JSC-48502 APPLICABLE FOR ISS-10A

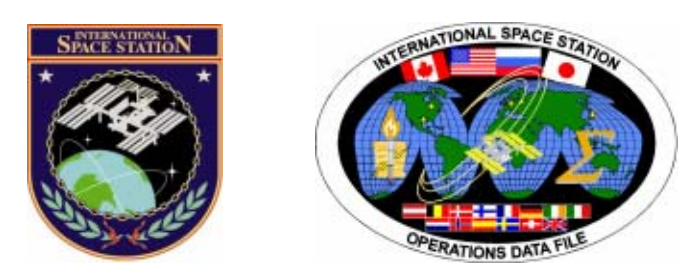

# **International Space Station Assembly Operations**

# **ISS-10A**

# **Mission Operations Directorate Operations Division**

**09 OCT 07** 

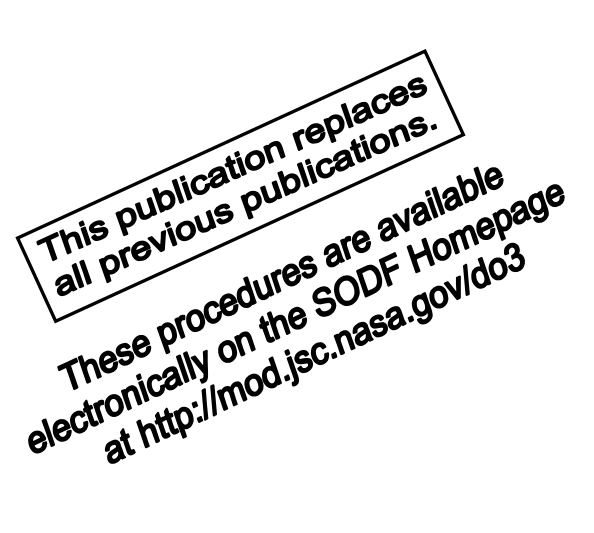

National Aeronautics and Space Administration

**Lyndon B. Johnson Space Center**  Houston, Texas PST CODE: ASSY OPS 10A FIN 1

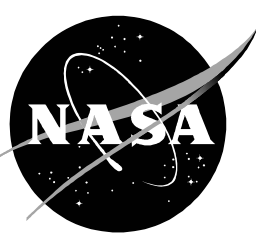

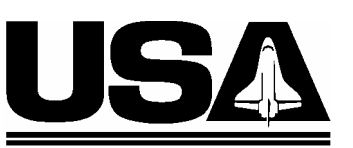

**JSC-48502** 

# **INTERNATIONAL SPACE STATION ASSEMBLY OPERATIONS ISS-10A**

09 OCT 07

APPROVED BY:

Venditti John J. **Book Manager** 

 $00088$ Carolyn S. Pascucci

Manager, Station Procedures Management

Coordinator

**ACCEPTED BY:** 

Michael T. Hurt

SODF Manager

This document is under the configuration control of the Systems Operations Data File Control Board (SODFCB).

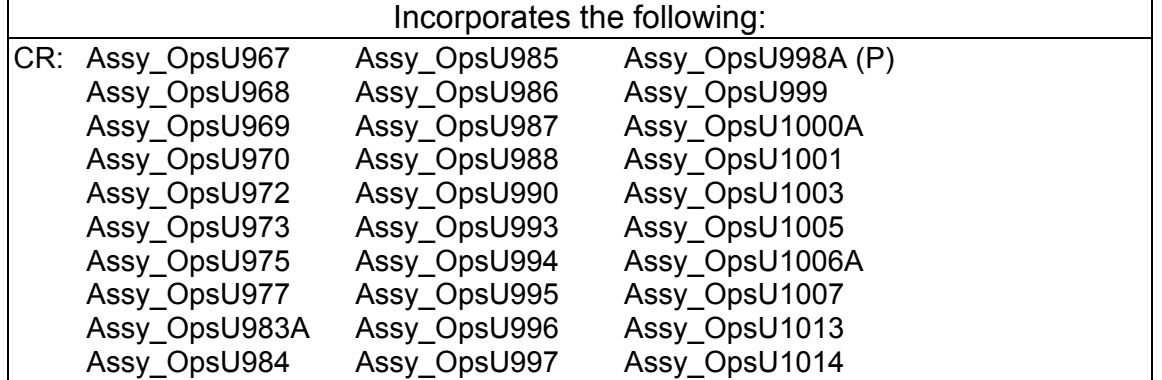

Uplinked Messages (or Approved Flight Notes) replaced by this revision, remove from Book:

None

# **INTERNATIONAL SPACE STATION ASSEMBLY OPERATIONS ISS-10A** LIST OF EFFECTIVE PAGES

09 OCT 07

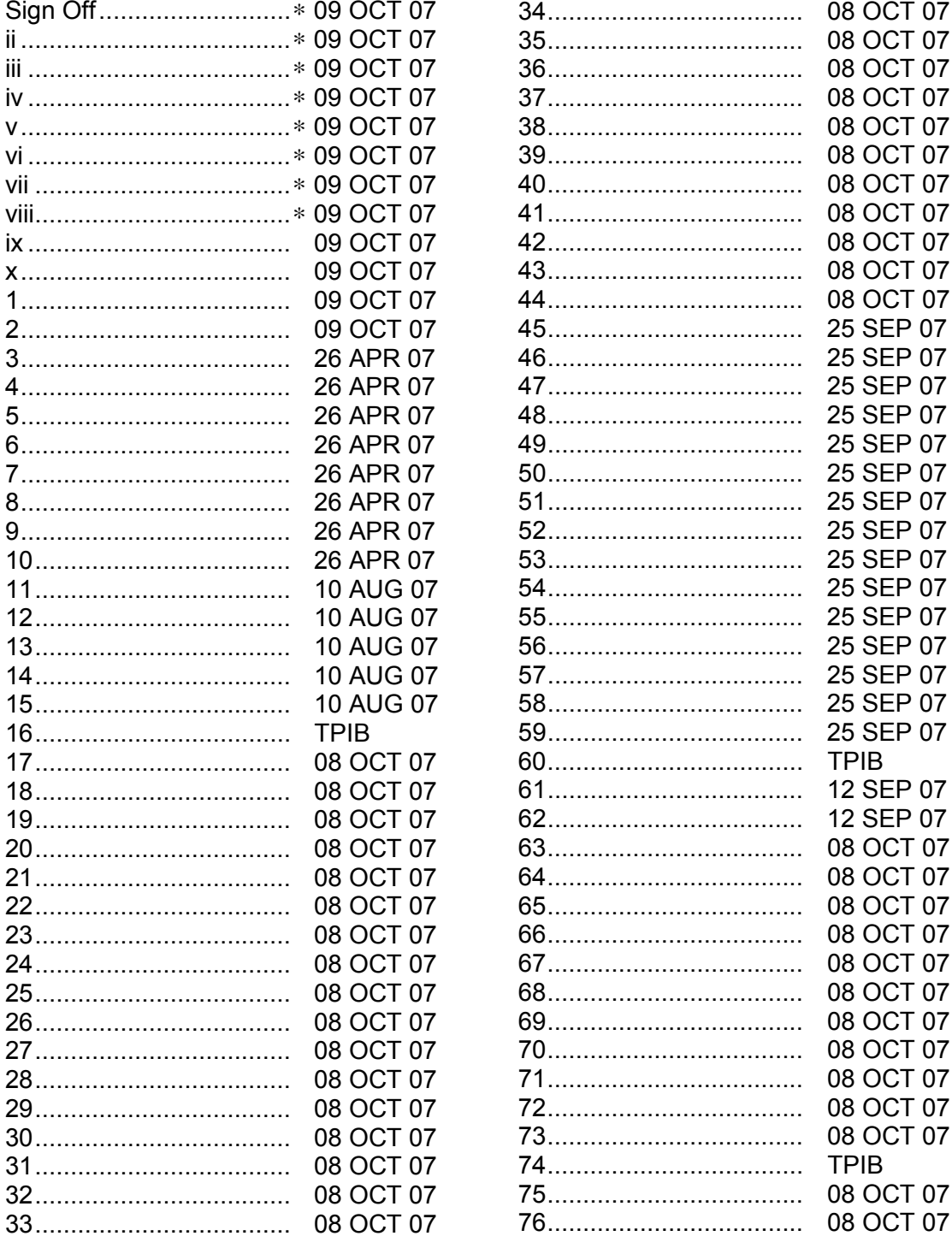

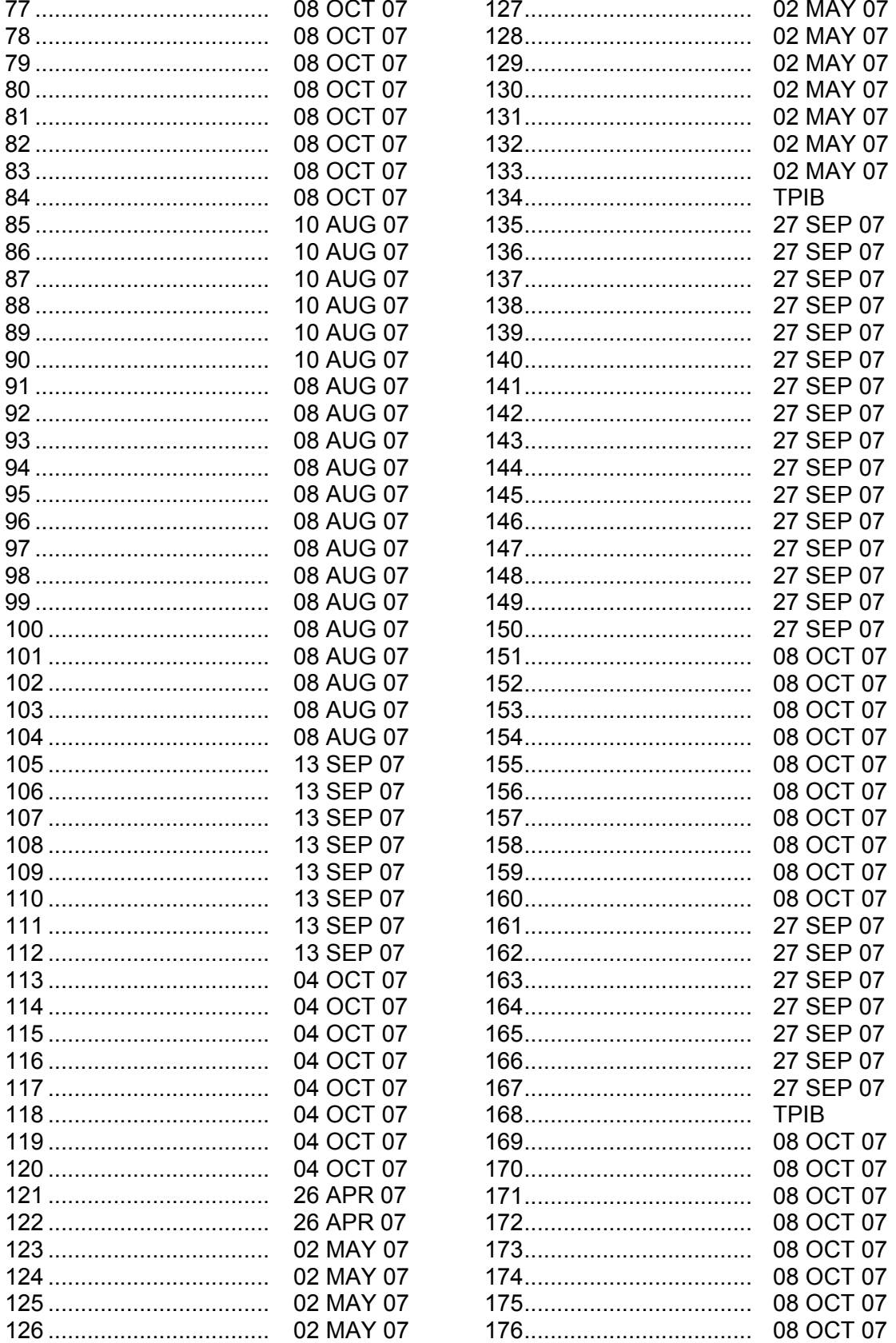

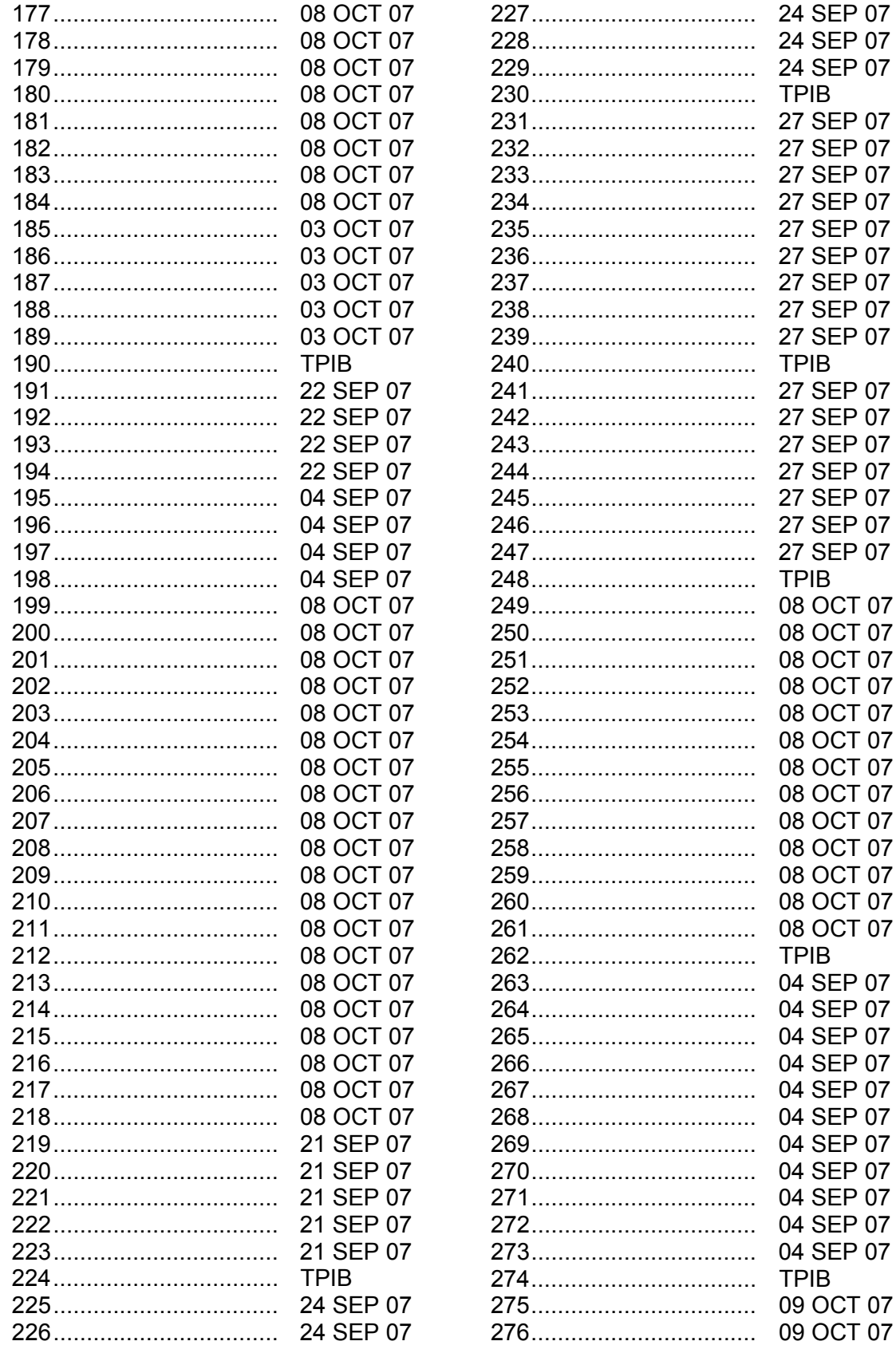

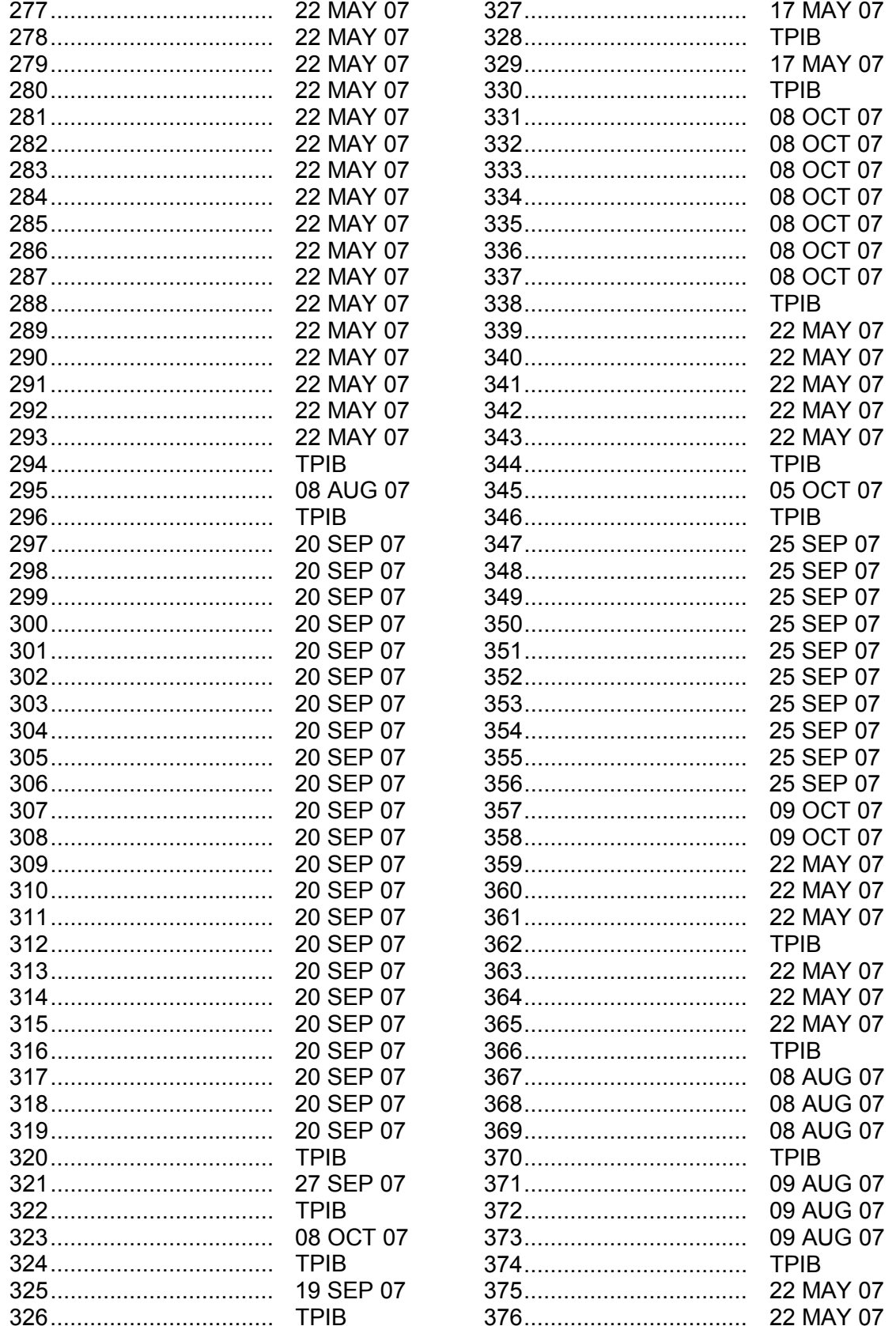

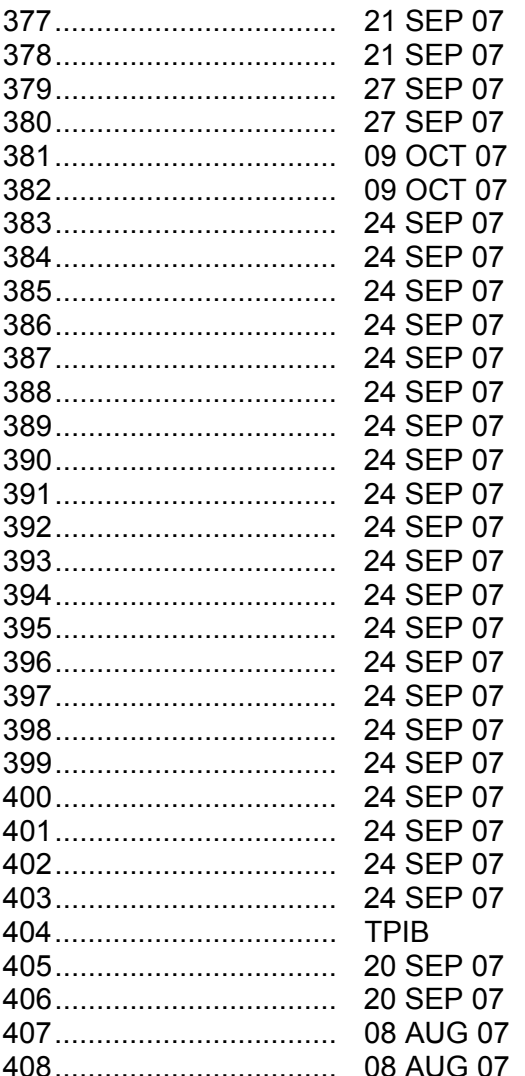

<sup>\* -</sup> Omit from flight book

This Page Intentionally Blank

# **CONTENTS**

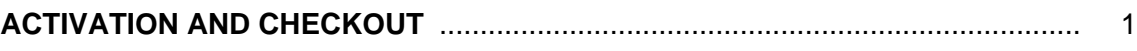

#### [NODE 2](#page-14-0)

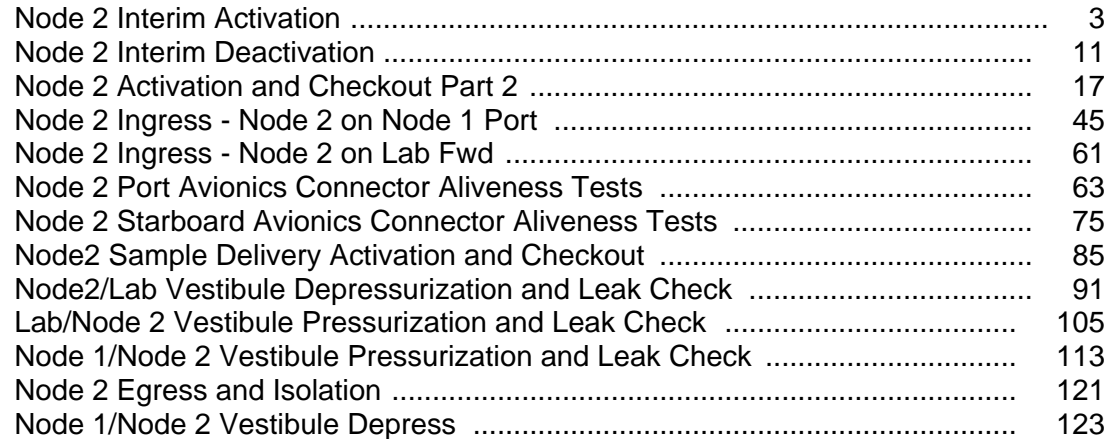

# [VESTIBULE OUTFITTING](#page-146-0)

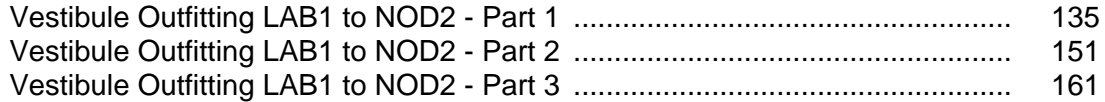

# [MODULE OUTFITTING](#page-180-0)

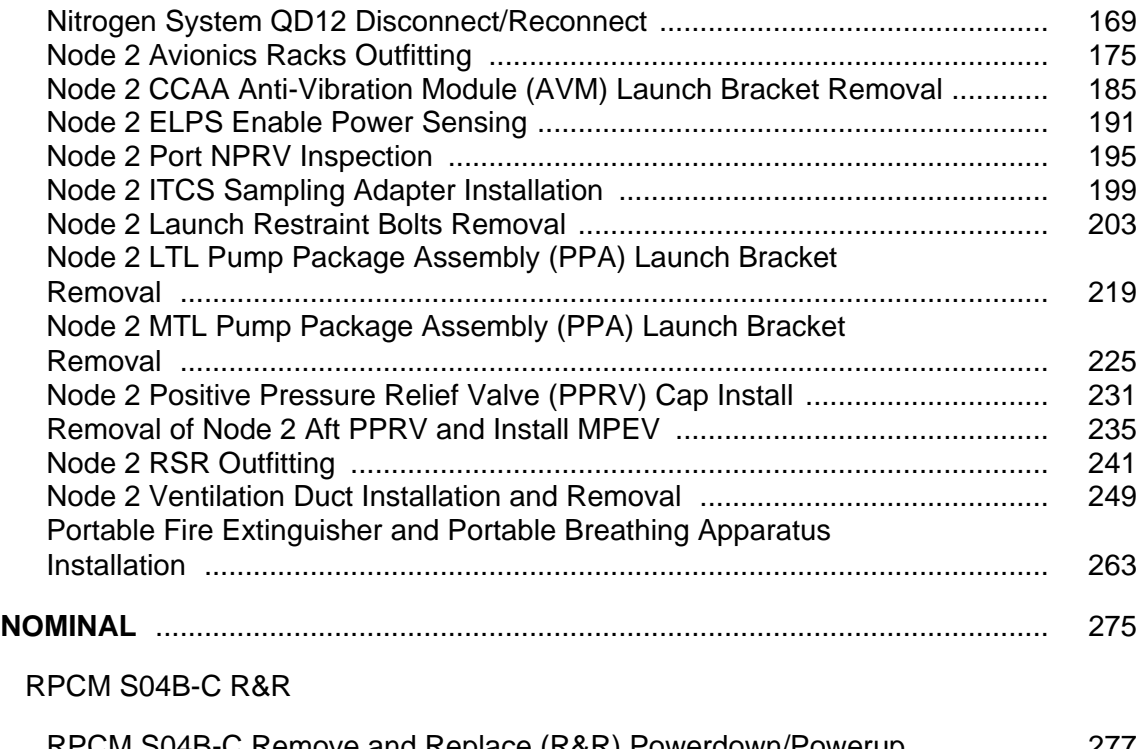

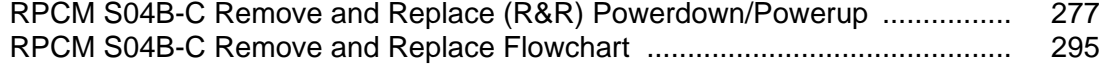

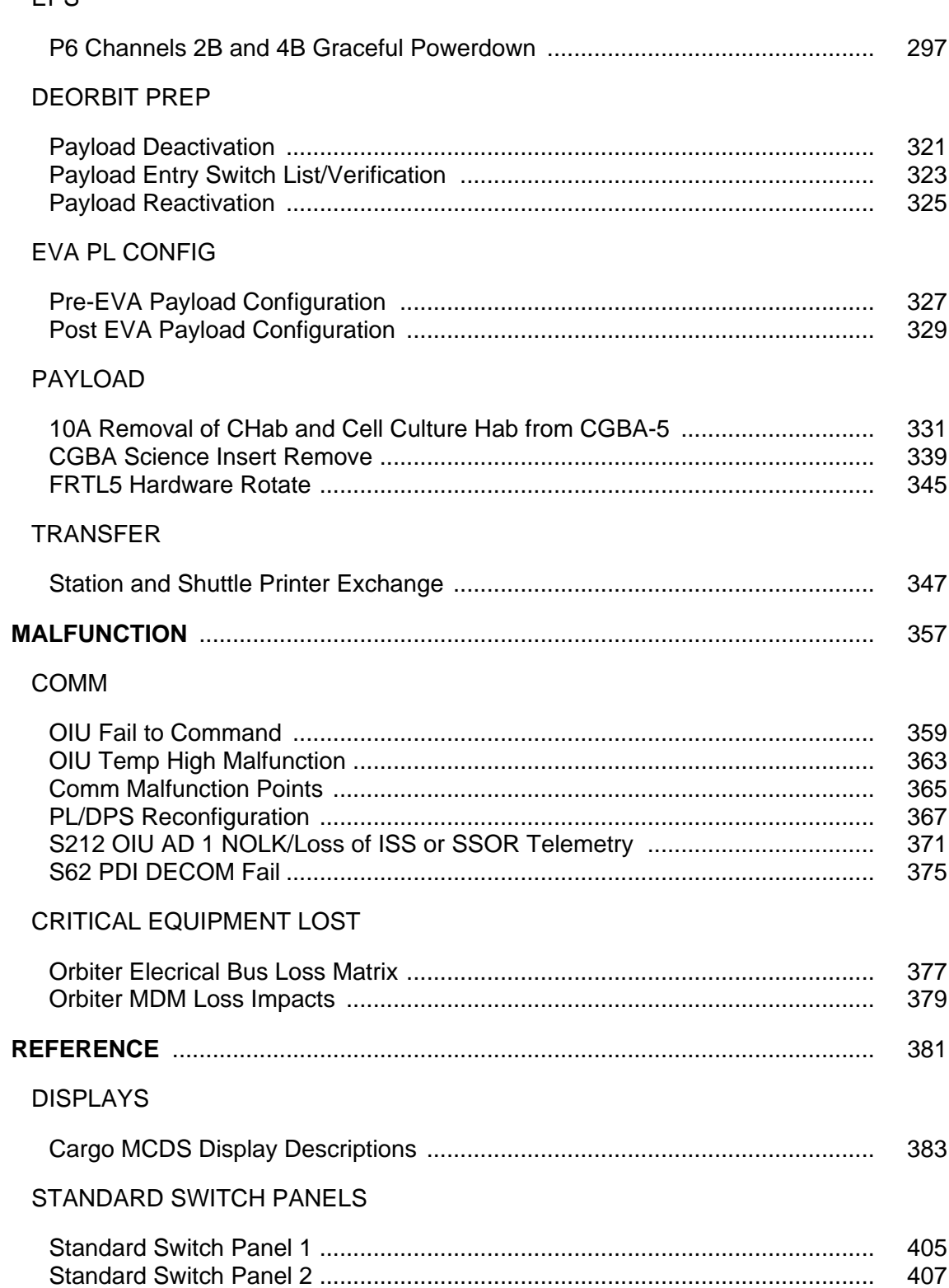

# <span id="page-12-0"></span>ACTIVATION AND CHECKOUT

This Page Intentionally Blank

<span id="page-14-0"></span> $(ASSY OPS/10A/FIN)$ 

#### Page 1 of 8 pages

#### OBJECTIVE:

To establish secondary power distribution when Node 2 installed in interim configuration on Node 1 portside or LAB forward (no permanent external utilities connected)

#### INITIAL CONDITIONS:

Node 1 (or LAB) to Node 2 vestibule utilities are connected (power, data, and heater instrumentation)

If Node 2 on Node 1: LAB RPCM LA1A4A\_F RPC 2 is Open LAB RPCM LA2A3B D RPC 4 is Open If Node 2 on LAB: LAB RPCM LA1A4A\_D RPC 2 is Open LAB RPCM LA2A3B\_D RPC 2 is Open

#### NODE 2 POWER BUS N21A4A ACTIVATION

1. CLOSING LAB RPCM LA1A4A\_F RPC 2

 If Node 2 is attached to Node 1 LAB: EPS: DDCU LA1A DDCU LA1A4A Dist 'RPCM LA1A4A'

sel RPCM LA1A4A F

RPCM LA1A4A F

sel RPC 2

RPCM LA1A4A F RPC 02

√Close Cmd – Ena

'RPC Position'

cmd Close (Verify  $-$  Cl)

- 2. CLOSING LAB RPCM LA1A4A\_D RPC 2
	- If Node 2 is attached to LAB LAB: EPS: DDCU LA1A DDCU LA1A4A Dist 'RPCM LA1A4A'

sel RPCM LA1A4A D

~<br>-

(ASSY OPS/10A/FIN)

Page 2 of 8 pages

RPCM LA1A4A D

sel RPC 2

RPCM LA1A4A D RPC 02

√Close Cmd – Ena

'RPC Position'

cmd Close (Verify  $-$  Cl)

 3. ENABLING RT I/O COMM FOR RPCM N21A4A-A CDH: Primary INT MDM

sel LB SEPS N2 14

 $|$ LB SEPS N2 14 $|$ 

sel RT Status

LB SEPS N2 14 RT Status

cmd 20 RPCM N21A4A A RT Status – Enable Execute (Verify – Ena)

 4. ENABLING RT I/O COMM FOR RPCM N21A4A-B CDH: Primary INT MDM

sel LB SEPS N2 14

LB SEPS N2 14

sel RT Status

LB SEPS N2 14 RT Status

cmd 19 RPCM N21A4A B RT Status – Enable Execute (Verify – Ena)

5. ENABLING RT I/O COMM FOR RPCM N21A4A-C

CDH: Primary INT MDM

sel LB SEPS N2 14

#### LB SEPS N2 14

sel RT Status

26 APR 07 4

Page 3 of 8 pages

LB SEPS N2 14 RT Status

cmd 18 RPCM N21A4A C RT Status – Enable Execute (Verify – Ena)

 6. ENABLING RT I/O COMM FOR RPCM N21A4A-D CDH: Primary INT MDM

sel LB SEPS N2 14

LB SEPS N2 14

sel RT Status

LB SEPS N2 14 RT Status

cmd 22 RPCM N21A4A D RT Status – Enable Execute (Verify – Ena)

7. VERIFYING INTEGRATION COUNTER RPCM N21A4A

 Node 2: EPS Node 2: EPS

sel RPCM N21A4A  $[X]$  where  $[X] =$ 

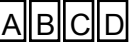

RPCM N21A4A [X]

 Verify Integration Counter – incrementing Repeat

8. ENABLING RT FDIR FOR RPCM N21A4A-A

CDH: Primary INT MDM

sel LB SEPS N2 14

LB SEPS N2 14

sel RT Status

LB SEPS N2 14 RT Status

 cmd 20 RPCM N21A4A A RT FDIR Status – Enable FDIR Execute (Verify – Ena)

 9. ENABLING RT FDIR FOR RPCM N21A4A-B CDH: Primary INT MDM

sel LB SEPS N2 14

26 APR 07 5

Page 4 of 8 pages

LB SEPS N2 14

sel RT Status

LB SEPS N2 14 RT Status

 cmd 19 RPCM N21A4A B RT FDIR Status – Enable FDIR Execute (Verify – Ena)

 10. ENABLING RT FDIR FOR RPCM N21A4A-C CDH: Primary INT MDM

sel LB SEPS N2 14

LB SEPS N2 14

sel RT Status

LB SEPS N2 14 RT Status

 cmd 18 RPCM N21A4A C RT FDIR Status – Enable FDIR Execute (Verify – Ena)

11. ENABLING RT FDIR FOR RPCM N21A4A-D

CDH: Primary INT MDM

sel LB SEPS N2 14

LB SEPS N2 14

sel RT Status

LB SEPS N2 14 RT Status

 cmd 22 RPCM N21A4A D RT FDIR Status – Enable FDIR Execute (Verify – Ena)

- 12. PERFORMING RPCM N21A4A POWER ON RESETS For RPCMs N21A4A A, B, C, and D Perform {5.420 RPCM POWER ON RESET}, all (SODF: GND
	- SYSTEMS: EPS: CORRECTIVE), then:

NODE 2 POWER BUS N22A3B ACTIVATION

 13. CLOSING LAB RPCM LA2A3B\_D RPC 4 If Node 2 is attached to Node 1

 $26$  APR 07  $\sim$  6

~<br>-

(ASSY OPS/10A/FIN)

Page 5 of 8 pages

 LAB: EPS: DDCU LA2A DDCU LA2A3B Dist

'RPCM LA2A3B'

sel RPCM LA2A3B D

RPCM LA2A3B D

sel RPC 4

RPCM LA2A3B D RPC 04

√Close Cmd – Ena

'RPC Position'

cmd Close (Verify  $-$  Cl)

### 14. CLOSING LAB RPCM LA2A3B\_D RPC 2

 If Node 2 is attached to LAB LAB: EPS: DDCU LA2A DDCU LA2A3B Dist 'RPCM LA2A3B'

sel RPCM LA2A3B D

RPCM LA2A3B D

sel RPC 2

RPCM LA2A3B D RPC 02

√Close Cmd – Ena

'RPC Position'

cmd Close (Verify  $-$  Cl)

 15. ENABLING RT I/O COMM FOR RPCM N22A3B-A CDH: Primary INT MDM

sel LB SEPS N2 23

#### LB SEPS N2 23

sel RT Status

26 APR 07 7

Page 6 of 8 pages

LB SEPS N2 23 RT Status

cmd 20 RPCM N22A3B A RT Status – Enable Execute (Verify – Ena)

 16. ENABLING RT I/O COMM FOR RPCM N22A3B-B CDH: Primary INT MDM

sel LB SEPS N2 23

LB SEPS N2 23

sel RT Status

LB SEPS N2 23 RT Status

cmd 19 RPCM N22A3B B RT Status – Enable Execute (Verify – Ena)

 17. ENABLING RT I/O COMM FOR RPCM N22A3B-C CDH: Primary INT MDM

sel LB SEPS N2 23

LB SEPS N2 23

sel RT Status

LB SEPS N2 23 RT Status

cmd 18 RPCM N22A3B C RT Status – Enable Execute (Verify – Ena)

 18. ENABLING RT I/O COMM FOR RPCM N22A3B-D CDH: Primary INT MDM

sel LB SEPS N2 23

LB SEPS N2 23

sel RT Status

LB SEPS N2 23 RT Status

cmd 22 RPCM N22A3B D RT Status – Enable Execute (Verify  $-$  Ena)

 19. VERIFYING INTEGRATION COUNTER RPCM N22A3B Node 2: EPS Node 2: EPS

26 APR 07 8

(ASSY OPS/10A/FIN)

Page 7 of 8 pages

-sel RPCM N22A3B [X] where [X] =  $\|A\|B\|C\|D\|$ 

RPCM N22A3B [X]

 Verify Integration Counter – incrementing Repeat

 20. ENABLING RT FDIR FOR RPCM N22A3B-A CDH: Primary INT MDM

sel LB SEPS N2 23

LB SEPS N2 23

sel RT Status

LB SEPS N2 23 RT Status

 cmd 20 RPCM N22A3B A RT FDIR Status – Enable FDIR Execute (Verify – Ena)

 21. ENABLING RT FDIR FOR RPCM N22A3B-B CDH: Primary INT MDM

sel LB SEPS N2 23

LB SEPS N2 23

sel RT Status

LB SEPS N2 23 RT Status

 cmd 19 RPCM N22A3B B RT FDIR Status – Enable FDIR Execute (Verify – Ena)

 22. ENABLING RT FDIR FOR RPCM N22A3B-C CDH: Primary INT MDM

sel LB SEPS N2 23

LB SEPS N2 23

sel RT Status

LB SEPS N2 23 RT Status

 cmd 18 RPCM N22A3B C RT FDIR Status – Enable FDIR Execute (Verify – Ena)

23. ENABLING RT FDIR FOR RPCM N22A3B-D

CDH: Primary INT MDM

sel LB SEPS N2 23

LB SEPS N2 23

sel RT Status

LB SEPS N2 23 RT Status

 cmd 22 RPCM N22A3B D RT FDIR Status – Enable FDIR Execute (Verify – Ena)

24. PERFORMING RPCM N22A3B POWER ON RESETS

For RPCMs N22A3B A, B, C, and D

- Go to {5.420 RPCM POWER ON RESET} (SODF: GND SYSTEMS:
- EPS: CORRECTIVE).

<span id="page-22-0"></span> $(ASSY OPS/10A/FIN)$ 

Page 1 of 5 pages

#### OBJECTIVE:

To terminate secondary power distribution when Node 2 installed in interim configuration on Node 1 portside or LAB forward (no permanent external utilities connected).

#### INITIAL CONDITIONS:

Node 1 (or LAB) to Node 2 vestibule utilities are connected (power, data, and heater instrumentation).

Node 2 power buses N21A4A and N22A3B are energized and RPCMs are active on 1553 buses.

#### NODE 2 POWER BUS N21A4A DEACTIVATION

 1. INHIBITING RT FDIR AND RT I/O COMM FOR RPCM N21A4A-A CDH: Primary INT MDM

sel LB SEPS N2 14

LB SEPS N2 14

sel RT Status

LB SEPS N2 14 RT Status

 cmd 20 RPCM N21A4A A RT FDIR Status – Inhibit FDIR Execute (Verify – Inh) cmd 20 RPCM N21A4A A RT Status – Inhibit Execute (Verify – Inh)

 2. INHIBITING RT FDIR AND RT I/O COMM FOR RPCM N21A4A-B CDH: Primary INT MDM

sel LB SEPS N2 14

LB SEPS N2 14

sel RT Status

LB SEPS N2 14 RT Status

 cmd 19 RPCM N21A4A B RT FDIR Status – Inhibit FDIR Execute (Verify – Inh) cmd 19 RPCM N21A4A B RT Status – Inhibit Execute (Verify  $-$  Inh)

 3. INHIBITING RT FDIR AND RT I/O COMM FOR RPCM N21A4A-C CDH: PRIMARY INT MDM

sel LB SEPS N2 14

LB SEPS N2 14

Page 2 of 5 pages

sel RT Status

LB SEPS N2 14 RT Status

 cmd 18 RPCM N21A4A C RT FDIR Status – Inhibit FDIR Execute (Verify – Inh) cmd 18 RPCM N21A4A C RT Status – Inhibit Execute (Verify – Inh)

 4. INHIBITING RT FDIR AND RT I/O COMM FOR RPCM N21A4A-D CDH: PRIMARY INT MDM

sel LB SEPS N2 14

LB SEPS N2 14

sel RT Status

LB SEPS N2 14 RT Status

 cmd 22 RPCM N21A4A D RT FDIR Status – Inhibit FDIR Execute (Verify – Inh) cmd 22 RPCM N21A4A D RT Status – Inhibit Execute (Verify – Inh)

- 5. OPENING LAB RPCM LA1A4A\_F RPC 2
	- If Node 2 is attached to Node 1 LAB: EPS: DDCU LA1A

DDCU LA1A4A Dist 'RPCM LA1A4A'

sel RPCM LA1A4A F

RPCM LA1A4A F

sel RPC 2

RPCM LA1A4A F RPC 02

'RPC Position'

cmd Open –  $(Verify - Op)$ 

- 6. OPENING LAB RPCM LA1A4A\_D RPC 2
	- If Node 2 is attached to LAB LAB: EPS: DDCU LA1A DDCU LA1A4A Dist

'RPCM LA1A4A'

sel RPCM LA1A4A D

~<br>-

(ASSY OPS/10A/FIN)

Page 3 of 5 pages

RPCM LA1A4A D

sel RPC 2

RPCM LA1A4A D RPC 02

'RPC Position'

cmd Open – (Verify  $-$  Op)

#### NODE 2 POWER BUS N22A3B DEACTIVATION

7. INHIBITING RT FDIR AND RT I/O COMM FOR RPCM N22A3B-A

CDH: Primary INT MDM

sel LB SEPS N2 23

LB SEPS N2 23

sel RT Status

LB SEPS N2 23 RT Status

 cmd 20 RPCM N22A3B A RT FDIR Status – Inhibit FDIR Execute (Verify – Inh) cmd 20 RPCM N22A3B A RT Status – Inhibit Execute (Verify – Inh)

 8. INHIBITING RT FDIR AND RT I/O COMM FOR RPCM N22A3B-B CDH: Primary INT MDM

sel LB SEPS N2 23

LB SEPS N2 23

sel RT Status

LB SEPS N2 23 RT Status

 cmd 19 RPCM N22A3B B RT FDIR Status – Inhibit FDIR Execute (Verify – Inh) cmd 19 RPCM N22A3B B RT Status – Inhibit Execute (Verify  $-$  Inh)

 9. INHIBITING RT FDIR AND RT I/O COMM FOR RPCM N22A3B-C CDH: Primary INT MDM

sel LB SEPS N2 23

(ASSY OPS/10A/FIN)

Page 4 of 5 pages

LB SEPS N2 23

sel RT Status

LB SEPS N2 23 RT Status

 cmd 18 RPCM N22A3B C RT FDIR Status – Inhibit FDIR Execute (Verify – Inh) cmd 18 RPCM N22A3B C RT Status – Inhibit Execute (Verify – Inh)

 10. INHIBITING RT FDIR AND RT I/O COMM FOR RPCM N22A3B-D CDH: Primary INT MDM

sel LB SEPS N2 23

LB SEPS N2 23

sel RT Status

LB SEPS N2 23 RT Status

 cmd 22 RPCM N22A3B D RT FDIR Status – Inhibit FDIR Execute (Verify – Inh) cmd 22 RPCM N22A3B D RT Status – Inhibit Execute (Verify – Inh)

#### 11. OPENING LAB RPCM LA2A3B\_D RPC 4

If Node 2 is attached to Node 1

 LAB: EPS: DDCU LA2A DDCU LA2A3B Dist 'RPCM LA2A3B'

sel RPCM LA2A3B D

RPCM LA2A3B D

sel RPC 4

RPCM LA2A3B D RPC 04

'RPC Position'

cmd Open (Verify –Op)

12. OPENING LAB RPCM LA2A3B\_D RPC 2

 If Node 2 is attached to LAB LAB: EPS: DDCU LA2A DDCU LA2A3B Dist 'RPCM LA2A3B'

10 AUG 07  $\sim$  14

~<br>-

(ASSY OPS/10A/FIN)

Page 5 of 5 pages

sel RPCM LA2A3B D

RPCM LA2A3B D

sel RPC 2

RPCM LA2A3B D RPC 02

'RPC Position'

cmd Open (Verify –Op)

This Page Intentionally Blank

# <span id="page-28-0"></span>NODE 2 ACTIVATION AND CHECKOUT PART 2

(ASSY OPS/10A/FIN)

Page 1 of 28 pages

#### OBJECTIVE:

To perform powerup and functional activation of Node 2 equipment tied to the LTL (ETCS Loop B) and EPS Channel 2/3.

#### INITIAL CONDITIONS:

Node 2 Interim Activation complete.

DDCU SPC parallel connectors installed

MBSU 3 RBI 3 is Open

MBSU 2 RBI 3 is Open

MBSU 2 RBI 10 is Open

MBSU 3 RBI 2 is Open

#### ACTIVATING 2A3A POWER SUPPLY OUTPUT

#### 1. SUPPRESSING PMCU RT CAUTIONS AND WARNINGS

 The following Caution and Warning messages in Table 1 should be suppressed during Node 2 activation to prevent nuisance tones.

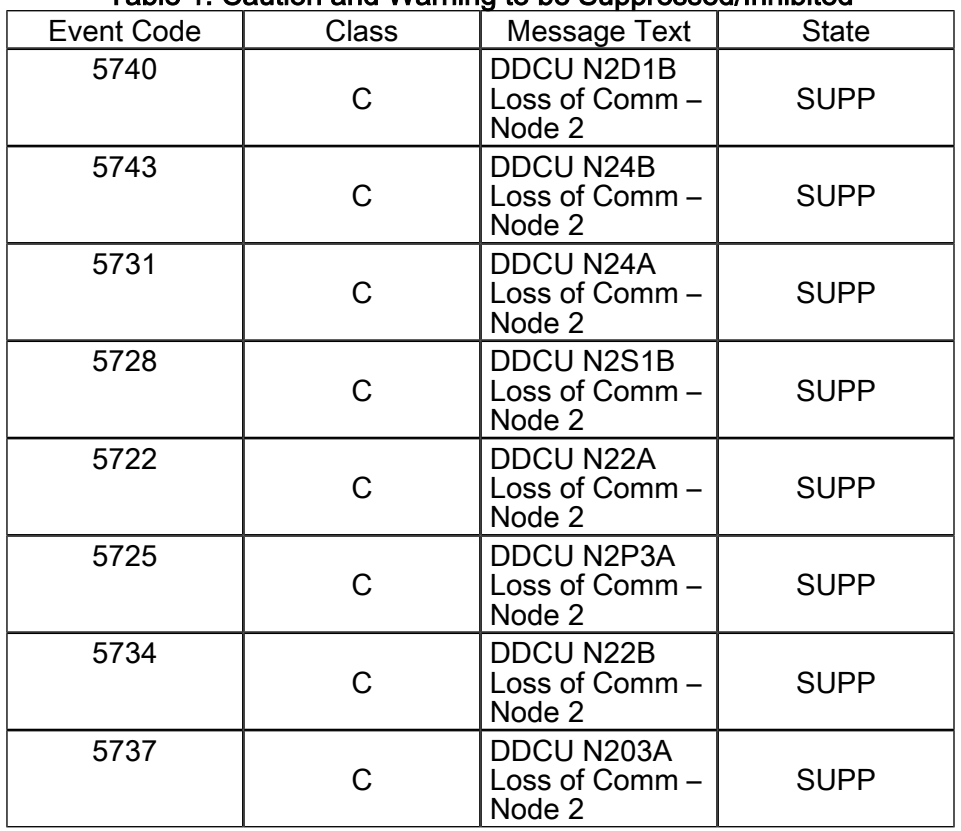

Table 1. Caution and Warning to be Suppressed/Inhibited

# NODE 2 ACTIVATION AND CHECKOUT PART 2

 $(ASSY OPS/10A/FIN)$ 

# Page 2 of 28 pages

 2. INHIBITING PMCU RT FDIR , if necessary CDH: Primary PMCU MDM: LB EPS N2 23: RT Status LB EPS N2 23 RT Status

 $\text{RT}$  [X]' where  $\text{[X]} = \frac{11}{13} \cdot \frac{18}{16} \cdot \frac{24}{25} \cdot \frac{26}{27}$ 

cmd Inhibit FDIR Execute

 Verify RT FDIR Status – Inh Repeat

3. CLOSING MBSU 2 RBI 3

 S0: EPS: MBSU 2: RBI 3 MBSU 2 RBI 3 'Cmded Position'

 cmd Close – Arm cmd Close (Verify  $-$  Cl)

Verify voltage > 145 V

#### 4. ENABLING RT I/O COMM FOR DDCU N2P2A

 To build Primary PMCU Enable RT arm command template <LADD96IM1136K>, perform {1.203 BUILD COMMAND FROM TEMPLATE}, all (SODF: GND AVIONICS: C&DH: NOMINAL), then:

 input the following values in the command template: sel PM\_ORU\_x: 26 – DDCU N2PRT-2A sel PM\_CMD\_Hdr: 1 – Arm sel PM\_ORU\_Exist: 1 – Exists

Name command instance: Prim\_PMCA\_Ena\_RT\_DDCU\_N2P2A\_Arm

 To build Primary PMCU Enable RT execute command template <LADD96IM1136K>, perform {1.203 BUILD COMMAND FROM TEMPLATE}, all (SODF: GND AVIONICS: C&DH: NOMINAL), then:

 input the following values in the command template: sel PM\_ORU\_x: 26 – DDCU N2PRT-2A sel PM\_CMD\_Hdr: 2 – Fire sel PM\_ORU\_Exist: 1 – Exists

 Name command instance: Prim\_PMCA\_Ena\_RT\_DDCU\_N2P2A\_Execute

 cmd <Cmd Inv: Prim\_PMCA\_Ena\_RT\_DDCU\_N2P2A\_Arm – (LADD96IM1136K)>

Page 3 of 28 pages

cmd <Cmd Inv: Prim\_PMCA\_Ena\_RT\_DDCU\_N2P2A\_Execute – (LADD96IM1136K)>

MSK: ODIN: Overview Displays: PWR\_RTs: 10-LB EPS N2 23

Verify 24 DDCU N2P2A Exist – Y

# 5. VERIFYING INTEGRATION COUNTER DDCU N2P2A Node 2: EPS: DDCU N2P2A DDCU N2P2A

 Verify Integration Counter – incrementing Verify Input Voltage: 146 to 165 V Verify Converter Temp: -37.3 to 43.8 C Verify Power Supply Temp: -37.3 to 49.5 C Verify Baseplate Temp: -37.3 to 40.3 C

# 6. ENABLING RT FDIR FOR DDCU N2P2A

 CDH: Primary PMCU MDM: LB EPS N2 23: RT Status LB EPS N2 23 RT Status

cmd 24 DDCU N2P2A RT FDIR Enable Execute (Verify  $-$  Ena)

#### 7. SETTING PARALLEL STATUS FOR DDCU N2P2A

 To build the Primary PMCU DDCU Set Status Parallel Arm Command for DDCU N2P2A from template <LAPC96IM0138K>, perform {1.203 BUILD COMMAND FROM TEMPLATE}, all (SODF: GND AVIONICS: C&DH: NOMINAL), then:

 input the following values in the command template: sel DDCUIP\_x: 30 – DDCU N2PRT-2A sel DDCU Setpt Cmd Hdr: 1 - Arm sel PM\_DDCUI\_Parallel: 1 - Parallel

Name command instance: DDCU\_N2P2A\_Set\_Status\_Parallel\_Arm

 To build the Primary PMCU DDCU Set Status Parallel Set Command for DDCU N2P2A from template <LAPC96IM0138K>, perform {1.203 BUILD COMMAND FROM TEMPLATE}, all (SODF: GND AVIONICS: C&DH: NOMINAL), then:

 input the following values in the command template: sel DDCUIP\_x: 30 – DDCU N2PRT-2A sel DDCU\_Setpt\_Cmd\_Hdr: 2 – Fire sel PM\_DDCUI\_Parallel: 1 - Parallel

Name command instance: DDCU\_N2P2A\_Set\_Status\_Parallel\_Set

Page 4 of 28 pages

 cmd <Cmd Inv: DDCU\_N2P2A\_Set\_Status\_Parallel\_Arm – (LAPC96IM0138K)>

 cmd <Cmd Inv: DDCU\_N2P2A\_Set\_Status\_Parallel\_Set – (LAPC96IM0138K)>

#### 8. CLEARING DDCU N2P2A POWER ON RESET FLAG

 Node 2: EPS: DDCU N2P2A: Firmware DDCU N2P2A Firmware

'Clear Commands'

cmd Common Clear

Verify Power On Reset – blank

sel Trip Status

#### DDCU N2P2A Trip Status

 'Parallel DDCU' 'Input Undervoltage Trip'

 cmd Inhibit – Arm cmd Inhibit – Inhibit

Verify Trip Function – Inh

# 9. CLOSING MBSU 3 RBI 3

 S0: EPS: MBSU 3: RBI 3 MBSU 3 RBI 3 'Cmded Position'

 cmd Close – Arm cmd Close (Verify  $-$  Cl)

Verify voltage > 145 V

## 10. ENABLING RT I/O COMM FOR DDCU N2P3A

 To build Primary PMCU Enable RT arm command template <LADD96IM1136K>, perform {1.203 BUILD COMMAND FROM TEMPLATE}, all (SODF: GND AVIONICS: C&DH: NOMINAL), then:

 input the following values in the command template: sel PM\_ORU\_x: 27 – DDCU N2PRT-3A sel PM\_CMD\_Hdr: 1 – Arm sel PM\_ORU\_Exist: 1 – Exists

Name command instance: Prim\_PMCA\_Ena\_RT\_DDCU\_N2P3A\_Arm

Page 5 of 28 pages

 To build Primary PMCU Enable RT execute command template <LADD96IM1136K>, perform {1.203 BUILD COMMAND FROM TEMPLATE}, all (SODF: GND AVIONICS: C&DH: NOMINAL), then:

 input the following values in the command template: sel PM\_ORU\_x: 27 – DDCU N2PRT-3A sel PM\_CMD\_Hdr: 2 – Fire sel PM\_ORU\_Exist: 1 – Exists

 Name command instance: Prim\_PMCA\_Ena\_RT\_DDCU\_N2P3A\_Execute

cmd <Cmd Inv: Prim\_PMCA\_Ena\_RT\_DDCU\_N2P3A\_Arm – (LADD96IM1136K)>

 cmd <Cmd Inv: Prim\_PMCA\_Ena\_RT\_DDCU\_N2P3A\_Execute – (LADD96IM1136K)>

MSK: ODIN: Overview Displays: PWR\_RTs: 10-LB EPS N2 23

Verify 25 DDCU N2P3A Exist – Y

 11. VERIFYING INTEGRATION COUNTER DDCU N2P3A Node 2: EPS: DDCU N2P3A DDCU N2P3A

> Verify Integration Counter – incrementing Verify Input Voltage: 146 to 165 V Verify Converter Temp: -37.3 to 43.8 C Verify Power Supply Temp: -37.3 to 49.5 C Verify Baseplate Temp: -37.3 to 40.3 C

 12. ENABLING RT FDIR FOR DDCU N2P3A CDH: Primary PMCU MDM: LB EPS N2 23: RT Status LB EPS N2 23 RT Status

cmd 25 DDCU N2P3A Enable FDIR Execute (Verify  $-$  Ena)

13. SETTING PARALLEL STATUS FOR DDCU N2P3A

 To build the Primary PMCU DDCU Set Status Parallel Arm Command for DDCU N2P3A from template <LAPC96IM0138K>, perform {1.203 BUILD COMMAND FROM TEMPLATE}, all (SODF: GND AVIONICS: C&DH: NOMINAL), then:

 input the following values in the command template: sel DDCUIP\_x: 30 – DDCU N2PRT-3A sel DDCU Setpt Cmd Hdr: 1 - Arm sel PM\_DDCUI\_Parallel: 1 – Parallel

Name command instance: DDCU\_N2P3A\_Set\_Status\_Parallel\_Arm

 To build the Primary PMCU DDCU Set Status Parallel Set Command for DDCU N2P3A from template <LAPC96IM0138K>, perform {1.203 BUILD COMMAND FROM TEMPLATE}, all (SODF: GND AVIONICS: C&DH: NOMINAL), then:

 input the following values in the command template: sel DDCUIP\_x: 30 – DDCU N2PRT-3A sel DDCU\_Setpt\_Cmd\_Hdr: 2 – Fire sel PM\_DDCUI\_Parallel: 1 - Parallel

Name command instance: DDCU\_N2P3A\_Set\_Status\_Parallel\_Set

cmd <Cmd Inv: DDCU\_N2P3A\_Set\_Status\_Parallel\_Arm – (LAPC96IM0138K)>

cmd <Cmd Inv: DDCU\_N2P3A\_Set\_Status\_Parallel\_Set – (LAPC96IM0138K)>

#### 14. CLEARING DDCU N2P3A POWER ON RESET FLAG

 Node 2: EPS: DDCU N2P3A: Firmware DDCU N2P3A Firmware

'Clear Commands'

cmd Common Clear

Verify Power On Reset – blank

sel Trip Status

DDCU N2P3A Trip Status

 'Parallel DDCU' 'Input Undervoltage Trip'

 cmd Inhibit – Arm cmd Inhibit – Inhibit

Verify Trip Function – Inh

## **CAUTION**

Node 2 DDCUs will be activated initially without coolant flowing through the IATCS LT LOOP. Cooling must be established before DDCU baseplate temperature exceeds 40.3 deg C (TBD hours).

ACTIVATING NODE 2 DDCU N2P2A

# NODE 2 ACTIVATION AND CHECKOUT PART 2

 $(ASSY OPS/10A/FIN)$ 

Page 7 of 28 pages

NOTE

The DDCUs may not show proper power sharing ratios when the loads on the DDCU is small (reference SCR\_28971)

 15. POWERING ON NODE 2 DDCU N2P2A Node 2: EPS: DDCU N2P2A DDCU N2P2A

sel DDCU N2P2A Converter

DDCU N2P2A Converter

 cmd Converter On – Arm cmd Converter On – On

 Verify Converter Status – On Verify Output Voltage: 120.2 to 128.8 V Verify Output Current: 0 ± 3.75 A

ACTIVATING NODE 2 DDCU N2P3A

 16. POWERING ON NODE 2 DDCU N2P3A Node 2: EPS: DDCU N2P3A DDCU N2P3A

sel DDCU N2P3A Converter

DDCU N2P3A Converter

 cmd Converter On – Arm cmd Converter On – On

 Verify Converter Status – On Verify Output Voltage: 120.2 to 128.8 V Verify Output Current: 0 ± 3.75 A

'Power Sharing, %'

 Verify DDCU N2P2A: 50 Verify DDCU N2P3A: 50

17. ENABLING RT I/O COMM FOR RPCM N22A3A-A

 To build Primary PMCU Enable RT arm command template <LADD96IM1136K>, perform {1.203 BUILD COMMAND FROM TEMPLATE}, all (SODF: GND AVIONICS: C&DH: NOMINAL), then:

input the following values in the command template:

#### NODE 2 ACTIVATION AND CHECKOUT PART 2

 $(ASSY OPS/10A/FIN)$ 

Page 8 of 28 pages

sel PM\_ORU\_x: 70 – RPCM N2PRT-2A3A-A sel PM\_CMD\_Hdr: 1 – Arm sel PM\_ORU\_Exist: 1 – Exists

 Name command instance: Prim\_PMCA\_Ena\_RT\_RPCM\_N22A3A\_A\_Arm

 To build Primary PMCU Enable RT execute command template <LADD96IM1136K>, perform {1.203 BUILD COMMAND FROM TEMPLATE}, all (SODF: GND AVIONICS: C&DH: NOMINAL), then:

 input the following values in the command template: sel PM\_ORU\_x: 70 – RPCM N2PRT-2A3A-A sel PM\_CMD\_Hdr: 2 – Fire sel PM\_ORU\_Exist: 1 – Exists

 Name command instance: Prim\_PMCA\_Ena\_RT\_RPCM\_N22A3A\_A\_Execute

 cmd <Cmd Inv: Prim\_PMCA\_Ena\_RT\_RPCM\_N22A3A\_A\_Arm – (LADD96IM1136K)> cmd <Cmd Inv: Prim\_PMCA\_Ena\_RT\_RPCM\_N22A3A A\_Execute – (LADD96IM1136K)>

MSK: ODIN: Overview Displays: PWR\_RTs: 10-LB EPS N2 23

Verify 13 RPCM N22A3A\_A Exist – Y

#### 18. ENABLING RT I/O COMM FOR RPCM N22A3A-C

 To build Primary PMCU Enable RT arm command template <LADD96IM1136K>, perform {1.203 BUILD COMMAND FROM TEMPLATE}, all (SODF: GND AVIONICS: C&DH: NOMINAL), then:

 input the following values in the command template: sel PM\_ORU\_x: 75 – RPCM N2PRT-2A3A-C sel PM\_CMD\_Hdr: 1 - Arm sel PM\_ORU\_Exist: 1 – Exists

 Name command instance: Prim\_PMCA\_Ena\_RT\_RPCM\_N2P2A3A\_C\_Arm

 To build Primary PMCU Enable RT execute command template <LADD96IM1136K>, perform {1.203 BUILD COMMAND FROM TEMPLATE}, all (SODF: GND AVIONICS: C&DH: NOMINAL), then:

 input the following values in the command template: sel PM\_ORU\_x: 75 – RPCM N2PRT-2A3A-C sel PM\_CMD\_Hdr: 2 – Fire sel PM\_ORU\_Exist: 1 – Exists
Page 9 of 28 pages

 Name command instance: Prim\_PMCA\_Ena\_RT\_RPCM\_N2P2A3A\_C\_Execute

 cmd <Cmd Inv: Prim\_PMCA\_Ena\_RT\_RPCM\_N2P2A3A\_C\_Arm – (LADD96IM1136K)>

 cmd <Cmd Inv: Prim\_PMCA\_Ena\_RT\_RPCM\_N2P2A3A C\_Execute – (LADD96IM1136K)>

MSK: ODIN: Overview Displays: PWR\_RTs: 10-LB EPS N2 23

Verify 11 RPCM N22A3A\_C Exist – Y

 19. ENABLING RT I/O COMM FOR RPCM N22A3A-B CDH: Primary INT MDM: LB SEPS N2 23: RT Status LB SEPS N2 23 RT Status

cmd 09 RPCM N22A3A B RT Status – Enable Execute (Verify – Ena)

20. VERIFYING RPCM INTEGRATION COUNTERS

 Node 2: EPS  $|$ Node 2: EPS  $|$ 

sel RPCM N22A3A [X] where [X] =  $\text{A} \cdot \text{B} \cdot \text{C}$ 

RPCM N22A3A X

 Verify Integration Counter – incrementing Repeat

21. PERFORMING RPCM POWER ON RESET

For RPCMs N22A3A A, B, and C

 Perform {5.420 RPCM POWER ON RESET} (SODF: GND SYSTEMS: EPS: CORRECTIVE), then:

22. ENABLING RT FDIR FOR RPCM N22A3A-A, B, C

 CDH: Primary PMCU MDM: LB EPS N2 23: RT Status LB EPS N2 23 RT Status

cmd 11 RPCM N22A3A C RT FDIR Status – Enable Execute (Verify  $-$ Ena)

cmd 13 RPCM N22A3A A RT FDIR Status – Enable Execute (Verify  $-$ Ena)

 CDH: Primary INT MDM: LB SEPS N2 23: RT Status RT Status

cmd 09 RPCM N22A3A\_B RT FDIR Status – Enable Execute (Verify  $-$ Ena)

#### N2-2 MDM POWER ON AND CHECKOUT

 23. POWERING ON N2-2 MDM Node 2: EPS: RPCM N22A3A B: RPC 01 RPCM N22A3A B RPC 01

 $cmd$  RPC Position Close (Verify  $-$  Cl)

Wait 5 minutes before performing the next step.

 24. ENABLING I/O TO THE N2-2 MDM CDH: Primary INT MDM: LB SYS N2 2: RT Status RT Status

cmd 24 MDM N2-2 RT Status – Enable Execute (Verify – Ena)

 25. VERIFYING N2-2 MDM STATUS CDH: N2-2 MDM N22 MDM

> Verify Frame Count – incrementing Verify Processing State – Operational

√Sync Status – In Sync

 26. POWERING N2-2 MDM SDO CARD Node 2: EPS: RPCM N22A3A B: RPC 02 RPCM N22A3A B RPC 02

 $cmd$  RPC Position Close (Verify  $-$  Cl)

 27. POWERING N2-2 MDM SDO CARD Node 2: EPS: RPCM N22A3A B: RPC 04 RPCM N22A3A B RPC 04

 $cmd$  RPC Position Close (Verify  $-$  Cl)

 28. ENABLING RT FDIR FOR THE N2-2 MDM CDH: Primary INT MDM: LB SYS N2 2: RT Status LB SYS N2 2 RT FDIR Status

cmd 24 MDM N2-2 RT FDIR Status – Enable Execute (Verify – Ena)

Page 11 of 28 pages

NOTE

The next 4 commands will inhibit the close command for power application to CCAA solenoid valves. This is done to preclude inadvertent commanding to the circuits.

## 29. EXECUTING CLOSE CMD INHIBIT TO CCAA H2O VALVES

 29.1 Bypass Valve RPC Close Cmd Inh Node 2: EPS: RPCM N22A3B C: RPC 8 RPCM N22A3B C RPC 08

cmd Close Cmd – Inhibit (Verify – Inh)

 29.2 Bypass Valve RPC Close Cmd Inh Node 2: EPS: RPCM N22A3B C: RPC 9 RPCM N22A3B C RPC 09

 $cmd$  Close Cmd – Inhibit (Verify – Inh)

 29.3 Normal Valve RPC Close Cmd Inh Node 2: EPS: RPCM N22A3B C: RPC 10 RPCM N22A3B C RPC 10

cmd Close Cmd – Inhibit (Verify – Inh)

 29.4 Normal Valve RPC Close Cmd Inh Node 2: EPS: RPCM N22A3B C: RPC 11 RPCM N22A3B C: RPC 11

 cmd Close Cmd – Inhibit (Verify – Inh) POWERING ON DDCU N2O3A

 30. CLOSING MBSU 3 RBI 2 S0: EPS: MBSU 3: RBI 2  $|MBSU 3 RBI 2|$ 'Cmded Position'

> cmd Close – Arm cmd Close (Verify  $-$  Cl)

Verify voltage > 145 V

 31. ENABLING RT I/O COMM FOR DDCU N2O3A To build Primary PMCU Enable RT arm command template <LADD96IM1136K>, perform {1.203 BUILD COMMAND FROM TEMPLATE}, all (SODF: GND AVIONICS: C&DH: NOMINAL), then:

input the following values in the command template:

## NODE 2 ACTIVATION AND CHECKOUT PART 2

 $(ASSY OPS/10A/FIN)$ 

Page 12 of 28 pages

 sel PM\_ORU\_x: 33 – DDCU N2ZEN-3A sel PM\_CMD\_Hdr: 1 – Arm sel PM\_ORU\_Exist: 1 – Exists

Name command instance: Prim\_PMCA\_Ena\_RT\_DDCU\_N2O3A\_Arm

 To build Primary PMCU Enable RT execute command template <LADD96IM1136K>, perform {1.203 BUILD COMMAND FROM TEMPLATE}, all (SODF: GND AVIONICS: C&DH: NOMINAL), then:

 input the following values in the command template: sel PM\_ORU\_x: 33 – DDCU N2ZEN-3A sel PM\_CMD\_Hdr: 2 – Fire sel PM\_ORU\_Exist: 1 – Exists

 Name command instance: Prim\_PMCA\_Ena\_RT\_DDCU\_N2O3A\_Execute

 cmd <Cmd Inv: Prim\_PMCA\_Ena\_RT\_DDCU\_N2O3A\_Arm – (LADD96IM1136K)>

 cmd <Cmd Inv: Prim\_PMCA\_Ena\_RT\_DDCU\_N2O3A\_Execute – (LADD96IM1136K)>

MSK: ODIN: Overview Displays: PWR\_RTs: 10-LB EPS N2 23

Verify 27 DDCU N2O3A Exist – Y

## 32. VERIFYING INTEGRATION COUNTER DDCU N2O3A

 Node 2: EPS: DDCU N2O3A DDCU N2O3A

 Verify Integration Counter – incrementing Verify Input Voltage: 146 to 165 V Verify Converter Temp: -37.3 to 43.8 C Verify Power Supply Temp: -37.3 to 49.5 C Verify Baseplate Temp: -37.3 to 40.3 C

 33. ENABLING RT FDIR FOR DDCU N2O3A CDH: Primary PMCU MDM: LB EPS N2 23: RT Status LB EPS N2 23 RT Status

> cmd 27 DDCU N2O3A RT FDIR Status – Enable Execute (Verify – Ena)

### 34. SETTING PARALLEL STATUS FOR DDCU N2O3A

 To build the Primary PMCU DDCU Set Status Parallel Arm Command for DDCU N2O3A from template <LAPC96IM0138K>, perform {1.203 BUILD COMMAND FROM TEMPLATE}, all (SODF: GND AVIONICS: C&DH: NOMINAL), then:

Page 13 of 28 pages

 input the following values in the command template: sel DDCUIP\_x: 30 – DDCU N2ZEN-3A sel DDCU\_Setpt\_Cmd\_Hdr: 1 – Arm sel PM\_DDCUI\_Parallel: 1 - Parallel

Name command instance: DDCU\_N2O3A\_Set\_Status\_Parallel\_Arm

 To build the Primary PMCU DDCU Set Status Parallel Set Command for DDCU N2O3A from template <LAPC96IM0138K>, perform {1.203 BUILD COMMAND FROM TEMPLATE}, all (SODF: GND AVIONICS: C&DH: NOMINAL), then:

 input the following values in the command template: sel DDCUIP\_x: 30 – DDCU N2ZEN-3A sel DDCU\_Setpt\_Cmd\_Hdr: 2 – Fire sel PM\_DDCUI\_Parallel: 1 – Parallel

Name command instance: DDCU\_N2O3A\_Set\_Status\_Parallel\_Set

 cmd <Cmd Inv: DDCU\_N2O3A\_Set\_Status\_Parallel\_Arm – (LAPC96IM0138K)>

 cmd <Cmd Inv: DDCU\_N2O3A\_Set\_Status\_Parallel\_Set – (LAPC96IM0138K)>

35. CLEARING DDCU N2O3A POWER ON RESET FLAG

 Node 2: EPS: DDCU N2O3A: Firmware DDCU N2O3A Firmware 'Clear Commands'

cmd Common Clear

Verify Power On Reset – blank

sel Trip Status

DDCU N2O3A Trip Status

 'Parallel DDCU' 'Input Undervoltage Trip'

 cmd Inhibit – Arm cmd Inhibit – Inhibit

Verify Trip Function – Inh

POWERING ON DDCU N2O2B

# NODE 2 ACTIVATION AND CHECKOUT PART 2

 $(ASSY OPS/10A/FIN)$ 

Page 14 of 28 pages

 36. CLOSING MBSU 2 RBI 10 S0: EPS: MBSU 2: RBI 10 MBSU 2 RBI 10 'Cmded Position'

> cmd Close – Arm cmd Close (Verify  $-$  Cl)

Verify voltage > 145 V

#### 37. ENABLING RT I/O COMM FOR DDCU N2O2B

 To build Primary PMCU Enable RT arm command template <LADD96IM1136K>, perform {1.203 BUILD COMMAND FROM TEMPLATE}, all (SODF: GND AVIONICS: C&DH: NOMINAL), then:

 input the following values in the command template: sel PM\_ORU\_x: 32 – DDCU N2ZEN-2B sel PM\_CMD\_Hdr: 1 – Arm sel PM\_ORU\_Exist: 1 – Exists

Name command instance: Prim\_PMCA\_Ena\_RT\_DDCU\_N2O2B\_Arm

 To build Primary PMCU Enable RT execute command template <LADD96IM1136K>, perform {1.203 BUILD COMMAND FROM TEMPLATE}, all (SODF: GND AVIONICS: C&DH: NOMINAL), then:

 input the following values in the command template: sel PM\_ORU\_x: 32 – DDCU N2ZEN-2B sel PM\_CMD\_Hdr: 2 – Fire sel PM\_ORU\_Exist: 1 – Exists

 Name command instance: Prim\_PMCA\_Ena\_RT\_DDCU\_N2O2B\_Execute

 cmd <Cmd Inv: Prim\_PMCA\_Ena\_RT\_DDCU\_N2O2B\_Arm – (LADD96IM1136K)>

 cmd <Cmd Inv: Prim\_PMCA\_Ena\_RT\_DDCU\_N2O2B\_Execute – (LADD96IM1136K)>

MSK: ODIN: Overview Displays: PWR\_RTs: 10-LB EPS N2 23

Verify 26 DDCU N2O2B Exist – Y

38. VERIFYiNG INTEGRATION COUNTER DDCU N2O2B

 Node 2: EPS: DDCU N2O2B DDCU N2O2B

Verify Integration Counter – incrementing

Page 15 of 28 pages

 Verify Input Voltage: 146 to 165 V Verify Converter Temp: -37.3 to 43.8 C Verify Power Supply Temp: -37.3 to 49.5 C Verify Baseplate Temp: -37.3 to 40.3 C

#### 39. ENABLING RT FDIR FOR DDCU N2O2B

 CDH: Primary PMCU MDM: LB EPS N2 23: RT Status LB EPS N2 23 RT Status

 cmd 26 DDCU N2O2B RT FDIR Status – Enable Execute (Verify – Ena)

 40. SETTING PARALLEL STATUS FOR DDCU N2O2B To build the Primary PMCU DDCU Set Status Parallel Arm Command for DDCU N2O2B from template <LAPC96IM0138K>, perform {1.203 BUILD COMMAND FROM TEMPLATE}, all (SODF: GND AVIONICS: C&DH: NOMINAL), then:

> input the following values in the command template: sel DDCUIP\_x: 30 – DDCU N2ZEN-2B sel DDCU\_Setpt\_Cmd\_Hdr: 1 – Arm sel PM\_DDCUI\_Parallel: 1 – Parallel

Name command instance: DDCU\_N2O2B\_Set\_Status\_Parallel\_Arm

 To build the Primary PMCU DDCU Set Status Parallel Set Command for DDCU N2O2B from template <LAPC96IM0138K>, perform {1.203 BUILD COMMAND FROM TEMPLATE}, all (SODF: GND AVIONICS: C&DH: NOMINAL), then:

 input the following values in the command template: sel DDCUIP\_x: 30 – DDCU N2ZEN-2B sel DDCU\_Setpt\_Cmd\_Hdr: 2 – Fire sel PM\_DDCUI\_Parallel: 1 - Parallel

Name command instance: DDCU\_N2O2B\_Set\_Status\_Parallel\_Set

 cmd <Cmd Inv: DDCU\_N2O2B\_Set\_Status\_Parallel\_Arm – (LAPC96IM0138K)>

cmd <Cmd Inv: DDCU\_N2O2B\_Set\_Status\_Parallel\_Set – (LAPC96IM0138K)>

41. CLEARING DDCU N2O2B POWER ON RESET FLAG

 Node 2: EPS: DDCU N2O2B: Firmware DDCU N2O2B Firmware

'Clear Commands'

cmd Common Clear

Verify Power On Reset – blank

sel Trip Status

DDCU N2O2B Trip Status

 'Parallel DDCU' 'Input Undervoltage Trip'

 cmd Inhibit – Arm cmd Inhibit – Inhibit

Verify Trip Function – Inh

ACTIVATING NODE 2 DDCU N2O3A

NOTE

The DDCUs may not show proper power sharing ratios when the loads on the DDCU is small (reference SCR\_28971)

42. POWERING ON NODE 2 DDCU N2O3A

 Node 2: EPS: DDCU N2O3A DDCU N2O3A

sel DDCU N2O3A Converter

DDCU N2O3A Converter

 cmd Converter On – Arm cmd Converter On – On

 Verify Converter Status – On Verify Output Voltage: 120.2 to 128.8 V Verify Output Current: 0 ± 3.75 A

ACTIVATING NODE 2 DDCU N2O2B

 43. POWERING ON NODE 2 DDCU N2O2B Node 2: EPS: DDCU N2O2B DDCU N2O2B

sel Converter

DDCU N2O2B Converter

cmd Converter On – Arm

# NODE 2 ACTIVATION AND CHECKOUT PART 2

 $(ASSY OPS/10A/FIN)$ 

Page 17 of 28 pages

cmd Converter On – On

 Verify Converter Status – On Verify Output Voltage: 120.2 to 128.8 V Verify Output Current: 0 ± 3.75 A

'Power Sharing, %'

 Verify DDCU N2O2B: 50 Verify DDCU N2O3A: 50

 44. ENABLING RT I/O COMM FOR RPCM N22B3A-A CDH: Primary INT MDM: LB SEPS N2 23: RT Status LB SEPS N2 23 RT Status

cmd 13 RPCM N22B3A A RT Status – Enable Execute (Verify – Ena)

45. ENABLING RT I/O COMM FOR RPCM N22B3A-B

 To build Primary PMCU Enable RT arm command template <LADD96IM1136K>, perform {1.203 BUILD COMMAND FROM TEMPLATE}, all (SODF: GND AVIONICS: C&DH: NOMINAL), then:

 input the following values in the command template: sel PM\_ORU\_x: 72 – RPCM N2ZEN-2B3A-B sel PM\_CMD\_Hdr: 1 – Arm sel PM\_ORU\_Exist: 1 – Exists

 Name command instance: Prim\_PMCA\_Ena\_RT\_RPCM\_N2O2B3A\_B\_Arm

 To build Primary PMCU Enable RT execute command template <LADD96IM1136K>, perform {1.203 BUILD COMMAND FROM TEMPLATE}, all (SODF: GND AVIONICS: C&DH: NOMINAL), then:

 input the following values in the command template: sel PM\_ORU\_x: 72 – RPCM N2ZEN-2B3A-B sel PM\_CMD\_Hdr: 2 – Fire sel PM\_ORU\_Exist: 1 – Exists

 Name command instance: Prim\_PMCA\_Ena\_RT\_RPCM\_N2O2B3A\_B\_Execute

cmd <Cmd Inv: Prim\_PMCA\_Ena\_RT\_RPCM\_N2O2B3A\_B\_Arm – (LADD96IM1136K)>

cmd <Cmd Inv: Prim\_PMCA\_Ena\_RT\_RPCM\_N2O2B3A B\_Execute – (LADD96IM1136K)>

MSK: ODIN: Overview Displays: PWR\_RTs: 10-LB EPS N2 23

Verify 16 RPCM N22B3A\_B Exist – Y

46. VERIFYING RPCM INTEGRATION COUNTERS

 Node 2: EPS Node 2: EPS

sel RPCM N22B3A [X] where  $[X] = \overline{A \mid B}$ 

RPCM N22B3A [X]

 Verify Integration Counter – incrementing Repeat

 47. PERFORMING RPCM POWER ON RESET For RPCMs N22B3A A and B Perform {5.420 RPCM POWER ON RESET} (SODF: GND SYSTEMS: EPS: CORRECTIVE), then:

 48. ENABLING RT FDIR FOR RPCM N22B3A-B CDH: Primary PMCU MDM Primary PMCU MDM

sel LB EPS N2 23

LB EPS N2 23

sel RT Status

LB EPS N2 23 RT Status

cmd 16 RPCM N22B3A B RT FDIR Status – Enable Execute (Verify  $-$ Ena)

49. ENABLING RT FDIR FOR RPCM N22B3A-A

 CDH: Primary INT MDM Primary INT MDM

sel LB SEPS N2 23

LB SEPS N2 23

sel RT Status

LB SEPS N2 23 RT Status

cmd 13 RPCM N22B3A A RT FDIR Status – Enable Execute (Verify  $-$ Ena)

PERFORMING AUTOMATED ACTIVATION OF NODE-2 IATCS LT LOOP

#### 50. PROCEEDING WITH NODE 2 IATCS LT LOOP ACTIVATION

NOTE LTL Accumulator launch level is 85% Node 2: TCS Node 2: TCS 'PPA LTL'

Verify Avg Accum Qty > 70 %

#### 51. APPLYING POWER TO LTL IATCS COMPONENTS

 51.1 LTL Shutoff Valve Node 2: TCS: LTL SFCA: RPCM N22B3A A RPC 01 RPCM N22B3A A RPC 01

cmd RPC Position – Close (Verify  $-$  Cl)

 51.2 LTL SFCA Mod Valve Node 2: TCS: LTL SFCA: RPCM N22B3A A RPC 16 RPCM N22B3A A RPC 16

cmd RPC Position – Close (Verify  $-$  Cl)

 51.3 LTL TWMV Node 2: TCS: LTL TWMV: RPCM N22A3A B RPC 16 RPCM N22A3A B RPC 16

cmd RPC Position – Close (Verify  $-$  Cl)

 51.4 LTL Regen TWMV Node 2: TCS: LTL Regen TWMV: RPCM N22A3A B RPC 03 RPCM N22A3A B RPC 03

cmd RPC Position – Close (Verify  $-$  Cl)

 51.5 LTL NIA Vent Valve Node 2: TCS: LTL PPA: Node2 LTL NIA Commands: RPCM N22B3A A RPC 02 RPCM N22B3A A RPC 02

cmd RPC Position – Close (Verify  $-$  Cl)

 51.6 LTL NIA Isol Valve Node 2: TCS: LTL PPA: Node2 LTL NIA Commands: RPCM N22B3A A RPC 15 RPCM N22B3A A RPC 15

cmd RPC Position – Close (Verify  $-$  Cl)

 51.7 LTL PPA Node 2: TCS: LTL PPA: RPCM N22A3A B RPC 17 RPCM N22A3A B RPC 17

cmd RPC Position – Close (Verify  $-$  Cl)

NOTE LTL PPA COMM W/INTSYS must be enabled prior to LT loop activation

#### 52. VERIFYING CCAA H2O VALVE POSITION

 Node 2: TCS: IATCS Details: Node2 CCAA H2O Valve Commands Node2 CCAA H2O Valve Commands 'Node2 CCAA H2O Valves'

Verify Normal Valve Open Posn – √

 53. ENABLING RT I/O COMM BETWEEN INT & LTL PPA CDH: Primary INT MDM: LB SYS N2 2: RT Status LB SYS N2 2 RT Status

cmd 9 PPA N2-2 RT Status – Enable Execute (Verify – Ena)

 54. LATCHING LT ACCUM Node 2: TCS: LTL Software Node2 LTL Software Commands 'LTL IATCS' 'Leak Recovery'

cmd Set Normal Leak Limits – Set

 55. SETTING LTL TWMV SETPOINT Node 2: TCS: LTL TWMV Node2 LTL TWMV Commands 'Commands' 'LTL TWMV'

Page 21 of 28 pages

input Temp Setpt – 1 7 . 3deg C

cmd Temp Setpt – Set Execute

Verify Temp Setpt – 17.2 deg C

### 56. VERIFYING LTL FDIR STATUS

 Node 2: TCS: LTL Software Node2 LTL Software Commands 'LTL IATCS'

√Leak Recovery Auto Shutdown – Ena √Failure Recovery Fail Rcvy – Ena √SFCA Overpress Protection Status – Ena

### 57. VERIFYING LTL SFCA SOFTWARE STATUS

NOTE

In order to ensure that the LTL SFCA Mod valve is fully opened prior to starting the pump, the LTL SFCA software must be verified to be shutdown prior to sending the LTL ITCS activation command per SPN 25927/4495.

PCS Node 2: TCS: LTL SFCA

Node2 LTL SFCA Commands

 'Commands' 'LTL SFCA'

√SFCA Software – Shutdown

## 58. COMMANDING LTL STARTUP

#### NOTE

Node2 LTL loop activation is expected to occur within 75 seconds after the startup N2 LTL loop ITCS command has been issued. The software will automatically retry the startup process (if first attempt fails) which can last another 75 seconds.

Node 2: TCS: LTL Software

Node2 LTL Software Commands

'LTL IATCS'

 Verify IATCS Status – Idle Verify IATCS Activation – Not In Prog

cmd Startup – Startup

Verify IATCS Activation – In Prog

Wait up to 3 minutes, then

Verify IATCS Status – Oper

 Node 2: TCS: LTL PPA Node2 LTL PPA Commands 'Commands' 'LTL PPA'

 Verify Pump Software – Started Verify Pump Speed: 13325 ± 1250 rpm

## 59. ENABLING RT FDIR FOR LTL PPA CDH: Primary INT MDM: LB SYS N2 2: RT Status LB SYS N2 2 RT Status

'RT FDIR Status'

cmd 9 PPA N2-2 Enable FDIR Execute (Verify  $-$  Ena)

'Rt Comm Failed Status'

Verify 9 PPA N2-2 RT Comm Failed Status – blank

60. SETTING LEAK LIMIT FOR THE LTL PPA

 Node 2: TCS Node2: TCS 'PPA'

Record LTL Avg Accum Qty: \_\_\_\_\_\_\_\_\_\_\_\_\_\_ %

sel LTL Software

Node2 LTL Software Commands 'LTL IATCS'

cmd Set Normal Leak Limits – Set

ACTIVATING CCAA

 If Node 1 Activation and Checkout Part 1 not complete, Go to step 67.

 61. ACTIVATING NODE 2 SMOKE DETECTOR 1 Node 2: ECLSS: SD1: RPCM N21A4A C RPC 06 RPCM N21A4A C RPC 06

Page 23 of 28 pages

cmd RPC Position – Close (Verify  $-$  Cl)

 Node 2: ECLSS: SD1 Node 2 Smoke Detector 1

 Verify Obscuration, % Contamination < 25 Verify Scatter, % Obscuration per Meter < 1

'Monitoring'

cmd Enable

√Status – Enabled

Wait 5 seconds.

'Active BIT'

√Failure – blank

'Passive BIT'

√Lens Status – Clean √Failure – blank

62. ACTIVATING NODE 2 SMOKE DETECTOR 2

 Node 2: ECLSS: SD2 Node 2 Smoke Detector 2

sel RPCM N22A3B C RPC 01

RPCM N22A3B C RPC 01

cmd RPC Position – Close (Verify  $-$  Cl)

 Node 2: ECLSS: SD2 Node 2 Smoke Detector 2

 Verify Obscuration, % Contamination < 25 Verify Scatter, % Obscuration per Meter < 1

'Monitoring'

cmd Enable

√Status – Enabled

Wait 5 seconds.

'Active BIT'

√Failure – blank

'Passive BIT'

√Lens Status – Clean

√Failure – blank

## 63. CONFIGURING CCAA H2O VALVE

#### NOTE

- 1. The CCAA dryout valves should be configured in normal (flowthrough) position for CCAA activation.
- 2. The normal valve must be opened prior to closing the bypass valve to prevent LTL loop deadhead.

#### 63.1 Verifying CCAA H2O Normal Valve Open

 Node 2: TCS: IATCS Details: Node2 CCAA H2O Valve **Commands** 

Node2 CCAA H2O Valve Commands

'Node2 CCAA H2O Valves'

'Normal Valve'

Verify Open Posn –  $\sqrt{ }$  and Close Posn – blank

 Node 2: TCS: IATCS Details: Node2 CCAA H2O Valve **Commands** 

Node2 CCAA H2O Valve Commands

'Node2 CCAA H2O Valves'

'Bypass Valve'

Verify Open Posn – blank and Close Posn – √

64. POWERING UP CCAA

 Node 2: ECLSS: Node 2 CCAA: CCAA Commands Node 2 CCAA Commands

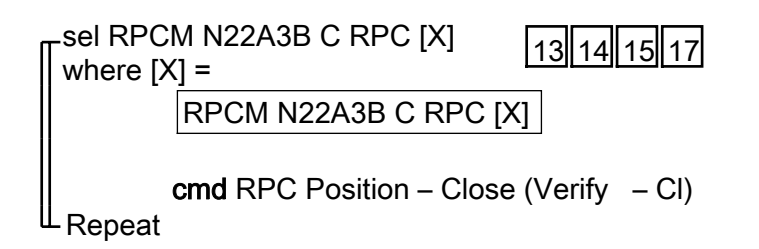

# NODE 2 ACTIVATION AND CHECKOUT PART 2

(ASSY OPS/10A/FIN)

Page 25 of 28 pages

 65. INITIALIZING CCAA Node 2 CCA Commands

cmd Initialize [√State – Reset, Test, Off (< 2 minutes)]

 65.1 Inhibiting CCAA Liquid Sensor Bits sel Node 2 CCAA

Node 2 CCAA

sel Water Separator

Node 2 CCAA WS 'Liquid Sensor BIT' 'Inhibit'

cmd Arm ( $\sqrt{\text{Status}} - \text{Armed}$ ) cmd Inhibit (√Command Status – Sep Liquid BIT Confirm Complete)

sel Node 2 CCAA

Node 2 CCAA

'Heat Exchanger Liquid Sensor'

sel HX LS

Node 2 CCAA HX LS 'BIT' 'Inhibit'

 cmd Arm (√Status – Armed) cmd Inhibit ( $\sqrt{$ Command Status – HX Liquid BIT Confirm Complete)

65.2 Overriding CCAA Fan Speed

If commanding from MCC-H

 Verify Analog Override Parameter values with {5.501 CCAA ANALOG PARAMETER TABLE} (SODF: ECLSS: REFERENCE: THC).

#### **NOTE**

Changing a hazardous type override value from its current operational value will cause the override type to change from non hazardous to hazardous and will require the operator to send a hazardous ovrd confirm command.

Page 26 of 28 pages

sel CCAA Commands

Node 2 CCAA Commands 'Overrides'

 input Fan Normal Speed – 4 9 2 0rpm input Fan Lock Rotor – 4 4 2 0rpm input Fan Overspeed – 5 4 2 0rpm

#### cmd Set

'Incorporate Overrides'

 cmd Incorporate (√Override Type – Hazardous) cmd Hazardous Ovrd Confirm (√Command Status – Confirm Analog Complete)

# 65.3 Configuring CCAA TCCV to Full Bypass

'Temperature'

input Temperature – 3 2deg C

cmd Set (√Command Status – Temp Setpoint Complete)

sel Node 2 CCAA

# Node 2 CCAA

 If TCCV Position < 82 deg sel TCCV

> Node 2 CCAA TCCV 'Sweep'

cmd Arm ( $\sqrt{$ Status – Armed) cmd Sweep

Wait for TCCV Position  $\geq 82$  deg, then

 cmd Normal (√Command Status – TCCV Auto Normal Complete)

# 65.4 Activating CCAA

sel CCAA Commands

Node 2 CCAA Commands

cmd Operate [√State – Startup, On (< 2 minutes)]

Page 27 of 28 pages

sel Node 2 CCAA

Node 2 CCAA 'Fan'

√Speed: 4920 ± 100 rpm

 $\sqrt{F}$ an dp: < 6 mmHg

 65.5 Changing CCAA Temp Setpoint sel CCAA Commands

> Node 2 CCAA Commands 'Temperature'

 input Temperature – 2 5deg C (or other temp per crew preference)

cmd Set (√Command Status – Temp Setpoint Complete)

66. SETTING LTL TWMV SETPOINT

 Node 2: TCS: LTL TWMV Node 2 LTL TWMV Commands 'Commands' 'LTL TWMV'

cmd CLC – Inh Execute  $(\sqrt{\phantom{a}} - \ln h)$ 

input Temp Setpt – 10.1 deg C

cmd Temp Setpt – Set Execute

Verify Temp Setpt – 10.0 deg C

cmd CLC – Ena Execute ( $\sqrt{ }$  – Ena)

# 67. LOADING NEW DEFAULT ORU EXISTENCE PPL TO PMCU MDM

If necessary:

 Perform {1.231 CCS BUILD DATA LOAD COMMAND}, all (SODF: GND AVIONICS: C&DH: NOMINAL)using the following, then:

 Destination Device – PMCU Primary Storage Type – EEPROM and DRAM File to Load – pmca\_ppl\_0003\_4\_a\_03116

 Perform {1.236 CCS DATA LOAD MANAGEMENT}, all (SODF: GND AVIONICS: C&DH: NOMINAL), then:

Page 28 of 28 pages

 Perform {4.413 PMCU MDM TRANSITION B: TRANSITIONING BACKUP MDM 1(2) FROM OFF TO WAIT WHILE MDM 2(1) IS OPERATIONAL}, all (SODF: C&DH: CORRECTIVE), then:

MCC-H Perform {1.231 CCS BUILD DATA LOAD COMMAND}, all (SODF: GND AVIONICS: C&DH: NOMINAL), then:

> Destination Device – PMCU Backup Storage Type – EEPROM File to Load – pmca\_ppl\_0003\_4\_a\_03116

 Perform {1.236 CCS DATA LOAD MANAGEMENT}, all (SODF: GND AVIONICS: C&DH: NOMINAL), then:

 Go to {4.414 PMCU MDM TRANSITION C: TRANSITIONING BACKUP MDM 1(2) FROM WAIT TO DIAGNOSTIC/OFF WHILE MDM 2(1) IS OPERATIONAL}, steps 1 to 3,6 (SODF: C&DH: CORRECTIVE: MDM STATE TRANSITIONS TIER II).

 $(ASSY OPS/10A/FIN)$ 

Page 1 of 15 pages

### OBJECTIVE:

Initial ingress of Node 2 after berthing to Node 1 Port. Including atmosphere readings and sampling, NPRV and PPRV configuration, followed by ventilation setup.

#### DURATION

1 hour 55 minutes

30 minutes for Node 2 initial Ingress

15 minutes for NPRV inspect

70 minutes for Node 2 Ventilation setup and flow check

CREW:

Two

MATERIALS:

Earplugs (one pair per crew performing equalization)

PPE

Surgical Masks (for each crew ingressing Node 2)

Eye Protection (goggles) (for each crew ingressing Node 2)

Grab Sample Container (GSC) P/N SDD46108778-301

PPRV Caps (two) P/N PPRV-1-915

CSA-CPs (two units)

CSA-O2

Crew Preference Hatch Decals from Crew Support Locker in Shuttle

TOOLS

DCS 760 Camera

(LAB1P5\_A2)

Velocicalc with probe P/N 8386A

(LAB1P6)

If Batteries need to be replaced

Good Battery Bag

AA Batteries [four]

Ziplock Bag for used Batteries

#### ISS IVA TOOLBOX

Drawer 2:

Ratchet, 1/4" Drive

5/32" Hex Head, 1/4" Drive

Driver Handle, 1/4" Drive

REFERENCED PROCEDURE(S):

NODE 2 VENTILATION DUCT INSTALLATION AND REMOVAL

(ASSY OPS/10A/FIN)

Page 2 of 15 pages

1. PROVIDING POWER TO N2 INTERNAL LIGHTS

PCS Node 2: EPS: Lights Node2 Lights

 $\cdot$  'GLA [X]' where [X] = All GLAs

cmd RPC Position – Close (Verify  $-$  Cl)

Repeat

Node 2 Aft<br>Hatch 2. Visually inspect Node 2 Interior through hatch window.

Report any Hatch significant debris or contamination to MCC-H.

**WARNING**

Opening the PPRV may cause a loud hissing noise. Crew in the vicinity should don earplugs.

3. Don Earplugs.

NOTE

The "Override" setting on the PPRV is equivalent to "Open". The "Normal" setting is equivalent to "Close".

- 4. PPRV  $\cap$  Override
- 5. Wait 2 minutes for equalization, or On MCC-H GO, continue.
- 6. Doff Earplugs.
- CSA-CPs 7. If deactivated

Activate both CSA-CP units:

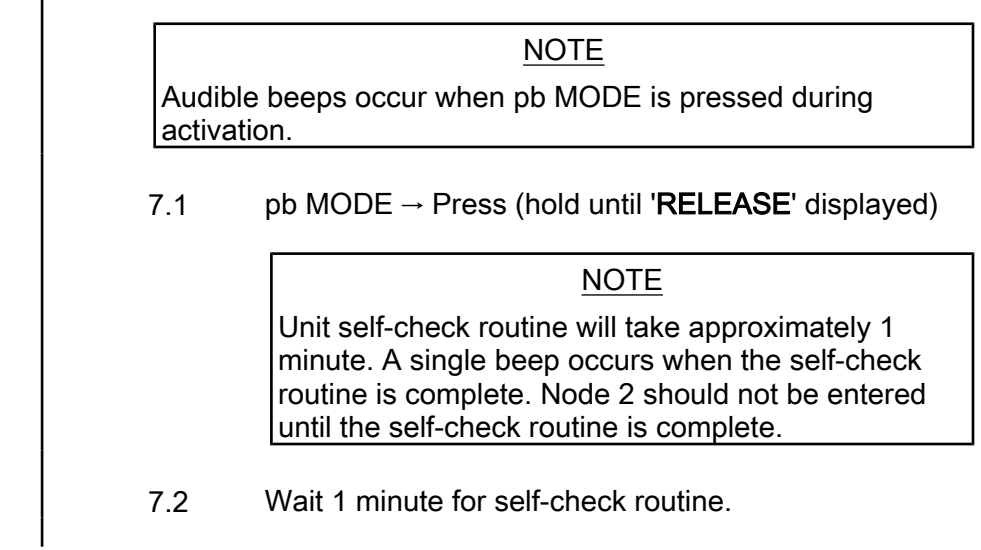

~<br>-

(ASSY OPS/10A/FIN)

Page 3 of 15 pages

 7.3 Check display indicates readings for OXYGEN, CO, HCN, HCL.

#### **WARNING**

- 1. Node 2 interior may contain excessive FOD. PPE is required while Ingressed in Node 2 until 2.5 hours of active ventilation has occurred and FOD is no longer visible.
- 2. While Node 2 is docked to Node 1, Crew is prime for smoke detection. Node 2 does not have C&W, smoke detection or data monitoring capability.
- 8. Don PPE (Goggles, Surgical Masks).

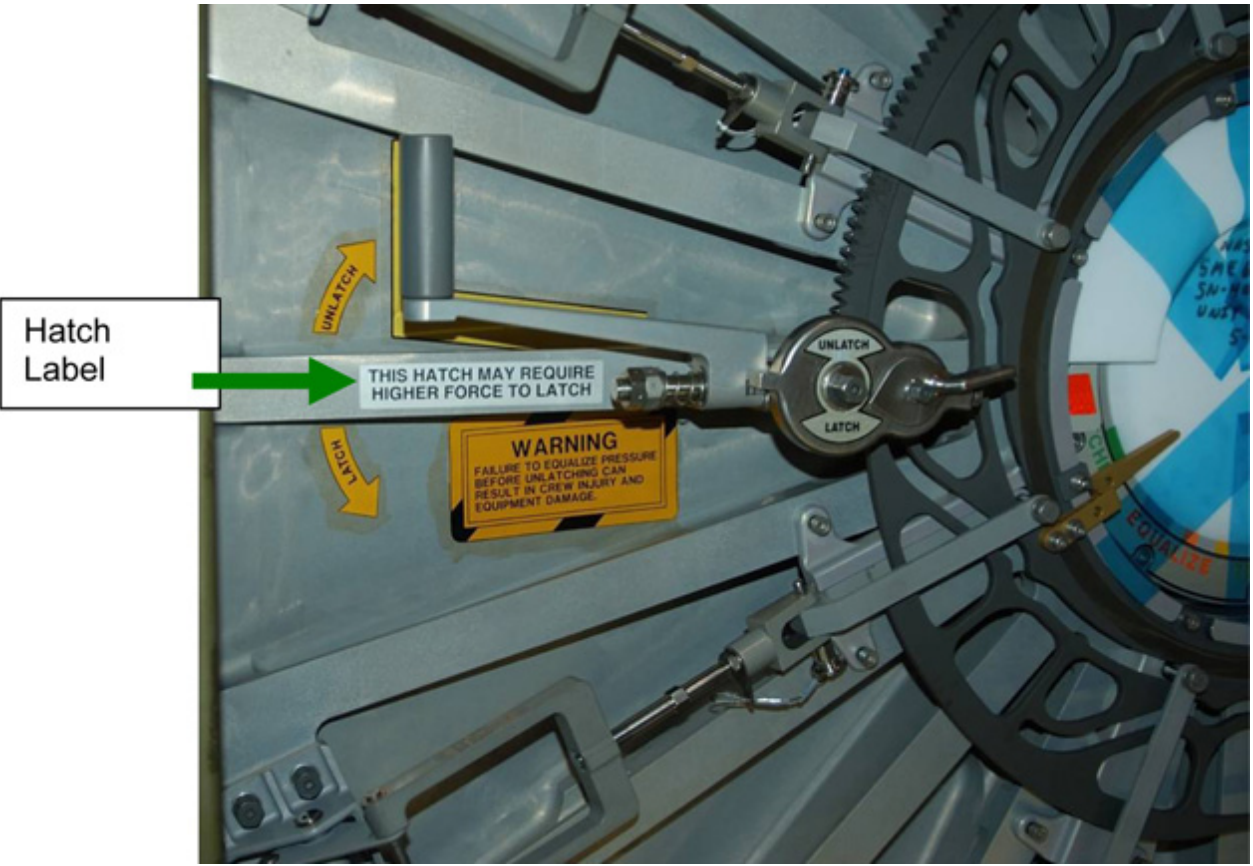

Figure 1. Installation location of hatch label.

- 9. Install crew preference hatch decal on Node 2 aft hatch Refer to Figure 1.
- 10. Open Node 2 Aft Hatch per decal, at step 7 of the Hatch Open decal, take PPRV  $\cap$  Normal
- 11. Ingress Node 2.

(ASSY OPS/10A/FIN)

Page 4 of 15 pages

### 12. NODE 2 ATMOSPHERE CSA-CP SAMPLING

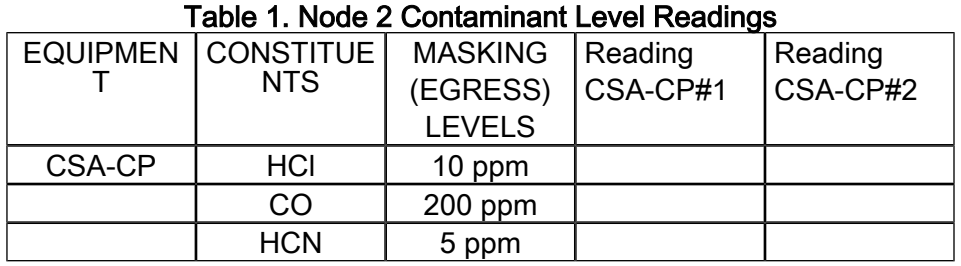

 12.1 Perform Node 2 atmosphere test using CSA-CPs (two) from the center of the Node 2 module. Record CSA-CP readings in Table 1.

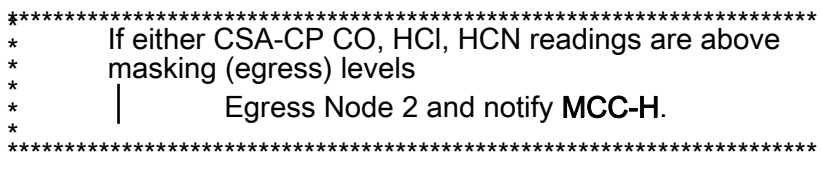

ISS ⇓ MCC-H, recorded values in Table 1

 12.2 Visually inspect Node 2 for condensation, atmosphere quality, general condition. Photo document affected area, if required (DCS 760 Camera). ISS ⇓ MCC-H condition.

#### 13. NODE 2 ATMOSPHERE GSC SAMPLING

- 13.1 Remove tethered inlet cap from GSC.
- 13.2 Holding GSC far away from body, open valve for 10 seconds.
- 13.3 Close valve until it slips and locks (click sound occurs).
- 13.4 √Valve is closed and locked Record sampling data on GSC Label (Day/HH:MM in GMT and location of sample).
- 13.5 Replace tethered inlet cap.
- 13.6 Call down S/N of GSC to MCC-H.
- 13.7 Stow GSC for return to Houston on shuttle.
- 14. INSTALLING CAPS ON PORT PPRV AND STARBOARD PPRV
	- 14.1 Screw and hand tighten cap onto PPRV on Port Hatch.
- 14.2 Screw and hand tighten cap onto PPRV on Starboard Hatch.
- 15. **INSPECTING PORT NPRVs**

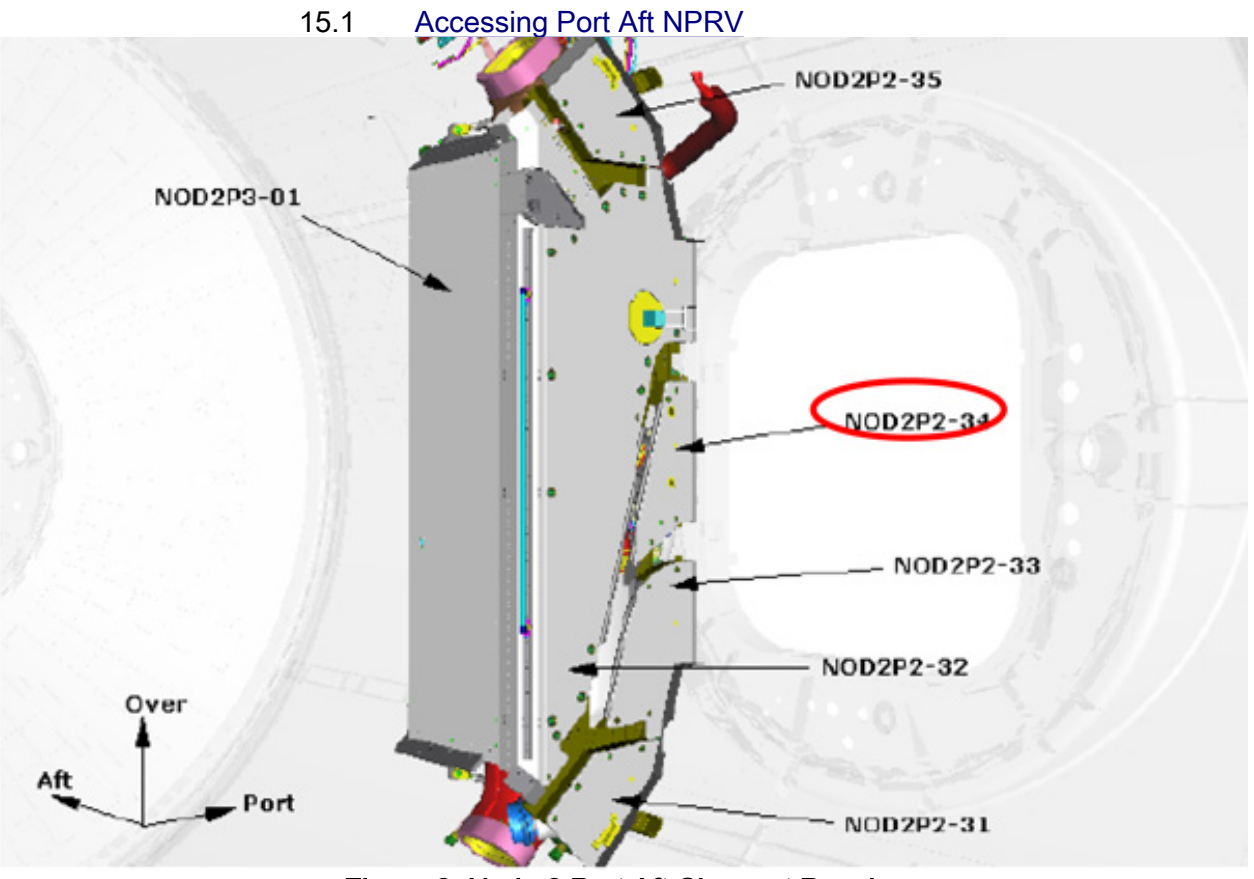

Figure 2. Node 2 Port Aft Closeout Panels.

 15.1.1 Remove Closeout Panel, NOD2P2-34, fasteners (four), (Driver Handle, 1/4" Drive; 5/32" Hex Head, 1/4" Drive). Refer to Figure 2.

(ASSY OPS/10A/FIN)

Page 6 of 15 pages

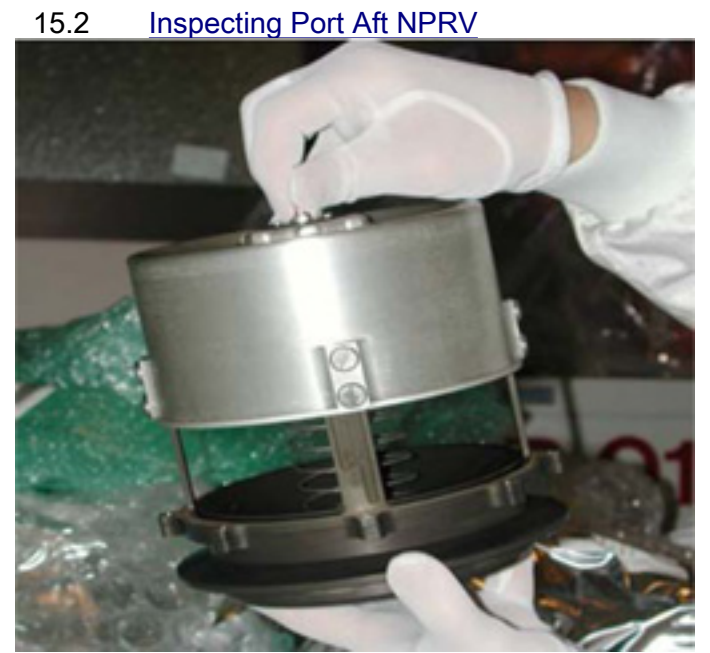

Figure 3. Deployed NPRV.

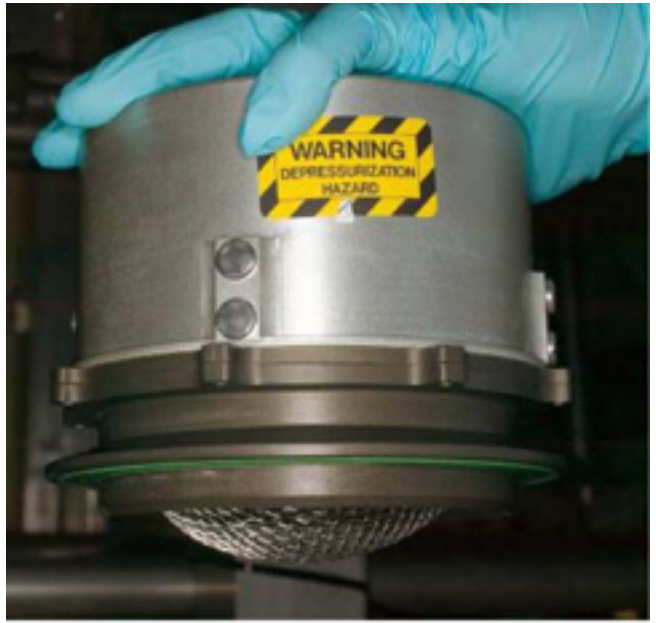

Figure 4. Fully Seated NPRV.

- 15.2.1 Verify NPRV fully seated. Refer to Figures 3, 4.
- 15.2.2 If NPRV deployed Press external cover toward bulkhead until cover snaps into place against base assembly.

(ASSY OPS/10A/FIN)

Page 7 of 15 pages

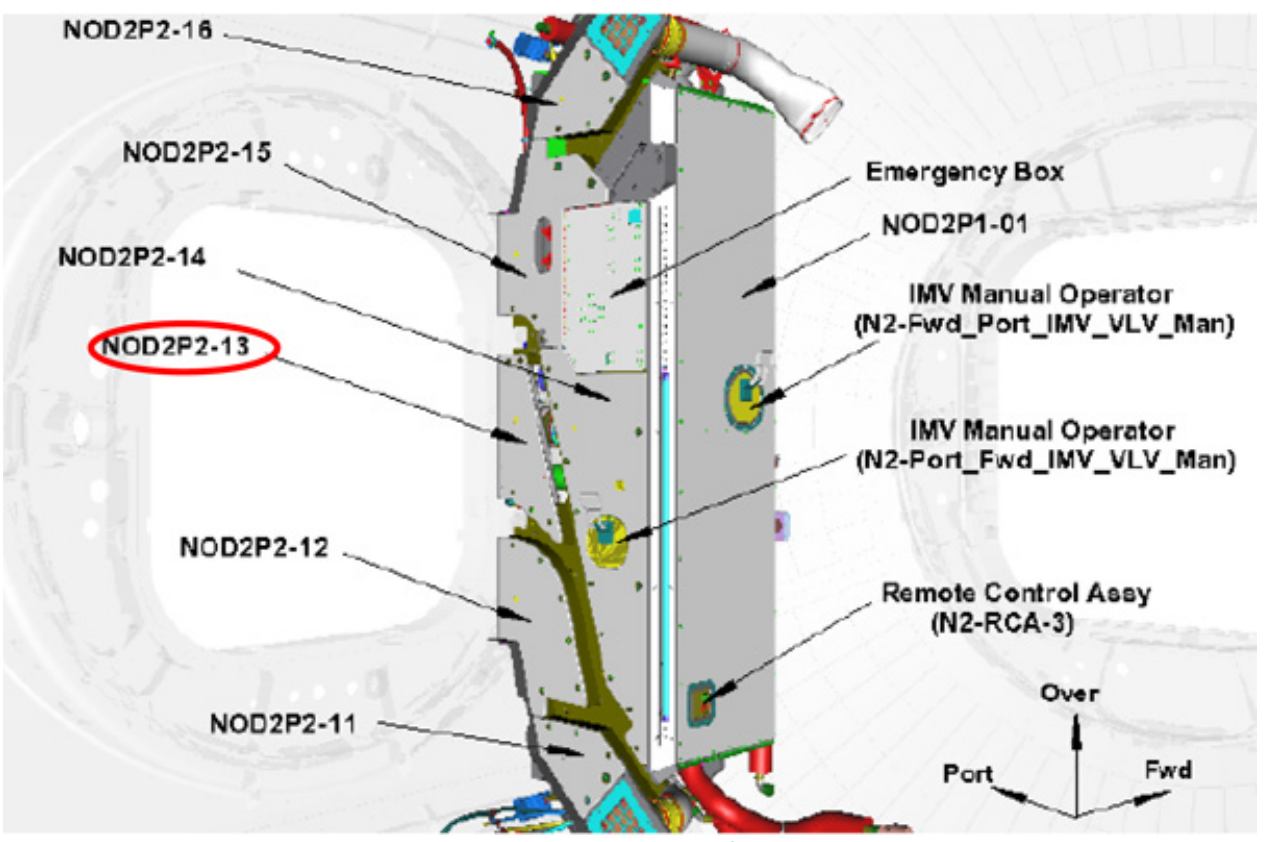

## Figure 5. Node 2 Port Forward Closeout Panels.

- 15.3 Accessing Port Forward NPRV
	- 15.3.1 Remove Closeout Panel, NOD2P2-13, Fasteners (four), (Driver Handle, 1/4" Drive; 5/32" Hex Head, 1/4" Drive). Refer to Figure 5.
- 15.4 Inspecting Port Forward NPRV
	- 15.4.1 Verify NPRV fully seated. Refer to Figures 3, 4.
	- 15.4.2 If NPRV deployed

 Press external cover toward bulkhead until cover snaps into place against base assembly.

#### 15.5 Closeout

- 15.5.1 Check for FOD within 1 meter of work area.
- 15.5.2 Photo document NPRVs (two) (DCS 760 Camera).
- 15.5.3 Reinstall Closeout Panels. Refer to Figures 2, 5.

 $(ASSY OPS/10A/FIN)$ 

Page 8 of 15 pages

#### 16. INITIATING VENTILATION FROM NODE 1 TO NODE 2

 16.1 Perform {NODE 2 VENTILATION DUCT INSTALLATION AND REMOVAL}, steps 1 to 4 (SODF: ASSY OPS: ACTIVATION AND CHECKOUT: MODULE OUTFITTING), then:

PCS 16.2 ACTIVATING NODE 1 PORT Fwd IMV VALVE Node 1: ECLSS: IMV Port Fwd Valve Node 1 IMV Port Fwd Vlv

sel RPCM N14B C RPC 14

#### RPCM N14B C RPC 14

cmd RPC Position – Close (Verify  $-$  Cl)

Node 1 IMV Port Fwd Vlv

'Enable'

cmd Arm

√Arm Status – Armed

#### cmd Enable

√State – Enabled

 16.3 Opening Node 1 Port Fwd IMV Valve 'Open'

#### cmd Arm

√Arm Status – Armed

#### cmd Open

√Position – In Transit

Wait 25 seconds, then:

√Position – Open

 16.4 Activating Node 1 IMV Port Fwd Fan Node 1: ECLSS: IMV Port Fwd Fan Node 1 IMV Port Fwd Fan

#### sel RPCM N13B C RPC 16

RPCM N13B C RPC 16

Page 9 of 15 pages

cmd RPC Position – Close (Verify  $-$  Cl)

Node 1 IMV Port Fwd Fan

'On'

cmd On

√State – In Transit

Wait 15 seconds.

√State – On √Speed, rpm: 7745 to 9278

 16.5 Increasing Node 1 Fan Speed Node 1: ECLSS: Cab Fan Node 1 Cabin Fan

√State – On

'Speed'

input – 6 2 0 0rpm

## cmd Set

 $\sqrt{\text{Speed}}$ , rpm – 6200 ± 550 rpm

 16.6 Node1 Cupola RAMV Activation Node 1: ECLSS: Cup RAMV Node 1 Cupola RAMV

sel RPCM N13B C RPC 15

RPCM N13B C RPC 15

cmd RPC Position – Close (Verify  $-$  Cl)

Node 1 Cupola RAMV 'State'

cmd Enable

Wait 5 seconds, then:

√State – Enabled

(ASSY OPS/10A/FIN)

Page 10 of 15 pages

NOD1P1-01 16.7 Remove Closeout Panel, Fasteners (12) (Driver Handle, 1/4" Drive, 5/32" Hex Head, 1/4" Drive). Temporarily stow.

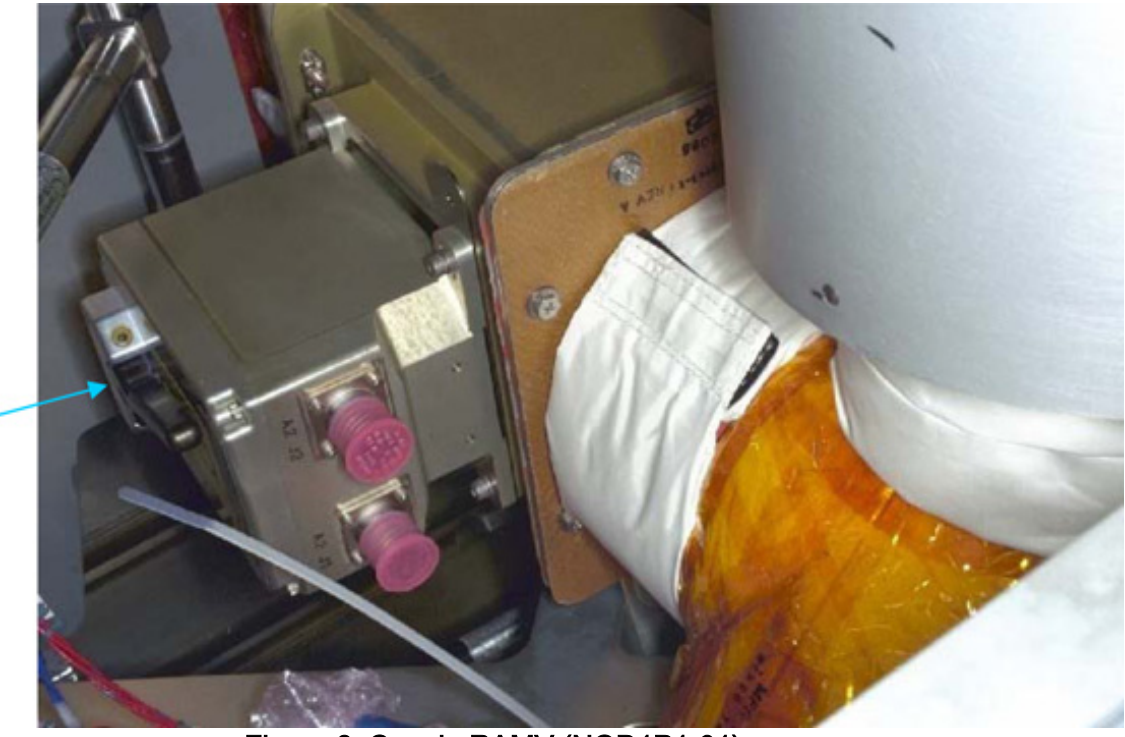

Cupola **RAMV** 

Figure 6. Cupola RAMV (NOD1P1-01).

- 16.8 Measure O2 % with a CSA-O2 in closeout volume. If O2 % is not within 16.5 to 23.3 %, √MCC-H before continuing.
- 16.9 Cupola RAMV → COLDER Refer to Figure 6.
- 16.10 Install Closeout Panel, Fasteners (12) (Driver Handle, 1/4" Drive, 5/32" Hex Head, 1/4" Drive).
- NOD 1 S4- 16.11 Node 1 RAMV Temperature Control  $\rightarrow$  Full Warm ( $\curvearrowright$ )

#### 17. VELOCICALC MEASUREMENTS

17.1 Install four AA Batteries per the drawing on the inside of the battery compartment.

(ASSY OPS/10A/FIN)

Page 11 of 15 pages

### 17.2 Setting UP Velocicalc

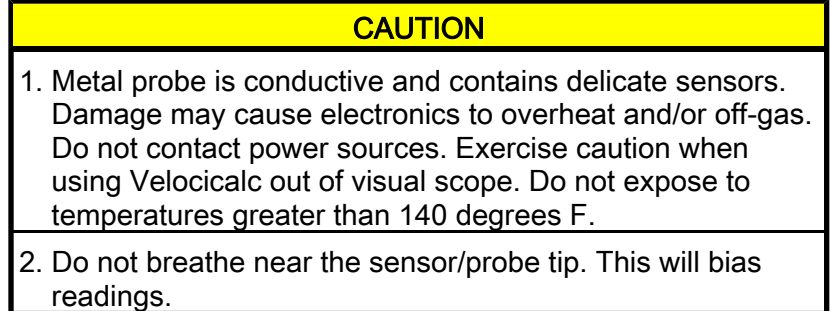

- 17.2.1 Remove Red Probe Sensor Protector. Press ON/OFF key.
- 17.2.2 If time and date are to be updated

 During powerup, the display MENU will cycle through several items.

 When time is displayed (format is HH.MM), press and hold both the " $\blacktriangle$ " and " $\blacktriangledown$ " keys.

Release the keys when the unit beeps twice.

 Update hour, minute, year, month and day using the " $\blacktriangle$ " and " $\blacktriangledown$ " keys and pressing ENTER after each entry.

- 17.2.3 Wait for powerup to complete (~30 seconds). If the unit has not been used for at least 2 weeks, allow the unit to rest for 5 minutes.
- 17.2.4 If display reads LO, replace Batteries per the drawing on the inside of the battery compartment. Stow used Batteries in Ziplock Bag and label Bag as "used." Stow Bag in Trash Bag.

(ASSY OPS/10A/FIN)

Page 12 of 15 pages

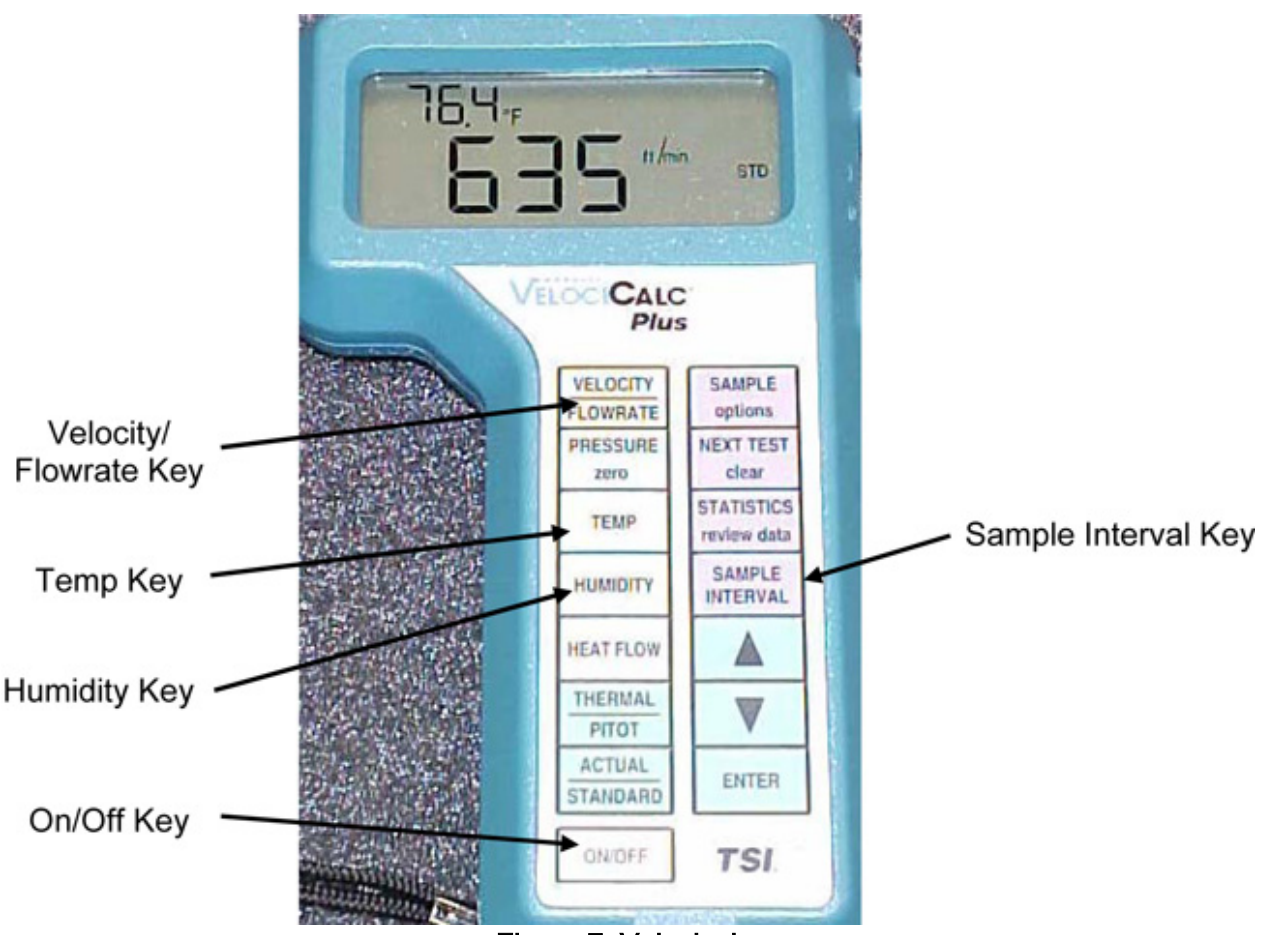

#### Figure 7. Velocicalc.

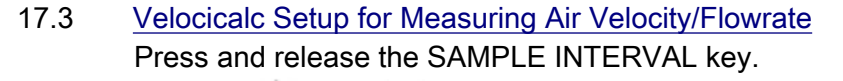

Use the " $\triangle$ " and " $\blacktriangledown$ " keys to select a 1 second interval and then press ENTER.

 Press and release the VELOCITY/FLOWRATE key and toggle to measure velocity as ft/min. Refer to Figure 7.

 17.4 Guidelines for Using Velocity Measurement Probe Extend probe enough to avoid crew interference with airstream.

> Hold probe perpendicular to airflow direction and rotate probe until direction dimple faces into airstream. Refer to Figures 8 and 9 for probe orientation to airflow.

 For diffuser measurements, hold the probe against the grille face.

Wait for reading to stabilize (approximately 10 seconds).

(ASSY OPS/10A/FIN)

Page 13 of 15 pages

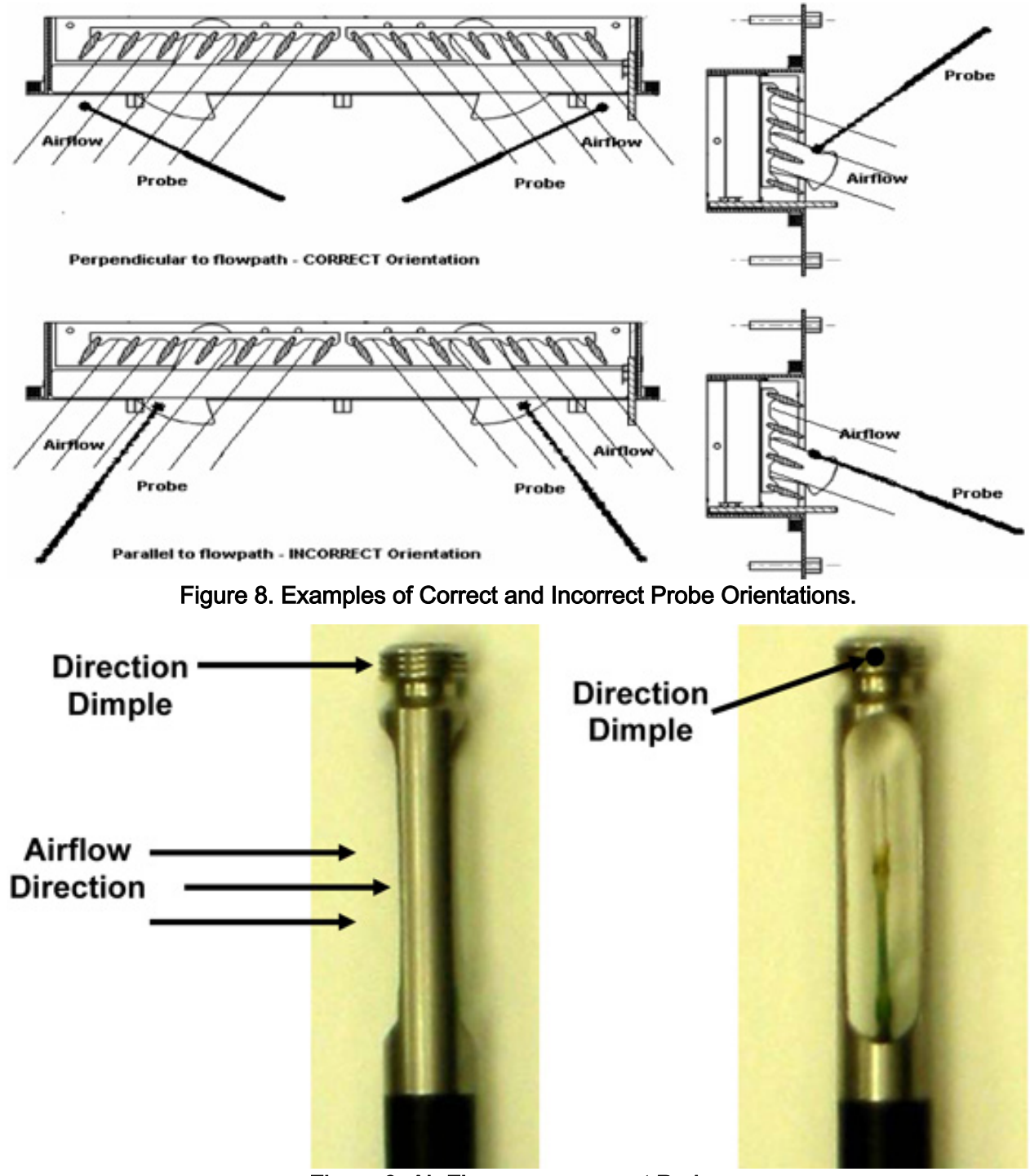

Figure 9. Air Flow measurement Probe.

 17.4.1 Hold probe tip up against the Node 2 flex duct outlet, perpendicular to airflow, with the direction dimple facing into airstream. Refer to Figure 9 for probe orientation to airflow.

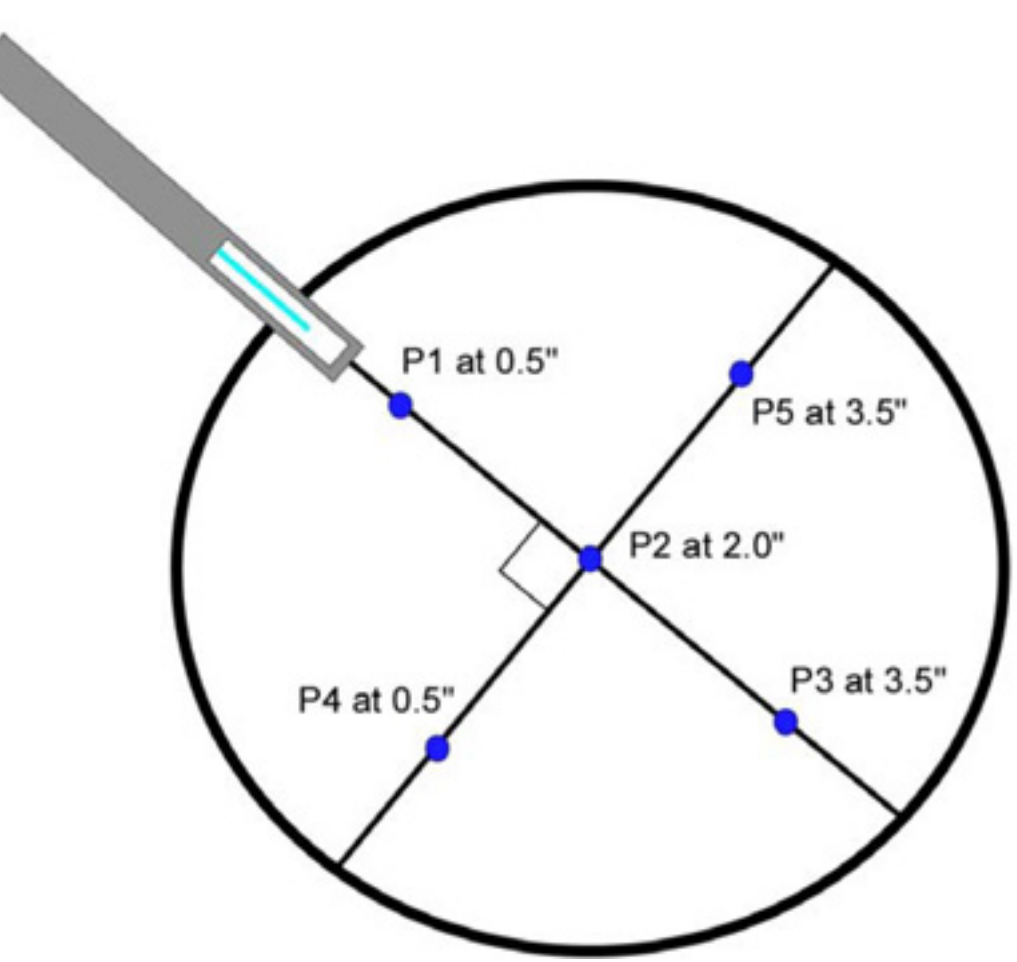

Figure 10. Measurement Locations for Node 2 Flex Duct.

 17.4.2 Using the ruler, take 5 measurements along 2 diameters perpendicular to one another from the outer edge of the Node 2 flex duct outlet. Refer to figure 10.

Record measurements in Table 2.

Report measurements to MCC-H.

#### Table 2. Node 2 Flex Duct Airflow Measurements (ft/min)

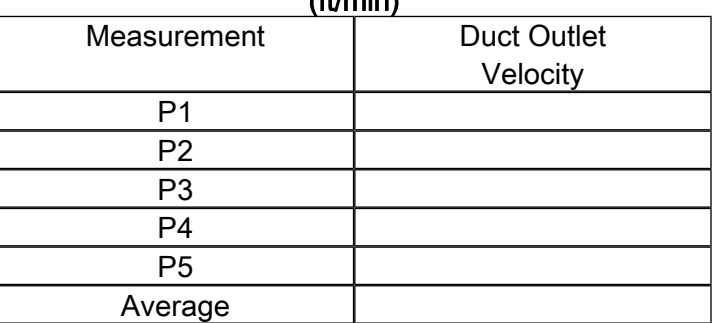

Page 15 of 15 pages

- 17.4.3 Velocity Conversion Measurements for Node 2 Flex Duct IMV Outlet Only To convert Velocicalc readings only for Node 2 Flex Duct IMV outlet in Table 2 from ft/min into Cubic Feet per Minute (CFM), multiply the average velocity by 0.087.
- 17.5 Deactivation and Stowage of Velocicalc
	- 17.5.1 Press the ON/OFF key to turn unit off. Replace Red Probe Sensor Protector.
	- 17.5.2 Remove Batteries from Velocicalc and stow with instrument.
	- 17.5.3 Stow unit after use.
- 18. Position ventilation duct as required for adequate ventilation.

This Page Intentionally Blank
# NODE 2 INGRESS - NODE 2 ON LAB FWD

 $(ASSY OPS/10A/FIN)$ 

Page 1 of 2 pages

## OBJECTIVE:

Ingress Node 2 after relocation to LAB Forward.

 1. PROVIDING POWER TO N2 INTERNAL LIGHTS AND EMERGENCY EGRESS LIGHTING PCS Node 2: EPS: Lights

Node2 Lights

'GLA [X]' where [X] = All GLAs

cmd Close

Verify RPC Position – Cl

Repeat

# Node2 Lights

'EEL PS Power Source [X]' where [X] = All EEL PS Power Sources

```
 cmd Close
```
Verify RPC Position – Cl

Repeat

- 2. NODE 2 INGRESS
	- 2.1 Node 2 Aft Hatch PPRV  $\rightarrow$  Override
	- 2.2 US LAB: ECLSS LAB ECLSS

When dP/dT~0 open Node 2 Aft Hatch per decal.

- 3. INSTALLING CAPS ON PORT PPRV AND STARBOARD PPRV
	- 3.1 Screw Cap onto PPRV on Port Hatch.
	- 3.2 Hand tighten Cap on PPRV.
	- 3.3 Repeat steps 3.1 and 3.2 for Starboard PPRV and Cap.
- 4. To verify NPRVs did not deploy during vestibule pressurization, perform {NODE 2 PORT NPRV INSPECTION}, all (SODF: ASSY OPS: ACTIVATION AND CHECKOUT: MODULE OUTFITTING), then:
- 5. DESICCANT AND PORTABLE FAN DISASSEMBLY
	- 5.1 Fan Power (three)  $\rightarrow$  Off
	- 5.2 Desiccant Bag Assembly (three)  $\leftarrow$ |→ Fan (three)

# NODE 2 INGRESS - NODE 2 ON LAB FWD

(ASSY OPS/10A/FIN)

- 5.3 Place used Desiccant Bag Assemblies in Plastic Bags secured to Handrails during Egress. Stow in trash.
- 5.4 Portable Fan Assemblies (three) ←|→ Flexible Brackets Stow equipment, materials.

 $(ASSY OPS/10A/FIN)$ 

Page 1 of 11 pages

NOTE

The following connectors and equipment are verified during this procedure: P660 / J660: MBSU 1 power to DDCU N2S1B P661 / J661: MBSU 1 power to DDCU N2D1B P662 / J662: MBSU 4 power to DDCU N2S4A P663 / J663: MBSU 4 power to DDCU N2D4B P664 / J664: ETCS Loop A IFHX valve posn telemetry

Functions not verified: ETCS Loop A IFHX valve commanding, MBSU 1 passthrough power to Centrifuge, Node 2 camera port 11 video, PDGF connectivity

NODE 2 LOOP A IFHX ALIVENESS TESTS (P664 / J664)

1. VERIFYING VALID NODE 2 MTL IFHX TELEMETRY

 Node 2: TCS Node 2: TCS 'IFHX'

 Verify NH3 Byp Vlv Posn MTL – Byp Verify NH3 Isol Vlv Posn MTL – Open

 2. VERIFYING VALID COLUMBUS MTL IFHX TELEMETRY COL: TCS: MTL IFHX COL MTL IFHX Commands

'Commands'

 Verify COL MTL IFHX NH3 Isol Vlv Position – Open Verify COL MTL IFHX NH3 Byp Vlv Position – Bypass

3. VERIFYING VALID JEM LTL IFHX TELEMETRY

 JEM: TCS: LTL IFHX JEM LTL IFHX Commands 'Commands'

 Verify JEM LTL IFHX NH3 Isol Vlv Position – Open Verify JEM LTL IFHX NH3 Byp Vlv Position – Bypass

NODE 2 DDCU N2S1B ALIVENESS TEST (P660 / J660)

4. APPLYING POWER TO DDCU N2S1B

 S0: EPS: MBSU 1: RBI 10 MBSU 1 RBI 10 'Cmded Position'

 $(ASSY OPS/10A/FIN)$ 

Page 2 of 11 pages

 cmd Close – Arm cmd Close (Verify – Cl)

Verify Voltage > 145 V

 5. VERIFYING RT FDIR INHIBITED FOR DDCU N2S1B CDH: Primary PMCU MDM: LB EPS N2 14: RT Status LB EPS N2 14 RT Status

Verify 27 DDCU N2S1B RT FDIR – Inh

 6. ENABLING RT I/O COMM FOR DDCU N2S1B To build Primary PMCU Enable RT arm command template <LADD96IM1136K>, perform {1.203 BUILD COMMAND FROM TEMPLATE}, all (SODF: GND AVIONICS: C&DH: NOMINAL), then:

> input the following values in the command template: sel PM\_ORU\_x: 30 – DDCU N2STB-1B sel PM\_CMD\_Hdr: 1 – Arm sel PM\_ORU\_Exist: 1 – Exists

Name command instance: Prim\_PMCA\_Ena\_RT\_DDCU\_N2S1B\_Arm

 To build Primary PMCU Enable RT execute command template <LADD96IM1136K>, perform {1.203 BUILD COMMAND FROM TEMPLATE}, all (SODF: GND AVIONICS: C&DH: NOMINAL), then:

 input the following values in the command template: sel PM\_ORU\_x: 30 – DDCU N2STB-1B sel PM\_CMD\_Hdr: 2 – Fire sel PM\_ORU\_Exist: 1 – Exists

 Name command instance: Prim\_PMCA\_Ena\_RT\_DDCU\_N2S1B\_Execute

cmd <Cmd Inv: Prim\_PMCA\_Ena\_RT\_DDCU\_N2S1B\_Arm – (LADD96IM1136K)> cmd <Cmd Inv: Prim\_PMCA\_Ena\_RT\_DDCU\_N2S1B\_Execute – (LADD96IM1136K)>

MSK: ODIN: Overview Displays: PWR\_RTs: 9-LB EPS N2 14

Verify 27 DDCU N2S1B Exist – Y

 7. VERIFYING INTEGRATION COUNTER DDCU N2S1B Node 2: EPS: DDCU N2S1B DDCU N2S1B

Verify Integration Counter – incrementing

 $(ASSY OPS/10A/FIN)$ 

Page 3 of 11 pages

 Verify Input Voltage: 146 to 165 V Verify Converter Temp: -37.3 to 43.8 C Verify Power Supply Temp: -37.3 to 49.5 C Verify Baseplate Temp: -37.3 to 40.3 C

sel Firmware

DDCU N2S1B Firmware

'Clear Commands'

cmd Common Clear

Verify Power On Reset – blank

#### 8. INHIBITING RT I/O COMM FOR DDCU N2S1B

 To build Primary PMCU Enable RT arm command template <LADD96IM1136K>, perform {1.203 BUILD COMMAND FROM TEMPLATE}, all (SODF: GND AVIONICS: C&DH: NOMINAL), then:

 input the following values in the command template: sel PM\_ORU\_x: 30 – DDCU N2STB-1B sel PM\_CMD\_Hdr: 1 – Arm sel PM\_ORU\_Exist: 0 – Not Exists

 Name command instance: Prim\_PMCA\_Inh\_RT\_DDCU\_N2S1B\_Arm

 To build Primary PMCU Enable RT execute command template <LADD96IM1136K>, perform {1.203 BUILD COMMAND FROM TEMPLATE}, all (SODF: GND AVIONICS: C&DH: NOMINAL), then:

 input the following values in the command template: sel PM\_ORU\_x: 30 – DDCU N2STB-1B sel PM\_CMD\_Hdr: 2 – Fire sel PM\_ORU\_Exist: 0 – Not Exists

 Name command instance: Prim\_PMCA\_Inh\_RT\_DDCU\_N2S1B\_Execute

 cmd <Cmd Inv: Prim\_PMCA\_Inh\_RT\_DDCU\_N2S1B\_Arm – (LADD96IM1136K)> cmd <Cmd Inv: Prim\_PMCA\_Inh\_RT\_DDCU\_N2S1B\_Execute – (LADD96IM1136K)>

MSK: ODIN: Overview Displays: PWR\_RTs: 9-LB EPS N2 14

Verify 27 DDCU N2S1B Exist – N

 $(ASSY OPS/10A/FIN)$ 

Page 4 of 11 pages

9. REMOVING POWER FROM DDCU N2S1B

 S0: EPS: MBSU 1: RBI 10 MBSU 1 RBI 10 'Cmded Position'

cmd Open (Verify – Op)

Verify Voltage < 10 V

NODE 2 DDCU N2D1B ALIVENESS TEST (P661 / J661)

10. APPLYING POWER TO DDCU N2D1B

 S0: EPS: MBSU 1: RBI 11 MBSU 1 RBI 11 'Cmded Position'

 cmd Close – Arm cmd Close (Verify  $-$  Cl)

Verify Voltage > 145 V

 11. VERIFYING RT FDIR INHIBITED FOR DDCU N2D1B CDH: Primary PMCU MDM: LB EPS N2 14: RT Status LB EPS N2 14 RT Status

Verify 24 DDCU N2D1B RT FDIR – Inh

 12. ENABLING RT I/O COMM FOR DDCU N2D1B To build Primary PMCU Enable RT arm command template <LADD96IM1136K>, perform {1.203 BUILD COMMAND FROM TEMPLATE}, all (SODF: GND AVIONICS: C&DH: NOMINAL), then:

 input the following values in the command template: sel PM\_ORU\_x: 34 – DDCU N2NAD-1B sel PM\_CMD\_Hdr: 1 – Arm sel PM\_ORU\_Exist: 1 – Exists

 Name command instance: Prim\_PMCA\_Ena\_RT\_DDCU\_N2D1B\_Arm

 To build Primary PMCU Enable RT execute command template <LADD96IM1136K>, perform {1.203 BUILD COMMAND FROM TEMPLATE}, all (SODF: GND AVIONICS: C&DH: NOMINAL), then:

 input the following values in the command template: sel PM\_ORU\_x: 34 – DDCU N2NAD-1B

 $(ASSY OPS/10A/FIN)$ 

Page 5 of 11 pages

sel PM\_CMD\_Hdr: 2 – Fire sel PM\_ORU\_Exist: 1 – Exists

 Name command instance: Prim\_PMCA\_Ena\_RT\_DDCU\_N2D1B\_Execute

 cmd <Cmd Inv: Prim\_PMCA\_Ena\_RT\_DDCU\_N2D1B\_Arm – (LADD96IM1136K)> cmd <Cmd Inv: Prim\_PMCA\_Ena\_RT\_DDCU\_N2D1B\_Execute – (LADD96IM1136K)>

MSK: ODIN: Overview Displays: PWR\_RTs: 9-LB EPS N2 14

Verify 24 DDCU N2D1B Exist – Y

 13. VERIFYING INTEGRATION COUNTER DDCU N2D1B Node 2: EPS: DDCU N2D1B DDCU N2D1B

> Verify Integration Counter – incrementing Verify Input Voltage: 146 to 165 V Verify Converter Temp: -37.3 to 43.8 C Verify Power Supply Temp: -37.3 to 49.5 C Verify Baseplate Temp: -37.3 to 40.3 C

sel Firmware

DDCU N2D1B Firmware

'Clear Commands'

cmd Common Clear

Verify Power On Reset – blank

#### 14. INHIBITING RT I/O COMM FOR DDCU N2D1B

 To build Primary PMCU Enable RT arm command template <LADD96IM1136K>, perform {1.203 BUILD COMMAND FROM TEMPLATE}, all (SODF: GND AVIONICS: C&DH: NOMINAL), then:

 input the following values in the command template: sel PM\_ORU\_x: 34 – DDCU N2NAD-1B sel PM\_CMD\_Hdr: 1 – Arm sel PM\_ORU\_Exist: 0 – Not Exists

 Name command instance: Prim\_PMCA\_Inh\_RT\_DDCU\_N2D1B\_Arm  To build Primary PMCU Enable RT execute command template <LADD96IM1136K>, perform {1.203 BUILD COMMAND FROM TEMPLATE}, all (SODF: GND AVIONICS: C&DH: NOMINAL), then:

 input the following values in the command template: sel PM\_ORU\_x: 34 – DDCU N2NAD-1B sel PM\_CMD\_Hdr: 2 – Fire sel PM\_ORU\_Exist: 0 – Not Exists

 Name command instance: Prim\_PMCA\_Inh\_RT\_DDCU\_N2D1B\_Execute

 cmd <Cmd Inv: Prim\_PMCA\_Inh\_RT\_DDCU\_N2D1B\_Arm – (LADD96IM1136K)> cmd <Cmd Inv: Prim\_PMCA\_Inh\_RT\_DDCU\_N2D1B\_Execute – (LADD96IM1136K)>

MSK: ODIN: Overview Displays: PWR\_RTs: 9-LB EPS N2 14

Verify 24 DDCU N2D1B Exist – N

#### 15. REMOVING POWER FROM DDCU N2D1B

 S0: EPS: MBSU 1: RBI 11 MBSU 1 RBI 11 'Cmded Position'

cmd Open (Verify – Op)

Verify Voltage < 10 V

NODE 2 DDCU N2S4A ALIVENESS TEST (P662 / J662)

16. APPLYING POWER TO DDCU N2S4A

 S0: EPS: MBSU 4: RBI 2 MBSU 4 RBI 2 'Cmded Position'

 cmd Close – Arm cmd Close (Verify – Cl)

Verify Voltage > 145 V

 17. VERIFYING RT FDIR INHIBITED FOR DDCU N2S4A CDH: Primary PMCU MDM: LB EPS N2 14: RT Status LB EPS N2 14 RT Status

Verify 26 DDCU N2S4A RT FDIR – Inh

08 OCT 07 68

 $(ASSY OPS/10A/FIN)$ 

Page 7 of 11 pages

 18. ENABLING RT I/O COMM FOR DDCU N2S4A To build Primary PMCU Enable RT arm command template <LADD96IM1136K>, perform {1.203 BUILD COMMAND FROM TEMPLATE}, all (SODF: GND AVIONICS: C&DH: NOMINAL), then:

 input the following values in the command template: sel PM\_ORU\_x: 31 – DDCU N2STB-4A sel PM\_CMD\_Hdr: 1 – Arm sel PM\_ORU\_Exist: 1 – Exists

 Name command instance: Prim\_PMCA\_Ena\_RT\_DDCU\_N2S4A\_Arm

 To build Primary PMCU Enable RT execute command template <LADD96IM1136K>, perform {1.203 BUILD COMMAND FROM TEMPLATE}, all (SODF: GND AVIONICS: C&DH: NOMINAL), then:

 input the following values in the command template: sel PM\_ORU\_x: 31 – DDCU N2STB-4A sel PM\_CMD\_Hdr: 2 – Fire sel PM\_ORU\_Exist: 1 – Exists

 Name command instance: Prim\_PMCA\_Ena\_RT\_DDCU\_N2S4A\_Execute

 cmd <Cmd Inv: Prim\_PMCA\_Ena\_RT\_DDCU\_N2S4A\_Arm – (LADD96IM1136K)> cmd <Cmd Inv: Prim\_PMCA\_Ena\_RT\_DDCU\_N2S4A\_Execute – (LADD96IM1136K)>

MSK: ODIN: Overview Displays: PWR\_RTs: 9-LB EPS N2 14

Verify 26 DDCU N2S4A Exist – Y

 19. VERIFYING INTEGRATION COUNTER DDCU N2S4A Node 2: EPS: DDCU N2S4A DDCU N2S4A

> Verify Integration Counter – incrementing Verify Input Voltage: 146 to 165 V Verify Converter Temp: -37.3 to 43.8 C Verify Power Supply Temp: -37.3 to 49.5 C Verify Baseplate Temp: -37.3 to 40.3 C

sel Firmware

DDCU N2S4A Firmware

'Clear Commands'

cmd Common Clear

Verify Power On Reset – blank

 20. INHIBITING RT I/O COMM FOR DDCU N2S4A To build Primary PMCU Enable RT arm command template <LADD96IM1136K>, perform {1.203 BUILD COMMAND FROM TEMPLATE}, all (SODF: GND AVIONICS: C&DH: NOMINAL), then:

 input the following values in the command template: sel PM\_ORU\_x: 31 – DDCU N2STB-4A sel PM\_CMD\_Hdr: 1 – Arm sel PM\_ORU\_Exist: 0 – Not Exists

Name command instance: Prim\_PMCA\_Inh\_RT\_DDCU\_N2S4A\_Arm

 To build Primary PMCU Enable RT execute command template <LADD96IM1136K>, perform {1.203 BUILD COMMAND FROM TEMPLATE}, all (SODF: GND AVIONICS: C&DH: NOMINAL), then:

 input the following values in the command template: sel PM\_ORU\_x: 31 – DDCU N2STB-4A sel PM\_CMD\_Hdr: 2 – Fire sel PM\_ORU\_Exist: 0 – Not Exists

 Name command instance: Prim\_PMCA\_Inh\_RT\_DDCU\_N2S4A\_Execute

 cmd <Cmd Inv: Prim\_PMCA\_Inh\_RT\_DDCU\_N2S4A\_Arm – (LADD96IM1136K)> cmd <Cmd Inv: Prim\_PMCA\_Inh\_RT\_DDCU\_N2S4A\_Execute – (LADD96IM1136K)>

MSK: ODIN: Overview Displays: PWR\_RTs: 9-LB EPS N2 14

Verify 26 DDCU N2S4A Exist – N

#### 21. REMOVING POWER FROM DDCU N2S4A

 S0: EPS: MBSU 4: RBI 2 MBSU 4 RBI 2 'Cmded Position'

cmd Open (Verify  $-$  Op)

Verify Voltage < 10 V

NODE 2 DDCU N2D4B ALIVENESS TEST (P663 / J663)

 $(ASSY OPS/10A/FIN)$ 

Page 9 of 11 pages

#### 22. APPLYING POWER TO DDCU N2D4B

 S0: EPS: MBSU 4: RBI 10 MBSU 4 RBI 10 'Cmded Position'

 cmd Close – Arm cmd Close (Verify  $-$  Cl)

Verify Voltage > 145 V

 23. VERIFYING RT FDIR INHIBITED FOR DDCU N2D4B CDH: Primary PMCU MDM: LB EPS N2 14: RT Status LB EPS N2 14 RT Status

Verify 25 DDCU N2D4B RT FDIR – Inh

 24. ENABLING RT I/O COMM FOR DDCU N2D4B To build Primary PMCU Enable RT arm command template <LADD96IM1136K>, perform {1.203 BUILD COMMAND FROM TEMPLATE}, all (SODF: GND AVIONICS: C&DH: NOMINAL), then:

 input the following values in the command template: sel PM\_ORU\_x: 35 – DDCU N2NAD-4B sel PM\_CMD\_Hdr: 1 – Arm sel PM\_ORU\_Exist: 1 – Exists

 Name command instance: Prim\_PMCA\_Ena\_RT\_DDCU\_N2D4B\_Arm

 To build Primary PMCU Enable RT execute command template <LADD96IM1136K>, perform {1.203 BUILD COMMAND FROM TEMPLATE}, all (SODF: GND AVIONICS: C&DH: NOMINAL), then:

 input the following values in the command template: sel PM\_ORU\_x: 35 – DDCU N2NAD-4B sel PM\_CMD\_Hdr: 2 – Fire sel PM\_ORU\_Exist: 1 – Exists

 Name command instance: Prim\_PMCA\_Ena\_RT\_DDCU\_N2D4B\_Execute

cmd <Cmd Inv: Prim\_PMCA\_Ena\_RT\_DDCU\_N2D4B\_Arm – (LADD96IM1136K)> cmd <Cmd Inv: Prim\_PMCA\_Ena\_RT\_DDCU\_N2D4B\_Execute – (LADD96IM1136K)>

MSK: ODIN: Overview Displays: PWR\_RTs: 9-LB EPS N2 14

Verify 25 DDCU N2D4B Exist – Y

 $(ASSY OPS/10A/FIN)$ 

Page 10 of 11 pages

# 25. VERIFYING INTEGRATION COUNTER DDCU N2D4B

 Node 2: EPS: DDCU N2D4B DDCU N2D4B

 Verify Integration Counter – incrementing Verify Input Voltage: 146 to 165 V Verify Converter Temp: -37.3 to 43.8 C Verify Power Supply Temp: -37.3 to 49.5 C Verify Baseplate Temp: -37.3 to 40.3 C

sel Firmware

DDCU N2D4B Firmware 'Clear Commands'

cmd Common Clear

Verify Power On Reset – blank

#### 26. INHIBITING RT I/O COMM FOR DDCU N2D4B

 To build Primary PMCU Enable RT arm command template <LADD96IM1136K>, perform {1.203 BUILD COMMAND FROM TEMPLATE}, all (SODF: GND AVIONICS: C&DH: NOMINAL), then:

 input the following values in the command template: sel PM\_ORU\_x: 35 – DDCU N2NAD-4B sel PM\_CMD\_Hdr: 1 – Arm sel PM\_ORU\_Exist: 0 – Not Exists

 Name command instance: Prim\_PMCA\_Inh\_RT\_DDCU\_N2D4B\_Arm

 To build Primary PMCU Enable RT execute command template <LADD96IM1136K>, perform {1.203 BUILD COMMAND FROM TEMPLATE}, all (SODF: GND AVIONICS: C&DH: NOMINAL), then:

 input the following values in the command template: sel PM\_ORU\_x: 35 – DDCU N2NAD-4B sel PM\_CMD\_Hdr: 2 – Fire sel PM\_ORU\_Exist: 0 – Not Exists

 Name command instance: Prim\_PMCA\_Inh\_RT\_DDCU\_N2D4B\_Execute

 cmd <Cmd Inv: Prim\_PMCA\_Inh\_RT\_DDCU\_N2D4B\_Arm – (LADD96IM1136K)> cmd <Cmd Inv: Prim\_PMCA\_Inh\_RT\_DDCU\_N2D4B\_Execute – (LADD96IM1136K)>

MSK: ODIN: Overview Displays: PWR\_RTs: 9-LB EPS N2 14

Verify 25 DDCU N2D4B Exist – N

27. REMOVING POWER FROM DDCU N2D4B

 S0: EPS: MBSU 4: RBI 10 MBSU 4 RBI 10 'Cmded Position'

cmd Open (Verify – Op)

Verify Voltage < 10 V

This Page Intentionally Blank

 $(ASSY OPS/10A/FIN)$ 

Page 1 of 10 pages

NOTE

The following connectors and equipment are verified during this procedure: P670 / J670: MBSU 2 power to DDCU N2P2A P671 / J671: MBSU 2 power to DDCU N2O2B P672 / J672: MBSU 3 power to DDCU N2P3A P673 / J673: MBSU 3 power to DDCU N2O3A P674 / J674: ETCS Loop B IFHX valve posn telemetry Functions not verified: ETCS Loop B IFHX valve commanding, MBSU 3 passthrough power to Centrifuge

## NODE 2 LOOP B IFHX ALIVENESS TESTS (P674 / J674)

1. VERIFYING VALID NODE 2 LTL IFHX TELEMETRY

 Node 2: TCS Node 2: TCS 'IFHX'

 Verify NH3 Byp Vlv Posn LTL – Byp Verify NH3 Isol Vlv Posn LTL – Open

2. VERIFYING VALID COLUMBUS LTL IFHX TELEMETRY

 COL: TCS: LTL IFHX COL LTL IFHX Commands 'Commands'

 Verify COL LTL IFHX NH3 Isol Vlv Position – Open Verify COL LTL IFHX NH3 Byp Vlv Position – Bypass

3. VERIFYING VALID JEM MTL IFHX TELEMETRY

 JEM: TCS: MTL IFHX JEM MTL IFHX Commands 'Commands'

 Verify JEM MTL IFHX NH3 Isol Vlv Position – Open Verify JEM MTL IFHX NH3 Byp Vlv Position – Bypass

NODE 2 DDCU N2P2A ALIVENESS TEST (P670 / J670)

4. APPLYING POWER TO DDCU N2P2A

 S0: EPS: MBSU 2: RBI 3 MBSU 2 RBI 3 'Cmded Position'

cmd Close – Arm

 $(ASSY OPS/10A/FIN)$ 

Page 2 of 10 pages

 $cmd$  Close (Verify  $-Cl$ )

Verify Voltage > 145 V

 5. VERIFYING RT FDIR INHIBITED FOR DDCU N2P2A CDH: Primary PMCU MDM: LB EPS N2 23: RT Status LB EPS N2 23 RT Status

Verify 24 DDCU N2P2A RT FDIR – Inh

#### 6. ENABLING RT I/O COMM FOR DDCU N2P2A

 To build Primary PMCU Enable RT arm command template <LADD96IM1136K>, perform {1.203 BUILD COMMAND FROM TEMPLATE}, all (SODF: GND AVIONICS: C&DH: NOMINAL), then:

 input the following values in the command template: sel PM\_ORU\_x: 26 – DDCU N2PRT-2A sel PM\_CMD\_Hdr: 1 – Arm sel PM\_ORU\_Exist: 1 – Exists

Name command instance: Prim\_PMCA\_Ena\_RT\_DDCU\_N2P2A\_Arm

 To build Primary PMCU Enable RT execute command template <LADD96IM1136K>, perform {1.203 BUILD COMMAND FROM TEMPLATE}, all (SODF: GND AVIONICS: C&DH: NOMINAL), then:

 input the following values in the command template: sel PM\_ORU\_x: 26 – DDCU N2PRT-2A sel PM\_CMD\_Hdr: 2 – Fire sel PM\_ORU\_Exist: 1 – Exists

Name command instance: Prim\_PMCA\_Ena\_RT\_DDCU\_N2P2A\_Execute

 cmd <Cmd Inv: Prim\_PMCA\_Ena\_RT\_DDCU\_N2P2A\_Arm – (LADD96IM1136K)>

 cmd <Cmd Inv: Prim\_PMCA\_Ena\_RT\_DDCU\_N2P2A\_Execute – (LADD96IM1136K)>

MSK: ODIN: Overview Displays: PWR\_RTs: 10-LB EPS N2 23

Verify 24 DDCU N2P2A Exist – Y

 7. VERIFYING INTEGRATION COUNTER DDCU N2P2A Node 2: EPS: DDCU N2P2A DDCU N2P2A

> Verify Integration Counter – incrementing Verify Input Voltage: 146 to 165 V Verify Converter Temp: -37.3 to 43.8 C

 $(ASSY OPS/10A/FIN)$ 

Page 3 of 10 pages

 Verify Power Supply Temp: -37.3 to 49.5 C Verify Baseplate Temp: -37.3 to 40.3 C

sel Firmware

DDCU N2P2A Firmware

'Clear Commands'

cmd Common Clear

Verify Power On Reset – blank

#### 8. INHIBITING RT I/O COMM FOR DDCU N2P2A

 To build Primary PMCU Enable RT arm command template <LADD96IM1136K>, perform {1.203 BUILD COMMAND FROM TEMPLATE}, all (SODF: GND AVIONICS: C&DH: NOMINAL), then:

 input the following values in the command template: sel PM\_ORU\_x: 26 – DDCU N2PRT-2A sel PM\_CMD\_Hdr: 1 – Arm sel PM\_ORU\_Exist: 0 – Not Exists

Name command instance: Prim\_PMCA\_Inh\_RT\_DDCU\_N2P2A\_Arm

 To build Primary PMCU Enable RT execute command template <LADD96IM1136K>, perform {1.203 BUILD COMMAND FROM TEMPLATE}, all (SODF: GND AVIONICS: C&DH: NOMINAL), then:

 input the following values in the command template: sel PM\_ORU\_x: 26 – DDCU N2PRT-2A sel PM\_CMD\_Hdr: 2 – Fire sel PM\_ORU\_Exist: 0 – Not Exists

Name command instance: Prim\_PMCA\_Inh\_RT\_DDCU\_N2P2A\_Execute

cmd <Cmd Inv: Prim\_PMCA\_Inh\_RT\_DDCU\_N2P2A\_Arm – (LADD96IM1136K)>

cmd <Cmd Inv: Prim\_PMCA\_Inh\_RT\_DDCU\_N2P2A\_Execute – (LADD96IM1136K)>

MSK: ODIN: Overview Displays: PWR\_RTs: 10-LB EPS N2 23

Verify 24 DDCU N2P2A Exist – N

9. REMOVING POWER FROM DDCU N2P2A

 S0: EPS: MBSU 2: RBI 3 MBSU 2 RBI 3 'Cmded Position'

cmd Open (Verify – Op)

Verify Voltage < 10 V

#### NODE 2 DDCU N2O2B ALIVENESS TEST (P671 / J671)

10. APPLYING POWER TO DDCU N2O2B

 S0: EPS: MBSU 2: RBI 10 MBSU 2 RBI 10 'Cmded Position'

 cmd Close – Arm  $cmd$  Close (Verify  $-Cl$ )

Verify Voltage > 145 V

11. VERIFYING RT FDIR INHIBITED FOR DDCU N2O2B

 CDH: Primary PMCU MDM: LB EPS N2 23: RT Status LB EPS N2 23 RT Status

Verify 26 DDCU N2O2B RT FDIR – Inh

 12. ENABLING RT I/O COMM FOR DDCU N2O2B To build Primary PMCU Enable RT arm command template <LADD96IM1136K>, perform {1.203 BUILD COMMAND FROM TEMPLATE}, all (SODF: GND AVIONICS: C&DH: NOMINAL), then:

 input the following values in the command template: sel PM\_ORU\_x: 32 – DDCU N2ZEN-2B sel PM\_CMD\_Hdr: 1 – Arm sel PM\_ORU\_Exist: 1 – Exists

Name command instance: Prim\_PMCA\_Ena\_RT\_DDCU\_N2O2B\_Arm

 To build Primary PMCU Enable RT execute command template <LADD96IM1136K>, perform {1.203 BUILD COMMAND FROM TEMPLATE}, all (SODF: GND AVIONICS: C&DH: NOMINAL), then:

 input the following values in the command template: sel PM\_ORU\_x: 32 – DDCU N2ZEN-2B sel PM\_CMD\_Hdr: 2 – Fire sel PM\_ORU\_Exist: 1 – Exists

Name command instance: Prim\_PMCA\_Ena\_RT\_DDCU\_N2O2B\_Execute

 cmd <Cmd Inv: Prim\_PMCA\_Ena\_RT\_DDCU\_N2O2B\_Arm – (LADD96IM1136K)>

 cmd <Cmd Inv: Prim\_PMCA\_Ena\_RT\_DDCU\_N2O2B\_Execute – (LADD96IM1136K)>

MSK: ODIN: Overview Displays: PWR\_RTs: 10-LB EPS N2 23

Verify 26 DDCU N2O2B Exist – Y

 13. VERIFYING INTEGRATION COUNTER DDCU N2O2B Node 2: EPS: DDCU N2O2B DDCU N2O2B

> Verify Integration Counter – incrementing Verify Input Voltage: 146 to 165 V Verify Converter Temp: -37.3 to 43.8 C Verify Power Supply Temp: -37.3 to 49.5 C Verify Baseplate Temp: -37.3 to 40.3 C

sel Firmware

DDCU N2O2B Firmware

'Clear Commands'

cmd Common Clear

Verify Power On Reset – blank

#### 14. INHIBITING RT I/O COMM FOR DDCU N2O2B

 To build Primary PMCU Enable RT arm command template <LADD96IM1136K>, perform {1.203 BUILD COMMAND FROM TEMPLATE}, all (SODF: GND AVIONICS: C&DH: NOMINAL), then:

 input the following values in the command template: sel PM\_ORU\_x: 32 – DDCU N2ZEN-2B sel PM\_CMD\_Hdr: 1 – Arm sel PM\_ORU\_Exist: 0 – Not Exists

Name command instance: Prim\_PMCA\_Inh\_RT\_DDCU\_N2O2B\_Arm

 To build Primary PMCU Enable RT execute command template <LADD96IM1136K>, perform {1.203 BUILD COMMAND FROM TEMPLATE}, all (SODF: GND AVIONICS: C&DH: NOMINAL), then:

 input the following values in the command template: sel PM\_ORU\_x: 32 – DDCU N2ZEN-2B sel PM\_CMD\_Hdr: 2 – Fire sel PM\_ORU\_Exist: 0 – Not Exists

Name command instance: Prim\_PMCA\_Inh\_RT\_DDCU\_N2O2B\_Execute

 $(ASSY OPS/10A/FIN)$ 

Page 6 of 10 pages

cmd <Cmd Inv: Prim\_PMCA\_Inh\_RT\_DDCU\_N2O2B\_Arm – (LADD96IM1136K)>

cmd <Cmd Inv: Prim\_PMCA\_Inh\_RT\_DDCU\_N2O2B\_Execute – (LADD96IM1136K)>

MSK: ODIN: Overview Displays: PWR\_RTs: 10-LB EPS N2 23

Verify 26 DDCU N2O2B Exist – N

 15. REMOVING POWER FROM DDCU N2O2B S0: EPS: MBSU 2: RBI 10 MBSU 2 RBI 10 'Cmded Position'

cmd Open (Verify  $-$  Op)

Verify Voltage < 10 V

NODE 2 DDCU N2P3A ALIVENESS TEST (P672 / J672)

#### 16. APPLYING POWER TO DDCU N2P3A

 S0: EPS: MBSU 3: RBI 3  $|MBSU 3 RBI 3|$ 'Cmded Position'

 cmd Close – Arm cmd Close (Verify  $-$  Cl)

Verify Voltage > 145 V

 17. VERIFYING RT FDIR INHIBITED FOR DDCU N2P3A CDH: Primary PMCU MDM: LB EPS N2 23: RT Status LB EPS N2 23 RT Status

Verify 25 DDCU N2P3A RT FDIR – Inh

 18. ENABLING RT I/O COMM FOR DDCU N2P3A To build Primary PMCU Enable RT arm command template <LADD96IM1136K>, perform {1.203 BUILD COMMAND FROM TEMPLATE}, all (SODF: GND AVIONICS: C&DH: NOMINAL), then:

 input the following values in the command template: sel PM\_ORU\_x: 27 – DDCU N2PRT-3A sel PM\_CMD\_Hdr: 1 – Arm sel PM\_ORU\_Exist: 1 – Exists

Name command instance: Prim\_PMCA\_Ena\_RT\_DDCU\_N2P3A\_Arm

 $(ASSY OPS/10A/FIN)$ 

Page 7 of 10 pages

 To build Primary PMCU Enable RT execute command template <LADD96IM1136K>, perform {1.203 BUILD COMMAND FROM TEMPLATE}, all (SODF: GND AVIONICS: C&DH: NOMINAL), then:

 input the following values in the command template: sel PM\_ORU\_x: 27 – DDCU N2PRT-3A sel PM\_CMD\_Hdr: 2 – Fire sel PM\_ORU\_Exist: 1 – Exists

Name command instance: Prim\_PMCA\_Ena\_RT\_DDCU\_N2P3A\_Execute

cmd <Cmd Inv: Prim\_PMCA\_Ena\_RT\_DDCU\_N2P3A\_Arm – (LADD96IM1136K)>

 cmd <Cmd Inv: Prim\_PMCA\_Ena\_RT\_DDCU\_N2P3A\_Execute – (LADD96IM1136K)>

MSK: ODIN: Overview Displays: PWR\_RTs: 10-LB EPS N2 23

Verify 25 DDCU N2P3A Exist – Y

#### 19. VERIFYING INTEGRATION COUNTER DDCU N2P3A

 Node 2: EPS: DDCU N2P3A DDCU N2P3A

 Verify Integration Counter – incrementing Verify Input Voltage: 146 to 165 V Verify Converter Temp: -37.3 to 43.8 C Verify Power Supply Temp: -37.3 to 49.5 C Verify Baseplate Temp: -37.3 to 40.3 C

sel Firmware

DDCU N2P3A Firmware

'Clear Commands'

cmd Common Clear

Verify Power On Reset – blank

20. INHIBITING RT I/O COMM FOR DDCU N2P3A

 To build Primary PMCU Enable RT arm command template <LADD96IM1136K>, perform {1.203 BUILD COMMAND FROM TEMPLATE}, all (SODF: GND AVIONICS: C&DH: NOMINAL), then:

 input the following values in the command template: sel PM\_ORU\_x: 27 – DDCU N2PRT-3A sel PM\_CMD\_Hdr: 1 – Arm sel PM\_ORU\_Exist: 0 - Not Exists

Name command instance: Prim\_PMCA\_Inh\_RT\_DDCU\_N2P3A\_Arm

 To build Primary PMCU Enable RT execute command template <LADD96IM1136K>, perform {1.203 BUILD COMMAND FROM TEMPLATE}, all (SODF: GND AVIONICS: C&DH: NOMINAL), then:

 input the following values in the command template: sel PM\_ORU\_x: 27 – DDCU N2PRT-3A sel PM\_CMD\_Hdr: 2 – Fire sel PM\_ORU\_Exist: 0 - Not Exists

Name command instance: Prim\_PMCA\_Inh\_RT\_DDCU\_N2P3A\_Execute

cmd <Cmd Inv: Prim\_PMCA\_Inh\_RT\_DDCU\_N2P3A\_Arm – (LADD96IM1136K)>

cmd <Cmd Inv: Prim\_PMCA\_Inh\_RT\_DDCU\_N2P3A\_Execute – (LADD96IM1136K)>

MSK: ODIN: Overview Displays: PWR\_RTs: 10-LB EPS N2 23

Verify 25 DDCU N2P3A Exist – N

21. REMOVING POWER FROM DDCU N2P3A

 S0: EPS: MBSU 3: RBI 3  $|{\sf MBSU}$  3 RBI 3  $|$ 'Cmded Position'

cmd Open (Verify – Op)

Verify Voltage < 10 V

NODE 2 DDCU N2O3A ALIVENESS TEST (P673 / J673)

22. APPLYING POWER TO DDCU N2O3A

 S0: EPS: MBSU 3: RBI 2  $|{\sf MBSU}$  3 RBI 2  $|$ 'Cmded Position'

 cmd Close – Arm cmd Close (Verify  $-$  Cl)

Verify Voltage > 145 V

 23. VERIFYING RT FDIR INHIBITED FOR DDCU N2O3A CDH: Primary PMCU MDM: LB EPS N2 23: RT Status LB EPS N2 23 RT Status

Verify 27 DDCU N2O3A RT FDIR – Inh

 24. ENABLING RT I/O COMM FOR DDCU N2O3A To build Primary PMCU Enable RT arm command template <LADD96IM1136K>, perform {1.203 BUILD COMMAND FROM TEMPLATE}, all (SODF: GND AVIONICS: C&DH: NOMINAL), then:

 input the following values in the command template: sel PM\_ORU\_x: 33 – DDCU N2ZEN-3A sel PM\_CMD\_Hdr: 1 – Arm sel PM\_ORU\_Exist: 1 – Exists

Name command instance: Prim\_PMCA\_Ena\_RT\_DDCU\_N2O3A\_Arm

 To build Primary PMCU Enable RT execute command template <LADD96IM1136K>, perform {1.203 BUILD COMMAND FROM TEMPLATE}, all (SODF: GND AVIONICS: C&DH: NOMINAL), then:

 input the following values in the command template: sel PM\_ORU\_x: 33 – DDCU N2ZEN-3A sel PM\_CMD\_Hdr: 2 – Fire sel PM\_ORU\_Exist: 1 – Exists

Name command instance: Prim\_PMCA\_Ena\_RT\_DDCU\_N2O3A\_Execute

cmd <Cmd Inv: Prim\_PMCA\_Ena\_RT\_DDCU\_N2O3A\_Arm – (LADD96IM1136K)>

 cmd <Cmd Inv: Prim\_PMCA\_Ena\_RT\_DDCU\_N2O3A\_Execute – (LADD96IM1136K)>

MSK: ODIN: Overview Displays: PWR\_RTs: 10-LB EPS N2 23

Verify 27 DDCU N2O3A Exist – Y

 25. VERIFYING INTEGRATION COUNTER DDCU N2O3A Node 2: EPS: DDCU N2O3A DDCU N2O3A

> Verify Integration Counter – incrementing Verify Input Voltage: 146 to 165 V Verify Converter Temp: -37.3 to 43.8 C Verify Power Supply Temp: -37.3 to 49.5 C Verify Baseplate Temp: -37.3 to 40.3 C

sel Firmware

#### DDCU N2O3A Firmware

'Clear Commands'

cmd Common Clear

Verify Power On Reset – blank

 26. INHIBITING RT I/O COMM FOR DDCU N2O3A To build Primary PMCU Enable RT arm command template <LADD96IM1136K>, perform {1.203 BUILD COMMAND FROM TEMPLATE}, all (SODF: GND AVIONICS: C&DH: NOMINAL), then:

 input the following values in the command template: sel PM\_ORU\_x: 33 – DDCU N2ZEN-3A sel PM\_CMD\_Hdr: 1 – Arm sel PM\_ORU\_Exist: 0 – Not Exists

Name command instance: Prim\_PMCA\_Inh\_RT\_DDCU\_N2O3A\_Arm

 To build Primary PMCU Enable RT execute command template <LADD96IM1136K>, perform {1.203 BUILD COMMAND FROM TEMPLATE}, all (SODF: GND AVIONICS: C&DH: NOMINAL), then:

 input the following values in the command template: sel PM\_ORU\_x: 33 – DDCU N2ZEN-3A sel PM\_CMD\_Hdr: 2 – Fire sel PM\_ORU\_Exist: 0 – Not Exists

Name command instance: Prim\_PMCA\_Inh\_RT\_DDCU\_N2O3A\_Execute

cmd <Cmd Inv: Prim\_PMCA\_Inh\_RT\_DDCU\_N2O3A\_Arm – (LADD96IM1136K)>

 cmd <Cmd Inv: Prim\_PMCA\_Inh\_RT\_DDCU\_N2O3A\_Execute – (LADD96IM1136K)>

MSK: ODIN: Overview Displays: PWR\_RTs: 10-LB EPS N2 23

Verify 27 DDCU N2O3A Exist – N

#### 27. REMOVING POWER FROM DDCU N2O3A

 S0: EPS: MBSU 3: RBI 2  $|{\sf MBSU}$  3 RBI 2  $|$ 'Cmded Position'

cmd Open (Verify  $-$  Op)

Verify Voltage < 10 V

(ASSY OPS/10A/FIN/SPN)

Page 1 of 6 pages

## OBJECTIVE:

This procedure configures the LAB Fwd and Node 2 Aft SDS manual valves for sampling the Node 2 atmosphere.

TOOLS REQUIRED:

None

ISS IVA Toolbox

Drawer 2:

5/32" Hex Head Driver, 1/4" Drive

Driver Handle, 1/4" Drive

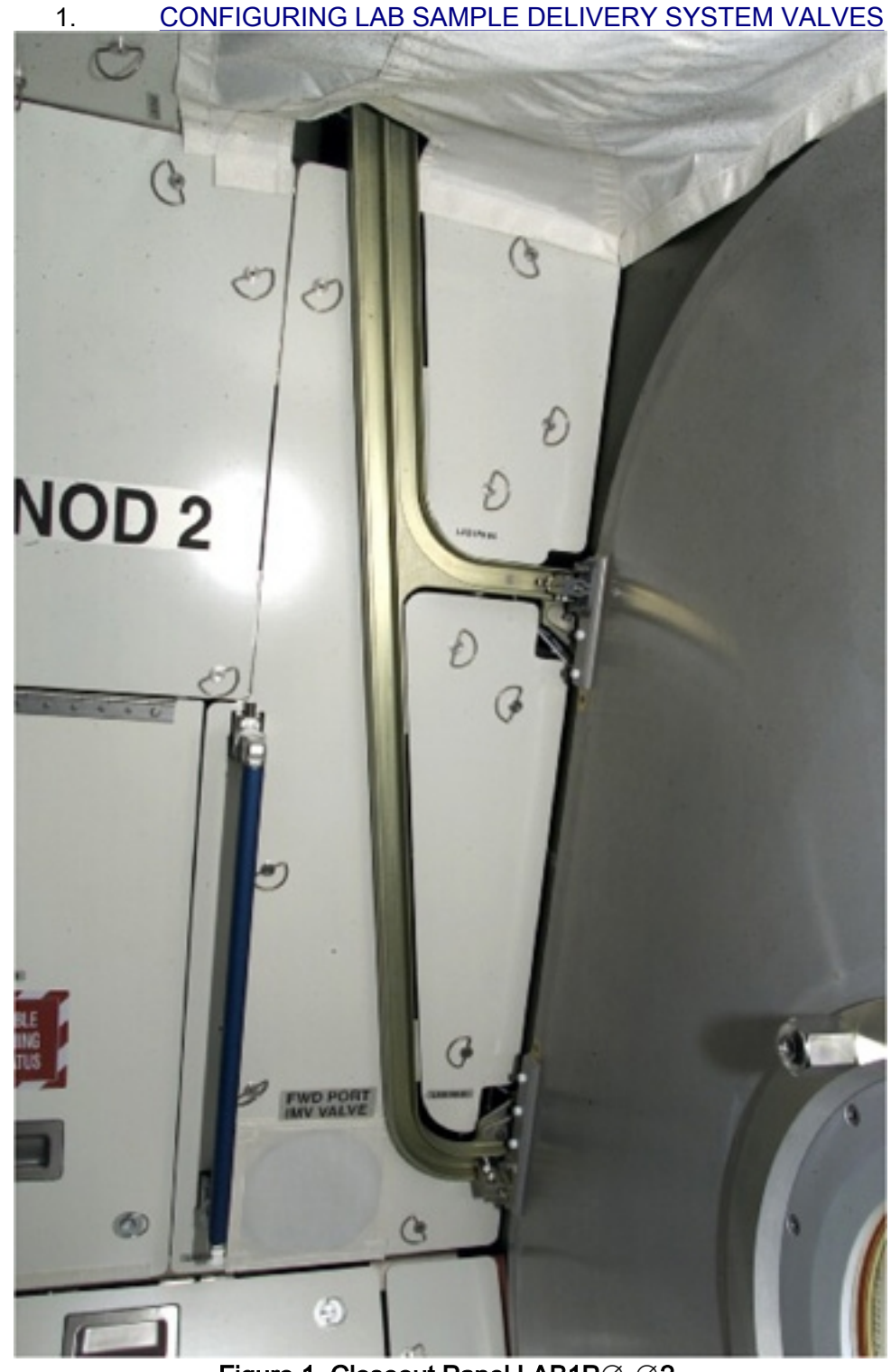

Figure 1. Closeout Panel LAB1P⊘-⊘2.

LAB1PØ- $\varnothing$ 2

 1.1 Remove port alcove closeout panel LAB1PØ-Ø2 1/4 Turn Fasteners (4). Remove Handrails as necessary. Temporarily stow.

(ASSY OPS/10A/FIN/SPN)

Page 3 of 6 pages

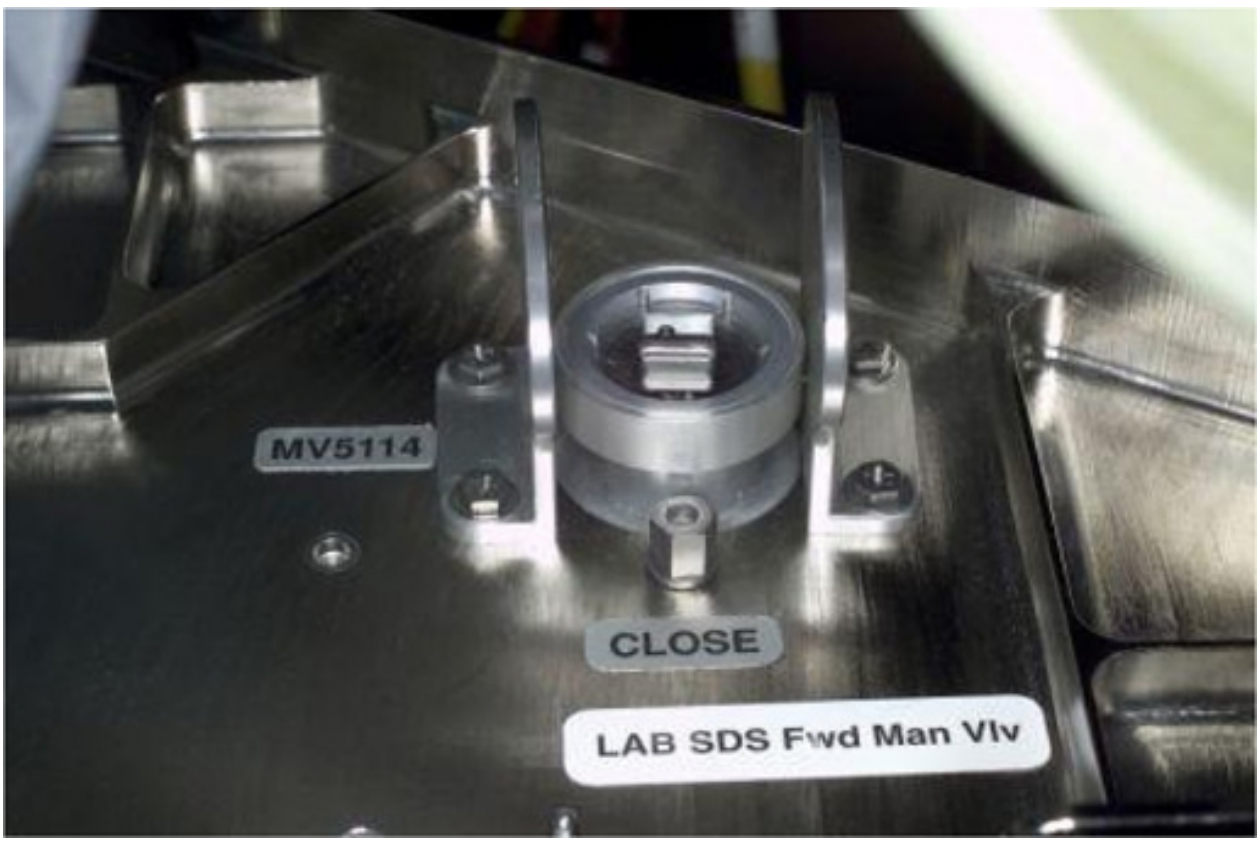

Figure 2. LAB Fwd SDS Manual Valve.

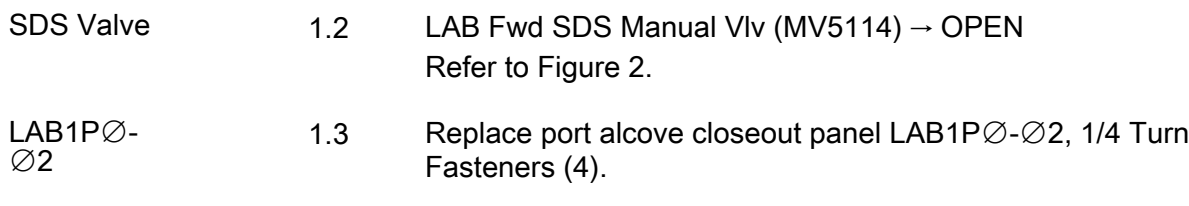

(ASSY OPS/10A/FIN/SPN)

Page 4 of 6 pages

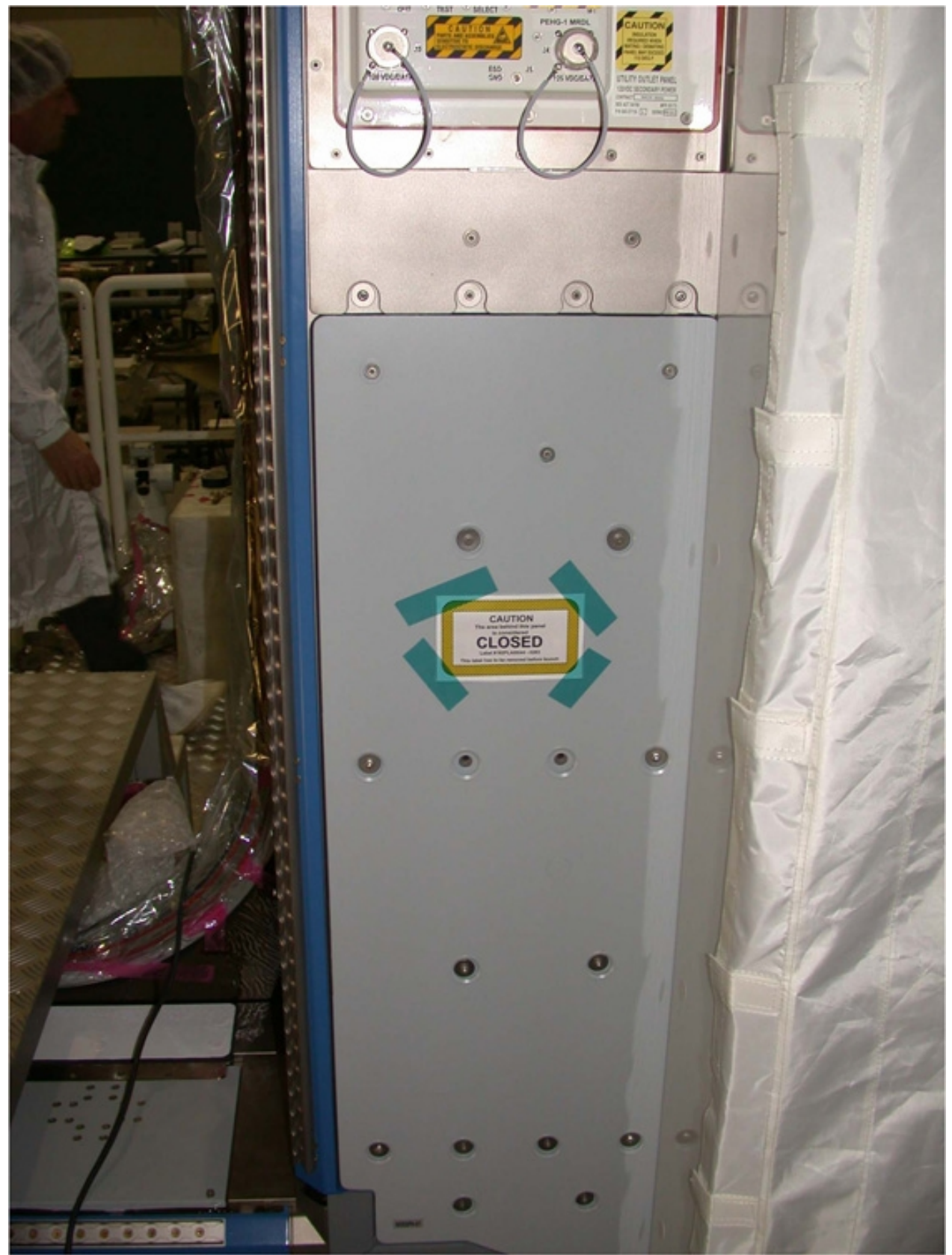

Figure 3. Closeout Panel NOD2P6-51.

(ASSY OPS/10A/FIN/SPN)

Page 5 of 6 pages

2. CONFIGURING NODE 2 SAMPLE DELIVERY SYSTEM VALVES

NOD2P6-51 2.1 Remove port alcove panel NOD2P6-51, Fasteners (8) (Driver Handle, 1/4" Drive; 5/32" Hex Head). Temporarily stow.

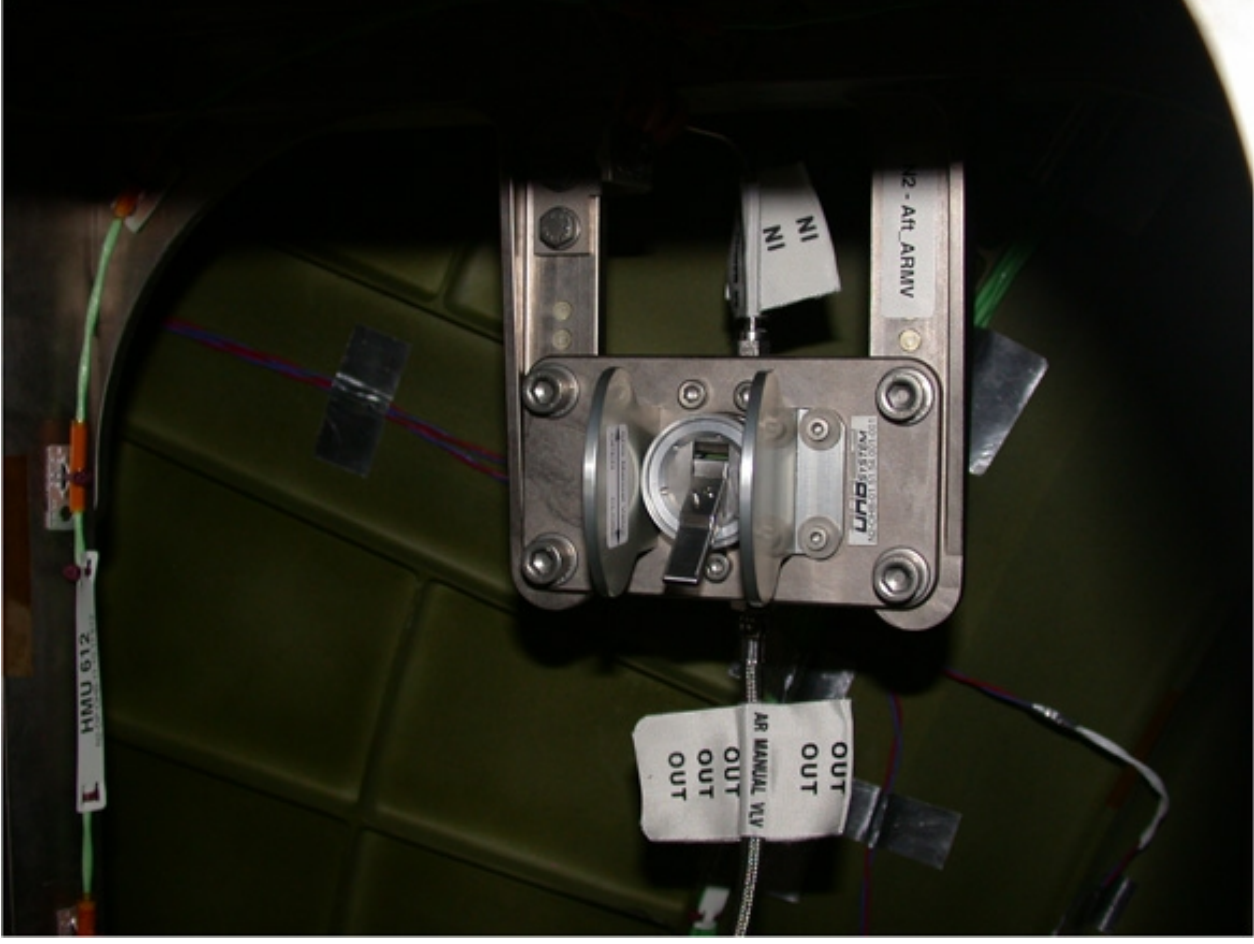

Figure 4. Node 2 Aft SDS Manual Valve.

- SDS Valve 2.2 Node 2 Aft SDS Manual VIv (MVXXX)  $\rightarrow$  OPEN Refer to Figure 4.
- NOD2P6-51 2.3 Replace port alcove panel NOD2P6-51, Fasteners (8) (Driver Handle, 1/4" Drive; 5/32" Hex Head).
	- 3. CHECKOUT NODE 2 SAMPLE DELIVERY SYSTEM

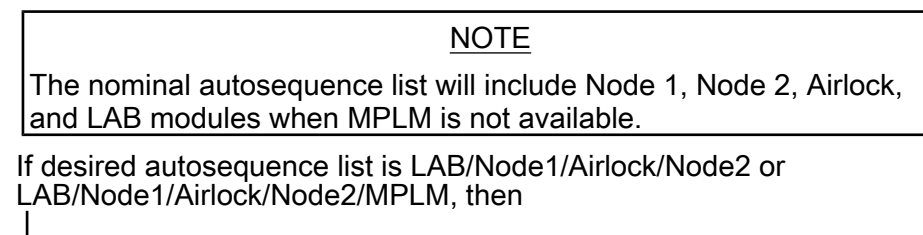

~<br>-

(ASSY OPS/10A/FIN/SPN)

Page 6 of 6 pages

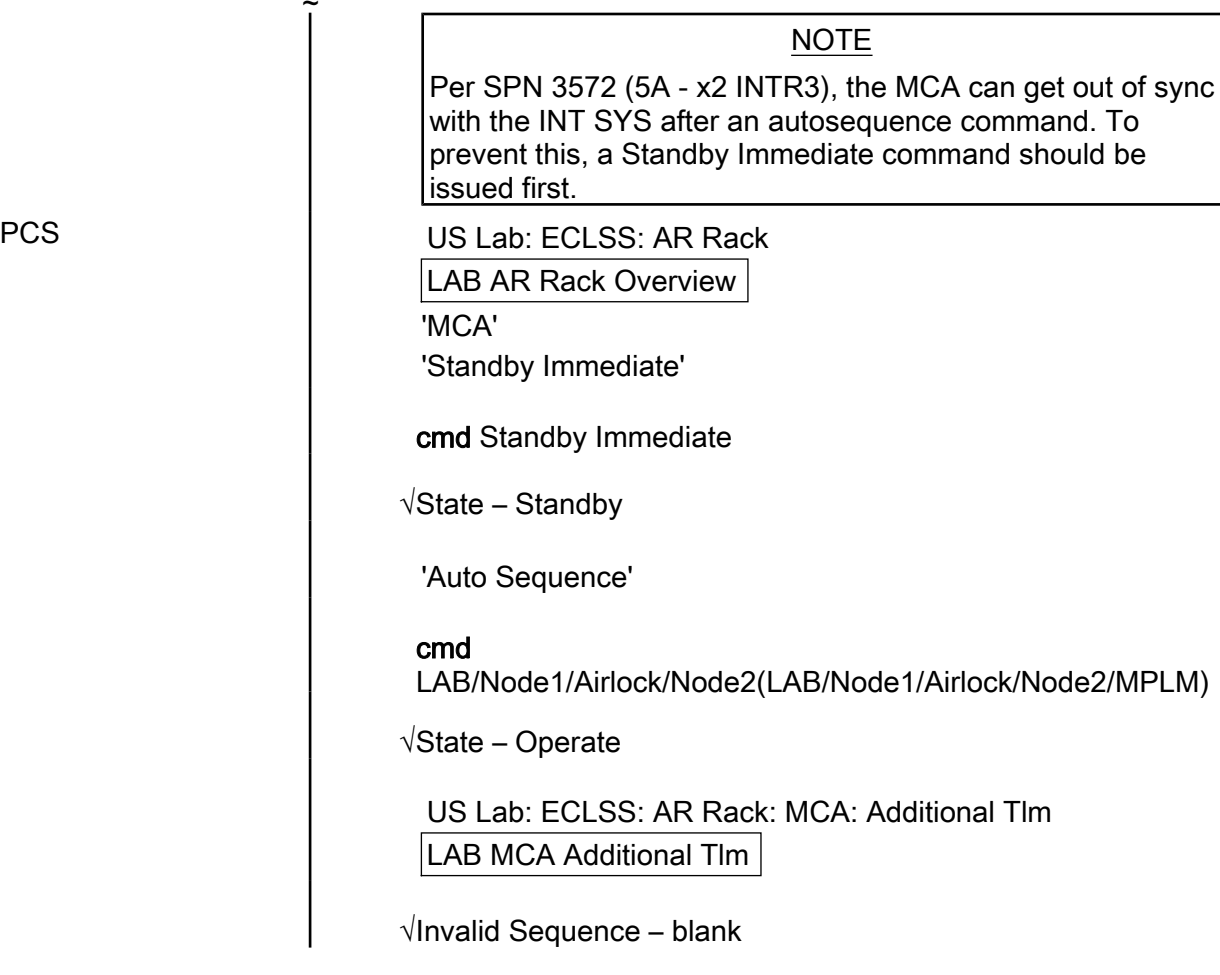

If another autosequence list is desired

 Go to {2.301 MCA AUTO SEQUENCE LIST CHANGE}, all (SODF: ECLSS: NOMINAL: ARS).

 $(ASSY OPS/10A/FIN)$ 

Page 1 of 14 pages

#### OBJECTIVE:

Utilize Internal Sampling Adapter (ISA), Vacuum Access Jumper (VAJ), Multimeter, ISA Scopemeter Pressure Probe to depress Node2/LAB vestibule for overnight leak check of vestibule and Node 2 aft hatch interface.

#### LOCATION:

Lab Forward Endcone

#### DURATION:

1 hour

20 minutes for Vestibule Leak Check Setup

5 minute - wait for Vestibule Depressurization

10 minutes for Overnight Teardown

20 minutes for Vestibule Leak Check Setup

8 hours - wait for Vestibule Leak Check

20 minutes for Multimeter, ISA, VAJ Teardown

#### CREW:

One

MATERIALS:

9V Alkaline Battery (if Battery changeout required)

Gray Tape

TOOLS:

Internal Sampling Adapter (ISA) P/N 97M55830-1

Vacuum Access Jumper-78-1 5 ft P/N 683-17111-1

Vacuum Access Jumper-83-1 35 ft P/N 683-17111-2

ISA Scopemeter Pressure Probe P/N 1525,760MMHGA/30PSIA

Digital Multimeter Kit: P/N 10118-10018-04

**Multimeter** 

ISS IVA Toolbox:

Drawer 3

#0 Phillips Screwdriver (if Battery change out required)

#### 1. NODE 2 EGRESS/CLOSEOUT

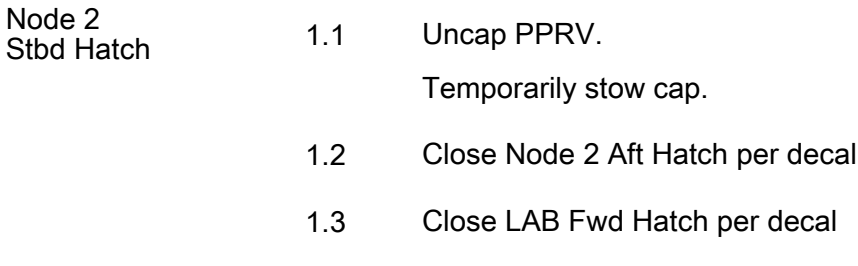

(ASSY OPS/10A/FIN)

Page 2 of 14 pages

## 2. SETTING UP ISA

#### **NOTE**

ISA has two identical ISA VAJ Ports. To ensure proper ISA Scopemeter Pressure Probe accuracy verification, one ISA VAJ Port must be uncapped.

- 2.1 Gamah Cap ←|→ ISA VAJ Port
- 2.2 ISA Scopemeter Pressure Probe →|← ISA (Verify connection)

#### 3. SETTING UP MULTIMETER

#### NOTE

Plug marked "COM" must be inserted in COM jack on Multimeter. ISA Scopemeter Pressure Probe slide switch will face toward Multimeter Rotary Switch.

- 3.1 ISA Scopemeter Pressure Probe V plug  $\rightarrow$ |← V $\Omega$  jack (right side, red) COM plug →|← COM jack
- 3.2 √ISA Scopemeter Pressure Probe OFF
- 3.3

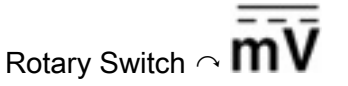

 3.4 Verify voltage reading > 100 mVDC (good ISA Scopemeter Pressure Probe Battery indication).

> If voltage reading < 100 mVDC, ISA Scopemeter Pressure Probe Battery must be replaced.

> > 9V Battery replaced by removing noncaptive screw on back of probe (#0 Phillips Screwdriver).

- 3.5 ISA Scopemeter Pressure Probe  $\rightarrow$  mm HgA
- 4. VERIFYING ISA SCOPEMETER PRESSURE PROBE ACCURACY

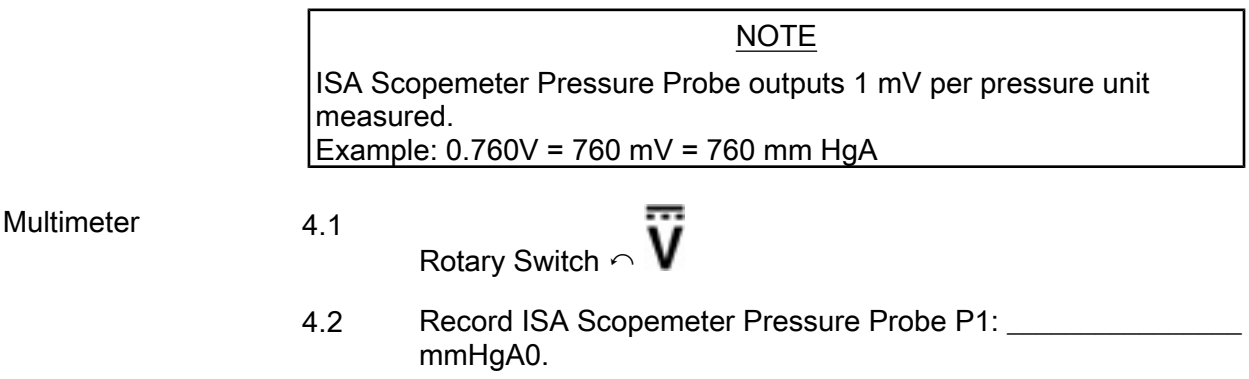

(ASSY OPS/10A/FIN)

Page 3 of 14 pages

PCS 4.3 US Lab: ECLSS Lab: ECLSS

Record Cab Press P2: \_\_\_\_\_\_\_\_\_\_\_\_\_\_\_\_\_\_\_ mmHgA

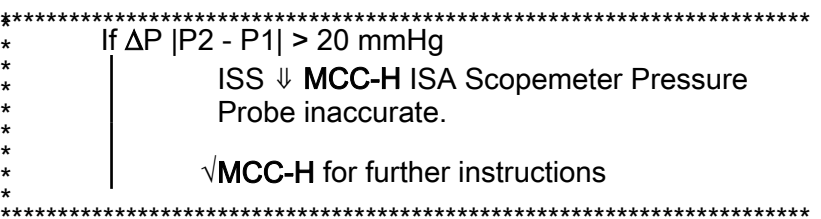

#### 5. CONNECTING VAJ, ISA, MANUAL PRESSURE EQUALIZATION VALVE (MPEV)

LAB Fwd  $5.1$   $\sqrt{\text{LAB}$  Fwd MPEV – CLOSED

> 5.2 Gamah Cap ← $\rightarrow$  VAJ-78-1 5 ft (both ends) Inspect seals for any visible damage.

> > Notify MCC-H if any damage noted to seals.

 5.3 VAJ-78-1 5 ft (straight end) →|← ISA VAJ Port Hand tighten. Refer to Figure 1.

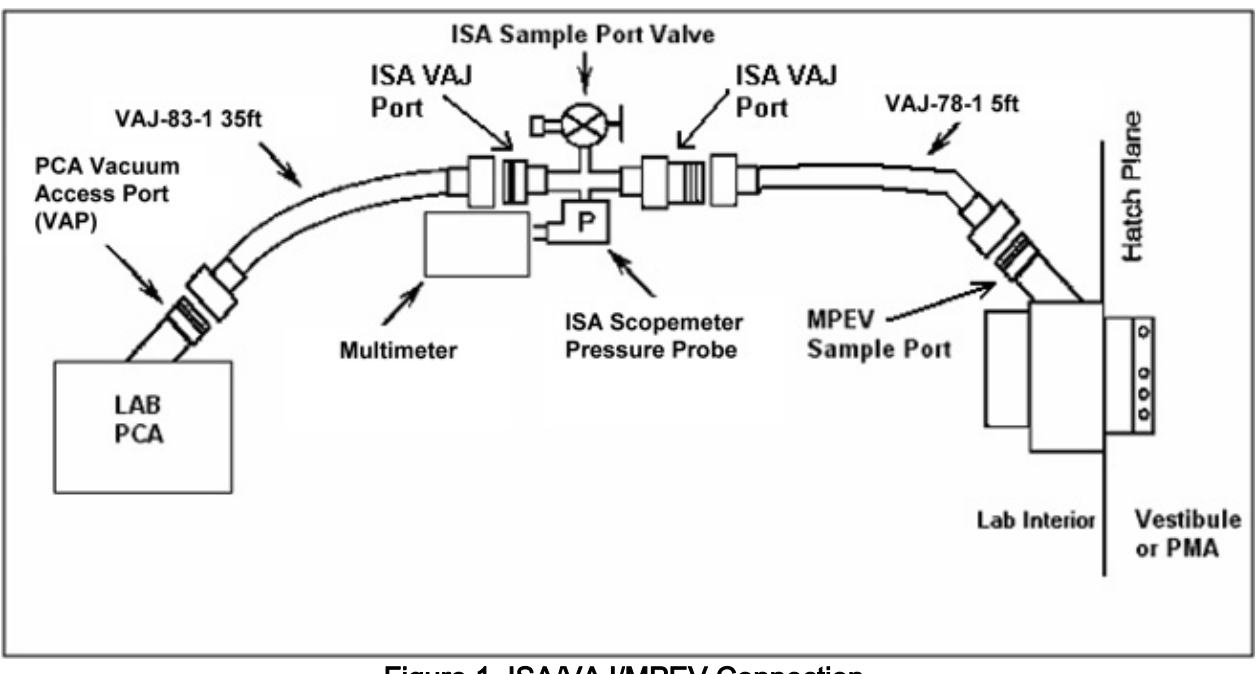

## Figure 1. ISA/VAJ/MPEV Connection.

5.4 Cap ←|→ LAB Fwd MPEV

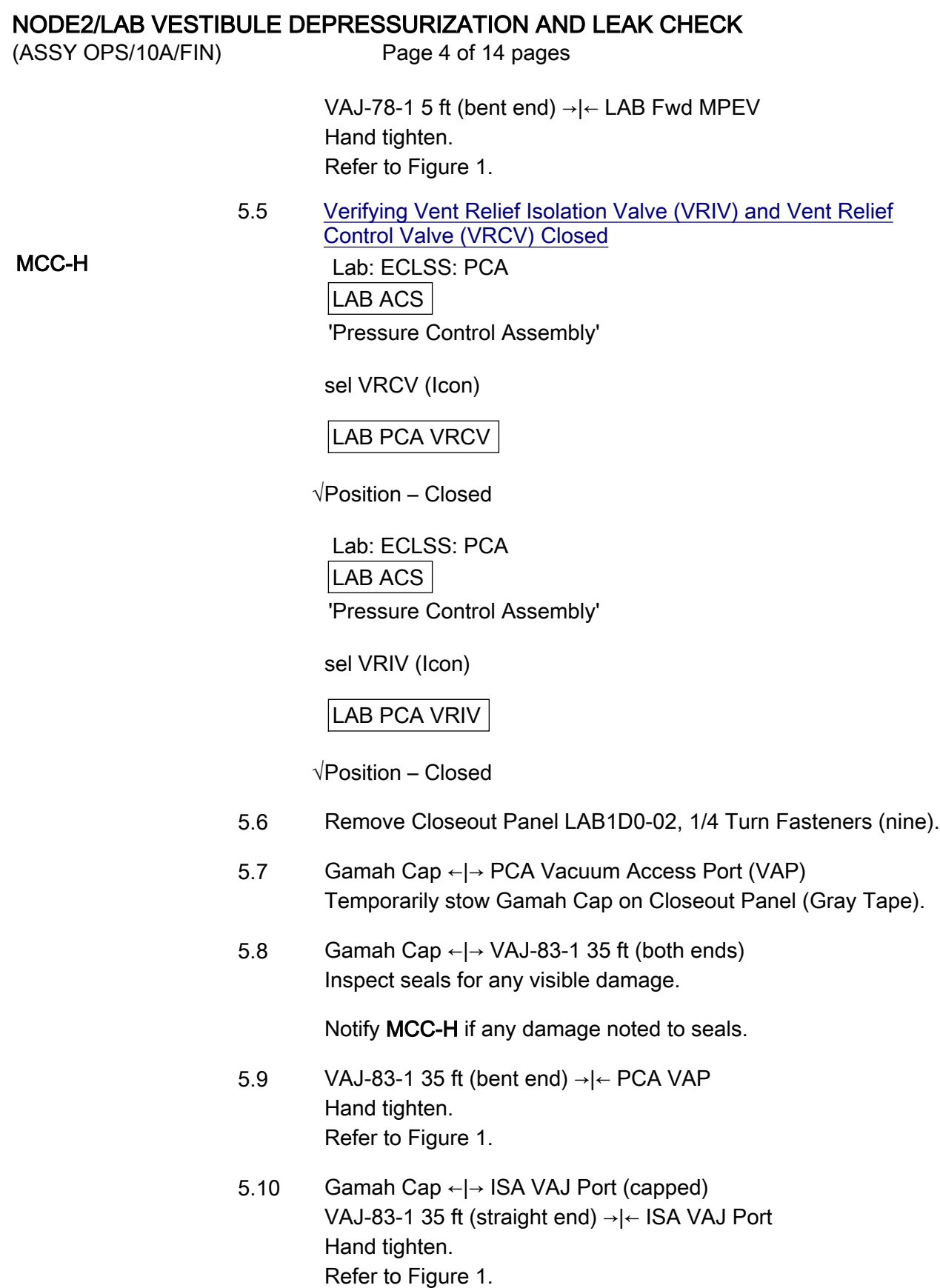

(ASSY OPS/10A/FIN)

Page 5 of 14 pages

## **WARNING**

VAJ will move when pressurized or evacuated. Failure to secure ISA/VAJ Assembly may result in injury to crew and/or damage to equipment.

5.11 Secure ISA/VAJ Assembly.

# 6. INHIBITING POSITIVE PRESSURE RELIEF

NOTE

'Positive P Relief Failure - LAB' Caution will be received after PPR is inhibited. No action required. This message will return to normal once PPR is reenabled.

On MCC-H GO

PCS US Lab: ECLSS: PCA: PCA Commands

LAB PCA Commands

 'Positive Press Relief'' 'Inhibit'

 cmd Arm (√Status – Armed) cmd Inhibit

√Positive Pressure Relief Status – Inhibited

# 7. LEAK CHECKING ISA/VAJ CONNECTION

7.1 ISA Sampling Port Valve  $\rightarrow$  CLOSED Refer to Figure 2.

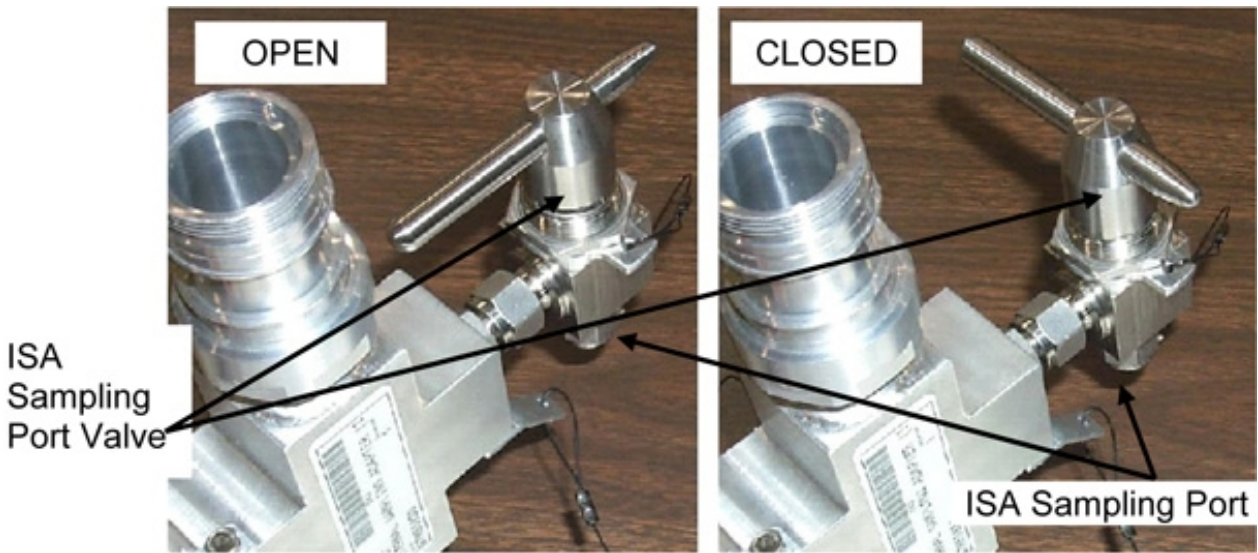

Figure 2. ISA Sampling Port Valve.

(ASSY OPS/10A/FIN)

Page 6 of 14 pages

## **WARNING**

Opening the VRIV will vent the ISA and VAJs to space and may cause a loud hissing noise. Crew in the vicinity should don Earplugs.

- 7.2 Don Earplugs.
- 7.3 Opening PCA VRIV US Lab: ECLSS: PCA Lab ACS 'Pressure Control Assembly'

sel VRIV

LAB PCA VRIV

'Open'

 cmd Arm (√Status – Armed) cmd Open

√Position – Open  $\sqrt{$ Open Indicator –  $\sqrt{ }$ 

- 7.4 Wait 10 minutes to depressurize ISA VAJ setup.
- 7.5 Doff Earplugs.
- 7.6 Closing PCA VRIV US Lab: ECLSS: PCA Lab ACS 'Pressure Control Assembly'

sel VRIV

LAB PCA VRIV 'Close'

## cmd Close

√Position – Closed  $\sqrt{\frac{1}{C}}$ Closed Indicator –  $\sqrt{\frac{1}{C}}$ 

7.7 Wait 3 minutes for thermal stabilization.

7.8

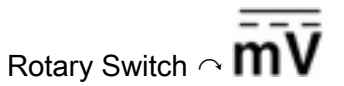

08 AUG 07 96
(ASSY OPS/10A/FIN)

Page 7 of 14 pages

- Multimeter 7.9 Record ISA Scopemeter Pressure Probe P3: \_\_\_\_\_\_\_\_\_\_\_\_\_\_ mmHg Record GMT: \_\_\_\_\_\_\_\_\_\_\_\_\_\_\_\_\_\_\_\_\_GMT
	- 7.10 Wait 5 minutes for leak check.
	- 7.11 Record ISA Scopemeter Pressure Probe P4: mmHg Record GMT: \_\_\_\_\_\_\_\_\_\_\_\_\_\_\_\_ GMT

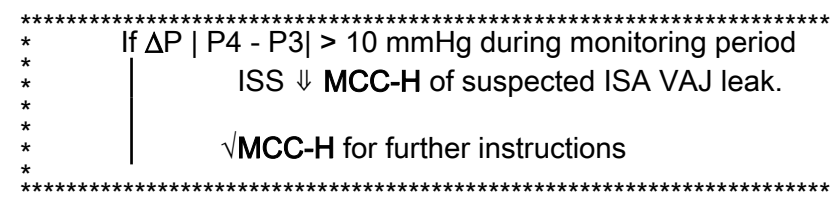

# 8. DEPRESSURIZING VESTIBULE

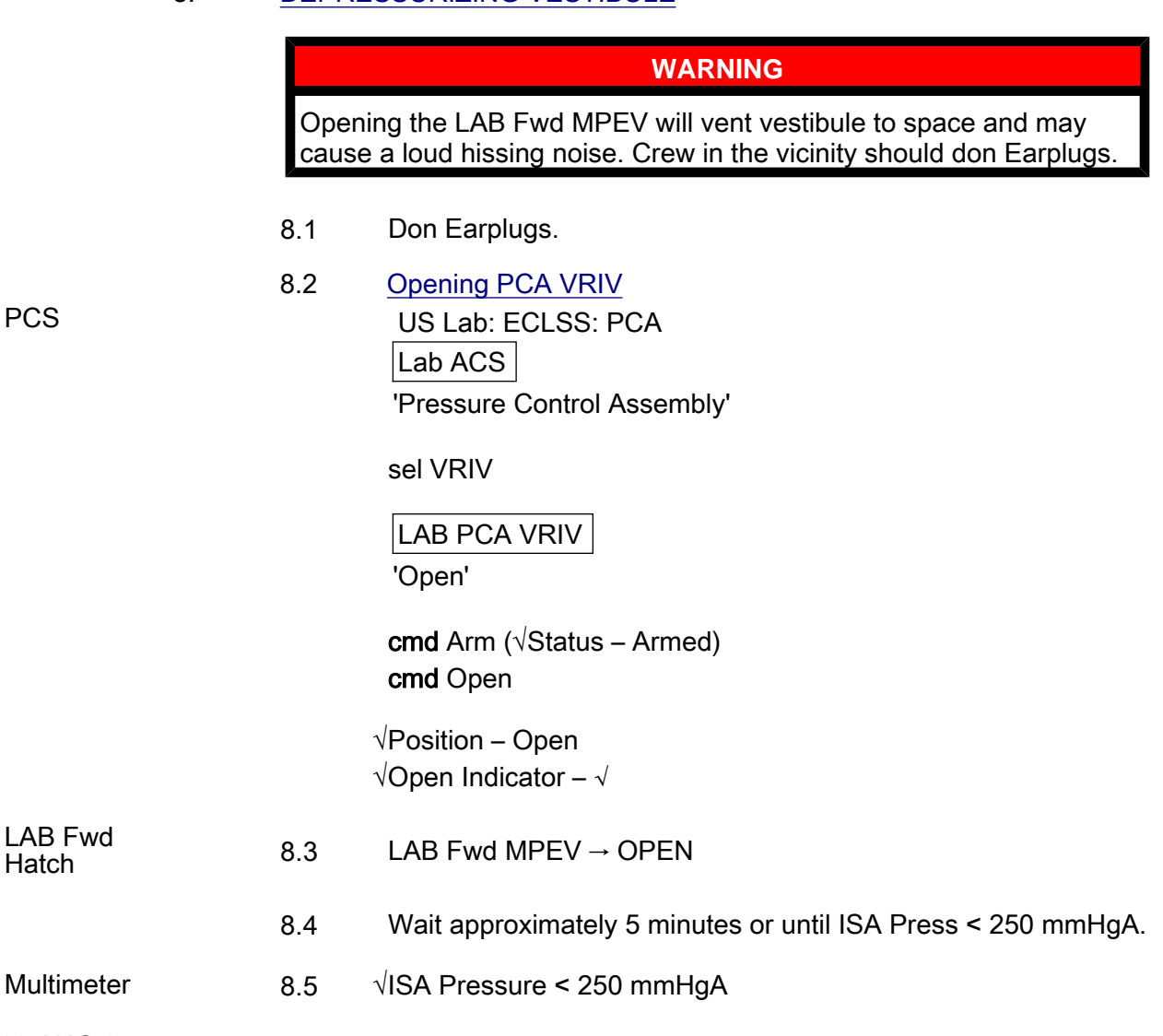

08 AUG 07 97

 $(ASSY OPS/10A/FIN)$ 

Page 8 of 14 pages

- 8.6 LAB Fwd MPEV  $\rightarrow$  CLOSED
- 8.7 Doff Earplugs.
- 8.8 Wait an additional 10 minutes for thermal stabilization.
- 8.9 Closing PCA VRIV

 US Lab: ECLSS: PCA Lab ACS 'Pressure Control Assembly'

sel VRIV

LAB PCA VRIV

'Close'

cmd Close

√Position – Closed

 $\sqrt{\text{Closed}}$  Indicator –  $\sqrt{\text{}}$ 

- 9. VESTIBULE PRESSURE CHECK 1
	- 9.1 LAB Fwd MPEV  $\rightarrow$  OPEN
	- 9.2 Record ISA Scopemeter Pressure Probe P5: \_\_\_\_\_\_\_\_\_\_\_\_\_\_\_ mmHg Record GMT: GMT
	- 9.3 LAB Fwd MPEV  $\rightarrow$  CLOSED

#### 10. ENABLING POSITIVE PRESSURE RELIEF

PCS US Lab: ECLSS: PCA: PCA Commands LAB PCA Commands 'Positive Press Relief'

cmd Enable ( $\sqrt{P}$ ositive Pressure Relief Status – Enabled)

- 11. DISASSEMBLING EQUIPMENT FOR LEAK CHECK CONFIG
	- 11.1 ISA Scopemeter Pressure Probe → OFF
- Multimeter 11.2 Rotary Switch 
Super

Multimeter ←|→ ISA Scopemeter Pressure Probe

11.3 Cap ←|→ ISA Sampling Port

ISA Sample Port → OPEN (for pressurization, stowage)

(ASSY OPS/10A/FIN)

Page 9 of 14 pages

 Cap →|← ISA Sampling Port Refer to Figure 2.

- 11.4 VAJ-83-1 35 ft (bent end) ←|→ PCA VAP Gamah Cap →|← VAJ-83-1 35 ft Hand tighten. Secure VAJ-83-1 35 ft (bent end) for overnight stowage.
- 11.5 Inspect seal on PCA VAP Gamah Cap for any visible damage. Notify MCC-H if any damage noted to seals. Gamah Cap →|← PCA VAP Hand tighten.
- 11.6 Install Closeout Panel LAB1D0-02, 1/4 Turn Fasteners (nine).
- 11.7 Wait 8 hours for leak check.

# 12. SETTING UP MULTIMETER

12.1

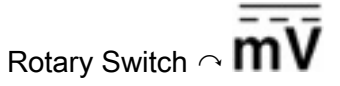

 12.2 Verify voltage reading > 100 mVDC (good ISA Scopemeter Pressure Probe Battery indication).

> If voltage reading < 100 mVDC, ISA Scopemeter Pressure Probe Battery must be replaced.

> > 9V Battery replaced by removing noncaptive screw on back of probe (#0 Phillips Screwdriver).

- 12.3 ISA Scopemeter Pressure Probe → mmHgA
- 13. VERIFYING ISA SCOPEMETER PRESSURE PROBE ACCURACY

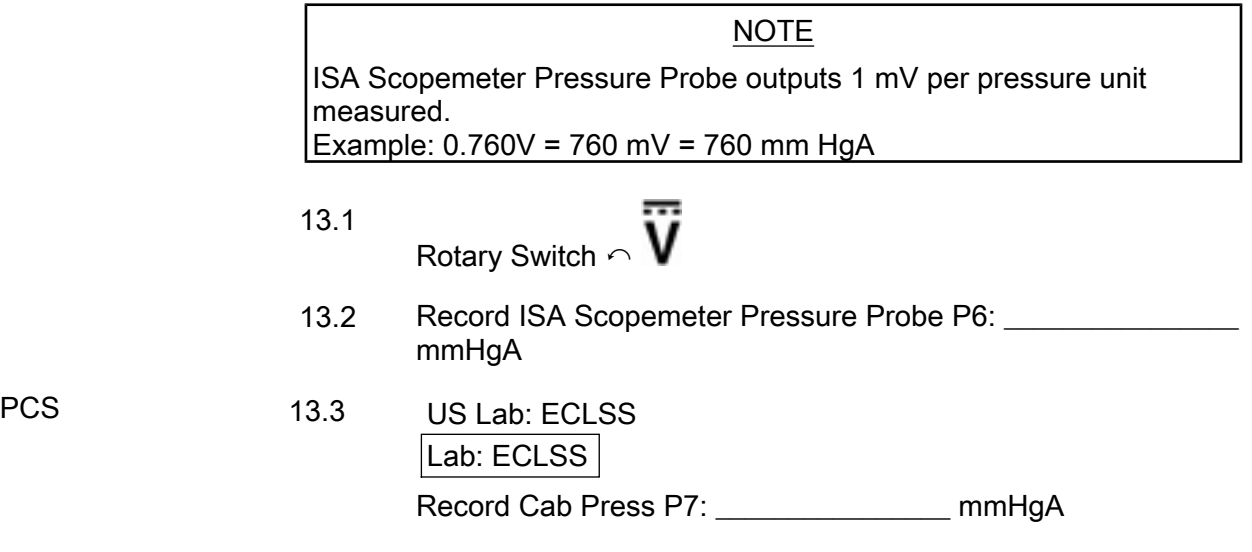

 $(ASSY OPS/10A/FIN)$ 

Page 10 of 14 pages

\*\*\*\*\*\*\*\*\*\*\*\*\*\*\*\*\*\*\*\*\*\*\*\*\*\*\*\*\*\*\*\*\*\*\*\*\*\*\*\*\*\*\*\*\*\*\*\*\*\*\*\*\*\*\*\*\*\*\*\*\*\*\*\*\*\*\*\*\*\*\* If ∆P |P7 - P6| > 20 mmHg ISS ⇓ MCC-H ISA Scopemeter Pressure Probe inaccurate. √MCC-H for further instructions \* \* \* \* \* \* \* \* \* \*\*\*\*\*\*\*\*\*\*\*\*\*\*\*\*\*\*\*\*\*\*\*\*\*\*\*\*\*\*\*\*\*\*\*\*\*\*\*\*\*\*\*\*\*\*\*\*\*\*\*\*\*\*\*\*\*\*\*\*\*\*\*\*\*\*\*\*\*\*\*

## 14. CONNECTING VAJ, ISA, MANUAL PRESSURE EQUALIZATION VALVE (MPEV)

- 14.1 Remove Closeout Panel LAB1D0-02, 1/4 Turn Fasteners (nine).
- 14.2 Gamah Cap ←|→ PCA Vacuum Access Port (VAP) Temporarily stow Gamah Cap on Closeout Panel (Gray Tape).
- 14.3 Gamah Cap ←|→ VAJ-83-1 35 ft (bent end) Inspect seals for any visible damage.

Notify MCC-H if any damage noted to seals.

 14.4 VAJ-83-1 35 ft (bent end) →|← PCA VAP Hand tighten. Refer to Figure 1.

# **WARNING**

VAJ will move when pressurized or evacuated. Failure to secure ISA/VAJ Assembly may result in injury to crew and/or damage to equipment.

14.5 Secure ISA/VAJ Assembly.

# 15. INHIBITING POSITIVE PRESSURE RELIEF

# **NOTE**

'Positive P Relief Failure - LAB' Caution will be received after PPR is inhibited. No action is required. This message will return to normal once PPR is reenabled.

US Lab: ECLSS: PCA: PCA Commands

LAB PCA Commands

 'Positive Press Relief'' 'Inhibit'

cmd Arm ( $\sqrt{$ Status – Armed) cmd Inhibit

(ASSY OPS/10A/FIN)

Page 11 of 14 pages

√Positive Pressure Relief Status – Inhibited

- 16. LEAK CHECKING ISA/VAJ CONNECTION
	- 16.1 ISA Sampling Port Valve → CLOSED Refer to Figure 2.
	- 16.2 √LAB Fwd MPEV CLOSED

# **WARNING**

Opening the VRIV will vent the ISA and VAJs to space and may cause a loud hissing noise. Crew in the vicinity should don Earplugs.

- 16.3 Don Earplugs.
- 16.4 Opening PCA VRIV

 US Lab: ECLSS: PCA Lab ACS 'Pressure Control Assembly'

sel VRIV

LAB PCA VRIV 'Open'

cmd Arm ( $\sqrt{\text{Status}} - \text{Armed}$ ) cmd Open

√Position – Open √Open Indicator – √

- 16.5 Wait 10 minutes to depressurize ISA/VAJ setup.
- 16.6 Doff Earplugs.
- 16.7 Closing PCA VRIV US Lab: ECLSS: PCA  $\vert$ Lab ACS  $\vert$

'Pressure Control Assembly'

sel VRIV

LAB PCA VRIV

'Close'

#### cmd Close

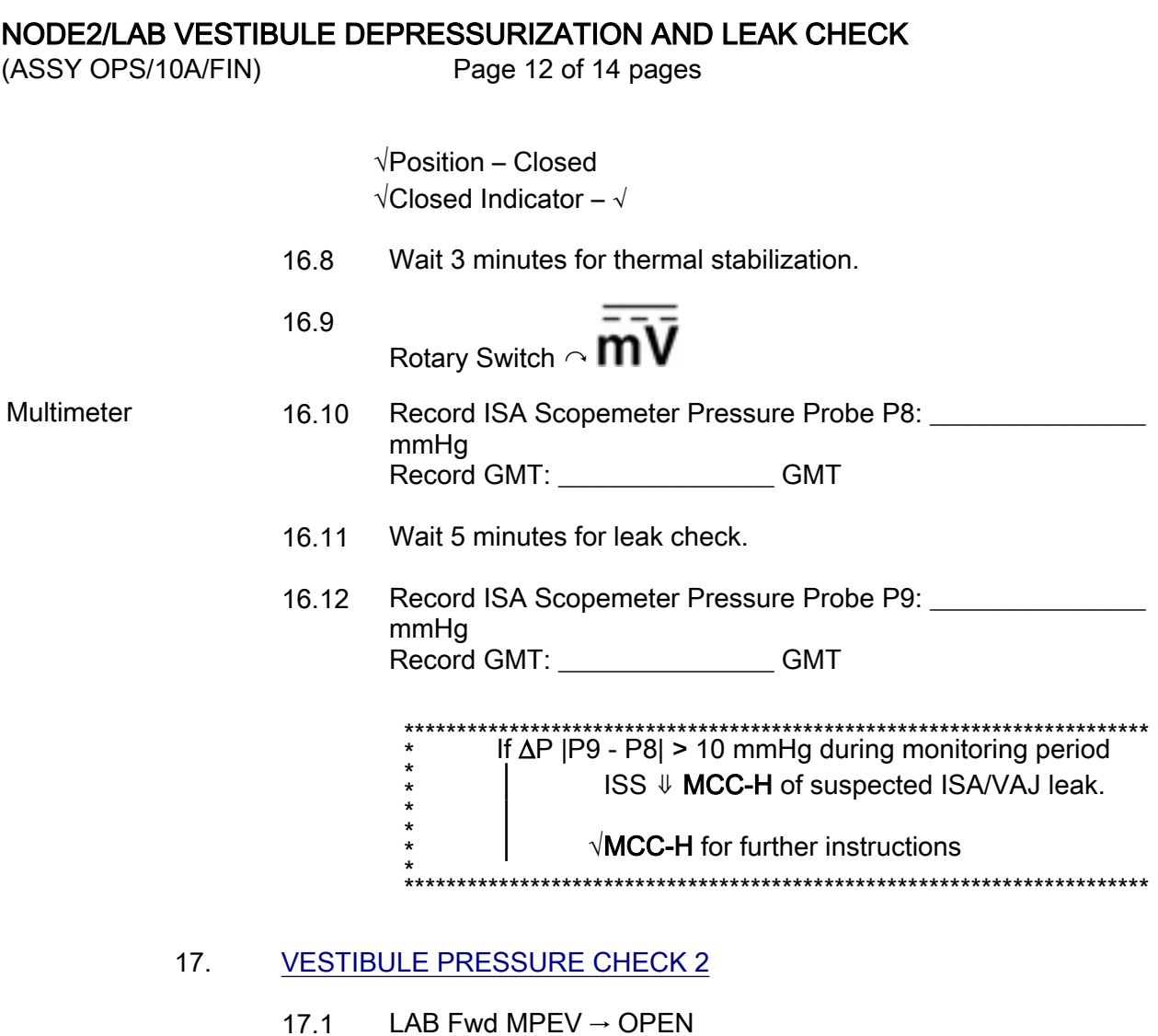

17.2 Record ISA Scopemeter Pressure Probe P10:

\_\_\_\_\_\_\_\_\_\_\_\_\_\_\_\_ mmHg Record GMT: \_\_\_\_\_\_\_\_\_\_\_\_\_\_\_\_ GMT

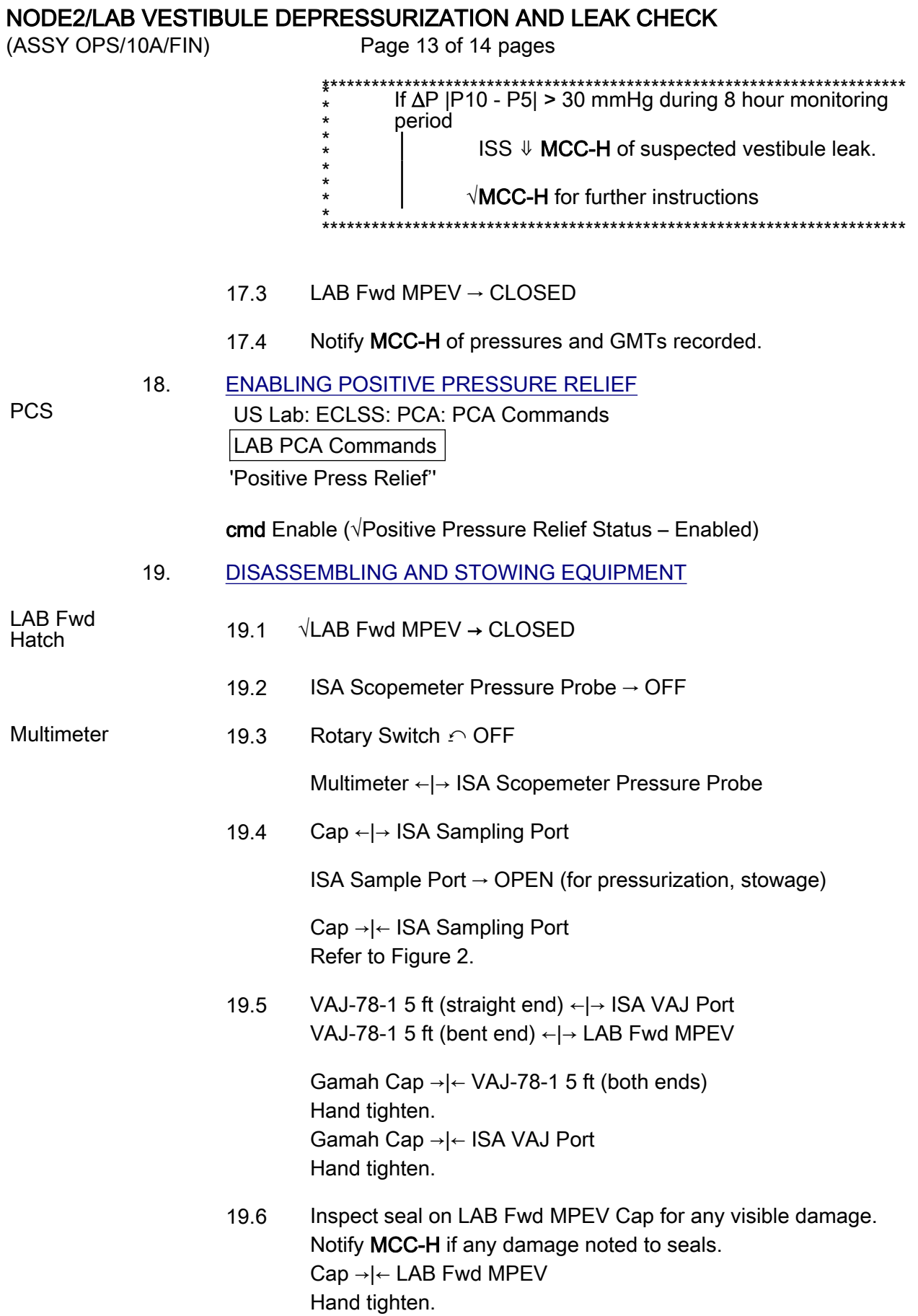

(ASSY OPS/10A/FIN)

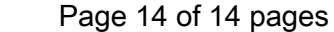

- 19.7 VAJ-83-1 35 ft ←|→ PCA VAP VAJ-83-1 35 ft ←|→ ISA VAJ Port Gamah Cap  $\rightarrow$ |← VAJ-83-1 35 ft (both ends) Hand tighten. Gamah Cap →|← ISA VAJ Port Hand tighten. 19.8 Inspect seal on PCA VAP Gamah Cap for any visible damage.
- Notify MCC-H if any damage noted to seals. Gamah Cap →|← PCA VAP Hand tighten.
- 19.9 Check for FOD within 1m radius.
- 19.10 Install Closeout Panel LAB1D0-02, 1/4 Turn Fasteners (nine).
- 19.11 ISS  $\Downarrow$  MCC-H, "Vestibule depressurization and leak check completed."
- 19.12 Stow tools and materials. Update IMS with stowage location of hardware.

# 20. INGRESS NODE 2

- 20.1 LAB Fwd MPEV  $\rightarrow$  OPEN
- 20.2 US Lab: ECLSS LAB ECLSS When dp/dt ∼ 0 (approximately 30 seconds), continue.
- 20.3 Open LAB Fwd Hatch per Decal.
- 20.4 Open Node 2 Aft Hatch per Decal.

Node 2 Noue z<br>Stbd Hatch 20.5 Cap PPRV.

20.6 ISS ⇓ MCC-H, "Node 2 Aft Hatch is open."

 $(ASSY OPS/10A/FIN)$ 

Page 1 of 8 pages

## OBJECTIVE:

Utilize Internal Sampling Adapter (ISA), Vacuum Access Jumper (VAJ), Multimeter, and ISA Scopemeter Pressure Probe to pressurize and verify integrity of pressure in LAB/Node 2 vestibule.

LOCATION:

LAB Forward

DURATION:

1 hour, 35 minutes Total Crew Time

25 minutes for Multimeter, ISA, VAJ Setup

20 minutes for Multimeter, ISA, VAJ Teardown

50 minutes for Equalization and Leak Check Wait Times

CREW:

One

MATERIALS:

9V Alkaline Battery (if Battery changeout required)

**Earplugs** 

TOOLS:

Internal Sampling Adapter (ISA) P/N 97M55830-1

Vacuum Access Jumper-78-1 5 ft P/N 683-17111-1

ISA Scopemeter Pressure Probe P/N 1525,760MMHGA/30PSIA

Digital Multimeter Kit: P/N 10118-10018-04

Multimeter

ISS IVA Toolbox:

Drawer 3

#0 Phillips Screwdriver (if Battery changeout required)

#### 1. SETTING UP ISA

#### NOTE

ISA has two identical ISA VAJ Ports. To ensure proper ISA Scopemeter Pressure Probe accuracy verification, one ISA VAJ Port must be uncapped.

1.1 Gamah Cap ←|→ ISA VAJ Port

√Gamah Cap →|← remaining ISA VAJ Port Hand tighten.

1.2 √ISA Scopemeter Pressure Probe →|← ISA

(ASSY OPS/10A/FIN)

Page 2 of 8 pages

# 2. SETTING UP MULTIMETER

#### **NOTE**

Plug marked "COM" must be inserted in COM jack on Multimeter. ISA Scopemeter Pressure Probe slide switch will face toward Multimeter Rotary Switch.

- 2.1 ISA Scopemeter Pressure Probe V plug → $\leftarrow$  VΩ jack (right side, red) COM plug →|← COM jack
- 2.2 √ISA Scopemeter Pressure Probe OFF

2.3

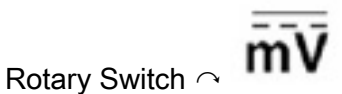

 2.4 Verify voltage reading > 100 mVDC (good ISA Scopemeter Pressure Probe Battery indication).

> If voltage reading < 100 mVDC, ISA Scopemeter Pressure Probe Battery must be replaced.

> > The 9V Battery is replaced by removing non-captive screw on back of probe (#0 Phillips Screwdriver).

- 2.5 ISA Scopemeter Pressure Probe → mmHgA
- 3. VERIFYING ISA SCOPEMETER PRESSURE PROBE ACCURACY

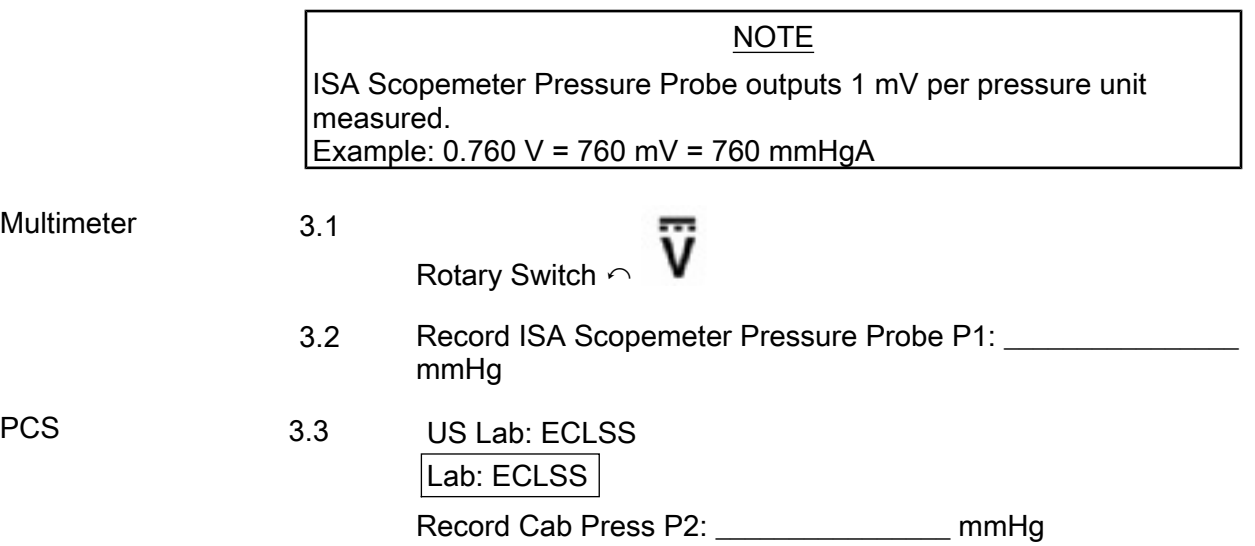

\* \* \* \* \* \* \* \* \*

(ASSY OPS/10A/FIN)

Page 3 of 8 pages

\*\*\*\*\*\*\*\*\*\*\*\*\*\*\*\*\*\*\*\*\*\*\*\*\*\*\*\*\*\*\*\*\*\*\*\*\*\*\*\*\*\*\*\*\*\*\*\*\*\*\*\*\*\*\*\*\*\*\*\*\*\*\*\*\*\*\*\*\*\*\* If ∆P |P2 - P1| > 20 mmHg ISS ⇓ MCC-H, "ISA Scopemeter Pressure Probe inaccurate." √MCC-H for further instructions \*\*\*\*\*\*\*\*\*\*\*\*\*\*\*\*\*\*\*\*\*\*\*\*\*\*\*\*\*\*\*\*\*\*\*\*\*\*\*\*\*\*\*\*\*\*\*\*\*\*\*\*\*\*\*\*\*\*\*\*\*\*\*\*\*\*\*\*\*\*\*

#### 4. CONNECTING VAJ, ISA, MANUAL PRESSURE EQUALIZATION VALVE (MPEV)

LAB Fwd<br>Hatch

- $4.1$   $\sqrt{LAB}$  Fwd MPEV CLOSED
	- 4.2 Cap ←|→ ISA Sampling Port

 ISA Sampling Port Valve → CLOSED Refer to Figure 1.

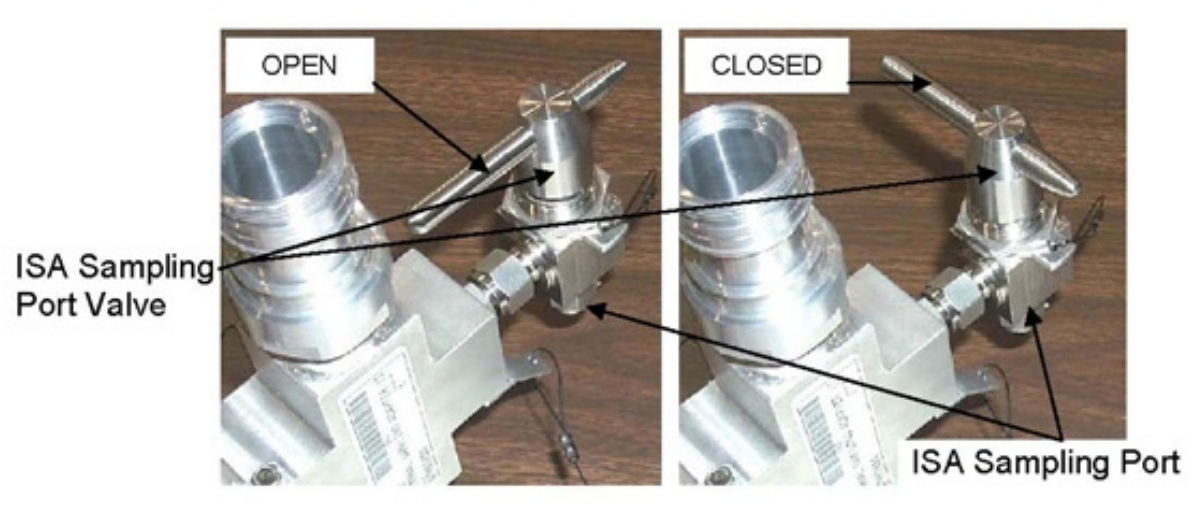

Figure 1. ISA Sampling Port Valve.

4.3 Gamah Cap ← $\rightarrow$  VAJ-78-1 5 ft (both ends)

 Inspect seals for any visible damage. Notify MCC-H if any damage noted to seals.

4.4 VAJ-78-1 5 ft (straight end) →|← ISA VAJ Port

 Hand tighten. Refer to Figure 2.

(ASSY OPS/10A/FIN)

Page 4 of 8 pages

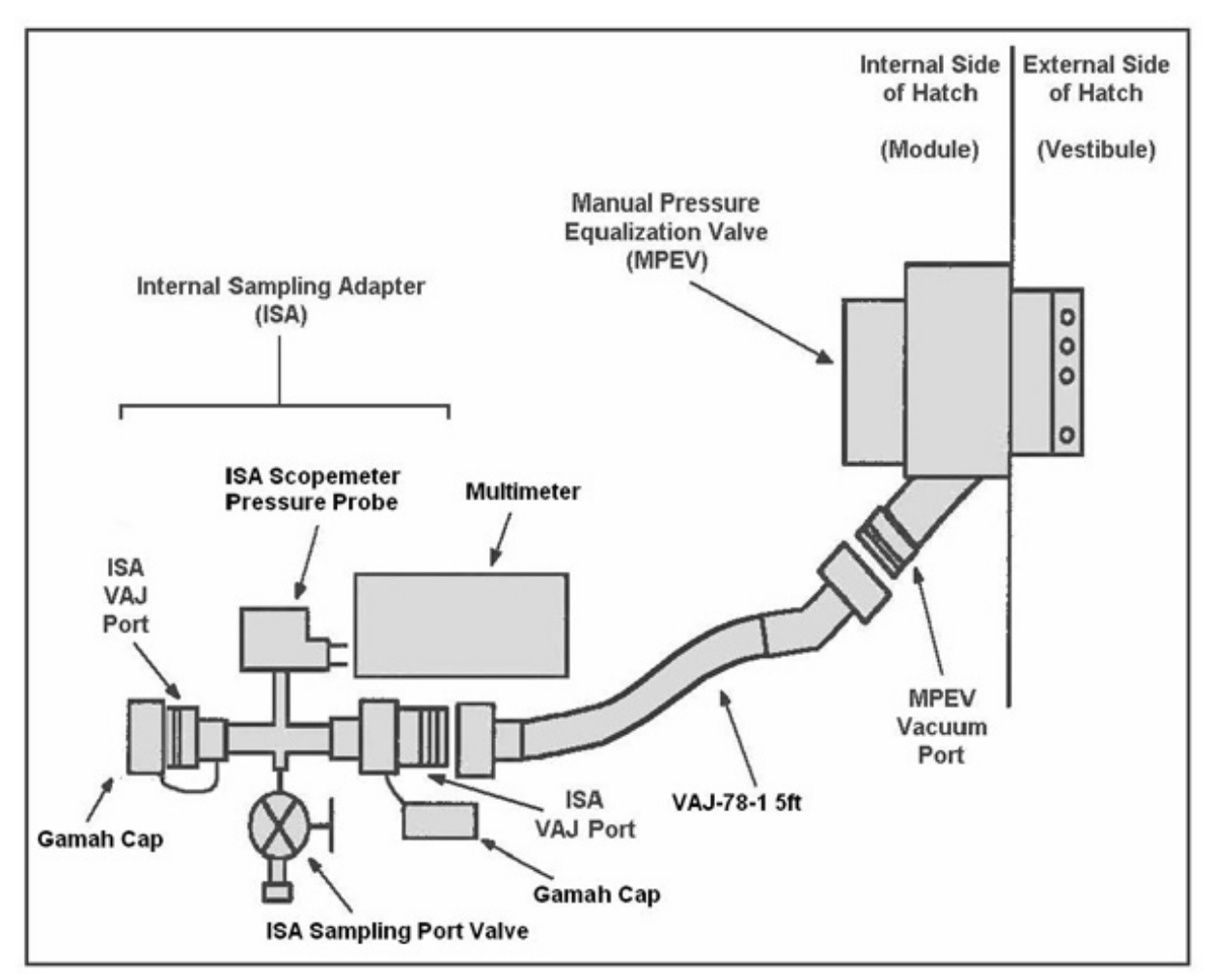

#### Figure 2. ISA/VAJ/MPEV Connection.

4.5 Cap ← $\rightarrow$  LAB Fwd MPEV VAJ-78-1 5 ft (bent end) →|← LAB Fwd MPEV

> Hand tighten. Refer to Figure 2.

#### **WARNING**

VAJ will move when pressurized or evacuated. Failure to secure ISA/VAJ Assembly may result in injury to crew or damage to equipment.

4.6 Secure ISA/VAJ Assembly.

(ASSY OPS/10A/FIN)

Page 5 of 8 pages

# 5. LEAK CHECKING ISA/VAJ CONNECTION

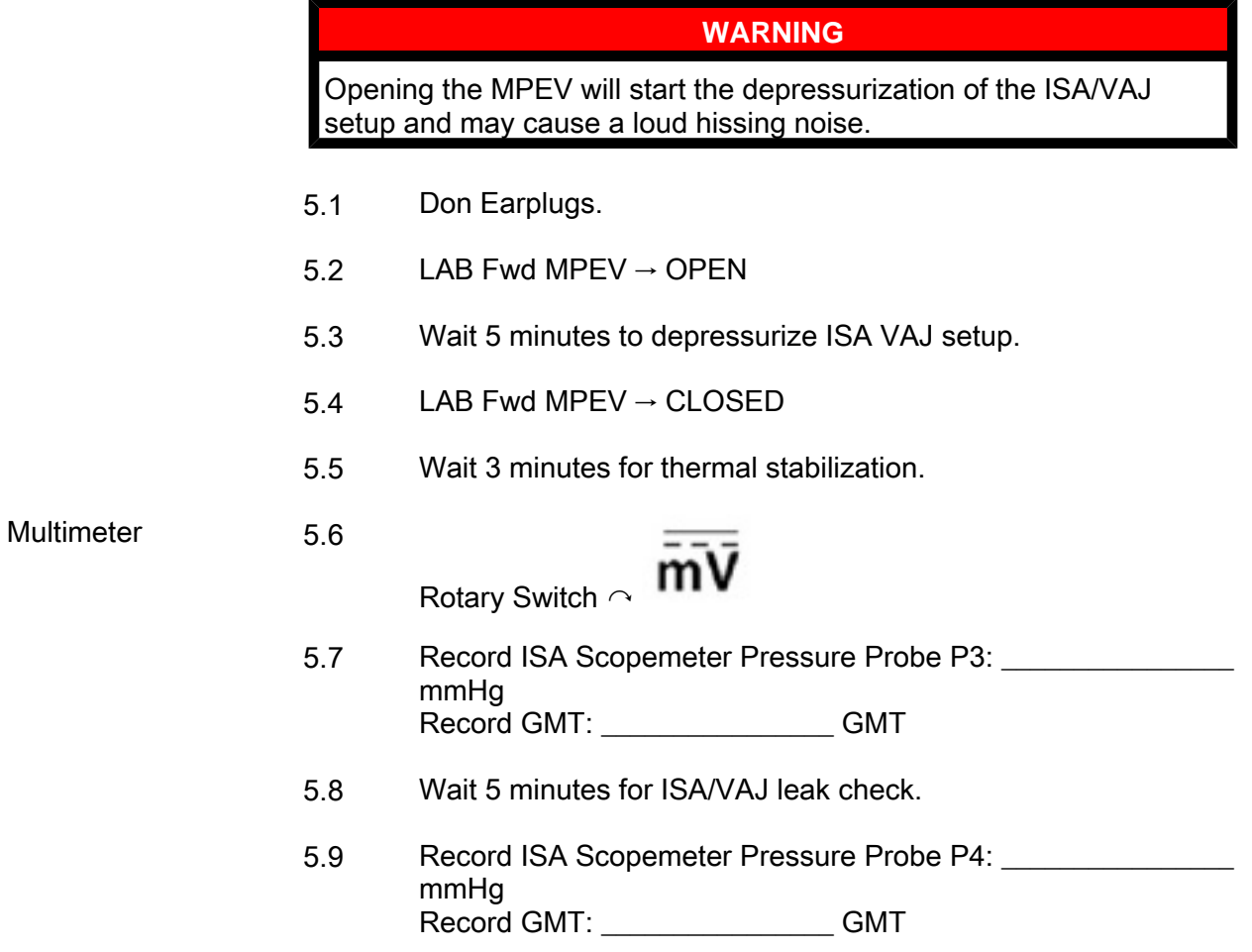

(ASSY OPS/10A/FIN)

Page 6 of 8 pages

\*\*\*\*\*\*\*\*\*\*\*\*\*\*\*\*\*\*\*\*\*\*\*\*\*\*\*\*\*\*\*\*\*\*\*\*\*\*\*\*\*\*\*\*\*\*\*\*\*\*\*\*\*\*\*\*\*\*\*\*\*\*\*\*\*\*\*\*\*\*\* If ∆P | P4 - P3| > 5 mmHg during monitoring period ISS ⇓ MCC-H, "Suspected ISA VAJ leak." √MCC-H for further instructions \* \* \* \* \* \* \* \*\*\*\*\*\*\*\*\*\*\*\*\*\*\*\*\*\*\*\*\*\*\*\*\*\*\*\*\*\*\*\*\*\*\*\*\*\*\*\*\*\*\*\*\*\*\*\*\*\*\*\*\*\*\*\*\*\*\*\*\*\*\*\*\*\*\*\*\*\*\*

# 6. PRESSURIZING ISA VAJ SETUP

# **WARNING**

Opening the ISA Sample Port, LAB Fwd MPEV will equalize ISS with the ISA/VAJ, Vestibule and may cause a loud hissing noise. Crew in the vicinity should don Earplugs.

- 6.1 Don Earplugs.
- 6.2 ISA Sampling Port Valve  $\rightarrow$  OPEN
- 6.3 Wait 10 seconds for ISA/VAJ equalization.

# 7. PRESSURIZING VESTIBULE

#### NOTE

- 1. To obtain accurate measurements, pressure readings should be taken only when ISA Sampling Port Valve is closed.
- 2. Pressure readings should be noted every 2 minutes, but do not need to be recorded or reported to MCC-H.
- 3. Vestibule should pressurize to 260 mmHgA in approximately 4 minutes.
- 7.1 LAB Fwd MPEV  $\rightarrow$  OPEN
- 7.2 ISA Sampling Port Valve  $\rightarrow$  OPEN Refer to Figure 1.
- 7.3 Wait 2 minutes to begin incremental pressurization of vestibule.
- 7.4 ISA Sampling Port Valve  $\rightarrow$  CLOSED Note ISA Scopemeter Pressure Probe reading.
- 7.5 Repeat steps 7.2 to 7.4 until ISA Scopemeter Pressure Probe P  $\sim$ 260 mmHgA ( $\sim$ 4 minutes).
- 7.6 LAB Fwd MPEV  $\rightarrow$  CLOSED
- 7.7 Doff Earplugs.
- 8. PERFORMING LEAK CHECK OF VESTIBULE

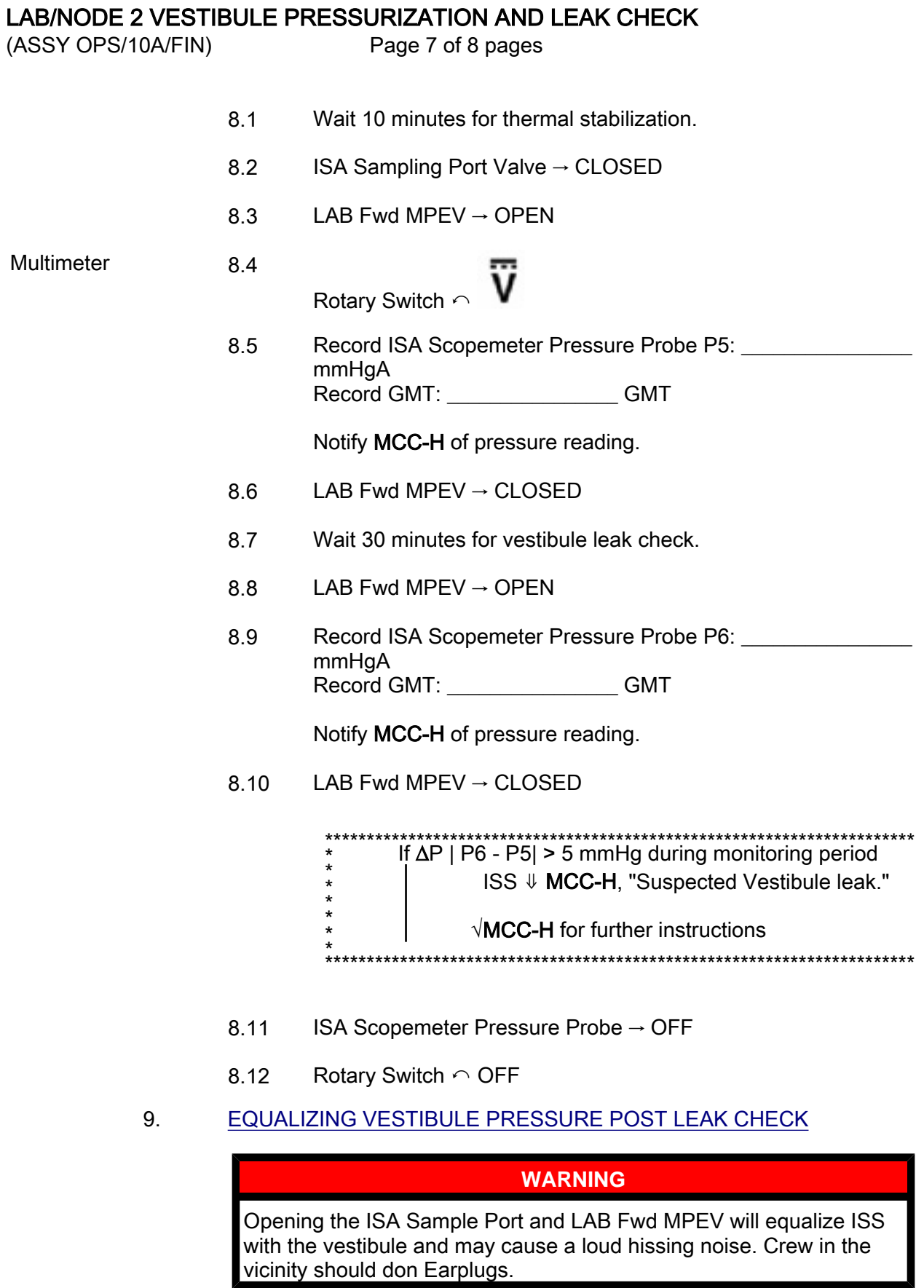

9.1 Don Earplugs.

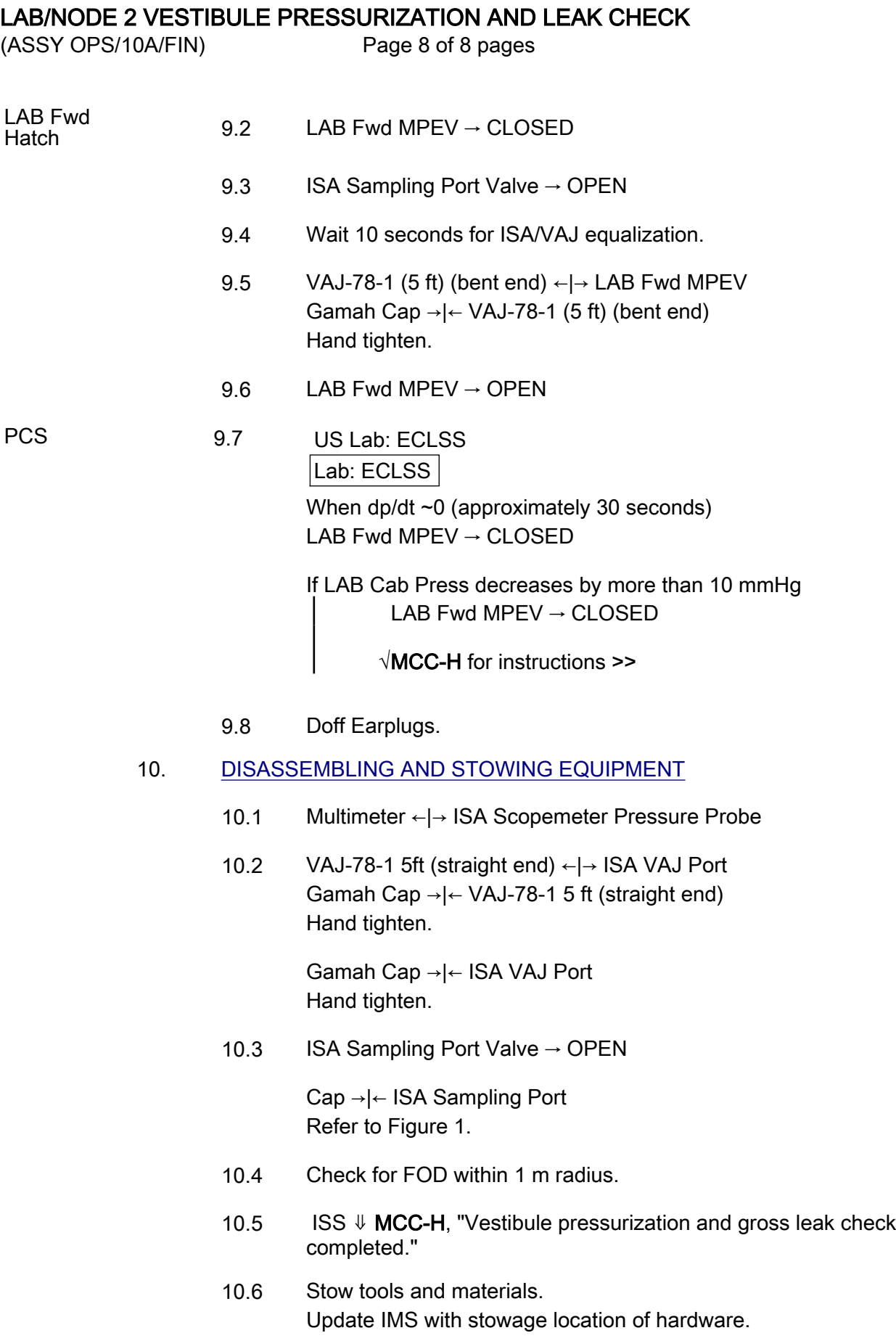

 $(ASSY OPS/10A/FIN)$ 

Page 1 of 8 pages

# OBJECTIVE:

Utilize Internal Sampling Adapter (ISA), Vacuum Access Jumper (VAJ), Multimeter, and ISA Scopemeter Pressure Probe to pressurize and verify integrity of pressure in Node 1/Node 2 vestibule.

LOCATION:

Node 1 Port

DURATION:

1 hour, 15 minutes Total Crew Time

25 minutes for Multimeter, ISA, VAJ Setup

20 minutes for Multimeter, ISA, VAJ Teardown

30 minutes for Equalization and Leak Check Wait Times

CREW:

One

MATERIALS:

9V Alkaline Battery (if Battery changeout required)

Earplugs

TOOLS:

Internal Sampling Adapter (ISA) P/N 97M55830-1

Vacuum Access Jumper-78-1 5ft P/N 683-17111-1

ISA Scopemeter Pressure Probe P/N 1525,760MMHGA/30PSIA

Digital Multimeter Kit: P/N 10118-10018-04

Multimeter

ISS IVA Toolbox:

Drawer 3

#0 Phillips Screwdriver (if Battery changeout required)

#### 1. SETTING UP ISA

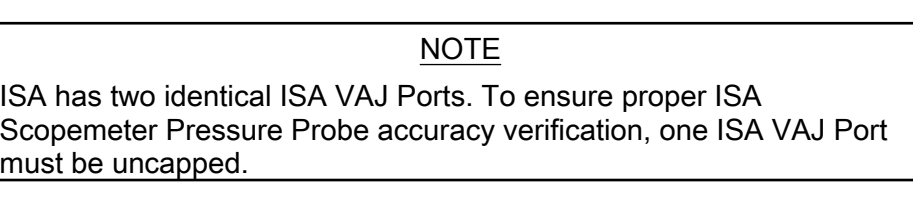

- 1.1 Gamah Cap ←|→ ISA VAJ Port √Gamah Cap →|← remaining ISA VAJ Port Hand tighten.
- 1.2 √ISA Scopemeter Pressure Probe →|← ISA

(ASSY OPS/10A/FIN)

Page 2 of 8 pages

# 2. SETTING UP MULTIMETER

#### **NOTE**

Plug marked "COM" must be inserted in COM jack on Multimeter. ISA Scopemeter Pressure Probe slide switch will face toward Multimeter Rotary Switch.

- 2.1 ISA Scopemeter Pressure Probe V plug → $\leftarrow$  VΩ jack (right side, red) COM plug →|← COM jack
- 2.2 √ISA Scopemeter Pressure Probe OFF
- 2.3

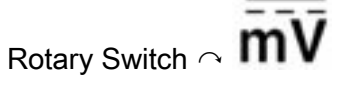

 2.4 Verify voltage reading > 100 mVDC (good ISA Scopemeter Pressure Probe Battery indication).

> If voltage reading < 100 mVDC, ISA Scopemeter Pressure Probe Battery must be replaced.

- 9V Battery replaced by removing non-captive screw on back of probe (#0 Phillips Screwdriver).
- 2.5 ISA Scopemeter Pressure Probe → mmHgA
- 3. VERIFYING ISA SCOPEMETER PRESSURE PROBE ACCURACY

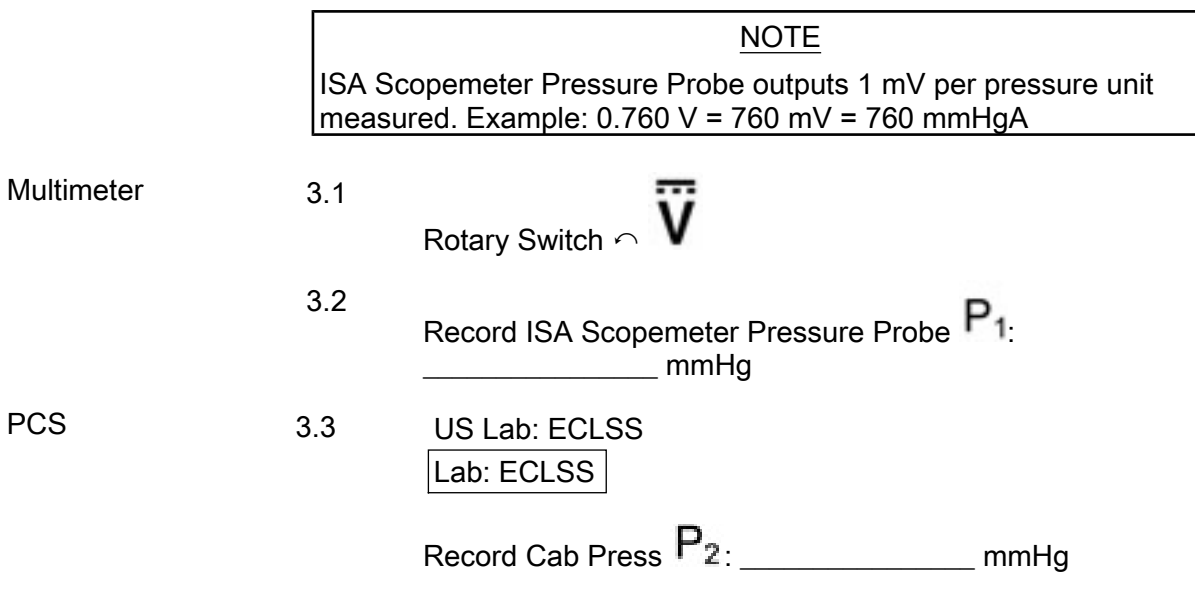

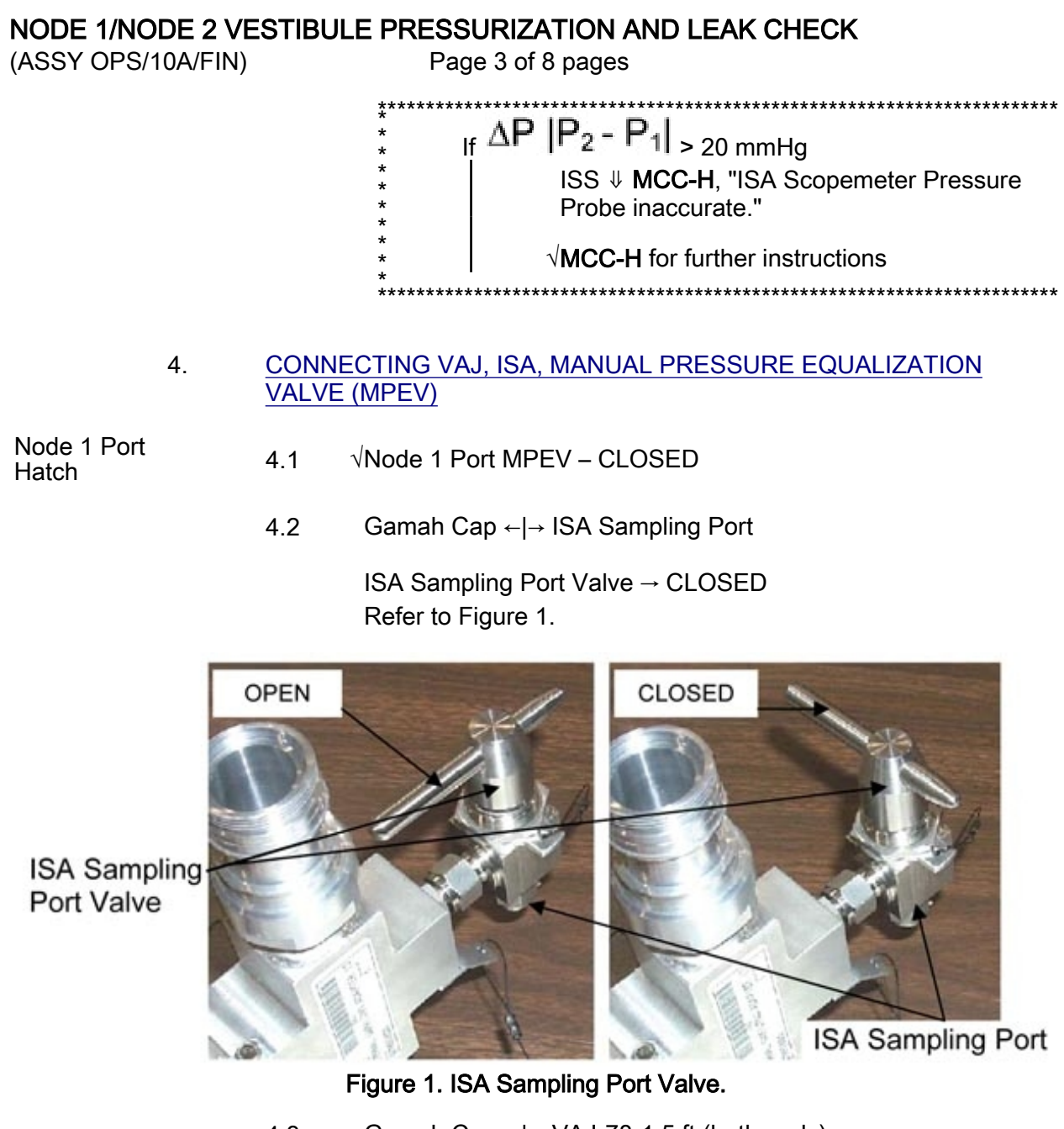

4.3 Gamah Cap ← $\rightarrow$  VAJ-78-1 5 ft (both ends)

 Inspect seals for any visible damage. Notify MCC-H if any damage noted to seals.

 4.4 VAJ-78-1 5 ft (straight end) →|← ISA VAJ Port Hand tighten. Refer to Figure 2.

(ASSY OPS/10A/FIN)

Page 4 of 8 pages

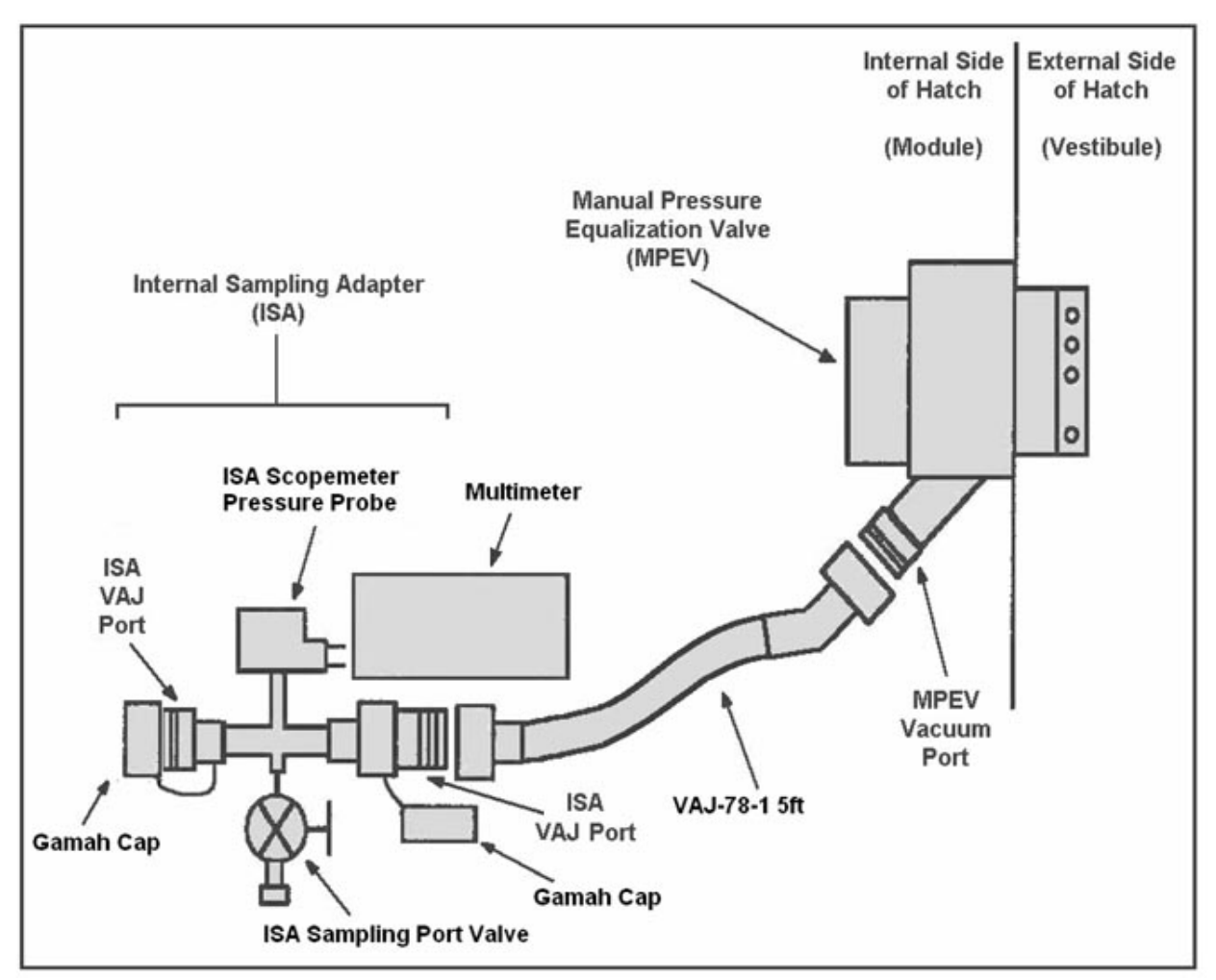

# Figure 2. ISA/VAJ/MPEV Connection.

 4.5 Gamah Cap ←|→ Node 1 Port MPEV VAJ-78-1 5 ft (bent end) →|← Node 1 Port MPEV Hand tighten. Refer to Figure 2.

#### **WARNING**

VAJ will move when pressurized or evacuated. Failure to secure ISA/VAJ Assembly may result in injury to crew or damage to equipment.

4.6 Secure ISA/VAJ Assembly.

(ASSY OPS/10A/FIN)

Page 5 of 8 pages

# 5. LEAK CHECKING ISA/VAJ CONNECTION

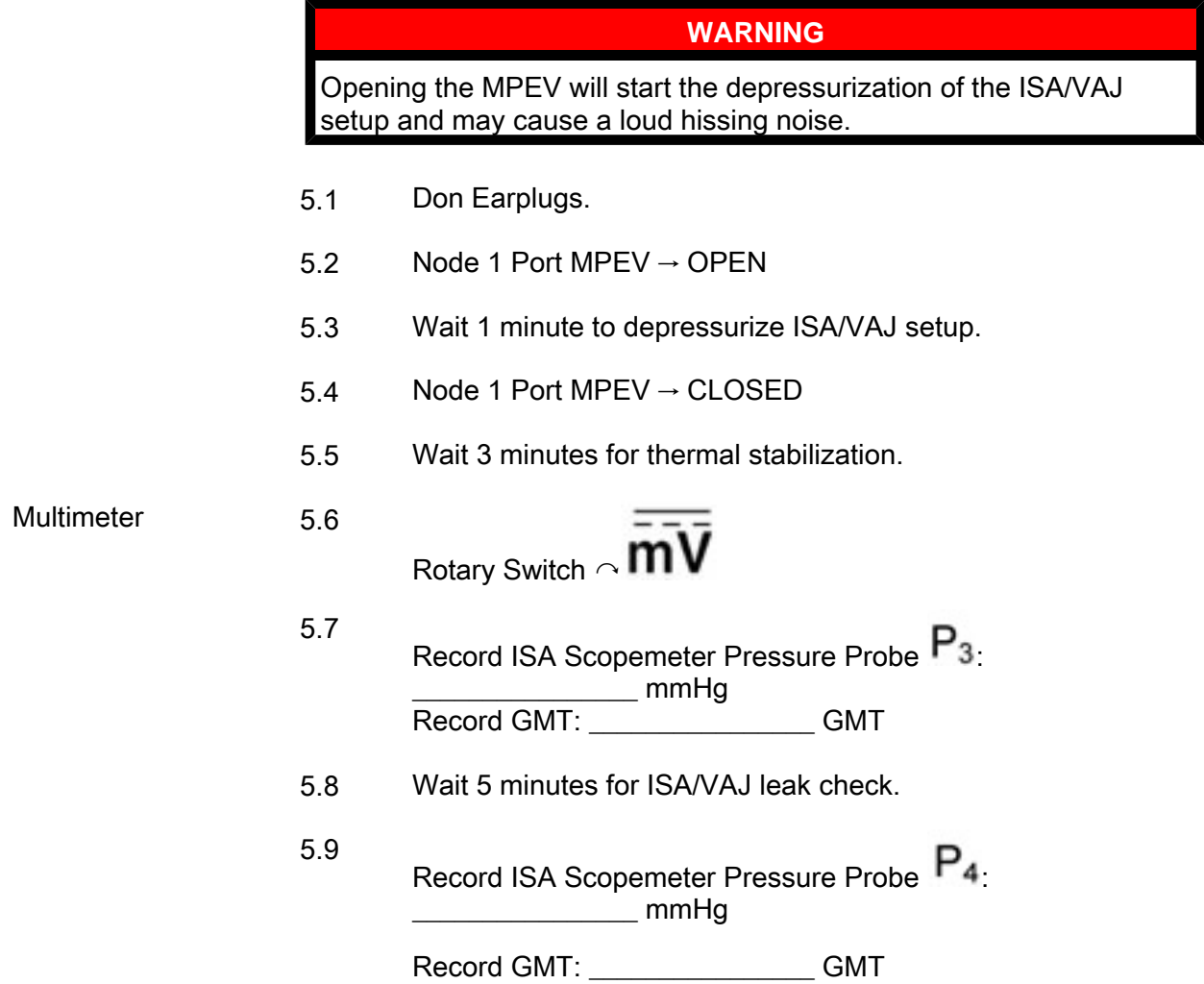

(ASSY OPS/10A/FIN)

Page 6 of 8 pages

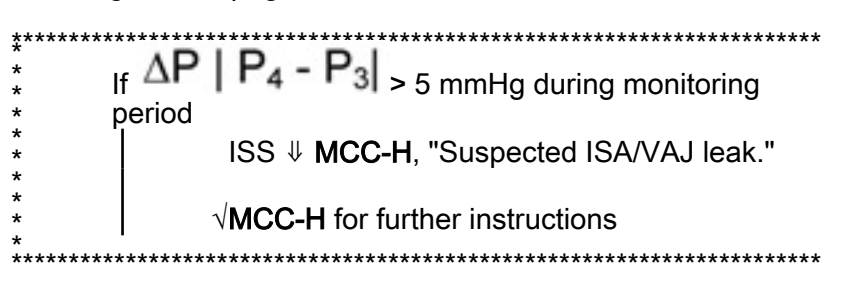

## 6. PRESSURIZING VESTIBULE

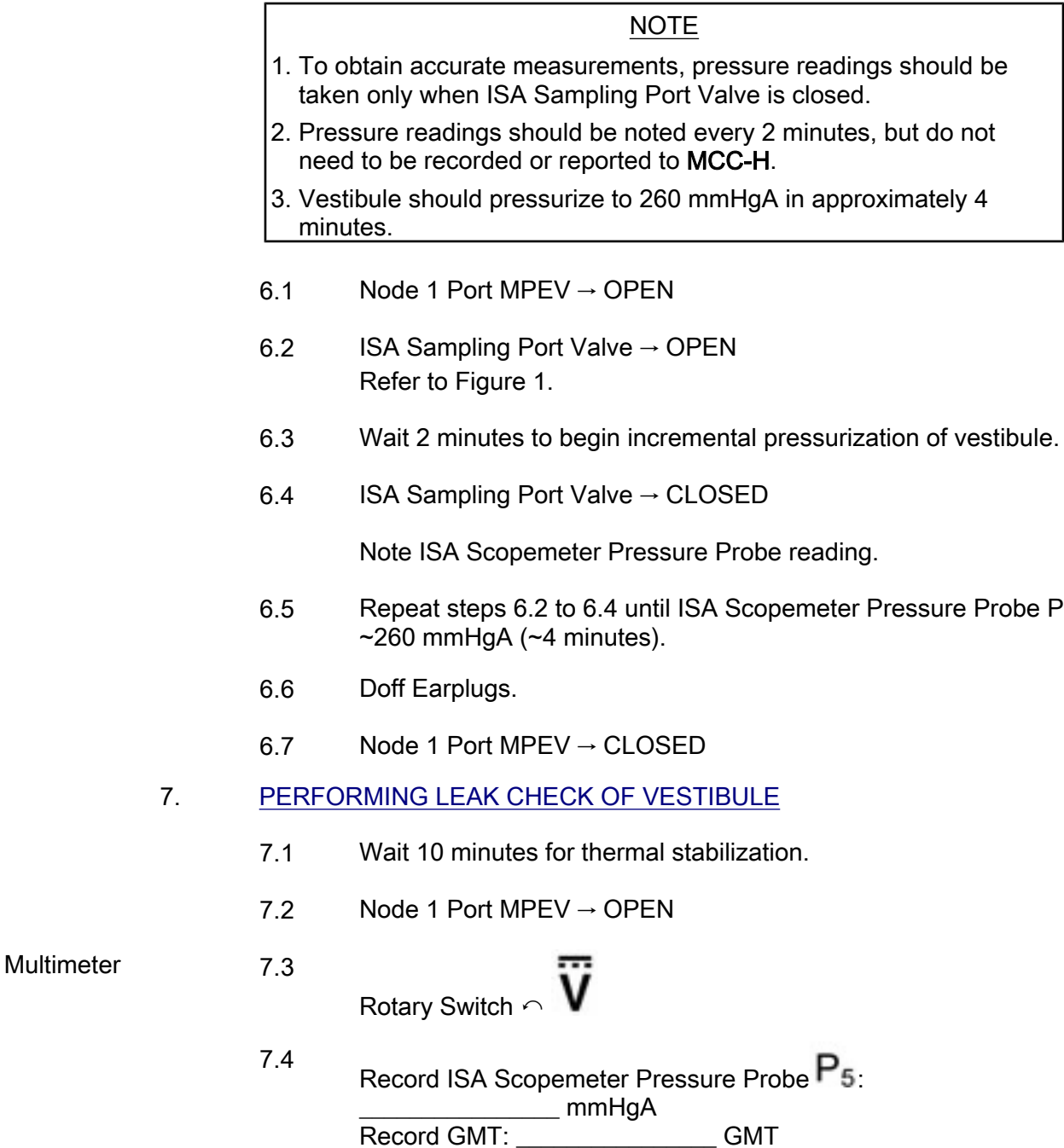

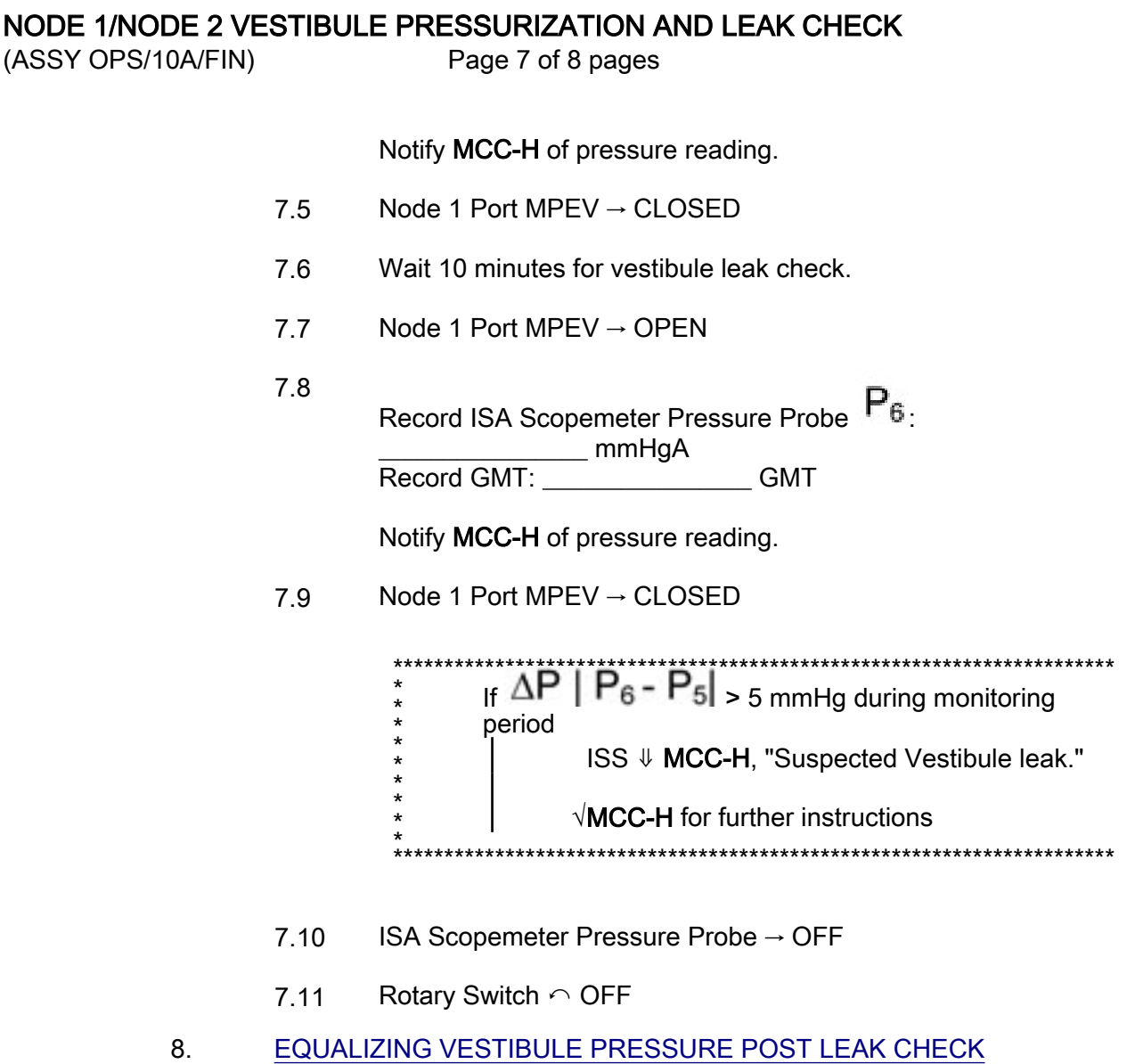

#### **WARNING**

Opening the Node 1 Port MPEV will equalize ISS with the vestibule and may cause a loud hissing noise. Crew in the vicinity should don Earplugs.

- 8.1 Don Earplugs.
- 8.2 ISA Sampling Port Valve  $\rightarrow$  OPEN
- 8.3 Wait 10 seconds for ISA/VAJ equalization.
- 8.4 VAJ-78-1 (5 ft) (bent end)  $\leftarrow \left\rightarrow$  Node 1 Port MPEV Gamah Cap →|← VAJ-78-1 (5 ft) (bent end) Hand tighten.

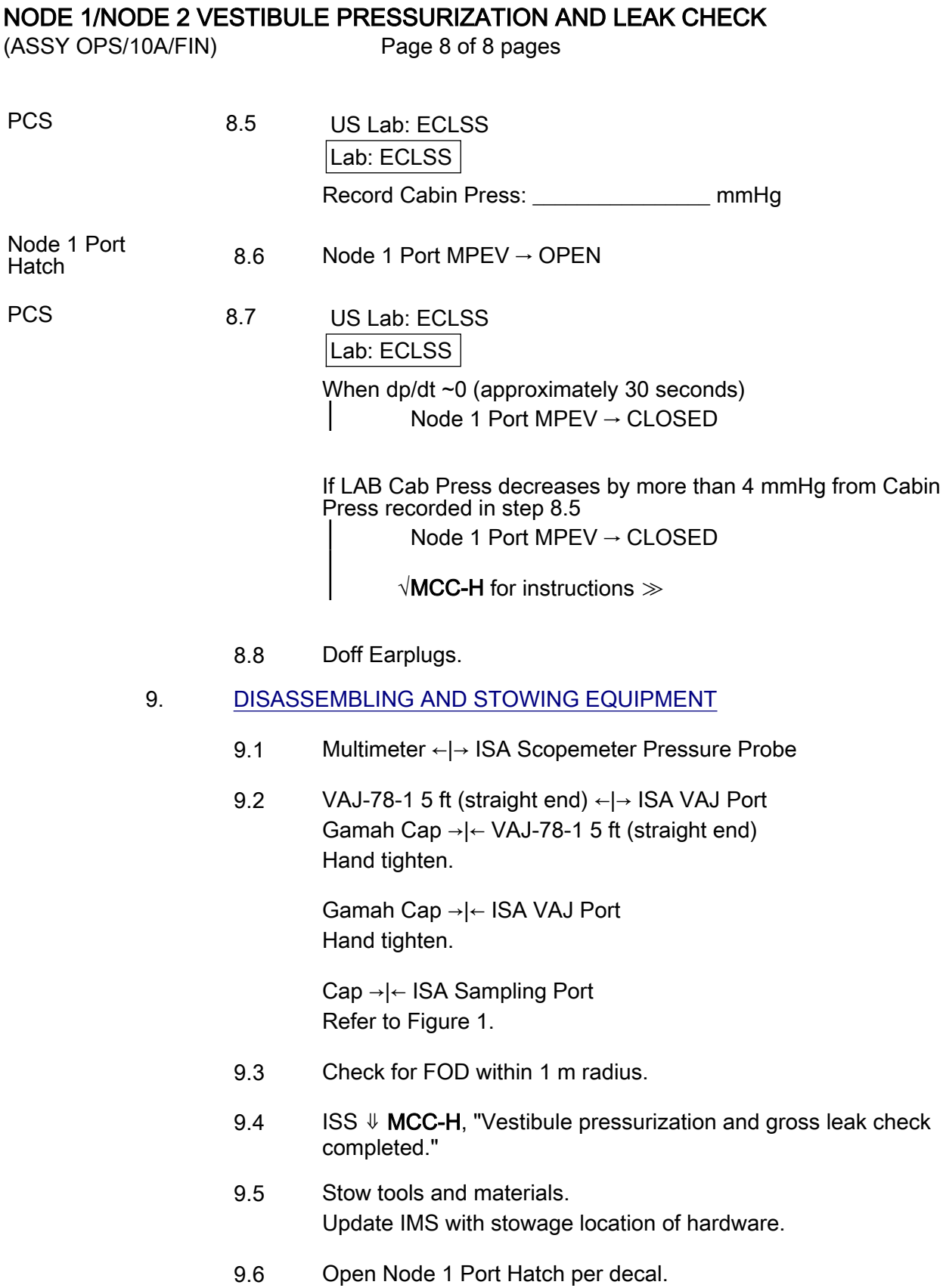

# **NODE 2 EGRESS AND ISOLATION**

(ASSY OPS/10A/FIN) Page 1 of 2 pages

#### OBJECTIVE:

To egress and isolate Node 2.

# TOOLS AND EQUIPMENT REQUIRED:

Flashlight Braycote Lubricant (from IMV Cap O-Ring Replacement Kit) Rubber Gloves Dry Wipes General Purpose Tape, 2" Desiccant Bag Assembly (three) Portable Fan Assembly (three)

#### **CAUTION**

Verification that caps are removed from each PPRV is required in order to provide fault tolerance to an overpressure relief condition

- Node 2 1. Remove PPRV Caps (two). Port, Temporarily stow. Stbd Hatch
- Node 2 2. Inspect hatch seals and seal surfaces for condensation, contamination, Aft or damage (nicks, cuts, etc.). Hatch If seals are wet, blot (do not wipe) dry using Dry Wipes.

Report any condensation or seal damage to **MCC-H**.

#### **CAUTION**

Desiccants should be left in Plastic Bags until crew is ready to close Node 2 Aft Hatch so as not to waste desiccant absorption capacity.

NOTE The exact locations of the portable fans in Node 2 are not critical.

- 3. Using Handrail Clamps and Flexible Brackets, mount the three Portable Fan Assemblies on Flexible Brackets in Node 2 (three).
- 4. √Fan Pwr − Off

If required, replace Batteries.

- 5. Remove Desiccant Bag Assembly from Plastic Bag and secure Plastic Bag to Handrail with Tape.
- 6. Desiccant Bag Assembly →|← Fan
- 7. Fan Power  $\rightarrow$  High

# **NODE 2 EGRESS AND ISOLATION**

(ASSY OPS/10A/FIN) Page 2 of 2 pages

**NOTE** Low power position setting has been disabled.

- 8. √Fan RPM control position Full CW  $\widehat{ }$
- 9. √Fan is running

Once desiccants are deployed, promptly egress Node 2.

10. Close Node 2 Aft Hatch per decal.

(ASSY OPS/10A/FIN) Page 1 of 11 pages

#### OBJECTIVE:

Utilize Internal Sampling Adapter (ISA), Vacuum Access Jumper (VAJ), Multimeter, ISA Scopemeter Pressure Probe to depress the Node 1/Node 2 vestibule in preparation for Node 2 unberthing.

LOCATION: Node 1 Port Hatch

#### DURATION:

2 hours Total Crew Time 20 minutes for Multimeter, ISA, VAJ Setup 10 minutes for Multimeter, ISA, VAJ Teardown 1 hour 30 minutes for Equalization and Leak Check Wait Times

#### MATERIALS:

9V Alkaline Battery (if Battery changeout required) **Earplugs** Gray Tape

#### TOOLS:

Internal Sampling Adapter (ISA) P/N 97M55830-1 Vacuum Access Jumper 5 ft P/N 683-17111-1 Vacuum Access Jumper 35 ft P/N 683-17111-2 ISA Scopemeter Pressure Probe P/N 1525,760MMHGA/30PSIA Digital Multimeter Kit: P/N 10118-10018-04 Multimeter ISS IVA Toolbox:

Drawer 3

#0 Phillips Screwdriver (if Battery changeout required)

1. SETTING UP ISA

NOTE ISA has two identical ISA VAJ Ports. To ensure proper ISA Scopemeter Pressure Probe accuracy verification, one ISA VAJ Port must be uncapped.

1.1 Gamah Cap ←|→ ISA VAJ Port

1.2 √ISA Scopemeter Pressure Probe →|← ISA

#### 2. SETTING UP MULTIMETER

#### **NOTE**

Plug marked "COM" must be inserted in COM jack on Multimeter. ISA Scopemeter Pressure Probe slide switch will face toward Multimeter Rotary Switch.

2.1 ISA Scopemeter Pressure Probe V plug → $\leftarrow$  VΩ jack (right side, red)

COM plug →|← COM jack

- 2.2 √ISA Scopemeter Pressure Probe OFF
- 2.3 Rotary Switch  $\sim \overline{\mathbf{m}}\overline{\mathbf{V}}$
- 2.4 Verify voltage reading > 100 mV DC (good ISA Scopemeter Pressure Probe Battery indication).

If voltage reading < 100 mV DC, ISA Scopemeter Pressure Probe Battery must be replaced. 9V Battery replaced by removing noncaptive screw on back of probe (#0 Phillips Screwdriver).

- 2.5 ISA Scopemeter Pressure Probe  $\rightarrow$  mm HgA
- 3. VERIFYING ISA SCOPEMETER PRESSURE PROBE ACCURACY

NOTE ISA Scopemeter Pressure Probe outputs 1 mV per pressure unit measured. Example:  $0.760V = 760$  mV = 760 mm HgA

Multimeter 3.1 Rotary Switch  $\cap \overline{V}$ 

3.2 Record ISA Scopemeter Pressure Probe P<sub>1</sub>: \_\_\_\_\_\_ mmHgA

PCS 3.3 US Lab: ECLSS Lab: ECLSS |

Record Cab Press  $P_2$ : mmHgA

\* \*\*\*\*\*\*\*\*\*\*\*\*\*\*\*\*\*\*\*\*\*\*\*\*\*\*\*\*\*\*\*\*\*\*\*\*\*\*\*\*\*\*\*\*\*\*\*\*\*\*\*\*\*\*\*\*\*\*\*\*\*\*\*\*\*\*\*\*\*\*\*\*\*

- \* If  $\Delta P$   $|P_2 - P_1| > 20$  mmHg
- \* ISS ⇓ **MCC-H** ISA Scopemeter Pressure Probe inaccurate.
- \* \* √**MCC-H** for further instructions \* \*\*\*\*\*\*\*\*\*\*\*\*\*\*\*\*\*\*\*\*\*\*\*\*\*\*\*\*\*\*\*\*\*\*\*\*\*\*\*\*\*\*\*\*\*\*\*\*\*\*\*\*\*\*\*\*\*\*\*\*\*\*\*\*\*\*\*\*\*\*\*\*\*
- 4. CONNECTING VAJ, ISA, MANUAL PRESSURE EQUALIZATION VALVE (MPEV)

Node 1 4.1 √Node 1 Port MPEV – CLOSED

 Port Hatch

> 4.2 Gamah Cap  $\leftarrow \rightarrow$  VAJ-78-1 (5 ft) (both ends) Inspect seals for any visible damage.

Notify **MCC-H** if any damage noted to seals.

4.3 VAJ-78-1 (5 ft) (straight end)  $\rightarrow$   $\leftarrow$  ISA VAJ Port Hand tighten. Refer to Figure 2.

(ASSY OPS/10A/FIN) Page 3 of 11 pages

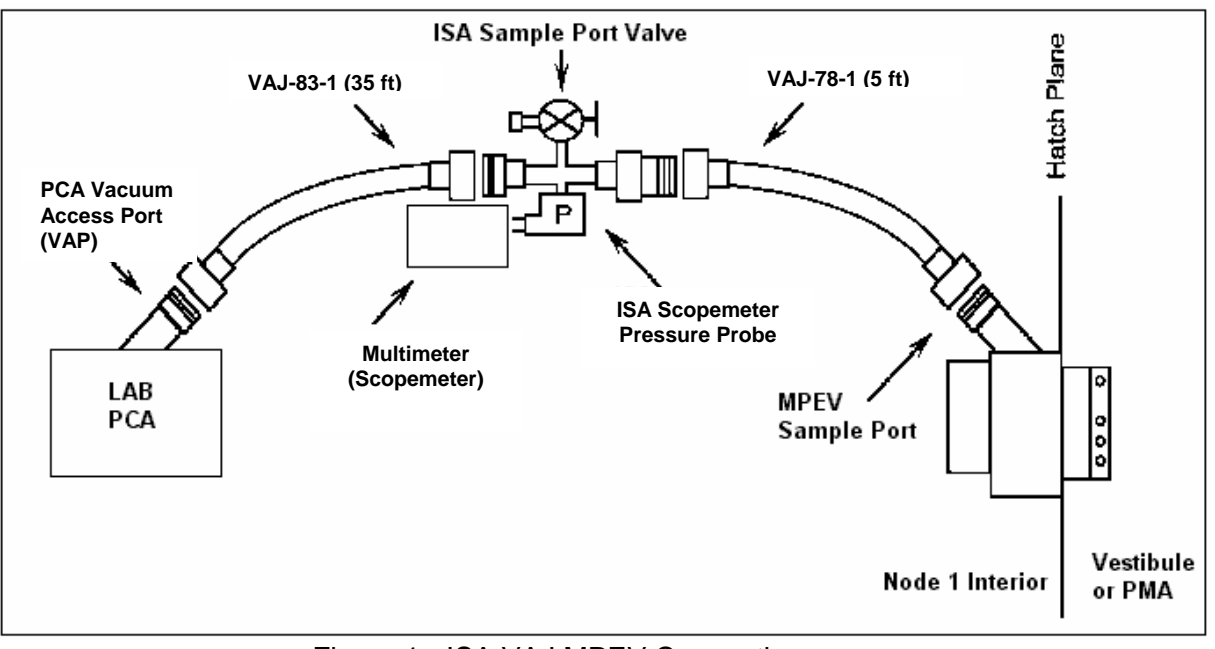

Figure 1.- ISA VAJ MPEV Connection.

- 4.4 Cap ←|→ Node 1 Port MPEV (Verify disconnection) VAJ-78-1 (5 ft) (bent end)  $\rightarrow$ |← Node 1 Port MPEV Hand tighten. Refer to Figure 1.
- 4.5 Verifying Vent Relief Isolation Valve (VRIV) and Vent Relief Control Valve (VRCV) Closed

**MCC-H** Lab: ECLSS: PCA LAB ACS 'Pressure Control Assembly'

sel VRCV (Icon)

LAB PCA VRCV

√Position – Closed

Lab: ECLSS: PCA LAB ACS 'Pressure Control Assembly'

sel VRIV (Icon)

LAB PCA VRIV

√Position − Closed

4.6 Remove Closeout Panel LAB1D0-02, 1/4 Turn Fasteners (nine).

(ASSY OPS/10A/FIN) Page 4 of 11 pages

- 4.7 Gamah Cap ←|→ PCA Vacuum Access Port (VAP) Temporarily stow Gamah Cap on closeout panel (Gray Tape).
- 4.8 Gamah Cap  $\leftarrow \rightarrow$  VAJ-83-1 (35 ft) (both ends) Inspect seals for any visible damage.

Notify **MCC-H** if any damage noted to seals.

- 4.9 VAJ-83-1 (35 ft) (bent end)  $\rightarrow$   $\leftarrow$  PCA VAP Hand tighten. Refer to Figure 1.
- 4.10 Gamah Cap ←|→ ISA VAJ Port (capped) VAJ-83-1 (35 ft) (straight end) →|← ISA VAJ Port Hand tighten. Refer to Figure 1.

#### **WARNING**

VAJ will move when pressurized or evacuated. Failure to secure ISA VAJ Assembly may result in injury to crew or damage to equipment.

4.11 Secure ISA VAJ Assembly.

#### 5. INHIBITING POSITIVE PRESSURE RELIEF

NOTE '**Positive P Relief Failure - LAB**' Caution will be received after PPR is inhibited. No action required. Message will return to normal once PPR is reenabled.

PCS US Lab: ECLSS: PCA: PCA Commands LAB PCA Commands 'Positive Press Relief' 'Inhibit'

> **cmd** Arm (√Status – Armed) **cmd** Inhibit

√Positive Pressure Relief Status – Inhibited

- 6. LEAK CHECKING ISA VAJ CONNECTION
	- 6.1 ISA Sampling Port Valve  $\rightarrow$  CLOSED Refer to Figure 2.

(ASSY OPS/10A/FIN) Page 5 of 11 pages

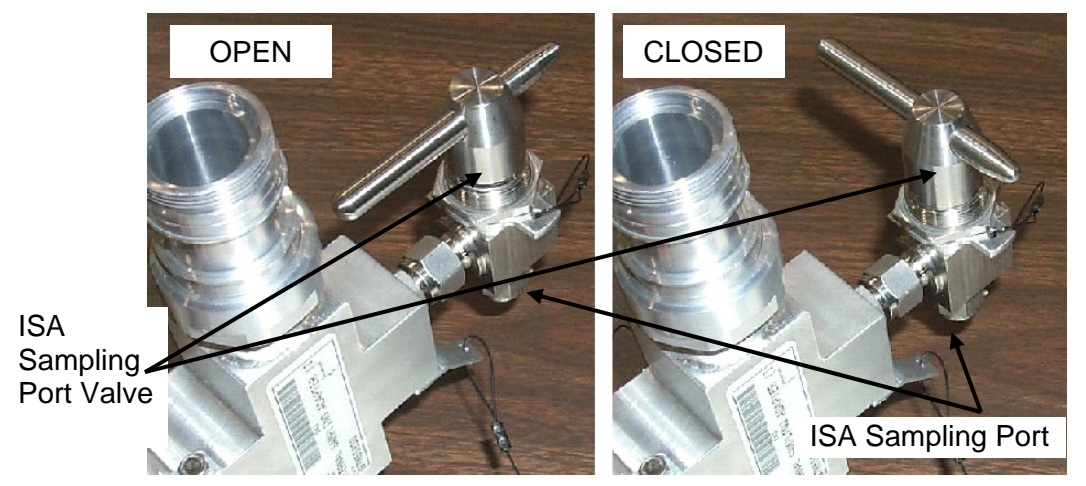

Figure 2.- ISA Sampling Port Valve.

# **WARNING**

Opening the VRIV will vent the ISA and VAJs to space and may cause a loud hissing noise. Crew in the vicinity should don Earplugs.

- 6.2 Don Earplugs.
- 6.3 Opening PCA VRIV US Lab: ECLSS: PCA Lab ACS 'Pressure Control Assembly'

sel VRIV

LAB PCA VRIV 'Open'

**cmd** Arm (√Status – Armed) **cmd** Open

√Position – Open  $\sqrt{2}$ Open Indicator –  $\sqrt{2}$ 

6.4 Wait 10 minutes to depressurize ISA VAJ setup.

6.5 Doff Earplugs.

(ASSY OPS/10A/FIN) Page 6 of 11 pages

6.6 Closing PCA VRIV US Lab: ECLSS: PCA Lab ACS 'Pressure Control Assembly'

sel VRIV

LAB PCA VRIV 'Close'

**cmd** Close

√Position – Closed  $\sqrt{\frac{1}{C}}$ Closed Indicator –  $\sqrt{\frac{1}{C}}$ 

6.7 Wait 3 minutes for thermal stabilization.

Multimeter 6.8 Rotary Switch  $\sim$   $\overline{\text{mV}}$ 

- 6.9 Record ISA Scopemeter Pressure Probe P<sub>3</sub>: mmHg Record GMT \_\_\_\_/\_\_\_\_:\_\_\_\_:\_\_\_\_\_ GMT
- 6.10 Wait 5 minutes for leak check.
- 6.11 Record ISA Scopemeter Pressure Probe P4: \_\_\_\_\_\_ mmHg Record GMT \_\_\_\_/\_\_\_\_\_:\_\_\_\_: GMT

\* \*\*\*\*\*\*\*\*\*\*\*\*\*\*\*\*\*\*\*\*\*\*\*\*\*\*\*\*\*\*\*\*\*\*\*\*\*\*\*\*\*\*\*\*\*\*\*\*\*\*\*\*\*\*\*\*\*\*\*\*

- \* If  $\Delta P \mid P_4 P_3| > 10$  mmHg during monitoring period
- \* ISS ⇓ **MCC-H** of suspected ISA VAJ leak.
	-

\* \*

- √**MCC-H** for further instructions
- \* \*\*\*\*\*\*\*\*\*\*\*\*\*\*\*\*\*\*\*\*\*\*\*\*\*\*\*\*\*\*\*\*\*\*\*\*\*\*\*\*\*\*\*\*\*\*\*\*\*\*\*\*\*\*\*\*\*\*\*\*

# 7. DEPRESSURIZING VESTIBULE

#### **WARNING**

Opening the Node 1 Port MPEV will vent the vestibule to space and may cause a loud hissing noise. Crew in the vicinity should don Earplugs.

- 7.1 Don Earplugs.
- 

 7.2 Opening PCA VRIV PCS US Lab: ECLSS: PCA Lab ACS 'Pressure Control Assembly'

sel VRIV

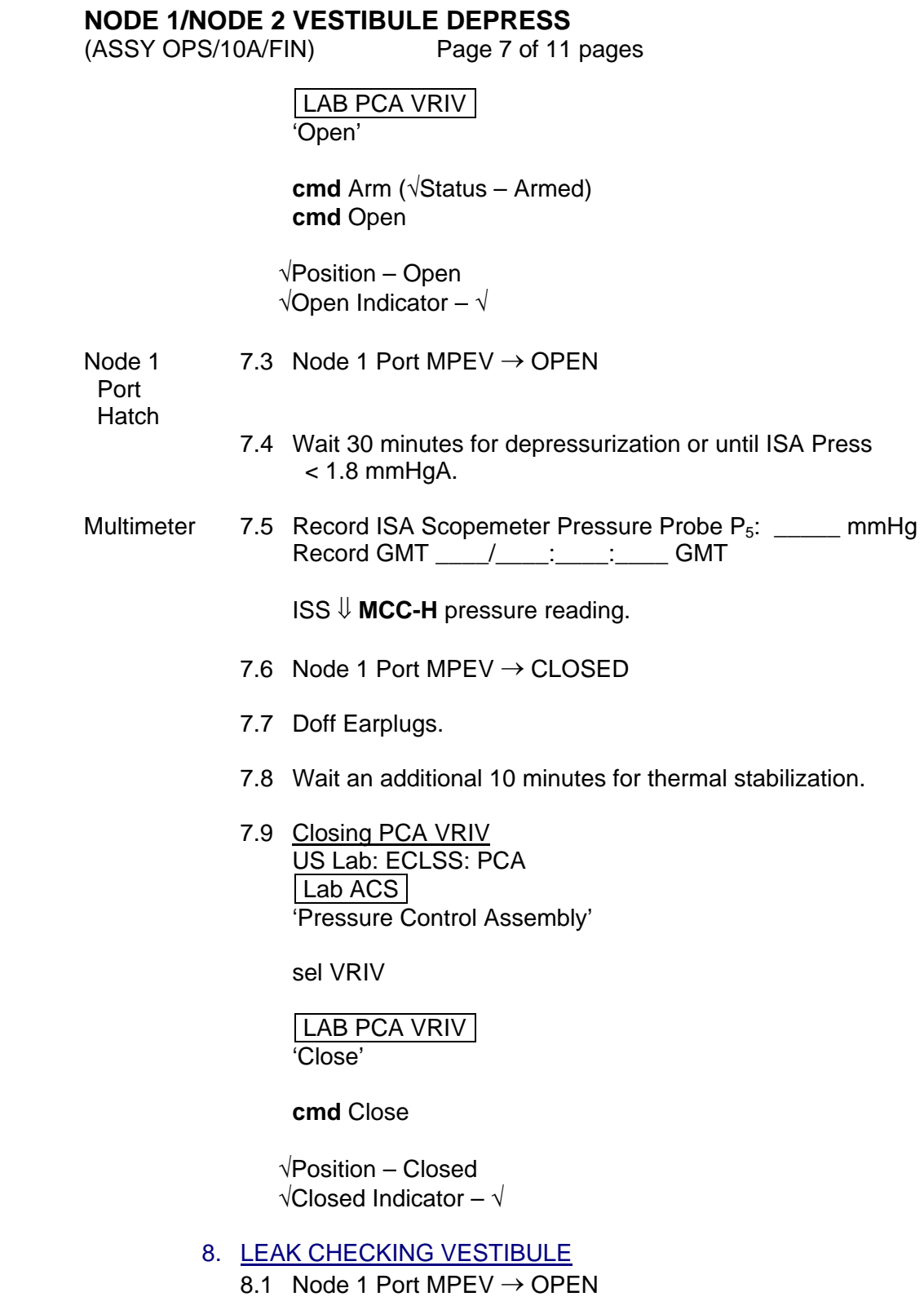

- 8.2 Record ISA Scopemeter Pressure Probe  $P_6$ : \_\_\_\_\_ mmHg Record GMT \_\_\_\_/\_\_\_\_:\_\_\_\_:\_\_\_\_ GMT
	- 8.3 Node 1 Port MPEV  $\rightarrow$  CLOSED
	- 8.4 Wait 30 minutes for leak check.

(ASSY OPS/10A/FIN) Page 8 of 11 pages

 8.5 Opening PCA VRIV PCS US Lab: ECLSS: PCA Lab ACS 'Pressure Control Assembly'

sel VRIV

LAB PCA VRIV 'Open'

**cmd** Arm (√Status – Armed) **cmd** Open

√Position – Open  $\sqrt{2}$ Open Indicator –  $\sqrt{2}$ 

- 8.6 Wait 30 seconds for VAJ to vent.
- 8.7 Closing PCA VRIV US Lab: ECLSS: PCA | Lab ACS | 'Pressure Control Assembly'

sel VRIV

LAB PCA VRIV 'Close'

**cmd** Close

\*

√Position – Closed  $\sqrt{\frac{1}{C}}$ Closed Indicator –  $\sqrt{\frac{1}{C}}$ 

- 8.8 Node 1 Port MPEV  $\rightarrow$  OPEN
- Multimeter 8.9 Record ISA Scopemeter Pressure Probe P<sub>7</sub>: \_\_\_\_\_\_ mmHg Record GMT \_\_\_\_/ \_\_\_\_: \_\_\_\_: GMT

\* \*\*\*\*\*\*\*\*\*\*\*\*\*\*\*\*\*\*\*\*\*\*\*\*\*\*\*\*\*\*\*\*\*\*\*\*\*\*\*\*\*\*\*\*\*\*\*\*\*\*\*\*\*\*\*\*\*\*

- \* If ∆P |P<sub>7</sub> -P<sub>6</sub>| > 2 mmHg during monitoring period
	- ISS ⇓ **MCC-H** of suspected vestibule leak.
- \* \* √**MCC-H** for further instructions
- \* \*\*\*\*\*\*\*\*\*\*\*\*\*\*\*\*\*\*\*\*\*\*\*\*\*\*\*\*\*\*\*\*\*\*\*\*\*\*\*\*\*\*\*\*\*\*\*\*\*\*\*\*\*\*\*\*\*\*
- 8.10 Node 1 Port MPEV  $\rightarrow$  CLOSED
- 8.11 At earliest convenience **ISS**  $\downarrow$  **MCC-H** of pressures and GMT in steps 3, 6, and 8.

# **NODE 1/NODE 2 VESTIBULE DEPRESS**  (ASSY OPS/10A/FIN) Page 9 of 11 pages 9. VENTING VESTIBULE RESIDUAL If  $P_7$  reading  $> 1.8$  mmHgA 9.1 Opening PCA VRIV PCS | US Lab: ECLSS: PCA Lab ACS 'Pressure Control Assembly' sel VRIV LAB PCA VRIV 'Open' **cmd** Arm (√Status – Armed) **cmd** Open √Position – Open  $\sqrt{$ Open Indicator –  $\sqrt{ }$ Node 1  $9.2$  Node 1 Port MPEV  $\rightarrow$  OPEN Port **Hatch**  9.3 Wait 5 minutes for vestibule to depressurize. 9.4 Closing PCA VRIV US Lab: ECLSS: PCA Lab ACS 'Pressure Control Assembly' sel VRIV LAB PCA VRIV 'Close' **cmd** Close √Position – Closed  $\sqrt{\frac{1}{C}}$ Closed Indicator –  $\sqrt{\frac{1}{C}}$ Multimeter  $\vert$  9.5 Record ISA Scopemeter Pressure Probe P<sub>8</sub>: \_\_\_\_\_ mmHg Record GMT \_\_\_\_/\_\_\_\_:\_\_\_\_:\_\_\_\_\_ GMT ISS ⇓ **MCC-H** of pressure reading. \* \*\*\*\*\*\*\*\*\*\*\*\*\*\*\*\*\*\*\*\*\*\*\*\*\*\*\*\*\*\*\*\*\*\*\*\*\*\*\*\*\*\*\*\*\*\*  $*$  If  $P_8 > 4.9$  mmHg \* \* √**MCC-H** for further instructions \* \*\*\*\*\*\*\*\*\*\*\*\*\*\*\*\*\*\*\*\*\*\*\*\*\*\*\*\*\*\*\*\*\*\*\*\*\*\*\*\*\*\*\*\*\*\*

9.6 Node 1 Port MPEV  $\rightarrow$  CLOSED

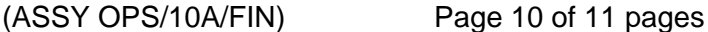

#### 10. ENABLING POSITIVE PRESSURE RELIEF

PCS US Lab: ECLSS: PCA: PCA Commands | LAB PCA Commands | 'Positive Press Relief'

**cmd** Enable (√Positive Pressure Relief Status – Enabled)

11. DISASSEMBLING AND STOWING EQUIPMENT

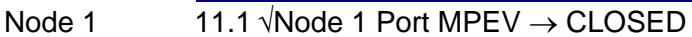

 Port Hatch

- 11.2 ISA Scopemeter Pressure Probe  $\rightarrow$  OFF
- Multimeter 11.3 Rotary Switch 
Superson U.S.

Multimeter ←|→ ISA Scopemeter Pressure Probe

11.4 Cap ←|→ ISA Sampling Port

ISA Sample Port  $\rightarrow$  OPEN (for pressurization, stowage)

Cap →|← ISA Sampling Port Refer to Figure 2.

11.5 VAJ-78-1 (5 ft) (straight end)  $\leftarrow \rightarrow$  ISA VAJ Port VAJ-78-1 (5 ft) (bent end)  $\leftarrow$   $\rightarrow$  Node 1 Port MPEV

> Gamah Cap  $\rightarrow$   $\leftarrow$  VAJ-78-1 (5 ft) (both ends) Hand tighten. Gamah Cap →|← ISA VAJ Port Hand tighten.

- 11.6 Inspect seal on Node 1 Port MPEV Cap for any visible damage. Notify **MCC-H** if any damage noted to seals. Cap →|← Node 1 Port MPEV Hand tighten.
- 11.7 VAJ-83-1 (35 ft) ←|→ PCA VAP VAJ-83-1 (35 ft) ←|→ ISA VAJ Port

Gamah Cap →|← VAJ-83-1 (35 ft) (both ends) Hand tighten. Gamah Cap →|← ISA VAJ Port Hand tighten.

 11.8 Inspect seal on PCA VAP Gamah Cap for any visible damage. Notify **MCC-H** if any damage noted to seals. Gamah Cap →|← PCA VAP Hand tighten.
# **NODE 1/NODE 2 VESTIBULE DEPRESS**<br>(ASSY OPS/10A/FIN) Page 11 of 11 pages

(ASSY OPS/10A/FIN)

- 11.9 Check for FOD within 1 m radius.
- 11.10 Install Closeout Panel LAB1D0-02, 1/4 Turn Fasteners (nine).
- 11.11 ISS ⇓ **MCC-H**, "Node 1/Node 2 vestibule depress completed."
- 11.12 Stow tools and materials. Update IMS with stowage location of hardware.

This Page Intentionally Blank

(ASSY OPS/10A/FIN)

Page 1 of 16 pages

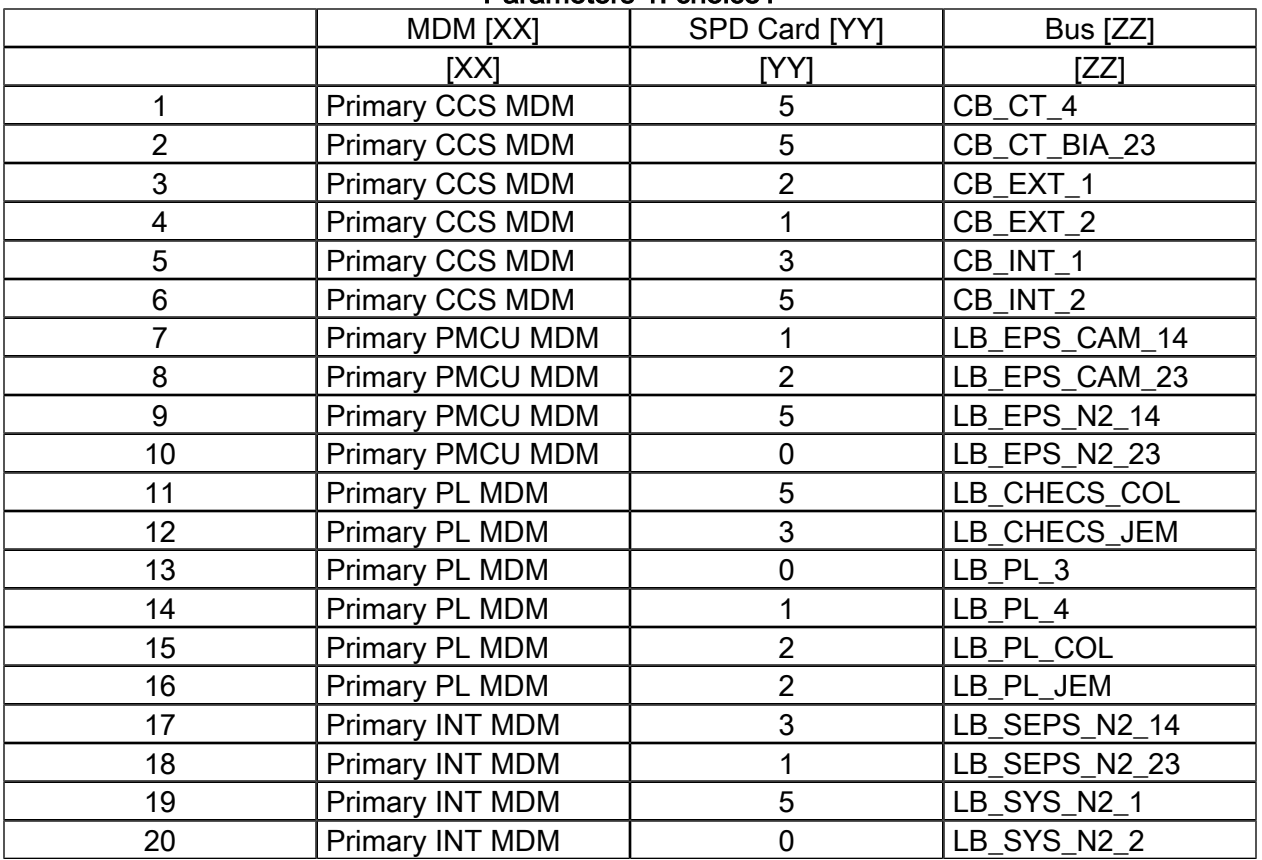

#### Parameters 1. choice1

# OBJECTIVE:

This procedure will outfit the vestibule between the LAB1 and NOD2 modules with power, data, and instrumentation jumpers essential for NOD2 heater activation.

#### LOCATION:

LAB1-NOD2 Vestibule

DURATION:

4 hours

CREW

Two

PARTS:

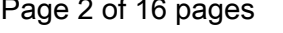

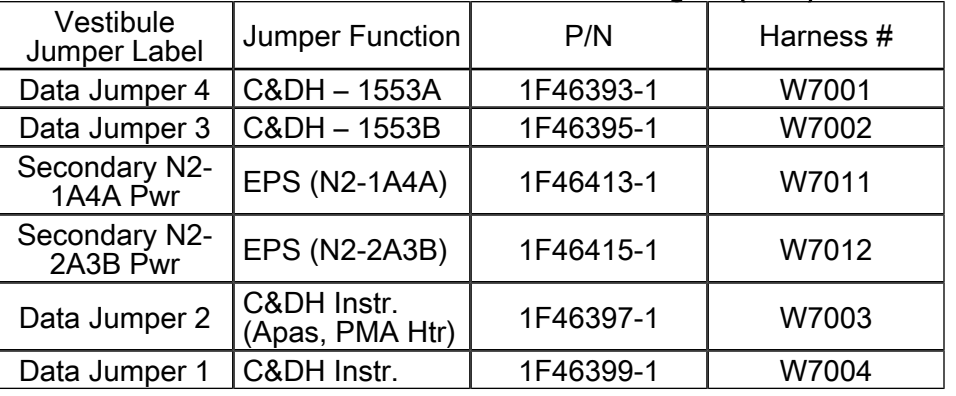

#### Table 1. LAB1 to NOD2 Vestibule Outfitting Kit (VOK)

CBM Ground Straps (two) P/N 683-13477-7

#### MATERIALS:

12" x 12" Ziplock Bags P/N 528-50000-5

Towel

TOOLS:

Mini Maglite

ISS IVA Toolbox:

Drawer 2:

Ratchet, 1/4" Drive

3/16" Hex Head, 1/4" Drive

3/8" Socket, 1/4" Drive

(40-200 in-lbs) Trq Wrench, 1/4" Drive

1/4" to 3/8" Adapter

Drawer 3:

#6 Long Torq Driver, 3/8" Drive

#### REFERENCED PROCEDURE(S):

1.602 LAB FWD HATCH THERMAL COVER REMOVAL/INSTALLATION

1.102 ACBM TO PCBM GROUND STRAP INSTALLATION

(ASSY OPS/10A/FIN)

Page 3 of 16 pages

#### 1. OPENING HATCH

1.1 Opening LAB1 Fwd Hatch Per Decal

#### **CAUTION**

Care must be taken while working in the vicinity of hatch seal to avoid rubbing, scratching, or placing any type of direct pressure upon seal. Damaging hatch seal could prevent Hatch from maintaining pressure when closed.

- 1.2 Inspect vestibule for condensation. If required, wipe any condensate from vestibule (Towel). Report to MCC-H.
- 2. REMOVAL OF HATCH THERMAL COVER
	- 2.1 Perform {1.602 LAB FWD HATCH THERMAL COVER REMOVAL/INSTALLATION}, removal steps only (SODF: S&M: HATCH: VESTIBULE), then:

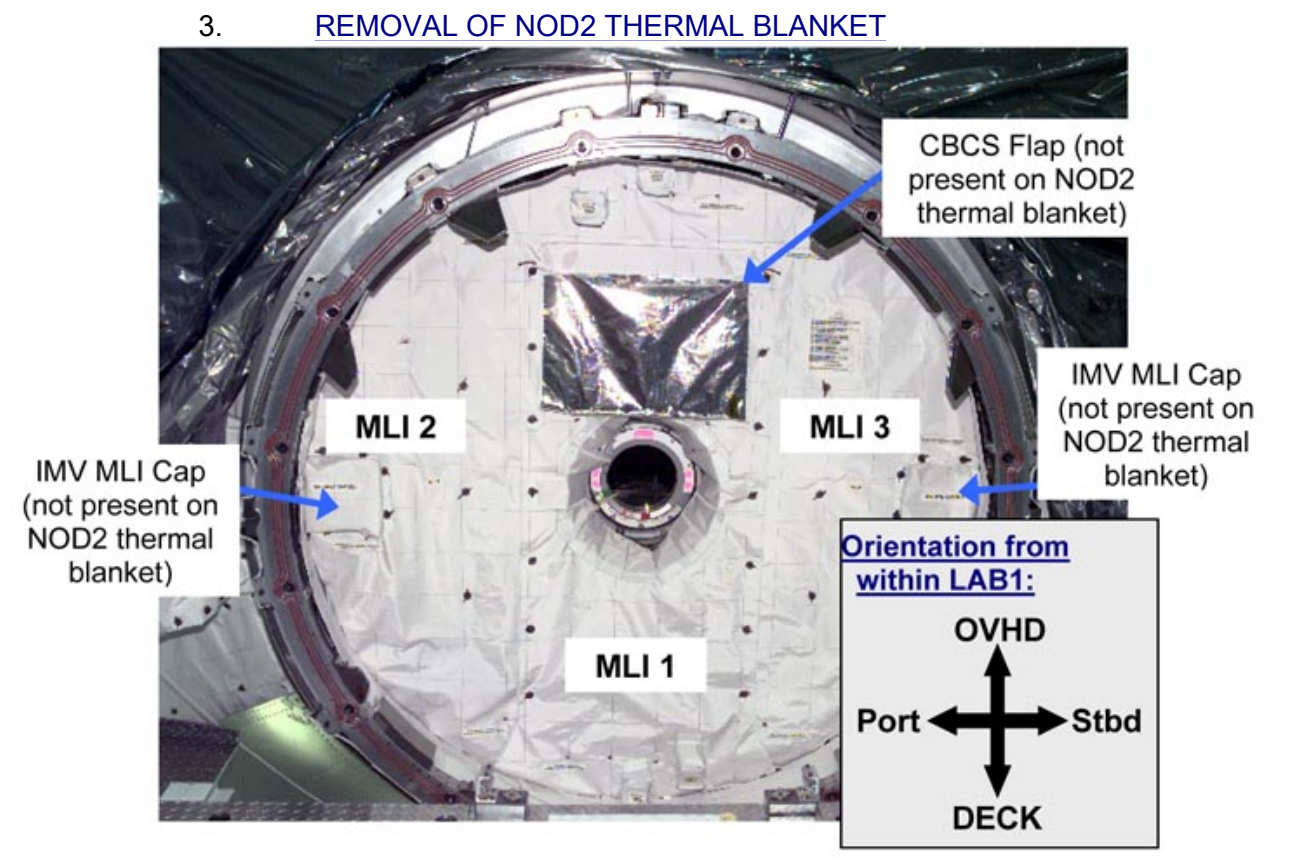

Figure 1. MPLM Thermal Blanket Installed on MPLM Bulkhead and Hatch. NOD2 Thermal blanket is similar, but does not have a CBCS flap or IMV MLI caps.

(ASSY OPS/10A/FIN)

Page 4 of 16 pages

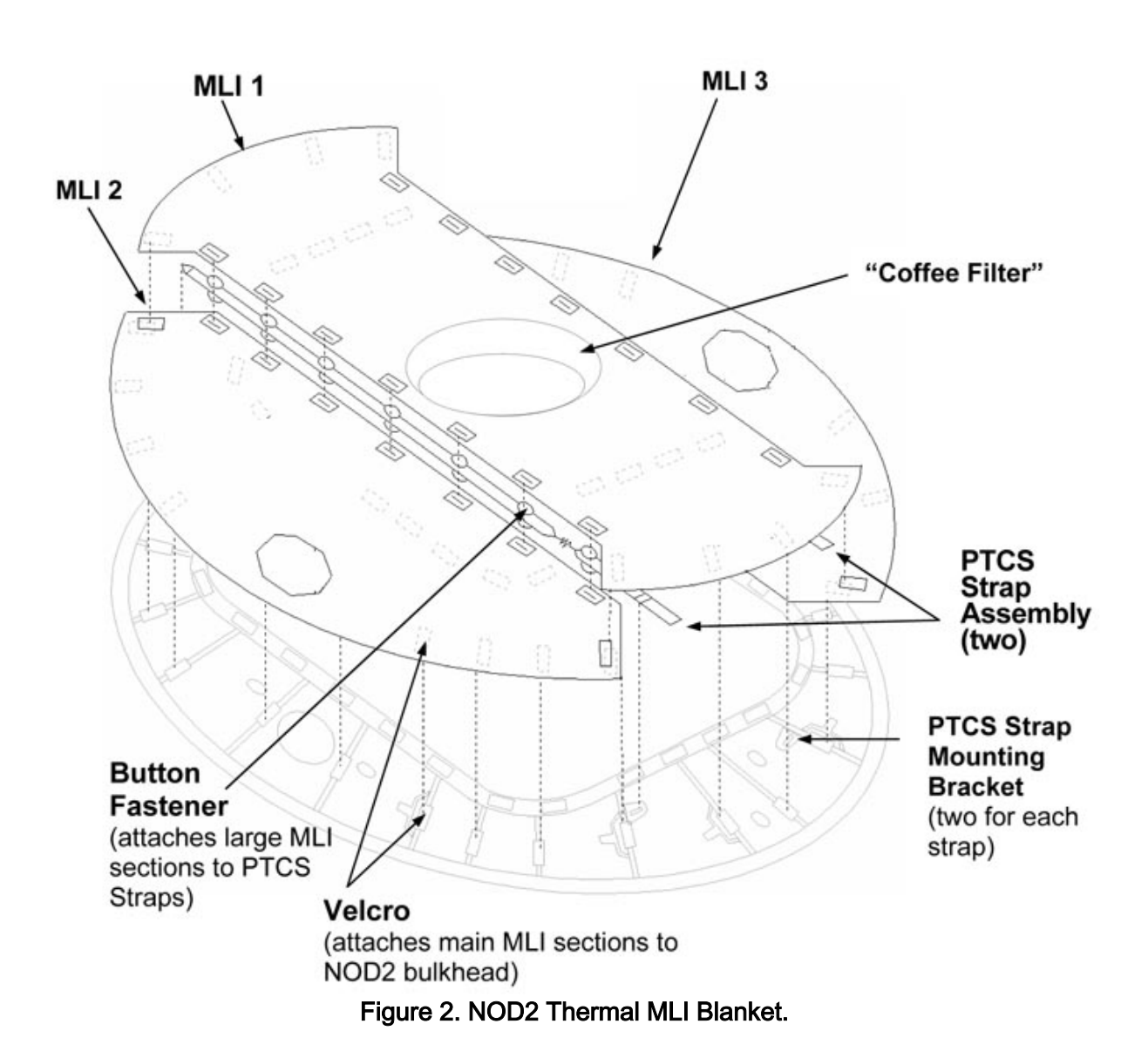

(ASSY OPS/10A/FIN)

Page 5 of 16 pages

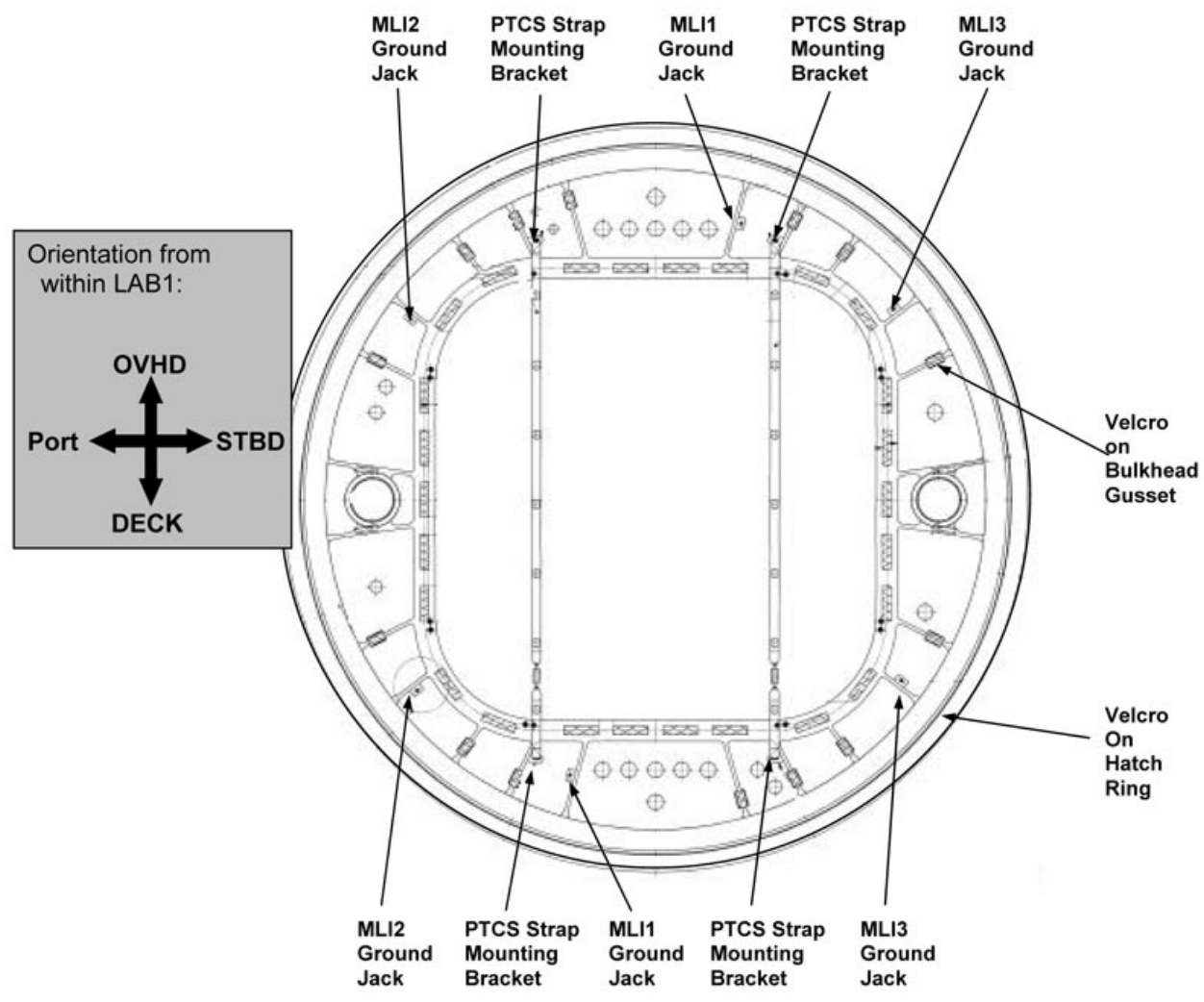

Figure 3. Bulkhead Interfaces for the NOD2 Thermal Blanket and PTCS Strap Assemblies.

(ASSY OPS/10A/FIN)

Page 6 of 16 pages

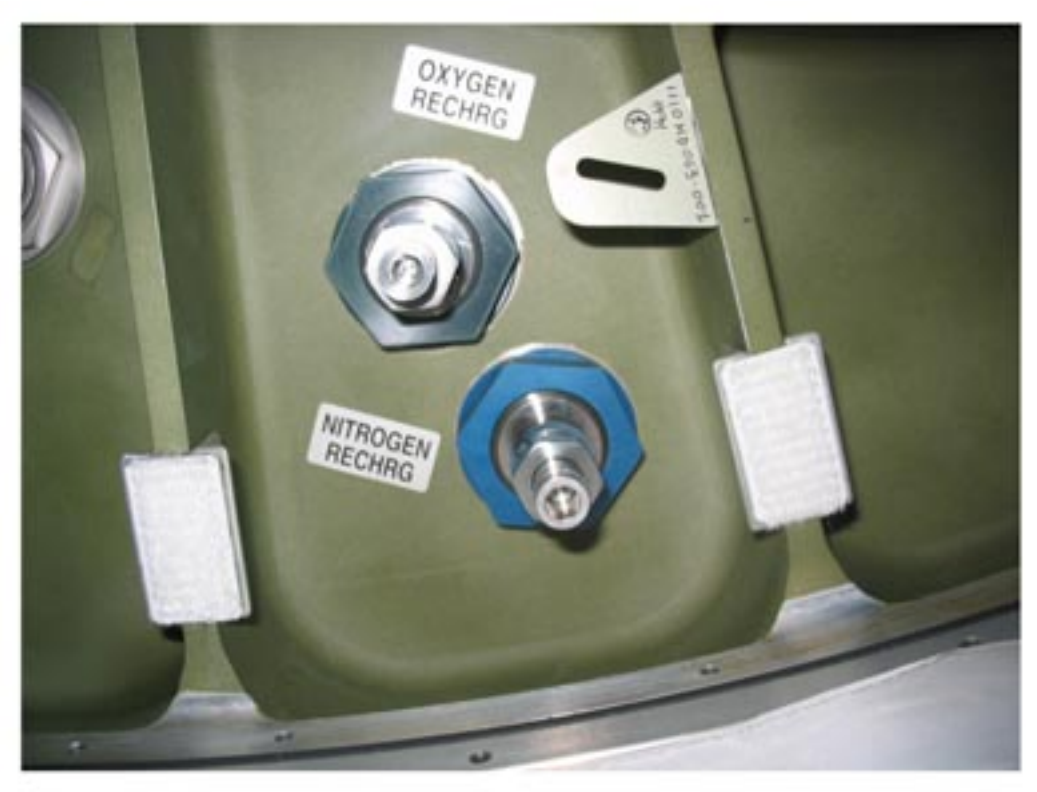

Figure 4. MLI and PTCS Interfaces on NOD2 Bulkhead (MLI removed).

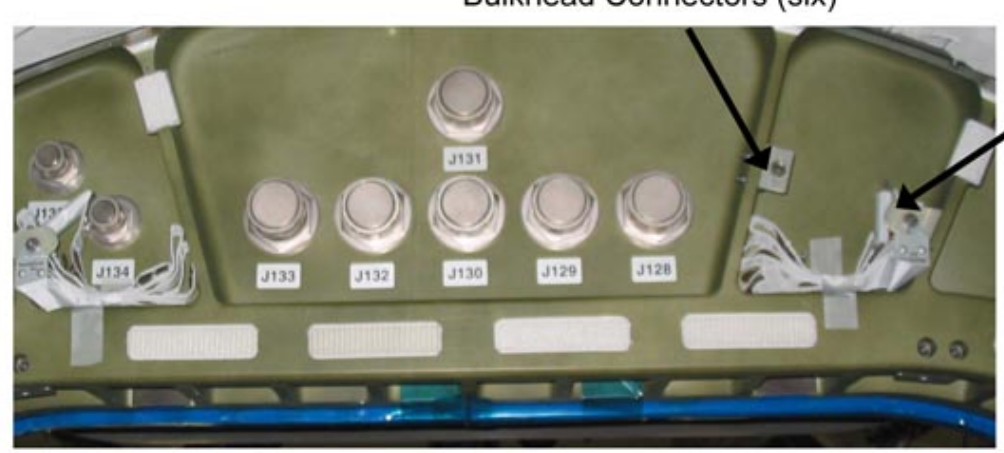

**MLI Ground Strap Bulkhead Connectors (six)** 

PTCS Straps (two) attached to OVHD bulkhead interface

# Figure 5. PTCS Strap (stowed).

#### **CAUTION**

NOD2 Thermal Blanket is rolled instead of folded to prevent damage to the multilayer insulation of the blanket.

 3.1 Gently pull back edges of MLI to expose ground connectors (six) on NOD2 bulkhead. Refer to Figures 1 to 5.

(ASSY OPS/10A/FIN)

Page 7 of 16 pages

- 3.2 1/4 Turn Grounding Connectors (two per MLI section) ←|→ Bulkhead bracket Refer to Figures 1 to 5.
- 3.3 Remove upper PTCS strap fasteners (two) (#6 Long Trq Driver, 3/8" Drive; 1/4" to 3/8" Adapter; Ratchet, 1/4" Drive). Temporarily stow fasteners by installing in mounting brackets (hand tighten). Refer to Figures 1 to 5.
- 3.4 Unhook lower end of PTCS strap from bulkhead bracket, two places, to release blanket. Refer to Figures 1 to 5.
- 3.5 Release remaining Velcro, remove MLI blanket from vestibule, roll up. Temporarily stow.
- 4. GROUND STRAP INSTALLATION Perform {1.102 ACBM TO PCBM GROUND STRAP INSTALLATION}, all (SODF: S&M: NOMINAL: VESTIBULE), then:

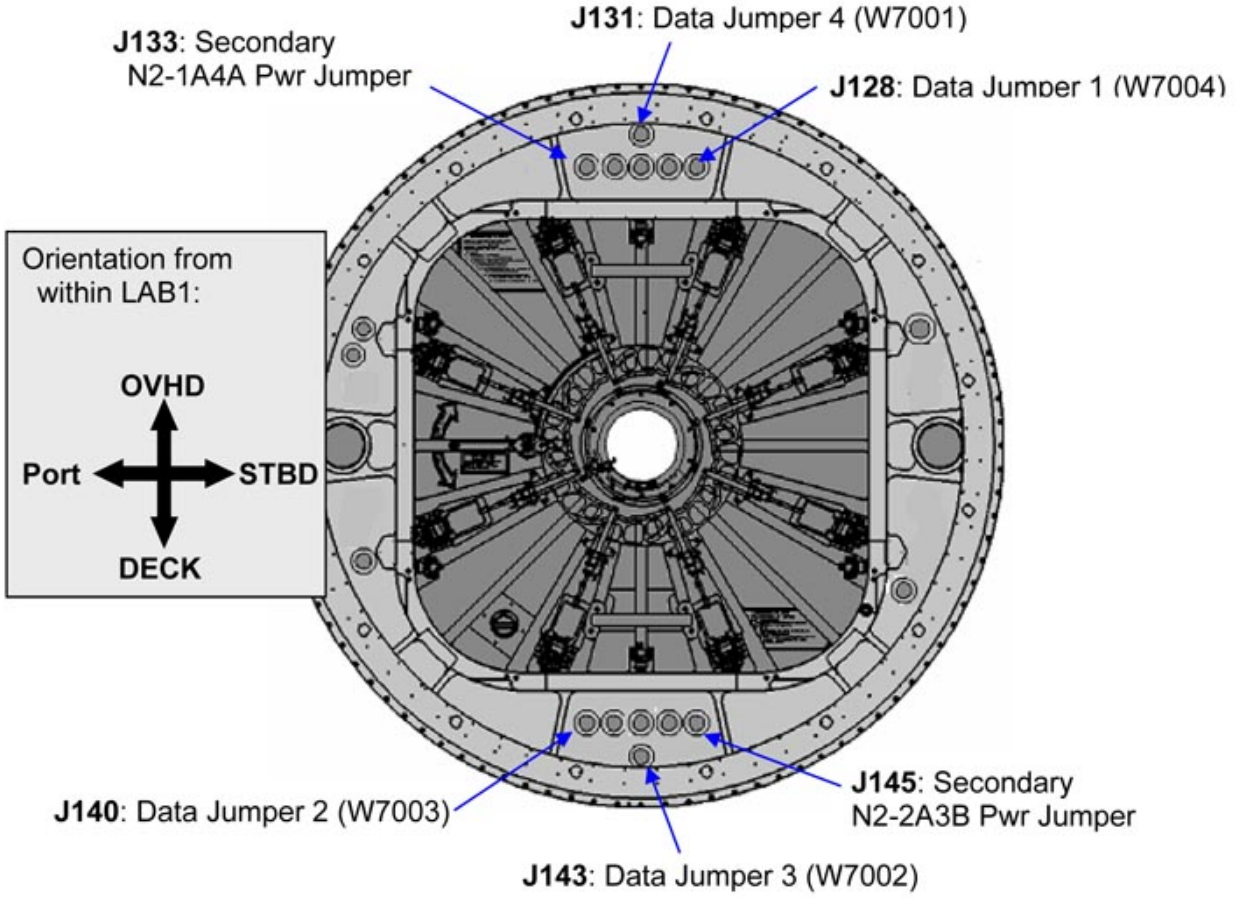

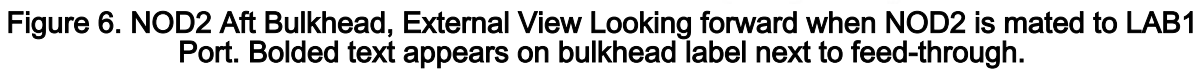

(ASSY OPS/10A/FIN)

Page 8 of 16 pages

#### **CAUTION**

FOD can be generated whenever any connector with a broken EMI ring is mated or demated. Inspect all connectors for broken EMI rings. If a broken EMI ring is found, report cable part number to MCC-H. Remove EMI ring if it interferes with mating of the cable.

#### 5. INSTALLATION OF POWER JUMPERS

 5.1 Verifying ISS Power to NOD2 is Safed √MCC-H for which parallel DDCUs to powerdown

PCS US Lab: EPS: LAB1P3: DDCU LA1A (LA4A) DDCU LA1A (LA4A)

sel Converter

DDCU LA1A (LA4A) Converter

cmd Converter – Off

 Verify Output Current: 0 ± 3.75 A Verify Power Sharing, % DDCU LA1A (LA4A) < 10

 US Lab: EPS: Lab Rack LAB1P3 Lab Rack LAB1P3

sel DDCU LA1A

DDCU LA1A 'RPCM LA1A4A'

sel D

RPCM LA1A4A\_D

Verify Integ Counter – incrementing

sel RPC 02

 $\mid$ RPCM LA1A4A\_D RPC 02  $\mid$ 

 Verify RPC Position – Op Verify Close Cmd – Inh

 US Lab: EPS: LAB1O6: DDCU LA2A (LA3B) DDCU LA2A (LA3B)

(ASSY OPS/10A/FIN)

Page 9 of 16 pages

sel Converter

DDCU LA2A (LA3B) Converter

cmd Converter – Off

 Verify Output Current: 0 ± 3.75 A Verify Power Sharing, % DDCU LA1A (LA4A) < 10

 LAB: EPS: Lab Rack LAB1O6 Lab Rack LAB1O6

sel DDCU LA3B

DDCU LA3B 'RPCM LA2A3B'

sel D

RPCM LA2A3B\_D

Verify Integ Counter – incrementing

sel RPC 02

 $\mid$ RPCM LA2A3B\_D RPC 02  $\mid$ 

 Verify RPC Position – Op Verify Close Cmd – Inh

#### Table 2. Secondary N2-1A4A Pwr Jumper Information

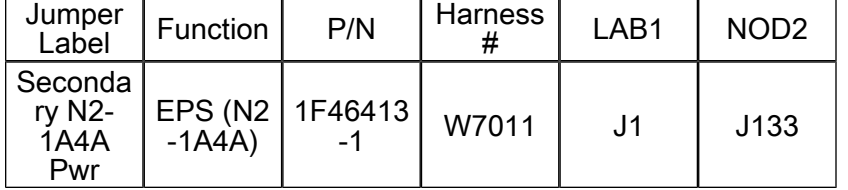

 5.2 Protective Caps ←|→ LAB1 J1, NOD2 J133 feedthroughs Protective Plugs ←|→ Secondary N2-1A4A Pwr W7011 Temporarily stow Protective Caps in 12"x12" Ziplock Bag. Refer to Figure 6, Table 2.

 5.3 Secondary N2-1A4A Pwr W7011 P1 →|← LAB1 J1 Secondary N2-1A4A Pwr W7011 P133 →|← NOD2 J133

(ASSY OPS/10A/FIN)

Page 10 of 16 pages

#### Table 3. Secondary N2-2A3B Pwr Jumper Information

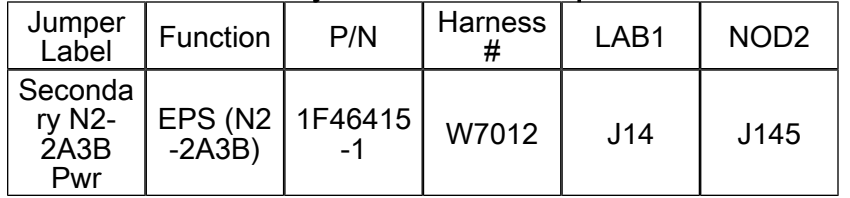

- 5.4 Protective Caps ←|→ LAB1 J14, NOD2 J145 feedthroughs Protective Plugs ←|→ Secondary N2-2A3B Pwr W7012 Temporarily stow Protective Caps in 12"x12" Ziplock Bag. Refer to Figure 6, Table 3.
- 5.5 Secondary N2-2A3B Pwr W7012 P14 →|← LAB1 J14 Secondary N2-2A3B Pwr W7012 P145 →|← NOD2 J145

#### 6. INSTALLATION OF 1553 DATA JUMPERS

#### NOTE

- 1. The following steps reconfigure the C&DH buses to install 1553 Jumpers by verifying all buses are on bus channel A and inhibiting Auto Channel Switching.
- 2. Table 4 provides values for variables [XX], [YY], and [ZZ] for use in navigating to the four buses to be safed.

#### 6.1 Notify MCC-H go for MDM Bus Safing.

#### Table 4. 1553 Busses Being Safed for Data Jumper 3 (1553B Jumper) Installation

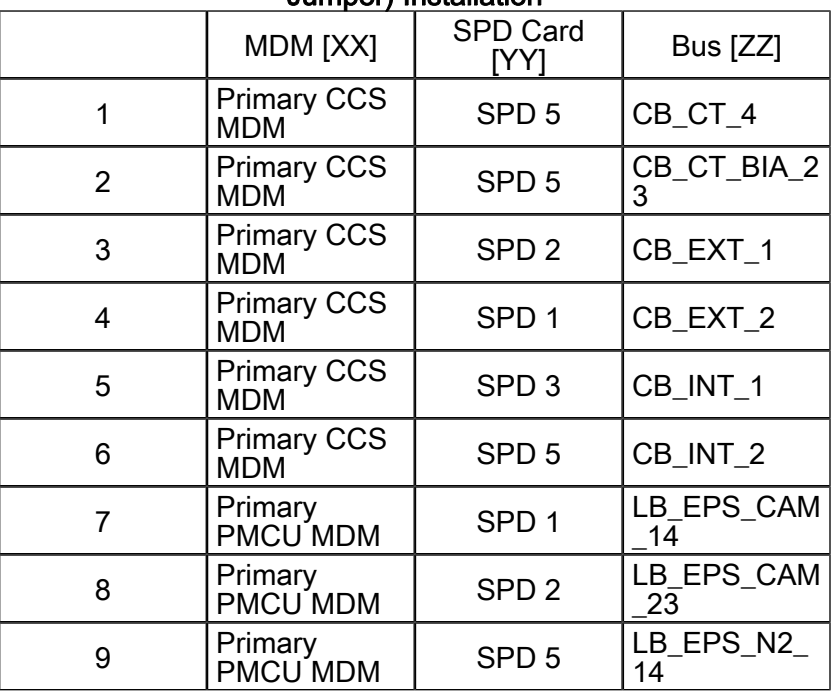

(ASSY OPS/10A/FIN)

Page 11 of 16 pages

## Continuation of Table ...

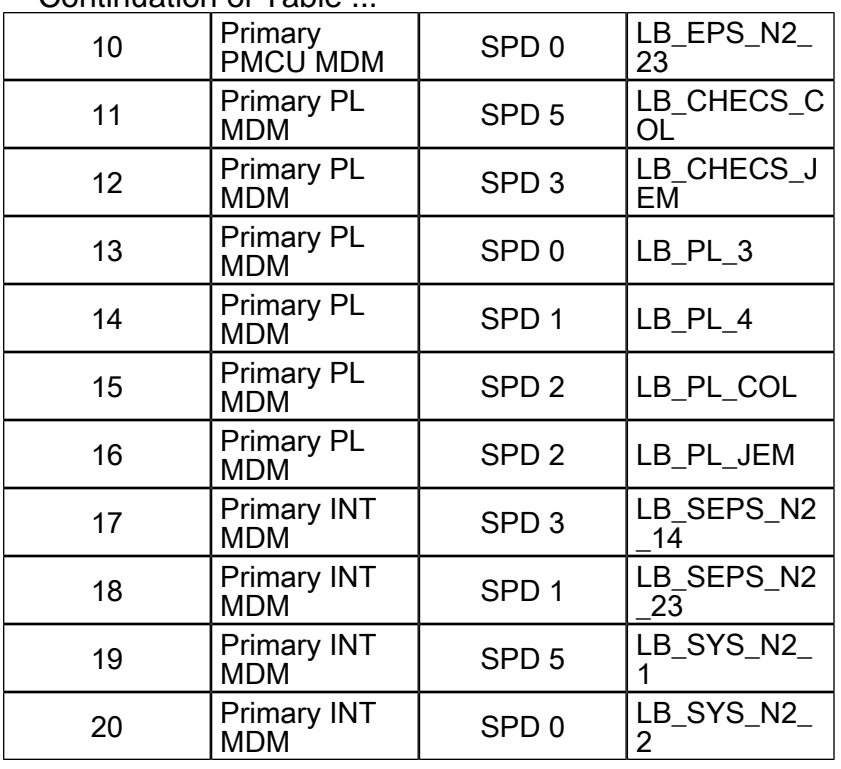

 6.2 For all busses in Table 4, where [YY] is the SPD Card and [ZZ] is the Bus:

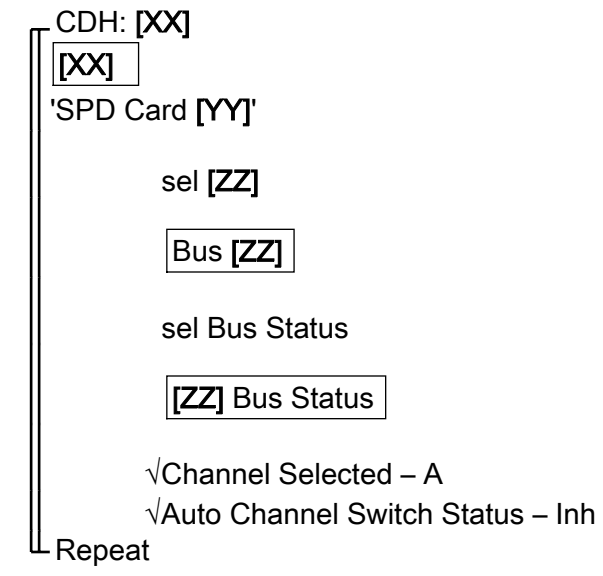

# Table 5. Data Jumper 3 Information

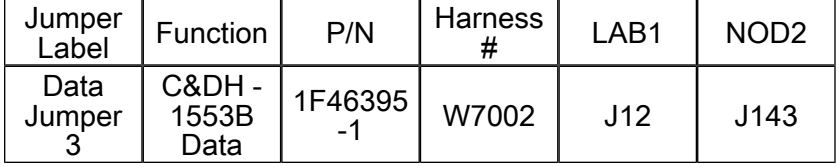

27 SEP 07 145

(ASSY OPS/10A/FIN)

- 6.3 Protective Caps ←|→ LAB1 J12, NOD2 J143 feedthroughs Protective Plugs ←|→ Data Jumper 3 (W7002) Temporarily stow Caps in 12"x12" Ziplock Bag. Refer to Figure 6, Table 5.
- 6.4 Data Jumper 3 (W7002) P12 →|← LAB1 J12 Data Jumper 3 (W7002) P143 →|← NOD2 J143

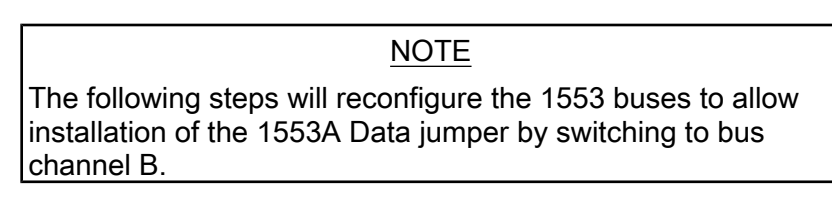

 6.5 For all busses in Table 4, where [YY] is the SPD Card and [ZZ] is the Bus:

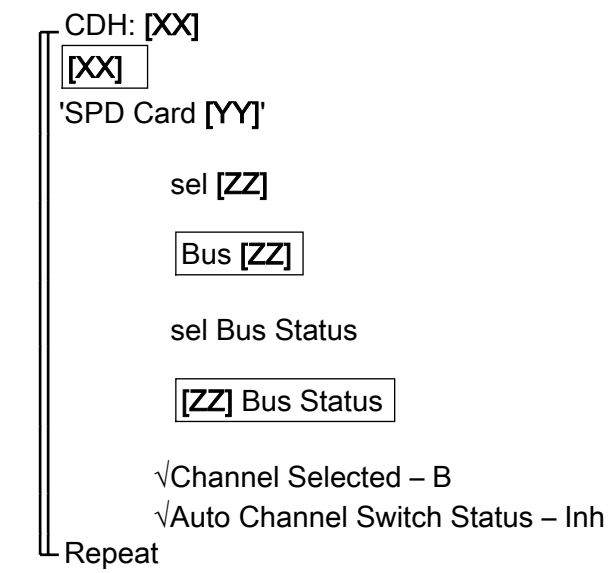

#### Table 6. Data Jumper 4 Information

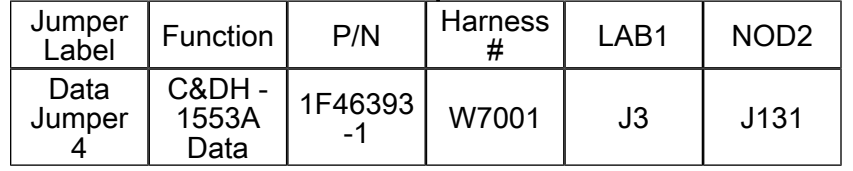

- 6.6 Protective Caps ←|→ LAB1 J3, NOD2 J131 feedthroughs Protective Plugs ←|→ Data Jumper 4 (W7001) Temporarily stow Protective Caps in 12"x12" Ziplock Bag. Refer to Figure 6, Table 6.
- 6.7 Data Jumper 4 (W7001)  $\rightarrow$ |← LAB1 J3 Data Jumper 4 (W7001) P131 →|← NOD2 J131

(ASSY OPS/10A/FIN)

Page 13 of 16 pages

NOTE The following steps will reconfigure the 1553 data buses to a normal configuration.

 6.8 For all busses in Table 4, where [XX] is the MDM, [YY] is the SPD Card and [ZZ] is the Bus:

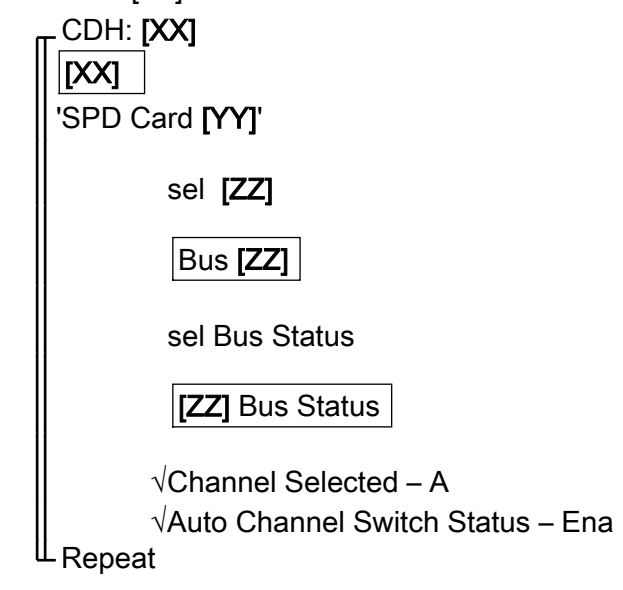

## 7. INSTALLATION OF INSTRUMENTATION JUMPERS

#### Table 7. Instrumentation Jumpers

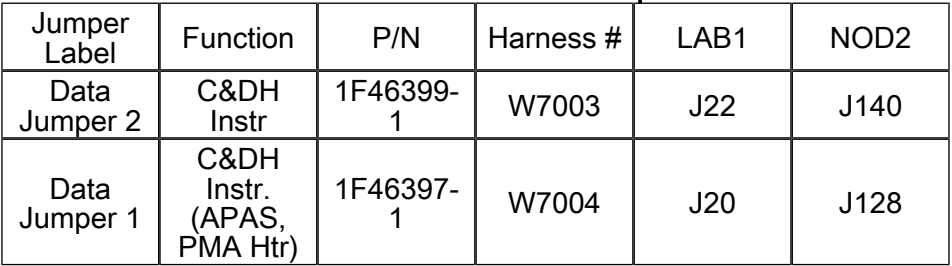

- 7.1 Protective Caps ←|→ LAB1 J22, NOD2 J140 feedthroughs Protective Plugs ←|→ Data Jumper 2 (W7003) Stow in Vestibule Outfitting Kit (VOK) CTB. Refer to Figure 6, Table 7.
- 7.2 Data Jumper 2 (W7003) P22 →|← LAB1 J22 Data Jumper 2 (W7003) P140 →|← NOD2 J140
- 7.3 Protective Caps ←|→ LAB1 J20, NOD2 J128 feedthroughs Protective Plugs ←|→ Data Jumper 1 (W7004) Temporarily stow Protective Caps in 12"x12" Ziplock Bag. Refer to Figure 6, Table 7.

(ASSY OPS/10A/FIN)

Page 14 of 16 pages

 7.4 Data Jumper 1 (W7004) P20 →|← LAB1 J20 Data Jumper 1 (W7004) P128 →|← NOD2 J128

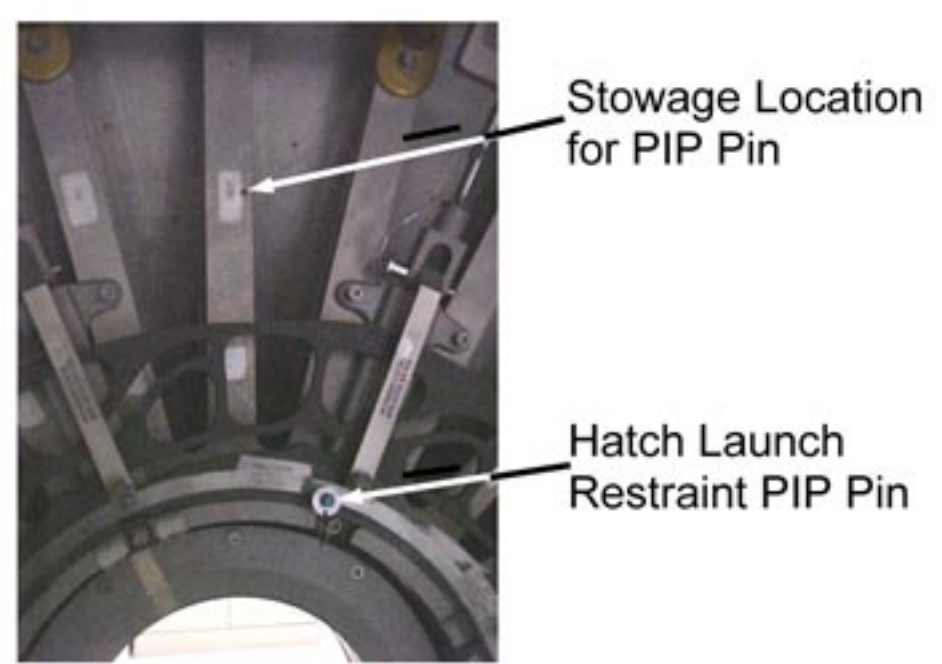

# 8. REMOVING HATCH LAUNCH RESTRAINT PIP PIN

#### Figure 7. Removal of NOD2 Hatch Launch Restraint PIP Pin.

 8.1 Verify Launch Restraint Pip Pin near NOD2 Aft hatch window has been removed. If required, stow PIP Pin in stowage hole on rib in upper area of Hatch. Refer to Figure 7.

## 9. RECONFIGURING LAB ENDCONE CONNECTOR

NOTE

The following steps will rotate the OGS rack to access a connector shelf in the endcone in order to reconfigure PMA2 heater cables.

 9.1 Perform {1.201 LAB RACK ROTATE}, steps to rotate LAB1P1 (OGS) Rack down (SODF: S&M: NOMINAL: RACK), then:

(ASSY OPS/10A/FIN)

Page 15 of 16 pages

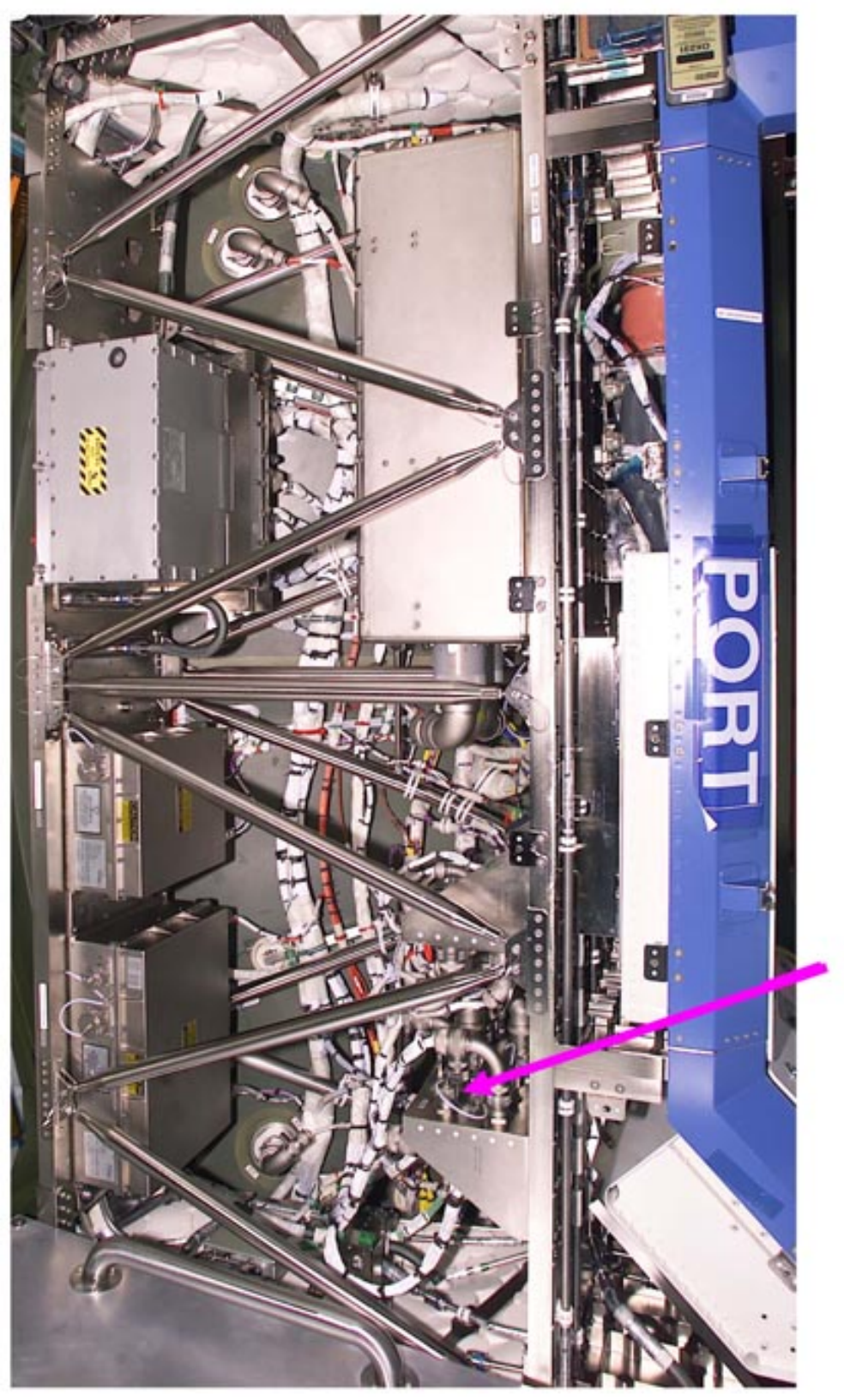

Lower **Disconnect** Shelf J160, J161

Figure 8. LAB Fwd Port Endcone indicating Lower Disconnect Shelf.

9.2 Locate Lower Disconnect Shelf.

(ASSY OPS/10A/FIN)

Page 16 of 16 pages

 Tethered Protective Cap ←|→ J160 Tethered Protective Cap ←|→ J115 Refer to Figure 8.

- 9.3 W2356 P160 ←|→ J161 W2464 P115 ←|→ J116
- 9.4 W2356 P160 →|← J160 W2464 P115 →|← J115
- 9.5 Tethered Protective Cap →|← J160 Tethered Protective Cap →|← J115
- 9.6 Perform {1.201 LAB RACK ROTATE}, steps to rotate LAB1P1 (OGS) Rack up (SODF: S&M: NOMINAL: RACK), then:

#### 10. POST MAINTENANCE

- 10.1 Notify MCC-H of task completion.
- 10.2 Stow Ziplock Bag with caps in VOK CTB. Update IMS for stowage location of materials, tools.

(ASSY OPS/10A/FIN)

Page 1 of 10 pages

Parameters 1. Tbl2

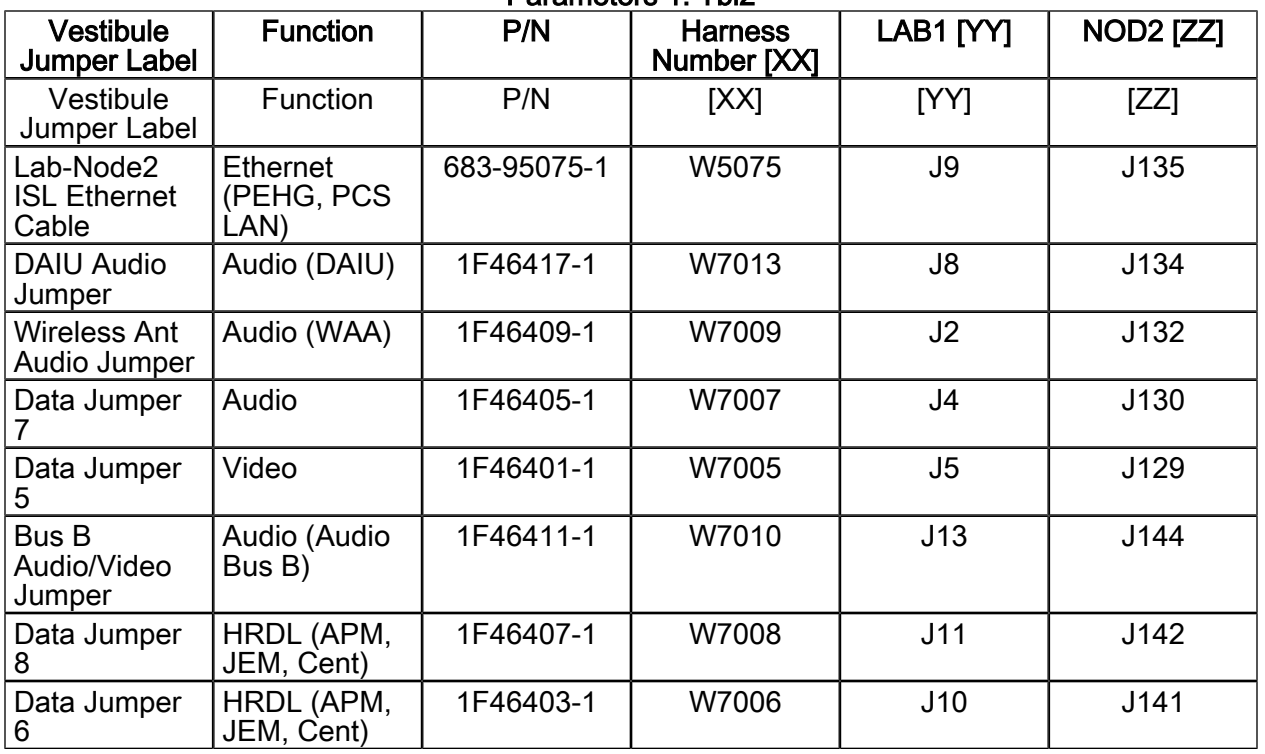

#### OBJECTIVE:

This procedure will outfit the vestibule between the LAB1 and NOD2 modules with remaining avionics and life support jumpers. This procedure will also remove the CBM Controller Panel Assemblies (CPAs). Oxygen and Nitrogen jumpers will be installed in a separate procedure.

#### LOCATION:

LAB1-NOD2 Vestibule

DURATION:

4 hours

CREW:

Two

PARTS:

(ASSY OPS/10A/FIN)

Page 2 of 10 pages

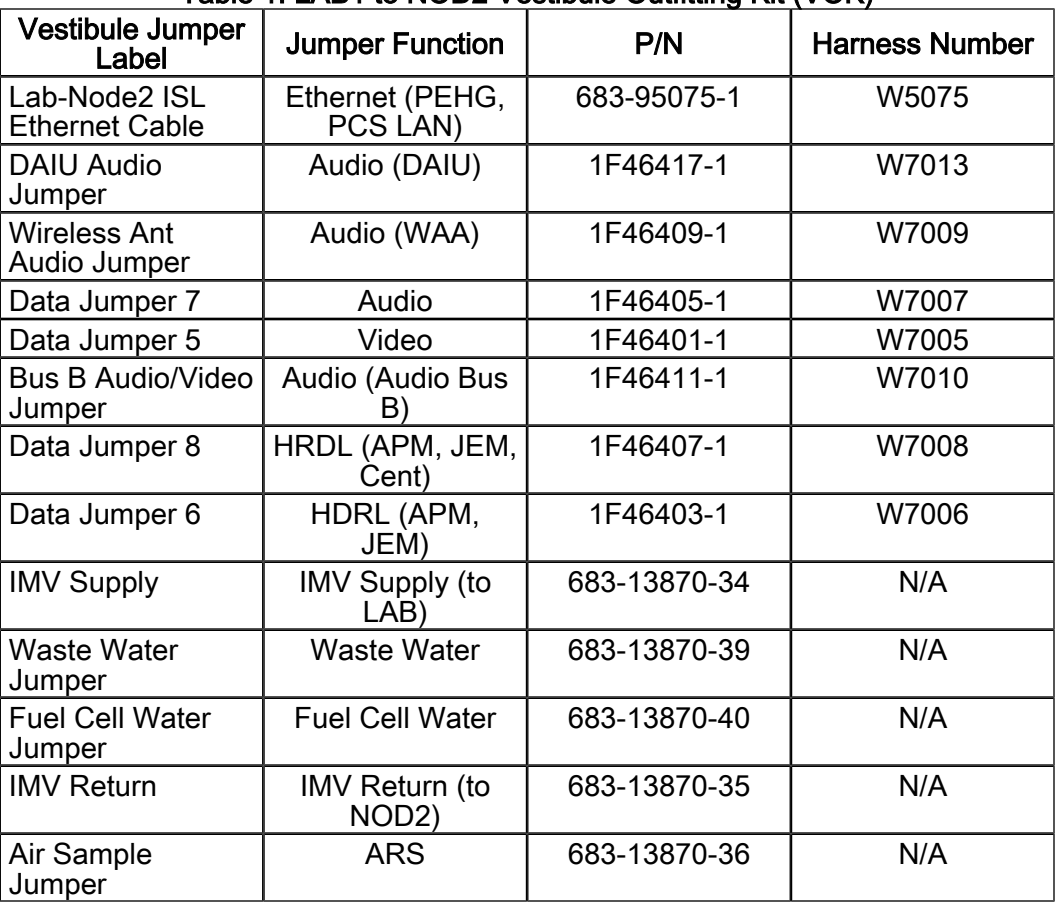

# Table 1. LAB1 to NOD2 Vestibule Outfitting Kit (VOK)

#### MATERIALS:

12" x 12" Ziplock Bags P/N 528-50000-5

Towel

Clean Room Gloves

Braycote

IMV Jumper O-Rings (four) (P/N 2-16150604-70)

TOOLS:

DCS 760 Camera

Mini Maglite

Fluid Fitting Torque Device and Gamah Seal Maintenance Kit:

Fluid Fitting Torque Device (S/N 001)

1.00" Drive Gear (S/N 001)

0.625" Drive Gear (S/N 001)

ISS IVA Toolbox:

Drawer 2:

Ratchet, 1/4" Drive

(ASSY OPS/10A/FIN)

Page 3 of 10 pages

- 3/16" Hex Head, 1/4" Drive
- 3/8" Socket, 1/4" Drive
- (10-50 in-lbs) Trq Wrench, 1/4" Drive
- (40-200 in-lbs) Trq Wrench, 3/8" Drive
- 7/16" Deep Socket, 1/4" Drive
- 1/2" Deep Socket, 1/4" Drive
- 1/4" to 3/8" Adapter

## REFERENCED PROCEDURE(S):

## 1.101 CBM CONTROLLER PANEL ASSEMBLY REMOVAL - GENERIC

## 1. REMOVING CBM CPAS

## **CAUTION**

Care must be taken while working in the vicinity of hatch seal to avoid rubbing, scratching, or placing any type of direct pressure upon seal. Damaging hatch seal could prevent Hatch from maintaining pressure when closed.

## NOTE

CBM CPA Removal procedure is generically written to be used for contingency maintenance. Do not install the Axial Closeout Blanket at this time.

 Perform {1.101 CBM CONTROLLER PANEL ASSEMBLY REMOVAL – GENERIC}, steps 2.2 to 5.2 (SODF: S&M: NOMINAL: VESTIBULE), then:

## **CAUTION**

1. FOD can be generated whenever any connector with a broken EMI Ring is mated or demated. Inspect all connectors for broken EMI Rings. If a broken EMI Ring is found, report cable part number to MCC-H. Remove EMI Ring if it interferes with mating of the cable.

2. Care must be taken not to bend or kink vestibule jumpers as some contain fiber optic cabling. Failure to comply may damage cables.

# VESTIBULE OUTFITTING LAB1 TO NOD2 – PART 2 (ASSY OPS/10A/FIN) Page 4 of 10 pages J130: Audio (Bus A) J132: UHF IAA J129: Video J135: Ethernet **tooor** J134: Audio (DAIU) A8: Nitrogen Distr A2: Waste Water OVHD A9: Oxygen Distr PORT< STBD A4: IMV Sply A11: IMV Rtn **DECK** A7: Fuel Cell Water A13: ARS - A18: Oxygen Rechrg <u> 2000 </u> A19: Nitrogen Rechrg J141: HDRL (APM, JEM) J144: Audio Bus B J142: HDRL (APM, JEM, Cent) Figure 1. NOD2 Aft Bulkhead, External View Looking Fwd When NOD2 is Mated to LAB FWD

(Bolded text appears on labels next to Feedthrough).

(ASSY OPS/10A/FIN)

Page 5 of 10 pages

## 2. INSTALLING REMAINING AVIONICS JUMPERS PER TABLE 2, FIGURE 2

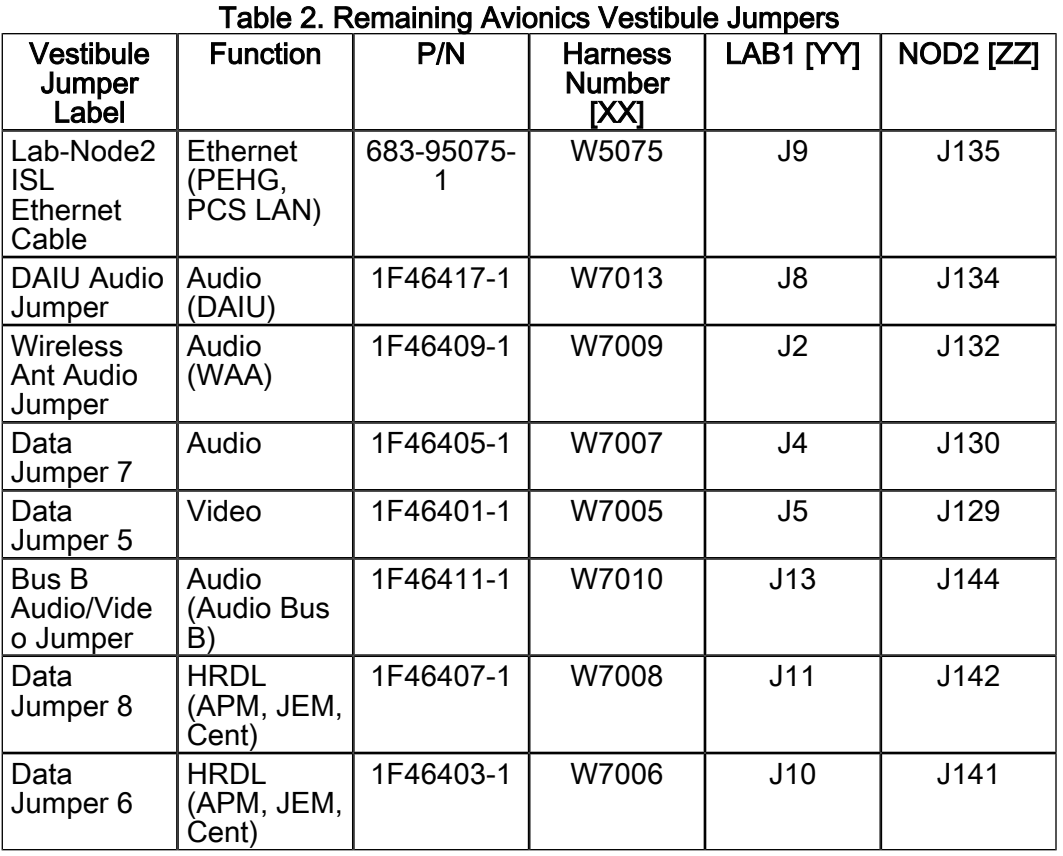

# NOTE

Ground fitchecks indicated that a CBM load cell connector (683-13497) may need to be demated to install jumper W5075).

#### 2.1 For each vestibule jumper in Table 2

[XX] is the wire harness [YY] is the corresponding LAB1 feedthrough [ZZ] is the corresponding NOD2 feedthrough

- 2.1.1 Protective Caps ←|→ LAB1 [YY] and NOD2 [ZZ] feedthroughs Protective Plugs ←|→ [XX] jumper (both ends) Cap →|← Plugs wherever possible Stow Caps, Plugs in 12"x12" Ziplock Bag.
- 2.1.2 Avionics Jumper [XX] →|← LAB1 [YY] Avionics Jumper [XX] →|← NOD2 [ZZ]

(ASSY OPS/10A/FIN)

Page 6 of 10 pages

## 3. INSTALLING OF FLUID JUMPERS

- **CAUTION** 1. Care must be taken while installing the IMV Duct between the IMV Flanges. Damaging the sealing surfaces of the IMV Flanges could prevent the IMV Jumper, once reinstalled, from maintaining pressure. 2. V-Band Clamps may have a 7/16" or 1/2" nut. Use appropriate tool as
- needed. The 7/16" V-Band Clamps should be tightened to 35 in-lbs. The 1/2" V-Band Clamps should be tightened to 135 in-lbs. Overtightening or undertightening V-Band Clamps may damage V-Band or prevent duct from adequately sealing.

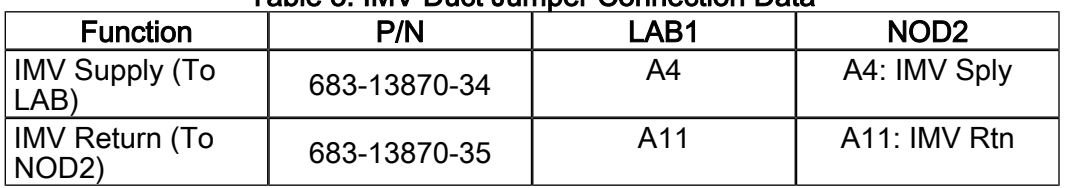

# Table 3. IMV Duct Jumper Connection Data

- 3.1 Cycle LAB1 Fwd Stbd and LAB1 Fwd Port IMV Valves open then back to close using RMO, to equalize pressure between IMV Caps and IMV Valves.
- 3.2 Loosen, remove V-Band Clamp on LAB1 Fwd Stbd (A4) IMV Flange (Ratchet, 1/4" Drive; 1/2" Deep Socket, 1/4" Drive). Remove IMV Cap from LAB1 (A4) IMV Flange. Place IMV Cap in 12" x 12" Ziplock Bag. Stow in VOK CTB. Refer to Figure 1, Table 3.
- 3.3 Loosen, remove V-Band Clamp on NOD2 Aft Stbd IMV Flange (Ratchet, 1/4" Drive; 7/16" Deep Socket, 1/4" Drive). Remove IMV Cap from NOD2 A4 IMV Flange. Place IMV Cap in 12" x 12" Ziplock Bag. Stow in VOK CTB. Refer to Figure 1, Table 3.

(ASSY OPS/10A/FIN)

Page 7 of 10 pages

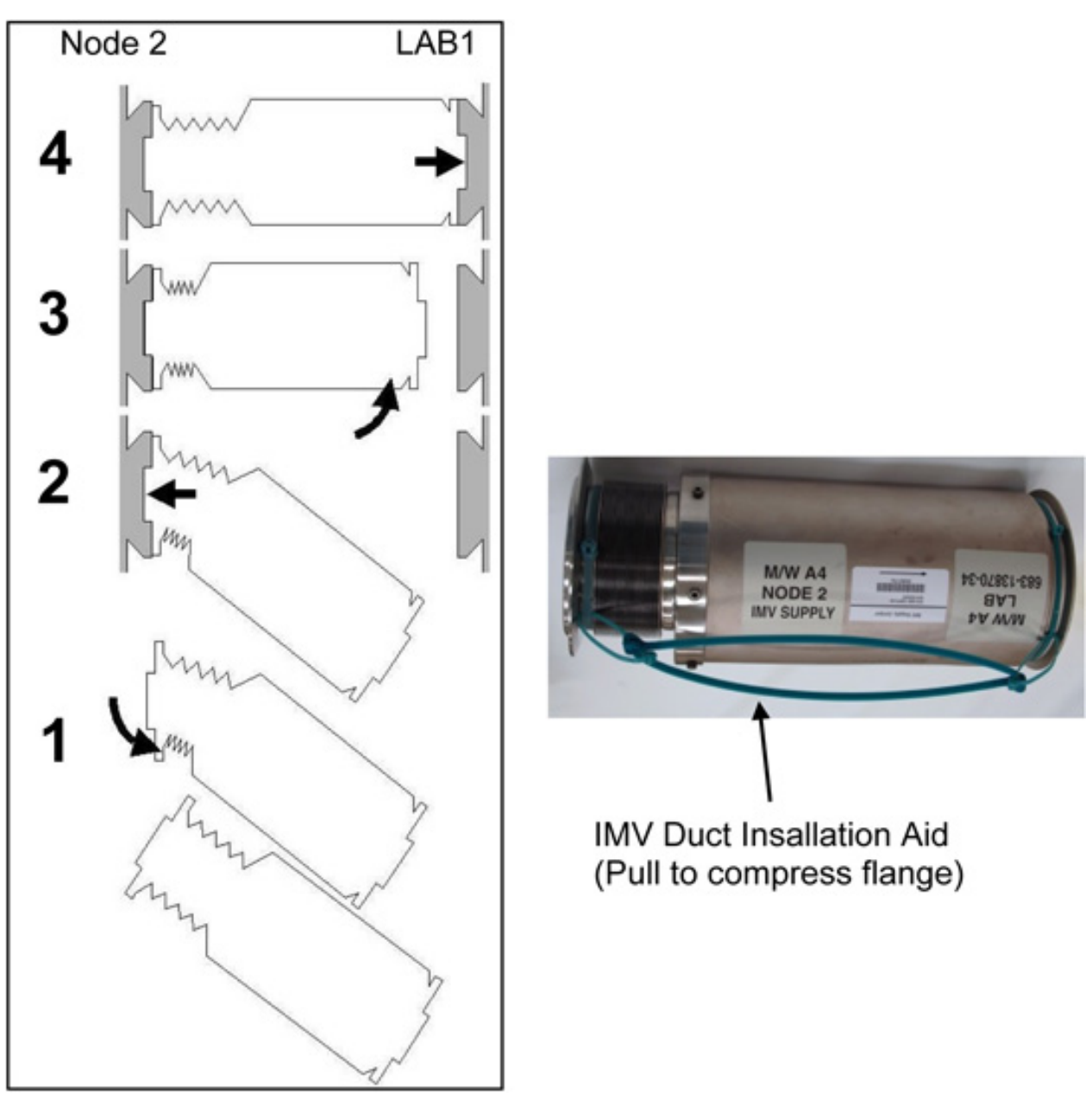

Figure 2. Recommended Steps for IMV Duct Installation.

(ASSY OPS/10A/FIN)

Page 8 of 10 pages

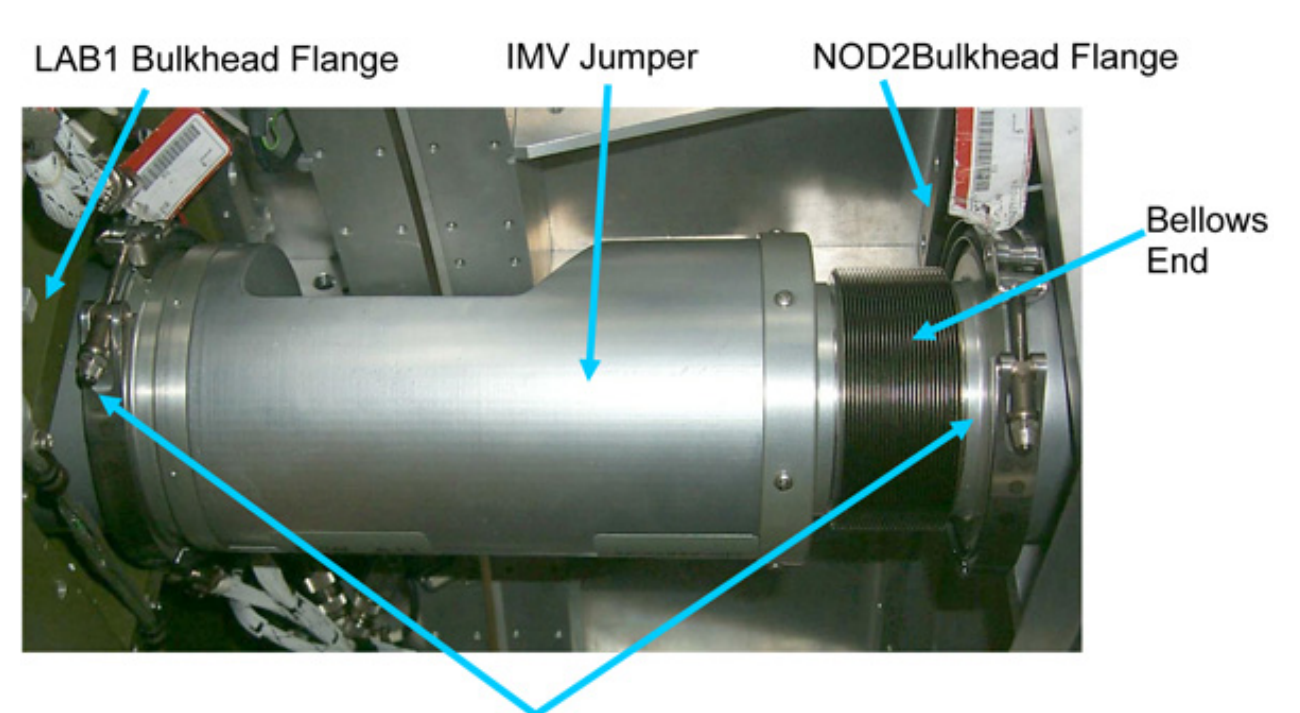

# **V-Band Clamps** Figure 3. IMV Jumper Installed.

3.4 Verify O-Ring is installed on both ends of IMV Jumper.

#### If required

 Apply small amount of Braycote in two to three places around O-Ring grooves to prevent O-Rings from floating out.

- 3.5 Install IMV Supply (to LAB) Jumper by sliding bellows end of jumper in first. Orient flat side of jumper toward the CBM Rings. Refer to Figures 1, 2, 3.
- 3.6 Secure jumper to LAB1 IMV Flange with V-Band Clamp. Torque to 135 in-lbs [Ratchet, 1/4" Drive; 1/2" Deep Socket, 1/4" Drive; (40-200 in-lbs) Trq Wrench, 3/8" Drive].
- 3.7 Secure jumper to NOD2 IMV Flange with V-Band Clamp. Torque to 35 in-lbs [Ratchet, 1/4" Drive; 7/16" Deep Socket, 1/4" Drive, (10-50 in-lbs) Trq Wrench, 1/4" Drive].
- 3.8 Repeat steps 3.2 to 3.7 for IMV Return (to NOD2) (A11) Jumper.

(ASSY OPS/10A/FIN)

Page 9 of 10 pages

#### NOTE

- 1. The Fuel Cell Water and Waste Water Jumpers have a Quick Disconnect on the LAB1 side and a Gamah Fitting on the NOD2 side. The FFTD will be used to tighten the NOD2 side Gamah Fitting.
- 2. Gamah fitting and FFTD reference information can be found in the following procedures: {A.2.1 FLUID FITTING TORQUE DEVICE (FFTD) ASSEMBLY AND USAGE}

{A.2.3 MATING GAMAH FITTING USING THE FFTD} {A.2.13 GAMAH SEAL R&R} (SODF: IFM: REFERENCE: APPENDIX A: ISS IVA TOOLS)

3. The symbol "M/W" indicated on jumper labels stands for "Mates With."

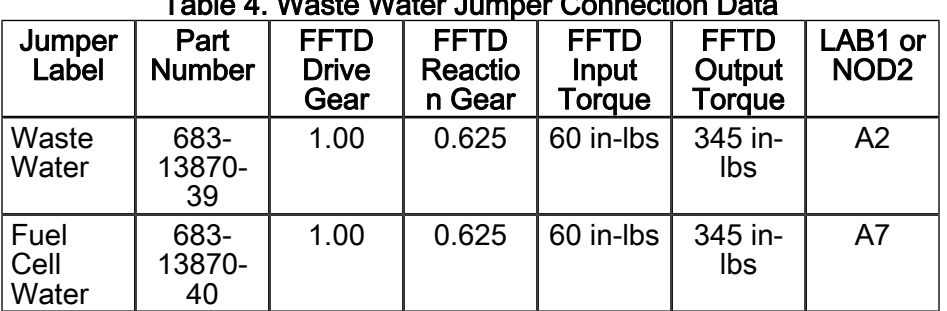

# Table 4. Waste Water Jumper Connection Data

 3.9 Protective Caps ←|→ LAB1 A2, A7 and NOD2 A2, A7 bulkhead feedthroughs Protective Plugs ←|→ Waste Water, Fuel Cell Water Jumpers Cap →|← Plug, wherever possible

> Stow Caps and Plugs in 12"x12" Ziplock Bag. Refer to Figure 1, Table 4.

- 3.10 Don Clean Room Gloves. Apply a thin coat of Braycote to exposed male threads at bulkhead. Doff Clean Room Gloves.
- 3.11 Waste Water Jumper M/W A2 LAB →|← LAB A2 Waste Water Jumper M/W A2 NODE 2 →|← NOD2 A2 Hand tighten.
- 3.12 Fuel Cell Water Jumper M/W A7 LAB →|← LAB A7 Fuel Cell Water Jumper M/W A7 NODE 2 →|← NOD2 A7 Hand tighten.

(ASSY OPS/10A/FIN)

Page 10 of 10 pages

 3.13 Tighten, torque NOD2 A2, A7 to 60 in-lbs (Input Torque) [Fluid Fitting Torque Device; 1.00" Drive Gear; 0.625" Reaction Gear; (40-200 in-lbs) Trq Wrench, 3/8" Drive]. Refer to Figure 1, Table 4.

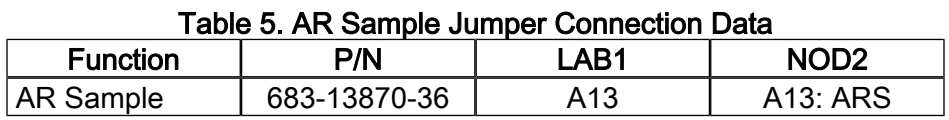

 3.14 Protective Caps ←|→ LAB1 A13, NOD2 A13 feedthroughs Protective Caps ←|→ AR Sample Jumper (both ends)

> Place Protective Caps in 12" x 12" Ziplock Bag. Refer to Figure 1 and Table 5.

 3.15 AR Sample Jumper M/W A13 LAB →|← LAB1 A13 AR Sample Jumper M/W A13 NODE 2 →|← NOD2 A13

#### 4. POST MAINTENANCE

- 4.1 Photo document final installation of vestibule jumpers (DCS 760 Camera).
- 4.2 Notify MCC-H of task completion.
- 4.3 Stow 12" x 12" Ziplock Bag of Protective Caps in VOK. Update IMS for stowage location of materials, tools.

(ASSY OPS/10A/FIN)

Page 1 of 7 pages

#### OBJECTIVE:

Install LAB1 to NOD2 Oxygen and Nitrogen Vestibule jumpers (four).

LOCATION:

Installed: NOD2, LAB1 Vestibule

Stowed: √IMS

#### DURATION:

1 hour 30 minutes

CREW:

Two

PARTS:

Refer to Table 1.

#### Table 1. Vestibule Outfitting Kit (VOK) Components

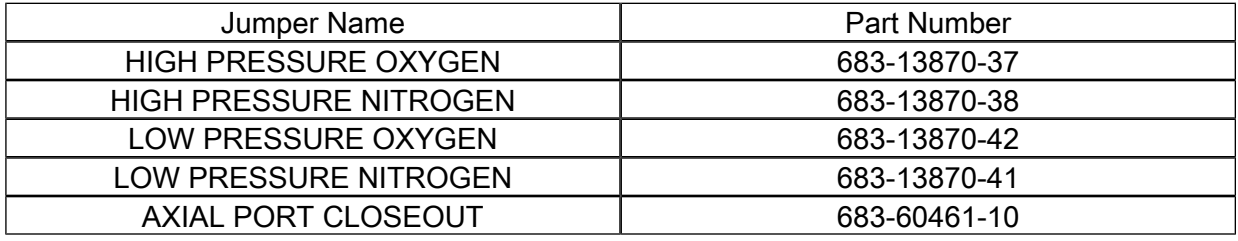

MATERIALS:

Clean Room Gloves P/N SEG33116979-301

Dry Wipes

6" x 6" Ziplock Bags (two) P/N 528-21039-3

Braycote 601

0.375" Gamah Seal (four) P/N S14704C

0.375" Retaining Ring (four) P/N R14104C

TOOLS:

Mini Maglite

Fluid Fitting Torque Device (FFTD) and Gamah Seal Maintenance Kit:

Fluid Fitting Torque Device S/N 001

Brass Picks

0.875" Drive Gear

0.625" Reaction Gear

0.375" Gamah Seal Removal Tool

0.375" Retaining Ring Removal/Installation Tool

ISS IVA Tool Box:

#### DCS760 Camera

(ASSY OPS/10A/FIN)

Page 2 of 7 pages

#### Drawer 2:

1/4" to 3/8" Adapter (10-50 in-lbs) Torque Wrench, 1/4" Drive Ratchet, 1/4" Drive

 1. OXYGEN SAFETY STEPS To prevent fire hazard during this procedure Minimize the time connectors and caps/plugs are open or cover using Teflon Bags or Disposable Gloves.

> If Clean Room Gloves become contaminated or damaged Replace immediately with new Clean Room Gloves.

If contaminants are found

Notify MCC-H.

Photo document (DCS 760 Camera).

Remove using Brass Picks and retain for return to ground.

If contaminants cannot be completely removed

Temporarily cap connectors and hold for detailed MCC-H analysis.

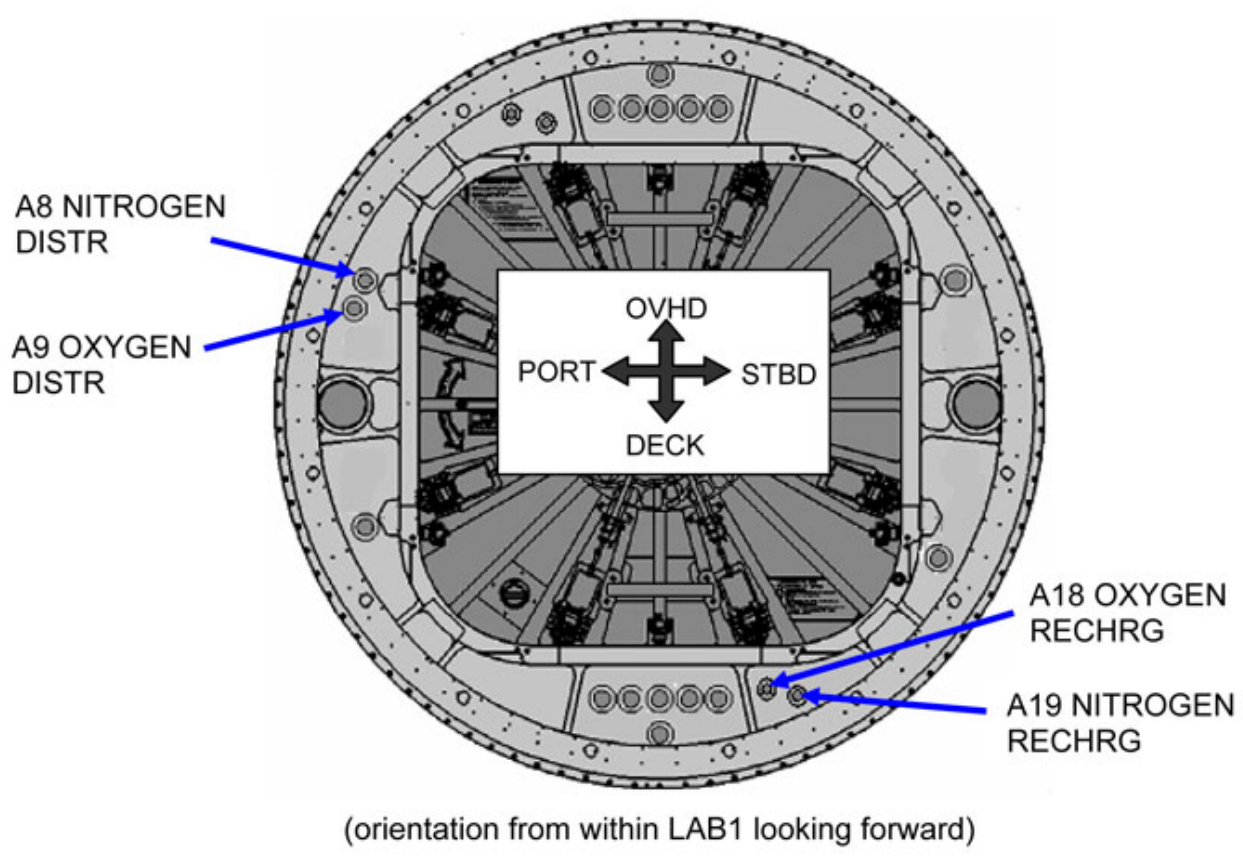

Figure 1. NOD2 Aft External Bulkhead Location of Feedthroughs. (Bold text appears on NOD2 Bulkhead labels next to feedthroughs.)

(ASSY OPS/10A/FIN)

Page 3 of 7 pages

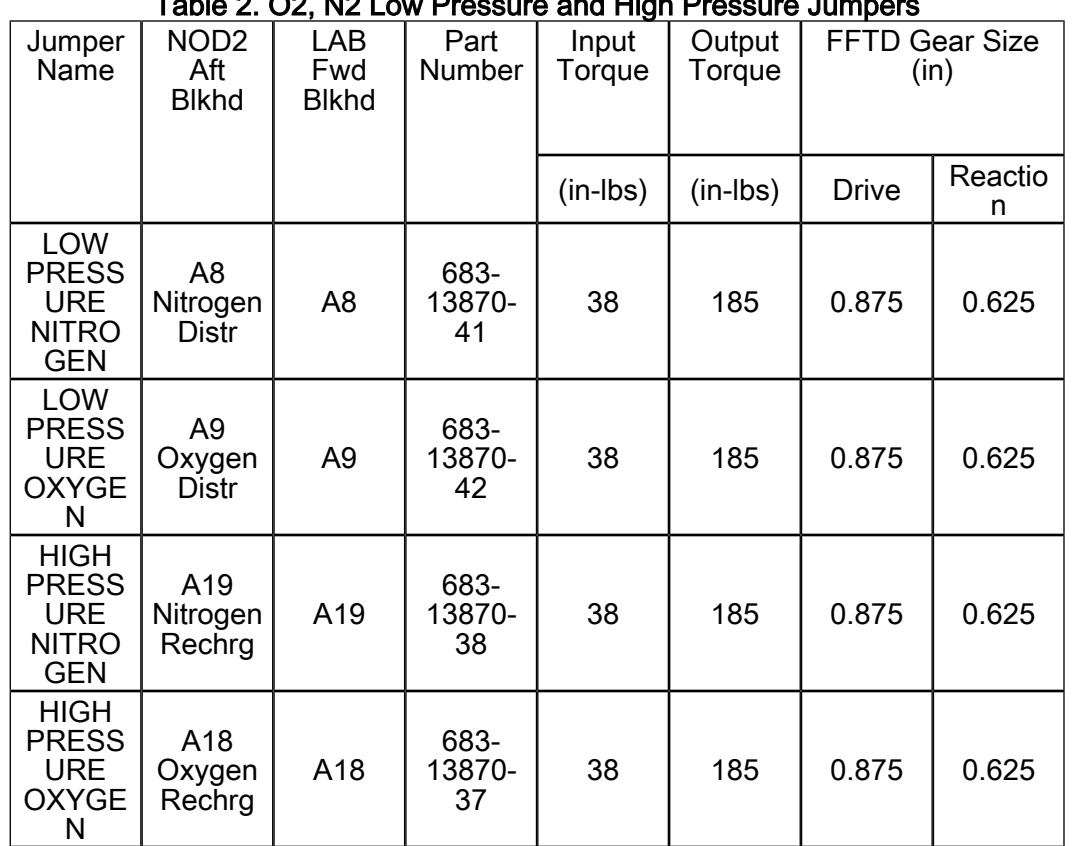

#### Table 2. O2, N2 Low Pressure and High Pressure Jumpers

#### **WARNING**

Failure to maintain clean environment during oxygen system maintenance could result in fire hazard.

#### NOTE

- 1. Gamah fitting and FFTD reference information can be found in: {A.2.1 FLUID FITTING TORQUE DEVICE (FFTD) ASSEMBLY AND USAGE} {A.2.3 MATING GAMAH FITTING USING THE FFTD} {A.2.13 GAMAH SEAL R&R} (SODF: IFM: REFERENCE: APPENDIX A: ISS IVA TOOLS)
- 2. In order to minimize exposure time, jumper will be installed one end at a time. The cap on the feed-through and the plug on the jumper will be loosened first, then after donning Clean Room Gloves, they will be removed one at a time and inspected before mating.
- 3. The symbol "M/W" used on jumper end labels stands for "Mates With," indicating where the jumper connects.
- 2. INSTALLING OXYGEN AND NITROGEN VESTIBULE JUMPERS

(ASSY OPS/10A/FIN)

 2.1 During Oxygen and Nitrogen jumper steps Inspect both sides of each gamah fittings for damage, debris before mating. Report damage, debris to MCC-H. Inspect male threads for absence of Braycote before mating.

> If required, apply one drop of Braycote to male threads. Spread around threads by gloved hand. Refer to Figure 1, Table 2.

- 2.2 Loosen LAB1 and NOD2 A8, A9, A18, A19 Gamah fitting feedthrough caps (eight) Fluid Fitting Torque Device; 1/4" to 3/8" Adapter; Ratchet, 3/8" Drive).
- 2.3 Don Clean Room Gloves.
- 2.4 Gamah Cap ←|→ LAB1 A8 Stow cap in Ziplock Bag.

 Gamah Cap ←|→ LOW PRESSURE NITROGEN Jumper M/W LAB A8 Stow plug in Ziplock Bag.

 LOW PRESSURE NITROGEN Jumper M/W LAB A8 →|← LAB1 A8 Hand tighten. Repeat for NOD2 end of LOW PRESSURE NITROGEN Jumper.

 2.5 Gamah Cap ←|→ LAB1 A9 Stow cap in Ziplock Bag.

> Gamah Cap ←|→ LOW PRESSURE OXYGEN Jumper M/W LAB A9 Stow plug in Ziplock Bag.

 LOW PRESSURE OXYGEN Jumper M/W LAB A9 →|← LAB1 A9 Hand tighten. Repeat for NOD2 end of LOW PRESSURE OXYGEN Jumper.

 2.6 Gamah Cap ←|→ LAB1 A19 Stow cap in Ziplock Bag.

> Gamah Cap ←|→ HIGH PRESSURE NITROGEN Jumper M/W LAB A19 Stow plug in Ziplock Bag.

 HIGH PRESSURE NITROGEN Jumper M/W LAB A19 →|← LAB1 A19 Hand tighten. Repeat for NOD2 end of HIGH PRESSURE NITROGEN Jumper.

(ASSY OPS/10A/FIN)

Page 5 of 7 pages

#### NOTE

The LAB1 end of the OXYGEN RECHARGE jumper is not mated to the LAB1 at this time to allow for a system purge during 1E.

 2.7 Gamah Cap ←|→ NOD2 A18 Stow cap in Ziplock Bag.

> Gamah Cap ←|→ HIGH PRESSURE OXYGEN Jumper M/W NOD2 A18 Stow plug in Ziplock Bag.

 HIGH PRESSURE OXYGEN Jumper M/W NOD2 A18 →|← NOD2 A18 Hand tighten.

- 2.8 Torque LAB1 A8, A9, A18 and NOD2 A8, A9, A18, A19 gamah connections to 38 in-lbs (input torque) [Fluid Fitting Torque Device; 1/4" to 3/8" Adapter; (10-50 in-lbs) Trq Wrench, 1/4" Drive]. Refer to Table 2.
- 2.9 Photo document installed oxygen and nitrogen jumpers (DCS 760 Camera).

# 3. INSTALLING AXIAL PORT CLOSEOUT

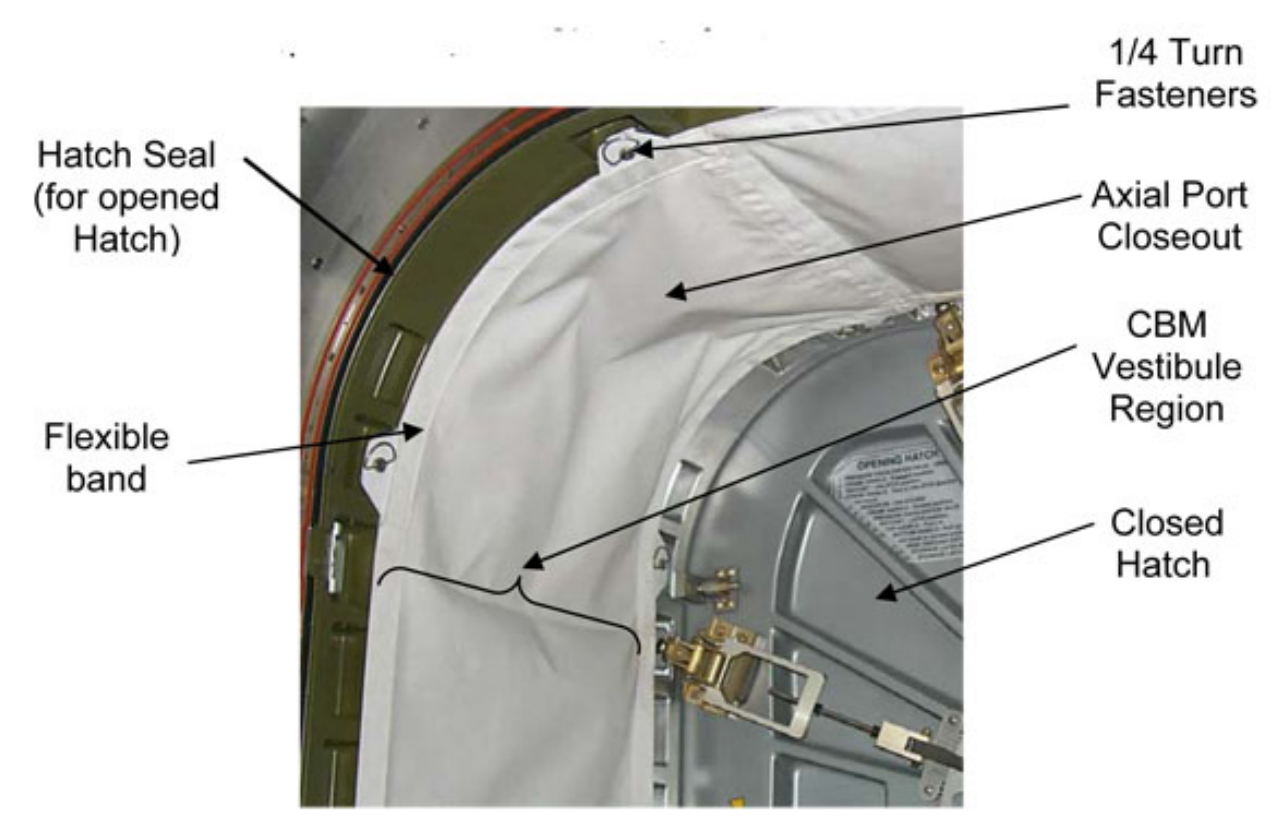

3.1 Remove Axial Port Closeout from stowage.

Figure 2. Installation of Axial Port Closeout.

(ASSY OPS/10A/FIN)

#### Page 6 of 7 pages

# NOTE

The flexible bands in the sleeves of the Closeout are placed along the curved portion of the Hatch opening.

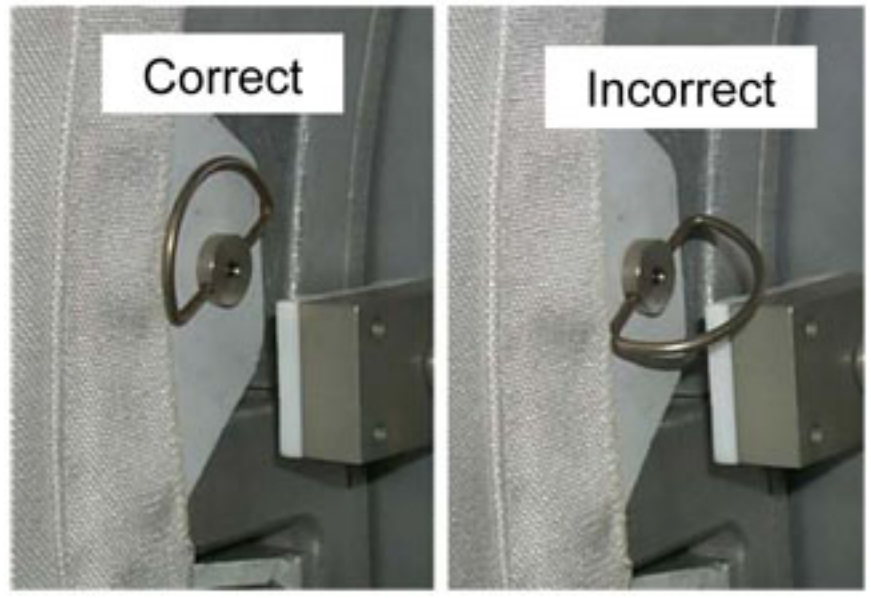

Figure 3. D-Rings for Closeout.

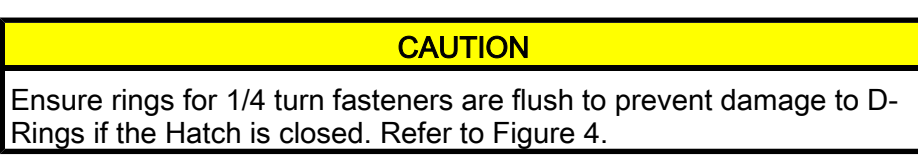

 3.2 Unroll closeout while installing over CBM Vestibule. Engage 1/4 Turn Fasteners with mounting brackets, making sure to flatten the D-Rings against the Closeout. Refer to Figures 2, 3.

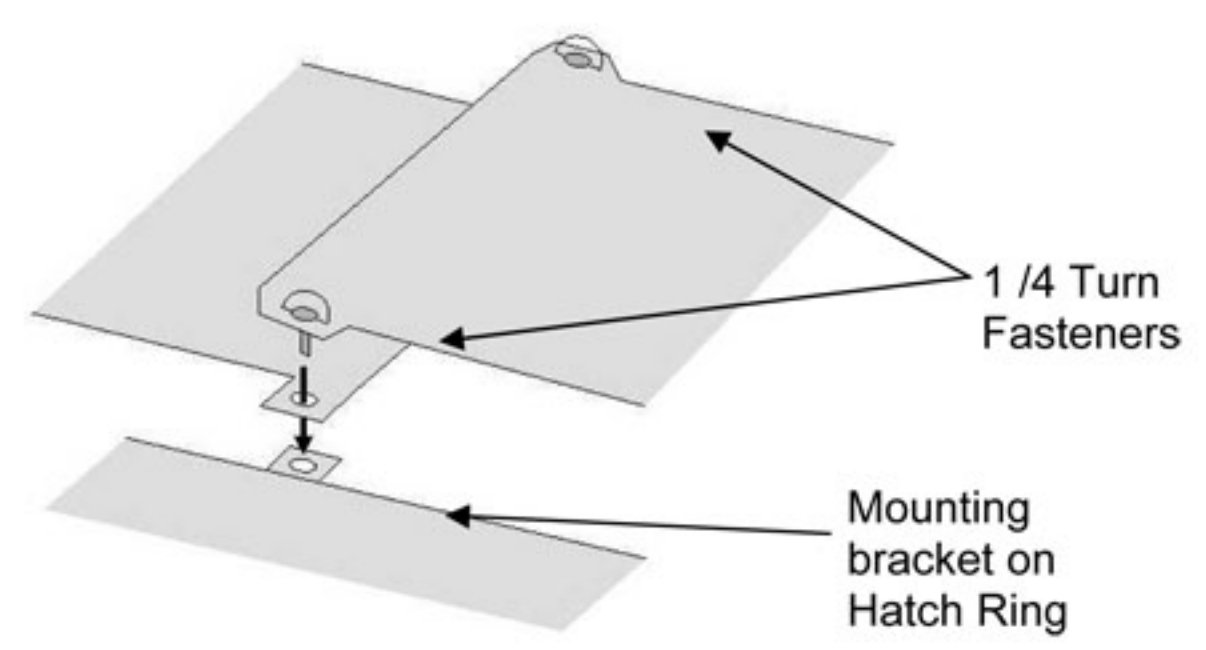

#### Figure 4. Overlapping Ends of Closeout for Final Attachment.

 3.3 Overlap ends of Closeout, detaching 1/4 Turn Fasteners at end of Closeout if necessary. Reattach 1/4 Turn Fasteners at end of Closeout by inserting through tabs on other end of Closeout. Press Velcro together at Closeout ends. Refer to Figure 4.

## 4. POST MAINTENANCE

- 4.1 Notify MCC-H of task completion.
- 4.2 Check IMS for stowage location of materials. Stow tools, materials.

This Page Intentionally Blank
### NITROGEN SYSTEM QD12 DISCONNECT/RECONNECT

 $(ASSY OPS/10A/FIN)$ 

Page 1 of 6 pages

# OBJECTIVE:

This procedure is to demate/connect QD12 to isolate the High Pressure (Recharge) Nitrogen system. This procedure assumes the N2 system is not set up for Shuttle to ISS N2 transfer operations.

TOOLS:

Ratchet, 1/4" Drive

4" Ext, 1/4" Drive

5/32" Hex Head, 1/4" Drive

CSA-O2

### 1. CONFIGURING ISS N2 SYSTEM

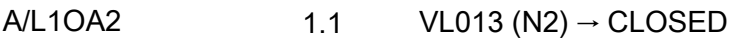

PCS 1.2 Airlock: ECLSS: Nitrogen System AL Nitrogen System 'N2 Supply Valve' √Actual Position – Open

## 2. REDUCING ISS N2 SYSTEM PRESSURE TO AMBIENT

### NOTE

Connection and disconnection of QDs requires adjoining lines to be at approximately ambient pressure on both sides of the QD, when possible.

2.1 C&W Summ

Caution & Warning Summary 'Event Code Tools' sel Suppress

Suppress an Event

input Event Code – 6 2 4 0 ('N2 Supply Pressure Low – A/L')

### cmd Arm cmd Execute

- 
- 2.2 Airlock: ECLSS: Nitrogen System

AL Nitrogen System

'AL PCA N2 Intro Valve'

cmd Open ( $\sqrt{P}$ osition – Open)

 When PCA N2 Line Press < 160 kPa (23 psi) or On MCC-H GO, proceed (~15 minutes).

'AL PCA N2 Intro Valve'

cmd Close (√Position – Closed)

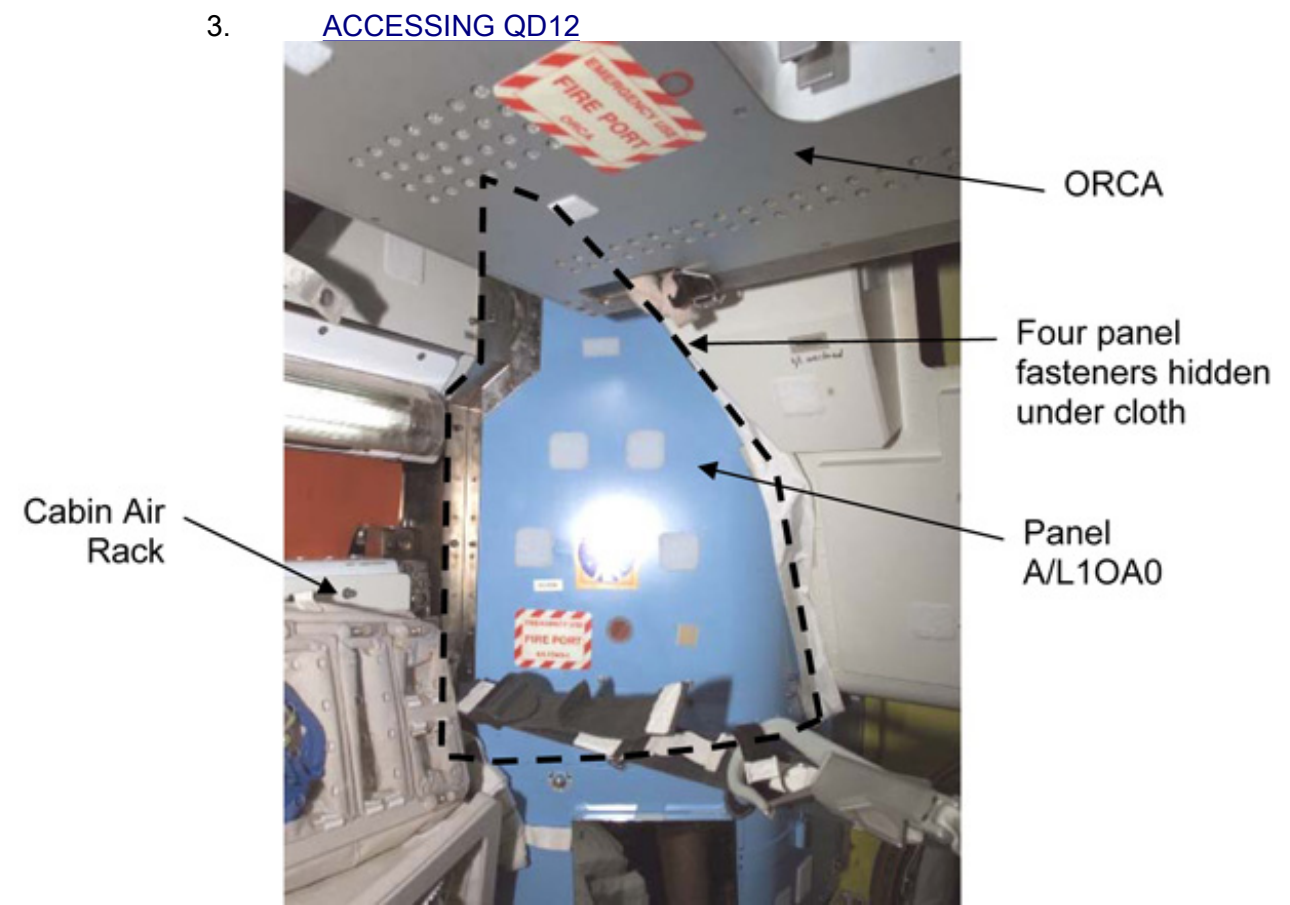

Figure 1. Panel A/L1OA0 Access.

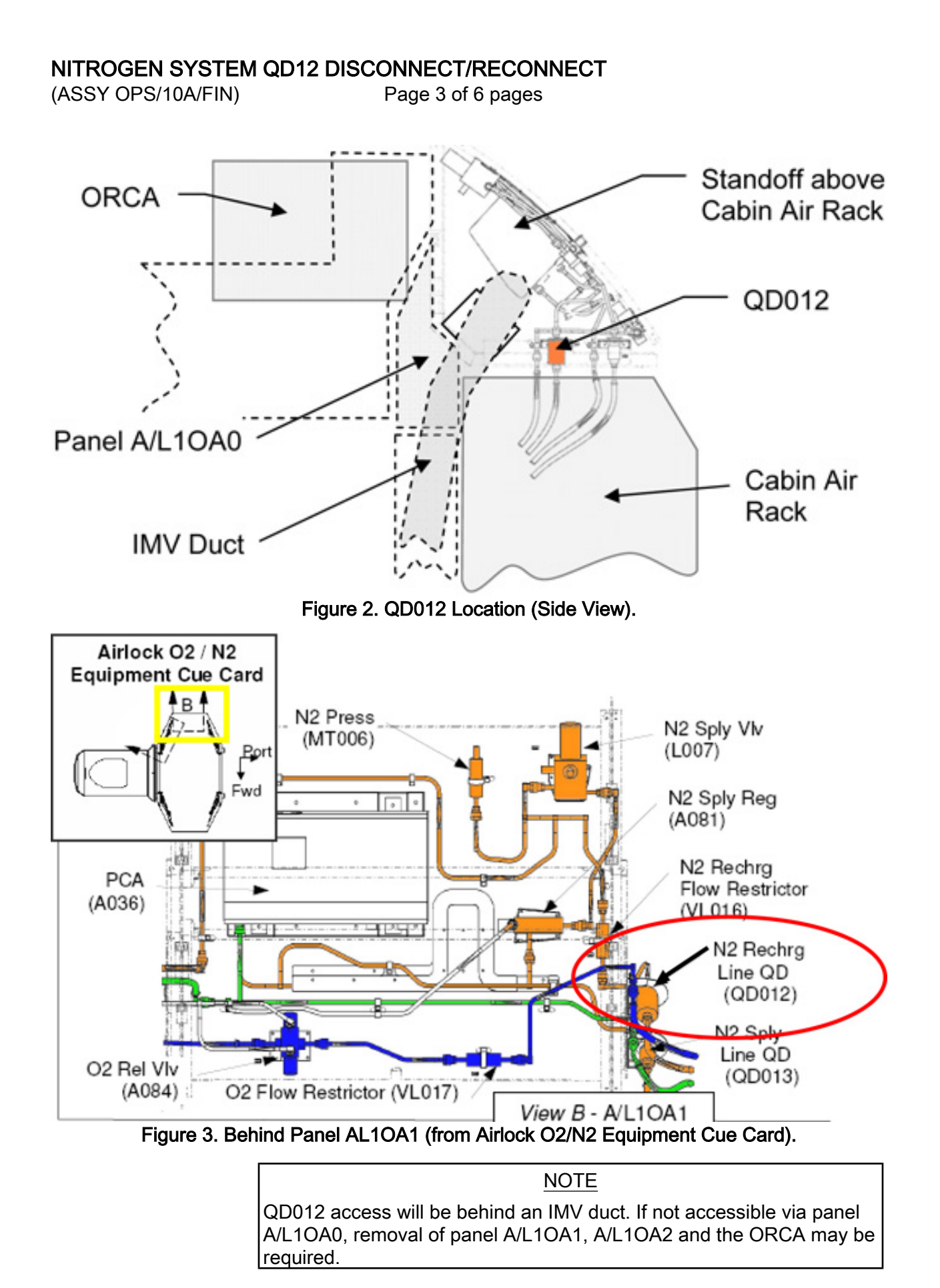

### NITROGEN SYSTEM QD12 DISCONNECT/RECONNECT

(ASSY OPS/10A/FIN)

Page 4 of 6 pages

3.1 If accessible around ORCA Loosen panel A/L1OA0 Fasteners (fourteen) Remove panel (Ratchet, 1/4" Drive; 4" Ext; 5/32" Hex Head).

> If panel A/L1OA0 not accessible or QD012 not accessible via panel A/L1OA0

 Perform {E.4.015 JOINT A/L A/L1OA1 CLOSEOUT PANELS}, steps 1 to 7 (SODF: IFM: REFERENCE: APPENDIX E), then:

 3.2 Measure O2 % with a CSA-O2 in closeout volume. If O2 % is not within 16.5 to 23.3 %, check with MCC-H before continuing.

### 4. DISCONNECT QD12

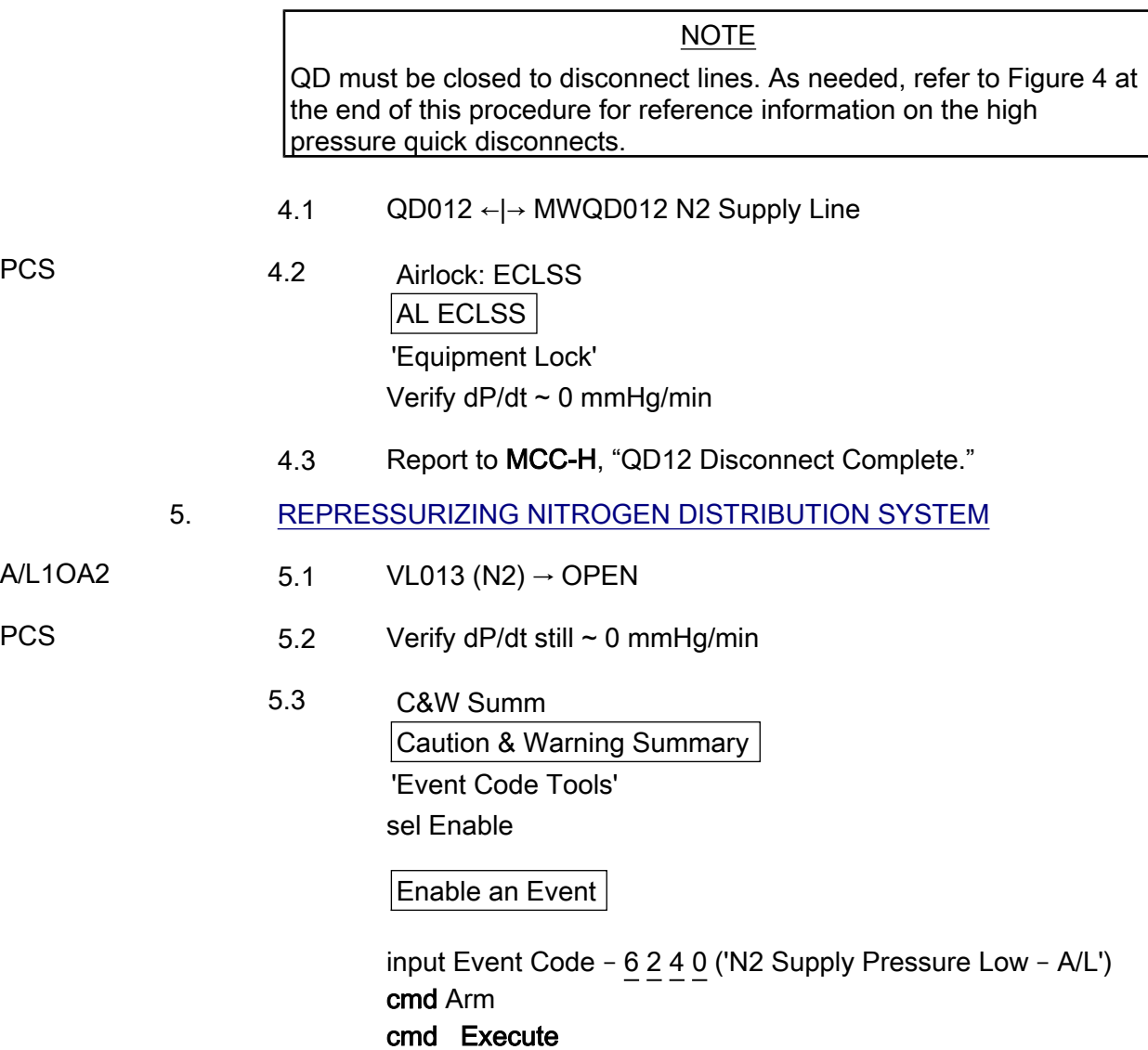

(ASSY OPS/10A/FIN)

Page 5 of 6 pages

# NOTE

The Nitrogen System will remain in this configuration, with QD12 demated, for several days in order to isolate the Nitrogen lines prior to PMA2/LAB Vestibule Config for Demate. The system will be returned to its nominal configuration after the Node 2 Nitrogen Recharge System is configured.

## 6. CONFIGURING ISS NITROGEN SYSTEM TO RECONNECT QD12

- 6.1 Perform steps 1 and 2 to vent N2 system to ambient pressure.
- 6.2 QD012 →|← MWQD012 N2 Supply Line
- 6.3 Perform step 5.

# 7. CLOSEOUT

7.1 If required to closeout QD012

 Go to {E.4.015 JOINT A/L A/L1OA1 CLOSEOUT PANELS}, steps 8 to 13 (SODF: IFM: REFERENCE: APPENDIX E).

If not required to closeout QD012

 Replace panel A/L1OA0, tighten Fasteners (fourteen) (Ratchet, 1/4" Drive; 4" Ext; 5/32" Hex Head).

## NITROGEN SYSTEM QD12 DISCONNECT/RECONNECT

(ASSY OPS/10A/FIN)

Page 6 of 6 pages

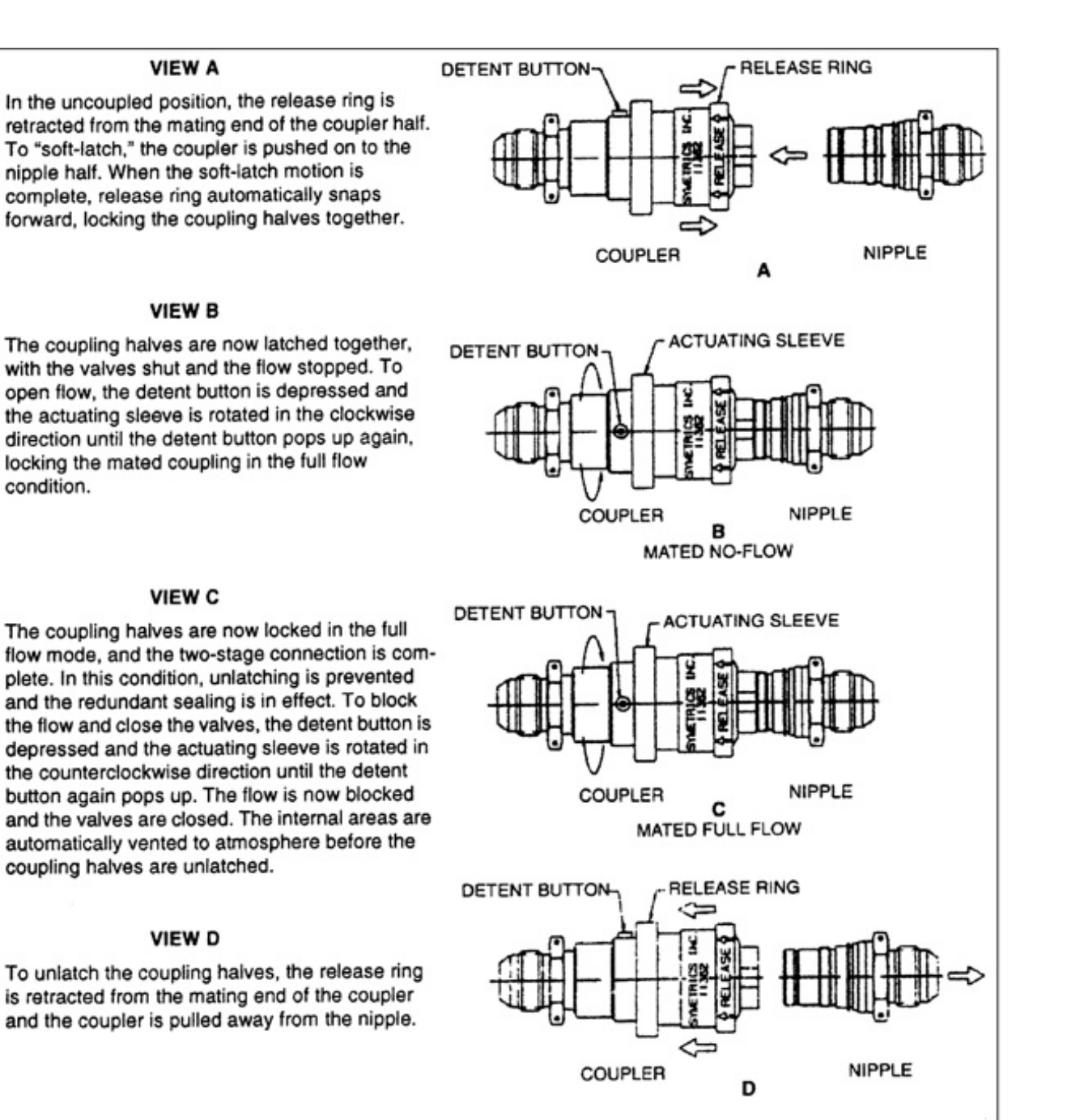

Figure 4. Two-Stage High-Pressure QDs.

 $(ASSY OPS/10A/FIN)$ 

Page 1 of 10 pages

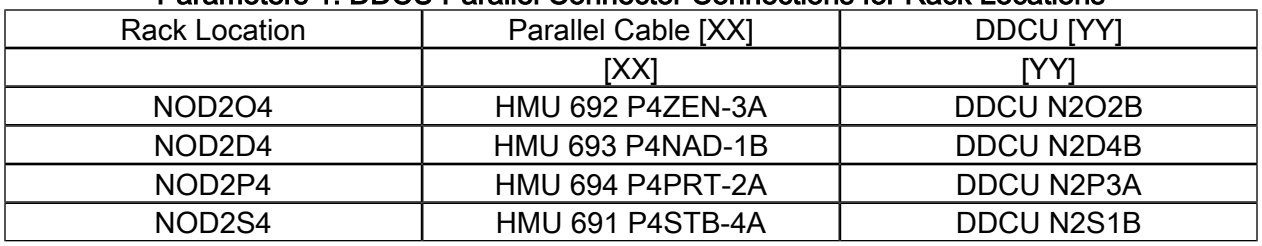

### Parameters 1. DDCU Parallel Connector Connections for Rack Locations

### OBJECTIVE:

Configure Node 2 Avionics Racks for on-orbit operations. Includes installation of left and right Pivot Pins, K-Bars, DDCU Parrallel Connector and removal of Knee Braces for each Node 2 Rack in Bay 4.

### LOCATION:

Node 2 Rack Bay 4

### DURATION:

1 hour 15 minutes per Rack

### CREW:

One

### PARTS:

Pivot Fitting Bottom Left (four) P/N 683-61711-31

Pivot Fitting Bottom Right (four) P/N 683-61711-32

K-BAR, Left (four) P/N 683-62201-33

K-BAR, Right (four) P/N 683-62201-34

DDCU Parallel Connector (four) P/N RM3697-001

TOOLS:

DCS 760 Camera

ISS IVA Toolbox:

### Drawer 2:

Ratchet, 3/8" Drive

(40-200 in-lbs) Trq Wrench, 3/8" Drive

5/32" Hex Head, 3/8" Drive

5/32" Hex Head, 1/4" Drive

## Drawer 3:

6" Long, 3/8" Hex Head, 3/8" Drive

5" Long, 3/8" Ball Tip Hex Head, 3/8" Drive

Speed Handle Assy

## Drawer 5:

Static Wrist Tether

(ASSY OPS/10A/FIN)

Page 2 of 10 pages

**NOTE** 

This procedure can be run as a stand-alone procedure for each individual Rack.

## 1. LOWER LAUNCH RESTRAINT DISENGAGEMENT

- 1.1 Select one of the four Node 2 Avionics Racks to outfit (NOD2D4, NOD2S4, NOD2O4, NOD2P4).
- 1.2 Notify MCC-H of selected Rack so that ground can complete proper safing steps required for DDCU Parallel Connector installation in step 6.

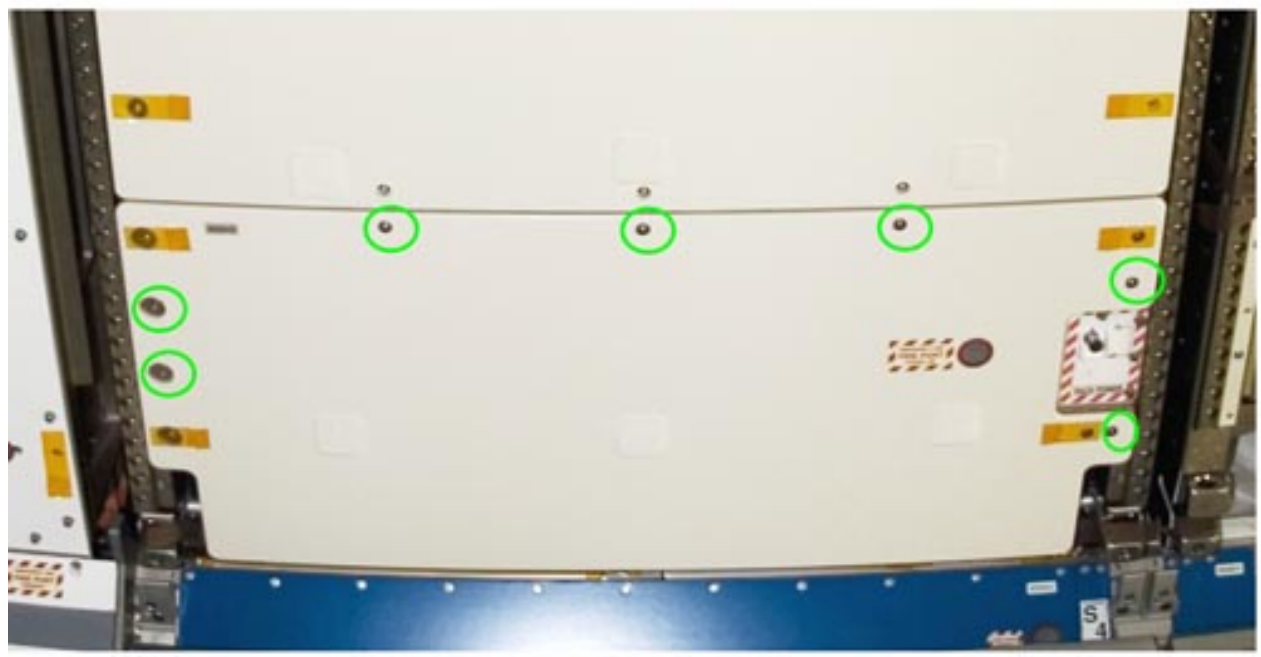

Figure 1. Example of lower closeout on Avionics Racks (Launch Restraint Bolts circled in green).

 1.3 If required, unfasten, remove launch bolts/washers (seven) from lower Closeout Panel (Ratchet, 3/8" Drive; 5/32" Hex head). Stow launch bolts. Remove Closeout Panel, Fasteners (four) (Ratchet, 3/8" Drive; 5/32" Hex Head). Temporarily Stow. Refer to Figure 1.

## **CAUTION**

Disengagement sequence must be followed exactly to allow any induced loads to be released safely back into structure. Start on either left or right side of rack.

(ASSY OPS/10A/FIN)

Page 3 of 10 pages

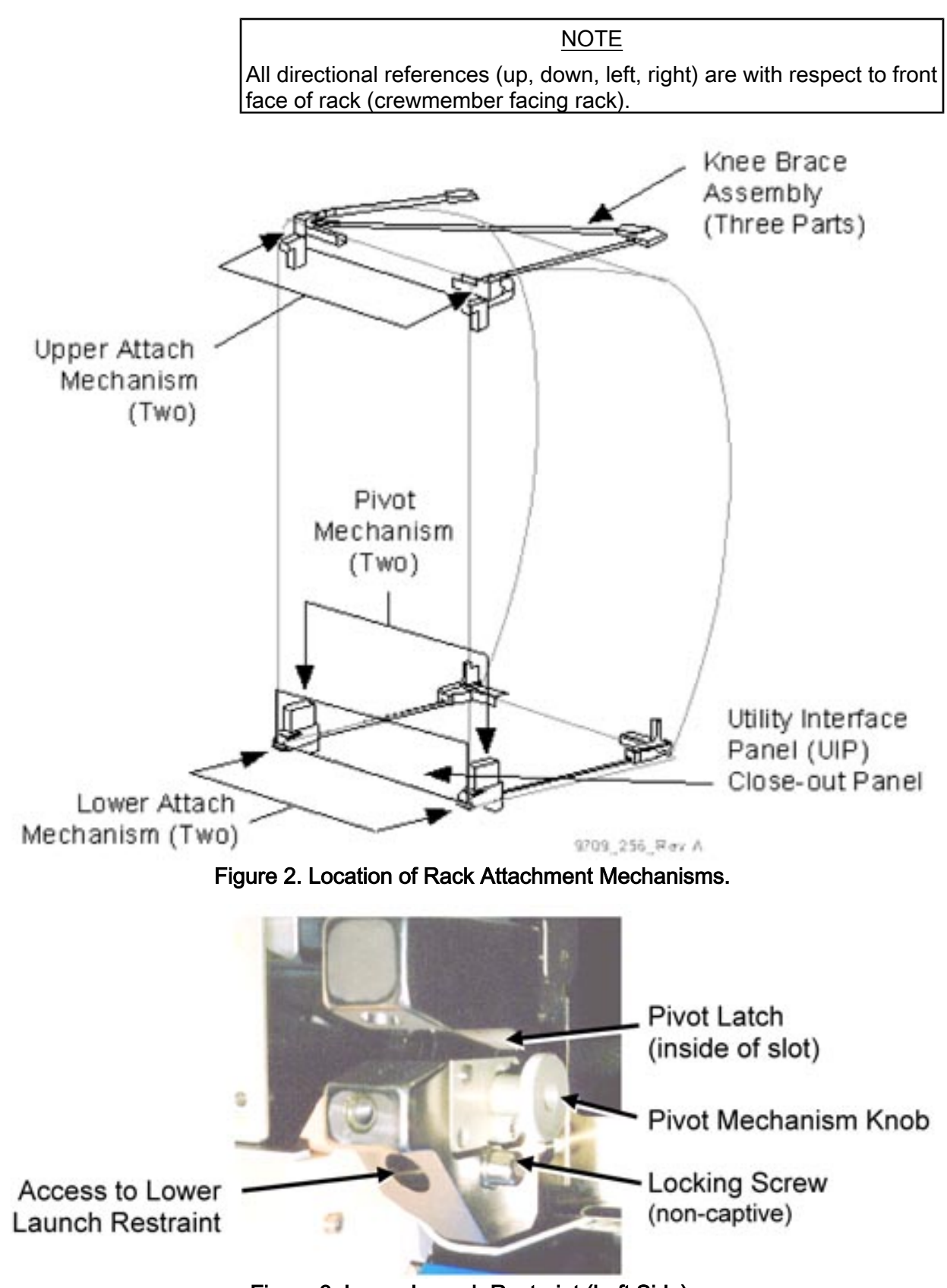

Figure 3. Lower Launch Restraint (Left Side).

(ASSY OPS/10A/FIN)

Page 4 of 10 pages

NOTE A loud pop may occur during release of first Lower Launch Restraint.

- 1.4 Remove non-captive Locking Screw (Ratchet, 3/8" Drive; 6" Long, 3/8" Hex Head, 3/8" Drive). Refer to Figures 2, 3.
- 1.5 Disengage Lower Launch Restraint 10 to 12 turns until hard stop (Ratchet, 3/8" Drive; 6" Long, 3/8" Hex Head, 3/8" Drive).
- 1.6 Reinstall, snug Locking Screw (Ratchet, 3/8" Drive; 6" Long, 3/8" Hex Head, 3/8" Drive).
- 1.7 Repeat steps 1.4 to 1.6 for opposite side.

## 2. PIVOT FITTING INSTALLATION

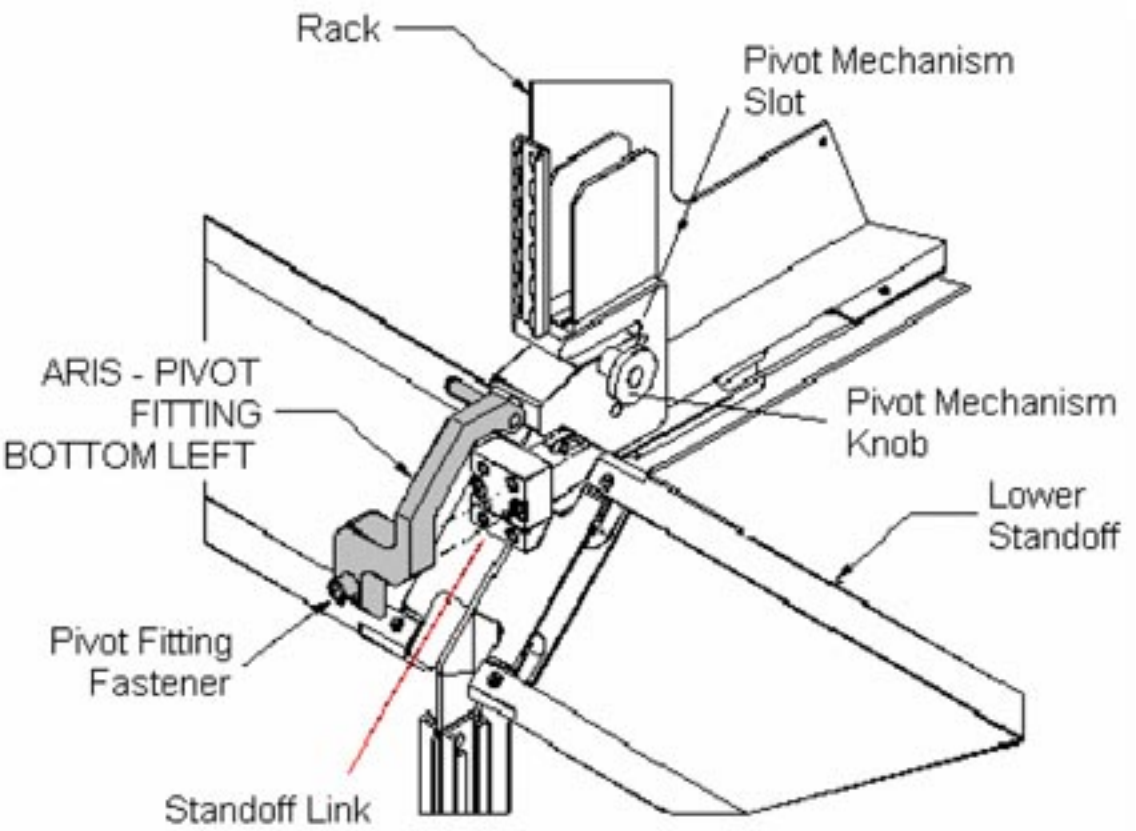

Figure 4. Installation of Pivot Fitting, Left Side.

- 2.1 Loosen both left and right Pivot Mechanism Knobs one turn then snug in the unlatched, down position. Refer to Figure 4.
- 2.2 Install Pivot Fitting Bottom Left (P/N 683-61711-31) onto Standoff Link located on lower left Standoff.
- 2.3 Tighten, torque Fastener to 150 in-lbs [Ratchet, 3/8" Drive; 6" Long, 3/8" Hex Head, 3/8" Drive; (40-200 in-lbs) Trq Wrench, 3/8" Drive].
- 2.4 Install Pivot Fitting Bottom Right (P/N 683-61711-32) onto Standoff Link located on lower right Standoff.
- 2.5 Tighten, torque Fastener to 150 in-lbs [Ratchet, 3/8" Drive; 6" Long, 3/8" Hex Head, 3/8" Drive; (40-200 in-lbs) Trq Wrench, 3/8" Drive].
- 2.6 Loosen both left and right Pivot Mechanism Knobs one turn, then snug in latched, up position.
- 3. UPPER ATTACH MECHANISM DISENGAGEMENT

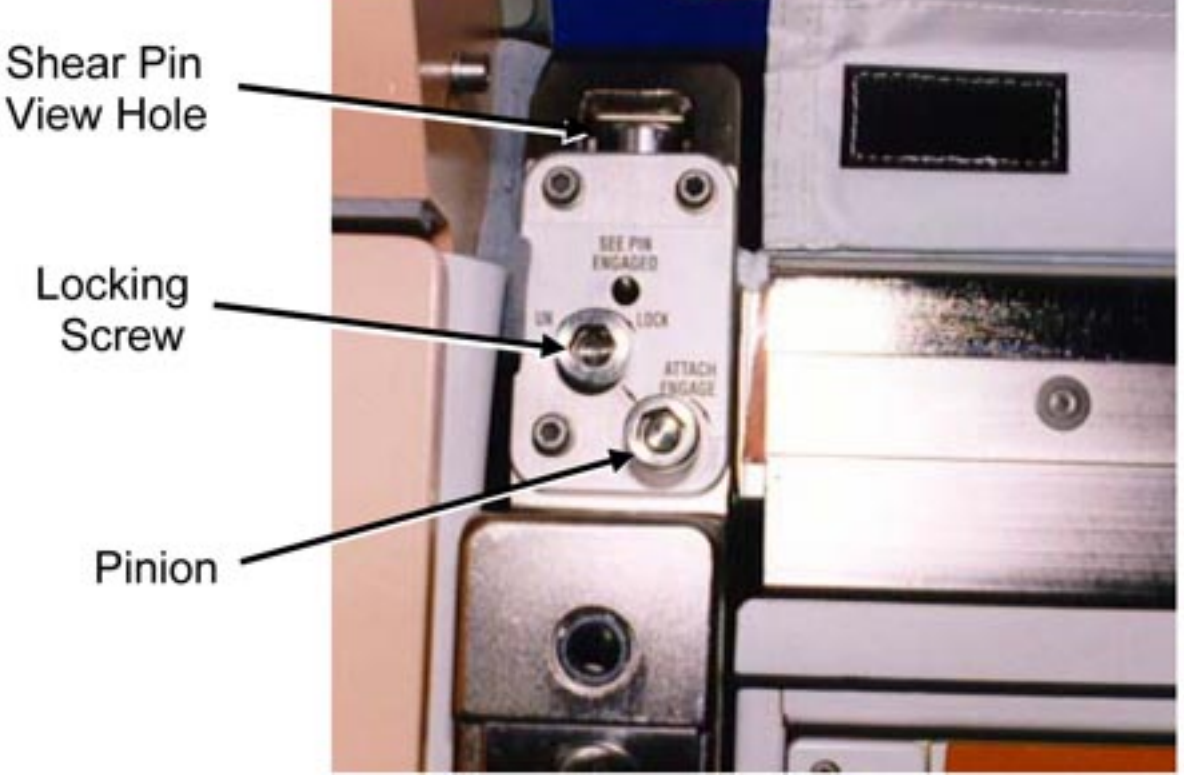

Figure 5. Upper Attach Mechanism, Left Side, Typical.

 3.1 Loosen left Locking Screw 10 to 12 turns or until threads completely disengage (Ratchet, 3/8" Drive; 6" Long, 3/8" Hex Head, 3/8" Drive). Refer to Figure 5.

NOTE

To disengage left Pinion, turn  $\cap$ . To disengage right Pinion, turn  $\sim$ .

- 3.2 Disengage left Pinion one full turn until hard stop (Ratchet, 3/8" Drive; 6" Long, 3/8" Hex Head, 3/8" Drive). Refer to Figure 5.
- 3.3 Repeat for opposite side.

(ASSY OPS/10A/FIN)

Page 6 of 10 pages

## 4. K-BAR INSTALLATION

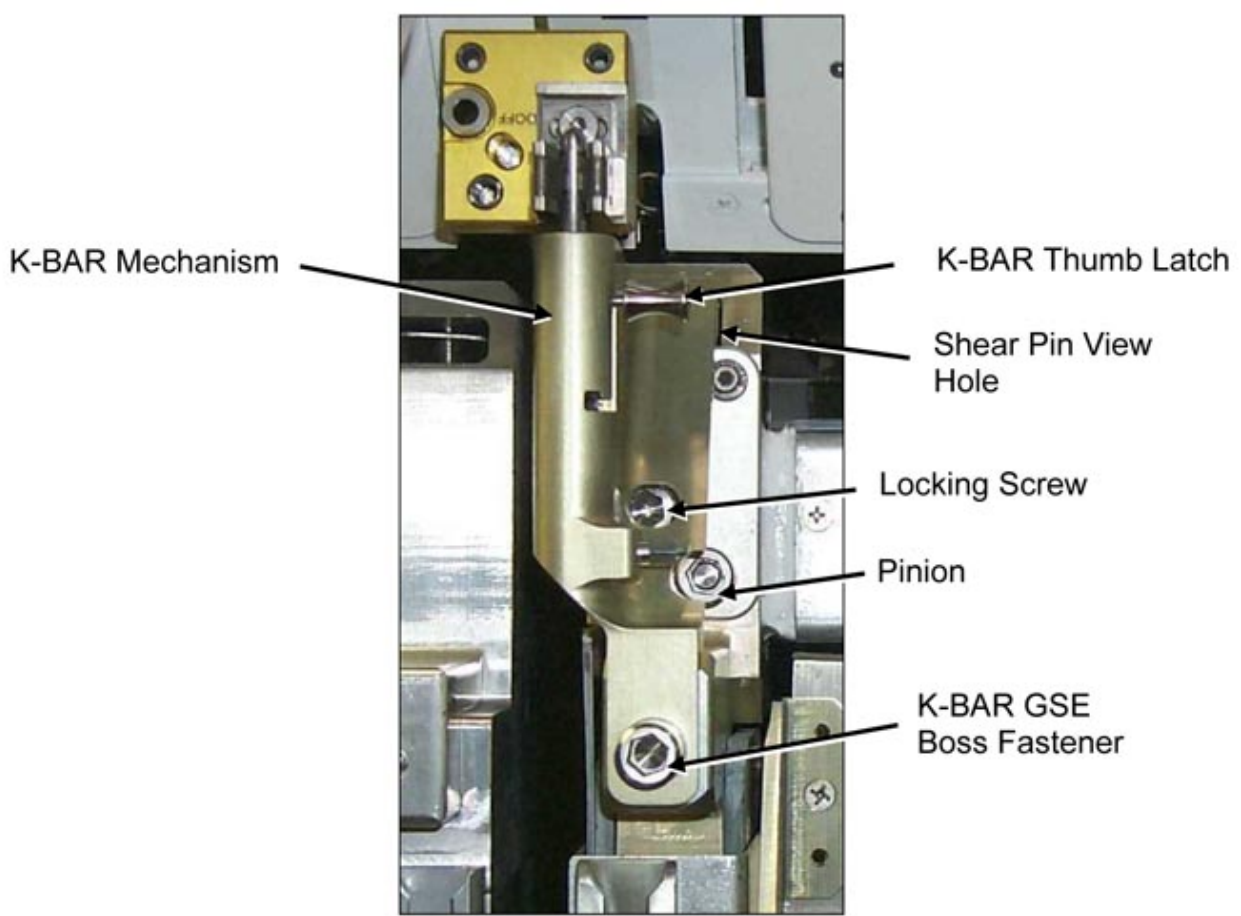

Figure 6. K-BAR Assembly Installed (Rack Upper Left).

4.1 Rotate Rack down only ~15 cm (~5 in).

## **CAUTION**

Do not force Upper Attach Mechanism Pinions. Mechanism should easily engage K-BAR.

### NOTE

To engage left Pinion, turn  $\sim$ . To engage right Pinion, turn  $\cap$ .

- 4.2 Place K-BAR, Left (P/N 683-62201-33), into left Upper Attach Mechanism Shear Pin View Hole. Refer to Figure 6.
- 4.3 Verify Locking Screw fully unlocked. Refer to Figure 6.
- 4.4 Engage Pinion, one full turn, into K-BAR (Ratchet, 3/8" Drive; 5" Long, 3/8" Ball Tip Hex Head, 3/8" Drive).

(ASSY OPS/10A/FIN)

Page 7 of 10 pages

Refer to Figure 6.

- 4.5 Snug Locking Screw and K-BAR GSE Boss Fastener (Ratchet, 3/8" Drive; 5" Long, 3/8" Ball Tip Hex Head, 3/8" Drive). Refer to Figure 6.
- 4.6 K-BAR Thumb Latch  $\rightarrow$  down position Refer to Figure 6.
- 4.7 Repeat steps 4.2 to 4.6 for right K-BAR (P/N 683-62201-34).

### 5. KNEE-BRACE REMOVAL

- 5.1 Check rack rotation path unobstructed.
- 5.2 Slowly rotate rack down to a controlled stop.

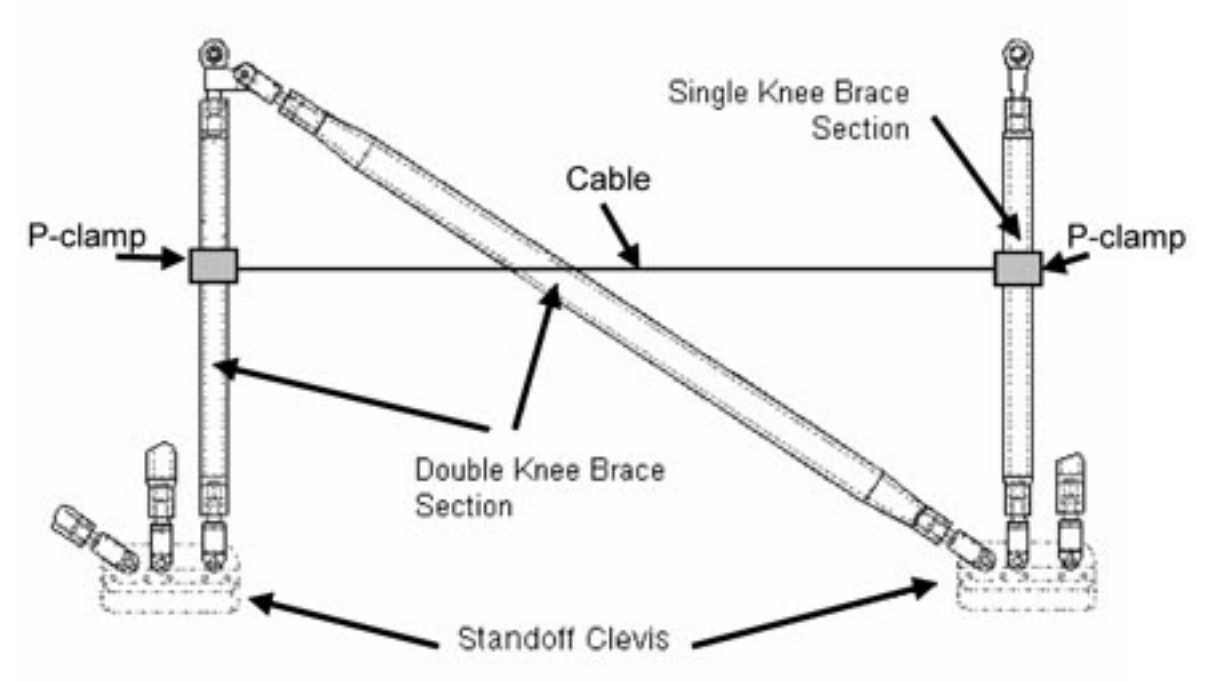

Figure 7. Rack Knee Brace Assembly.

## NOTE

A cable has been attached to the Node 2 Knee Braces by two Pclamps (Fig. 7) to mitigate low running torque in the Knee Brace struts which reduce vibration in the racks during launch loads. This cable requires no crew interaction, will tie all three Knee Brace struts together, and can be used to wrap the struts together when stowed.

- 5.3 Remove Knee-Brace Assembly sections (P/N 683-50249-3) by pulling captive PIP Pins (three) from Standoff Clevis. Refer to Figure 7.
- 5.4 Temporarily stow Knee-Brace Assembly.

(ASSY OPS/10A/FIN)

Page 8 of 10 pages

## 6. DDCU PARALLEL CONNECTOR INSTALLATION

- 6.1 Unfasten, remove Rack Rear Access Panel, fasteners (forty-four) (Speed Handle Assy; 5/32" Hex Head, 1/4" Drive). Temporarily stow.
- 6.2 Don Static Wrist Tether. Secure to unpainted, unanodized metal surface.

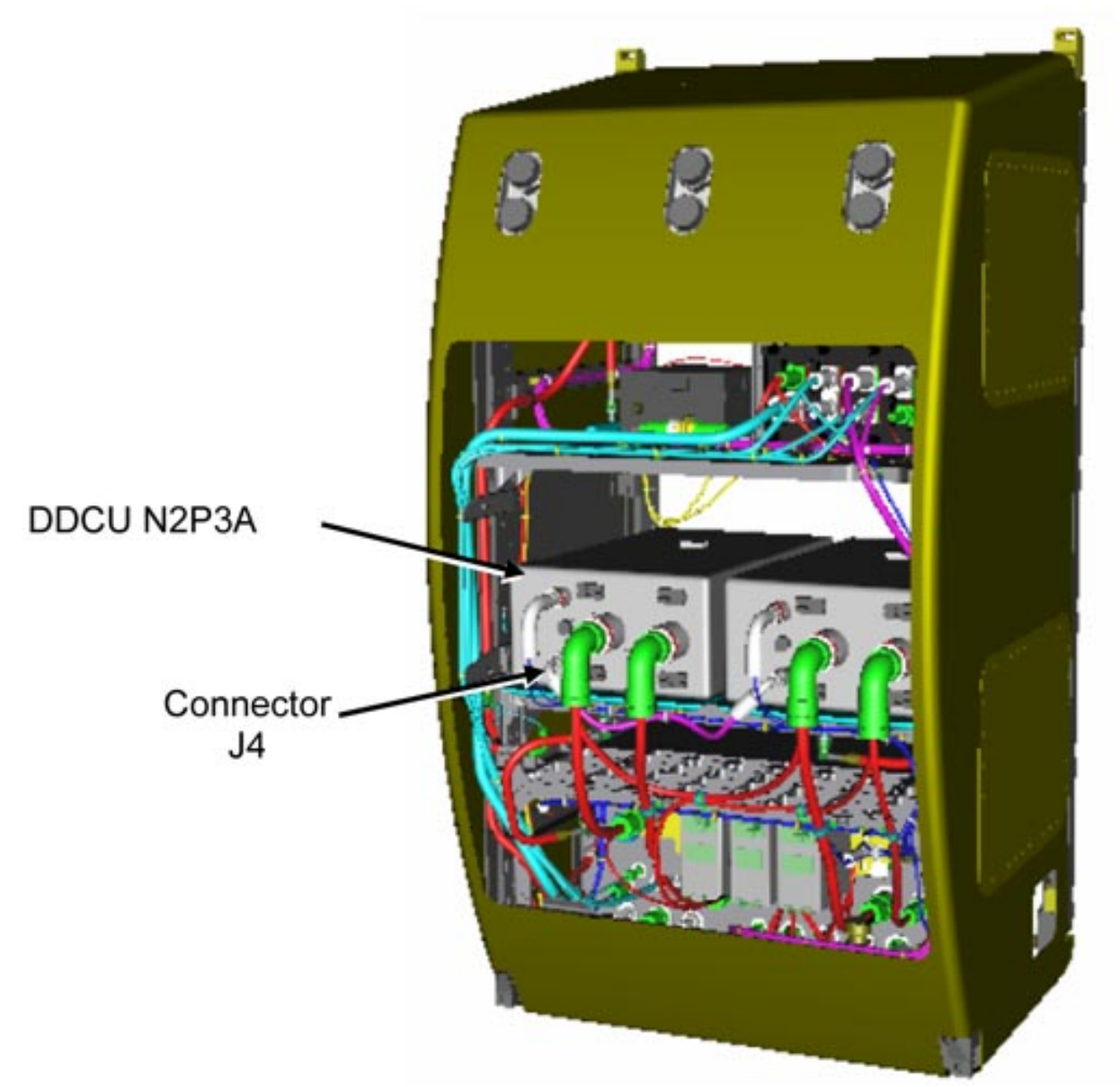

Figure 8. Rear view of Avionics Rack with Rear Access Panel Removed. (Port rack shown, other racks similar).

(ASSY OPS/10A/FIN)

Page 9 of 10 pages

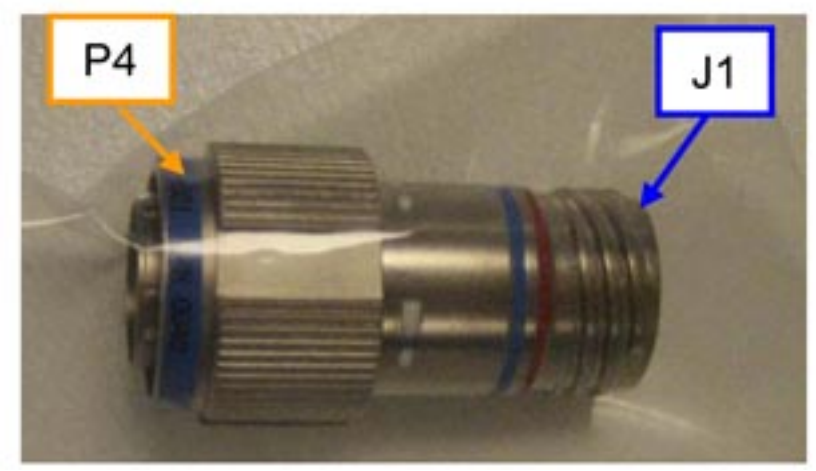

Figure 9. DDCU Parallel Connector.

 6.3 Remove, discard Protective Caps from DDCU Parallel Connector. Refer to Figure 9.

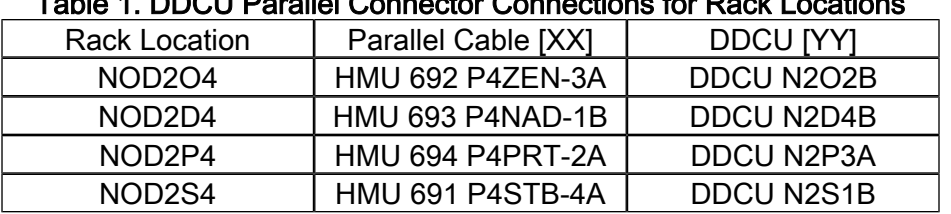

Table 1. DDCU Parallel Connector Connections for Rack Locations

6.4 Refer to Table 1 for **Parallel Cable [XX]** and **DDCU [YY].** 

 Parallel Cable [XX] ←|→ DDCU [YY] J4 DDCU Parallel Connector P4 →|← DDCU [YY] J4 Parallel Cable [XX] →|← DDCU Parallel Connector J1 Refer to Figure 8.

- 6.5 Doff Static Wrist Tether.
- 6.6 Photo document installed DDCU Parallel Connector (DCS 760 Camera).
- 6.7 Replace Rack Rear Access Panel, tighten Fasteners (forty-four) (Speed Handle Assy; 5/32" Hex Head, 1/4" Drive).

## 7. ROTATING RACK UP

- 7.1 K-BAR Thumb Latches (two)  $\rightarrow$  up position
- 7.2 Check Rack Rotation path unobstructed
- 7.3 Slowly rotate Rack up to a controlled stop.

08 OCT 07 183

(ASSY OPS/10A/FIN)

Page 10 of 10 pages

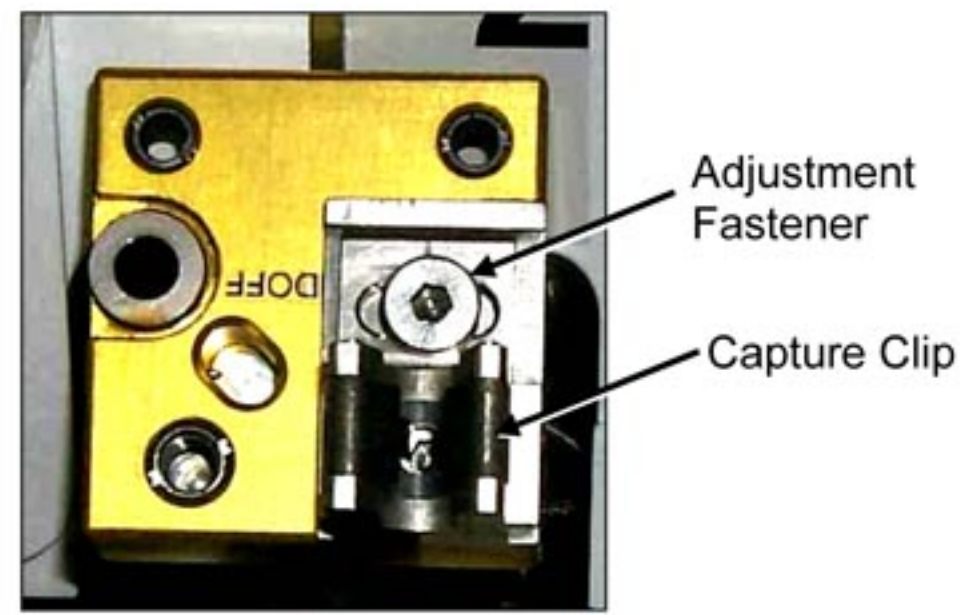

Figure 10. K-BAR Capture Mechanism, Installed on Standoff.

 7.4 Engage Rack K-BAR Thumb Latches (two) into Capture Mechanism located on LAB Standoff. Refer to Figure 10.

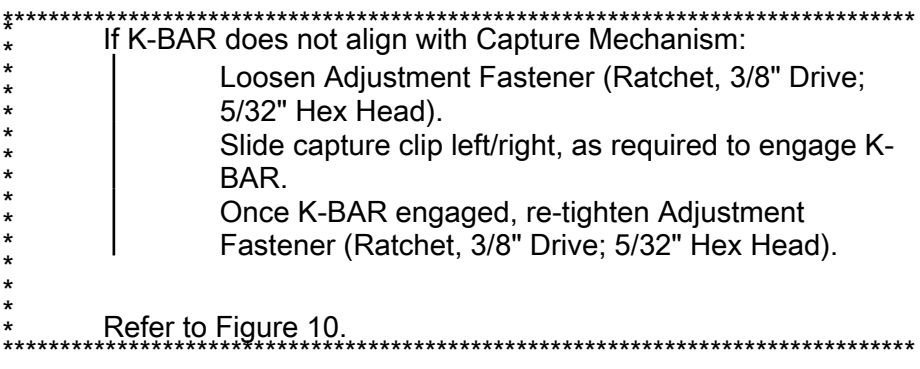

## 8. CLOSEOUT

- 8.1 Photo document newly installed hardware (DCS 760 Camera).
- 8.2 Install Closeout Panel, Fasteners (four) (Ratchet, 3/8" Drive; 5/32" Hex Head).

### 9. CONTINUING OUTFITTING OF REMAINING RACKS Repeat steps 1 to 8 for each Rack in Node 2 Rack Bay 4 (NOD2D4, NOD2S4, NOD2O4, NOD2P4).

# 10. POST OUTFITTING Notify MCC-H that Node 2 Rack Bay 4 outfitting activity is complete. Stow tools, knee braces, DDCU Parallel Connector protective caps. Update IMS.

## NODE 2 CCAA ANTI-VIBRATION MODULE (AVM) LAUNCH BRACKET REMOVAL

(ASSY OPS/10/FIN)

Page 1 of 5 pages

### OBJECTIVE:

To engage the Node 2 Common Cabin Air Assembly (CCAA) Anti-Vibration Mounts (AVMs) by removing six (6) Launch Brackets that will not be reinstalled.

LOCATION:

Installed: NOD2P3

Stowed: √Inventory Management System

DURATION:

1 hour

CREW:

One

PARTS:

None

MATERIALS:

None

TOOLS:

DCS 760 Camera

ISS IVA Toolbox:

Drawer 2:

3/16" Hex Head,1/4" Drive

5/32" Hex Head, 1/4" Drive

10" Ext, 1/4" Drive

Univ Joint, 1/4" Drive

1/4" to 3/8" Adapter

Ratchet, 1/4" Drive

Driver Handle, 1/4" Drive

Drawer 3:

6" Long, 3/16" Ball Tip Hex head, 3/8" Drive

REFERENCED PROCEDURE(S):

None

 1. ACCESSING NODE 2 CCAA Remove NOD2P3-01 Closeout Panel, Fasteners (six) (Driver Handle, 1/4" Drive; 5/32" Hex Head, 1/4" Drive). Temporarily stow.

# NODE 2 CCAA ANTI-VIBRATION MODULE (AVM) LAUNCH BRACKET REMOVAL  $(ASSY OPS/10/FIN)$ Page 2 of 5 pages **Upper Right Upper Left Launch Bracket** Launch Bracket **COROLE DALING TO TELEVISION** INLET ORU Overhead INLET ORU WEIGHT - \$9 LB<br>TWO PERSON LIFT REQUIRED Fwd 13 窗 Lower Left Launch CES<sup>-</sup> Brackets (2) Lower Right Launch Brackets (2)

Figure 1. View of Node 2 CCAA Cabin Fan.

# 2. REMOVING THE CCAA UPPER AVM LAUNCH BRACKETS

NOTE 1. Fasteners A to D attach AVM Launch Bracket to midbay secondary structure while Fasteners in group E attach AVM Launch bracket to CCAA Fan mounting structure. 2. Fasteners are captive on their relevant Brackets. Upper Left AVM Launch Bracket **Tether fastener** C Fasteners Group "E" Tool access to "D" is from behind captive  $|B|$ - If fastener bracket. CCAA Cabin Fan captive **Fastener Bracket** 

Figure 2. CCAA Upper Left AVM Launch Bracket (Upper Right Bracket is similar).

 $(ASSY OPS/10/FIN)$ 

- 2.1 Unfasten CCAA Upper Left AVM Launch Bracket fasteners "A" and "B" (Ratchet, 1/4" Drive; 3/16" Hex Head, 1/4" Drive). Refer to Figures 1, 2.
- 2.2 Unfasten CCAA Upper Left AVM Launch Bracket fastener "C" (Ratchet, 1/4" Drive; 3/16" Hex Head, 1/4" Drive). Refer to Figures 1, 2.

### NOTE

CCAA Upper Left AVM Launch Bracket fastener "D" is accessible from behind the CCAA Cabin Fan captive fastener bracket.

- 2.3 Unfasten CCAA Upper Left AVM Launch Bracket fastener "D" (Ratchet, 1/4" Drive; Univ Joint ; 3/16" Hex Head, 1/4" Drive). Refer to Figures 1, 2.
- 2.4 Unfasten CCAA Upper Left AVM Launch Bracket fasteners (three) in Group "E" (Ratchet, 1/4" Drive; 3/16" Hex Head, 1/4" Drive; 10" Ext, 1/4" Drive). Refer to Figures 1, 2.
- 2.5 Move the CCAA Upper Left AVM Launch Bracket upward and pull it out of the Midbay Port secondary structure using the tether.
- 2.6 Unfasten CCAA Upper Left AVM Launch Bracket Tether fastener (one) (Ratchet, 1/4" Drive; 5/32" Hex Head, 1/4" Drive). Refer to Figures 1, 2. Stow Launch Bracket.
- 2.7 Repeat steps 2.1 to 2.6 for CCAA Upper Right AVM Launch Bracket.

## NODE 2 CCAA ANTI-VIBRATION MODULE (AVM) LAUNCH BRACKET REMOVAL

 $(ASSY OPS/10/FIN)$ 

Page 4 of 5 pages

## 3. REMOVAL OF CABIN FAN LOWER AVM LAUNCH BRACKETS

**CCAA Lower Left AVM** Launch Bracket #1 with Group "F" fasteners (6) **CCAA Lower Left AVM** Launch Bracket #2 with Group "G" fasteners (4)

Figure 3. View of CCAA Lower Left AVM Launch Brackets.

# NOTE

Fasteners are captive on their relevant brackets.

- 3.1 Remove CCAA Lower Left AVM Launch Bracket #1, Group "F" fasteners (six) (Ratchet, 1/4" Drive; 3/16" Hex Head, 1/4" Drive; 10" Ext, 1/4" Drive). Refer to Figures 1, 3.
- 3.2 Remove CCAA Lower Left AVM Launch Bracket #1 by pulling it out of the Midbay port secondary structure using its dedicated tether.
- 3.3 Remove CCAA Lower Left AVM Launch Bracket #1 tether fastener (one) (Ratchet, 1/4" Drive; 5/32" Hex Head, 1/4" Drive). Stow Launch Bracket.
- 3.4 Remove CCAA Lower Left AVM Launch Bracket #2, Group "G" fasteners (four) (Ratchet, 1/4" Drive; 3/16" Hex Head, 1/4" Drive; 10" Ext, 1/4" Drive). If required use (6" Long, 3/16" Ball Tip Hex Head, 3/8" Drive; 1/4" to 3/8" Adapter)

Refer to Figures 1, 3.

- 3.5 Remove CCAA lower Left AVM Launch Bracket #2 by pulling it out of the Midbay port secondary structure using its dedicated tether.
- 3.6 Remove CCAA Lower Left AVM Launch Bracket #2 tether fastener (one) (Ratchet, 1/4" Drive; 5/32" Hex Head, 1/4" Drive). Stow Launch Bracket.
- 3.7 Repeat steps 3.1 to 3.6 for CCAA Lower Right AVM Launch Brackets #1, #2.

### 4. CLOSEOUT

- 4.1 Check for FOD within 3' radius.
- 4.2 Photo document final configuration prior to closeout (DCS 760 Camera)
- 4.3 Install NOD2P3-01 Closeout Panel, Fasteners (six) (Driver Handle, 1/4" Drive; 5/32" Hex Head, 1/4" Drive).
- 4.4 Notify MCC-H of task completion.

 Stow tools, Launch Brackets (six). Update IMS.

This Page Intentionally Blank

(ASSY OPS/10A/FIN)

Page 1 of 4 pages

### OBJECTIVE:

Test and Enable Node 2 Emergency Lighting Power Supplies (ELPS)

LOCATION:

Node 2 Forward, Aft Endcones

### DURATION:

20 minutes (for both ELPS in Node 2)

CREW:

One

PARTS:

None

MATERIALS:

None

TOOLS:

### ISS IVA Toolbox:

Drawer 2:

1/8" Hex Head, 1/4" Drive

4" Ext, 1/4" Drive

Ratchet, 1/4" Drive

### REFERENCED PROCEDURE(S):

None

### 1. PROVIDING POWER TO NODE 2 EMERGENCY LIGHTING POWER SUPPLIES (ELPS)

### Table 1. Node 2 ELPS Power Sources

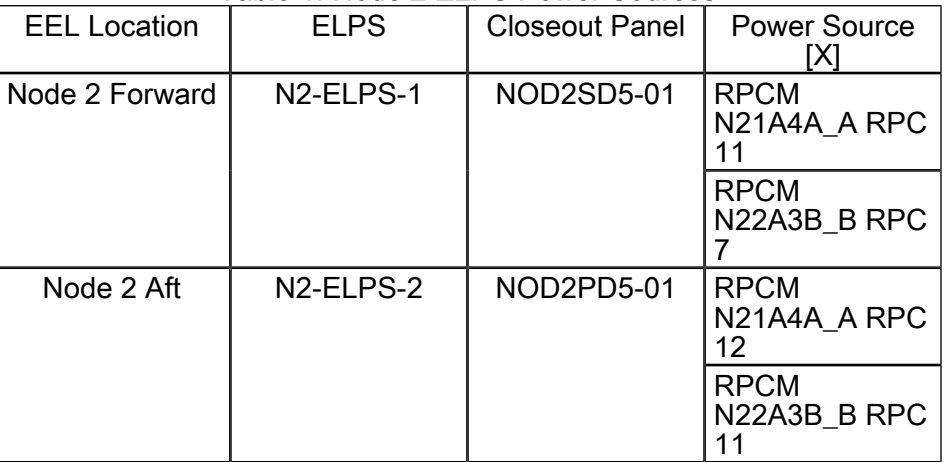

√MCC-H - RPCs powering Node 2 ELPS have been Closed per Table 1

(ASSY OPS/10A/FIN)

Page 2 of 4 pages

## 2. ACCESSING NODE 2 ELPS

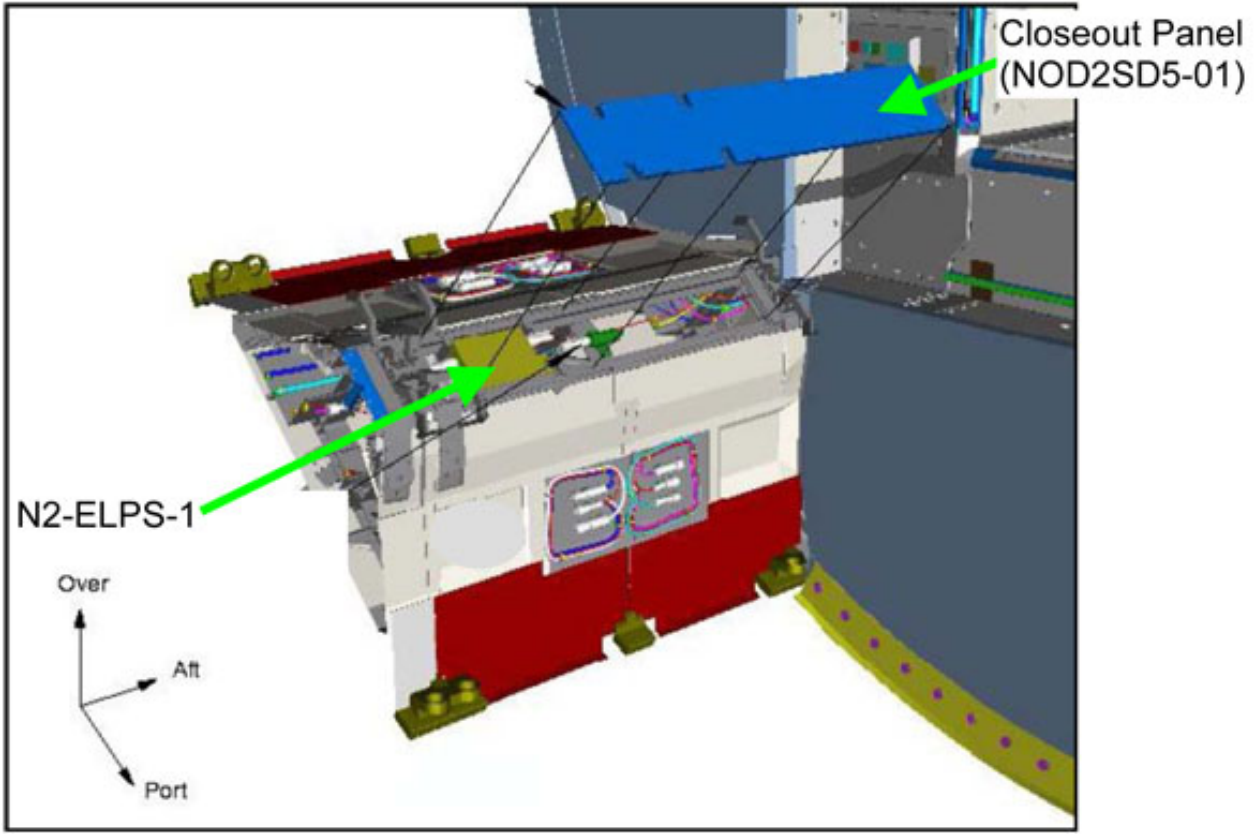

Figure 1. N2-ELPS-1 Location.

(ASSY OPS/10A/FIN)

Page 3 of 4 pages

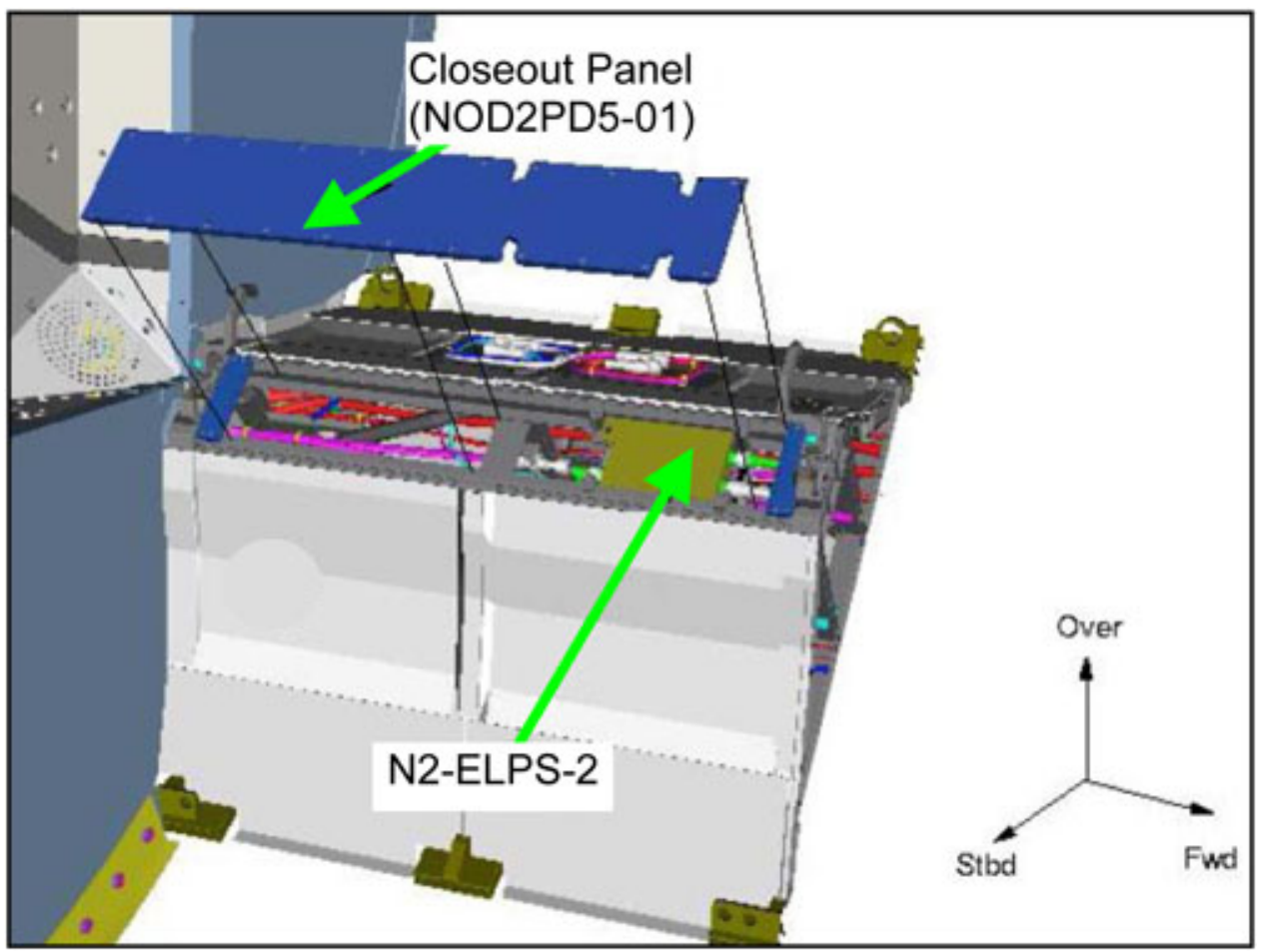

Figure 2. N2-ELPS-2 Location.

 Remove Closeout Panel NOD2SD5-01(NOD2PD5-01), Fasteners (twenty-two) (Ratchet, 1/4" Drive; 1/8" Hex Head, 1/4" Drive, 4" Ext, 1/4" Drive).

Temporarily stow Closeout Panel.

Refer to Table 1 and Figures 1, 2.

(ASSY OPS/10A/FIN)

Page 4 of 4 pages

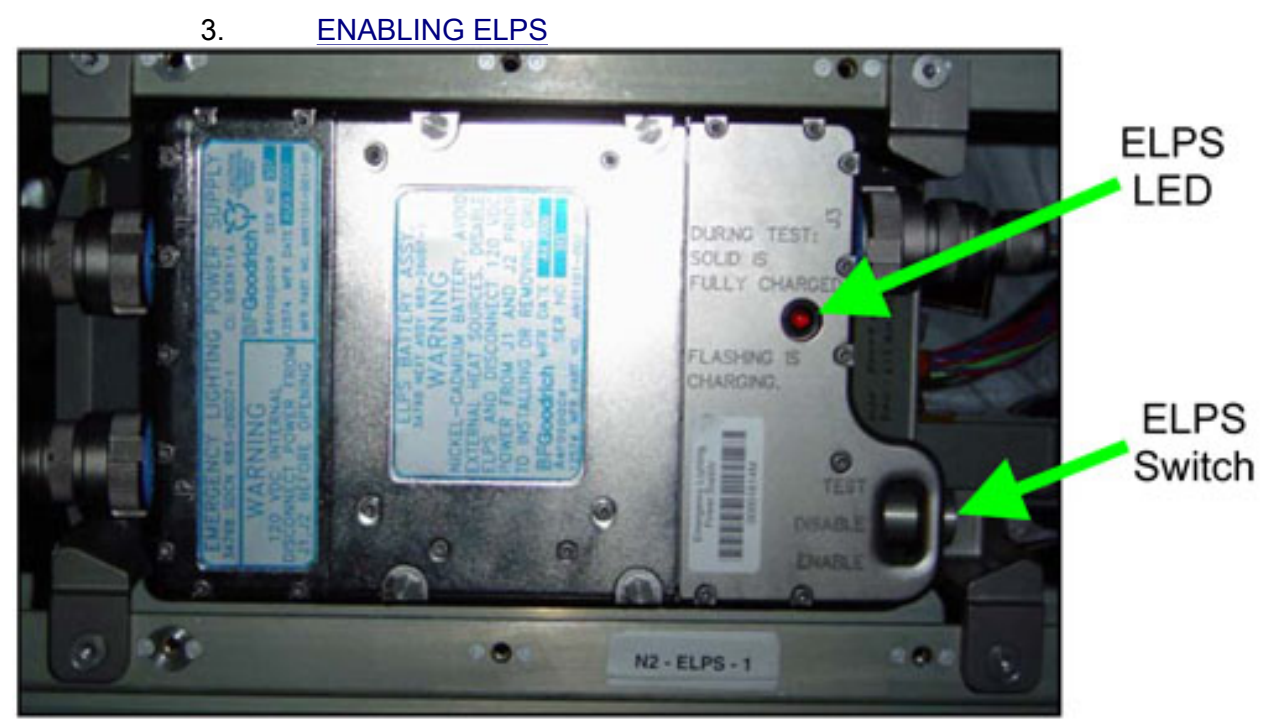

Figure 3. N2-ELPS-1 Switch Location.

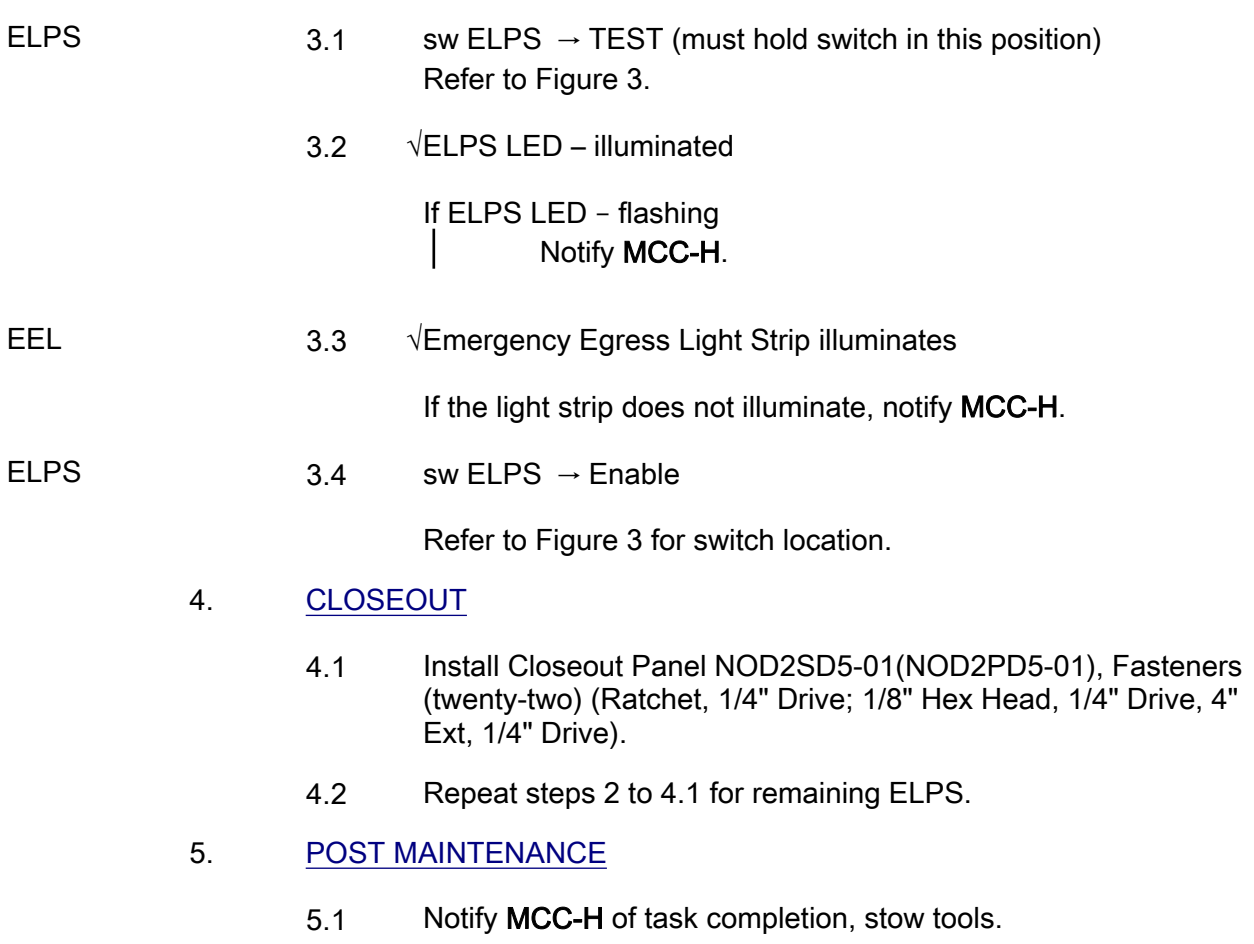

(ASSY OPS/10A/FIN)

Page 1 of 4 pages

### OBJECTIVE:

Inspect Negative Pressure Relief Valves (NPRVs) in the Node 2 Port Aft and Port Forward locations, and reseat valve if deployed during launch.

LOCATION:

Installed: NOD2P2

DURATION:

15 minutes

CREW:

One

PARTS:

None

MATERIALS:

None

TOOLS:

DCS 760 Camera

ISS IVA Toolbox:

Drawer 2:

5/32" Hex Head, 1/4" Drive Driver Handle, 1/4" Drive

REFERENCED PROCEDURE(S):

None

(ASSY OPS/10A/FIN)

Page 2 of 4 pages

1. ACCESSING PORT AFT NPRV

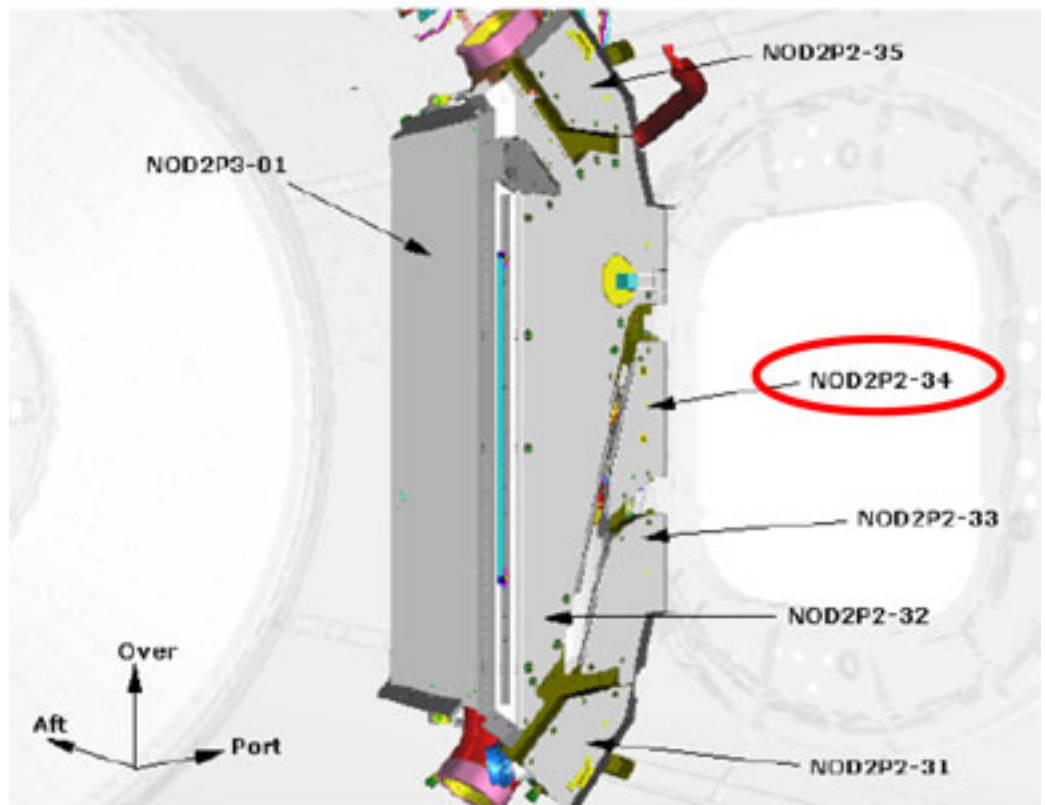

Figure 1. Node 2 Port Aft Closeout Panels.

 1.1 Remove Closeout Panel, NOD2P2-34, Fasteners (four), (Driver Handle, 1/4" Drive; 5/32" Hex Head, 1/4" Drive). Refer to Figure 1.

2. INSPECTING PORT AFT NPRV

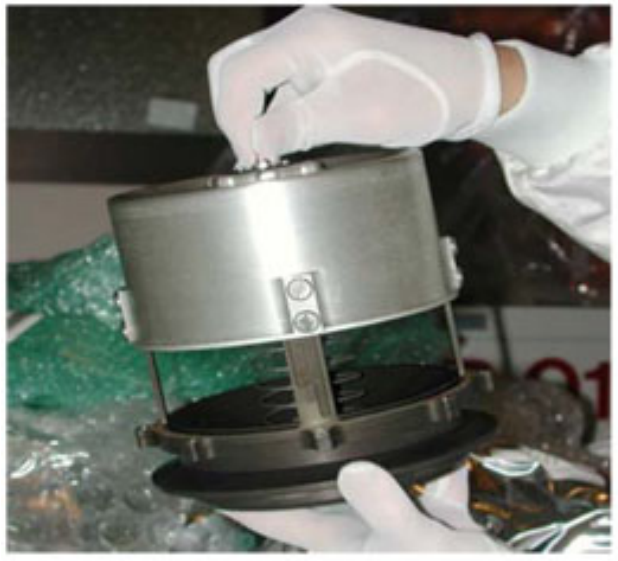

Figure 2.- Deployed NPRV.

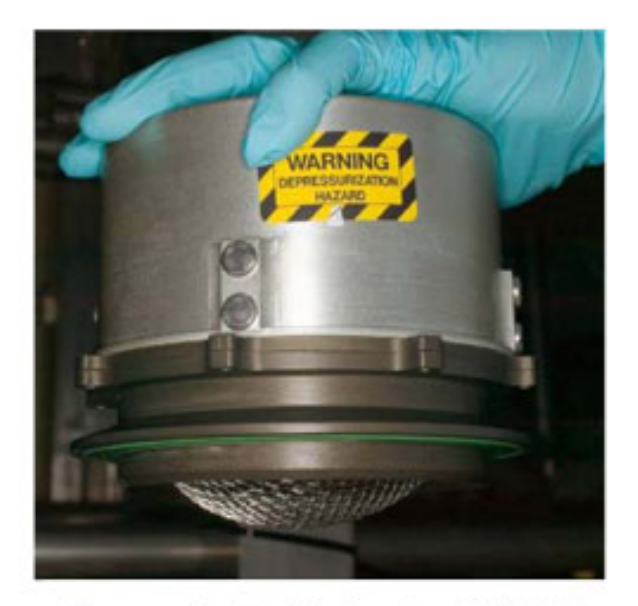

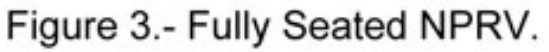

(ASSY OPS/10A/FIN)

Page 3 of 4 pages

- 2.1 Verify NPRV is fully seated. Refer to Figures 2, 3.
- 2.2 If NPRV deployed Press external cover toward bulkhead until cover snaps into place against base assembly.

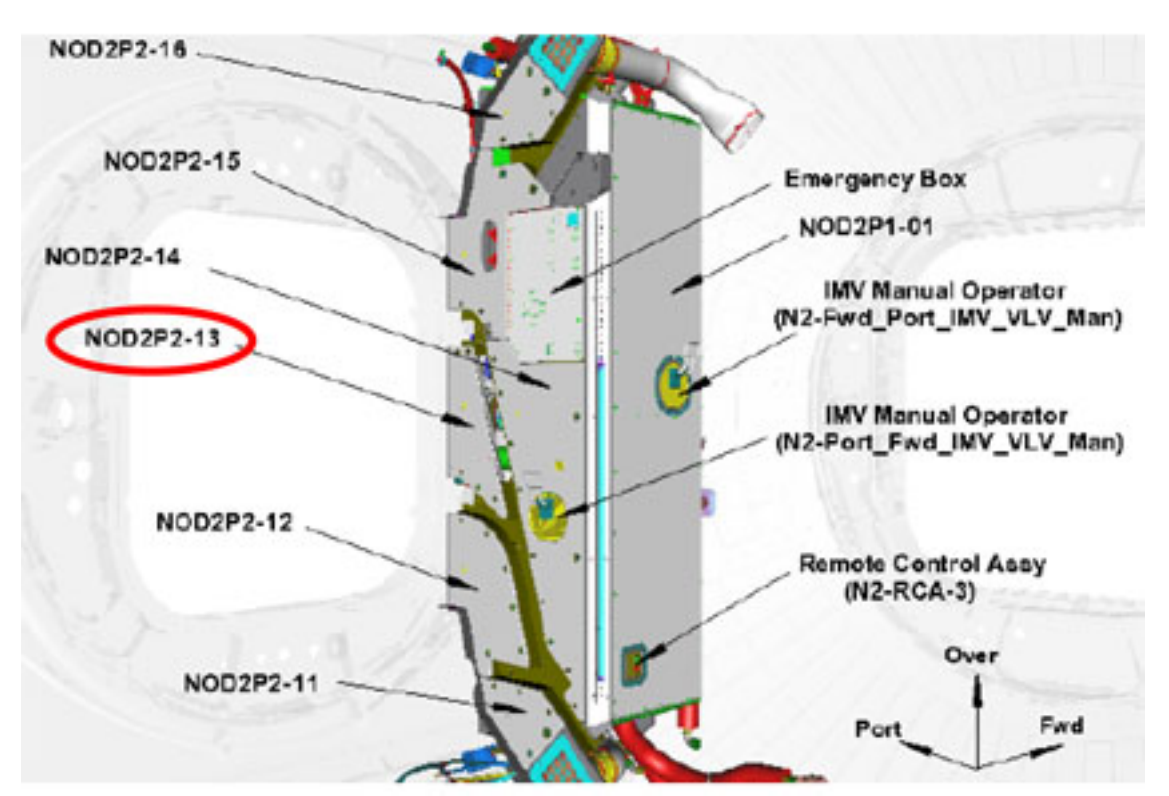

Figure 4. Node 2 Port Forward Closeout Panels.

- 3. ACCESSING PORT FORWARD NPRV
	- 3.1 Remove Closeout Panel, NOD2P2-13, Fasteners (four), (Driver Handle, 1/4" Drive; 5/32" Hex Head, 1/4" Drive). Refer to Figure 4.
- 4. INSPECTING PORT FORWARD NPRV
	- 4.1 Verify NPRV fully seated Refer to Figures 2, 3.
	- 4.2 If NPRV deployed
		- Press external cover toward bulkhead until cover snaps into place against base assembly.
- 5. CLOSEOUT
	- 5.1 Check for FOD within 1 meter of work area.

(ASSY OPS/10A/FIN)

## Page 4 of 4 pages

- 5.2 Photo document NPRVs (two) (DCS 760 Camera).
- 5.3 Reinstall Closeout Panels. Refer to Figures 1, 4.
- 6. POST MAINTENANCE
	- 6.1 Notify MCC-H of task completion
	- 6.2 Stow tools and equipment.

## NODE 2 ITCS SAMPLING ADAPTER INSTALLATION

 $(ASSY OPS/10A/FIN)$ 

Page 1 of 4 pages

### OBJECTIVE:

Install NOD2D4 MTL ITCS Sampling Adapter and the NOD2O4 LTL ITCS Sampling Adapter. Procedure assumes launch bolts have been removed from the NOD2O4-01 and NOD2D4-01 Closeout Panels.

LOCATION:

Installed: NOD2D4 (MTL), NOD2O4 (LTL)

Stowed: √Inventory Management System

### DURATION:

30 minutes

CREW:

One

PARTS:

ITCS Sampling Adapter (two) P/N 683-56147-13

DDCU Rack Protective Plate (two) P/N SEG33115771-701

MATERIALS:

None

TOOLS:

DCS 760 Camera

ISS IVA Toolbox:

#### Drawer 2:

Driver Handle, 1/4" Drive

5/32" Hex Head, 1/4" Drive

### REFERENCED PROCEDURE(S):

None

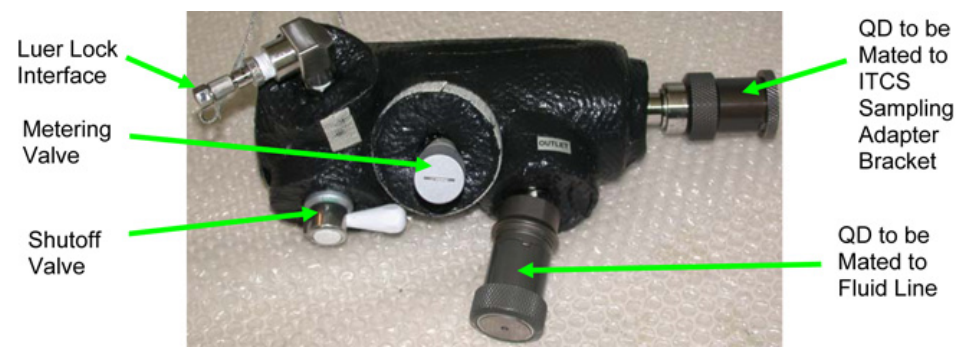

Figure 1. ITCS Sampling Adapter.

# NODE 2 ITCS SAMPLING ADAPTER INSTALLATION

(ASSY OPS/10A/FIN)

Page 2 of 4 pages

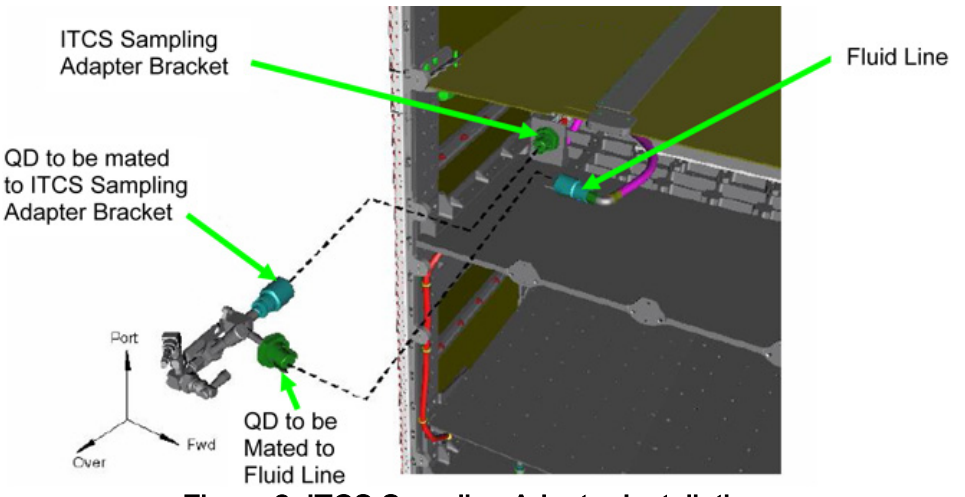

Figure 2. ITCS Sampling Adapter Installation.

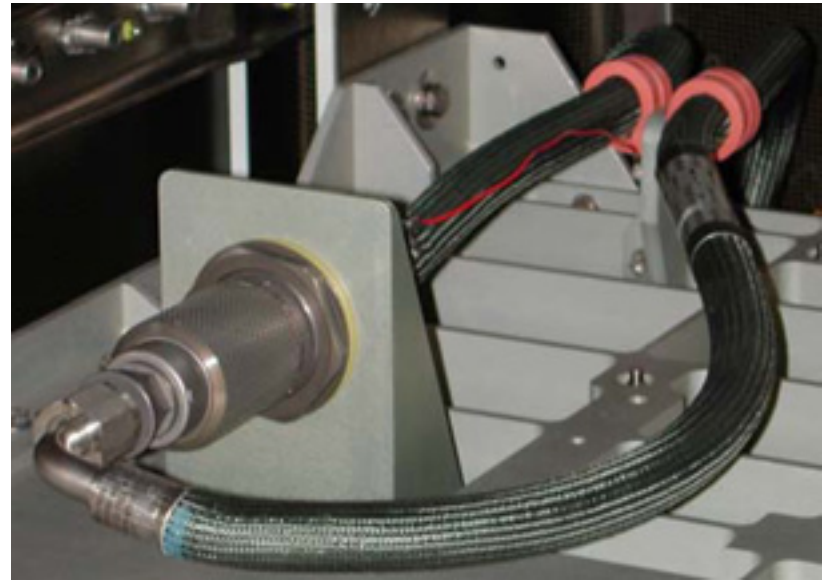

Figure 3. ITCS Sampling Adapter Install Location in Launch Configuration.

# 1. OPENING LTL(MTL) SFCA

 If installing sample tool at NOD2O4 Perform step 1 for LTL.

 If installing sample tool at NOD2D4 Perform step 1 for MTL.

PCS Node 2: TCS: LTL(MTL) SFCA Node2 LTL(MTL) SFCA Commands 'Commands' 'LTL(MTL) SFCA'

cmd CLC – Inh  $(\sqrt{-1}nh)$ 

 'Mod Vlv' 'Direct Vlv'

 input drive voltage – - 5V input drive duration – 2 1s

Verify Mod Vlv dP < 7 kPa

- 2. INSTALLING NOD2D4 (NOD2O4) ITCS SAMPLING ADAPTER
	- 2.1 Remove NOD2D4-01 (NOD2O4-01) Closeout Panel, Fasteners (four) (Driver Handle, 1/4" Drive; 5/32" Hex Head, 1/4" Drive).
	- 2.2 Record ITCS Sampling Adapter serial number: NOD2D4 S/N: \_\_\_\_\_\_\_\_\_\_\_ NOD2O4 S/N: \_\_\_\_\_\_\_\_\_\_\_
	- 2.3 √ITCS Sampling Adapter Shutoff Valve in closed position
	- 2.4 Fluid Line ←|→ ITCS Sampling Adapter Bracket Refer to Figures 1 to 3.
	- 2.5 Protective Caps (two) ←|→ ITCS Sampling Adapter QDs Temporarily stow Protective Caps.
	- 2.6 ITCS Sampling Adapter →|← ITCS Sampling Adapter Bracket Fluid Line →|← ITCS Sampling Adapter
	- 2.7 VInsulation installed on ITCS Sampling Adapter Luer Lock Interface, Metering Valve

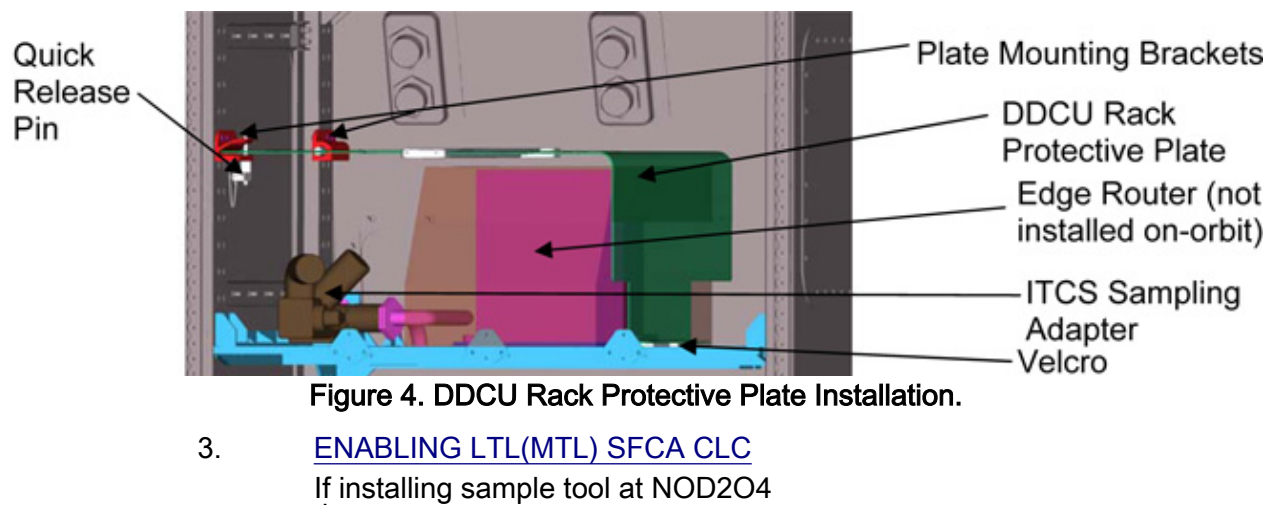

Perform step 3 for LTL.

 If installing sample tool at NOD2D4 Perform step 3 for MTL.

(ASSY OPS/10A/FIN)

Page 4 of 4 pages

 Node 2: TCS: LTL(MTL) SFCA Node2 LTL(MTL) SFCA Commands 'Commands' 'LTL(MTL) SFCA'

cmd CLC – Ena  $(\sqrt{-E}$ na)

### 4. INSTALLING DDCU RACK PROTECTIVE PLATE

- 4.1 Unfold DDCU Rack Protective Plate and slide plate lock to LOCKED position.
- 4.2 Remove Quick Release Pin from front Mounting Bracket. Slide DDCU Rack Protective Plate into front, rear Mounting Brackets.
- 4.3 Secure DDCU Rack Protective Plate onto Velcro. Install Quick Release Pin on front Mounting Bracket.
- 4.4 Photo document final configuration prior to Closeout (DCS 760 Camera).
- 4.5 Install NOD2D4-01(NOD2O4-01) Closeout Panel, Fasteners (four) (Driver Handle, 1/4" Drive; 5/32" Hex Head, 1/4" Drive)

### 5. POST-MAINTENANCE

- 5.1 ISS ⇓ MCC-H of task completion, NOD2D4, NOD2O4 ITCS Sampling Adapter S/Ns.
- 5.2 Stow Protective Caps (two), plugs (two) in ITCS Caps and Plugs Ziplock Bag.

# NODE 2 LAUNCH RESTRAINT BOLTS REMOVAL

 $(ASSY OPS/10A/FIN)$ 

Page 1 of 16 pages

### OBJECTIVE:

Prepare Node 2 closeout panels for nominal on-orbit ops by removing Launch Restraint Bolts. To help the crew keep track of the removed bolts/washers, a 6X6 Ziplock Bag has been provided and labeled for each closeout panel. Each bag has also been labeled with the expected number of bolts to be removed. As the bolts from each panel are removed they will be placed in the corresponding Ziplock Bag.

### LOCATION

Installed: Node 2

Stowed: √Inventory Management System

DURATION

Fwd Cone (Bay 0): 25 minutes

Alcove (Bay 1): 60 minutes

Radial Beams (Bay 2): 55 minutes

Midbay (Bay 3): 60 minutes

Avionics Rack (Bay 4): 30 minutes

Aft Cone (Bay 6): 50 minutes

CREW

One

PARTS

None

MATERIALS

6X6 Ziplock Bags labeled for each closeout panel

TOOLS:

DCS 760 Camera

Driver Drill

ISS IVA Toolbox:

### Drawer 2:

Hex Shank, 1/4" Drive

5/32" Hex Head, 1/4" Drive

3/16" Hex Head, 1/4" Drive [Midbay]

1/2" Socket, 1/4" Drive [Fwd and Aft End Cone]

Driver Handle, 1/4" Drive [Fwd and Aft End Cone]

REFERENCED PROCEDURE(S)

None

Page 2 of 16 pages

**NOTE** 

- 1. Fasteners covered with Kapton tape will not be removed (i.e. captive fasteners and structural bolts).
- 2. There are some areas where Kapton tape could not be placed over protruding fasteners, but fasteners in those areas will also not be removed. Extra pictures are included in this procedure to specify these fasteners.
- 3. Standoffs have no Launch Restraint Bolts.

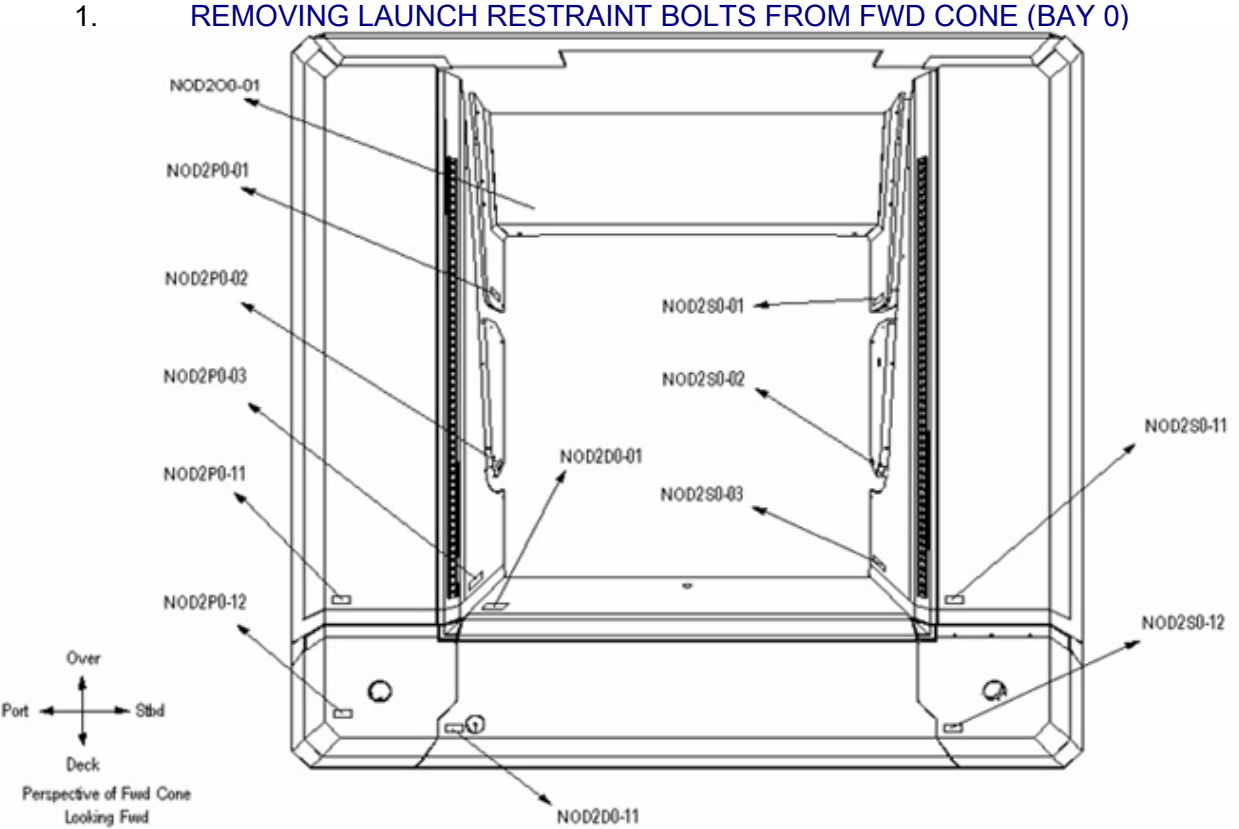

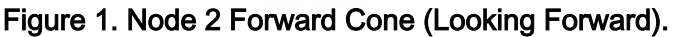

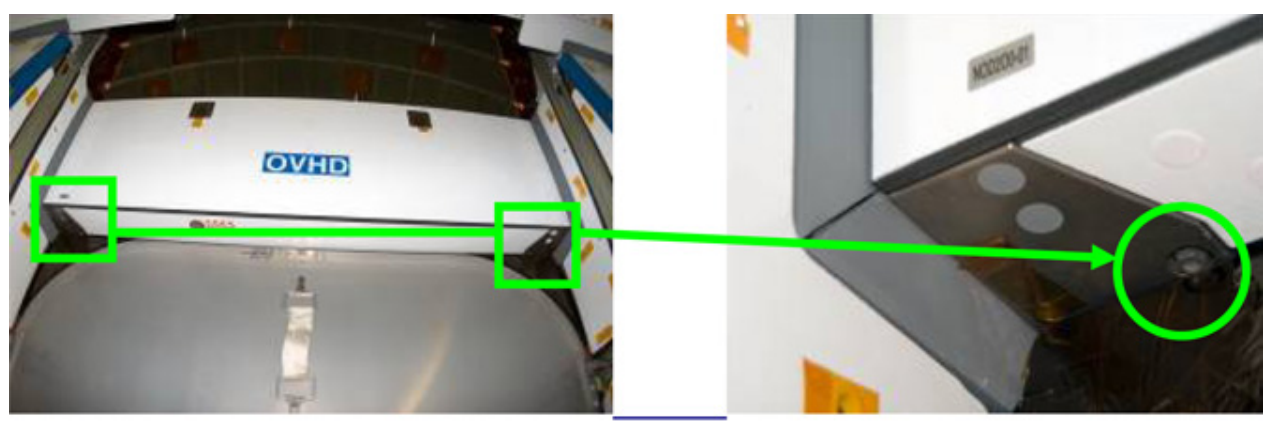

Figure 2. Node 2 Forward Cone 1/2" Socket Launch Restraint Bolt Location
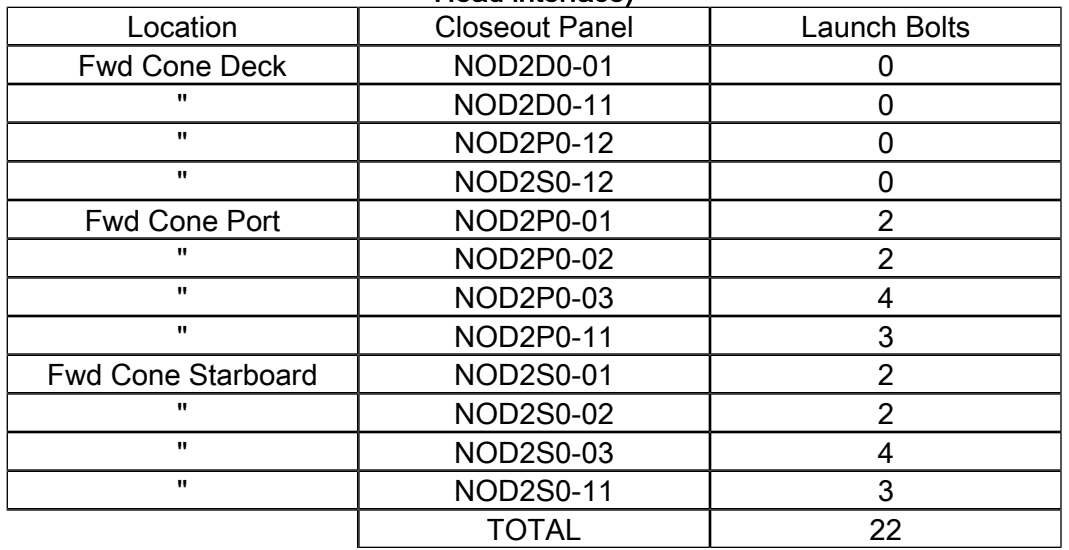

#### Table 1. Node 2 Forward Cone Launch Restraint Bolt Locations (5/32" Hex Head interface)

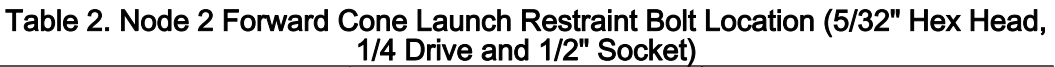

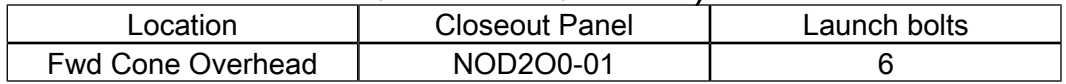

- 1.1 Remove Launch Restraint Bolts (twenty-two) from Node 2 Fwd Cone Closeout Panels (Driver Drill; Hex Shank, 1/4" Drive; 5/32 Hex Head, 1/4 Drive). Refer to Figure 1, Table 1.
- 1.2 Remove Launch Restraint Bolts (six) from NOD2O0-01 (Driver Drill; Hex Shank, 1/4" Drive; 5/32 Hex Head, 1/4 Drive; 1/4" Driver Handle, 1/4 Drive; 1/2" Socket, 1/4 Drive). Stow Bolts and Washers in labeled 6X6 Ziplock Bag. Photo document final configuration (DCS 760 Camera). Refer to Figure 1 and 2, Table 2.

## 2. REMOVING LAUNCH RESTRAINT BOLTS FROM ALCOVE (BAY 1)

NOTE There is Kapton tape placed on bolts that will not be removed (i.e. captive fasteners and structural bolts).

#### NODE 2 LAUNCH RESTRAINT BOLTS REMOVAL (ASSY OPS/10A/FIN) Page 4 of 16 pages NOD202-13 NOD202-14 NOD202-12 NOD202-11 NOD202-15 M B ď NOD2P2-16 NOD2S2-11 ভ NOD2S2-12 PBA Locker Ø NOD201-01 ø NOD2P2-15 -Γ Ò NOD201-02 NOD2S1-01 NOD2S2-13 é NOD2P2-14 -NOD2P1-01 NOD2S1-02 NOD2P2-13 -Ð NOD2S1-03 ౚ NOD2D1-01 NOD2S2-14 NOD2D1-02 Ð NOD2P2-12 ß, 靣 NOD2S2-15 NOD2P2-11 Over R Port NOD2D2-11 B. Π NOD2D2-15 Deck NOD2D2-12 Perspective of Alcoves NOD2D2-14 Looking Fwd NOD2D2-13 Figure 3. Node 2 Alcove (Looking Forward).

(ASSY OPS/10A/FIN)

Page 5 of 16 pages

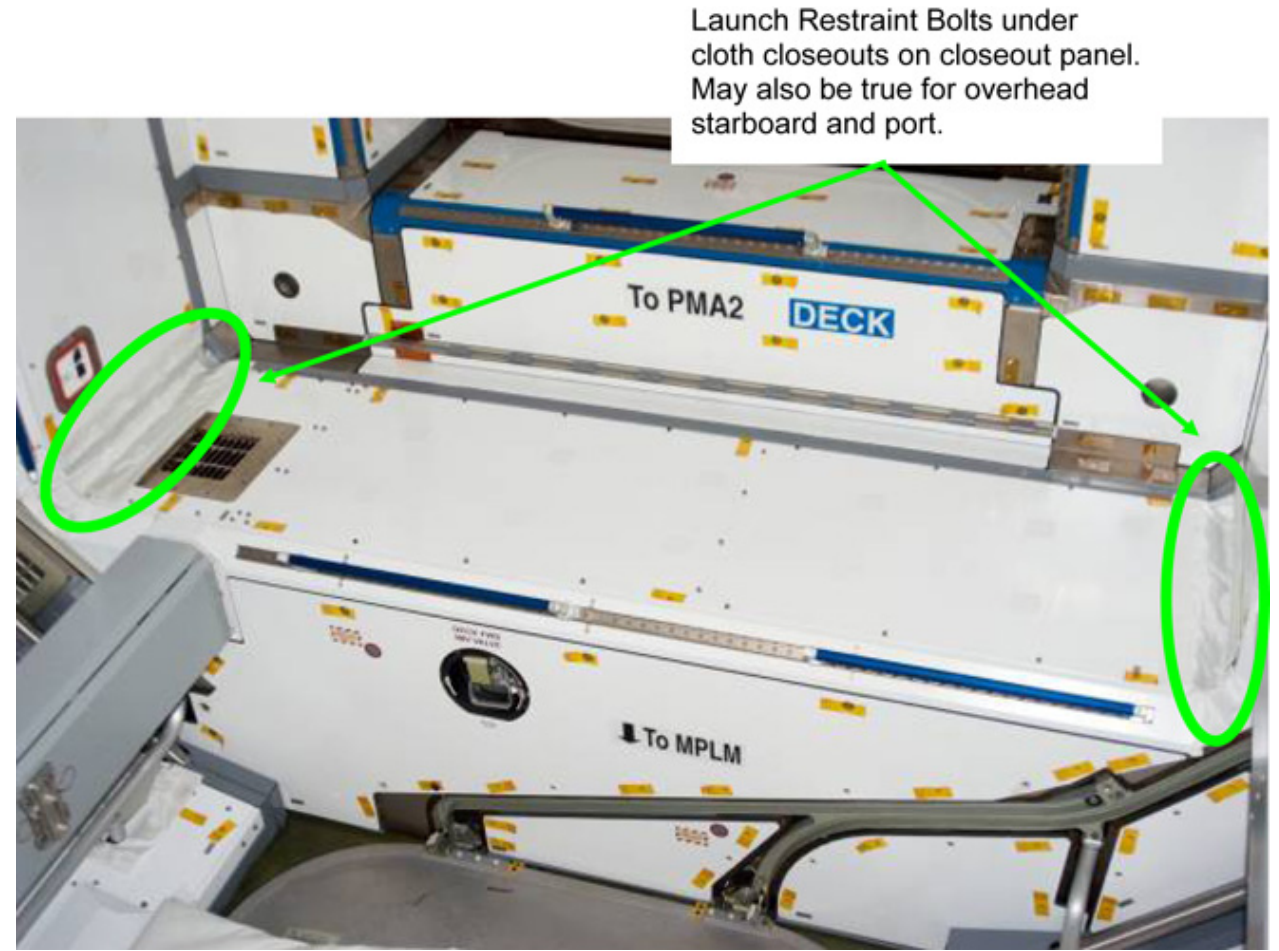

Figure 4. Node 2 Alcove (Looking Forward) pointing out other locations of Launch Restraint Bolts. Table 3. Node 2 Alcove Launch Restraint Bolt Locations (5/32" Hex Head

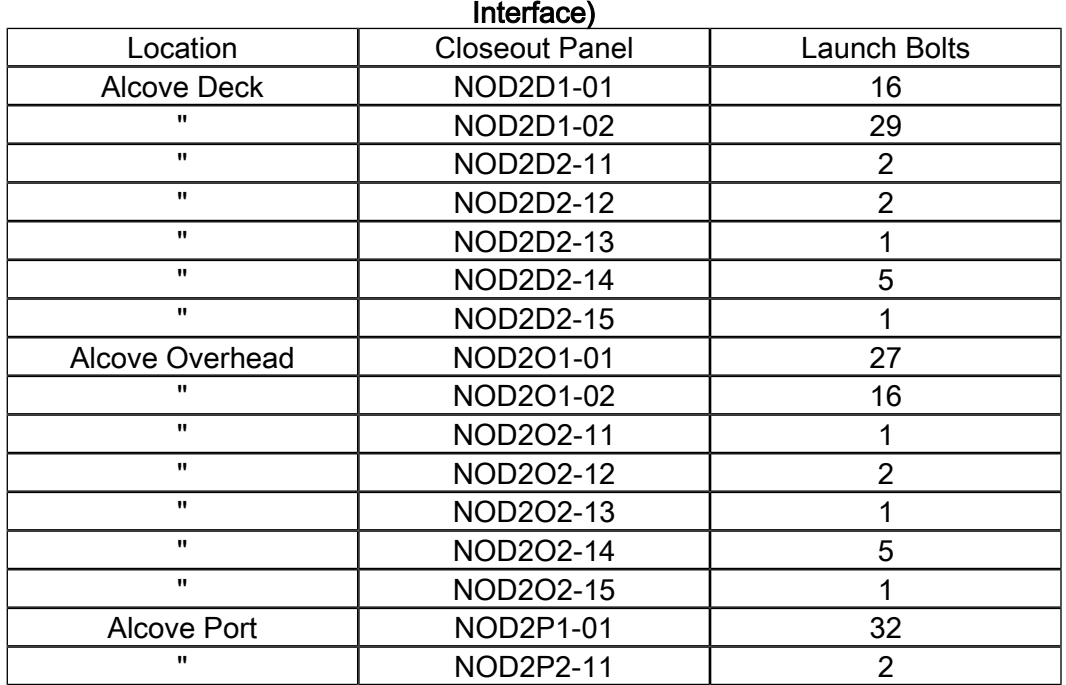

(ASSY OPS/10A/FIN)

Page 6 of 16 pages

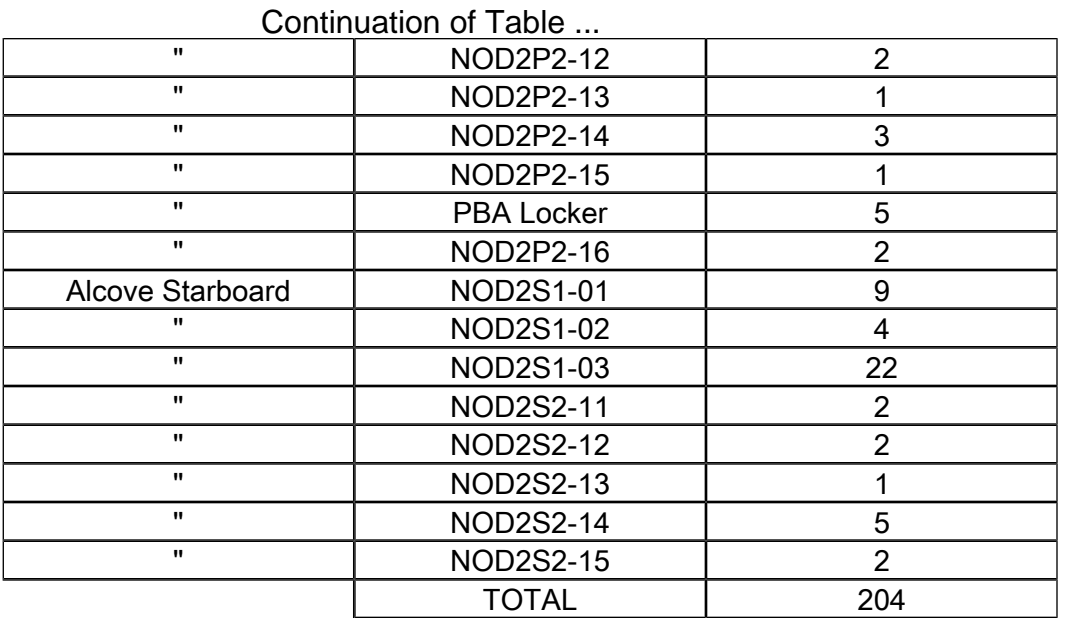

 2.1 Remove Launch Restraint Bolts (two hundred four) from Node 2 Alcove (Driver Drill; Hex Shank; 5/32" Hex Head, 1/4" Drive). Stow Bolts and Washers in labeled 6X6 Ziplock Bag. Photo document final configuration (DCS 760 Camera). Refer to Figure 3, 4, Table 3.

08 OCT 07 208

(ASSY OPS/10A/FIN)

Page 7 of 16 pages

### 3. REMOVING LAUNCH RESTRAINT BOLTS FROM RADIAL BEAMS (BAY 2)

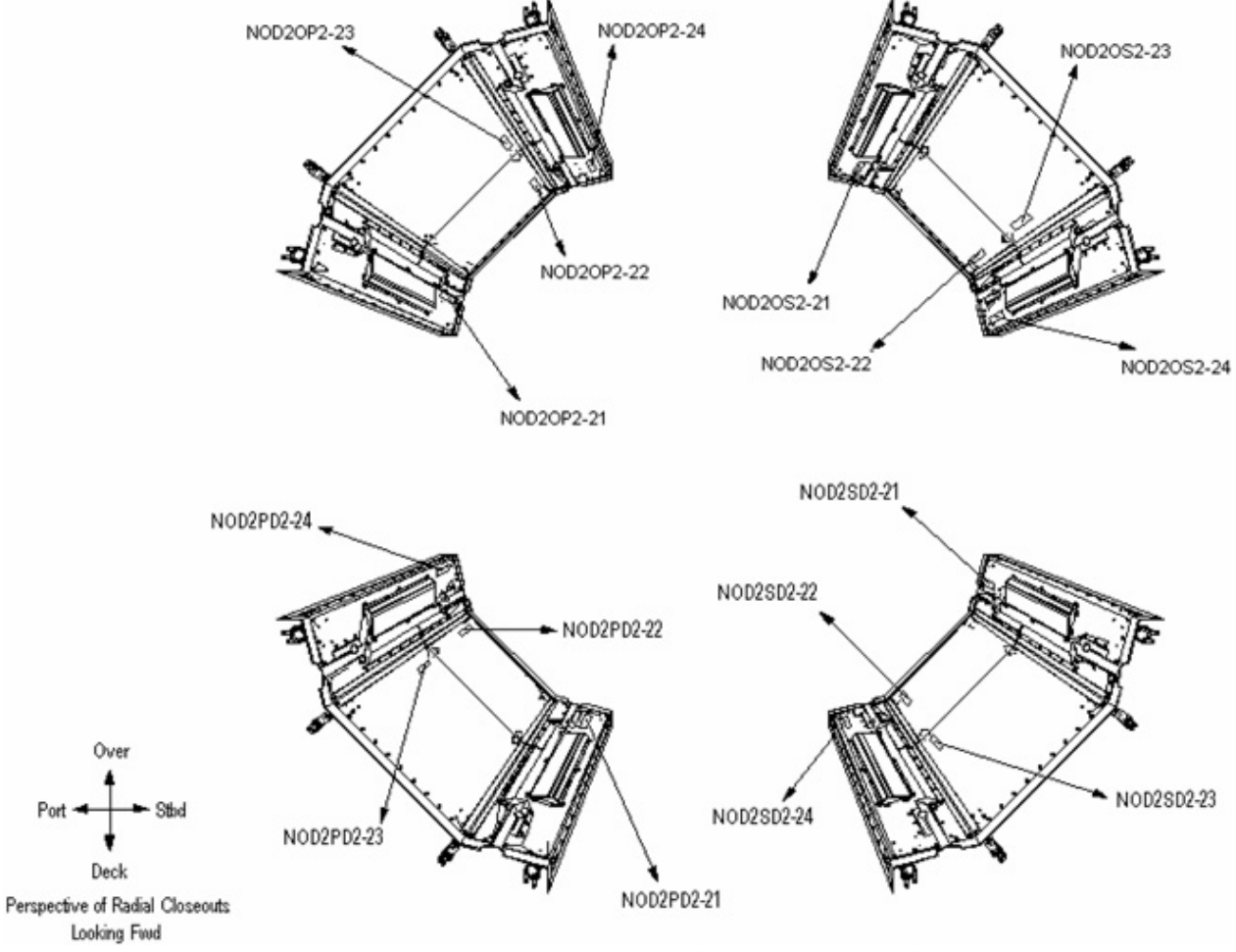

Figure 5. Node 2 Radial Bays (Looking Forward).

(ASSY OPS/10A/FIN)

Page 8 of 16 pages

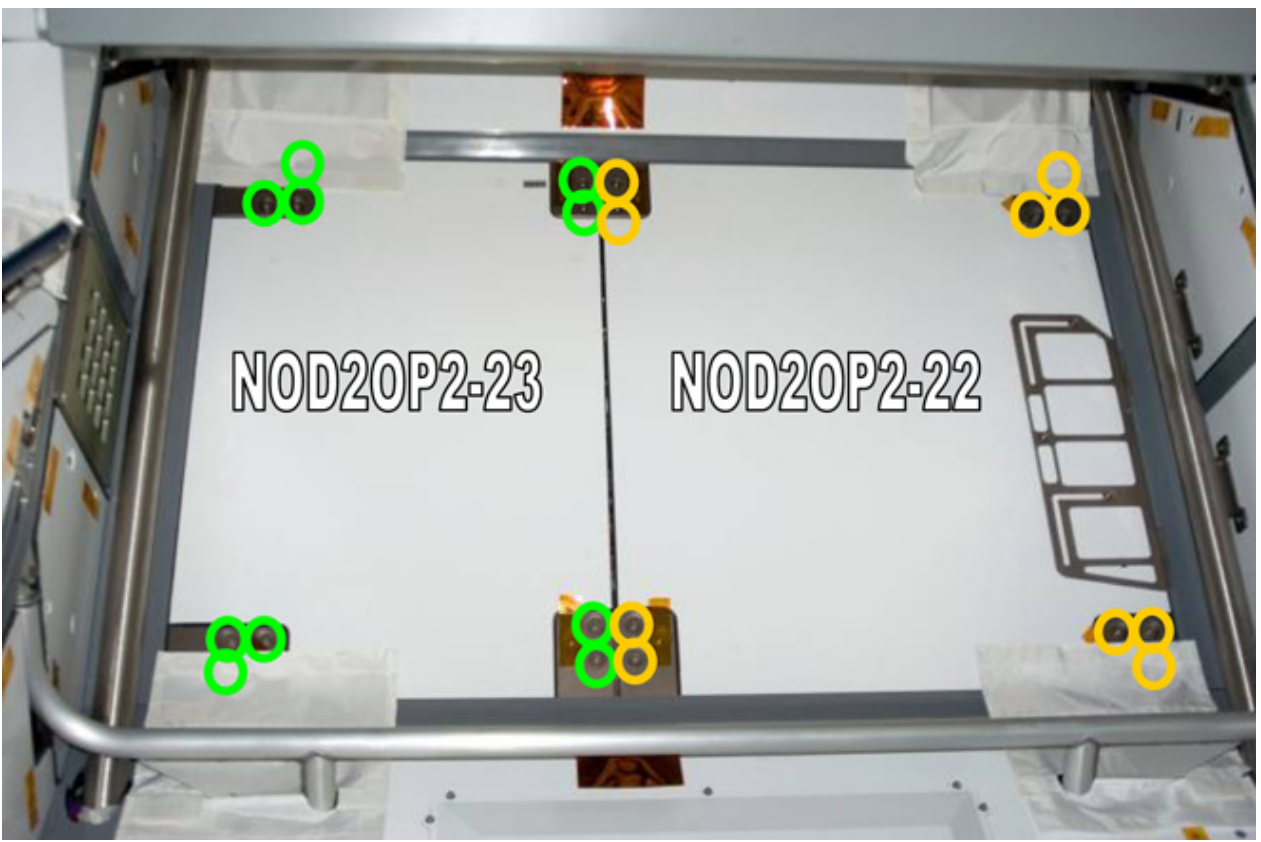

Figure 6. Radial bay looking Overhead-port. Locations of bolts apply to all other appropriate areas in Radial bay.

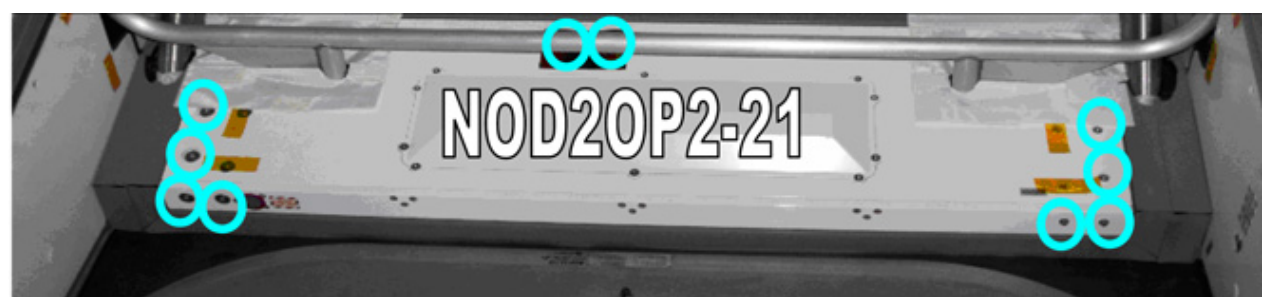

Figure 7. Radial Bay looking Overhead-port. Locations of bolts apply to all other appropriate areas in Radial Bay.

(ASSY OPS/10A/FIN)

Page 9 of 16 pages

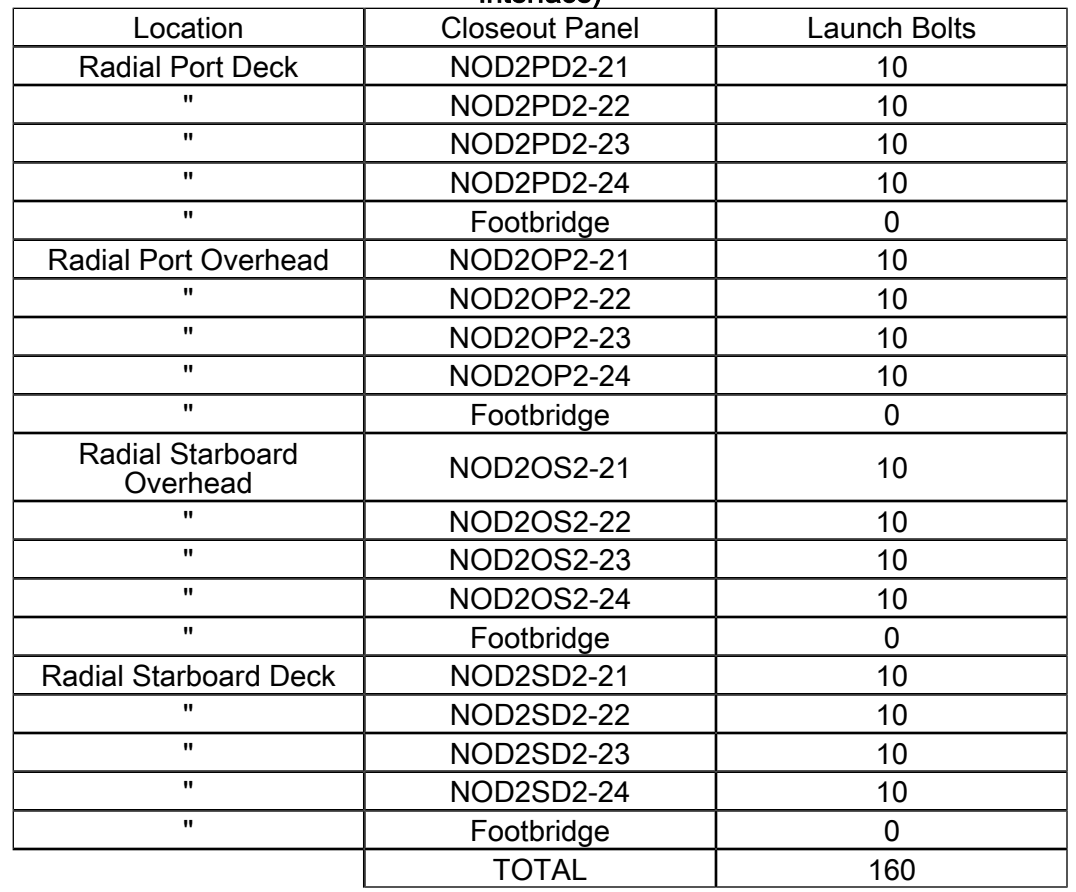

#### Table 4. Node 2 Alcove Radial Bays Launch Bolt Locations (5/32" Hex Head Interface)

 3.1 Remove Launch Restraint Bolts (one hundred sixty) from Node 2 Radial Beams (Driver Drill; Hex Shank, 1/4" Drive; 5/32 Hex Head, 1/4" Drive) Stow Bolts and Washers in labeled 6X6 Ziplock Bag. Photo document final configuration (DCS 760 Camera). Refer to Figures 5, 6, 7, and Table 4.

(ASSY OPS/10A/FIN)

Page 10 of 16 pages

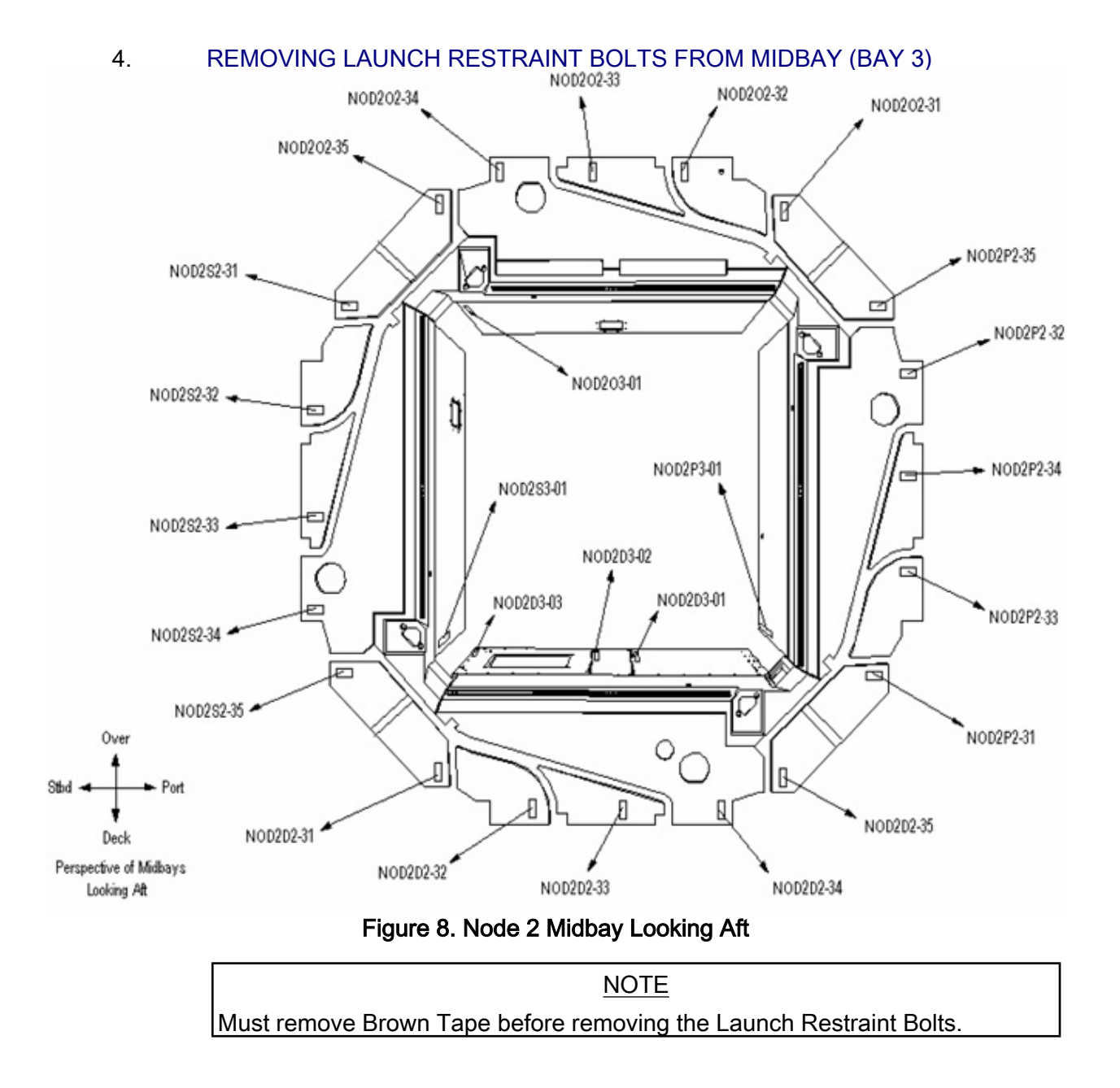

(ASSY OPS/10A/FIN)

Page 11 of 16 pages

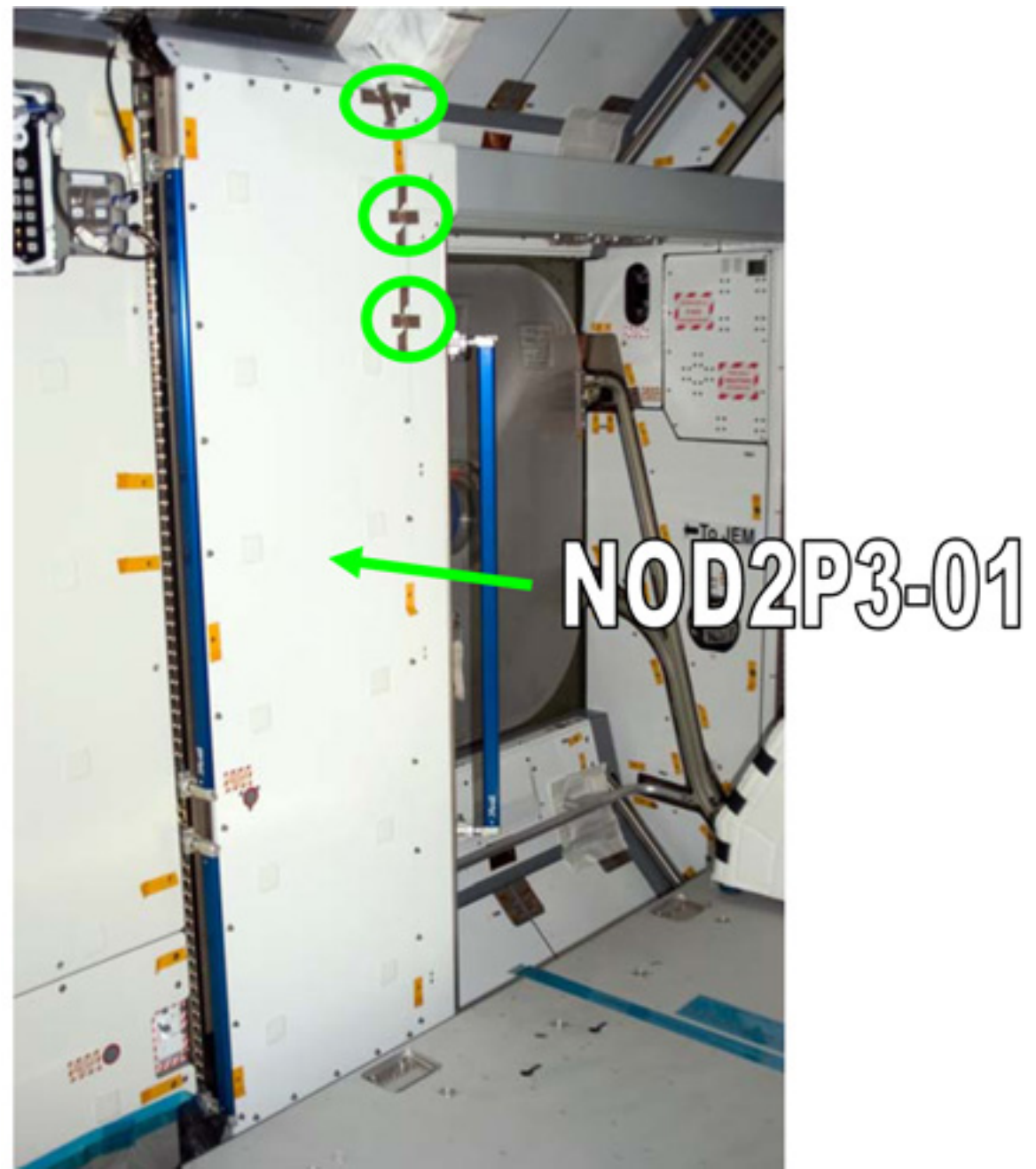

Figure 9. Node 2 Midbay Closeout Panel NOD2P3-01, Identifying three locations of Launch Restraint Bolts behind brown Tape.

(ASSY OPS/10A/FIN)

Page 12 of 16 pages

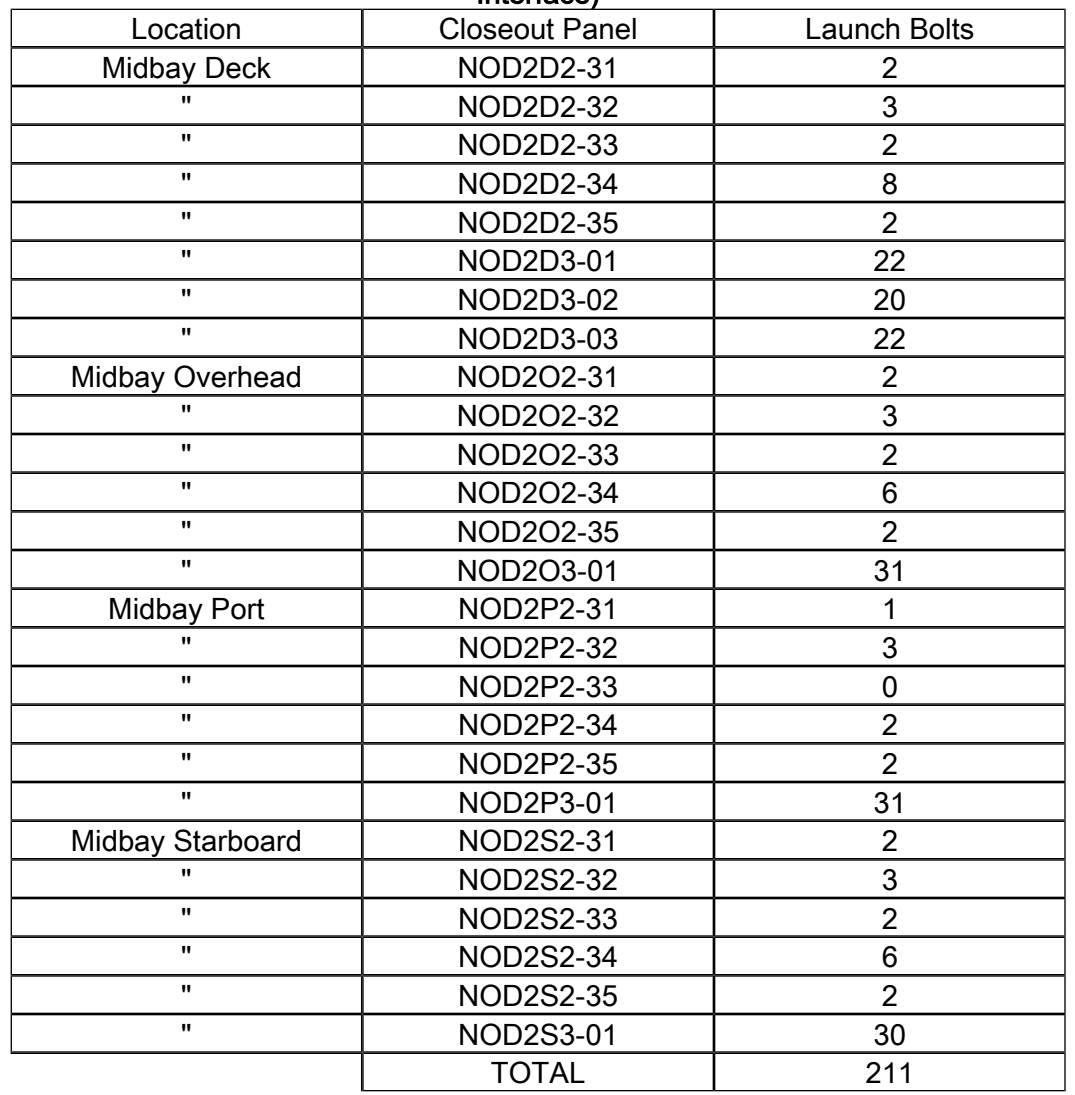

#### Table 5. Node 2 Midbay Launch Restraint Bolts Locations (3/16" Hex Head Interface)

 4.1 Remove launch restraint bolts (two hundred eleven) from Node 2 Midbay (Driver Drill; Hex Shank, 1/4" Drive; 3/16" Hex Head, 1/4" Drive) Stow Bolts and Washers in labeled 6X6 Ziplock Bag. Photo document final configuration (DCS 760 Camera). Refer to Figure 8, 9, and Table 5

(ASSY OPS/10A/FIN)

Page 13 of 16 pages

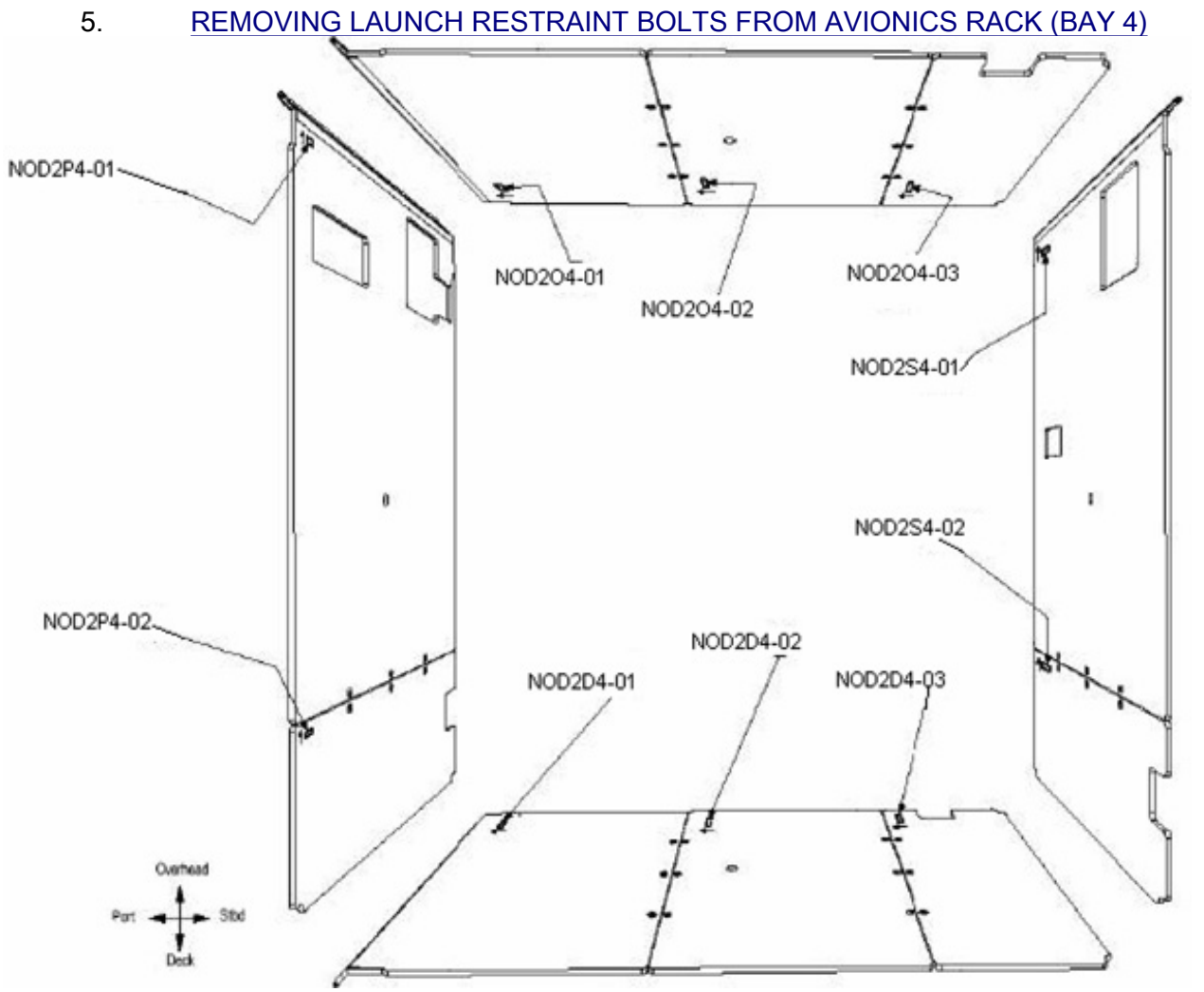

Figure 10. Node 2 Avionics Rack Looking Forward. Table 6. Node 2 Avionics Rack Launch Bolt Locations (5/32" Hex Head interface)

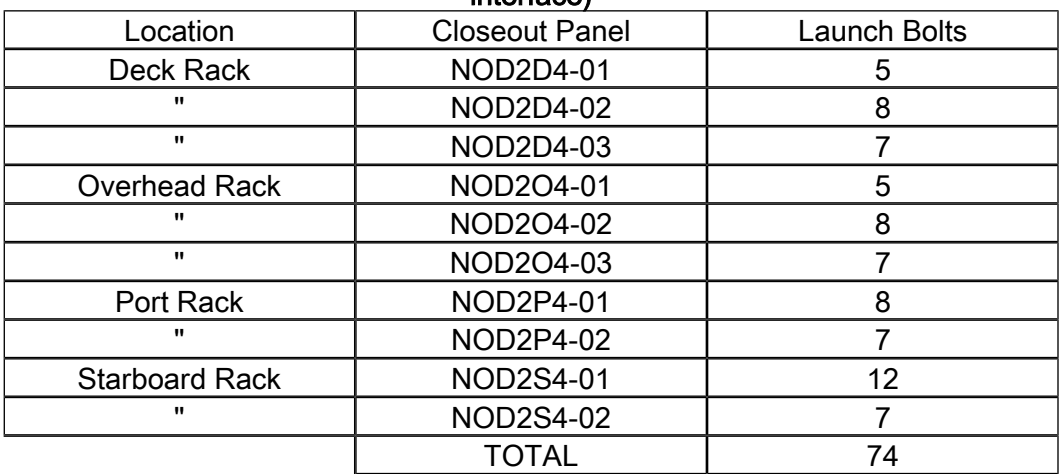

(ASSY OPS/10A/FIN)

Page 14 of 16 pages

 5.1 Remove Launch Restraint Bolts (seventy-four) from Node 2 Avionics Rack (Driver Drill; Hex Shank, 1/4" Drive; 5/32 Hex Head, 1/4" Drive) Stow Bolts and Washers in labeled 6 x 6 Ziplock Bag. Photo document final configuration (DCS 760 Camera). Refer to Figure 10, Table 6.

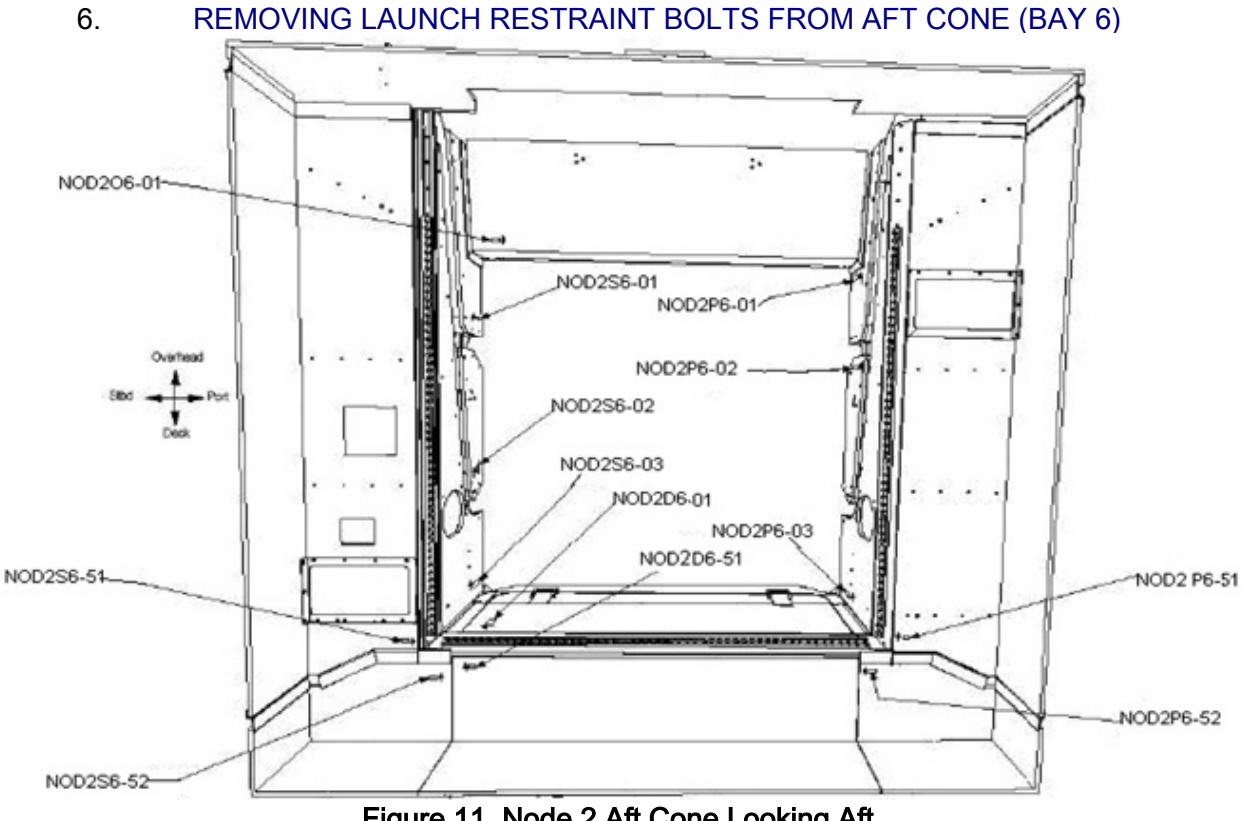

Figure 11. Node 2 Aft Cone Looking Aft.

(ASSY OPS/10A/FIN)

Page 15 of 16 pages

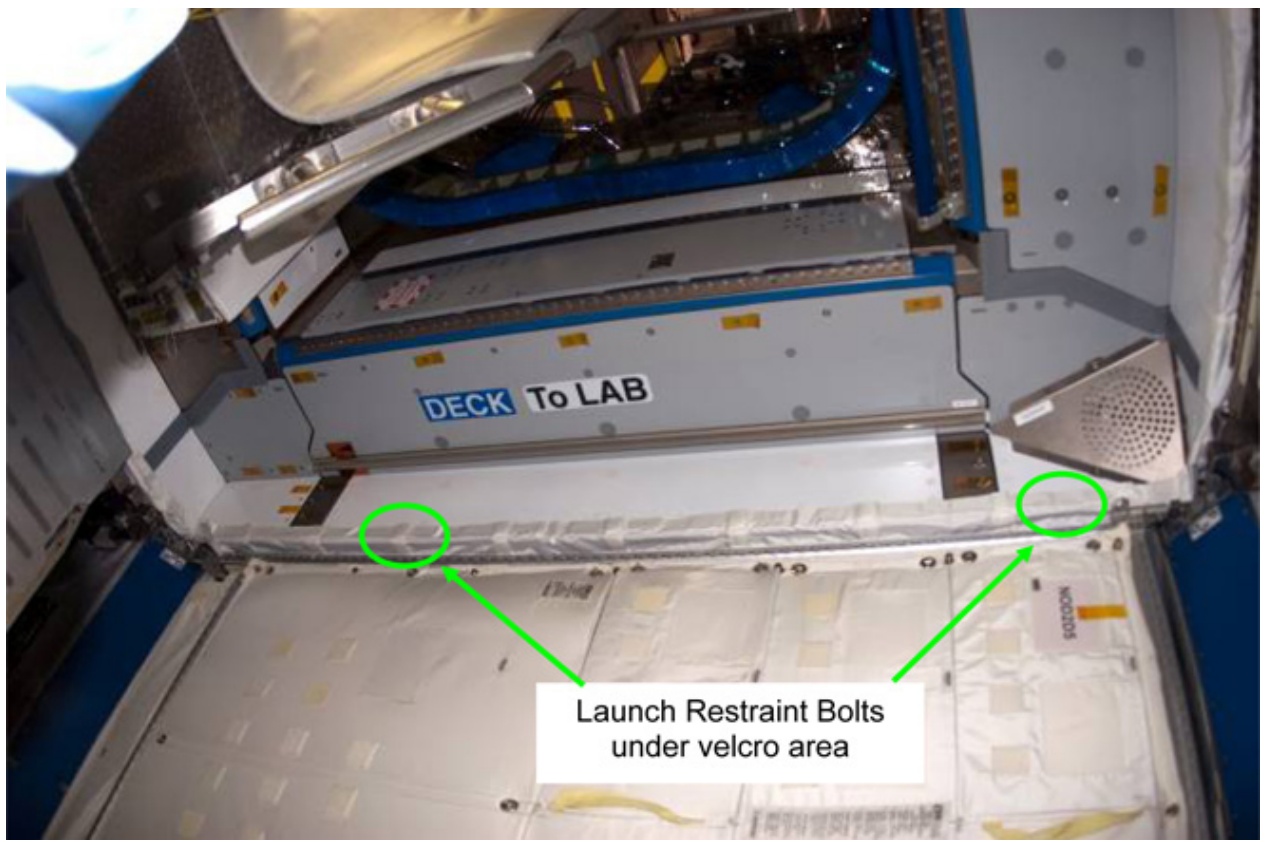

Figure 12. Node 2 Aft Cone Looking Aft - Deck. Table 7. Node 2 Aft Cone Launch Restraint Bolt Locations (5/32" Hex Head interface)

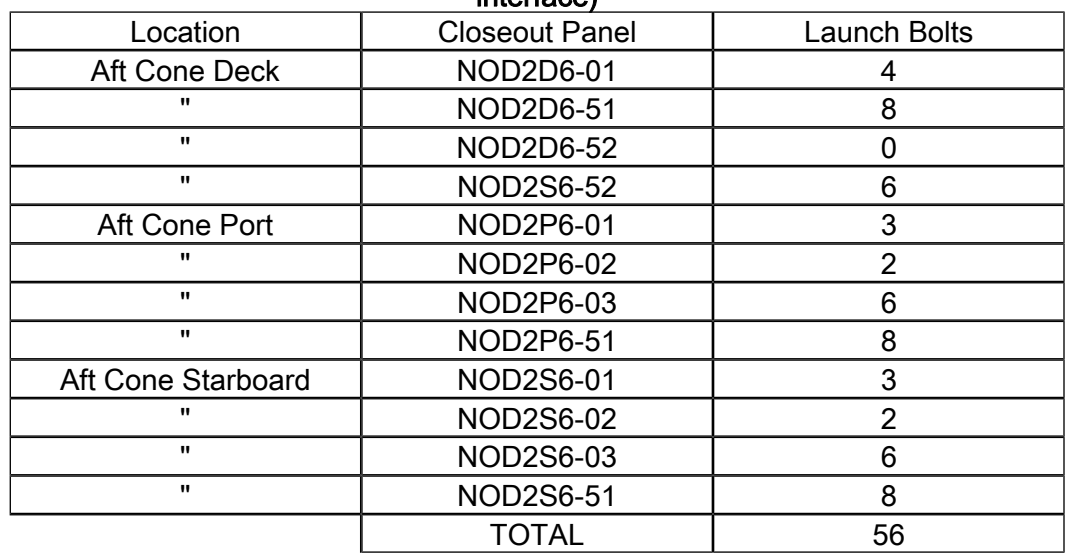

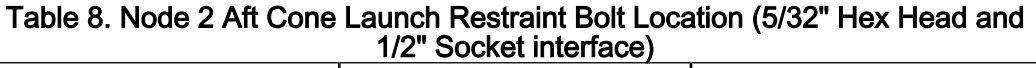

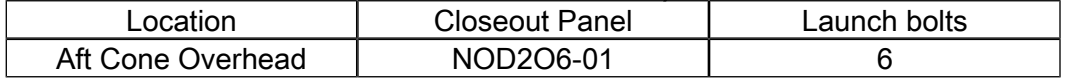

- 6.1 Remove Launch Restraint Bolts (fifty-six) from Node 2 Aft Cone (Driver Drill; Hex Shank, 1/4" Drive; 5/32" Hex Head, 1/4" Drive). Refer to Figures 11, 12, and Table 7
- 6.2 Remove Launch Restraint Bolts (six) from NOD2O6-01 (Driver Drill; Hex Shank, 1/4" Drive; 5/32" Hex Head; 1/2" Socket, 1/4" Drive; Driver Handle, 1/4" Drive). Stow Bolts and Washers in labeled 6X6 Ziplock Bag Photo document final configuration (DCS 760 Camera). Refer to Figures 2, 11, and Table 8

## 7. POST MAINTENANCE

- 7.1 Remove all Kapton Tape from remaining bolts.
- 7.2 Stow tools.
- 7.3 Notify MCC-H of task completion

 $(ASSY OPS/10A/FIN)$ 

Page 1 of 5 pages

## OBJECTIVE:

Enable the Node 2 Low Temperature Loop (LTL) Pump Package Assembly (PPA) Anti-Vibration Mountings (AVMs), by removing launch brackets that will not be reinstalled.

LOCATION

Installed: NOD2D1

Stowed: √Inventory Management System

DURATION

1 hour 30 minutes

CREW

One

PARTS

None

MATERIALS

None

TOOLS:

DCS 760 Camera

ISS IVA Toolbox:

Drawer 1:

5/16" Combination Wrench

Drawer 2:

5/32" Hex Head, 1/4" Drive

5/16" Socket, 1/4" Drive

1/2" Socket, 1/4" Drive

2" Ext, 1/4" Drive

4" Ext, 1/4" Drive

6" Ext, 1/4" Drive

10" Ext, 1/4" Drive

Ratchet, 1/4" Drive

Driver Handle, 1/4" Drive

Drawer 3:

Inspection Mirror

## REFERENCED PROCEDURE(S)

None

### 1. ACCESSING LTL PPA LAUNCH BRACKETS

 1.1 Remove Closeout Panels NOD2D1-02 Fasteners (six), NOD2D2-12 Fasteners (four) (Driver Handle, 1/4" Drive; 5/32" Hex Head, 1/4" Drive). Temporarily stow.

(ASSY OPS/10A/FIN)

Page 2 of 5 pages

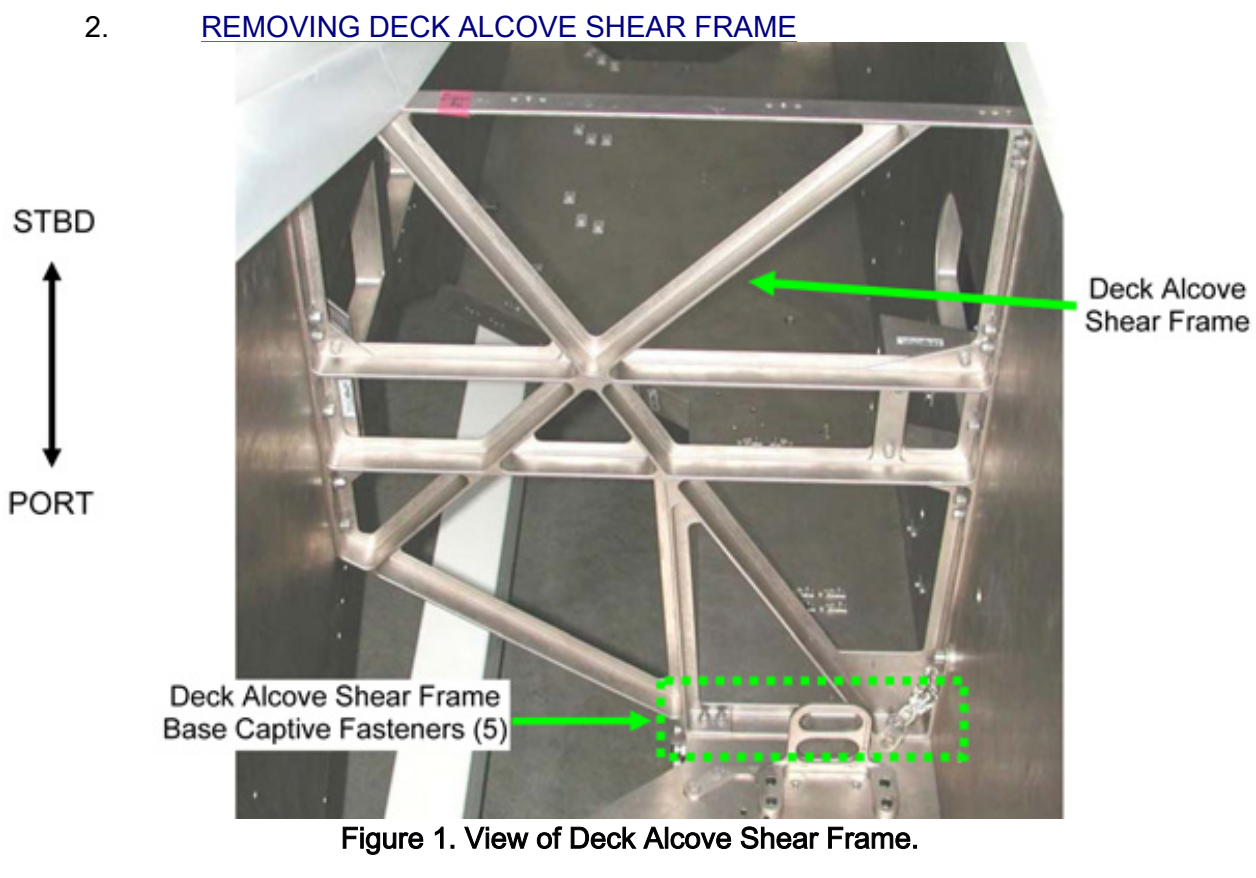

 2.1 Unfasten Deck Alcove Shear Frame Base captive fasteners (five) (Ratchet, 1/4" Drive; 6" Ext, 1/4" Drive and 10" Ext, 1/4" Drive; 5/32" Hex Head, 1/4" Drive). Refer to Figure 1.

Deck Alcove Shear Frame NIA captive fasteners (six) circled in green. (Note NIA is not installed)

Same view with NIA installed. Only two (of six) fasteners can be seen (circled in green.)

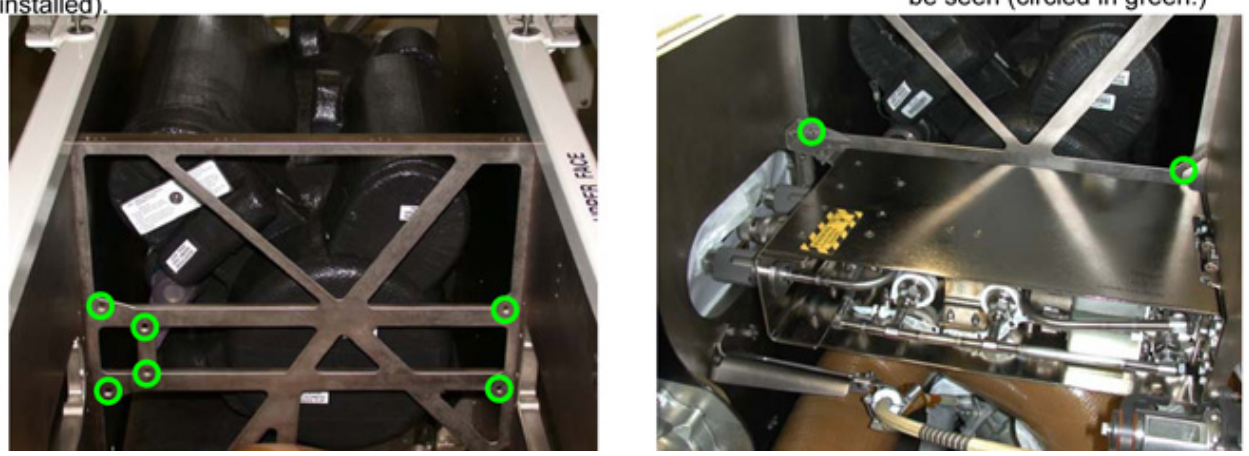

Figure 2. View of Deck Alcove Shear Frame.

 2.2 Remove Deck Alcove Shear Frame NIA captive fasteners (six) (Ratchet, 1/4" Drive; 5/16" Socket, 1/4" Drive).

(ASSY OPS/10A/FIN)

Page 3 of 5 pages

Refer to Figure 2.

#### NOTE

Some of the Shear frame fasteners may require a 2" Ext or 5/16" Combination Wrench for access to break torque on fasteners.

 2.3 Remove Deck Alcove Shear Frame, remaining captive fasteners (twenty -three) (Ratchet, 1/4" Drive; 5/16" Socket, 1/4" Drive). If required: (2" Ext, 1/4" Drive or 5/16" Combination Wrench, 1/4" Drive). Refer to Figure 1.

Temporarily stow Shear Frame.

3. REMOVING THE LTL PPA LAUNCH BRACKETS

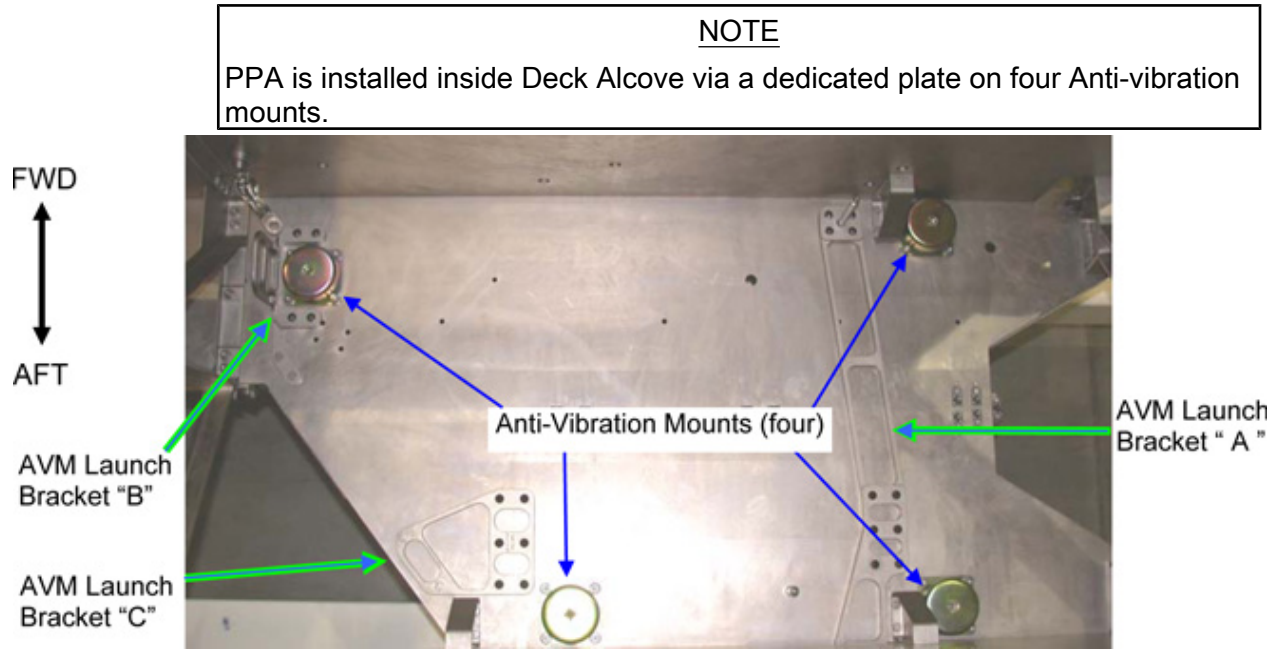

Figure 3. View inside Deck Alcove showing PPA AVM, (PPA and mounting plate removed for clarity).

(ASSY OPS/10A/FIN)

Page 4 of 5 pages

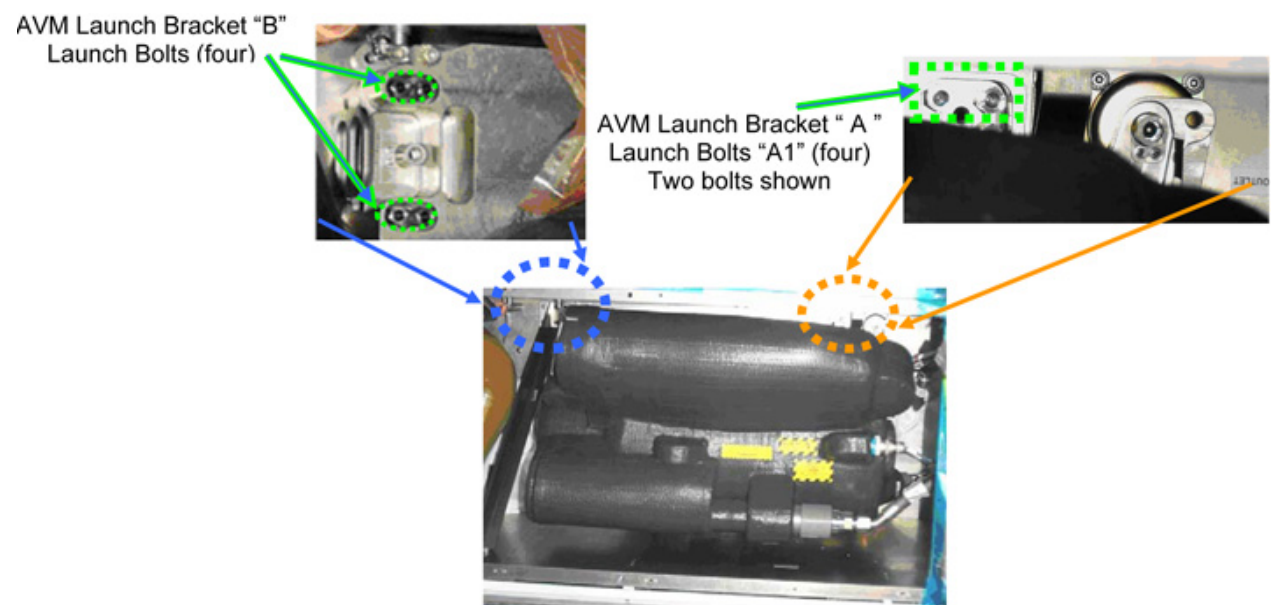

Figure 4. LTL PPA and Approximate Locations of Launch Bolts.

NOTE

The AVM Launch Bracket "A" Launch Bolts "A1" (four) and the AVM Launch Bracket "B" Launch Bolts (four) can only be accessed from inside the Deck Alcove structure.

- 3.1 Remove LTL PPA AVM Launch Bracket "A" launch bolts "A1" (four) (Ratchet, 1/4" Drive; 10" Ext, 1/4" Drive, 6" Ext, 1/4" Drive, and 4" Ext, 1/4" Drive; 1/2" Socket, 1/4" Drive). Refer to Figures 3, 4.
- 3.2 Remove LTL PPA AVM Launch Bracket "B" launch bolts (four) (Ratchet, 1/4" Drive; 10" Ext, 1/4" Drive, 6" Ext, 1/4" Drive, and 4" Ext, 1/4" Drive; 1/2" Socket, 1/4" Drive) . Remove LTL PPA AVM Launch Bracket "B", temporarily stow. Refer to Figures 3, 4.

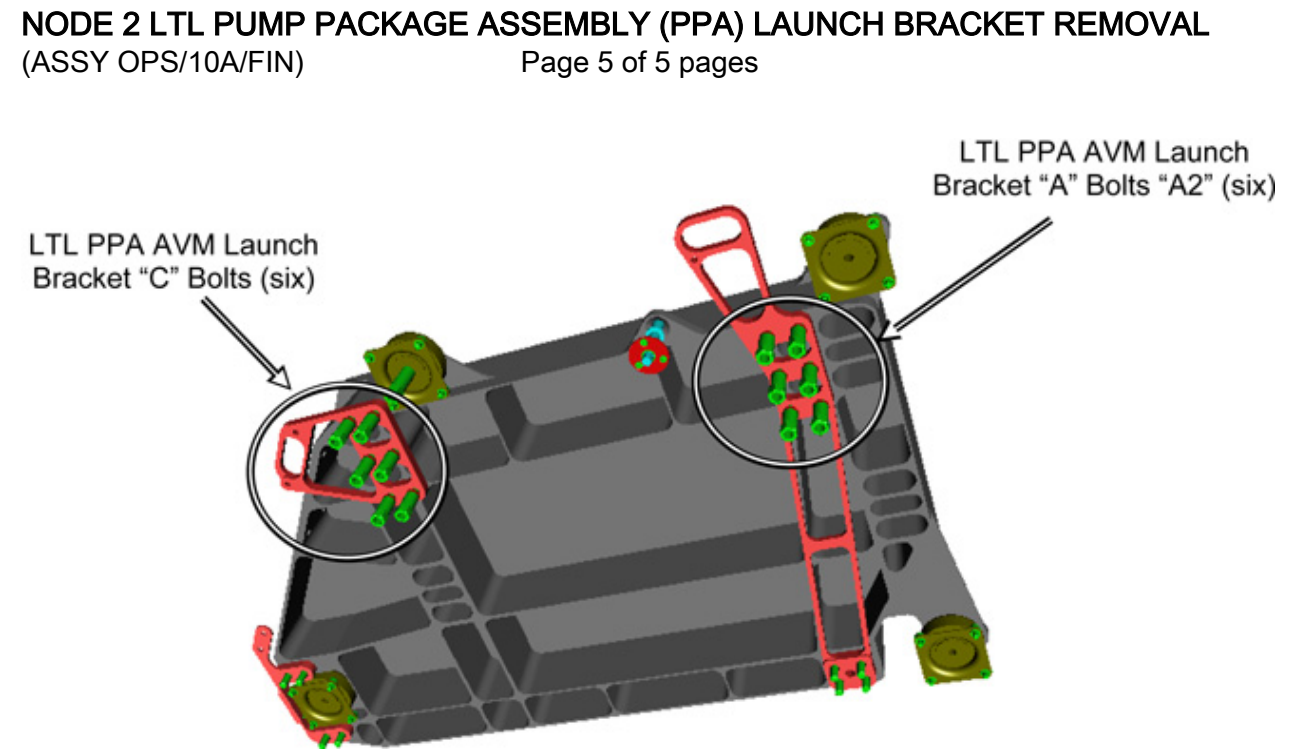

Figure 5. View under PPA Mounting Plate showing AVM Launch Bracket A and C Launch Bolts.

#### NOTE

The AVM Launch Bracket "A" Launch Bolts "A2" (six) and the AVM Launch Bracket "C" Launch Bolts (six) can only be accessed from under the Deck Alcove structure by removing NOD2D2-12 closeout panel.

- 3.3 Remove LTL PPA AVM Launch Bracket "C" launch bolts (six) (Ratchet, 1/4" Drive; 1/2" Socket, 1/4" Drive; Inspection Mirror). Remove LTL PPA AVM Launch Bracket "C", temporarily stow. Refer to Figures 3, 5.
- 3.4 Remove LTL PPA AVM Launch Bracket "A2" launch bolts (six) (Ratchet, 1/4" Drive; 1/2" Socket, 1/4" Drive; Inspection Mirror) . Remove LTL PPA AVM Launch Bracket "A", temporarily stow. Refer to Figures 3, 5.

## 4. CLOSEOUT

- 4.1 Check for FOD within 3' radius.
- 4.2 Photo document final configuration prior to closeout (DCS 760 Camera)
- 4.3 Install Closeout Panels NOD2D1-02 Fasteners (six), NOD2D2-12 Fasteners (four) (Driver Handle, 1/4" Drive; 5/32" Hex Head, 1/4" Drive).
- 4.4 **ISS**  $\Downarrow$  **MCC-H** of task completion. Stow tools, launch brackets, bolts (twenty), shear frame and diagonal frame. Update IMS.

This Page Intentionally Blank

(ASSY OPS/10A/FIN)

Page 1 of 5 pages

## OBJECTIVE:

Enable the Node 2 Moderate Temperature Loop (MTL) Pump Package Assembly (PPA) Anti-Vibration Mountings (AVMs) by removing the launch bracket.

LOCATION

Installed: NOD2O1

Stowed: √Inventory Management System

DURATION

1 hour 30 minutes

CREW

One

PARTS

None

MATERIALS

None

TOOLS:

DCS 760 Camera

ISS IVA Toolbox:

Drawer 1:

5/16" Combination Wrench

Drawer 2:

5/32" Hex Head, 1/4" Drive

3/16" Hex Head, 1/4" Drive

1/2" Socket, 1/4" Drive

5/16" Socket, 1/4" Drive

2" Ext, 1/4" Drive

4" Ext, 1/4" Drive

6" Ext, 1/4" Drive

10" Ext, 1/4" Drive

Ratchet, 1/4" Drive

Driver Handle, 1/4" Drive

#### Drawer 3:

Inspection Mirror

### REFERENCED PROCEDURE(S)

None

### 1. ACCESSING MTL PPA LAUNCH BRACKETS

 1.1 Remove Closeout Panels NOD2O1-01 Fasteners (six), NOD2O2-12 fasteners (four) (Driver Handle, 1/4" Drive; 5/32" Hex Head).

(ASSY OPS/10A/FIN)

Page 2 of 5 pages

Temporarily stow.

## 2. REMOVING OVERHEAD ALCOVE DIAGONAL & SHEAR FRAME

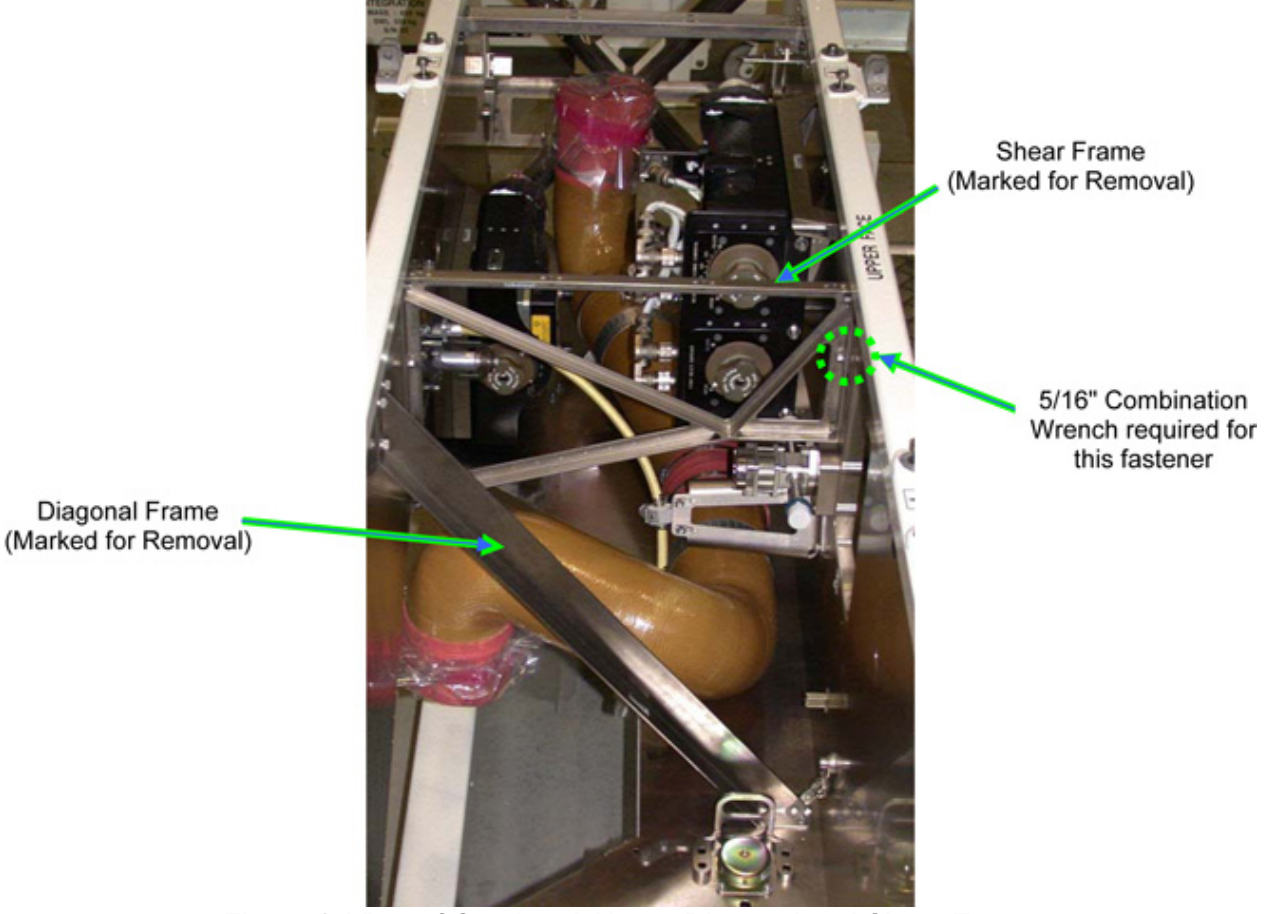

Diagonal Frame

Figure 1. View of Overhead Alcove Diagonal and Shear Frame

 2.1 Remove Overhead Alcove Diagonal Frame, fasteners (eight) (Ratchet, 1/4" Drive; 4" Ext; 10" Ext; 3/16" Hex Head). Refer to Figure 1. Temporarily stow Diagonal Frame.

#### NOTE

Some of the Shear frame fasteners may require a 2" Ext or 5/16" Combination Wrench for access to break torque on fasteners.

 2.2 Remove Overhead Alcove Shear Frame, fasteners (seven) (Ratchet, 1/4" Drive; 5/16" Socket). If required: (2" Ext or 5/16" Combination Wrench) Refer to Figure 1. Temporarily stow Shear Frame.

(ASSY OPS/10A/FIN)

Page 3 of 5 pages

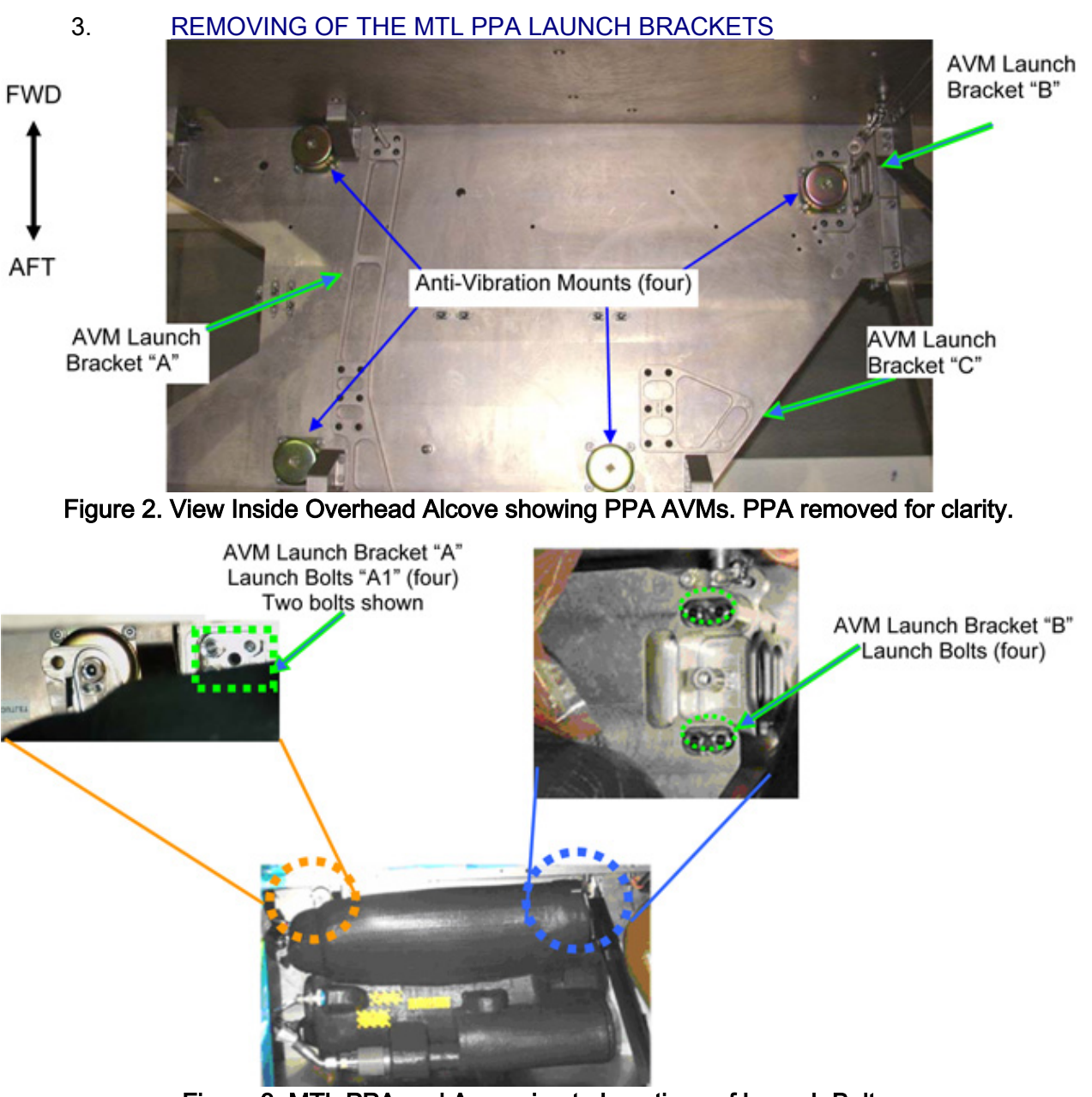

Figure 3. MTL PPA and Approximate Locations of Launch Bolts.

### **NOTE**

The AVM Launch Bracket "A" Launch Bolts "A1" (four) and the AVM Launch Bracket "B" Launch Bolts (four) can only be accessed from inside the Overhead Alcove structure.

- 3.1 Remove MTL PPA AVM Launch Bracket "A" launch bolts "A1" (four) (Ratchet, 1/4" Drive; 10" Ext, 6" Ext, and 4" Ext; 1/2" Socket). Refer to Figures 2, 3.
- 3.2 Remove MTL PPA AVM Launch Bracket "B" launch bolts (four) (Ratchet, 1/4" Drive; 10" Ext, 6" Ext, and 4" Ext; 1/2" Socket).

(ASSY OPS/10A/FIN)

Page 4 of 5 pages

 Remove MTL PPA AVM Launch Bracket "B", temporarily stow. Refer to Figures 2, 3.

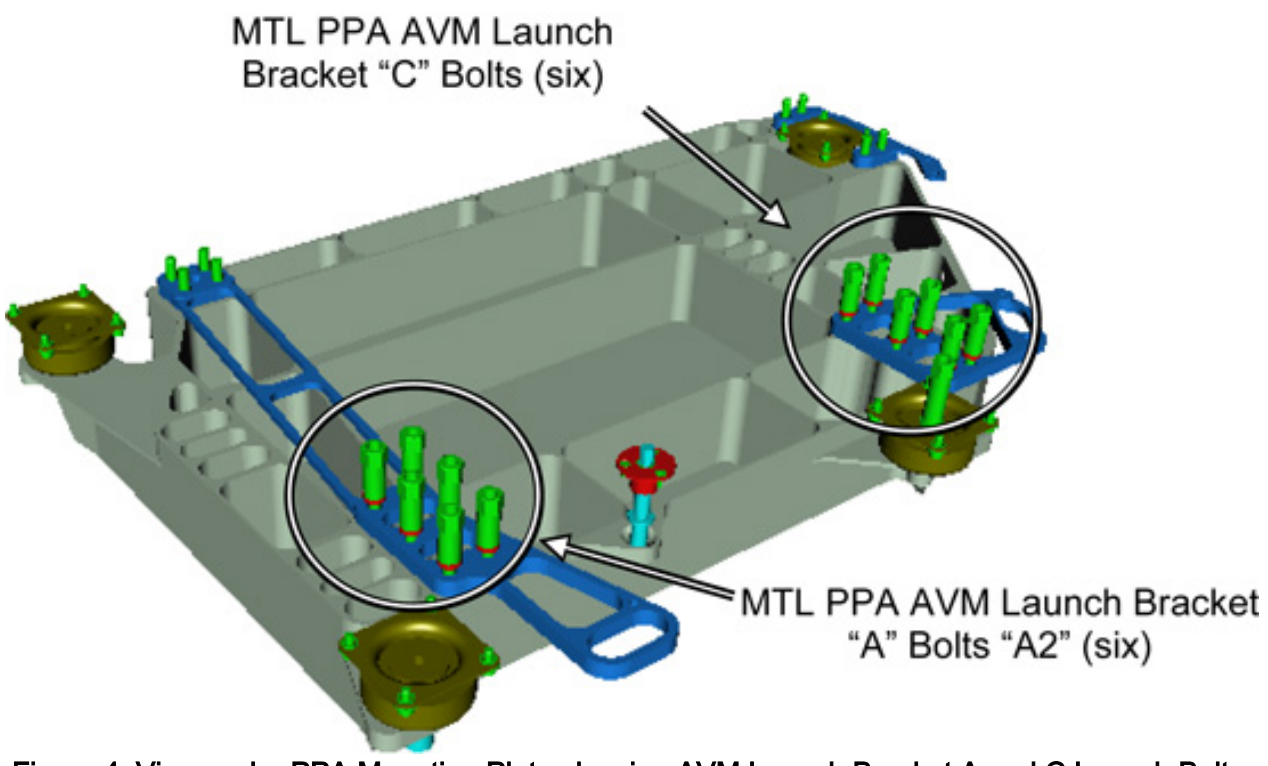

Figure 4. View under PPA Mounting Plate showing AVM Launch Bracket A and C Launch Bolts.

## NOTE

The AVM Launch Bracket "A" Launch Bolts "A2" (six) and the AVM Launch Bracket "C" Launch Bolts (six) can only be accessed from above the Overhead Alcove structure by removing NOD2O2-12 closeout panel.

- 3.3 Remove MTL PPA AVM Launch Bracket "C" launch bolts (six) (Ratchet, 1/4" Drive; 1/2" Socket; Inspection Mirror). Remove LTL PPA AVM Launch Bracket "C", temporarily stow. Refer to Figures 2, 4.
- 3.4 Remove MTL PPA AVM Launch Bracket "A2" launch bolts (six) (Ratchet, 1/4" Drive; 1/2" Socket; Inspection Mirror). Remove LTL PPA AVM Launch Bracket "A", temporarily stow. Refer to Figures 2, 4.

## 4. CLOSEOUT

- 4.1 Check for FOD within 3' radius.
- 4.2 Photo document final configuration prior to closeout (DCS 760 Camera)
- 4.3 Install Closeout Panels NOD2O1-01 fasteners (six), NOD2O2-12 fasteners (four) (Driver Handle, 1/4" Drive; 5/32" Hex Head, 1/4" Drive).

(ASSY OPS/10A/FIN)

 4.4 Notify MCC-H of task completion. Stow tools, launch brackets, bolts (twenty), shear frame and diagonal frame. Update IMS.

This Page Intentionally Blank

## NODE 2 POSITIVE PRESSURE RELIEF VALVE (PPRV) CAP INSTALL

(ASSY OPS/10A/FIN)

Page 1 of 4 pages

OBJECTIVE:

The procedure installs a PPRV Cap onto the Starboard and Port Hatch PPRVs.

LOCATION: Node 2, Starboard Hatch and Port Hatch

DURATION:

10 minutes

CREW:

One

PARTS:

PPRV Cap P/N PPRV-1-915

MATERIALS:

None

TOOLS:

None

REFERENCED PROCEDURE(S):

None

#### NODE 2 POSITIVE PRESSURE RELIEF VALVE (PPRV) CAP INSTALL (ASSY OPS/10A/FIN) Page 2 of 4 pages

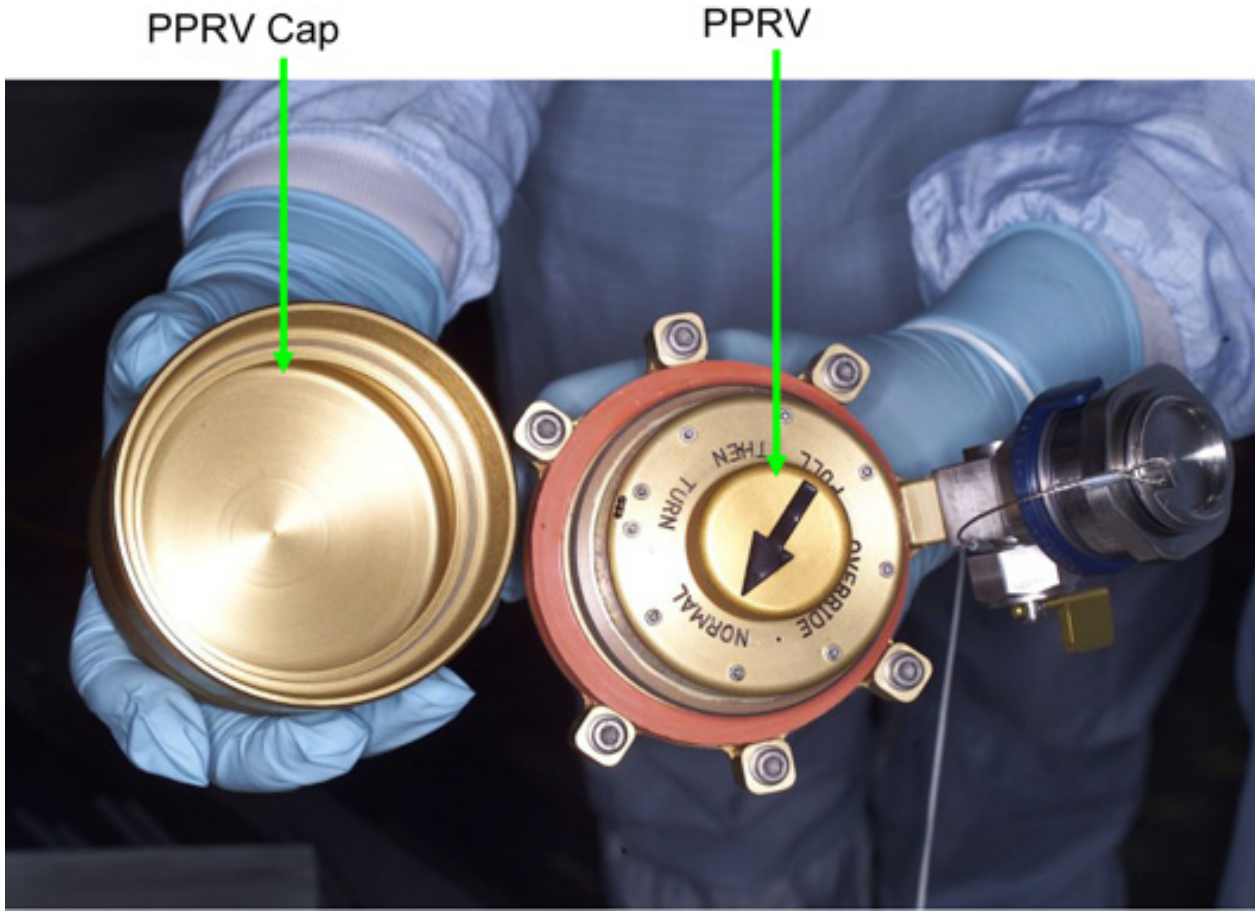

Figure 1. PPRV Uninstalled and Cap to be Installed.

## NODE 2 POSITIVE PRESSURE RELIEF VALVE (PPRV) CAP INSTALL

(ASSY OPS/10A/FIN)

Page 3 of 4 pages

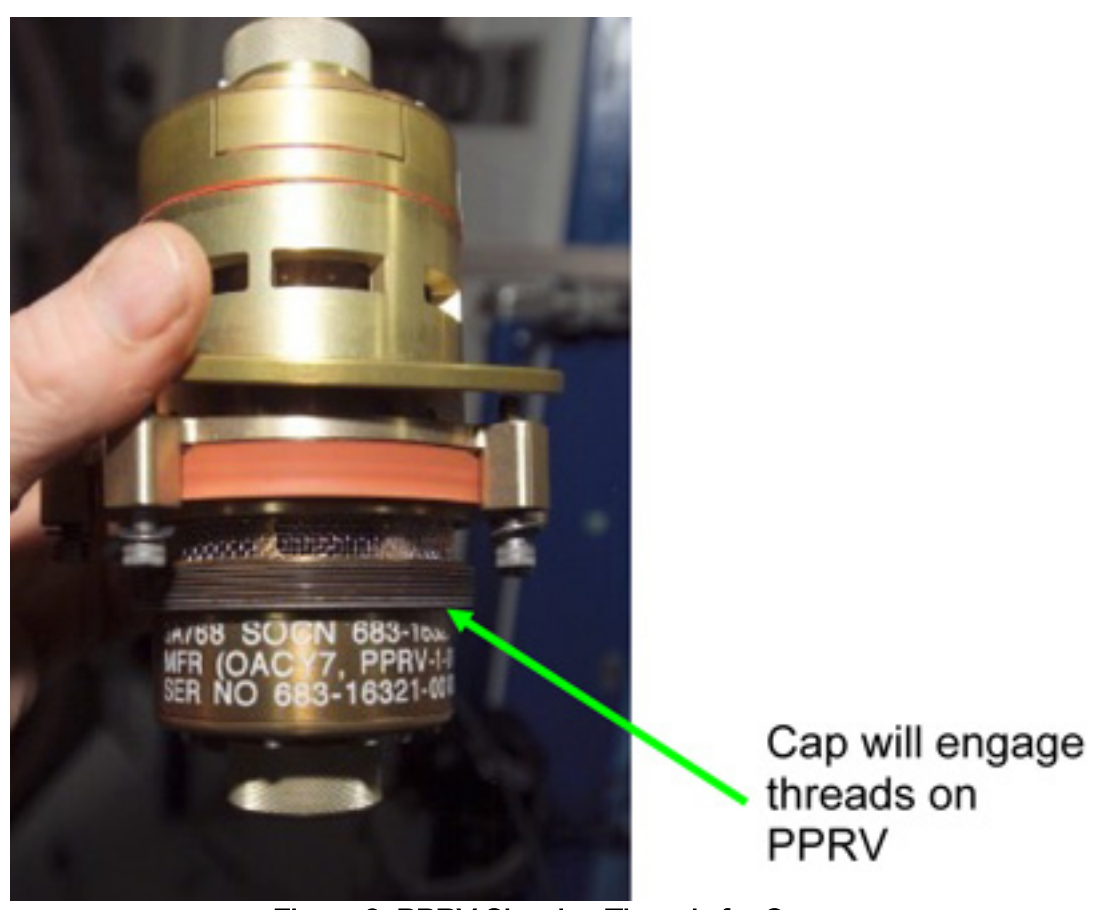

Figure 2. PPRV Showing Threads for Cap.

## NODE 2 POSITIVE PRESSURE RELIEF VALVE (PPRV) CAP INSTALL

(ASSY OPS/10A/FIN)

Page 4 of 4 pages

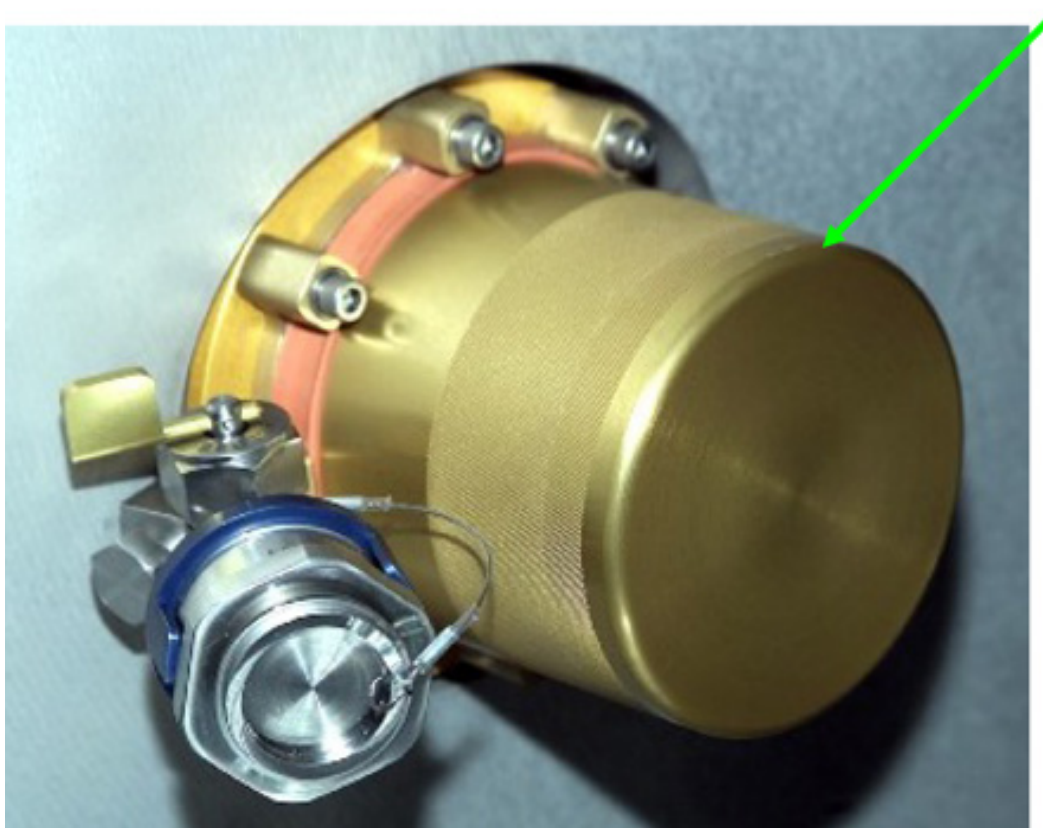

Figure 3. Cap Installed on PPRV.

- 1. INSTALLING CAPS ON PORT PPRV AND STARBOARD PPRV
	- 1.1 Screw Cap onto PPRV on Port Hatch. Refer to Figures 1 to 3.
	- 1.2 Hand tighten Cap on PPRV.
	- 1.3 Perform steps 1.1 and 1.2 for Starboard PPRV and Cap.
- 2. POST MAINTENANCE
	- 2.1 Update IMS with stowage locations.

PPRV Cap

(ASSY OPS/10A/FIN)

Page 1 of 5 pages

## OBJECTIVE:

Remove the Aft PPRV from Node 2 and install a Manual Pressure Equalization Valve (MPEV).

LOCATIONS:

Stowed: Node 2 Midbay Starboard

Installed: Node 2 Aft Hatch

DURATION:

30 minutes

CREW:

One

PARTS:

MPEV P/N 2353028-2-1

MATERIALS:

Dry Wipes

Braycote Lubricant

Gray Tape

Latex Gloves

Sharpie

TOOLS:

ISS IVA Toolbox:

Drawer 2:

5/32" Hex Head Driver, 1/4" Drive

Ratchet, 1/4" Drive

4" Ext, 1/4" Drive

(40-200 in-lb) Trq Wrench, 1/4" Drive

REFERENCED PROCEDURE(S):

None

## NOTE

1. Removal/installation both occur on cabin (dome) side of Hatch.

2. Hatch should remain open, stowed throughout procedure.

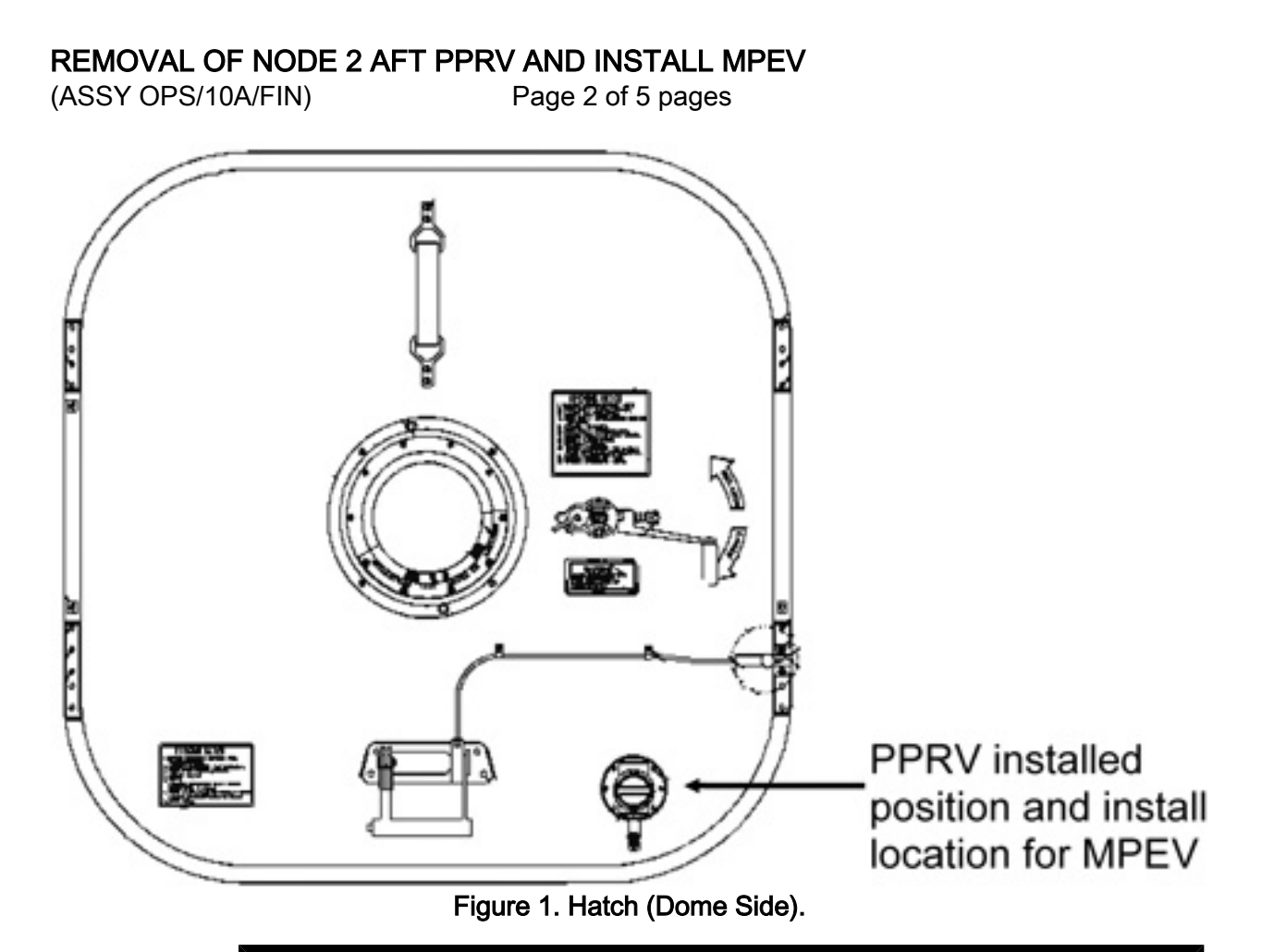

## **WARNING**

Pressure between elements must be equalized. Failure to equalize pressure could injure crew.

- 1. PPRV REMOVAL
	- 1.1 Remove PPRV, Fasteners (six) (Ratchet, 1/4" Drive; 4" Ext, 1/4" Drive; 5/32" Hex Head, 1/4" Drive ). Label, temporary stow (Gray Tape, Sharpie). Record part number of PPRV: \_\_\_\_\_\_\_\_\_\_\_\_\_\_\_\_ Record serial number of PPRV: \_\_\_\_\_\_\_\_\_\_\_\_\_\_\_\_ Refer to Figure 1.
	- 1.2 Remove PPRV Spacer.
	- 1.3 Clean Hatch at PPRV removal location (Dry Wipes).
	- 1.4 Temporarily stow PPRV.

(ASSY OPS/10A/FIN)

Page 3 of 5 pages

 2. UNSTOW MPEV FROM NODE 2 STARBOARD MIDBAY Starboard Midbay<br>Closeout Panel

Figure 2. Starboard Midbay with Closeout.

(ASSY OPS/10A/FIN)

Page 4 of 5 pages

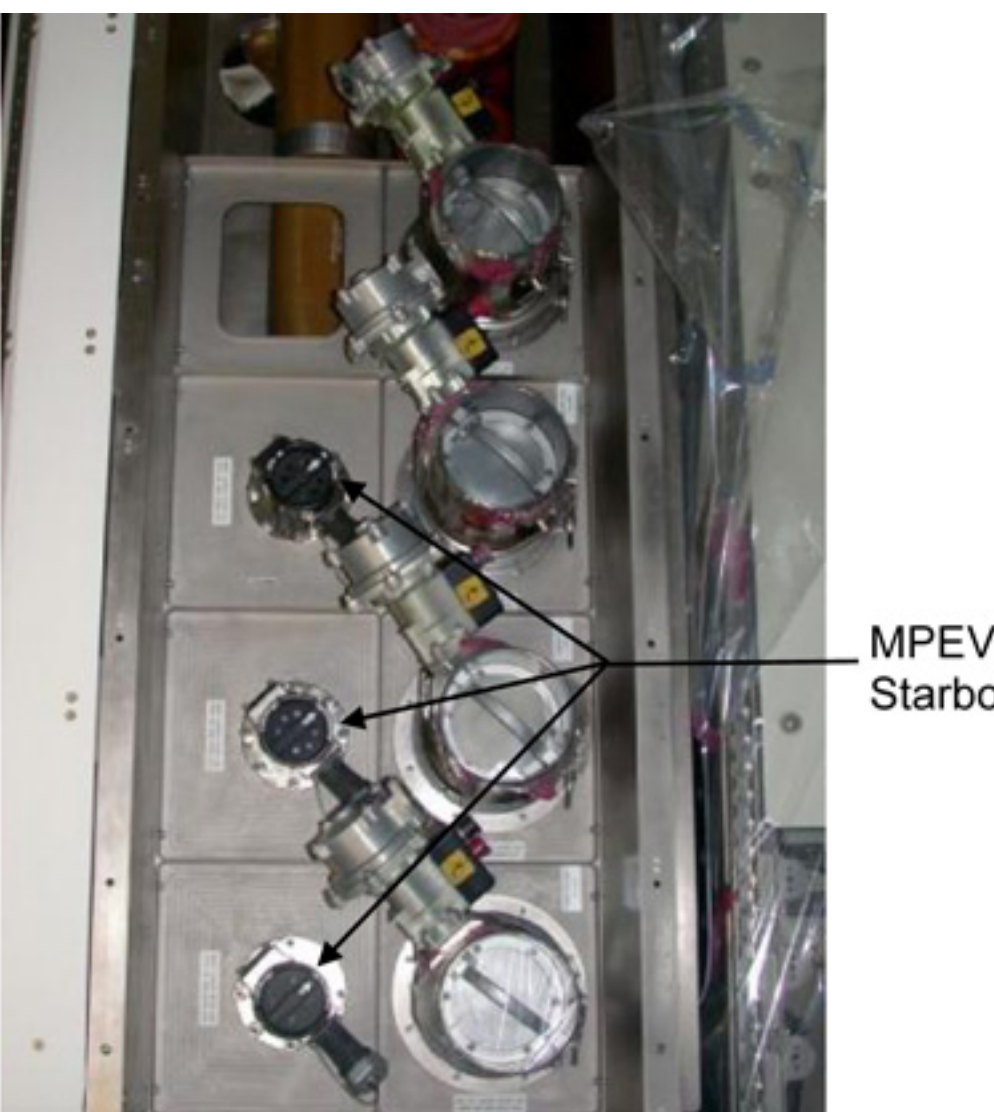

MPEVs installed in **Starboard Midbay** 

Figure 3. Starboard Midbay with Closeout Removed.

- 2.1 Remove Starboard Midbay Closeout Panel NOD2S3-01, Fasteners (six) (Ratchet, 1/4" Drive; 5/32" Hex Head Driver, 1/4" Drive).
- 2.2 Remove MPEV from stowed location at NOD2S3-01, Fasteners (six) (Ratchet, 1/4" Drive; 5/32" Hex Head Driver, 1/4" Drive). Refer to Figure 3.
- 2.3 Record part number of MPEV: \_\_\_\_\_\_\_\_\_\_\_\_\_\_\_\_ Record serial number of MPEV:
- 2.4 Remove shipping closures (two) from MPEV, place on PPRV. Temporarily stow PPRV.
- 2.5 Stow PPRV.
- 2.6 Replace Starboard Midbay Closeout Panel NOD2S3-01, Fasteners (six) (Ratchet, 1/4" Drive; 5/32" Hex Head Driver, 1/4" Drive).

(ASSY OPS/10A/FIN)

Page 5 of 5 pages

## 3. MPEV INSTALLATION

3.1  $\sqrt{\text{Replacement MPEV - OPEN}}$ , cap removed

NOTE Equalization valve must be oriented correctly. Refer to Figure 1 for proper installation orientation (nozzle toward bottom).

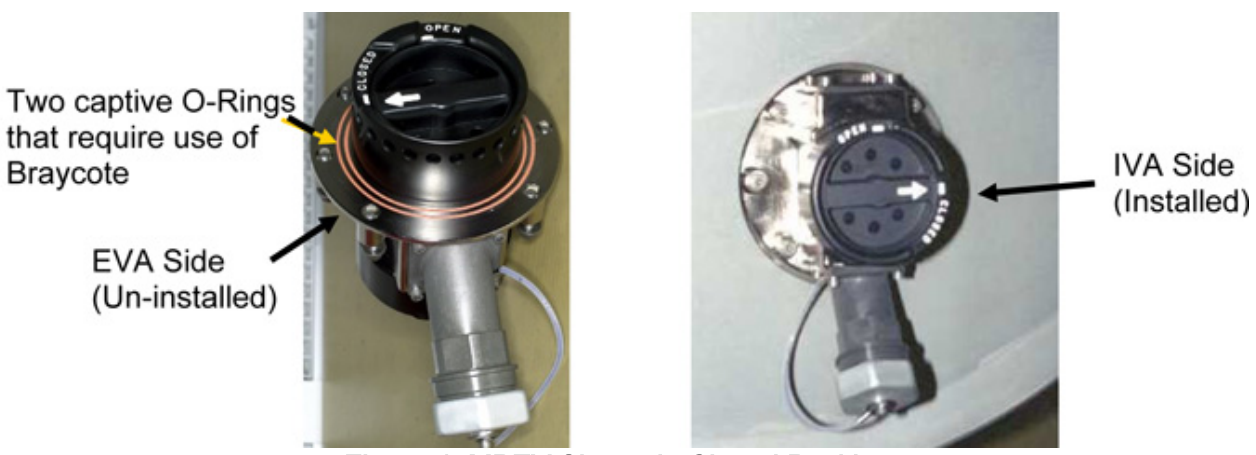

Figure 4. MPEV Shown in Closed Position.

- 3.2 Apply a small amount of Braycote to MPEV seals and position MPEV in proper installation orientation (Latex Gloves, Braycote Lubricant). Refer to Figures 1, 4.
- 3.3 Tighten, torque Fasteners (six) in star pattern, to 66 in-lbs [Ratchet, 1/4" Drive; 5/32" Hex Head, 1/4" Drive; 4" Ext, 1/4" Drive; (40-200 in-lbs) Trq Wrench, 1/4" Drive].

#### **WARNING**

MPEV must be closed for module pressure, equalization to be prepared for emergency Hatch closing.

- $3.4$  MPEV  $\rightarrow$  CLOSED, capped.
- 3.5 Check for FOD around work area within 3' radius.
- 3.6 Photo document final configuration (DCS 760 Camera).

### 4. POST MAINTENANCE

- 4.1 Notify MCC-H of task completion, part numbers, serial numbers
- 4.2 Update IMS with stowage locations. Stow tools, equipment.

This Page Intentionally Blank
NODE 2 RSR OUTFITTING

 $(ASSY OPS/10A/FIN)$ 

## OBJECTIVE:

Configure Node 2 Resupply Stowage Racks (RSR) for on-orbit operations. Includes installation of left and right Pivot Pins, K-BARs and removal of Knee Braces for each RSR in Bay 5.

LOCATION:

Node 2 Rack Bay 5

DURATION:

45 min per Rack

CREW:

One

PARTS:

ARIS - Pivot Fitting Bottom Left (two) P/N 683-61711-31

ARIS - Pivot Fitting Bottom Right (two) P/N 683-61711-32

K-BAR Assy, Left (two) P/N 683-62201-33

K-BAR Assy, Right (two) P/N 683-62201-34

TOOLS:

DCS 760 Camera

ISS IVA Toolbox:

Drawer 2:

Ratchet, 3/8" Drive

(40-200 in-lbs) Trq Wrench, 3/8" Drive

5/32" Hex Head, 3/8" Drive

### Drawer 3:

6" Long, 3/8" Hex Head, 3/8" Drive

5" Long, 3/8" Ball Tip Hex Head, 3/8" Drive

NOTE

This procedure can be run as a stand-alone procedure for each individual Rack.

## 1. LOWER LAUNCH RESTRAINT DISENGAGEMENT

 1.1 Select one of the two Node 2 Resupply Stowage Racks to outfit (NOD2P5, NOD2D5).

#### **CAUTION**

Disengagement sequence must be followed exactly to allow any induced loads to be released safely back into structure. Start on either left or right side of rack.

NODE 2 RSR OUTFITTING

(ASSY OPS/10A/FIN)

Page 2 of 7 pages

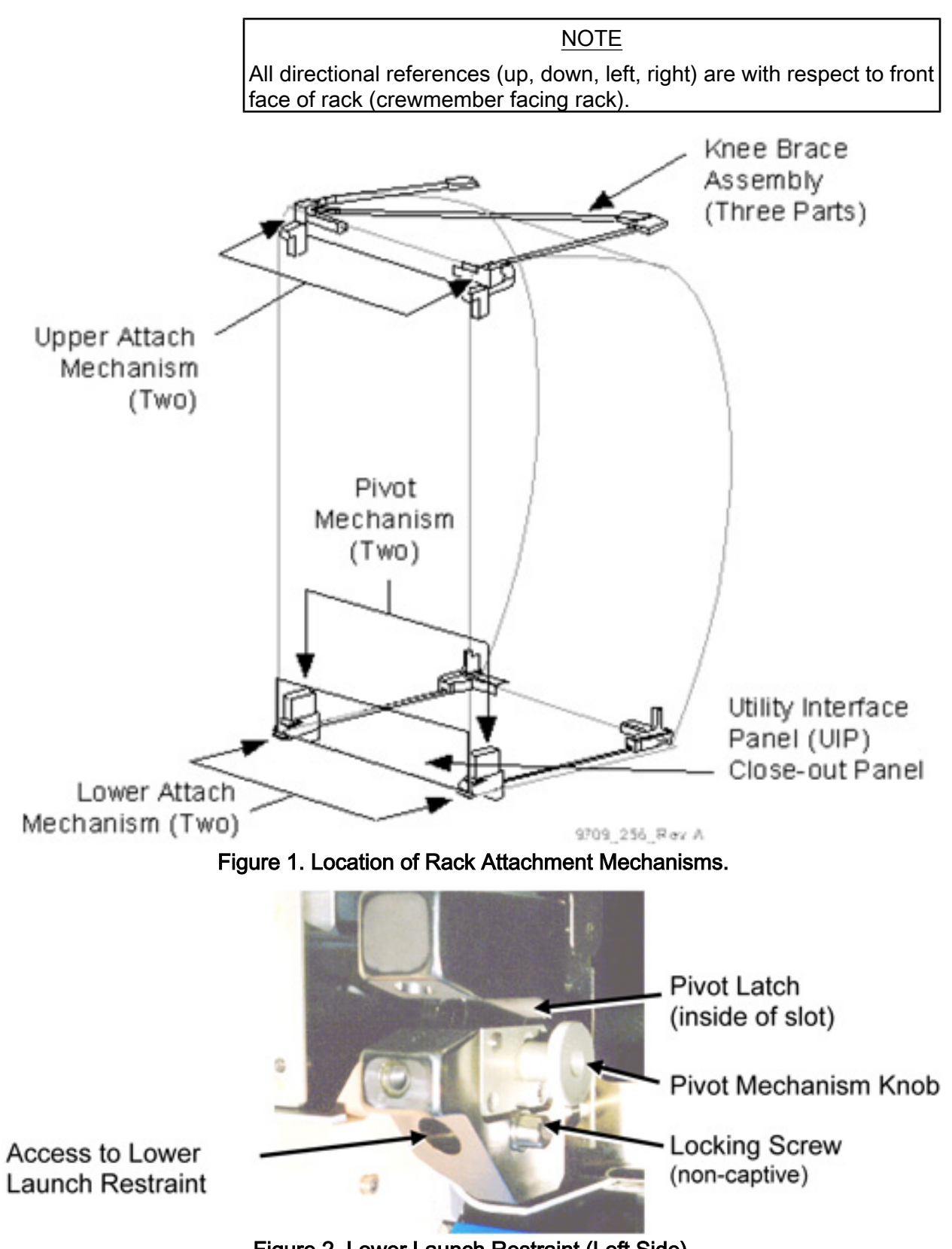

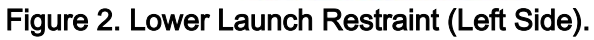

(ASSY OPS/10A/FIN)

Page 3 of 7 pages

NOTE A loud pop may occur during release of first Lower Launch Restraint. 1.2 Remove noncaptive Locking Screw (Ratchet, 3/8" Drive; 6" Long, 3/8" Hex Head, 3/8" Drive). Refer to Figures 1, 2. 1.3 Disengage Lower Launch Restraint 10 to 12 turns until hard stop (Ratchet, 3/8" Drive; 6" Long, 3/8" Hex Head). 1.4 Reinstall, snug Locking Screw (Ratchet, 3/8" Drive; 6" Long, 3/8" Hex Head, 3/8" Drive). 1.5 Repeat steps 1.2 to 1.4 for opposite side. 2. PIVOT FITTING INSTALLATION Rack -Pivot Mechanism Slot ARIS - PIVOT Pivot Mechanism **FITTING** Knob **BOTTOM LEFT** Lower Standoff Pivot Fitting Fastener Standoff Link Figure 3. Installation of Pivot Fitting, Left Side. 2.1 Loosen both left and right Pivot Mechanism Knobs one turn then snug in the unlatched, down position. Refer to Figure 3. 2.2 Install Pivot Fitting Bottom Left (P/N 683-61711-31) onto Standoff Link located on lower left Standoff. 2.3 Tighten, torque fastener to 150 in-lbs [Ratchet, 3/8" Drive; 6" Long, 3/8" Hex Head, 3/8" Drive; (40-200 in-lbs) Trq Wrench, 3/8" Drive].

- 2.4 Install Pivot Fitting Bottom Right (P/N 683-61711-32) onto Standoff Link located on lower right Standoff.
- 2.5 Tighten, torque fastener to 150 in-lbs [Ratchet, 3/8" Drive; 6" Long, 3/8" Hex Head, 3/8" Drive; (40-200 in-lbs) Trq Wrench, 3/8" Drive].
- 2.6 Loosen both left and right Pivot Mechanism Knobs one turn, then snug in latched, up position.
- 3. UPPER ATTACH MECHANISM DISENGAGEMENT

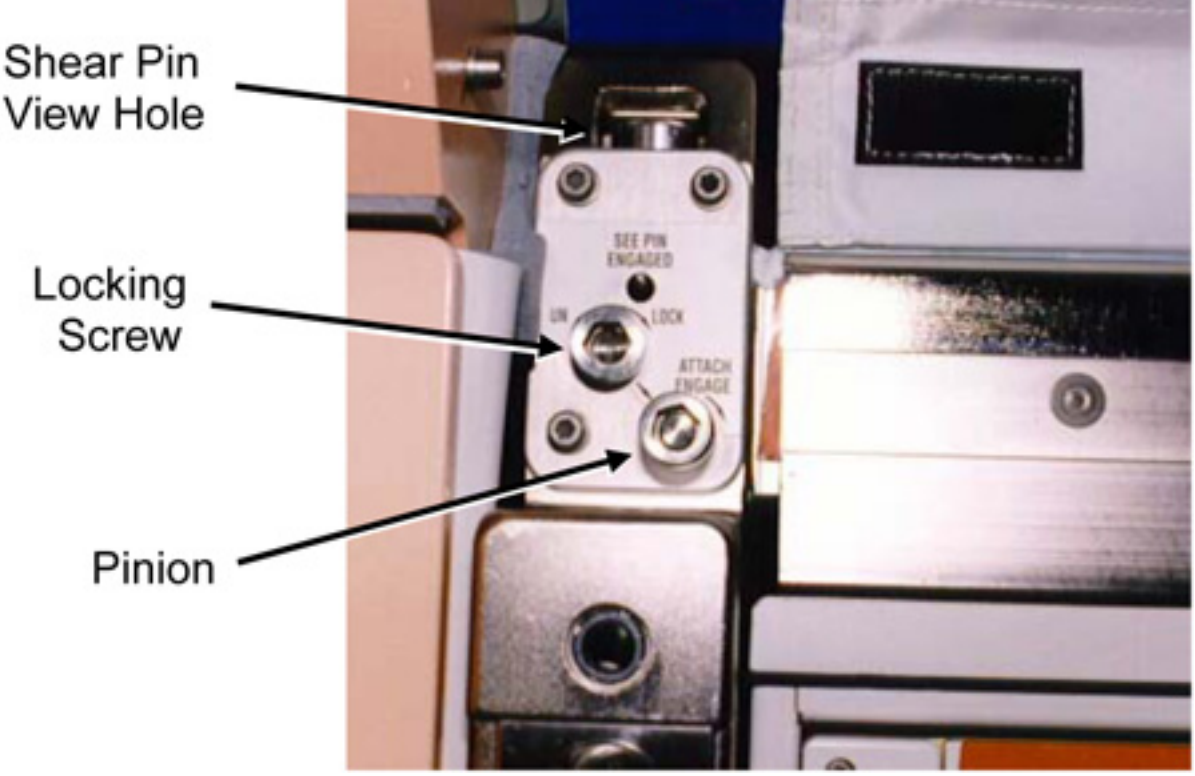

Figure 4. Upper Attach Mechanism, Left Side, Typical.

 3.1 Loosen left Locking Screw 10 to 12 turns or until threads completely disengage (Ratchet, 3/8" Drive; 6" Long, 3/8" Hex Head, 3/8" Drive). Refer to Figure 4.

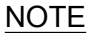

To disengage left Pinion, turn  $\cap$ . To disengage right Pinion, turn  $\sim$ .

- 3.2 Disengage left Pinion one full turn until hard stop (Ratchet, 3/8" Drive; 6" Long, 3/8" Hex Head, 3/8" Drive). Refer to Figure 4.
- 3.3 Repeat for opposite side.

# NODE 2 RSR OUTFITTING

(ASSY OPS/10A/FIN)

Page 5 of 7 pages

 4. K-BAR INSTALLATION K-BAR Mechanism K-BAR Thumb Latch Shear Pin View Hole **Locking Screw** ÷ Pinion **K-BAR GSE Boss Fastener** 

Figure 5. K-BAR Assembly Installed (Rack Upper Left).

4.1 Rotate Rack down ∼15 cm (∼5 in).

## **CAUTION**

Do not force Upper Attach Mechanism Pinions. Mechanism should easily engage K-BAR.

## NOTE

To engage left Pinion, turn  $\sim$ . To engage right Pinion, turn  $\cap$ .

- 4.2 Place K-BAR Assy, Left (P/N 683-62201-33), into left Upper Attach Mechanism Shear Pin View Hole. Refer to Figure 5.
- 4.3 Verify Locking Screw fully unlocked. Refer to Figure 5.
- 4.4 Engage Pinion, one full turn, into K-BAR (Ratchet, 3/8" Drive; 5" Long, 3/8" Ball Tip Hex Head, 3/8" Drive).

Page 6 of 7 pages

Refer to Figure 5.

- 4.5 Snug Locking Screw and K-BAR GSE Boss Fastener (Ratchet, 3/8" Drive; 5" Long, 3/8" Ball Tip Hex Head, 3/8" Drive). Refer to Figure 5.
- 4.6 K-BAR Thumb Latch  $\rightarrow$  down Refer to Figure 5.
- 4.7 Repeat steps 4.2 to 4.6 for K-BAR Assy, Right (P/N 683-62201-34).

### 5. KNEE-BRACE REMOVAL

- 5.1 Check Rack rotation path unobstructed.
- 5.2 Slowly rotate Rack down to a controlled stop.

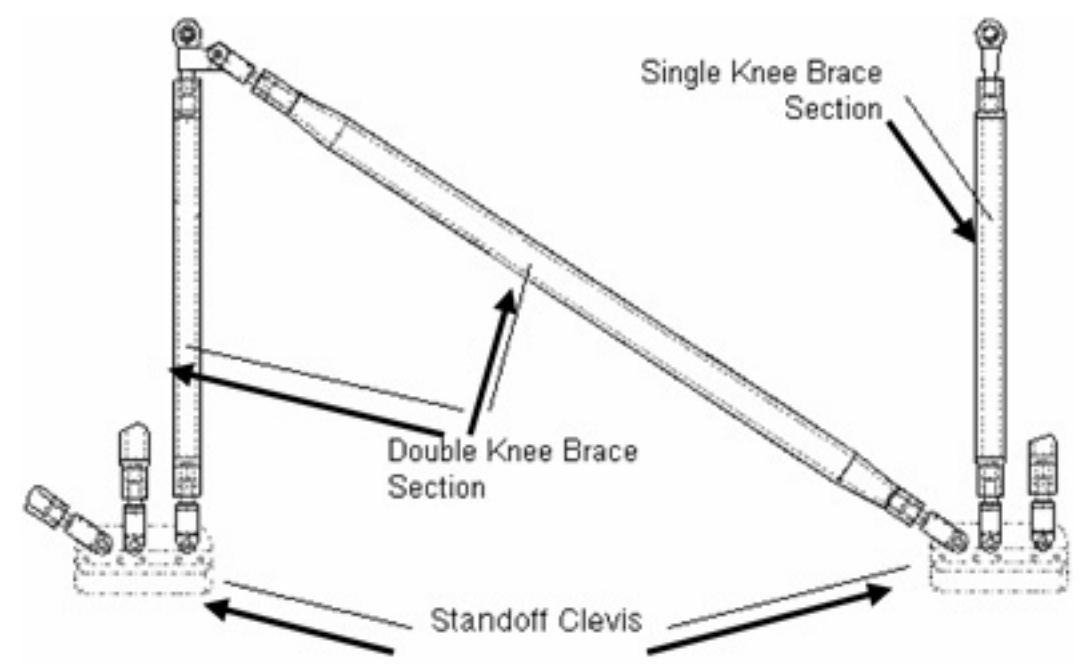

Figure 6. Rack Knee Brace Assembly.

- 5.3 Remove Knee-Brace Assembly sections (P/N 683-50249-3) by pulling captive PIP Pins (three) from Standoff Clevis. Refer to Figure 6.
- 5.4 Temporarily stow Knee-Brace Assembly.

## 6. ROTATING RACK UP

- 6.1 K-BAR Thumb Latches (two)  $\rightarrow$  up
- 6.2 Check Rack Rotation path unobstructed.
- 6.3 Slowly rotate Rack up to a controlled stop.

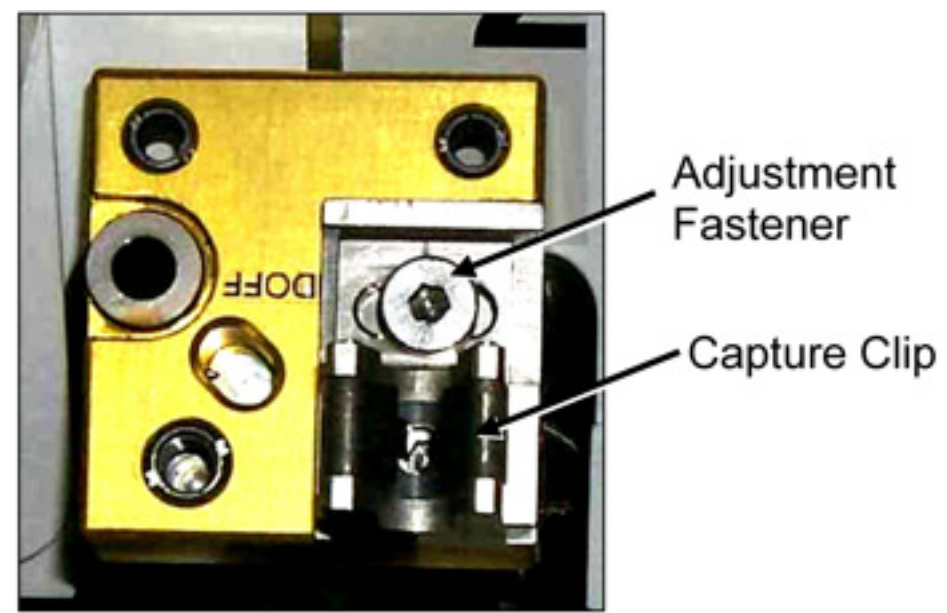

Figure 7. K-BAR Capture Mechanism, Installed on Standoff.

 6.4 Engage Rack K-BAR Thumb Latches (two) into Capture Mechanism located on LAB Standoff. Refer to Figure 7.

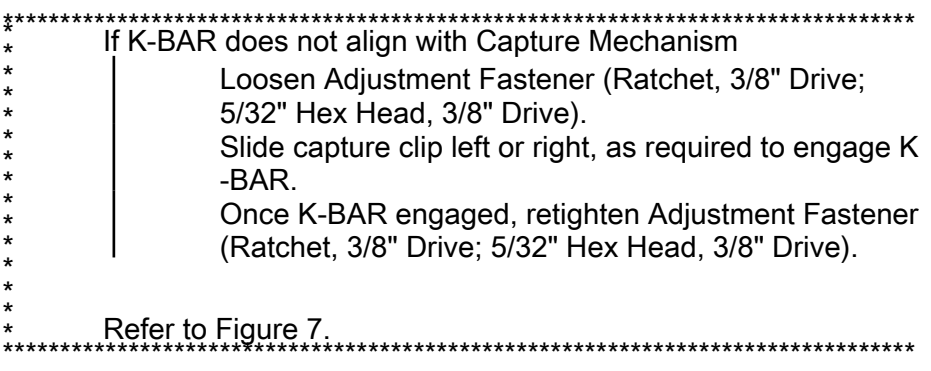

# 7. CLOSEOUT

- 7.1 Photo document newly installed hardware (DCS 760 Camera).
- 7.2 Install Closeout Panel, 1/4 Turn Fasteners (two).

### 8. CONTINUING OUTFITTING OF REMAINING RACKS Repeat steps 1 to 7 for other RSR in Node 2 Rack Bay 5 (NOD2P5, NOD2S5).

 9. POST OUTFITTING Notify MCC-H that Node 2 RSR outfitting activity is complete. Stow tools, knee braces. Update IMS.

This Page Intentionally Blank

(ASSY OPS/10A/FIN) Page 1 of 13 pages

#### OBJECTIVE:

Install/remove temporary ducting in Node 2 for initial outfitting while docked to Node 1 Port using a PMA IMV Flex Duct Extension as well as a new Flexible Ventilation Duct flown up on 10A inside Node 2.

LOCATION: Installed: Node 2 Aft-Starboard End Cone

#### DURATION:

Installation: 1 hour Removal: 1 hour

#### CREW:

One

#### PARTS:

PMA IMV Flex Duct Extension P/N 1F94509-1 Flexible Ventilation Duct (13 ft) P/N 683-51988-1 V-Band Clamp P/N AS5355/2-21R

### MATERIALS:

Gray Tape Dry Wipes 6" x 6" Ziplock Bag labeled "NOD2S6-02" 6" x 6" Ziplock Bag labeled "NOD2S6-51" 6" x 6" Ziplock Bag labeled "NOD2S3-01"

#### TOOLS:

DCS 760 Camera Static Wrist Tether ISS IVA Toolbox: Drawer 2: Ratchet, 1/4" Drive 5/32" Hex Head, 1/4" Drive 7/16" Deep Socket, 1/4" Drive 1/2" Deep Socket, 1/4" Drive 1/4" Socket, 1/4" Drive Driver Handle, 1/4" Drive 4" Ext, 1/4" Drive (10-50 in-lbs) Trq Wrench, 1/4" Drive Drawer 5: 2" Cut Scissors

REFERENCED PROCEDURE(S):

None

(ASSY OPS/10A/FIN) Page 2 of 13 pages

1. ACCESSING

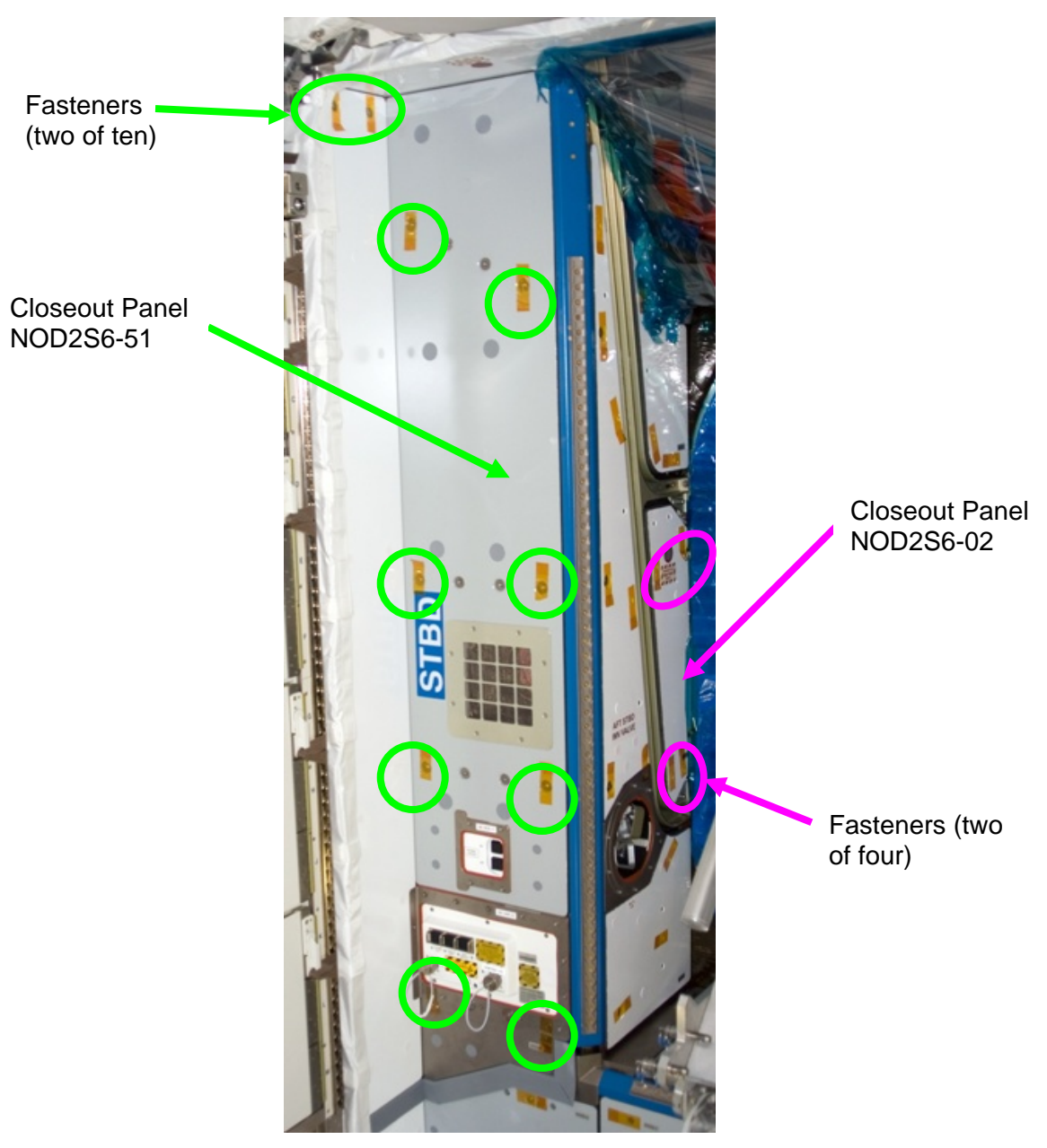

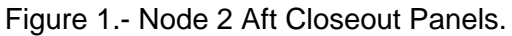

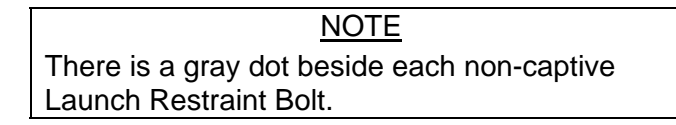

 1.1 Remove launch restraint bolts (two) from Closeout Panel NOD2S6-02 (Ratchet, 1/4" Drive; 5/32" Hex Head, 1/4" Drive). Stow Bolts and Washers in labled 6 x 6 Ziplock Bag.

(ASSY OPS/10A/FIN) Page 3 of 13 pages

- 1.2 Remove Closeout Panel NOD2S6-02, Fasteners (four) (Ratchet, 1/4" Drive; 5/32" Hex Head, 1/4" Drive). Temporarily stow. Refer to Figure 1.
- 1.3 Remove launch restraint bolts (eight) from Closeout Panel NOD2S6-51 (Ratchet, 1/4" Drive; 5/32" Hex Head, 1/4" Drive). Stow Bolts and Washers in labled 6" x 6" Ziplock Bag.
- 1.4 Remove Closeout Panel NOD2S6-51, Beta Cloth and Fasteners (ten) (Ratchet, 1/4" Drive; 5/32" Hex Head, 1/4" Drive). Temporarily stow. Refer to Figure 1.

### 2. INSPECTING NEGATIVE PRESSURE RELIEF VALVE (NPRV)

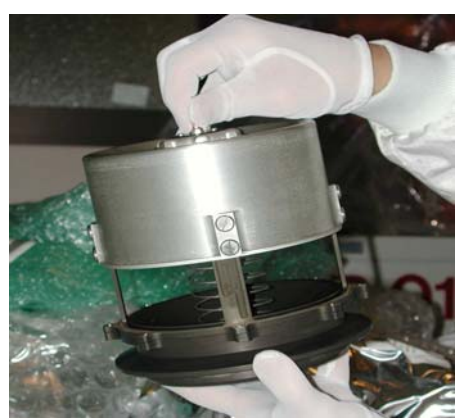

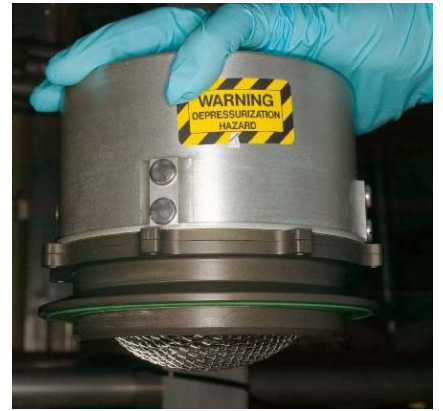

Figure 2.- Deployed NPRV. Figure 3.- Fully Seated NPRV.

- 2.1 Verify NPRV fully seated. Notify **MCC-H**. Refer to Figures 2, 3.
- 2.2 If NPRV deployed, press external cover toward bulkhead until cover snaps into place against base assembly.

(ASSY OPS/10A/FIN) Page 4 of 13 pages

3. REMOVING NPRV

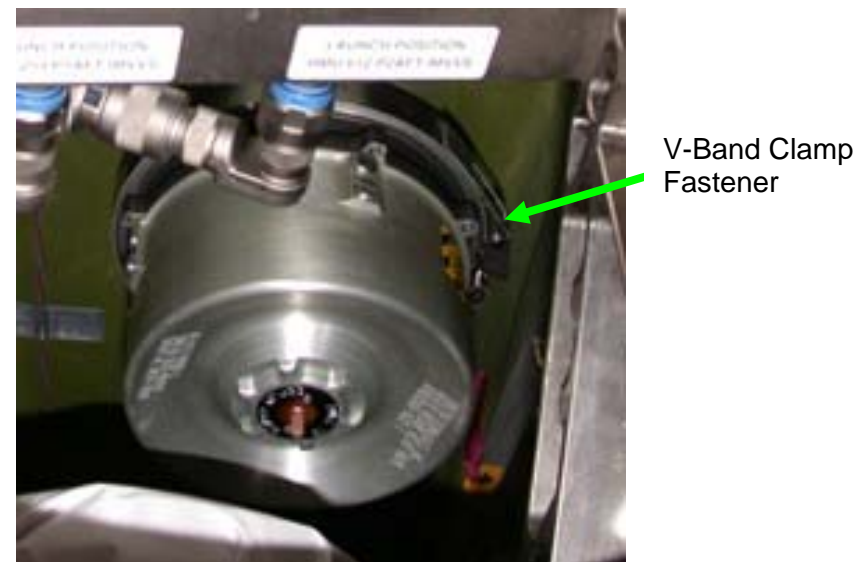

Fastener

Figure 4.- Aft-Starboard Bulkhead IMV Location with NPRV Installed (looking aft).

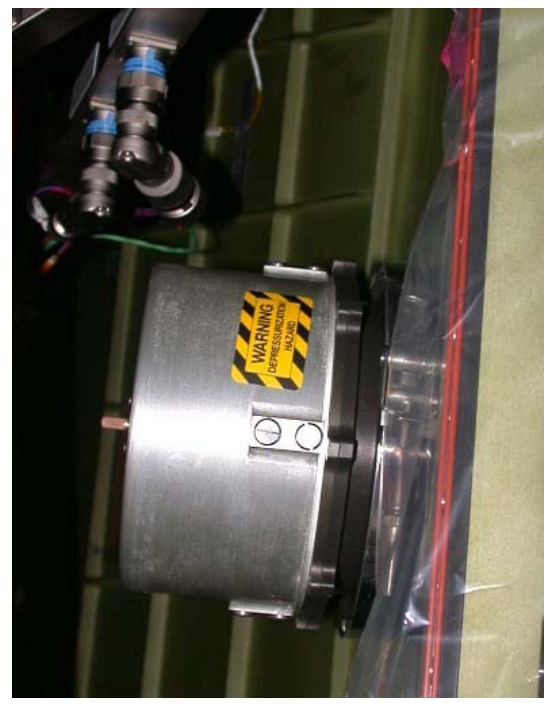

Figure 5.- Aft-Starboard Bulkhead IMV Location with NPRV Installed (looking starboard).

 3.1 Loosen V-Band Clamp Fastener (one) (Ratchet, 1/4" Drive; 7/16" Deep Socket, 1/4" Drive or 1/2" Deep Socket, 1/4" Drive). Remove V-Band Clamp, NPRV. Temporarily stow NPRV and V-Band Clamp. Refer to Figure 4,5.

(ASSY OPS/10A/FIN) Page 5 of 13 pages

4. INSTALLING VENTILATION DUCTING

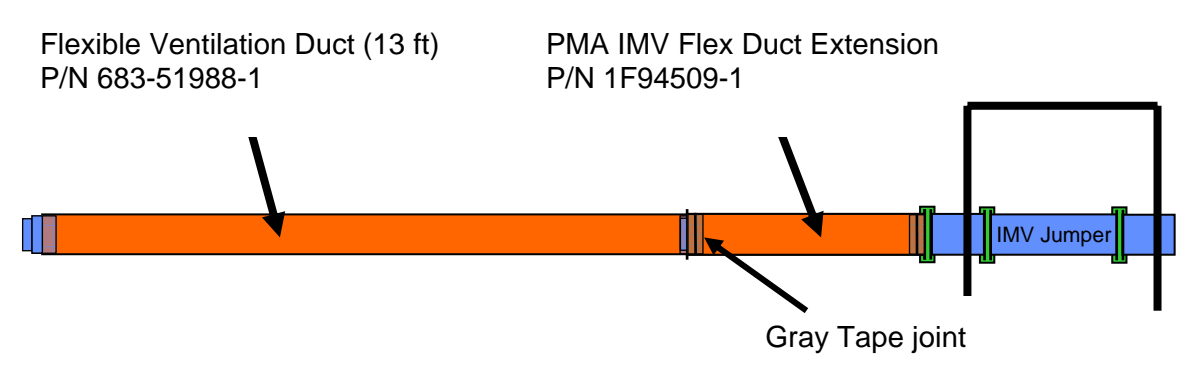

Figure 6.- Ventilation Ducting Installed Configuration.

NOTE Closeout Panels will remain temporarily stowed while ducting is installed. Ducting is to be routed from the Aft-Starboard bulkhead IMV location through the NOD2S6-51 panel location and on through the module.

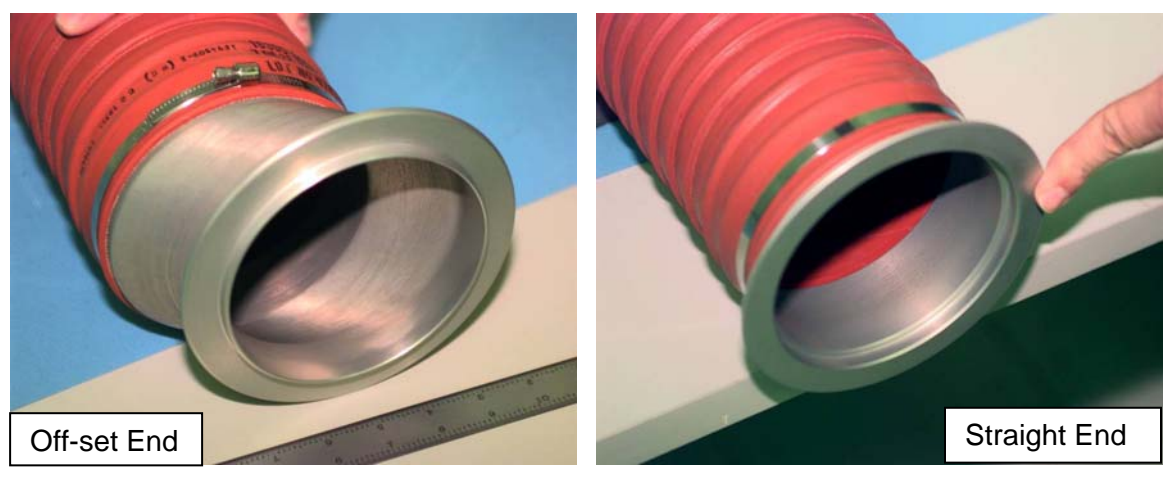

Figure 7.- Flanged ends of PMA IMV Flex Duct Extension.

 4.1 Align Off-set end of PMA IMV Flex Duct Extension to Aft-Starboard bulkhead IMV location. Install V-Band Clamp, Fastener (one) (Ratchet, 1/4" Drive,

7/16" Deep Socket, 1/4" Drive or 1/2" Deep Socket, 1/4" Drive). Refer to Figures 6, 7.

(ASSY OPS/10A/FIN) Page 6 of 13 pages

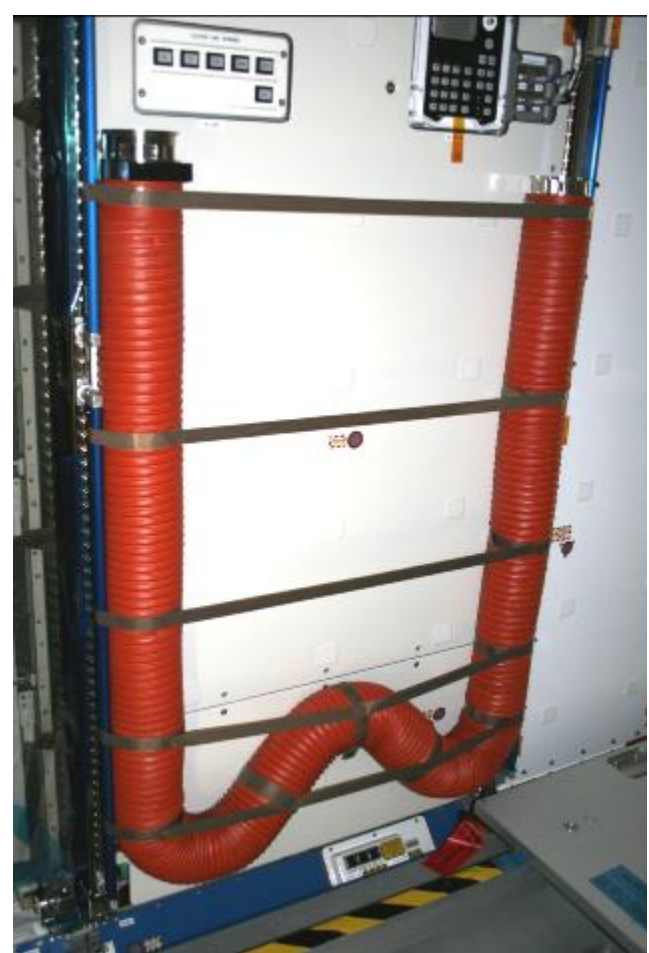

Figure 8.- Flexible Ventilation Duct (13 ft) stowed in Node 2 (launch configuration).

- 4.2 Remove Flexible Ventilation Duct (13 ft) from stowed location in NOD2P4 (2" Cut Scissors). Refer to Figure 8.
- 4.3 Secure Non-Velcro end of Flexible Ventilation Duct (13 ft) inside straight-flanged end of PMA IMV Flex Duct Extension (Gray Tape). Refer to Figure 6,7.
- 4.4 Secure free end of Flexible Ventilation Duct (13 ft) to structure (Velcro).

### 5. REMOVING VENTILATION DUCTING

- 5.1 Remove Gray Tape securing Flexible Ventilation Duct (13 ft) to PMA IMV Flex Duct Extension (2" Cut Scissors). Temporarily stow.
- 5.2 Inspect PMA IMV Flex Duct Extension straight flange sealing surface for tape residue. If necessary, clean flange.

(ASSY OPS/10A/FIN) Page 7 of 13 pages

- 5.3 Remove Off-set end of PMA IMV Flex Duct Extension from Aft-Starboard bulkhead IMV location. V-Band Clamp, Fastener (one) (Ratchet, 1/4" Drive, 7/16" Deep Socket, 1/4" Drive or 1/2" Deep Socket, 1/4" Drive). Temporarily stow.
- 6. INSTALLING IMV VALVE

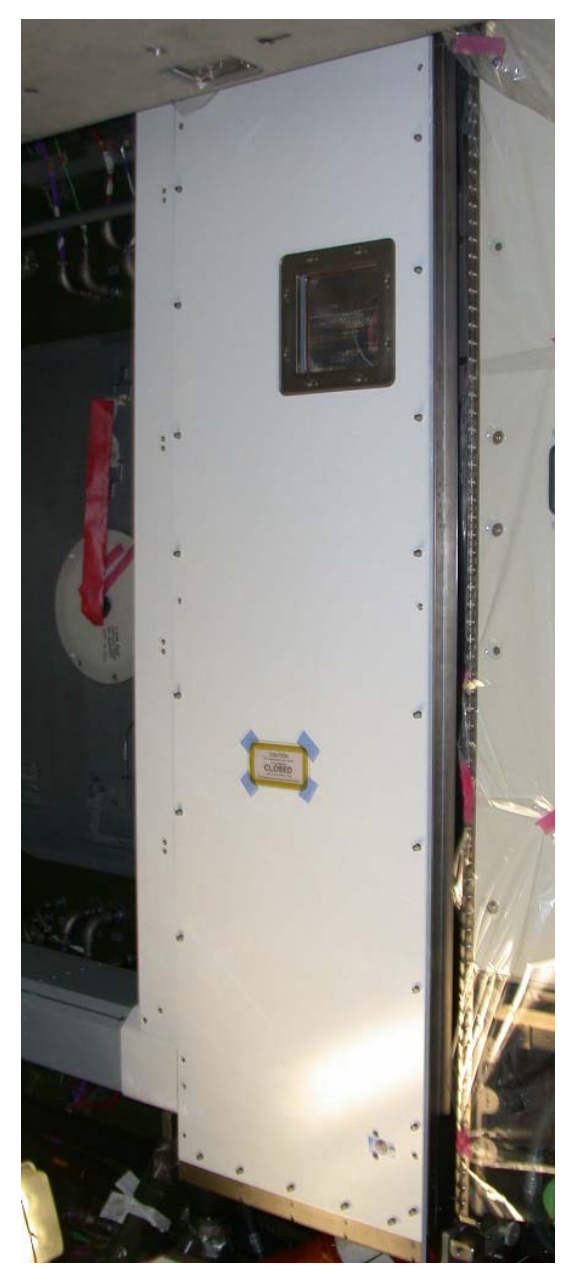

Figure 9.- NOD2S3 Closeout.

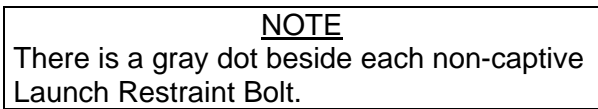

(ASSY OPS/10A/FIN) Page 8 of 13 pages

- 6.1 Remove launch restraint bolts (thirty) from Closeout Panel NOD2S3-01 (Ratchet, 1/4" Drive; 5/32" Hex Head, 1/4" Drive). Stow Bolts and Washers in labled 6" x 6" Ziplock Bag. Refer to Figure 9.
- 6.2 Remove Closeout Panel NOD2S3-01, Fasteners (six) (Ratchet, 1/4" Drive; 5/32" Hex Head, 1/4" Drive). Temporarily stow. Refer to Figure 9.
- 6.3 Don Static Wrist Tether. Secure to unpainted, unanodized metal surface.

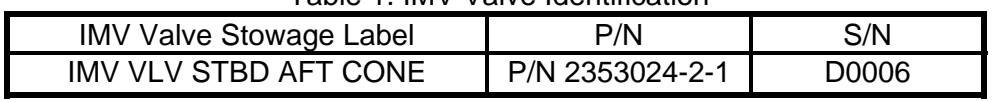

Table 1. IMV Valve Identification

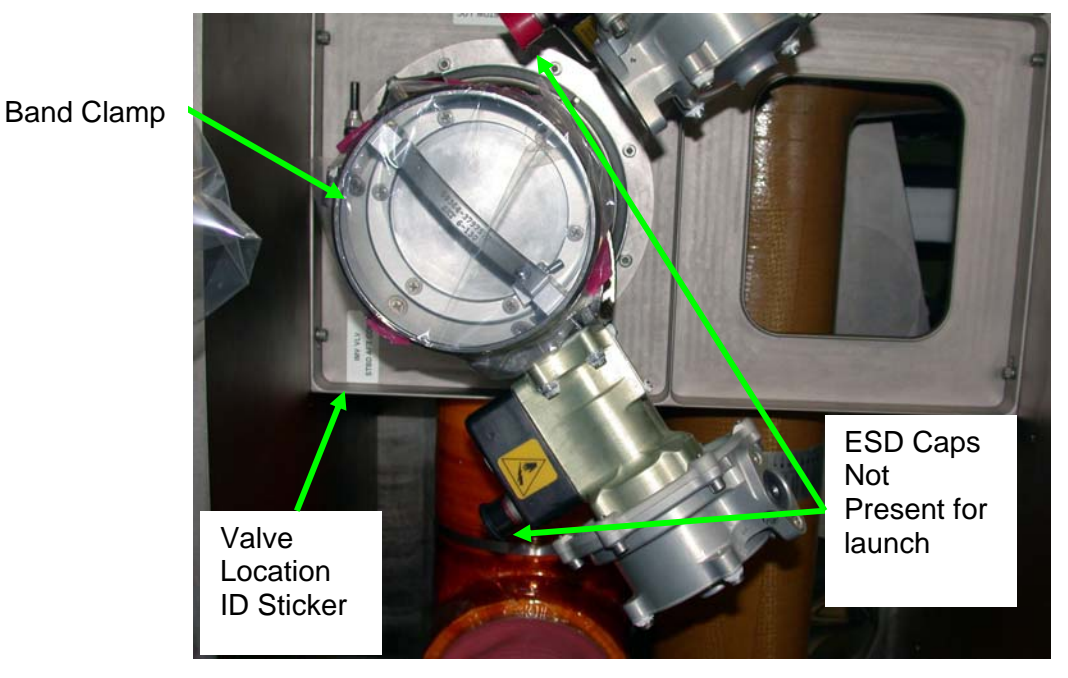

Figure 10.- IMV Valve Starboard Aft Cone Stowed Location (NOD2S3-01).

 6.4 Remove IMV Valve and V-Band Clamp from stowed location NOD2S3-01 (Ratchet, 1/4" Drive, 7/16" Deep Socket, 1/4" Drive or 1/2" Deep Socket, 1/4" Drive). Refer to Table 1. Refer to Figure 10.

(ASSY OPS/10A/FIN) Page 9 of 13 pages

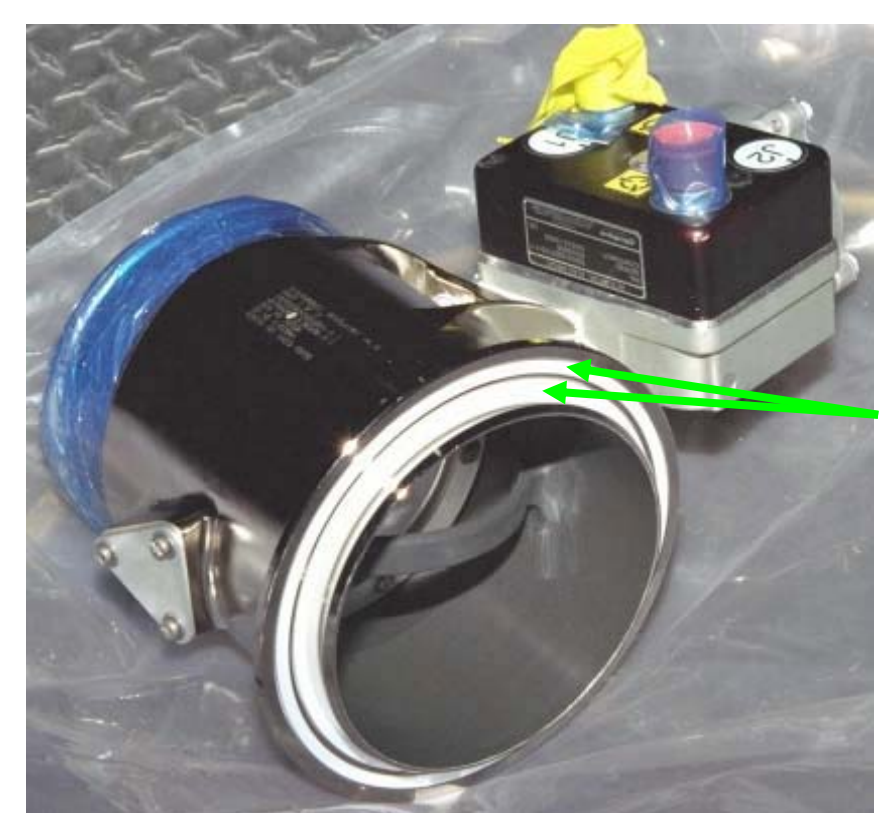

Teflon Seals (two)

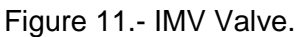

 6.5 √Teflon Seals (two) on mating surface of IMV Valve Flange are present

Clean with Dry Wipes if necessary. Verify valve flap is in closed position. Refer to Figure 11.

### **CAUTION**

IMV Valve should be installed in an orientation to provide optimum bend radius for RMO cable. Installation with valve and bulkhead alignment marks aligned should provide this optimal bend radius. RMO will not operate without optimum bend radius.

(ASSY OPS/10A/FIN) Page 10 of 13 pages

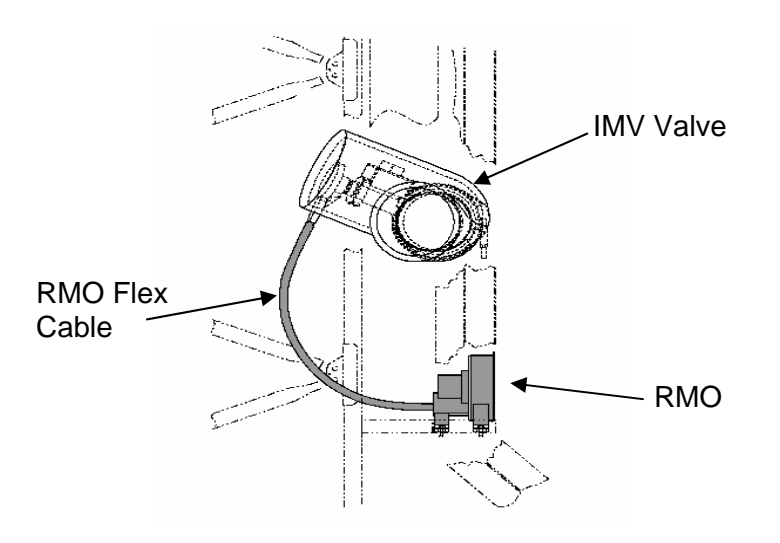

Figure 12. Aft Stbd IMV Valve with RMO Installed.

 6.6 Verify RMO cable has optimum bend radius. Refer to Figure 12.

> If optimum bend radius, proceed to step 6.9. If not optimum bend radius, proceed to the following off-nominal situation (starred block).

(ASSY OPS/10A/FIN) Page 11 of 13 pages

\* \*\*\*\*\*\*\*\*\*\*\*\*\*\*\*\*\*\*\*\*\*\*\*\*\*\*\*\*\*\*\*\*\*\*\*\*\*\*\*\*\*\*\*\*\*\*\*\*\*\*\*\*\*\*\*\*\*\*\*\*\*\*\*\*\*\*\*\*\*\*\*\*\*\*\*\*\*\*\*\*\*\*\*\*\*\*\*\*\*\* \* \* \* \* \* \* \* \* \* \* \* \* \* \* \* \* \* \* \* \* \* \* \* \* \* \* \* \* \* \* \* \* \* \* \* \* \* **NOTE** 1. If necessary, adjust clocking of RMO Cable interface on valve actuator. Interface can be relocated by loosening, but not removing, noncaptive actuator bolts on IMV Valve. 2. The IMV Valve actuator bolts are not captive. Loosen but do not remove. Figure 13.- IMV Actuator Bolt Tightening Pattern. 6.7 Loosen IMV Valve actuator noncaptive bolts (six) on top of actuator located on upper end of valve (Ratchet, 1/4" Drive; 5/32" Hex Head, 1/4" Drive). Refer to Figure 13. 6.8 Carefully turn actuator clockwise or counterclockwise and relocate RMO interface connection for optimum cable bend radius. 6.9 Tighten actuator bolts in star pattern and torque to 23 in-lbs [Driver Handle, 1/4" Drive; 5/32" Hex Head, 1/4" Drive; (10-50 in-lbs) Trq Wrench]. Refer to Figure 13. \* \*\*\*\*\*\*\*\*\*\*\*\*\*\*\*\*\*\*\*\*\*\*\*\*\*\*\*\*\*\*\*\*\*\*\*\*\*\*\*\*\*\*\*\*\*\*\*\*\*\*\*\*\*\*\*\*\*\*\*\*\*\*\*\*\*\*\*\*\*\*\*\*\*\*\*\*\*\*\*\*\*\*\*\*\*\*\*\*\*\* 2 1 6 5 3 4

(ASSY OPS/10A/FIN) Page 12 of 13 pages

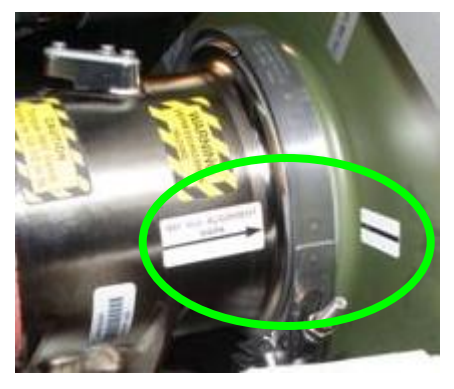

Figure 14.- Typical IMV Valve Reference Marks in Node 2.

- 6.10 Using reference marks, align IMV Valve to bulkhead and install V-Band Clamp, torque to 35 in-lbs [Ratchet, 1/4" Drive, 7/16" Deep Socket, 1/4" Drive or 1/2" Deep Socket, 1/4" Drive; (10-50 in-lbs) Trq Wrench, 1/4" Drive]. Refer to Figure 14.
- 6.11 Remove Tethered Cap from end of RMO flex shaft (Ratchet, 1/4" Drive; 4" Ext, 1/4" Drive; 5/32" Hex Head, 1/4" Drive).
- 6.12 Remove RMO flex cable from launch configuration (2" Cut Scissors).
- 6.13 Install RMO flex cable. Verify acceptable bend radius, Fasteners (two) (Driver Handle, 1/4" Drive; 4" Ext, 1/4" Drive; 5/32" Hex Head, 1/4" Drive). Refer to Figure 12.
- 6.14 P1AFT\_IMVVS HMU253 →|← J1 P2AFT\_IMVVS HMU612 → $\leftarrow$  J2

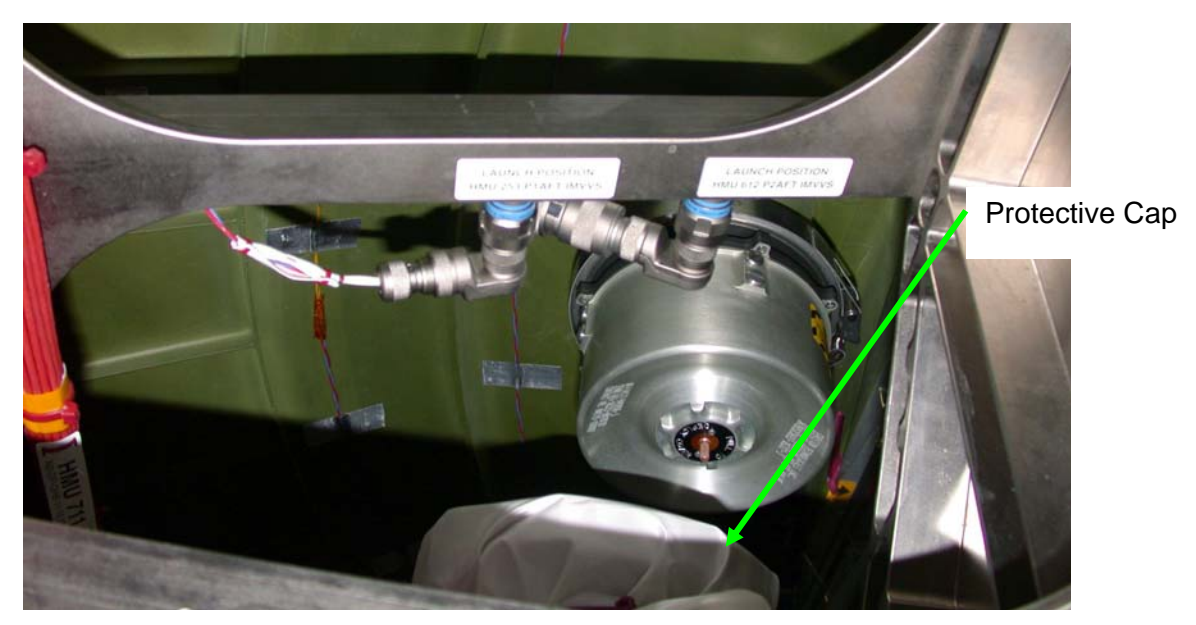

Figure 15.- Flexible Coupling Launch Configuration.

(ASSY OPS/10A/FIN) Page 13 of 13 pages

- 6.15 Remove protective cloth from flexible coupling (2" Cut Scissors). Refer to Figure 15.
- 6.16 Slide IMV Valve Band Clamp over flexible coupling, tighten (Ratchet, 1/4" Drive; 4" Ext, 1/4" Drive; 1/4" Socket, 1/4" Drive).
- 6.17 Doff Static Wrist Tether.

#### 7. POST MAINTENANCE

- 7.1 Photo document final configuration (DCS 760 Camera).
- 7.2 Notify **MCC-H** of task completion.
- 7.3 Stow tools, materials, equipment. Update IMS with stowage locations.

This Page Intentionally Blank

(ASSY OPS/10A/FIN)

Page 1 of 11 pages

#### OBJECTIVE:

Inspect, install Portable Breathing Apparatuses (PBAs) (each consists of Quick Don Mask Assembly (QDMA) and Oxygen Bottle) and Portable Fire Extinguisher.

LOCATION:

NOD2P2-14 (Port Alcove)

NOD2D6-61 (Aft Deck)

DURATION:

35 minutes

PARTS:

Extension Hose Tee Kits (EHTK) (two)

PBAs (two)

PFE

MATERIALS:

None

TOOLS:

ISS IVA Toolbox:

Drawer 2:

5/32" Hex Head, 1/4" Drive

Driver Handle, 1/4" Drive

(ASSY OPS/10A/FIN)

Page 2 of 11 pages

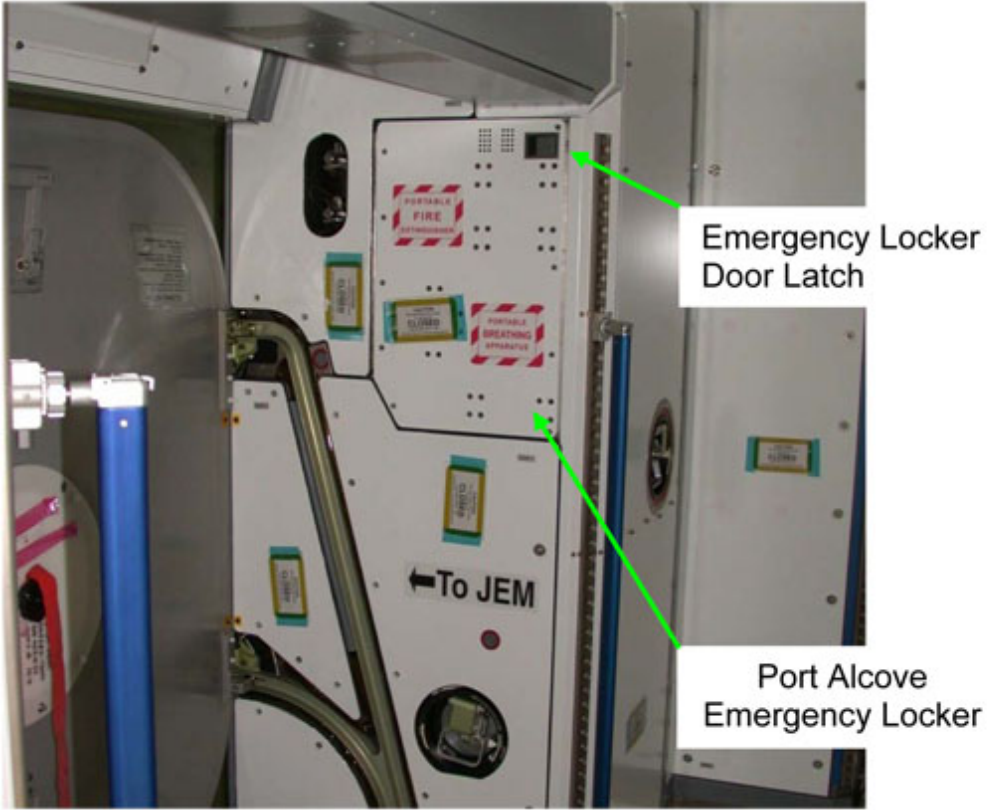

Figure 1. Alcove Port Emergency Locker.

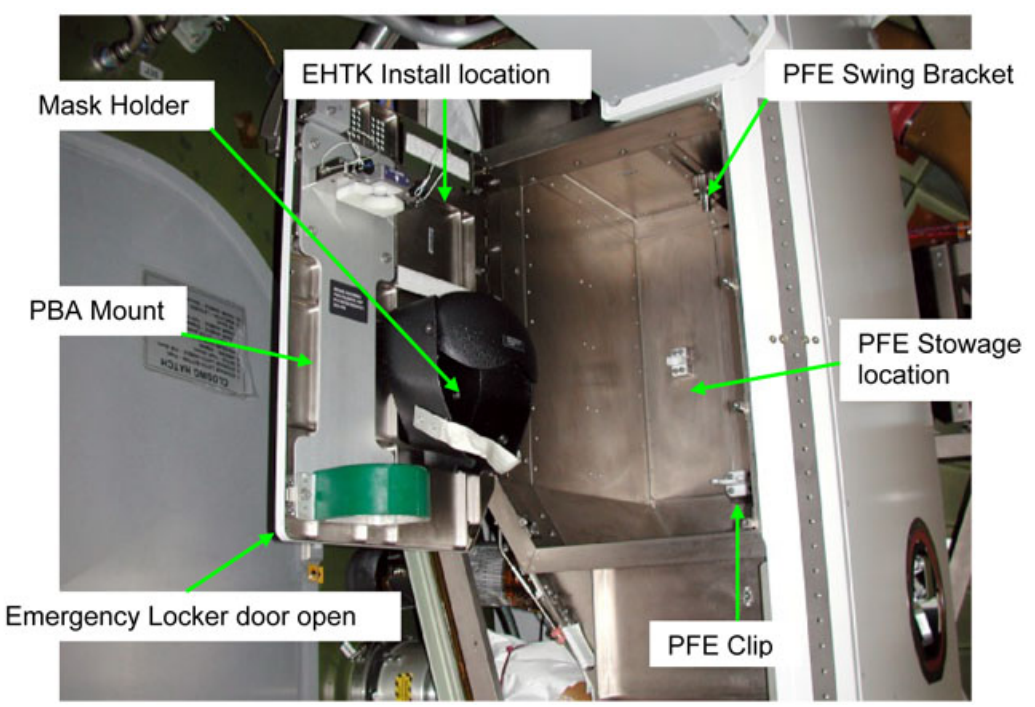

Figure 2. Alcove Port Emergency Locker.

1. PORT ALCOVE EMERGENCY LOCKER PFE INSTALLATION

(ASSY OPS/10A/FIN)

Page 3 of 11 pages

1.1 If required, unfasten, remove launch bolts (five) from Alcove Port Emergency Locker panel (Driver Handle, 1/4" Drive; 5/32" Hex Head, 1/4" Drive).

Stow launch bolts.

 Open Emergency Locker Door using Door Latch. Refer to Figure 1.

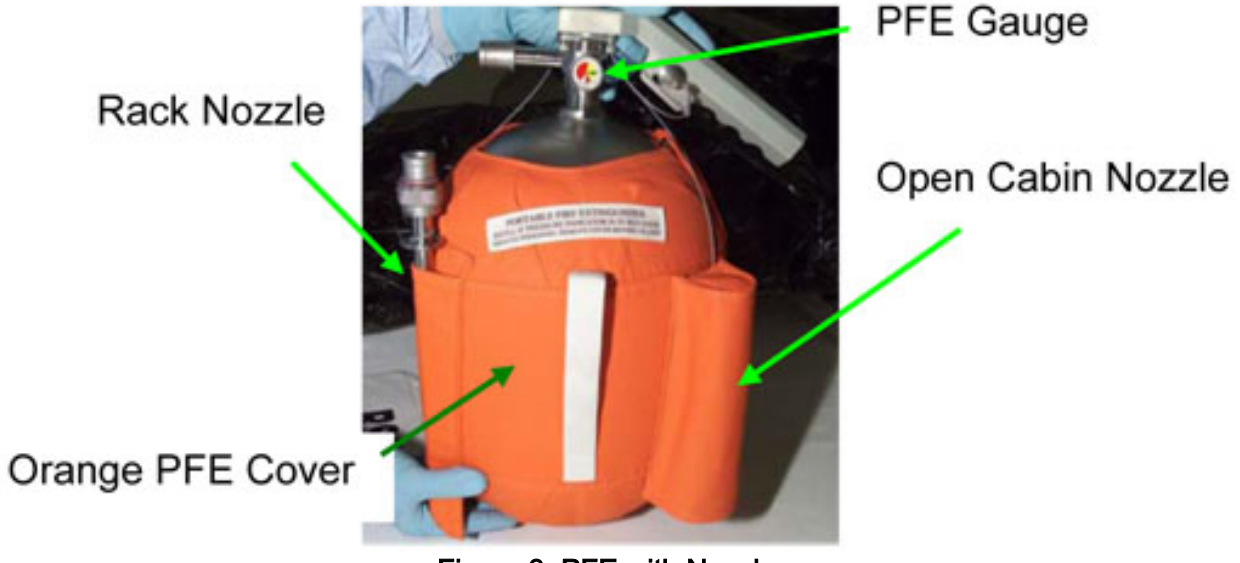

Figure 3. PFE with Nozzles.

 1.2 Retrieve PFE from stowage location. Verify both nozzles stowed, tethered on PFE. Verify Orange PFE Cover on PFE. Verify gauge needle in green. Refer to Figure 3.

(ASSY OPS/10A/FIN)

Page 4 of 11 pages

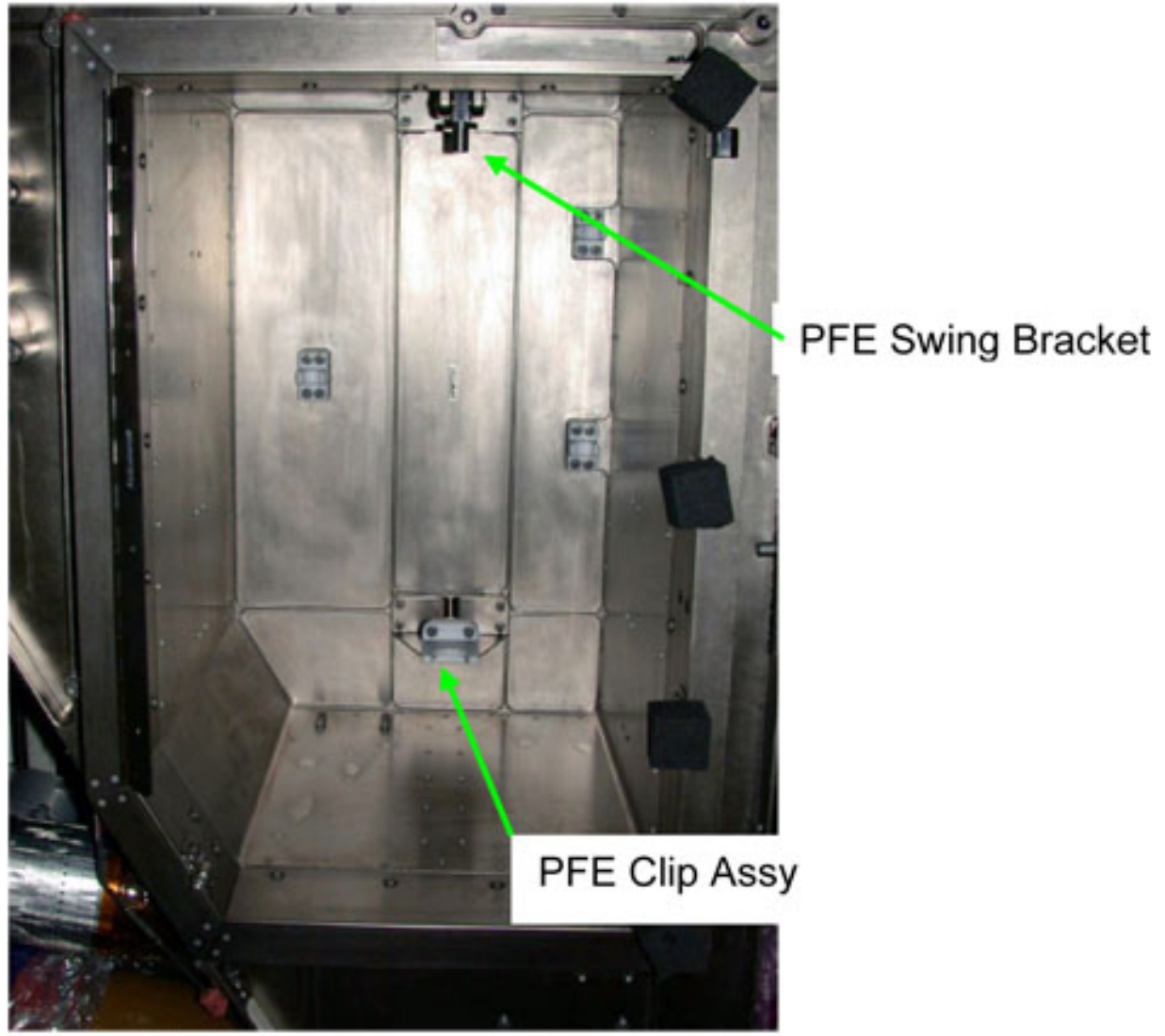

Figure 4. PFE Install Location.

(ASSY OPS/10A/FIN)

Page 5 of 11 pages

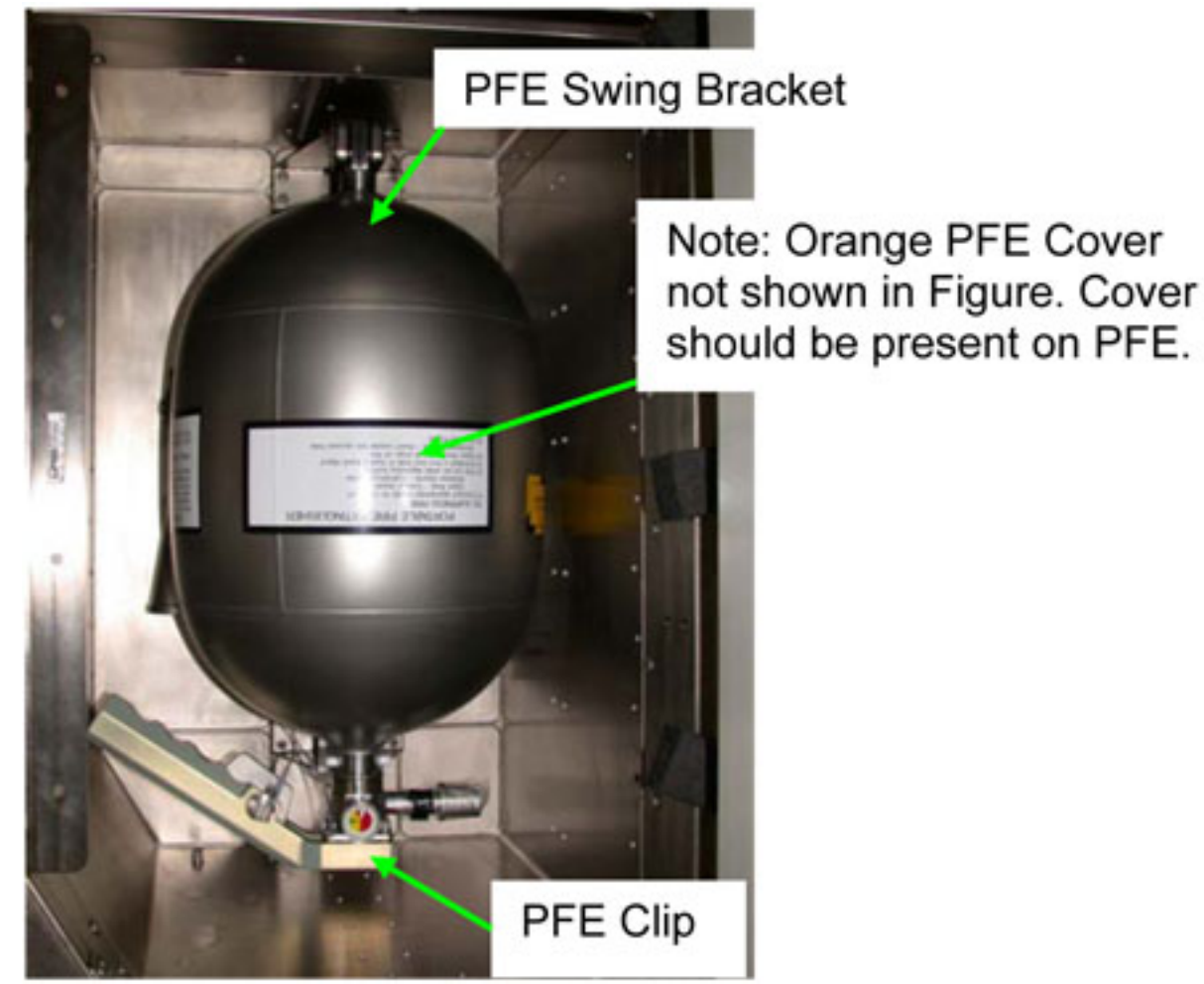

Figure 5. PFE Installed.

- 1.3 Engage Swing Bracket Assembly with bottom of PFE. Refer to Figures 4, 5.
- 1.4 Slide neck of PFE into Clip Assembly. Refer to Figures 4, 5.

(ASSY OPS/10A/FIN)

Page 6 of 11 pages

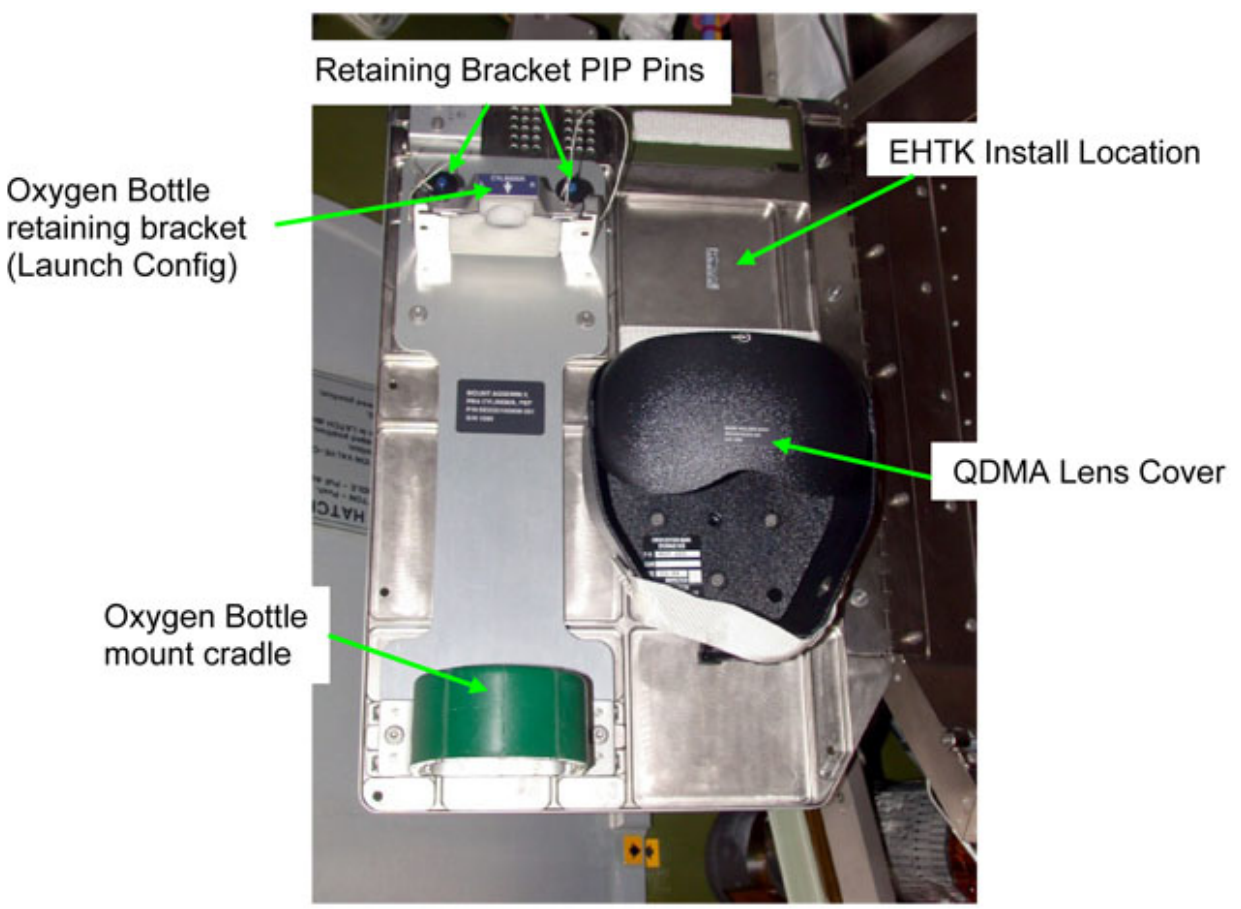

Figure 6. PBA Install Location.

- 2. PORT ALCOVE EMERGENCY LOCKER PBA INSTALL
	- 2.1 Unstow and install, Extension Hose Tee Kit (EHTK) using Velcro, on Emergency Box Door. Refer to Figure 6.

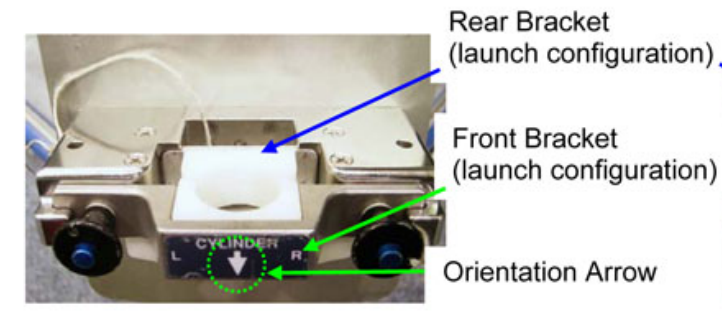

Figure 7.- Oxygen Bottle Retaining Bracket.

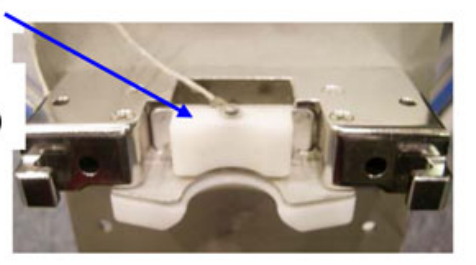

Figure 8.- Oxygen Bottle Rear Bracket.

(ASSY OPS/10A/FIN)

Page 7 of 11 pages

Rear Bracket rotated and installed in recessed slot

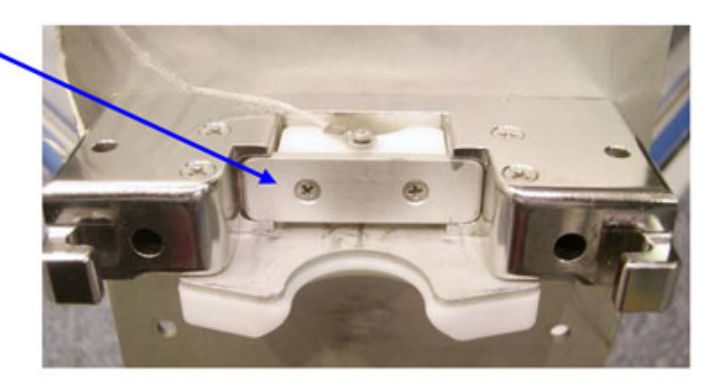

Front Bracket rotated horizontally and positioned for installation

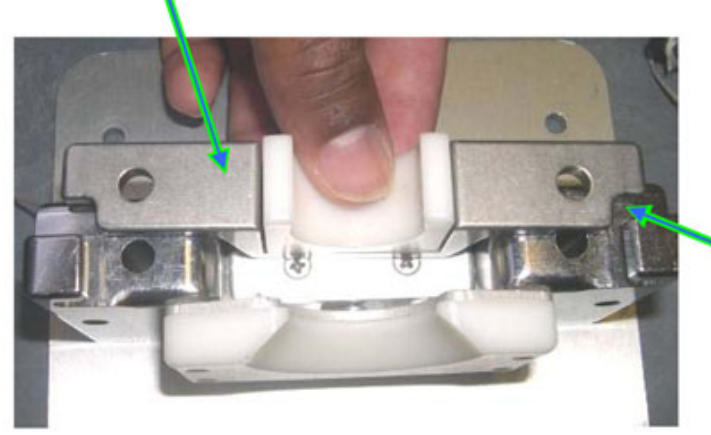

One of two cut outs that must face down, in addition to the downward pointing orientation arrow, which is on the reverse side.

## Figure 9. Front and Rear Brackets in On-orbit Configuration.

- 2.2 Remove tethered PIP Pins (two) to release front and rear brackets. Refer to Figures 6, 7, 8, 9.
- 2.3 Rotate and install rear bracket in recessed slot. Refer to Figures 7, 8, 9.
- 2.4 Horizontally rotate front bracket and install with two cutouts and orientation arrow pointing down. Reinstall PIP Pins. Refer to Figures 6, 7, 9.

(ASSY OPS/10A/FIN)

Page 8 of 11 pages

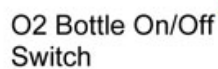

Pull Ring and **Blue Velcro** 

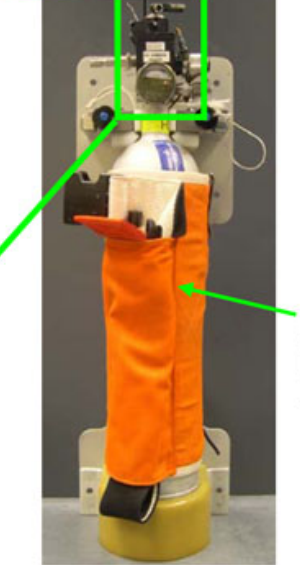

Jacket strap rotated toward gauge to prevent interference with closing Emergency Locker door.

## Figure 10. PBA Installed in Bracket with Jacket Rotated.

- 2.5 Rotate PBA Oxygen Bottle Jacket so that it is in line with the gauge and will not interfere with installing bottle on bracket or closing Emergency Locker door. Refer to Figure 10.
- 2.6 Lower Oxygen Bottle of PBA onto mount cradle.
- 2.7 Push top of Oxygen Bottle into retaining bracket.
- 2.8 Insert QDMA into Lens Cover.
- 2.9 If installed Pull launch restraint pin from O2 Bottle On/Off switch (Blue velcro, Pull Ring).

 Stow Pin or Ring for trash. Refer to Figure 10.

 2.10 Verify hoses are cleared from pinch points, close Emergency Locker Door.

(ASSY OPS/10A/FIN)

Page 9 of 11 pages

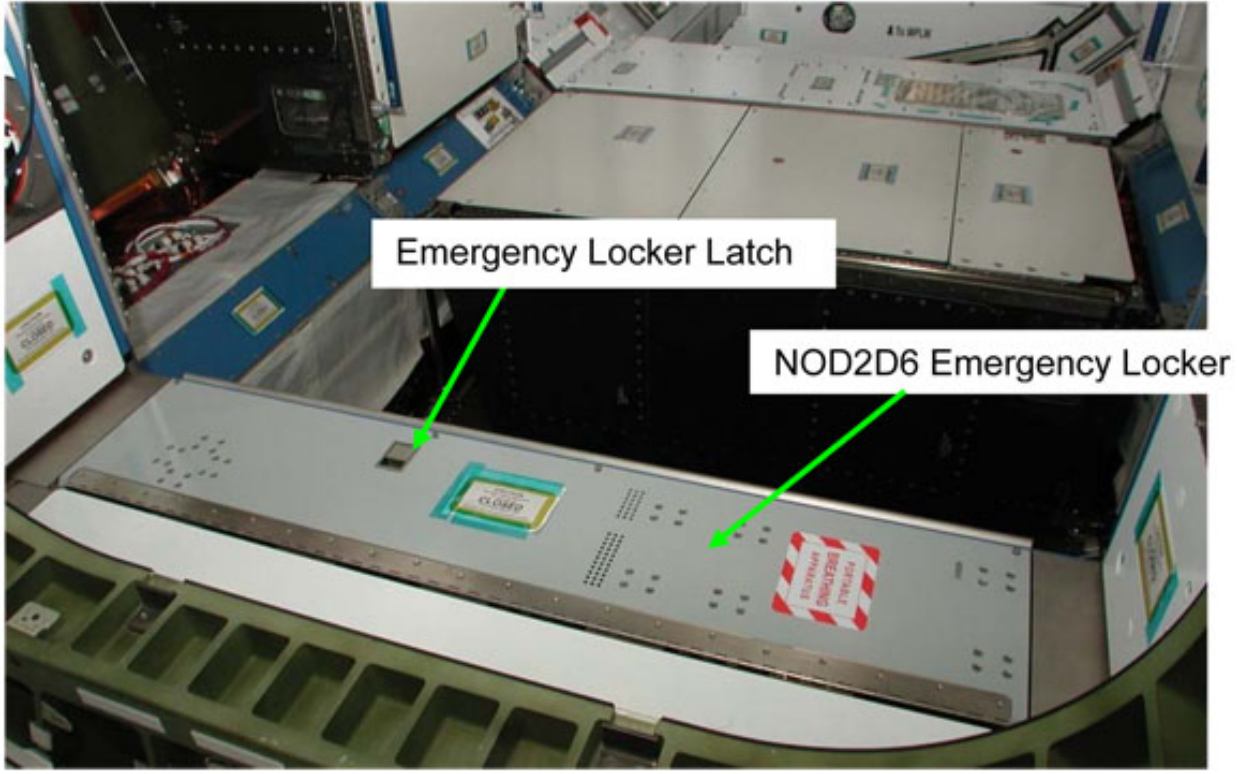

Figure 11. NOD2D6 Emergency Locker.

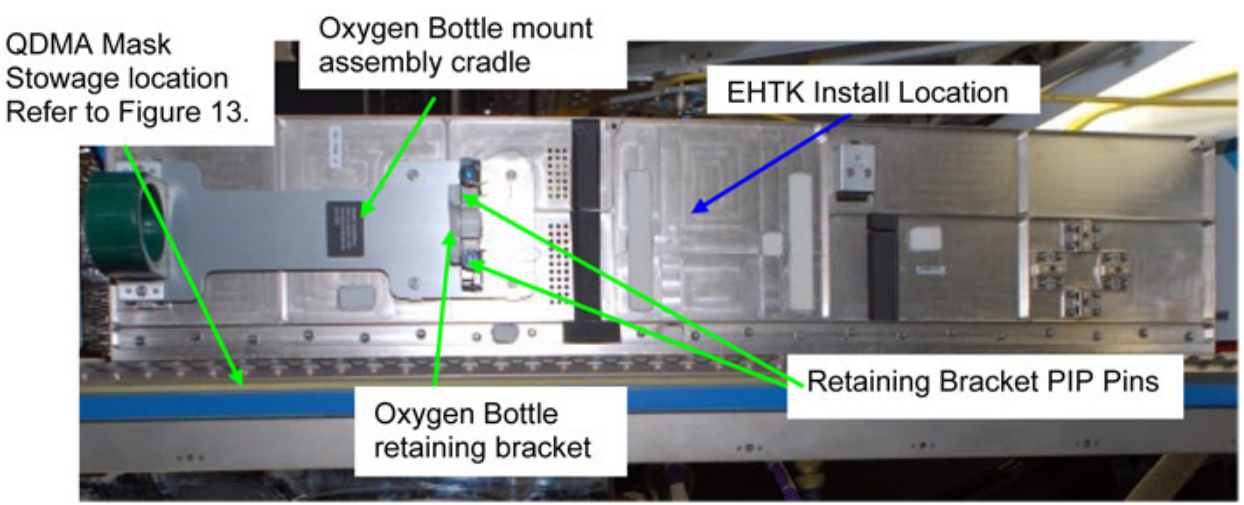

Figure 12. NOD2D6 Emergency Locker Open.

(ASSY OPS/10A/FIN)

Page 10 of 11 pages

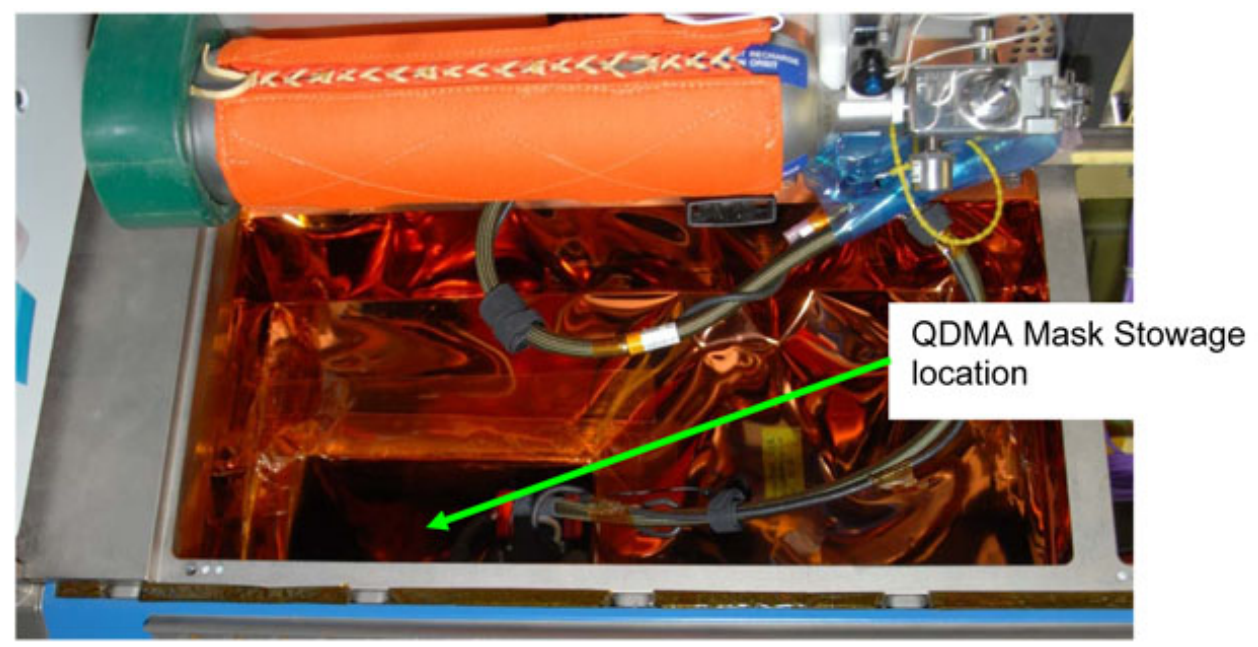

#### Figure 13. NOD2D6 QDMA Mask Stowage Location.

- 3. NODE2D6 EMERGENCY LOCKER PBA INSTALLATION
	- 3.1 If required, unfasten, remove launch bolts (four) from panel NOD2D6 Emergency Locker (Driver Handle, 1/4" Drive; 5/32" Hex Head, 1/4" Drive).

Stow launch bolts.

 Disengage Latch and open locker by pulling the latch with finger.

Refer to Figures 11, 12.

- 3.2 Unstow and install, Extension Hose Tee Kit (EHTK) using Velcro, on Emergency Box Door.
- 3.3 Remove tethered PIP Pins (two) to release front and rear brackets. Refer to Figures 6, 7, 8, 9.
- 3.4 Rotate and install rear bracket in recessed slot. Refer to Figures 7, 8, 9.
- 3.5 Horizontally rotate front bracket and install with two cutouts, and orientation arrow pointing down. Reinstall PIP Pins. Refer to Figures 6, 7, 9.
- 3.6 Rotate PBA Oxygen Bottle Jacket so that it is in line with the gauge and will not interfere with installing bottle on bracket or closing Emergency Locker door. Refer to Figure 10.

(ASSY OPS/10A/FIN)

Page 11 of 11 pages

- 3.7 Lower Oxygen Bottle of PBA onto mount cradle.
- 3.8 Push top of Oxygen Bottle into retaining bracket.
- 3.9 Insert QDMA into Mask Stowage Location. Refer to Figure 13.
- 3.10 Verify hoses are cleared from pinch points, then close Emergency Locker Door.

#### 4. POST MAINTENANCE

- 4.1 Notify MCC-H of task completion.
- 4.2 Update IMS with stowage locations.

This Page Intentionally Blank

NOMINAL **NOMINAL** 

**NOMINAL** 

This Page Intentionally Blank
(ASSY OPS/10A/FIN) Page 1 of 17 pages

#### OBJECTIVE:

Safe connectors for RPCM S04B-C R&R.

#### INITIAL CONDITIONS:

LAB RWS Active and Cupola RWS in Backup, MSS LB Channel A selected. MT at Worksite 4 with 3A and 4B heaters powered. MBS and SSRMS Operational on Redundant (3A) string, MBS Keep-Alive on Prime (4B) string, MBS VDUs powered from redundant (3A) string.

#### 1. CONFIGURING VIDEO FOR DDCU S14B POWERDOWN

1.1 Coordinating with ISS Crew

**MCC-H MCC-H** notifies ISS crew that MSS video will be lost temporarily, and directs ISS crew to halt all MSS video routing.

Wait for **MCC-H GO** before resuming routing.

- 1.2 VDS Auto Route Deroute To deroute all MSS camera views, perform {2.601 VDS AUTO ROUTE - DEROUTE}, steps 5 and 6 (SODF: C&T: NOMINAL: VIDEO), then:
- 1.3 VDS Trunkline Configuration

**NOTE** VDS Trunkline Configuration, VDS Activation, and VDS Deactivation (steps 1.3 and 1.4) can be performed in parallel to reduce execution time.

Perform {4.602 VDS TRUNKLINE CONFIGURATION}, steps 1 to 3 for USOS TLs 19, 20, 21 and 22, and steps 5 to 7 for MSS TLs 1, 8 and 9 (SODF: C&T: NOMINAL: VIDEO), then:

 1.4 MBS VDU 2 Sync 2 Selection MSS: Video: VSU1: MSS Sync Config MSS Sync Config

> sel 'Sync Source' – MSS Sync Line 2 sel 'MBS VDU 2' – Enable sel all others – Inhibit

**cmd** Set (Verify VDU Sync Status – as commanded)

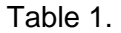

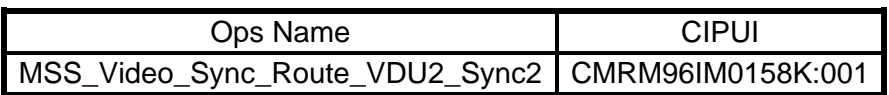

Verify Sync selection – Sync 2 Verify sync output to MBS Mast Camera.

 1.5 SSRMS VDU Sync 2 Selection MSS: Video: VSU1: MSS Sync Config

(ASSY OPS/10A/FIN) Page 2 of 17 pages

MSS Sync Config

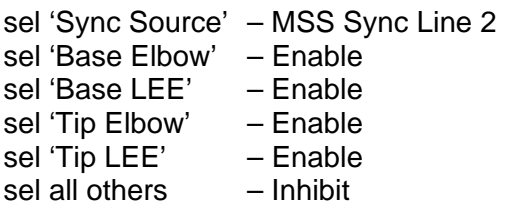

**cmd** Set (Verify VDU Sync Status – as commanded)

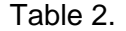

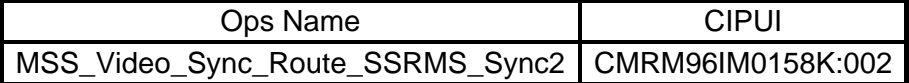

Verify Sync selection – Sync 2 Verify sync output to SSRMS Cameras.

 1.6 EVSU 3 Power Reconfiguration C&T: Video: EVSU 3: RPCM S02B E RPC 3  $RPCM$  S02B E RPC 3  $R$ 

√RPC Position – Cl

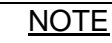

To reduce execution time, the RT Inhibit portion of {1.603 VDS DEACTIVATION}, step 9 (SODF: C&T: ACTIVATION AND CHECKOUT: VIDEO) can be omitted with ODIN concurrence as long as RT FDIR is inhibited.

For EVSU 3 Ops Pwr only

Perform {1.603 VDS DEACTIVATION}, steps 9 and 12 (SODF: C&T: ACTIVATION AND CHECKOUT: VIDEO), then:

#### 2. CONFIGURING MSS FOR DDCU S14B POWERDOWN

 2.1 Configuring MSS LB to Channel B MSS: LAS5(LAP5) Bus Config LAS5(LAP5) CEU Bus Configuration

**cmd** 'Local Bus' 'MSS' B (Verify – B)

Table 3.

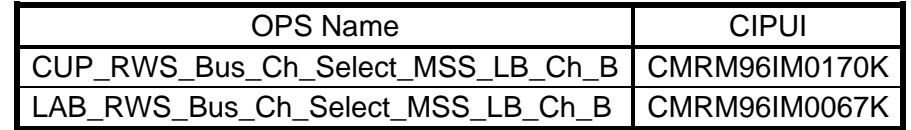

(ASSY OPS/10A/FIN) Page 3 of 17 pages

#### 2.2 Powering Prime MBS String to Off

NOTE

- 1. Expect '**R1E MSS Active OCS MBS Prime MCU SRT Comm Fail**' Robotics Advisory messages (SCR 17730).
- 2. Expect '**R2O MBS CRPCM 1P(2P, 3P) Cat-2 Transmit (Receive) Msg Err**' Robotics Advisory messages (SCR 21744).

CDDT MSS: MBS: MCU **MCU** 

**cmd** 'Prime' Off (Verify – Off)

Table 4.

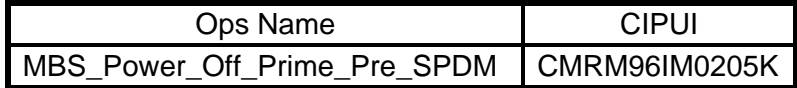

 2.3 Powering Up TUS 1 IMCA 2 MSS: MT: Power: 'RPCM S03A F' 1 RPCM S03A F RPC 01

**cmd** 'RPC Position' Close (Verify – Cl)

Table 5.

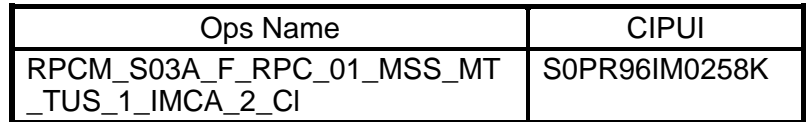

(ASSY OPS/10A/FIN) Page 4 of 17 pages

#### 3. CONFIGURING DDCU S14B POWERED UTILITY RAIL HEATERS 3.1 Configuring Prime Utility Rail Heaters

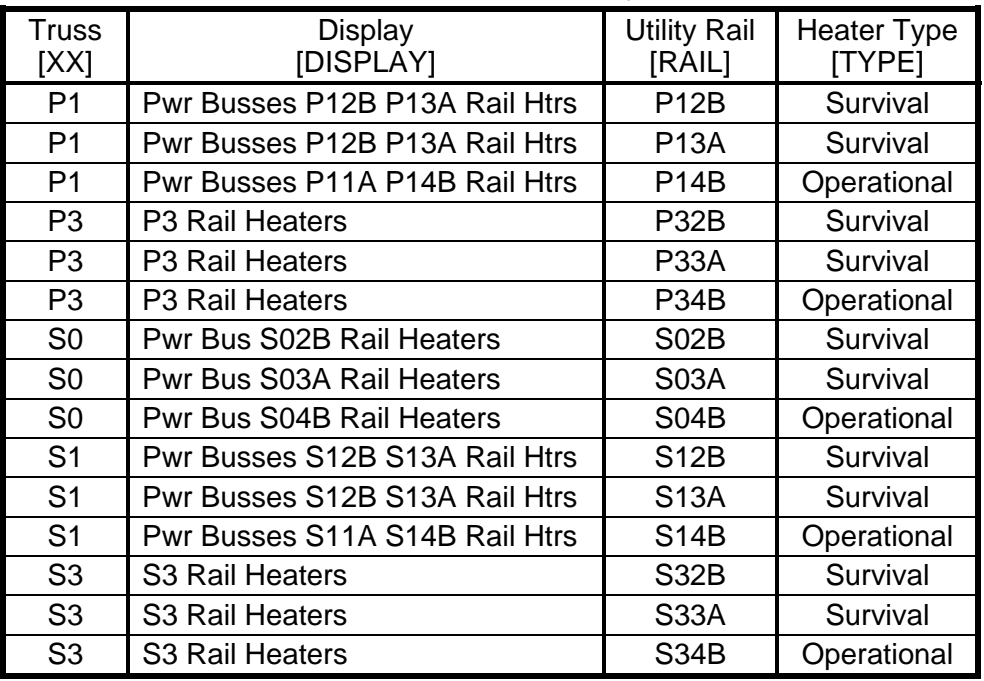

#### Table 6. DDCU S14B Powered Utility Rail Heaters

Refer to Table 6 for [XX], [DISPLAY], [RAIL], and [TYPE] references that follow.

[XX]: [DISPLAY] [DISPLAY]

```
'Utility Rail [RAIL]'
```

```
'[TYPE]'
```
√Availability – Inhibit

'RPC Position'

√RPC Position – Op

Repeat

(ASSY OPS/10A/FIN) Page 5 of 17 pages

#### 3.2 Configuring Redundant Utility Rail Heaters

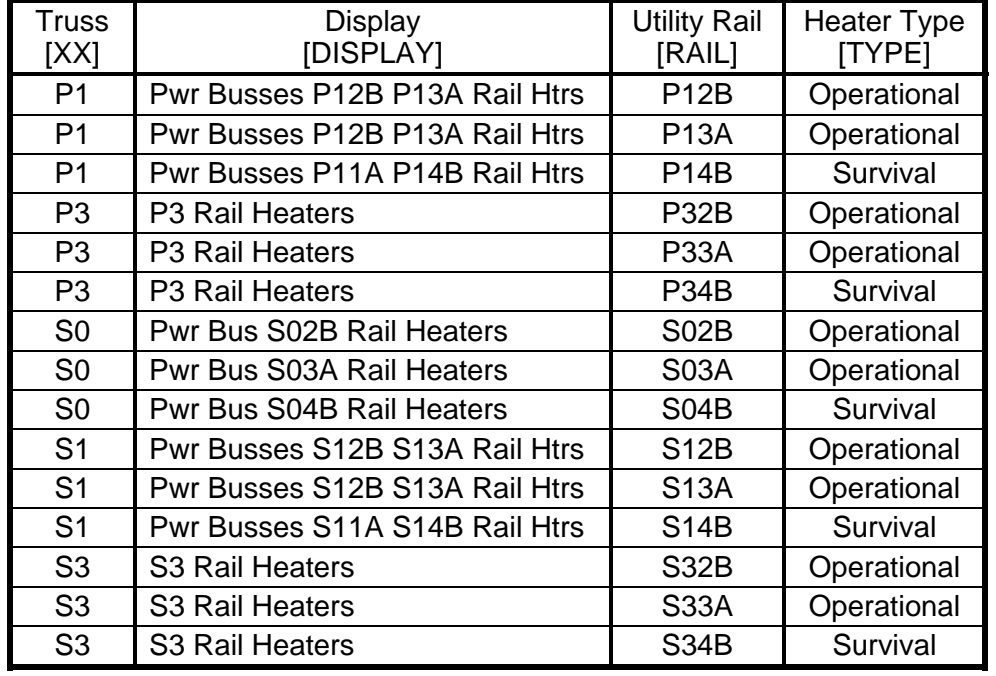

Table 7. Redundant Utility Rail Heaters (powered by DDCUs other than S14B)

Refer to Table 7 for [XX], [DISPLAY], [RAIL], and [TYPE] references that follow.

[XX]: [DISPLAY] [DISPLAY]

'Utility Rail [RAIL]'

'[TYPE]'

√Availability – Enable

Repeat

(ASSY OPS/10A/FIN) Page 6 of 17 pages

#### 4. DEACTIVATING DDCU S14B

#### **NOTE**

Prior to removing Channel 4B power, it is necessary to ensure that the downstream EPS ORUs do not have ORU health flags set (i.e., EEPROM Bit Flips). If the health flag is set due to an ORU flip bit, failure to check the ORU health prior to powering it down may result in loss of ORU function upon powering it back. If repowered, these ORUs will boot from unhealthy EEPROM Firmware.

#### 4.1 Inhibiting RT FDIR on ORUs and DDCU S14B

NOTE

- 1. Inhibit RT FDIR to RTs that will lose power, but will still be monitored during the powerdown (i.e., RPCMs).
- 2. Expect multiple loss of comm and observed vs last commanded states messages when DDCU S14B converter powered off.
- 3. ODIN to perform via command script.

CDH Summary: Primary EXT MDM Primary EXT MDM

sel LB MT 1 sel RT Status sel RT Status Cont. RT#16-25

LB MT 1 RT Status Cont.

**cmd** '25 RPCM MT 4B A' RT FDIR Status – Inhibit FDIR **Execute** (Verify – Inh)

CDH Summary: S1 1 MDM S1 1 MDM

sel UB SEPS S1 14 sel RT Status

#### S1 1 UB SEPS S1 14 RT Status

**cmd** RPCM S14B [X] RT FDIR Status – Inhibit FDIR **Execute**  $(Verify - Inh)$  where  $[X] = [E] [F] [G]$ 

CDH Summary: S0 1 MDM S0 1 MDM

sel UB SEPS S0 14 sel RT Status

(ASSY OPS/10A/FIN) Page 7 of 17 pages

#### | S0 1 UB SEPS S0 14 RT Status |

**cmd** RPCM S04B [X] RT FDIR Status – Inhibit FDIR **Execute**  $(Verify - Inh)$  where  $[X] = [A] [B] [C] [D] [E] [F]$ 

CDH Summary: P1 1 MDM P1 1 MDM

sel UB SEPS P1 14 sel RT Status

| P1 1 UB SEPS P1 14 RT Status |

**cmd** RPCM P14B [X] RT FDIR Status – Inhibit FDIR **Execute**  $(Verify - Inh)$  where  $[X] = [E] [F] [G]$ 

CDH Summary: P3 1 MDM P3 1 MDM

sel UB SEPS P3 14 sel RT Status

| P3 1 UB SEPS P3 14 RT Status |

**cmd** RPCM P34B [X] RT FDIR Status – Inhibit FDIR **Execute**  $(Verify - Inh)$  where  $[X] = [C] [E] [F]$ 

CDH Summary: S3 1 MDM S3 1 MDM

sel UB SEPS S3 14 sel RT Status

S3 1 UB SEPS S3 14 RT Status

**cmd** RPCM S34B [X] RT FDIR Status – Inhibit FDIR **Execute**  $(Verify - Inh)$  where  $[X] = [C] [E] [F]$ 

 4.2 Deactivating DDCU S14B EPS Summary: S1: DDCU S14B DDCU S14B

sel Converter

DDCU S14B Converter 'Converter'

**cmd** Off (1-step command, arm not required)

(ASSY OPS/10A/FIN) Page 8 of 17 pages

√Output Voltage < 12.8 V

**MCC-H**  $\hat{\parallel}$  ISS, "GO for RPCM S04B-C R&R."

4.3 Receiving GO for DDCU S14B Powerup

**NOTE** Crew will give GO for powerup after RPCM S04B-C R&R is completed

ISS ⇓ **MCC-H**, "GO for DDCU S14B Powerup."

#### 5. ACTIVATING DDCU S14B

EPS Summary: S1: DDCU S14B DDCU S14B

sel Converter

DDCU S14B Converter 'Converter'

**cmd** Converter On – Arm **cmd** Converter On – On

#### DDCU S14B

√Input Current: -4 to 4 A √Input Voltage: 146 to 165 V √Out Current: -4 to 4 A √Out Voltage: 120.2 to 128.8 V √Converter Temp: -37.3 to 43.8° C  $\sqrt{\text{Power}$  Supply Temp: -37.3 to 49.5 $\degree$  C √Baseplate Temp: -37.3 to 40.3° C

 6. REENABLING FDIR ON ORUs AND DDCUs Enabling RT FDIR on ORUs and DDCU S14B

**NOTE** 1. Enable RT FDIR to RTs from step 4.3.

2. ODIN to perform via command script.

CDH Summary: S1 1 MDM S1 1 MDM

sel UB SEPS S1 14 sel RT Status

S1 1 UB SEPS S1 14 RT Status

(ASSY OPS/10A/FIN) Page 9 of 17 pages

**cmd** RPCM S14B [X] RT FDIR Status – Enable FDIR **Execute**  $(Verify - Ena)$  where  $[X] = [E] [F] [G]$ 

CDH Summary: S0 1 MDM S0 1 MDM

sel UB SEPS S0 14 sel RT Status

S0 1 UB SEPS S0 14 RT Status

**cmd** RPCM S04B [X] RT FDIR Status – Enable FDIR **Execute**  $(Verify - Ena)$  where  $[X] = [A] [B] [C] [D] [E] [F]$ 

CDH Summary: P1 1 MDM P1 1 MDM

sel UB SEPS P1 14 sel RT Status

P1 1 UB SEPS P1 14 RT Status

**cmd** RPCM P14B [X] RT FDIR Status – Enable FDIR **Execute**  $(Verify - Ena)$  where  $[X] = [E] [F] [G]$ 

CDH Summary: P3 1 MDM P3 1 MDM

sel UB SEPS P3 14 sel RT Status

P3 1 UB SEPS P3 14 RT Status

**cmd** RPCM P34B [X] RT FDIR Status – Enable FDIR **Execute**  $(Verify - Ena)$  where  $[X] = [C] [E] [F]$ 

CDH Summary: S3 1 MDM S3 1 MDM

sel UB SEPS S3 14 sel RT Status

S3 1 UB SEPS S3 14 RT Status

**cmd** RPCM S34B [X] RT FDIR Status – Enable FDIR **Execute**  $(Verify - Ena)$  where  $[X] = [C] [E] [F]$ 

(ASSY OPS/10A/FIN) Page 10 of 17 pages

7. CONFIGURING MBS/MT FOR NOMINAL OPERATIONS

 7.1 Powering MBS Prime to Keep-Alive MSS: MBS: MCU  $MCU$ 

**cmd** 'Prime' Keep-Alive (Verify – Keep-Alive)

Table 8.

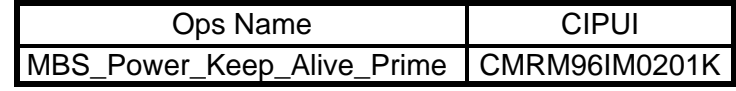

 7.2 Verifying TUS 1 Gearbox Heater Activation MSS: MT: Thermal: 'RPCM S04B F' Heater 3 **MT TUS 1 Gearbox Heater** 

 $\sqrt{H}$ tr Availability' – ENA

Table 9.

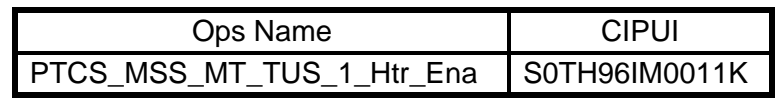

√'Control Mode State' – Closed Loop

Table 10.

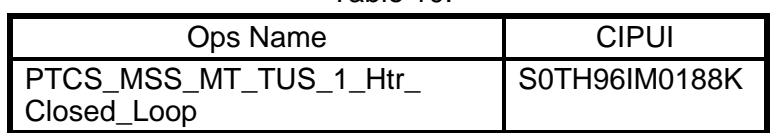

7.3 RPCM MT4B Powerup

MSS: MT: RPCM MT-4B: RPCM S04B F RPCM S04B F RPC 17

Verify 'Integration Counter' – incrementing

**cmd** 'RPC Position' – Close (Verify – Cl)

Table 11.

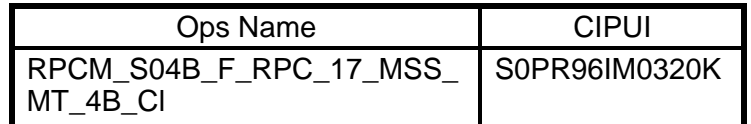

MSS: MT: RPCM MT-4B RPCM\_MT4B\_A

Verify 'Integration Counter' – incrementing

CDH Summary: Primary EXT MDM Primary EXT MDM

(ASSY OPS/10A/FIN) Page 11 of 17 pages

sel LB MT 1 sel RT Status sel RT Status Cont. RT#16-25

LB MT 1 RT Status Cont.

**cmd** '25 RPCM MT 4B A' RT FDIR Status – Enable FDIR **Execute** (Verify – Ena)

 7.4 MT-4B Heater and Amp Power Activation MSS: MT: Thermal: RPCM-MT-4B **RPCM MT4B A Details** 

-sel RPC [X] where [X] =  $|8|12||13||14||16$ 

RPCM MT4B A RPC [X]

**cmd** 'RPC Position' – Close (Verify – Cl)

Repeat

Table 12.

| <b>RPC</b>      | Ops Name                                                           | <b>CIPUI</b>  |
|-----------------|--------------------------------------------------------------------|---------------|
| 8               | RPCM_MT4B_A_RPC_08_<br>MSS MT IUA Htr 1 UMA<br>Htr 2 Cl            | S0PR96IM0329K |
| 12 <sup>2</sup> | RPCM MT4B A RPC 12<br>MSS MT LTU Htr 1 CI                          | S0PR96IM0333K |
| 13              | RPCM MT4B A RPC 13<br>MSS MT AMP 1 Htr 1 and<br>Operational Pwr Cl | S0PR96IM0334K |
| 14              | RPCM MT4B A RPC 14<br>MSS MT AMP 2 Htr 1 and<br>Operational Pwr Cl | S0PR96IM0335K |
| 16              | RPCM_MT4B_A_RPC_16_<br>MSS MT ED Htr 2 RSU<br>Htr 1 Cl             | S0PR96IM0337K |

 7.5 Activating TUS-2 Video Signal Converter Heater 2 MSS: MT: Thermal: RPCM-S0-4B-E: RPC 4 RPCM S04B E RPC 04

**cmd** 'RPC Position' – Close (Verify – Cl)

Table 13.

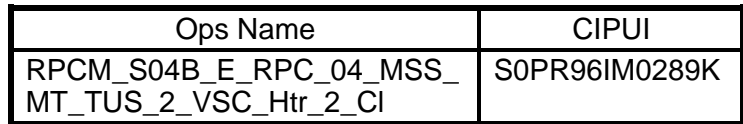

(ASSY OPS/10A/FIN) Page 12 of 17 pages

 7.6 Activating TUS-2 Video Signal Converter Power 2 MSS: MT: Thermal: RPCM-S0-4B-E: RPC 2 RPCM S04B E RPC 02

**cmd** 'RPC Position' – Close (Verify – Cl)

Table 14.

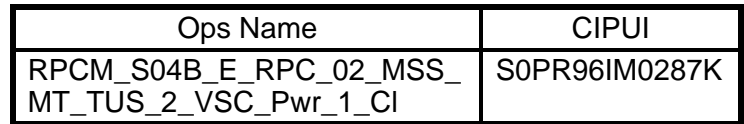

 7.7 Activating TUS-1 Video Signal Converter Heater 1 MSS: MT: Thermal: RPCM-S0-4B-F: RPC 4 RPCM S04B F RPC 04

**cmd** 'RPC Position' – Close (Verify – Cl)

Table 15.

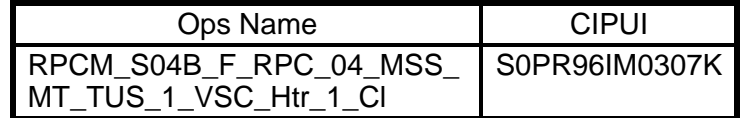

 7.8 Activating TUS-1 Video Signal Converter Power 1 MSS: MT: Thermal: RPCM-S0-4B-F: RPC 2 RPCM S04B F RPC 02

**cmd** 'RPC Position' – Close (Verify – Cl)

Table 16.

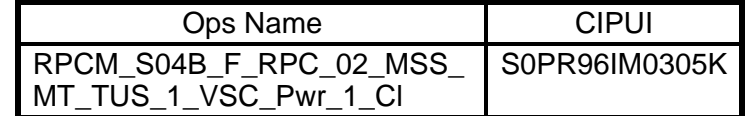

 7.9 RPCM MT-4B Closed Loop Heater Activation MSS: MT: Thermal: 'RPCM-MT-4B' RPC 15 RPCM MT 4B Bracket Heater

√'Htr Availability' Ena – ENA

Table 17.

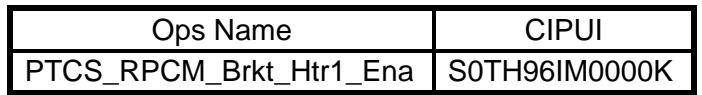

**cmd** 'Control Mode State' Closed Loop (Verify – Closed Loop)

Table 18.

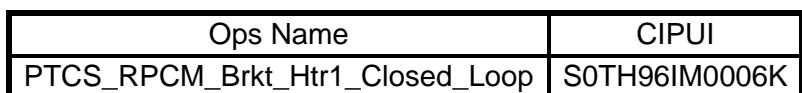

(ASSY OPS/10A/FIN) Page 13 of 17 pages

 7.10 Powering Down TUS 1 IMCA 2 MSS: MT: Power: 'RPCM S03A F' 1 RPCM S03A F RPC 01

**cmd** 'RPC Position' Open (Verify – Op)

Table 19.

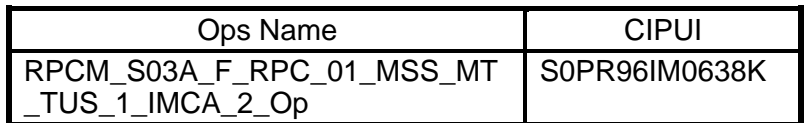

#### 8. CONFIGURING VIDEO FOR NOMINAL OPERATIONS

8.1 VDS Trunkline Configuration

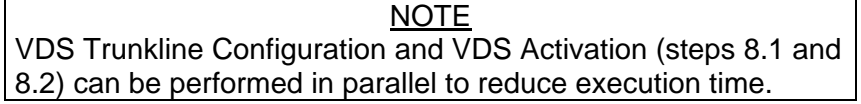

Perform {4.602 VDS TRUNKLINE CONFIGURATION}, step 4 for USOS TLs 19, 20, 21 and 22; step 8 for MSS TLs 1, 8 and 9 (SODF: C&T: NOMINAL: VIDEO), then:

Confirm all other TLs are available.

8.2 VDS Activation

For EVSU 3 Ops Pwr only Perform {1.601 VDS ACTIVATION}, steps 21 to 23 (SODF: C&T: ACTIVATION AND CHECKOUT: VIDEO), then:

 8.3 Coordinating with ISS Crew **MCC-H** notifies ISS crew that full video routing capability has been restored.

#### 9. CONFIGURING HEATERS FOR NOMINAL OPERATIONS

 9.1 Configuring PTR MDM Survival Heaters CDH Summary: PTR MDM: PTR Surv Htr: **PTR Survival Heater** 

sel RPCM P14B G RPC 11

RPCM P14B G RPC 11 'RPC Position'

√RPC Position – Cl

 9.2 ESP-2 Heater Repower S0: EPS: RPCM S04B-F  $|$ RPCM S04B F  $|$ 

(ASSY OPS/10A/FIN) Page 14 of 17 pages

-sel RPC [X] where [X] =  $|10||12||13|$ 

RPCM S04B F RPC [X]

**cmd** 'RPC Position' – Close (Verify – Cl)

Repeat

#### **CAUTION**

The Operational and Survival Rail Heaters for a single power bus should never be powered at the same time. The following commands could place some heaters at risk of damage (SCAN-44 heaters). Reconfiguration of the redundant heater strings may be necessary.

### 9.3 Recovering Redundant Utility Rail Heaters

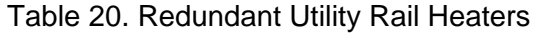

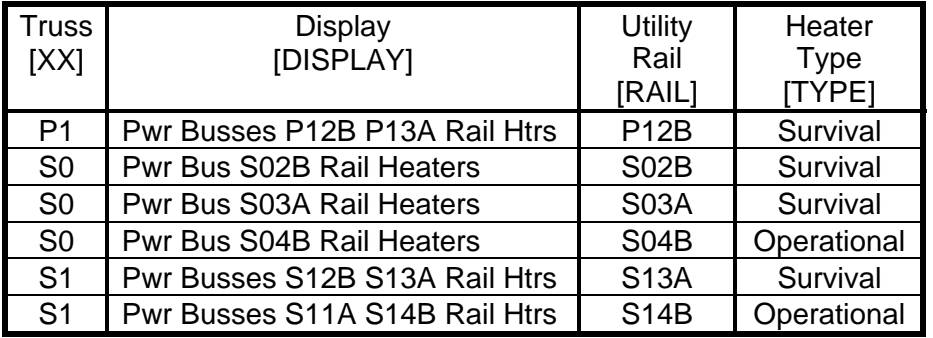

Refer to Table 20 for [XX], [DISPLAY], [RAIL], and [TYPE] references that follow.

### [XX]: [DISPLAY] [DISPLAY]

'Utility Rail [RAIL]'

'[TYPE]'

√Availability – Enable

Repeat

 9.4 Recovering P1 1/4 Rail Heaters P1: EPS: Pwr Busses P11A and P14B Rail Heaters Pwr Busses P11A P14B Rail Htrs 'Utility Rail P14B' 'Survival Htr'

(ASSY OPS/10A/FIN) Page 15 of 17 pages

√Availability – Inhibit

'RPC Position'

√RPC Position – Op

'Operational Htr'

√Availability – Enable

If Temp, deg  $C < -23$ 

√RPC Position – Cl

Wait until Temp, deg C > -23

'Survival Htr'

√Availability – Enable

9.5 Recovering P1 2/3 Rail Heaters P1: EPS: Pwr Busses P12B and P13A Rail Heaters Pwr Busses P12B P13A Rail Htrs 'Utility Rail P13A' 'Operational Htr'

√Availability – Inhibit

'RPC Position'

√RPC Position – Op

'Survival Htr'

√Availability – Enable

If Temp, deg  $C < -23$ 

√RPC Position – Cl

Wait until Temp, deg C > -23

'Operational Htr'

√Availability – Enable

9.6 Recovering P3 1/4 Rail Heaters P3: EPS: P3 Rail Heaters **P3 Rail Heaters** 'Utility Rail P34B' 'Survival (Htr1)'

(ASSY OPS/10A/FIN) Page 16 of 17 pages

√Availability – Inhibit

'RPC Position'

√RPC Position – Op

'Operational (Htr2)'

√Availability – Enable

9.7 Recovering S1 2/3 Rail Heaters S1: EPS: Pwr Busses S12B and S13A Rail Heaters Pwr Busses S12B S13A Rail Htrs 'Utility Rail S12B' 'Operational Htr'

√Availability – Inhibit

'RPC Position'

√RPC Position – Op

'Survival Htr'

√Availability – Enable

If Temp, deg  $C < -23$ 

√RPC Position – Cl

Wait until Temp, deg C > -23

'Operational Htr'

√Availability – Enable

 9.8 Recovering S3 1/4 Rail Heaters S3: EPS: S3 Rail Heaters S3 Rail Heaters 'Utility Rail S34B' 'Survival (Htr1)'

√Availability – Inhibit

'RPC Position'

 $\sqrt{RPC}$  Position – Op

'Operational (Htr2)'

√Availability – Enable

(ASSY OPS/10A/FIN) Page 17 of 17 pages

10. PERFORMING POWER ON RESET

For RPCMs  $[XX]$  where  $[XX]$  = the following  $S04B_A - F$ S14B  $E - G$ P14B  $E - G$ S34B\_C, E, F P34B\_C, E, F MT4B\_A

Perform {5.420 RPCM POWER ON RESET}, all (SODF: GND SYSTEMS: EPS: CORRECTIVE: SECONDARY POWER SYSTEM), then:

11. C&W CONFIGURATIONS

NOTE ODIN will enable the applicable Caution and Warning events in the C&C MDM.

This Page Intentionally Blank

#### **RPCM S04B-C REMOVE AND REPLACE FLOWCHART**

(ASSY OPS/10A/FIN) Page 1 of 1 pages

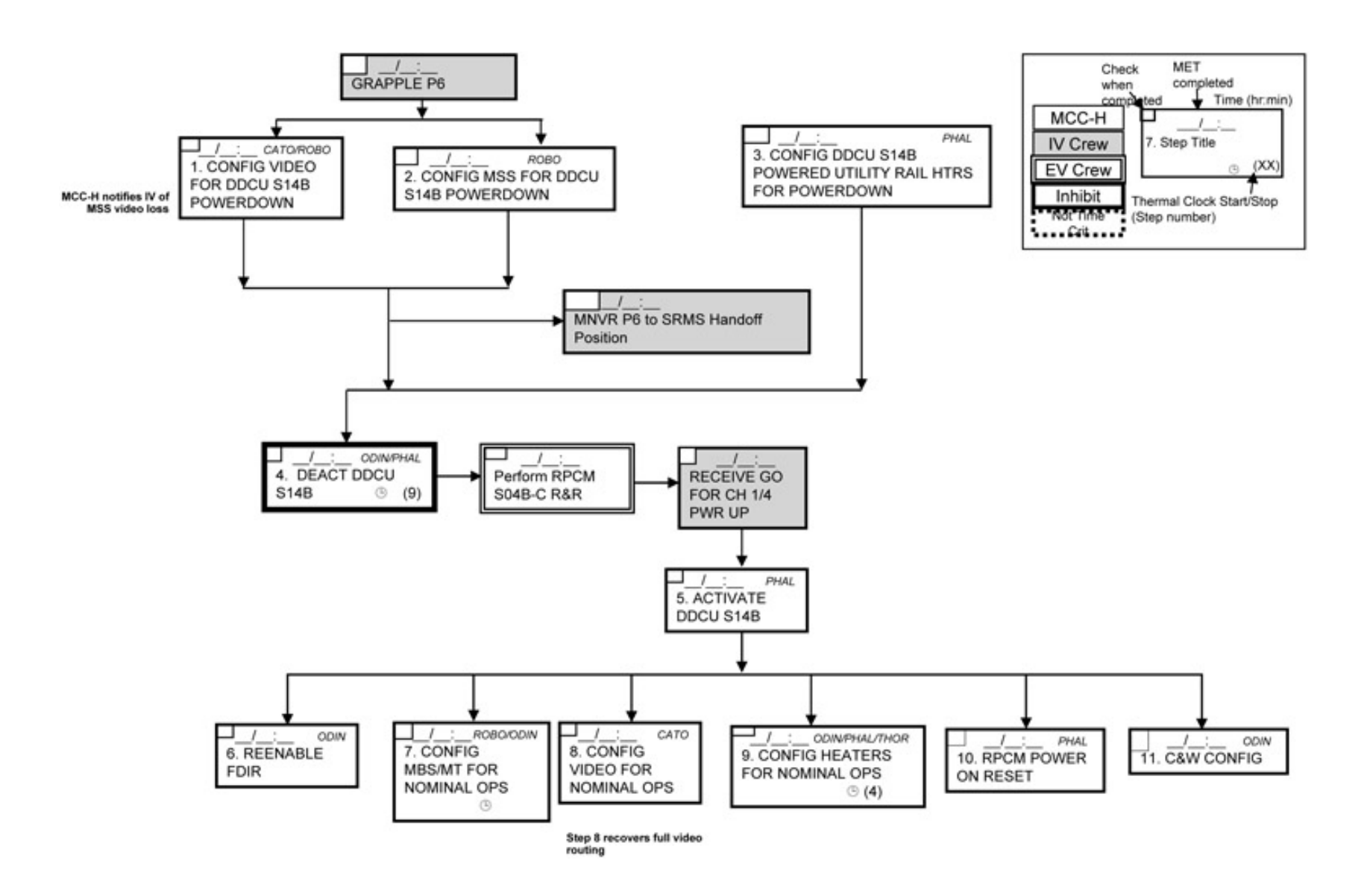

This Page Intentionally Blank

(ASSY OPS/10A/FIN) Page 1 of 23 pages

#### OBJECTIVE:

This procedure will completely powerdown the P6 Channels 2B and 4B primary power system equipment. This procedure assumes that all downstream loads have been transferred to other power channels via Seamless Power Channel Handover procedures and that Channel 2B and 4B are being back fed by other channels.

Verify **MCC-H GO** for P6 Powerdown.

#### 1. SUPPRESSING P6 CAUTIONS AND WARNINGS

The following Caution and Warning messages in Table 1 should be suppressed or inhibited during P6 relocation to prevent nuisance tones.

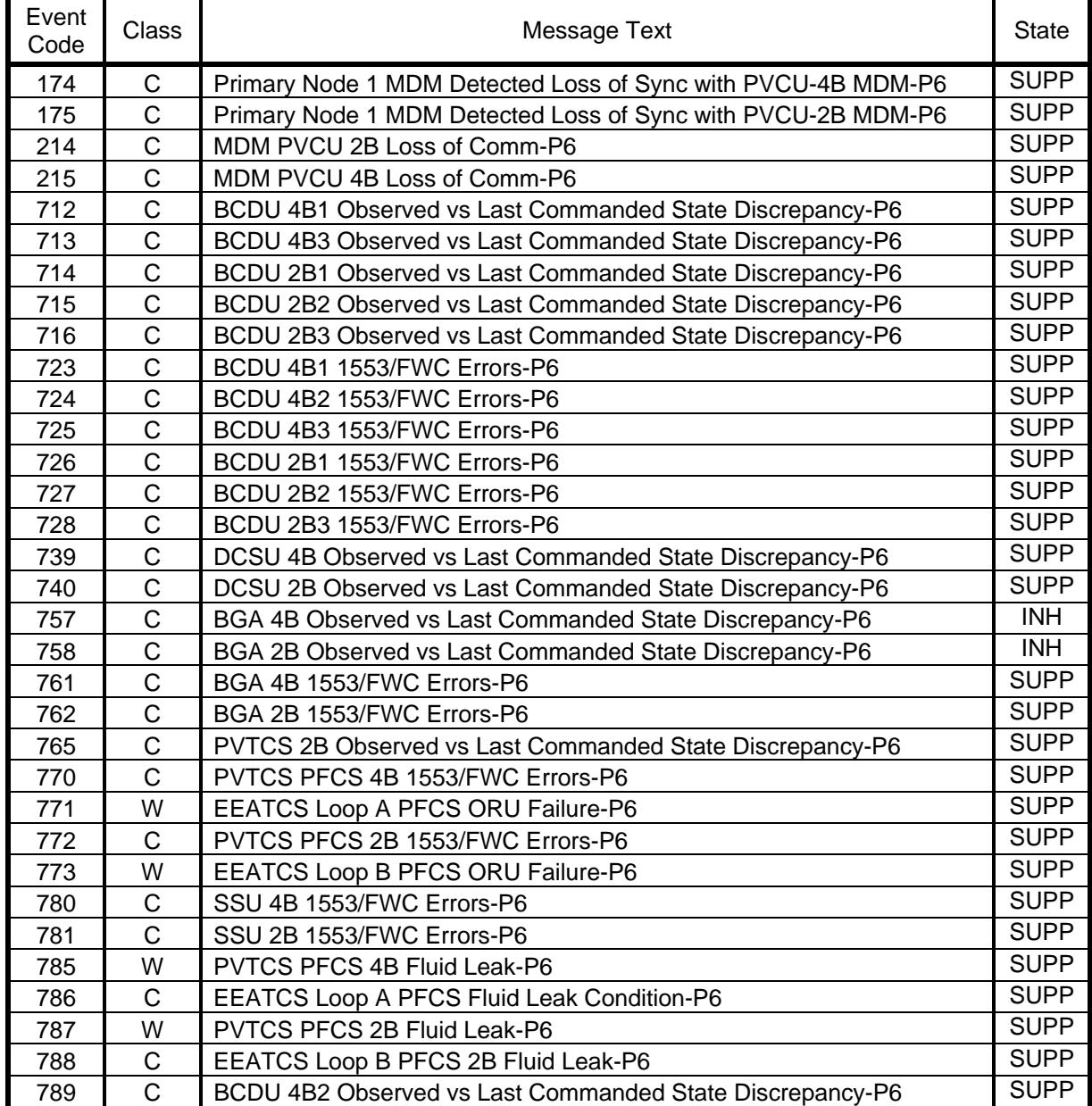

Table 1. P6 Caution and Warning to be Suppressed or Inhibited

# **P6 CHANNELS 2B AND 4B GRACEFUL POWERDOWN**<br>(ASSY OPS/10A/FIN) Page 2 of 23 pages

(ASSY OPS/10A/FIN)

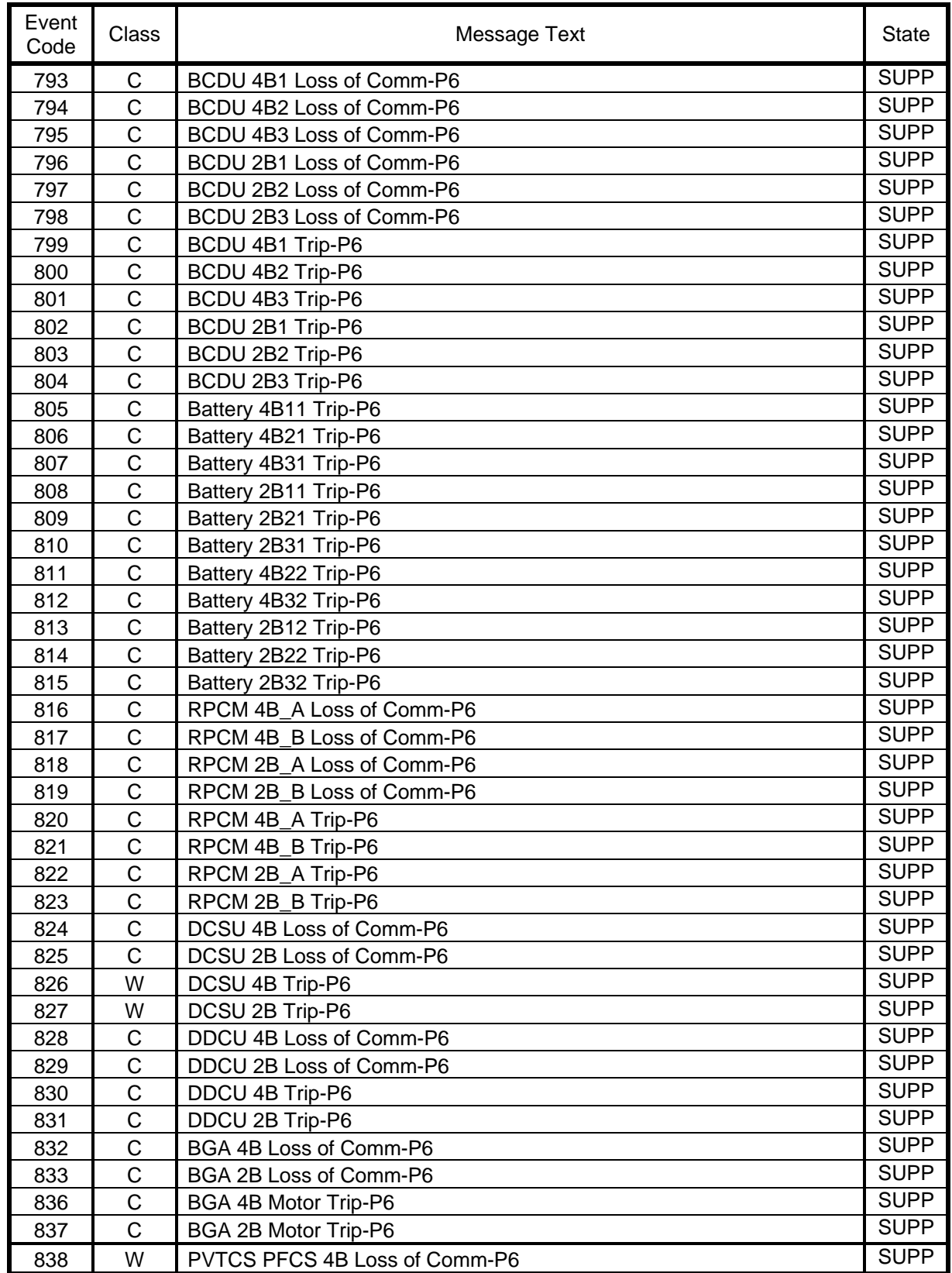

# **P6 CHANNELS 2B AND 4B GRACEFUL POWERDOWN**<br>(ASSY OPS/10A/FIN) Page 3 of 23 pages

(ASSY OPS/10A/FIN)

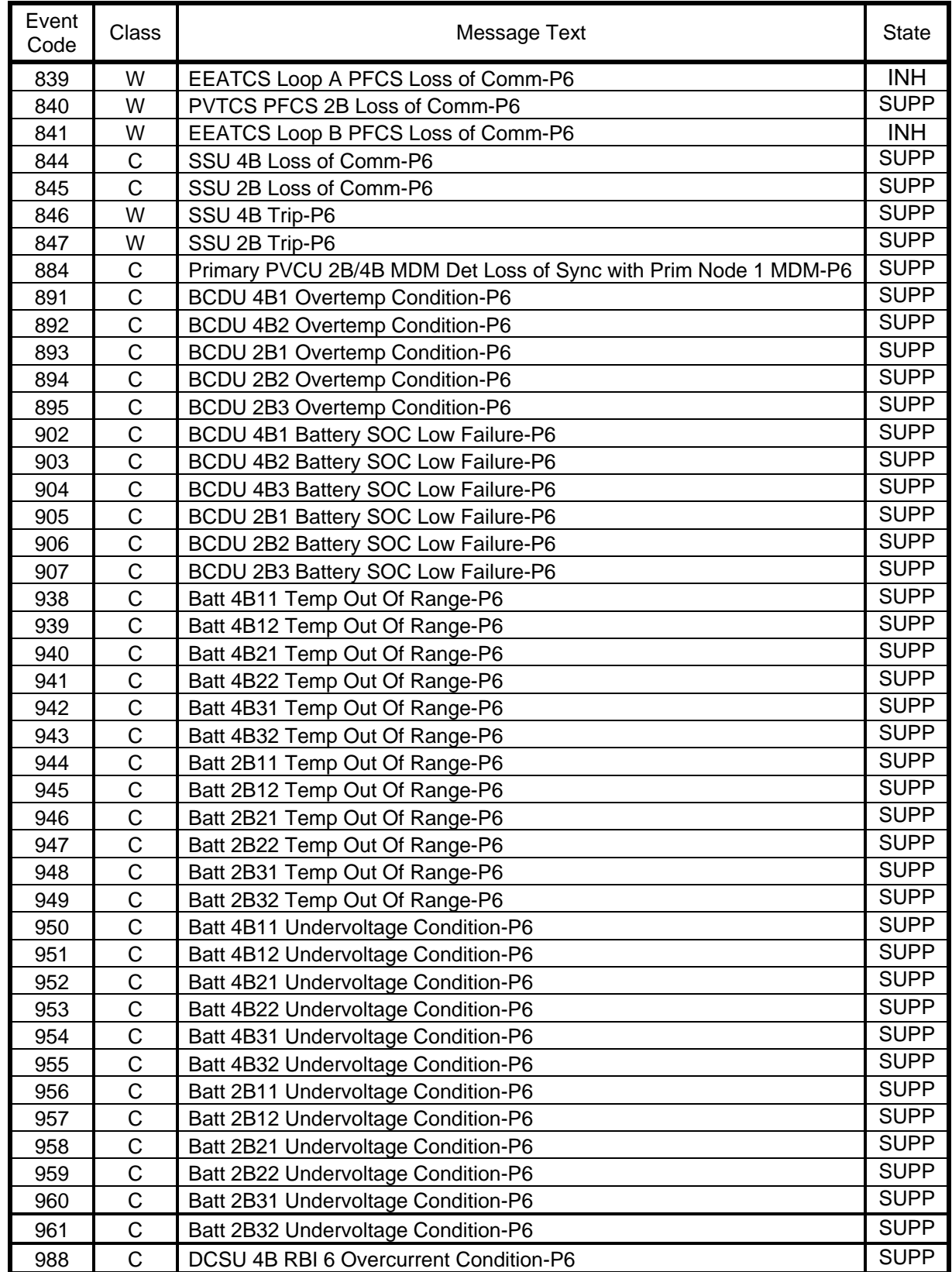

# **P6 CHANNELS 2B AND 4B GRACEFUL POWERDOWN**<br>(ASSY OPS/10A/FIN) Page 4 of 23 pages

(ASSY OPS/10A/FIN)

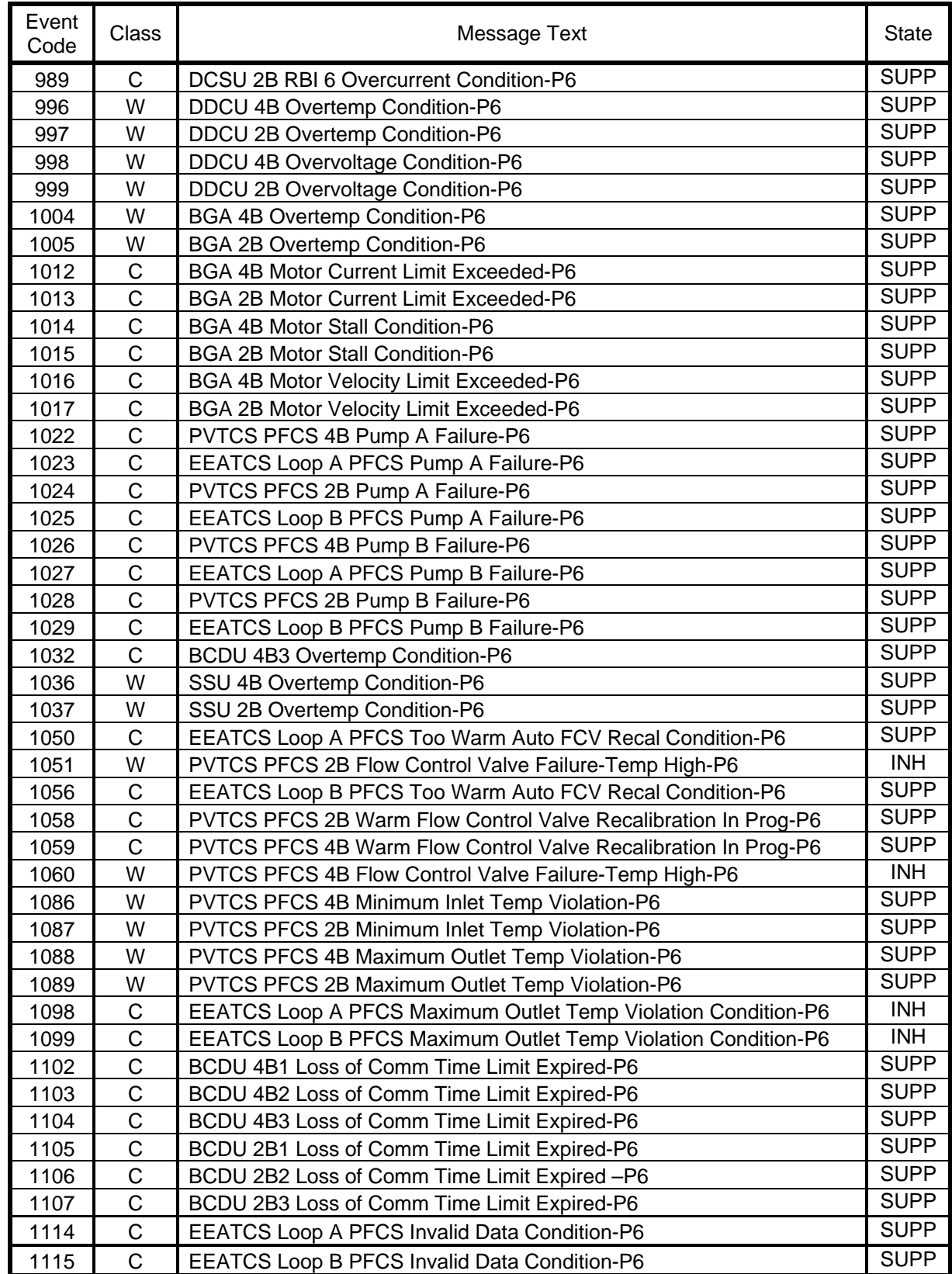

# **P6 CHANNELS 2B AND 4B GRACEFUL POWERDOWN**<br>(ASSY OPS/10A/FIN) Page 5 of 23 pages

(ASSY OPS/10A/FIN)

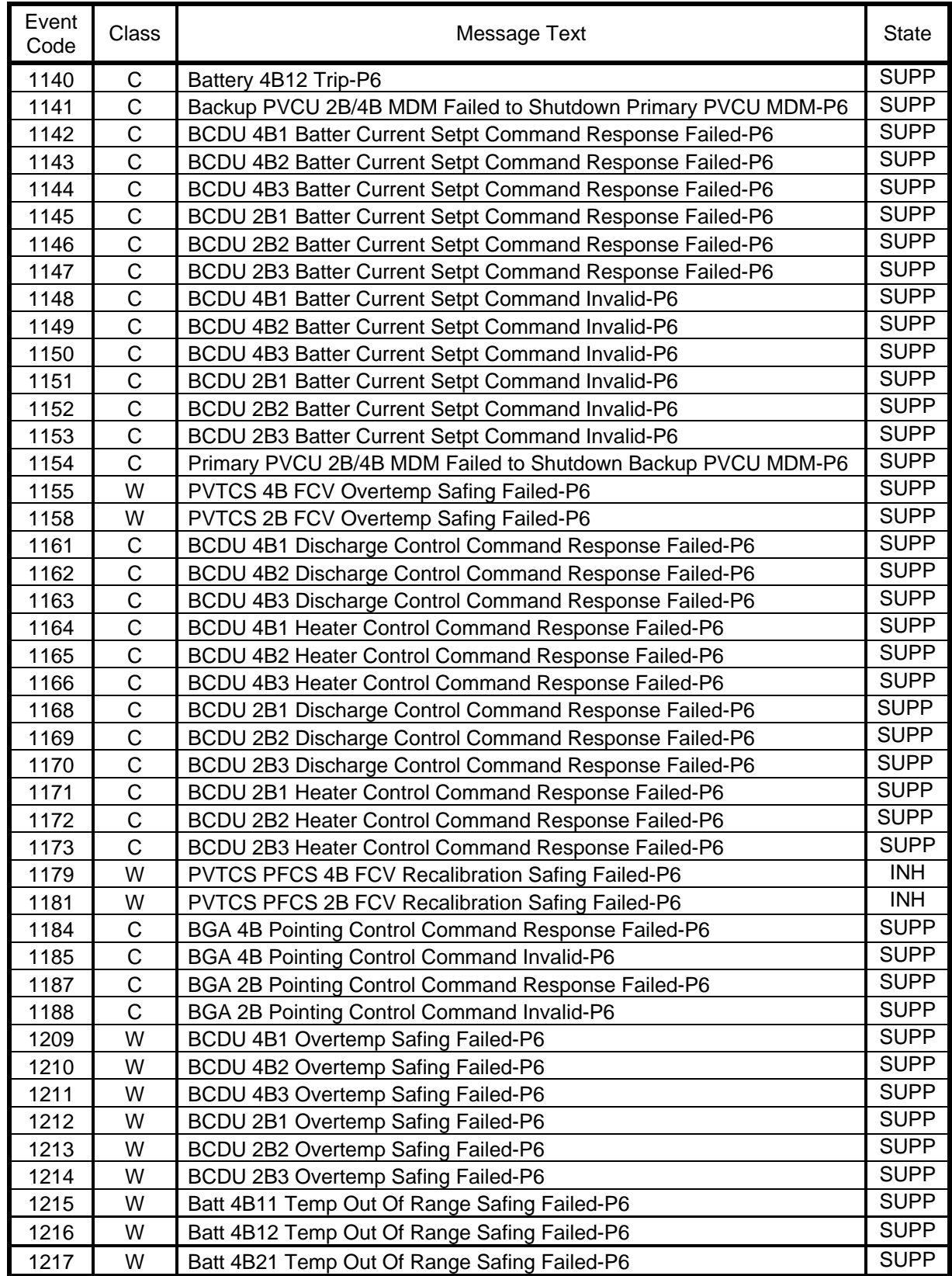

# **P6 CHANNELS 2B AND 4B GRACEFUL POWERDOWN**<br>(ASSY OPS/10A/FIN) Page 6 of 23 pages

(ASSY OPS/10A/FIN)

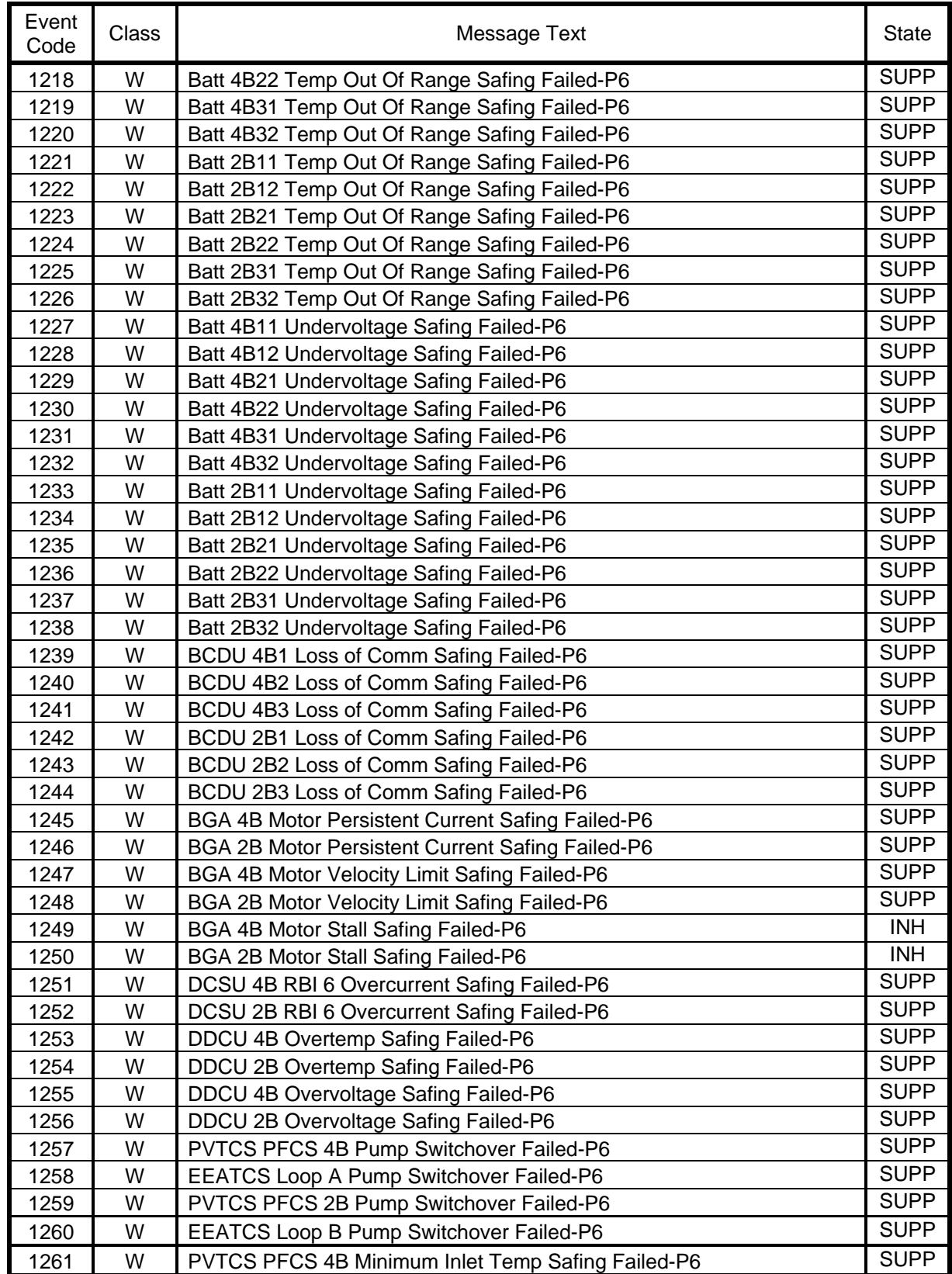

# **P6 CHANNELS 2B AND 4B GRACEFUL POWERDOWN**<br>(ASSY OPS/10A/FIN) Page 7 of 23 pages

(ASSY OPS/10A/FIN)

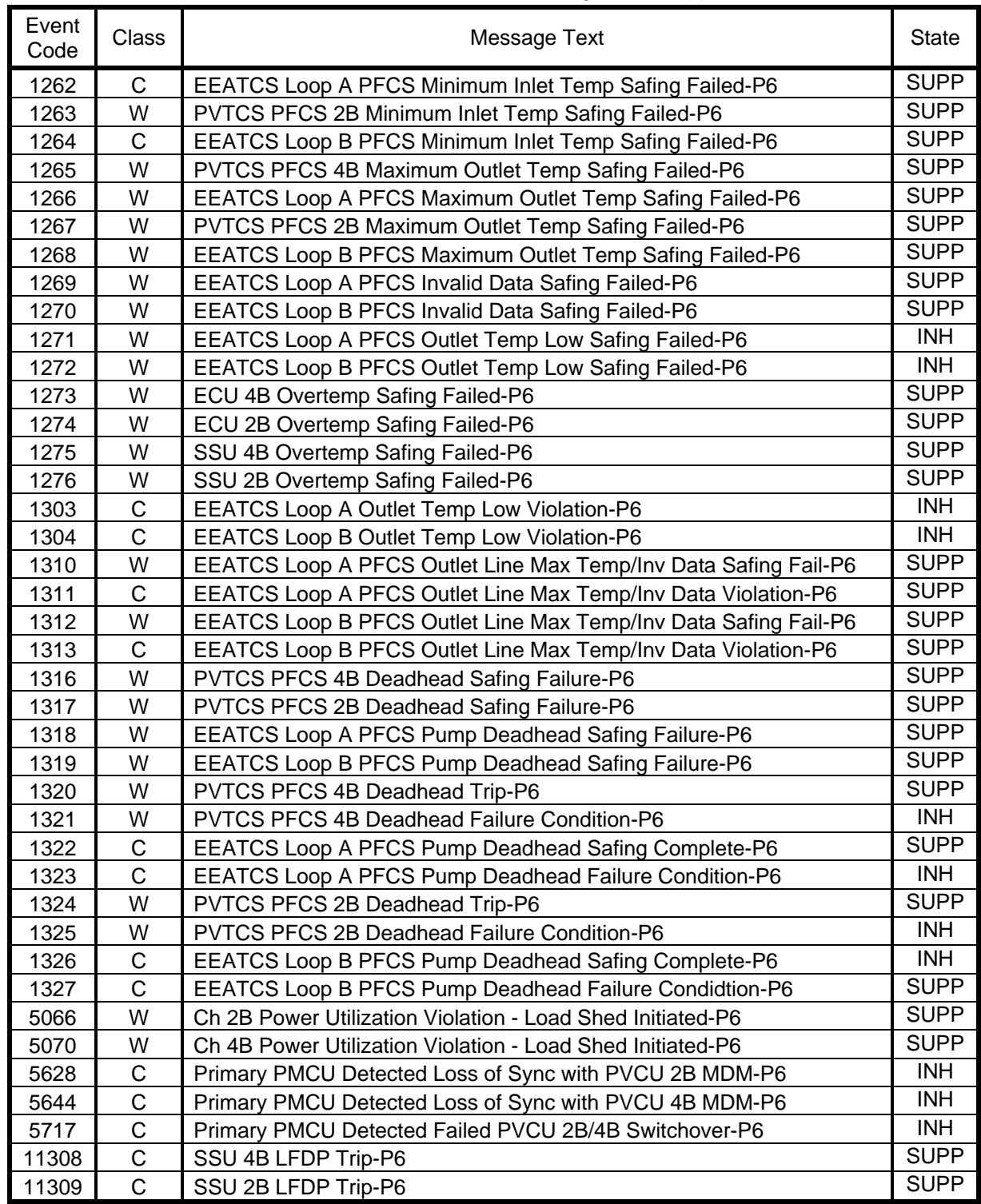

(ASSY OPS/10A/FIN) Page 8 of 23 pages

 2. INHIBITING P6 MDM RT FDIR CDH: Primary N1 MDM: UB EPS N1 14: RT Status UB EPS N1 14 RT Status

**cmd** 23 MDM PVCU 4B RT FDIR Status – Inhibit FDIR **Execute**  $(\sqrt{-} \ln h)$ 

CDH: Primary N1 MDM: UB EPS N1 23: RT Status UB EPS N1 23 RT Status

**cmd** 23 MDM PVCU 2B RT FDIR Status – Inhibit FDIR **Execute**  $(\sqrt{-\ln h})$ 

 3. POWERING DOWN EETCS LOOP A AND B PFCSS P6: TCS: Loop A PFCS LoopA PFCS Nominal Commands 'EETCS LoopA PFCS'

If PumpA – On or PumpB – On then For Loop A, perform {2.105 EETCS LOOP A(B) PFCS SHUTDOWN}, steps 2, 3, 6 (SODF: TCS: NOMINAL: EETCS), then:

P6: TCS: Loop B PFCS LoopB PFCS Nominal Commands 'EETCS LoopB PFCS'

If PumpA – On or PumpB – On then For Loop B, perform {2.105 EETCS LOOP A(B) PFCS SHUTDOWN}, steps 2, 3, 6 (SODF: TCS: NOMINAL: EETCS), then:

4. INHIBITING P6 PVCU BUS RT FDIR

CDH

CDH Summary 'P6 on Z1 Truss'

sel P6 PVCU Primary

Primary P6 PVCU MDM on Z1 Truss

sel UB PVB 24 1

UB PVB 24 1

sel RT Status

UB PVB 24 1 RT Status

(ASSY OPS/10A/FIN) Page 9 of 23 pages

'RT [X]' where [X] =  $|00||01||02||03||04||05||06||07||08||12||25|$ 

**cmd** Inhibit FDIR **Execute** 

Verify RT FDIR Status – Inh

Repeat

Primary P6 PVCU MDM on Z1 Truss

sel UB PVB 24 2

UB PVB 24 2

sel RT Status

UB PVB 24 2 RT Status

- 'RT [X]' where [X] =  $\mid$ 00  $\parallel$  01  $\parallel$  02  $\parallel$  03  $\parallel$  04  $\parallel$  05  $\parallel$  06  $\parallel$  07  $\parallel$  08  $\parallel$  12  $\parallel$  25  $\mid$ 

**cmd** Inhibit FDIR **Execute** 

Verify RT FDIR Status - Inh

Repeat

5. CONFIGURING BGA 2B FOR P6 RELOCATION

For P6 BGA 2B

Perform {2.108 PVM BGA XX OPEN LOOP CONTROL}, step 12 (SODF: EPS: NOMINAL: PRIMARY POWER SYSTEM), then:

For P6 BGA 2B and a position of 222.1875 deg Perform {2.101 PVM BGA XX ENGAGE ANTIROTATION LATCH}, all (SODF: EPS: NOMINAL: PRIMARY POWER SYSTEM), then:

6. CONFIGURING BGA 4B FOR P6 RELOCATION

For P6 BGA 4B Perform {2.108 PVM BGA XX OPEN LOOP CONTROL}, step 12 (SODF: EPS: NOMINAL: PRIMARY POWER SYSTEM), then:

For P6 BGA 4B and a position of 219.375 deg Perform {2.101 PVM BGA XX ENGAGE ANTIROTATION LATCH}, all (SODF: EPS: NOMINAL: PRIMARY POWER SYSTEM), then:

7. OPENING BCDU CP RBIs

P6: EPS P6: EPS

(ASSY OPS/10A/FIN) Page 10 of 23 pages

sel Energy Storage 2B

Energy Storage 2B '2B1'

sel CP RBI

BCDU 2B CP RBIs '2B1 CP RBI'

√Posn – Op

'2B2 CP RBI' 'Open'

**cmd** Arm **cmd** Open (Verify – Op)

'2B3 CP RBI'

√Posn – Op

P6: EPS

sel Energy Storage 4B

Energy Storage 4B '4B1'

sel CP RBI

BCDU 4B CP RBIs '4B1 CP RBI'

√Posn – Op

'4B2 CP RBI' 'Open'

**cmd** Arm **cmd** Open (Verify – Op)

'4B3 CP RBI'

√Posn – Op

 8. POWERING DOWN BCDU 2B1 P6: EPS: Energy Storage 2B Energy Storage 2B '2B1'

(ASSY OPS/10A/FIN) Page 11 of 23 pages

sel Conv

# BCDU 2B1 ConverterFI

'Converter'

√State – Off

'Fault Isolator'

√Posn − Op

Energy Storage 2B

sel DCSU 2B RBI 2

DCSU 2B RBI 2 'Cmded Position'

**cmd** Open (√ − Op)

Verify Current: -3.8 to 3.8 Verify Voltage: -4.0 to 4.0

#### 9. POWERING DOWN BCDU 2B2

P6: EPS: Energy Storage 2B Energy Storage 2B '2B2'

sel Conv

BCDU 2B2 ConverterFI 'Converter'

√State – Off

'Fault Isolator'

√Posn − Op

Energy Storage 2B

sel DCSU 2B RBI 3

DCSU 2B RBI 3 'Cmded Position'

**cmd** Open (√ − Op)

Verify Current: -3.8 to 3.8 Verify Voltage: -4.0 to 4.0

(ASSY OPS/10A/FIN) Page 12 of 23 pages

#### 10. POWERING DOWN BCDU 2B3 P6: EPS: Energy Storage 2B Energy Storage 2B '2B3'

sel Conv

BCDU 2B3 ConverterFI 'Converter'

√State – Off

'Fault Isolator'

√Posn − Op

Energy Storage 2B

sel DCSU 2B RBI 4

DCSU 2B RBI 4 'Cmded Position'

**cmd** Open (√ − Op)

Verify Current: -3.8 to 3.8 Verify Voltage: -4.0 to 4.0

#### 11. OPENING DCSU 2B RBI 1

P6: EPS: DCSU 2B: RBI 1 DCSU 2B RBI 1 'Cmded Position'

**cmd** Open (√ − Op)

Verify Voltage: -4.2 to 4.2 V Verify Current: -7.5 to 7.5 A

#### 12. DISABLING P6 CHANNEL 2B SECONDARY POWER OUTPUTS

P6: EPS: RPCM 2B A RPCM 2B A

sel RPC 07

RPCM 2B A RPC 07

**cmd** RPC Position Open  $(\sqrt{-}$  Op)

RPCM 2B A

(ASSY OPS/10A/FIN) Page 13 of 23 pages

sel RPC 08

RPCM 2B A RPC 08

**cmd** RPC Position Open  $(\sqrt{-}$  Op)

#### 13. REMOVING POWER INPUT TO ECU 2B

**CAUTION** 

Do not perform this step until BGA 2B has reached commanded angle and latched.

NOTE ECU 2B may experience a Power On Reset when the first RPC is opened.

P6: EPS: BGA 2B BGA 2B

sel RPCM 4B A RPC 2

RPCM 4B A RPC 02

**cmd** RPC Position − Open (√ − Op)

BGA 2B

sel RPCM 2B A RPC 1

RPCM 2B A RPC 01

**cmd** RPC Position − Open (√ − Op)

14. REMOVING POWER INPUT TO ECU 4B

Verify BGA4B has reached commanded angle and latched.

NOTE ECU 4B may experience a Power On Reset when the first RPC is opened.

P6: EPS: BGA 4B BGA 4B

sel RPCM 2B A RPC 2

RPCM 2B A RPC 02

**cmd** RPC Position − Open (√ − Op)

(ASSY OPS/10A/FIN) Page 14 of 23 pages

BGA 4B

sel RPCM 4B A RPC 1

RPCM 4B A RPC 01

**cmd** RPC Position − Open (√ − Op)

#### 15. POWERING DOWN PFCS 2B

15.1 Configuring PVTCS 2B Algorithms for Deactivation

P6: EPS: PVTCS 2B PVTCS 2B 'PFCS 2B'

sel FCV

PVTCS PFCS 2B FCV 'Primary PVCU' (column) 'FCV Control'

**cmd** Inhibit Arm **cmd** Inhibit (√ − Inh)

'Backup PVCU' (column) 'FCV Control'

**cmd** Inhibit Arm **cmd** Inhibit ( $\sqrt{}$  – Inh)

15.2 Powering Off PFCS Pump

PVTCS 2B 'PFCS 2B'

sel Active Pump (A or B)

#### PVTCS PFCS 2B Pump

**cmd** Active Pump − Off

√Pump X Speed: -975 to 975 rpm

15.3 Positioning FCV to 45 Degrees

PVTCS PFCS 2B FCV 'Manual Recal'

input FCV Position: 0.5 (0.5 = 45 degrees)

**cmd** Set

'FCV Position'

√FCV Position: 39.7 to 50.3 deg

 15.4 Removing Power from PFCS PVTCS 2B

sel RPCM 2B A RPC 03

RPCM 2B A RPC 03

**cmd** Open Cmd – Enable  $(\sqrt{-}$  Ena) **cmd** RPC Position Open (√ – Op)

 16. TURNING DDCU 2B CONVERTER OFF P6: EPS: DDCU 2B

DDCU 2B

sel Converter

DDCU 2B Converter

**cmd** Off

DDCU 2B 'Output'

Verify Current: -3.8 to 3.8 A Verify Voltage: -2.8 to 2.8 V

√Status: Off

 17. REMOVING POWER FROM DDCU 2B P6: EPS: DCSU 2B: RBI 5 DCSU 2B RBI 5

'Cmded Position'

**cmd** Open (√ − Op)

Verify Current: -3.8 to 3.8 A Verify Voltage: -4.0 to 4.0 V

#### 18. OPENING 2B RBI 6

P6: EPS: DCSU 2B: RBI 6  $DCSU 2B RB 6$ 'Cmded Position'

**cmd** Open (√ − Op)

(ASSY OPS/10A/FIN) Page 16 of 23 pages

Verify Current: -3.8 to 3.8 A

#### DCSU<sub>2B</sub>

Verify Bus Voltage: -4.0 to 4.0 V

 19. POWERING DOWN BCDU 4B1 P6: EPS: Energy Storage 4B Energy Storage 4B '4B1'

sel Conv

BCDU 4B1 ConverterFI 'Converter'

√State – Off

'Fault Isolator'

√Posn − Op

Energy Storage 4B

sel DCSU 4B RBI 2

DCSU 2B RBI 2 'Cmded Position'

**cmd** Open (√ − Op)

Verify Current: -3.8 to 3.8 Verify Voltage: -4.0 to 4.0

#### 20. POWERING DOWN BCDU 4B2 P6: EPS: Energy Storage 4B Energy Storage 4B '4B2'

sel Conv

BCDU 4B2 ConverterFI 'Converter'

√State – Off

'Fault Isolator'

√Posn − Op
(ASSY OPS/10A/FIN) Page 17 of 23 pages

Energy Storage 4B

sel DCSU 4B RBI 3

DCSU 4B RBI 3 'Cmded Position'

**cmd** Open (√ − Op)

Verify Current: -3.8 to 3.8 Verify Voltage: -4.0 to 4.0

#### 21. POWERING DOWN BCDU 4B3

P6: EPS: Energy Storage 4B Energy Storage 4B '4B3'

sel Conv

BCDU 4B3 ConverterFI 'Converter'

√State – Off

'Fault Isolator'

√Posn − Op

Energy Storage 4B

sel DCSU 4B RBI 4

DCSU 4B RBI 4 'Cmded Position'

**cmd** Open (√ − Op)

Verify Current: -3.8 to 3.8 Verify Voltage: -4.0 to 4.0

# 22. OPENING DCSU 4B RBI 1

P6: EPS: DCSU 4B: RBI 1 DCSU 4B RBI 1 'Cmded Position'

**cmd** Open (√ − Op)

Verify Voltage: -4.2 to 4.2 V Verify Current: -7.5 to 7.5 A

(ASSY OPS/10A/FIN) Page 18 of 23 pages

#### 23. DISABLING P6 CHANNEL 4B SECONDARY POWER OUTPUTS P6: EPS: RPCM 4B A RPCM 4B A

sel RPC 07

RPCM 4B A RPC 07

**cmd** RPC Position Open  $(\sqrt{-}$  Op)

RPCM 4B A

sel RPC 08

RPCM 4B A RPC 08

**cmd** RPC Position Open  $(\sqrt{-}$  Op)

- 24. POWERING DOWN PFCS 4B
	- 24.1 Configuring PVTCS 4B Algorithms for Deactivation P6: EPS: PVTCS 4B

PVTCS 4B 'PFCS 4B'

sel FCV

PVTCS PFCS 4B FCV 'Primary PVCU' (column) 'FCV Control'

**cmd** Inhibit Arm **cmd** Inhibit  $(\sqrt{-1}nh)$ 

'Backup PVCU' (column) 'FCV Control'

**cmd** Inhibit Arm **cmd** Inhibit ( $\sqrt{}$  – Inh)

24.2 Positioning FCV to 45 Degrees

PVTCS PFCS 4B FCV 'Manual Recal'

input FCV Position: 0.5 (0.5 = 45 degrees)

**cmd** Set

'FCV Position'

√FCV Position: 39.7 to 50.3 deg

(ASSY OPS/10A/FIN) Page 19 of 23 pages

24.3 Powering Off PFCS Pump

PVTCS 4B 'PFCS 4B'

sel Active Pump (A or B)

PVTCS PFCS 4B Pump

**cmd** Active Pump − Off

 $\sqrt{P}$ ump X Speed: -975 to 975 rpm

 24.4 Removing Power from PFCS PVTCS 4B

sel RPCM 4B A RPC 03

RPCM 4B A RPC 03

**cmd** Open Cmd – Enable  $(\sqrt{} -$  Ena) **cmd** RPC Position Open (√ – Op)

 25. TURNING DDCU 4B CONVERTER OFF P6: EPS: DDCU 4B DDCU 4B

sel Converter

DDCU 4B Converter

**cmd** Off

DDCU 4B 'Output'

Verify Current: -3.8 to 3.8 A Verify Voltage: -2.8 to 2.8 V

√Status: Off

### 26. REMOVING POWER FROM DDCU 4B

P6: EPS: DCSU 4B: RBI 5 DCSU 4B RBI 5 'Cmded Position'

**cmd** Open (√ − Op)

Verify Current: -3.8 to 3.8 A Verify Voltage: -4.0 to 4.0 V

(ASSY OPS/10A/FIN) Page 20 of 23 pages

 27. OPENING 4B RBI 6 P6: EPS: DCSU 4B: RBI 6 DCSU 4B RBI 6 'Cmded Position'

**cmd** Open (√ − Op)

Verify Current: -3.8 to 3.8 A

DCSU 4B

Verify Bus Voltage: -4.0 to 4.0 V

28. LOADING P6 ACTIVATION PPLs TO PVCUs 2B AND 4B EEPROM

If required to load PPLs listed in Table 2 to PVCUs 2B and 4B EEPROM Perform {1.231 CCS BUILD DATA LOAD COMMAND}, all (SODF: GND AVIONICS: C&DH: NOMINAL), then:

Perform {1.236 CCS DATA LOAD MANAGEMENT}, all (SODF: GND AVIONICS: C&DH: NOMINAL), then:

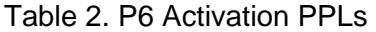

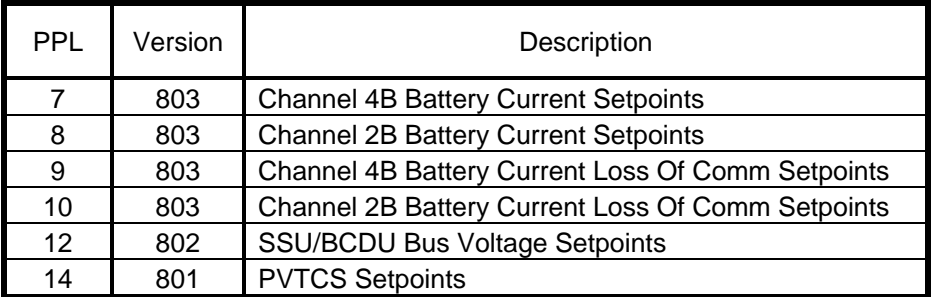

#### 29. PVCU 2B AND 4B POWERDOWN

 29.1 Inhibiting PVCU 4B/2B Switchover CDH Summary: Primary N1 MDM Primary N1 MDM 'Software Control'

sel PVCU Recovery

**PVCU Recovery** 

sel P6 PVCU 2B/4B Recovery

PVCU 2B 4B Recovery

'PVCU 2B/4B Recovery Inhibit'

**cmd** Arm **Execute cmd** Inhibit **Execute**

(ASSY OPS/10A/FIN) Page 21 of 23 pages

Verify PVCU 2B/4B Recovery Inh/Ena Status – Inh

**NOTE** Expect possible '**MDM PVCU 2B(4B) Loss of Comm - P6**' message after the following command. No action required.

 29.2 Inhibiting PVCU MDM 2B RT On Primary NCS MDM CDH: Primary N1-1(2) Primary Node1 MDM

> Verify Frame Count – incrementing Verify Processing State – Primary

sel UB EPS N1 23 sel RT Status

UB EPS N1 23 RT Status

**cmd** 23 MDM PVCU 2B RT Status − Inhibit **Execute** (√ – Inh)

29.3 Powering Off PVCU MDM 2B

P6: EPS: PVCU 2B(4B): EPS P6 PVCU Software: PVCU 2B(4B) Pwr Cmds

P6 PVCU 2B Power

**cmd** PVCU 2B Power Off – Arm **cmd** PVCU 2B Power Off – Power Off

√PVCU 2B(4B) On/Off Stat – Off

Verify DCSU MDM Voltage: 0.0

29.4 Powering Off PVCU MDM 4B

P6: EPS: PVCU 2B(4B): EPS P6 PVCU Software: PVCU 2B(4B) Pwr Cmds P6 PVCU 4B Power

**cmd** PVCU 4B Power Off – Arm **cmd** PVCU 4B Power Off – Power Off

 29.5 Inhibiting PVCU MDM 4B RT On Primary NCS MDM CDH: Primary N1-1(2) Primary Node1 MDM

> Verify Frame Count – incrementing Verify Processing State – Primary

sel UB EPS N1 14 sel RT Status

UB EPS N1 14 RT Status

**cmd** 14 MDM PVCU 4B RT Status − Inhibit **Execute** (√ – Inh)

(ASSY OPS/10A/FIN) Page 22 of 23 pages

 30. OPENING MBSU 2 RBI 8 S0: EPS: MBSU 2: RBI 8 MBSU 2 RBI 8 'Cmded Position'

**cmd** Open (√ − Op)

√Close Cmd − Inh

31. OPENING MBSU 4 RBI 8

S0: EPS: MBSU 4: RBI 8 MBSU 4 RBI 8 'Cmded Position'

**cmd** Open (√ − Op)

√Close Cmd − Inh

#### 32. NCS PPL LOAD

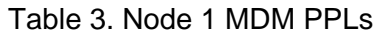

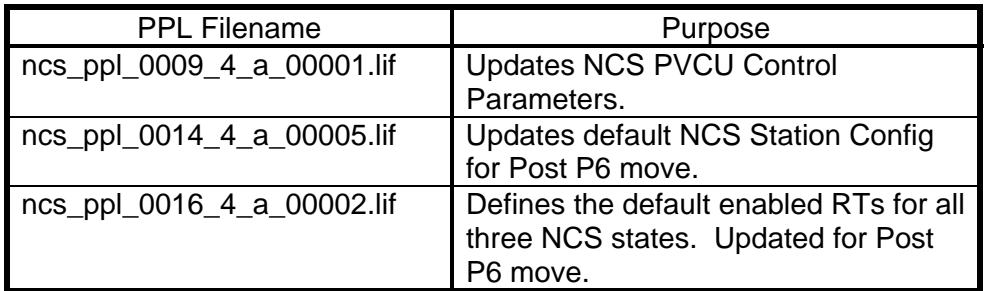

Load PPLs to Primary and Backup N1 MDMs.

Perform {1.231 CCS BUILD DATA LOAD COMMAND}, all (SODF: GND AVIONICS: C&DH: NOMINAL), using the following, then:

Destination Device – N1-2(N1-1) Storage Type – EEPROM and DRAM File to Load – Refer to Table 3 above

Perform {1.236 CCS DATA LOAD MANAGEMENT}, all (SODF: GND AVIONICS: C&DH: NOMINAL), then:

 33. NCS MODE TO CONFIG 7 CDH: Primary N1-2 Primary Node1 MDM

> Verify Frame Count – incrementing Verify Processing State – Primary

(ASSY OPS/10A/FIN) Page 23 of 23 pages

'Software Control'

sel Configuration

Primary NCS Configuration 'Current Configuration'

input Select Configuration  $-6$ 

**cmd** Select Configuration **Execute** 

Verify Current Configuration – Config 7

CDH: Primary N1-1 Secondary Node1 MDM

Verify Frame Count – incrementing Verify Processing State – Secondary

'Software Control'

sel Configuration

Secondary NCS Configuration 'Current Configuration'

input Select Configuration  $-\underline{6}$ 

**cmd** Select Configuration **Execute** 

Verify Current Configuration – Config 7

#### 34. INHIBITING NCS RTs

CDH: Primary N1 MDM: UB ORB N1 2: RT Status UB ORB N1 2 RT Status

**cmd** 08 OIU RT FDIR Status – Inhibit RT FDIR **Execute** (Verify – Inh)

**cmd** 08 OIU RT Status – Inhibit RT **Execute** (Verify – Inh)

PAYLOAD DEACTIVATION

(ASSY OPS/10A/FIN)

Page 1 of 1 page

OBJECTIVE:

Deactivate payload power.

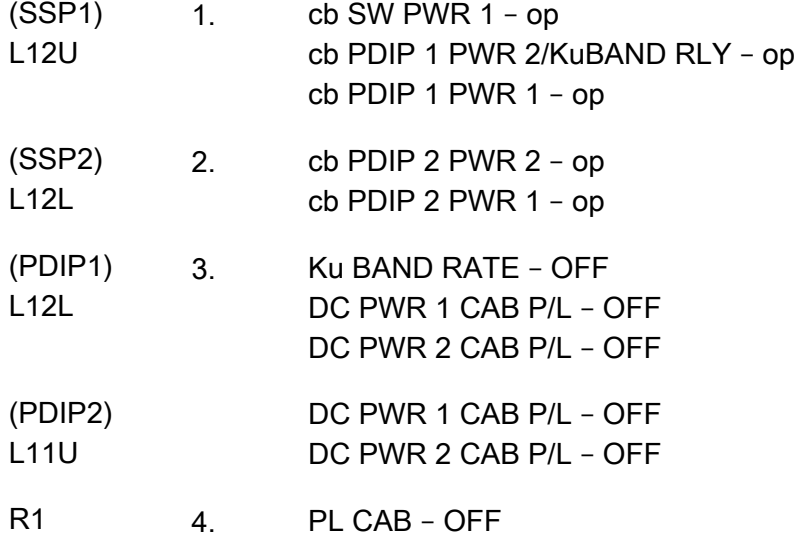

#### PAYLOAD ENTRY SWITCH LIST/VERIFICATION

(ASSY OPS/10A/FIN) Page 1 of 1 page

- TIG-1:55 PAYLOAD PWR CONFIG
- R1  $1. \sqrt{PL CAB OFF}$  $\sqrt{PL}$  PRI MNC – ctr (tb-OFF)  $\sqrt{PL}$  PRI MNB – ctr (tb-OFF)  $\sqrt{PL}$  PRI FC3 – ctr (tb-OFF) √PL AUX – ON  $\sqrt{PL AFT MNB - OFF}$  $\sqrt{}$ PL AFT MNC – OFF
- L12U (SSP1) 2.  $\sqrt{cb}$  SW PWR 1 op √cb PDIP 1 PWR 2/KuBAND RLY – op  $\sqrt{10}$  OIU PWR – bp  $\sqrt{TCS}$  PWR – OFF (tb-bp) √cb SW PWR2  $\sqrt{\text{cb}}$  PDIP1 PWR1 – op

√OIU PWR – OFF

- L12L (SSP2) 3.  $\sqrt{cb}$  PDIP 2 PWR 2 op  $\sqrt{C/L}$  CAM PWR – OFF  $\sqrt{\text{cb}$  PDIP 2 PWR 1 – op
- L12L (PDIP1) 4.  $\sqrt{k}$ u BAND RATE OFF  $\sqrt{DC}$  PWR 1 CAB P/L – OFF

 $\sqrt{DC}$  PWR 2 CAB P/L – OFF

ML86B:E 5.  $\sqrt{cb}$  MNB MAR 1 – op

 $\sqrt{\text{cb}$  MNB MAR 2 – cl

- ML85E 6.  $\sqrt{DC}$  10 AMP MNB S3 OFF  $\sqrt{DC}$  10 AMP MNB S2 – OFF  $\sqrt{DC}$  10 AMP MNB S4 – ON  $\sqrt{DC}$  10 AMP MNB S5 – OFF
	- 7.  $\sqrt{\text{cb}}$  DC 10 AMP MNB CB3 op  $\sqrt{\text{cb}}$  DC 10 AMP MNB CB2 – op  $\sqrt{\text{cb}}$  DC 10 AMP MNB CB4 – cl  $\sqrt{\text{cb}}$  DC 10 AMP MNB CB5 – op
- L11U (PDIP2) 8.  $\sqrt{DC}$  PWR 1 CAB P/L OFF  $\sqrt{DC}$  PWR 2 CAB P/L – OFF

(ASSY OPS/10A/FIN)

Page 1 of 1 page

N/A

# PRE-EVA PAYLOAD CONFIGURATION

(ASSY OPS/10A/FIN)

Page 1 of 1 page

N/A

# POST EVA PAYLOAD CONFIGURATION

(ASSY OPS/10A/FIN)

Page 1 of 1 page

N/A

(ASSY OPS/10A/FIN) Page 1 of 7 pages

### OBJECTIVE:

This procedure will direct the crew on how to access the Commercial Generic Bioprocessing Apparatus-5 (CGBA-5) internal volume and perform the steps required for the removal of the CHab and Cell Culture Hab from the CGBA Science Insert-02. Upon the removal of the CHab and Cell Culture Hab CGBA-5 will be recabled and powered up. The remainder of CGBA Science Insert-02 will remain onboard.

# NOTE

- 1. MENU option will time out after 30 seconds and return to status display.
- 2. Keypad goes into sleep mode if not pressed within 10 minutes. Pressing any key will reactivate display.
- 1. CGBA-5 POWER OFF
- CGBA-5 1.1 On Keypad
	- $pb$  MENU  $\rightarrow$  Press pb 7 Shutdown → Press  $pb$  ENTER  $\rightarrow$  Press
	- 1.2 On Shutdown CGBA-5 screen pb 1 Shutdown system  $\rightarrow$  Press  $pb$  ENTER  $\rightarrow$  Press
	- 1.3 Verify CGBA-5 display indicates

'CGBA system shutdown is in progress! Please wait 2 minute for OK To POWERDOWN'

 1.4 While waiting for CGBA-5 to shut down, remove mufflers (as shown in Figure 1) and temporarily stow.

(ASSY OPS/10A/FIN) Page 2 of 7 pages

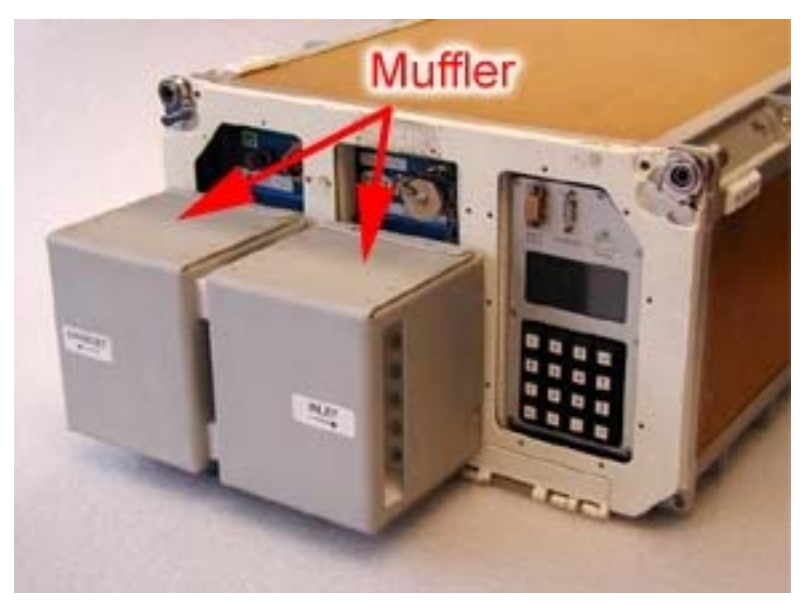

Figure 1.- CGBA-5 Mufflers.

1.5 Check CGBA-5 display indicates

'OK TO POWERDOWN It is now safe to turn off power to CGBA!'

- \*\*\*\*\*\*\*\*\*\*\*\*\*\*\*\*\*\*\*\*\*\*\*\*\*\*\*\*\*\*\*\*\*\*\*\*\*\*\*\*\*\*\*\*\*\*\*\*\*\*\*\*\*\*\*\*\*\*\*\*\*\*\*\*\*\*\*\*\*\*\*\*\*\*\*\*\*
- \* If CGBA-5 Computer display does not indicate above information Notify **POIC** and continue.

\*\*\*\*\*\*\*\*\*\*\*\*\*\*\*\*\*\*\*\*\*\*\*

- 1.6 cb MAIN POWER  $\rightarrow$  Open √LED-MAIN POWER – Off
- LAB1P2 A2 1.7 sw LOCKER-5 POWER  $\rightarrow$  OFF √LOCKER-5 POWER Lt – Off

\*

2. LOADING EXPRESS RACK APPLICATION

NOTE The EXPRESS Rack Application takes approximately thirty seconds to load.

- ELC 2.1 Double click EXPRESS Laptop Application icon.
	- 2.2 Check message '**EXPRESS RACK APPLICATION LOADING**' is displayed.
	- 2.3 Check EXpedite the PRocessing of Experiments for Space Station (EXPRESS) is displayed.

(ASSY OPS/10A/FIN) Page 3 of 7 pages

2.4 Check Health and Status is displayed.

\*\*\*\*\*\*\*\*\*\*\*\*\*\*\*\*\*\*\*\*\*\*\*\*\*\*\*\*\*\*\*\*\*\*\*\*\*\*\*\*\*\*\*\*\*\*\*\*\*\*\*\*\*\*\*\*\*\*\*\*\*\*\*\*\*\*\*\*\*\*\*\*

- \* If displays do not appear
- \* **Perform {3.001 EXPRESS RACK APPLICATION FAILS** 
	- TO LOAD OR LOCKS UP} all, then:

\* \* \*\*\*\*\*\*\*\*\*\*\*\*\*\*\*\*\*\*\*\*\*\*\*\*\*\*\*\*\*\*\*\*\*\*\*\*\*\*\*\*\*\*\*\*\*\*\*\*\*\*\*\*\*\*\*\*\*\*\*\*\*\*\*\*\*\*\*\*\*\*\*

2.5 EXpedite the PRocessing of Experiments for Space Station (EXPRESS)

√Laptop Comm – Ethernet

\*\*\*\*\*\*\*\*\*\*\*\*\*\*\*\*\*\*\*\*\*\*\*\*\*\*\*\*\*\*\*\*\*\*\*\*\*\*\*\*\*\*\*\*\*\*\*\*\*\*\*\*\*\*\*\*\*\*\*\*\*\*\*\*\*\*\*\*\*\*\*\*\*\*\*\*

- \* If Laptop Comm RS-232 or Off (purple)
- \* Perform {3.002 EXPRESS ELC FAILS TO COMMUNICATE
- \* WITH RIC} all, then:
- \* \*\*\*\*\*\*\*\*\*\*\*\*\*\*\*\*\*\*\*\*\*\*\*\*\*\*\*\*\*\*\*\*\*\*\*\*\*\*\*\*\*\*\*\*\*\*\*\*\*\*\*\*\*\*\*\*\*\*\*\*\*\*\*\*\*\*\*\*\*\*\*\*\*\*\*
- 3. CGBA-5 EXPRESS CONNECTION POWER OFF
	- 3.1 EXpedite the PRocessing of Experiments for Space Station (EXPRESS)

EXPRESS EPS: Locker/Drawer Power | Locker/ Drawer Power | 'Commanded Connector Power'

**cmd** CGBA-5 – Off **Execute**

 3.2 EXPRESS EPS (P/L Power Tab)

Check CGBA-5 unpowered (black corners).

\*\*\*\*\*\*\*\*\*\*\*\*\*\*\*\*\*\*\*\*\*\*\*\*\*\*\*\*\*\*\*\*\*\*\*\*\*\*\*\*\*\*\*\*\*\*\*\*\*\*\*\*\*\*\*\*\*\*

- \* If CGBA-5 powered (green corners)
- \* Locker/Drawer Power
- \* \* 'Commanded Connector Power'
- **cmd** CGBA-5 On **Execute**
- \* **cmd** CGBA-5 – Off **Execute**
	-

\*

\*

\* If still no joy

\* Notify **POIC** (for possible SSPC failure).

\* \*\*\*\*\*\*\*\*\*\*\*\*\*\*\*\*\*\*\*\*\*\*\*\*\*\*\*\*\*\*\*\*\*\*\*\*\*\*\*\*\*\*\*\*\*\*\*\*\*\*\*\*\*\*\*\*\*

(ASSY OPS/10A/FIN) Page 4 of 7 pages

- 4. DISABLING CGBA-5 COMM
	- 4.1 EXpress the PRocessing of Experiments for Space Station (EXPRESS)

EXPRESS Comm: Locker/Drawer Comm Locker/Drawer Comm 'Commanded Comm Configuration'

**cmd** CGBA-5 – Disable **Execute**

 4.2 EXPRESS Comm 'CGBA-5' (P/L Comm Tab)

> √Cmd – Disabled √Cnct – Inactive

\*\*\*\*\*\*\*\*\*\*\*\*\*\*\*\*\*\*\*\*\*\*\*\*\*\*\*\*\*\*\*\*\*\*\*\*\*\*\*\*\*\*\*\*\*\*\*\*\*\*\*\*\*\*\*\*\*\*\*\*\*\*\*\*\*

- \* If Cmd – Enabled or Cnct – Active
- \* Locker/Drawer Comm
- \* 'Commanded Comm Configuration'
- \* \*

\* \*

- **cmd** CGBA-5 Enable **Execute**
- **cmd** CGBA-5 Disable **Execute**
- \* If still no joy
- \* Notify **POIC** (for possible RIC software failure).
- \* \*\*\*\*\*\*\*\*\*\*\*\*\*\*\*\*\*\*\*\*\*\*\*\*\*\*\*\*\*\*\*\*\*\*\*\*\*\*\*\*\*\*\*\*\*\*\*\*\*\*\*\*\*\*\*\*\*\*\*\*\*\*\*\*
- 5. REMOVING CGBA-5 FROM EXPRESS RACK
- CGBA-5 5.1 Disconnect EXPRESS Rack cables. EXPRESS Rack Power Cable (38") ←|→ POWER-IN 28 VDC J1 EXPRESS Rack Data Cable (38") ←|→ EXPRESS DATA J4
	- 5.2 Unlatch, open CGBA-5 locker door.
	- 5.3 Pull Velcro tabs to deploy CGBA-5 recessed handles. Grasp CGBA-5, pull unit out of locker (push recessed handles back in place when done).
	- 5.4 Temporarily stow CGBA-5 in a secure location for access operations.
	- 5.5 Open CGBA-5 lid by lifting Velcro tabs on each side of Nomex cover.

(ASSY OPS/10A/FIN) Page 5 of 7 pages

### 6. REMOVING CHAB AND CELL CULTURE HAB

- CHab 6.1 Demate CHab power/data connector J2 from P2.
	- 6.2 Using handle, pull up on CHab to release habitat from foam restraint.
	- 6.3 Temporarily stow CHab.
- Cell Culture 6.4 Demate Cell Culture Hab power/data connector J3 from P3.
- Hab
- 6.5 Repeat steps 6.2 and 6.3 for Cell Culture Hab removal.
- 6.6 Retrieve and transfer CHab and Cell Culture Hab per Transfer List.
- 7. INSERTING CGBA-5 IN EXPRESS RACK
- CGBA-5 7.1 Close CGBA-5 lid, attach Velcro tabs.
	- 7.2 Open CGBA-5 locker door, slide CGBA-5 into locker, close locker door, and latch.
	- 8. CONNECTING CGBA-5 TO EXPRESS RACK
		- 8.1 √cb MAIN POWER Open √LED-MAIN POWER – Off
- LAB1P2\_A2  $8.2$  √sw LOCKER-5 OFF √LOCKER-5 POWER Lt – Off
- CGBA-5 8.3 Connect EXPRESS Rack cables. EXPRESS Rack Power Cable (38") →|← POWER-IN 28 VDC J1 EXPRESS Rack Data Cable (38") →|← EXPRESS DATA J4
	- 8.4 Replace CGBA-5 Mufflers.
	- 9. CGBA-5 POWER ON
- ELC 9.1 EXpedite the PRocessing of Experiments for Space Station (EXPRESS)

EXPRESS EPS: Locker/Drawer Power Locker/ Drawer Power 'Commanded Connector Power'

**cmd** CGBA-5 – On **Execute**

9.2 EXPRESS EPS (P/L Power Tab)

Check CGBA-5 powered (green corners).

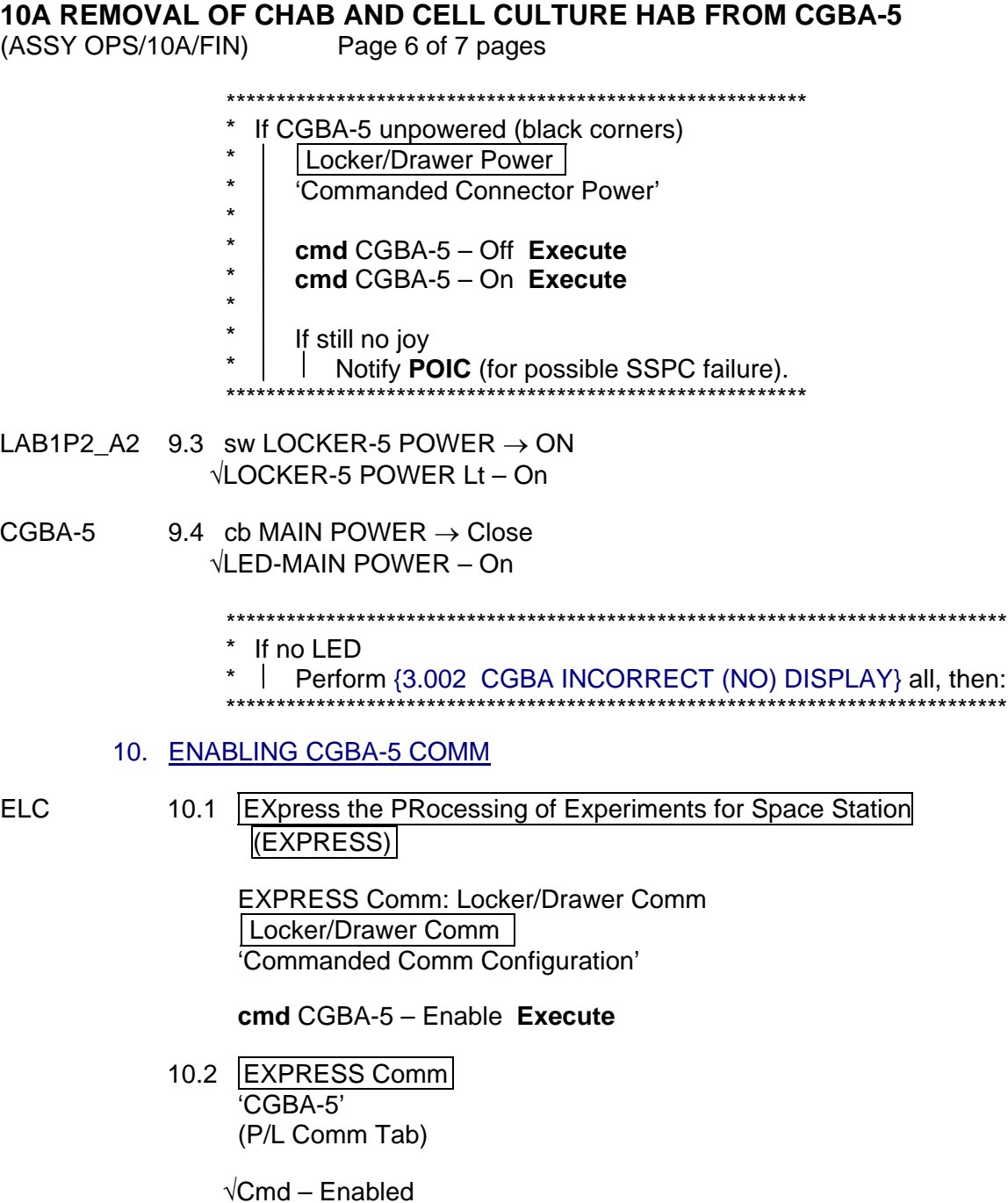

√Cnct – Active

\*\*\*\*\*\*\*\*\*\*\*\*\*\*\*\*\*\*\*\*\*\*\*\*\*\*\*\*\*\*\*\*\*\*\*\*\*\*\*\*\*\*\*\*\*\*\*\*\*\*\*\*\*\*\*\*\*\*\*\*\*\*\*\*\*

- \* If Cmd – Disabled or Cnct – Inactive
- \* \* Locker/Drawer Comm
- \* 'Commanded Comm Configuration'
	-
- \* **cmd** CGBA-5 – Disable **Execute**
- \* \* **cmd** CGBA-5 – Enable **Execute**
- \* If still no joy
- \* Notify **POIC** (for possible RIC software failure). \* \*\*\*\*\*\*\*\*\*\*\*\*\*\*\*\*\*\*\*\*\*\*\*\*\*\*\*\*\*\*\*\*\*\*\*\*\*\*\*\*\*\*\*\*\*\*\*\*\*\*\*\*\*\*\*\*\*\*\*\*\*\*\*\*

(ASSY OPS/10A/FIN) Page 7 of 7 pages

#### 11. CGBA-5 CHECK OUT

CGBA-5 11.1 Check CGBA-5 fan running (sound, feel airflow).

\*\*\*\*\*\*\*\*\*\*\*\*\*\*\*\*\*\*\*\*\*\*\*\*\*\*\*\*\*\*\*\*\*\*

- \* If CGBA-5 fan not running
- \* Notify **POIC**.
- \* \*\*\*\*\*\*\*\*\*\*\*\*\*\*\*\*\*\*\*\*\*\*\*\*\*\*\*\*\*\*\*\*\*
- 11.2 Check CGBA-5 display indicates.

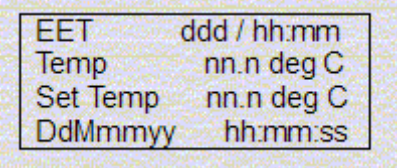

\*\*\*\*\*\*\*\*\*\*\*\*\*\*\*\*\*\*\*\*\*\*\*\*\*\*\*\*\*\*\*\*\*\*\*\*\*\*\*\*

- \* If display incorrect or no display
- \* Notify **POIC**.
- \* \*\*\*\*\*\*\*\*\*\*\*\*\*\*\*\*\*\*\*\*\*\*\*\*\*\*\*\*\*\*\*\*\*\*\*\*\*\*\*
- 12. CLOSING EXPRESS RACK APPLICATION

ELC 12.1 EXpedite the PRocessing of Experiments for Space Station (EXPRESS)

sel Exit

# Exit

 12.2 Check message 'This will cause comm between payload applications and payloads to be lost. Are you sure you want to exit EXPRESS?' displayed.

sel Yes

13. UPDATING IMS

Ground should update IMS for the following parts: CHab P/N CSI-A204 to Transfer List (step 6.6) Cell Culture Hab P/N CSI-A440 to Transfer List (step 6.6)

# CGBA SCIENCE INSERT REMOVE

 $(ASSY OPS/10A/FIN)$ 

Page 1 of 5 pages

### OBJECTIVE:

To remove the Commercial Generic Bioprocessing Apparatus (CGBA) Science Insert-02 (CSI-02). Crew will power off CGBA, open CGBA, remove CSI-02, and close CGBA. CSI-02 will be packed for return.

#### LOCATION:

Installed: CSI-02 (EXPRESS-4 RACK - LAB1P2\_G1)

Stowed: CSI-02 (ref Transfer List)

#### DURATION:

About 30 minutes with one crewmember.

#### PARTS:

Return: CSI-02

#### LAB1P2\_G 1. POWERDOWN CGBA

1

# NOTE If CGBA computer screen blank, press [ENTER] to disable screen saver.

- 1.1 On keypad pb MENU → Press pb 7 Shutdown → Press pb ENTER → Press
- 1.2 Verify Shutdown CGBA screen On keypad pb 1 Shutdown system → Press  $pb$  ENTER  $\rightarrow$  Press
- 1.3 √CGBA Computer Display indicates.

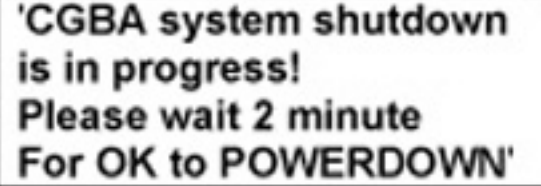

 1.4 While waiting for CGBA to shut down (approximately 2 minutes), remove mufflers (two) and temporarily stow.

√CGBA Computer Display indicates:

# 'OK TO POWERDOWN It is now safe to turn off power to CGBA!'

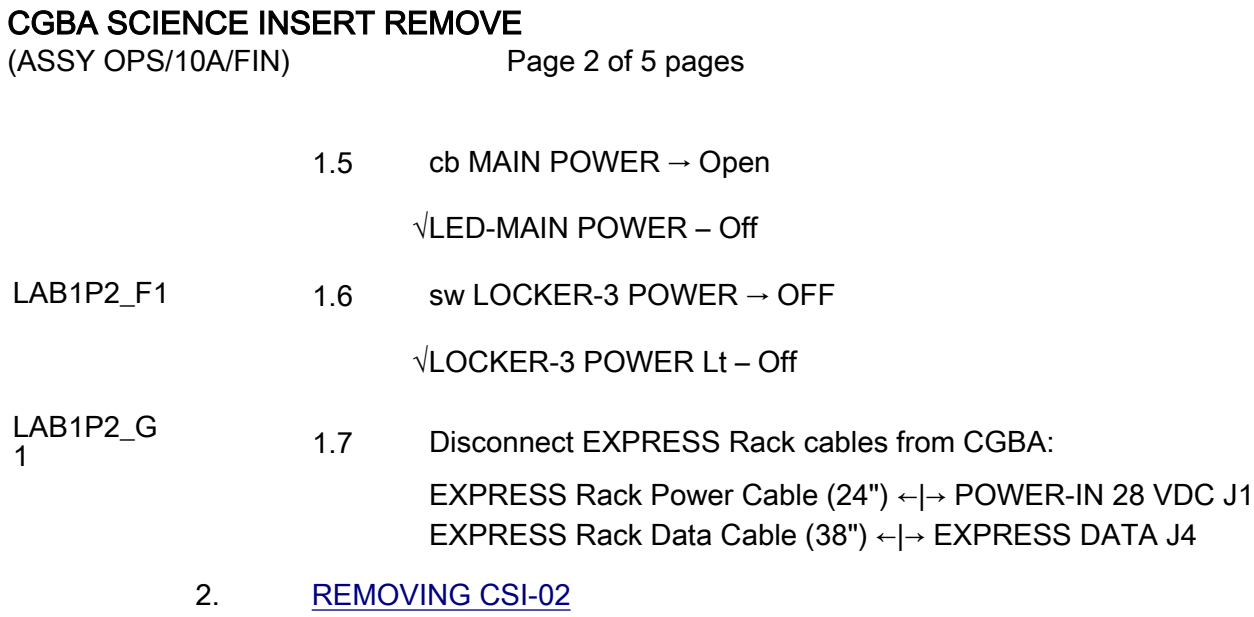

- 2.1 Unlatch and open CGBA locker door.
- 2.2 Grasp CGBA and pull unit out of locker using side handles. If needed, pull Velcro tabs (Figure 1) to deploy CGBA recessed handles.

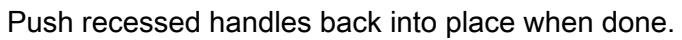

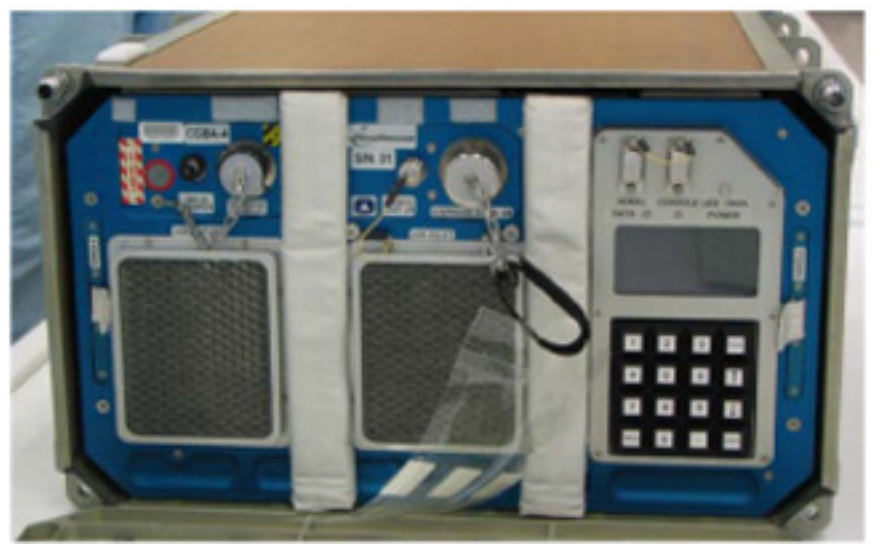

Figure 1. CGBA Locker Insert.

 2.3 Open CGBA lid by lifting Velcro tabs on each side of top of Nomex Cover. Refer to Figure 2.

(ASSY OPS/10A/FIN)

Page 3 of 5 pages

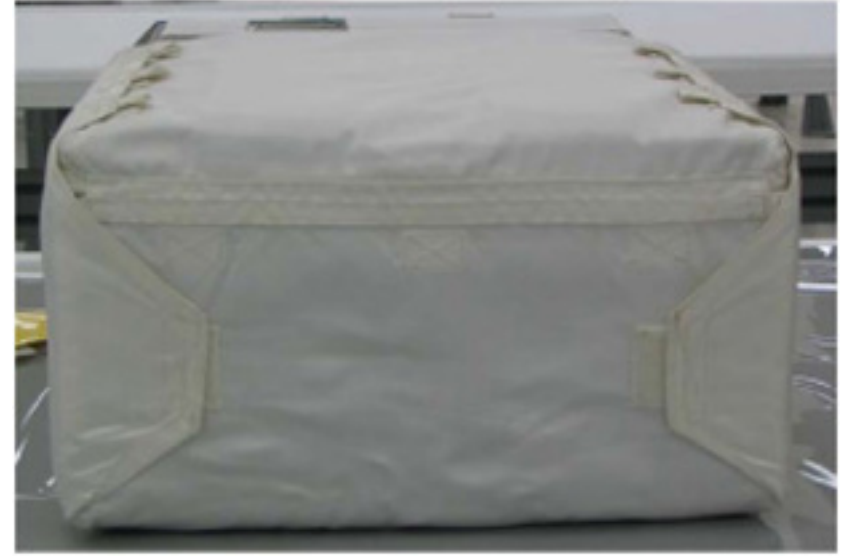

Figure 2. CGBA 4 Locker Insert Nomex Cover.

# CGBA SCIENCE INSERT REMOVE

(ASSY OPS/10A/FIN)

Page 4 of 5 pages

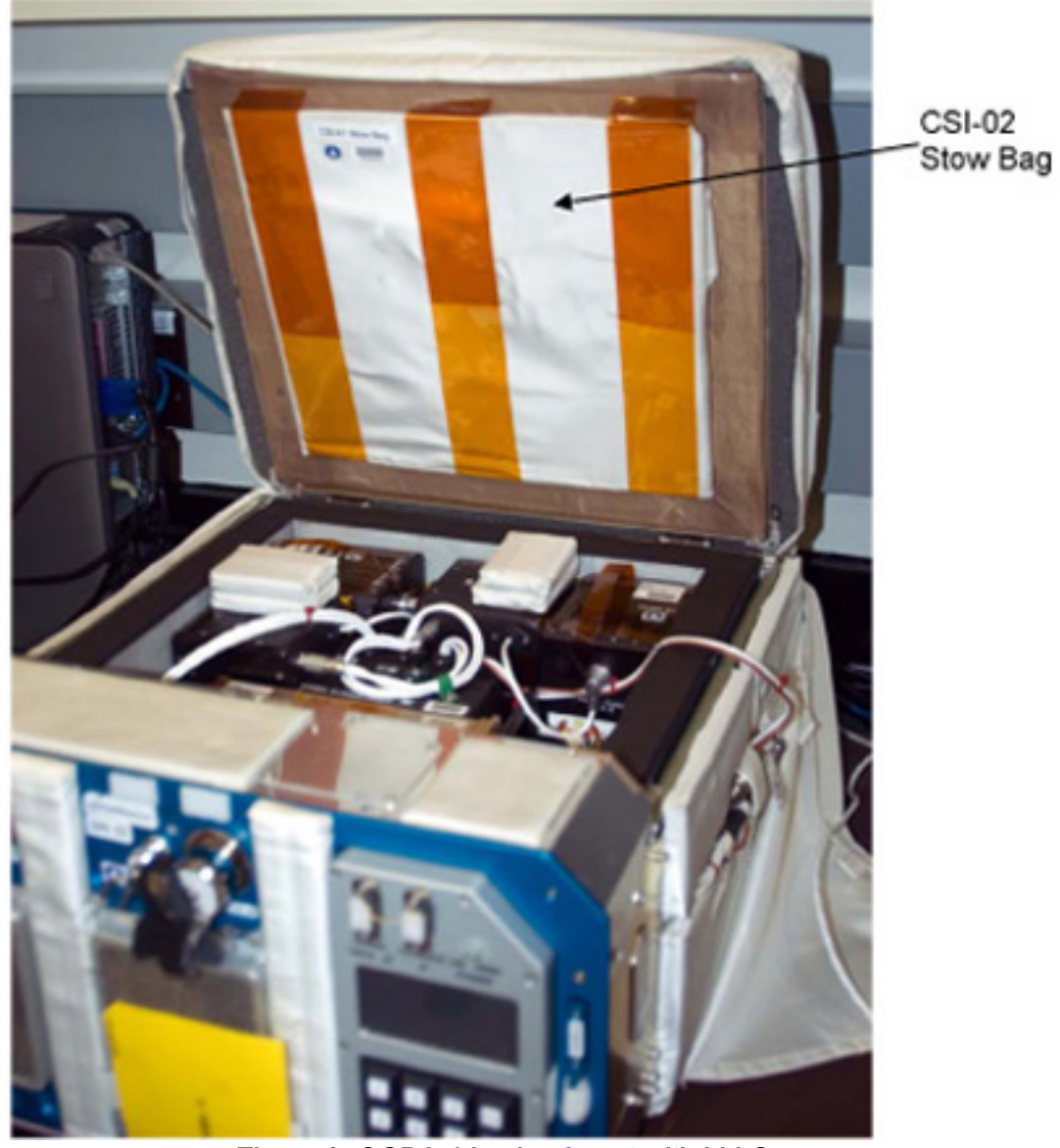

Figure 3. CGBA 4 Locker Insert with Lid Open.

- 2.4 Remove CSI-02 Stow Bag from inside CGBA lid (Figure 3). Open CSI-02 Stow Bag by removing tape and unfolding bag. Temporarily stow.
- 2.5 Disconnect CSI-02 cables from CGBA along right side panel of CGBA: CSI-02 ←|→ POWER / DATA J6 CSI-02 ←|→ VIDEO J7
- 2.6 Reach inside CGBA and turn thumbscrews B1, B2, and B3  $(∩)$ to release CSI-02 from CGBA. Place CSI-02 inside CSI-02 Stow Bag. Close CSI-02 Stow Bag and stow for return home.

# CGBA SCIENCE INSERT REMOVE

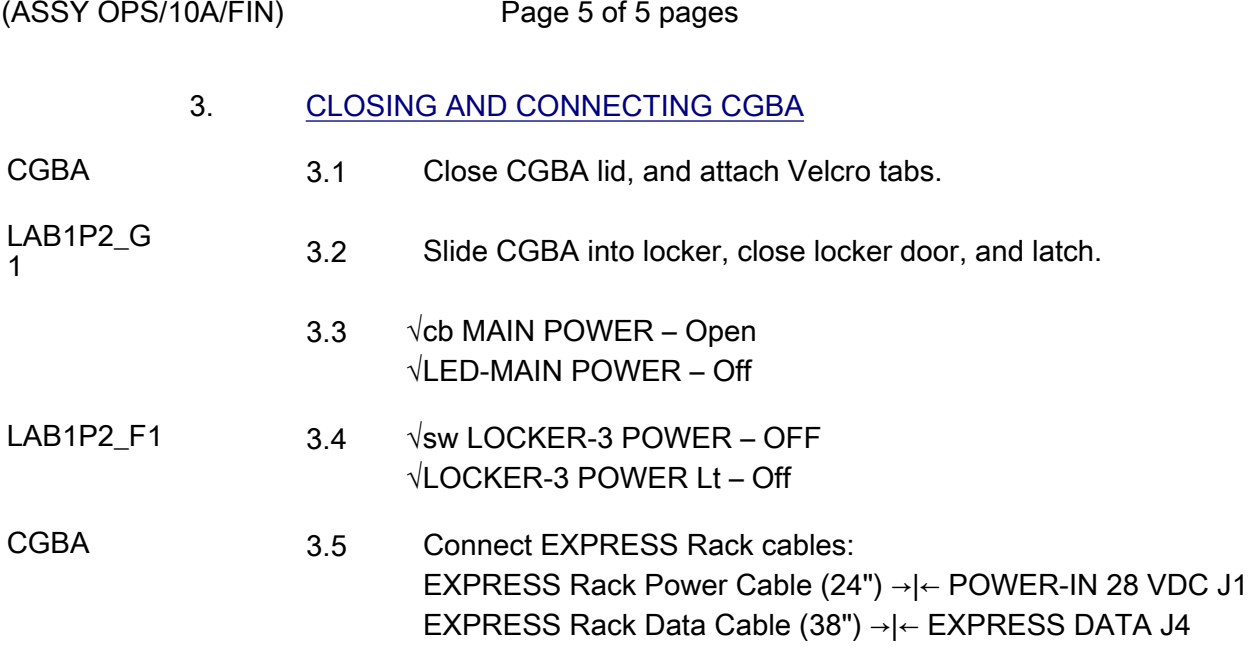

# **FRTL5 HARDWARE ROTATE**

(ASSY OPS/10A/FIN) Page 1 of 1 page

#### OBJECTIVE:

The crew will rotate the FRTL5 Pouch into the correct orientation for landing.

#### LOCATION: MF57G

# DURATION:

10 minutes

- MF57G 1. Pull out locker Bag.
	- 2. Open Bag.
	- 3. Locate FRTL5 Pouch.
	- 4. Remove Foam piece from rear of cut-out and save for restow.
	- 5. Pull out FRTL5 Pouch and look at Caution label.
	- 6. Rotate the pouch until the arrow indicated on the Caution label is inline with the landing gravity vector (point arrow towards Deck) and return to stowage location. Refer to Figure 1.

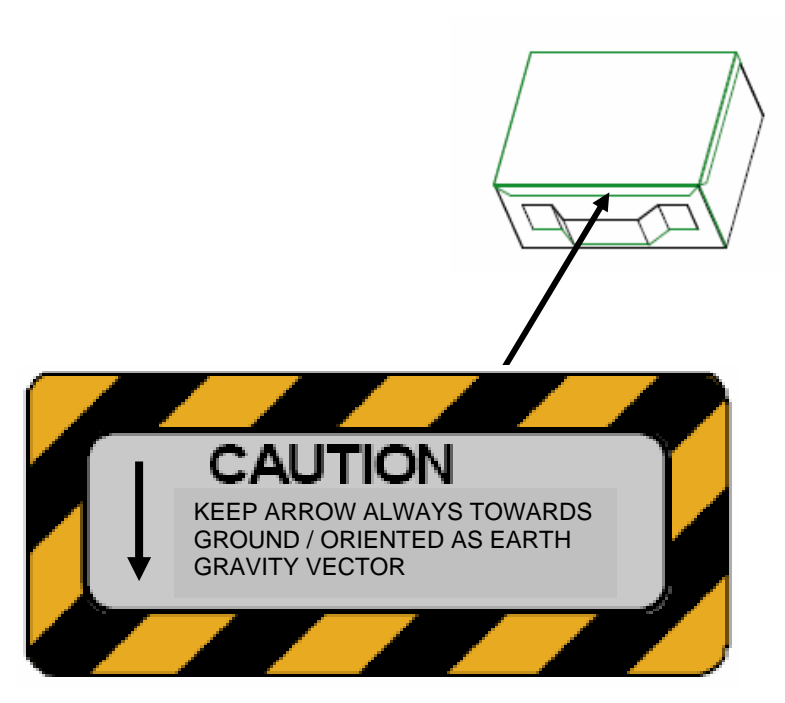

Figure 1,- Label Placement .

- 7. Place Foam removed in step 4 on top of the FRTL5 Pouch.
- 8. Close locker Bag and return to MF57G.

# **STATION AND SHUTTLE PRINTER EXCHANGE**

(ASSY OPS/10A/FIN) Page 1 of 10 pages

### OBJECTIVE:

Procedure deactivates shuttle and ISS printers, transfers the printers with attached input and output paper trays, installs them in their new locations, then configures them for use on their new networks.

NOTE The procedure may be performed by one or two crewmembers. If one: crew member performs as written. If two: ISS crew performs parts A, E, and F, and shuttle crew performs parts B, C, and D in parallel.

#### STATION PARTS:

Printer Epson P/N SEZ39134666-306, S/N 6006- LAB1S6 Printer Input Tray P/N SEZ39134666-701 - Installed in ISS Printer Printer Output Tray P/N SEZ39134666-702 - Installed in ISS Printer

#### SHUTTLE PARTS:

Printer Epson P/N SEZ39134666-307, S/N 6005 - Shuttle Middeck, Port Wall Printer Input Tray P/N SEZ39134666-701 - Installed in Shuttle Printer Printer Output Tray P/N SEZ39134666-702 - Installed in Shuttle Printer

#### DURATION:

70 minutes for one CM including transfer or 35 minutes each for one STS and one ISS CM, including transfer

Network T-Connector (does not transfer with printer)

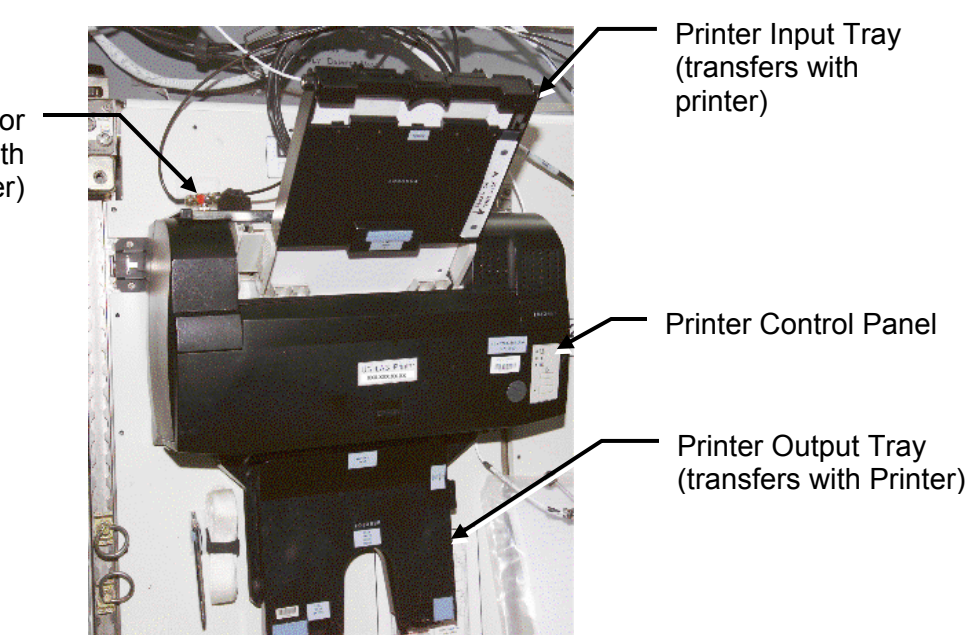

Figure 1.- Printer 2 Installed at LAB1S6.

### **STATION AND SHUTTLE PRINTER EXCHANGE**

(ASSY OPS/10A/FIN) Page 2 of 10 pages

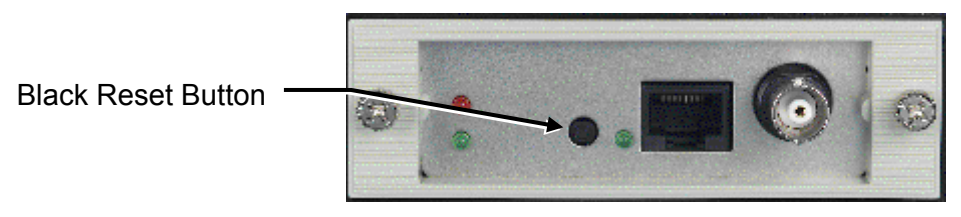

Figure 2.- Rear View of Printer Showing Network Card.

PART A: DEACTIVATING ISS LAB PRINTER **On MCC-H GO** 

- LAB1S6 1.  $\sqrt{$ Printer 2 pwr ON (LED Green)
	- 2. √Paper loaded in Printer Input Tray
- Printer 2 3. Press black reset button on back of printer to print a Network Configuration Page for Printer 2. Refer to Figure 2.
	- 4. Circle IP address on Network Configuration Page. Refer to Figure 3.
- LAB1S6 5. Label Network Configuration Page as "ISS Initial." Temporarily stow near Printer 2 location.

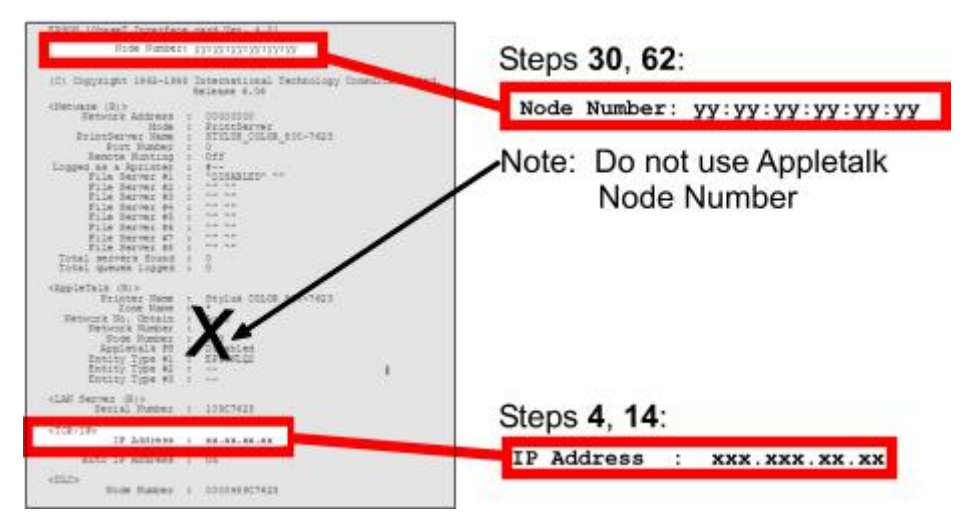

Figure 3.- Network Configuration Page (Example).

- NOTE 1. The Printer power switch is not turned off so that it will be in the correct position for the IP reset upon reactivation. 2. Only the printer and attached input/output trays transfer.
- Power cable and network connections stay in place.
(ASSY OPS/10A/FIN) Page 3 of 10 pages

LAB 6. PS-120 Junction Box 120 VDC SW 2  $\rightarrow$  Off

UOP2

- 7. Printer Epson ←|→ US DC Power Cable, 10 ft
- 8. Printer Epson ←|→ Ethernet Connector
- 9. Remove paper from input tray and temp stow near Printer 2 location
- 10. Transfer Printer 2 (with attached input and output paper trays) to shuttle middeck. Refer to Transfer List for details.

PART B: DEACTIVATING STS PRINTER Middeck 11. √Printer Epson pwr – ON (LED – Green) Port

- **Wall**
- 12. √Paper loaded in Printer Input Tray
- 13. Press black reset button on back of printer to print a Network Configuration Page for shuttle Printer. Refer to Figure 2.

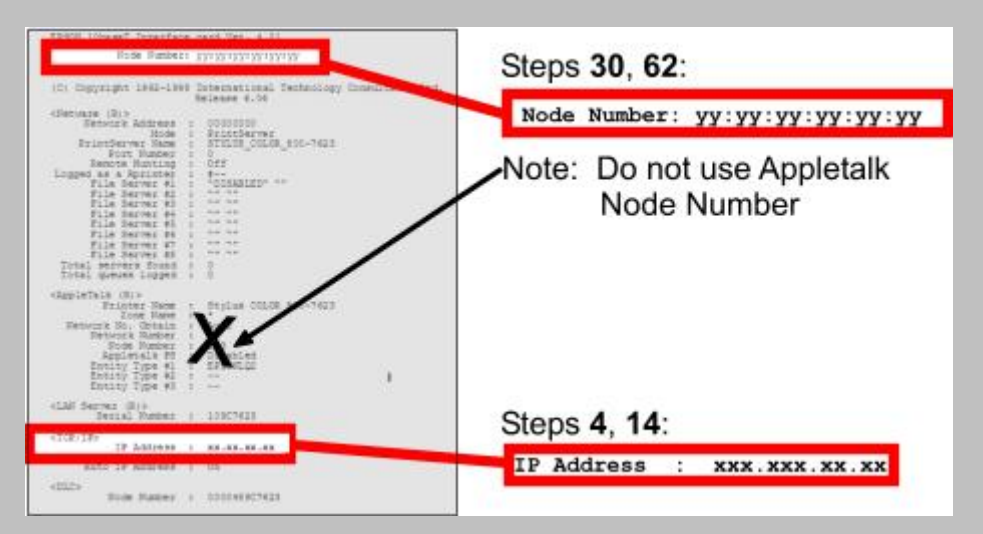

Figure 3.- Network Configuration Page (Example).

- 14. Circle IP address on Network Configuration Page. Refer to Figure 3.
- 15. Label Network Configuration Page as "Shuttle Initial."
	- **NOTE** 1. The printer power switch is not turned off so that it will be in the correct position for the IP address reset upon reactivation.
	- 2. Only the printer and attached input/output trays transfer. Power cable and network connections stay in place.

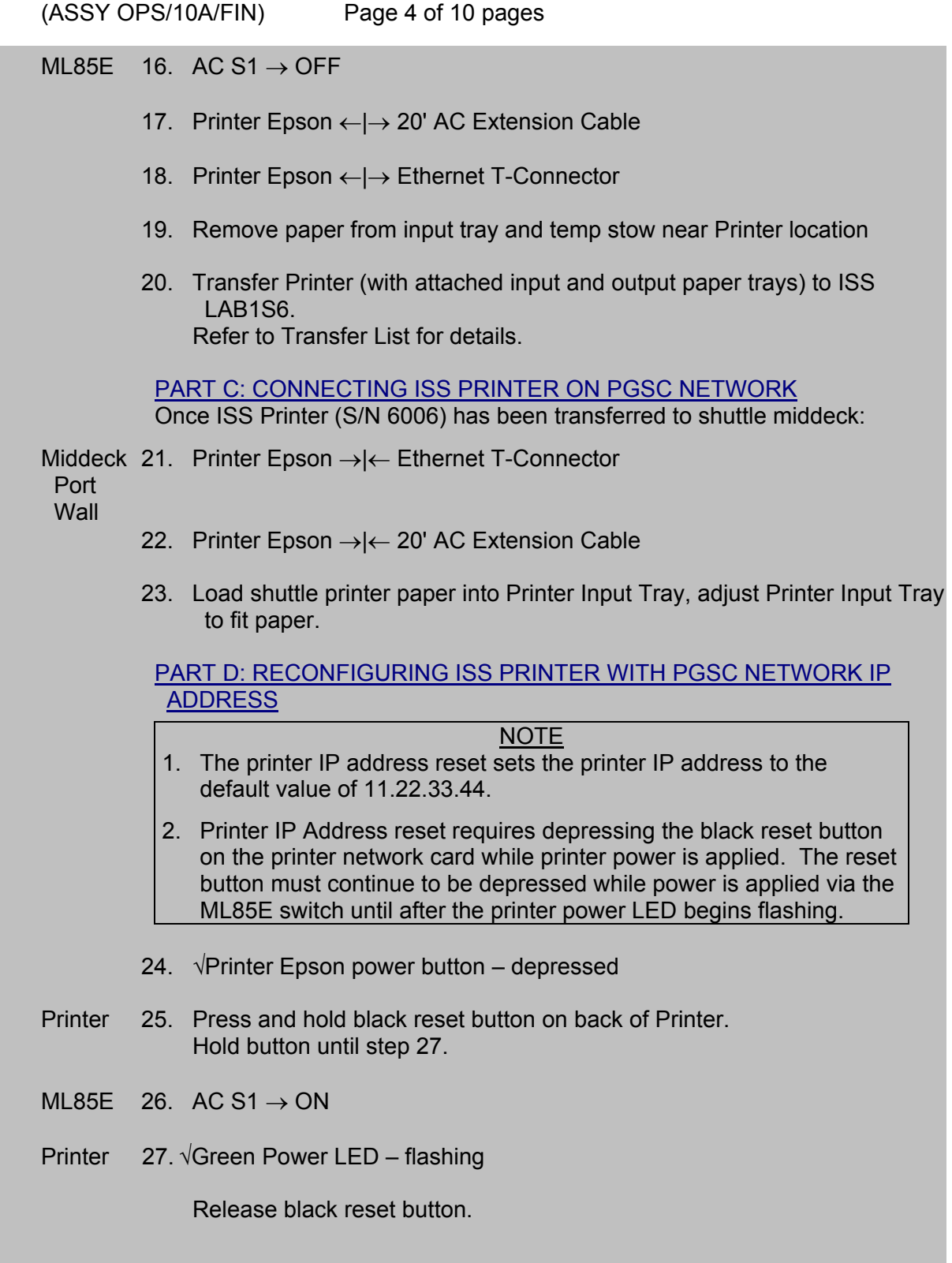

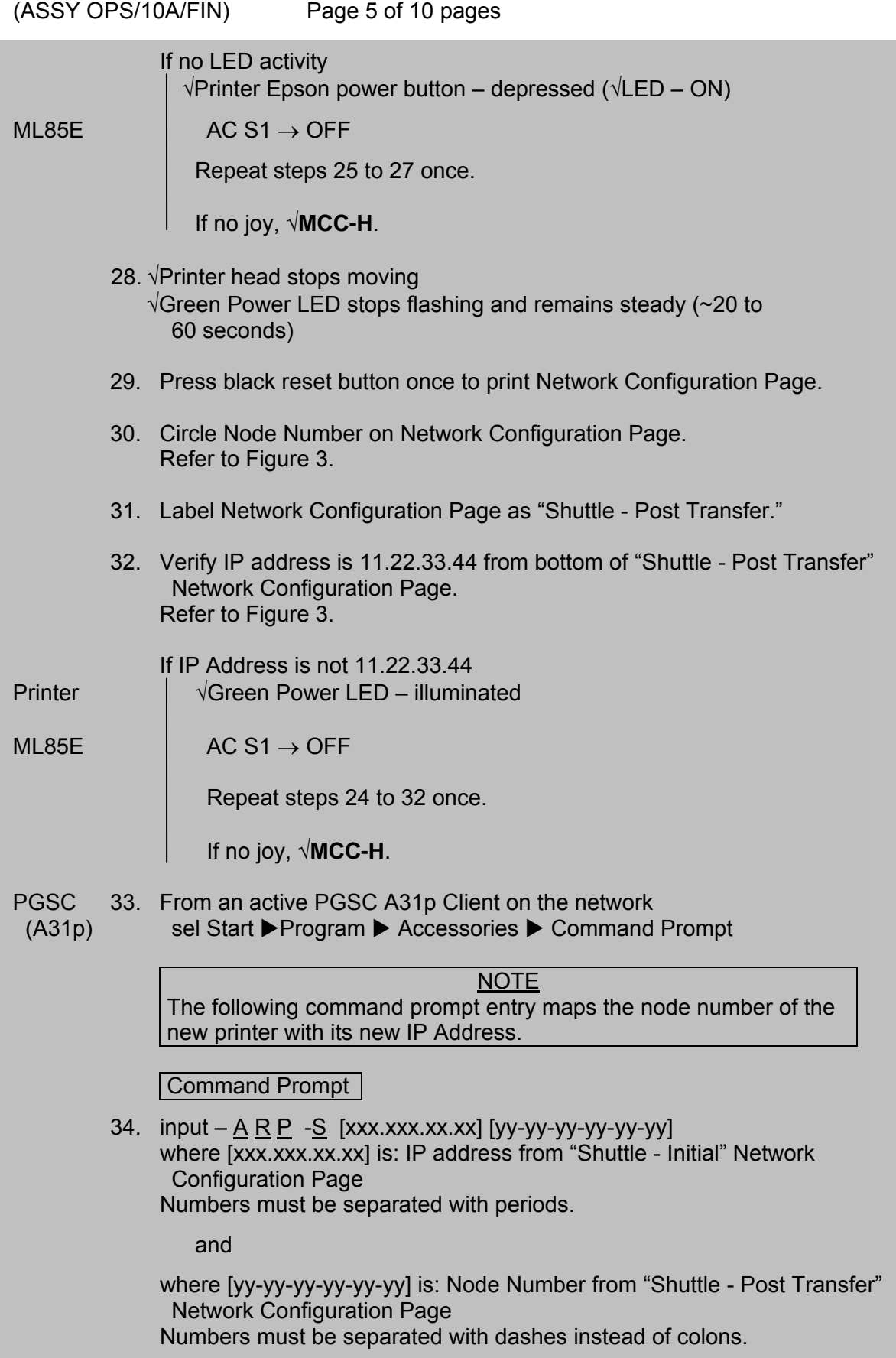

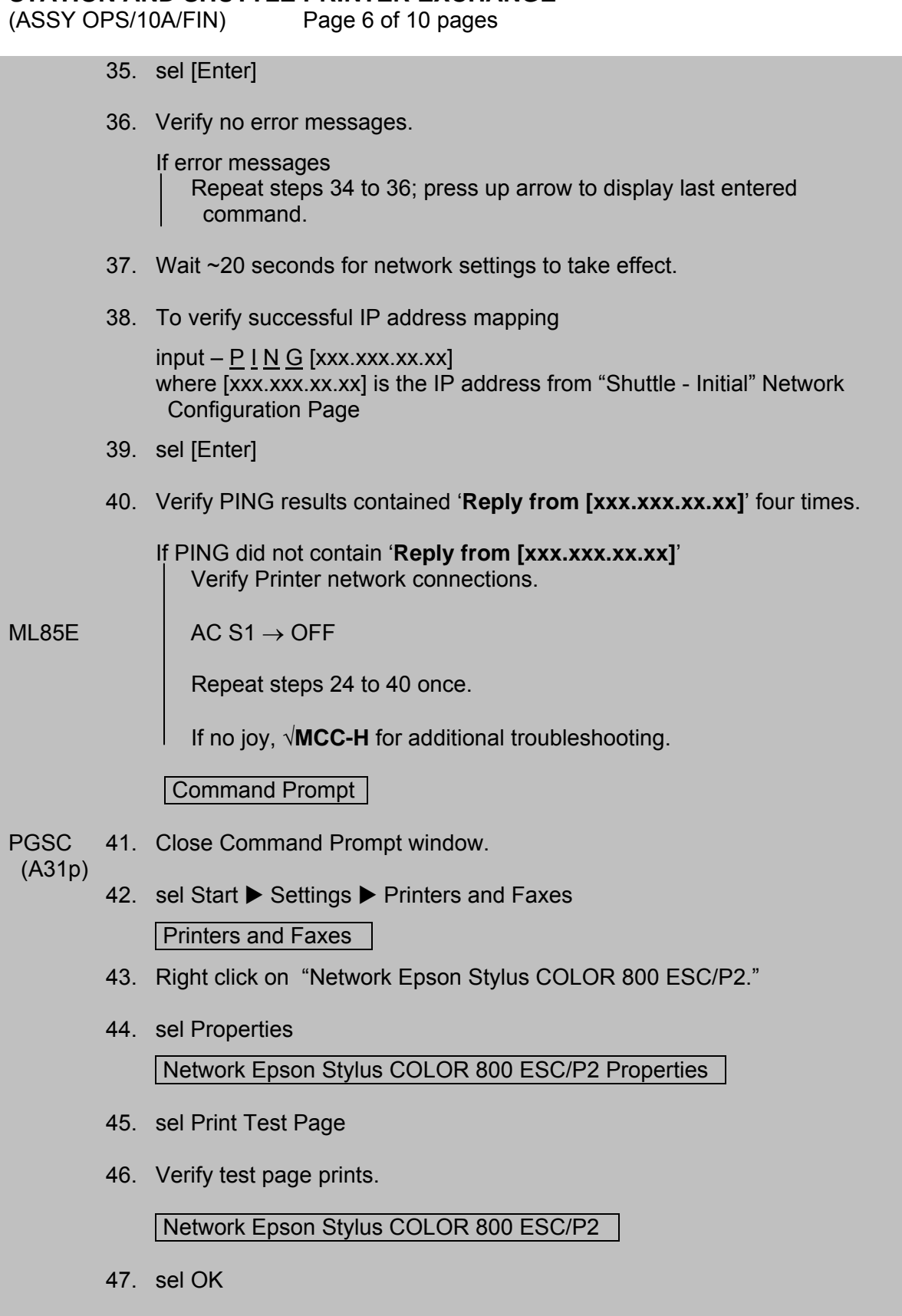

(ASSY OPS/10A/FIN) Page 7 of 10 pages

Network Epson Stylus COLOR 800 ESC/P2 Properties

48. sel OK

Printers and Faxes

- 49. Close Printers window.
- 50. Notify **MCC-H**, "Shuttle Printer setup complete."

PART E: CONNECTING STS PRINTER ON ISS OPS LAN Once STS Printer (S/N 6005) has been transferred to LAB1S6:

- LAB1S6 51. Transferred Printer Epson →|← Ethernet Connector
	- 52. Transferred Printer Epson →|← US DC Power Cable, 10 ft
	- 53. Load ISS printer paper into Printer Input Tray, adjust Printer Input Tray to fit paper.

PART F: RECONFIGURING STS PRINTER WITH OPS LAN IP ADDRESS

NOTE

- 1. The printer IP address reset sets the printer IP address to the default value of 11.22.33.44.
- 2. Printer IP Address reset requires depressing the black reset button on the printer network card while printer power is applied. The reset button must continue to be depressed while power is applied via the PS-120 switch until after the printer power LED begins flashing.
- 54. Verify able to reach Printer Epson reset button and PS-120 Junction Box simultaneously from installed printer location.
- 55. If unable to reach both simultaneously Printer Epson ←|→ Ethernet Connector

 Remove Printer Epson from LAB1P6 with US DC Power Cable, 10 ft attached and relocate adjacent to PS-120 Junction Box.

- 56. √Printer Epson power button depressed
- 57. Press and hold black reset button on back of Printer. Hold button until step 59.
- LAB 58. PS-120 Junction Box 120 VDC SW  $2 \rightarrow$  On  $\blacksquare$  (green led) UOP2
- Printer 59. √Green Power LED flashing

Release black reset button.

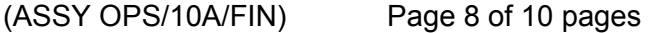

If no LED activity √Printer Epson power button – depressed (√LED – ON)

LAB UOP2  $\vert$  PS-120 Junction Box 120 VDC SW 2  $\rightarrow$  Off

Repeat steps 56 to 59 once.

If no joy, √**MCC-H** for additional troubleshooting steps.

60. √Printer head stops moving

√Green Power LED stops flashing and remains steady (~20 to 60 seconds)

61. Press black reset button once to print Network Configuration Page.

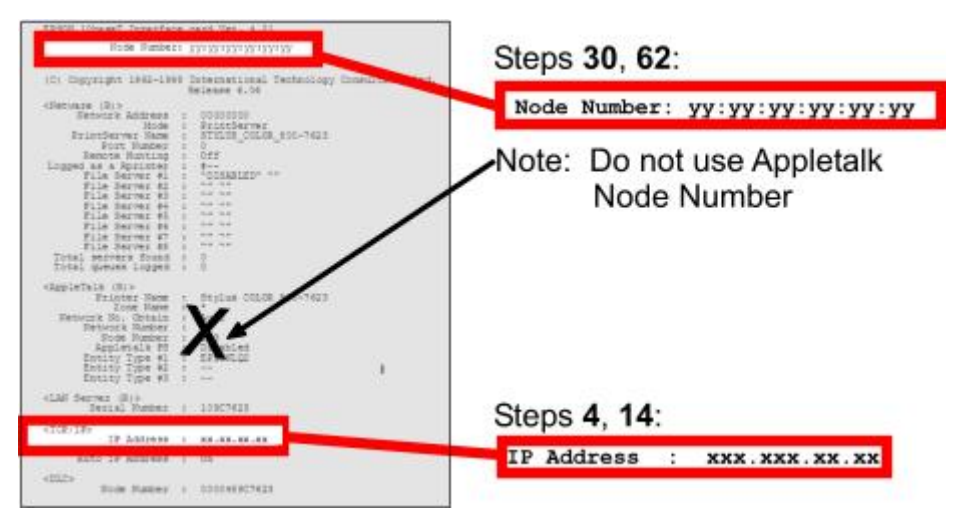

Figure 3.- Network Configuration Page (Example).

- 62. Circle Node Number on Network Configuration Page. Refer to Figure 3.
- LAB1S6 63. Label Network Configuration Page as "ISS Post Transfer."
	- 64. Verify IP address is 11.22.33.44 from bottom of "ISS Post Transfer" Network Configuration Page. Refer to Figure 3.

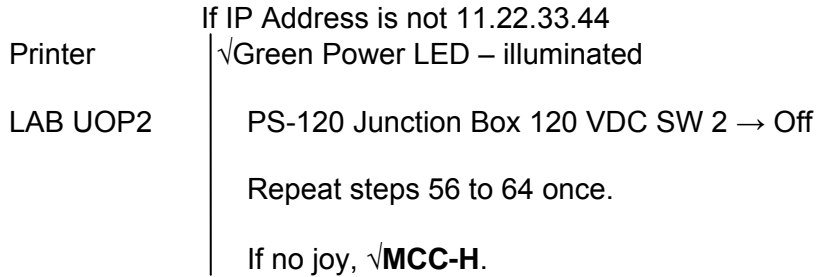

(ASSY OPS/10A/FIN) Page 9 of 10 pages

- 65. If Printer relocated adjacent to PS-120 Junction Box Relocate to final location.
	- Transferred Printer Epson →|← Ethernet Connector
- SSC 66. From an active SSC Client on the network: sel Start  $\blacktriangleright$  Programs  $\blacktriangleright$  Command Prompt

NOTE The following command prompt entry maps the node number of the new printer with its new IP address.

Command Prompt

67. input –  $\underline{A}$   $\underline{R}$   $\underline{P}$  - $\underline{S}$  [xxx.xxx.xx.xx] [yy-yy-yy-yy-yy-yy-yy] where [xxx.xxx.xx.xx] is: IP address from "ISS - Initial" Network Configuration Page Numbers must be separated with periods.

and

where [yy-yy-yy-yy-yy-yy] is: Node Number from "ISS - Post Transfer" Network Configuration Page Numbers must separated with dashes instead of colons.

- 68. sel [Enter]
- 69. Verify no error messages.

If any error messages exist Repeat steps 67 to 69; press up arrow to display last entered command.

- 70. Wait ~20 seconds for network settings to take effect.
- 71. To verify successful IP address mapping

 $input - P I N G [xxxx.xxx.xxx.xx]$ where [xxx.xxx.xx,xx] is the IP address from "ISS - Initial" Network Configuration Page

- 72. sel [Enter]
- 73. Verify PING results contained 'Reply from [xxx.xxx.xx.xx]' four times.

If PING did not contain '**Reply from [xxx.xxx.xx.xx]**' Verify Printer network connections.

LAB UOP2  $\parallel$  PS-120 Junction Box 120 VDC SW 2  $\rightarrow$  OFF

Repeat steps 56 to 73 once.

If no joy, √**MCC-H**.

(ASSY OPS/10A/FIN) Page 10 of 10 pages

Command Prompt

- SSC 74. Close Command Prompt window.
	- 75. sel Start  $\triangleright$  Settings  $\triangleright$  Printers

Printers

- 76. Right Click on "Network EPSON 2 on fserver."
- 77. sel Properties Network EPSON 2 on fserver Properties
- 78. sel Print Test Page
- 79. Verify test page prints. Network EPSON 2 on fserver
- 80. sel OK

Network EPSON 2 on fserver Properties

81. sel OK

**Printers** 

- 82. Close Printers window.
- 83. Notify **MCC-H**, "ISS Printer setup complete."

### PART G: CONTINGENCY - RESTORING STS PRINTER TO ISS **On MCC-H GO**

84. Go to Part B (steps 16 to 20), Part E (all), and Part F (all).

PART H: CONTINGENCY - RESTORING ISS PRINTER TO STS **On MCC-H GO** 

85. Go to Part A (steps 6 to 10), Part C (all), and Part D (all).

**MALFUNCTION** 

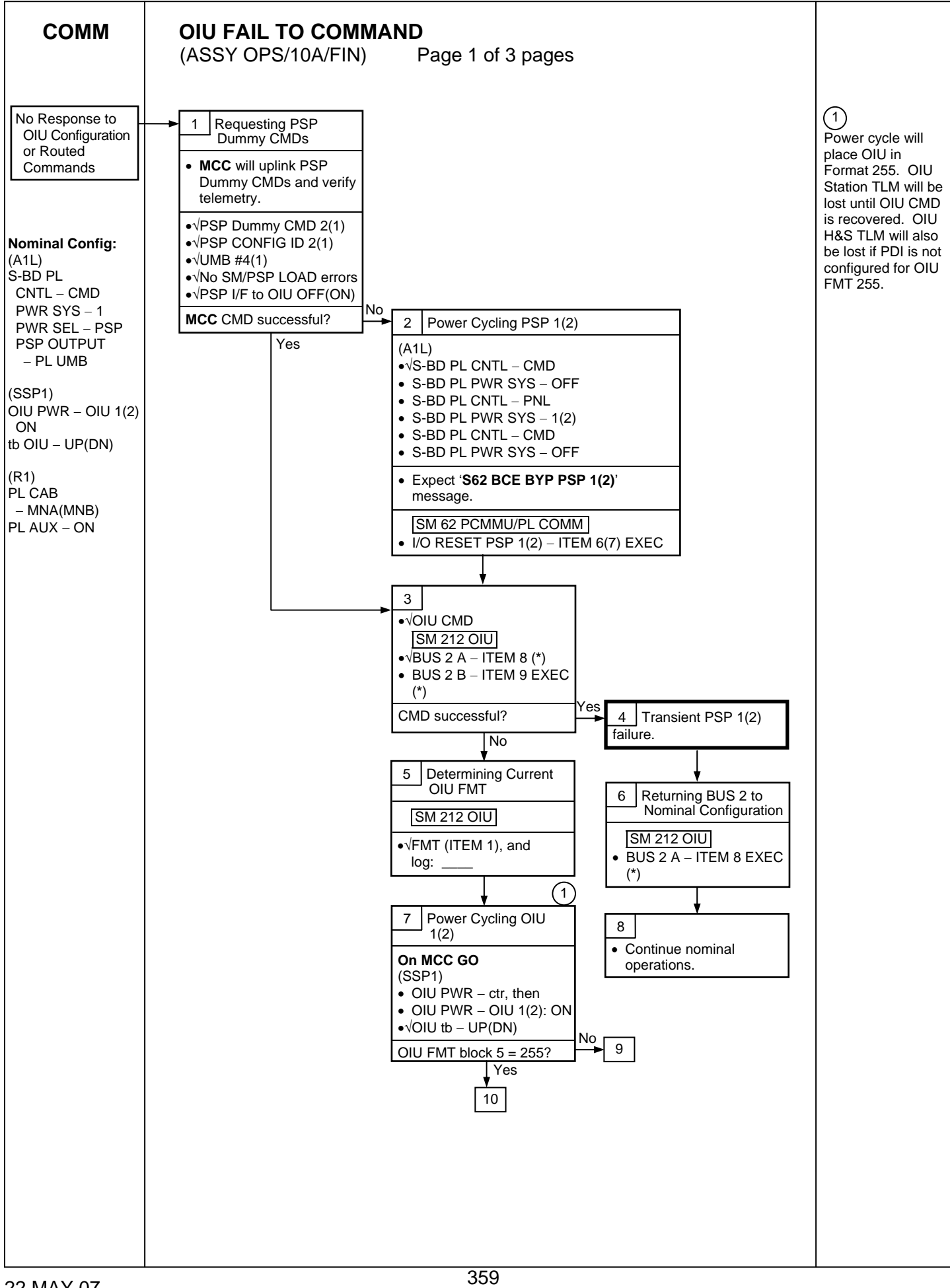

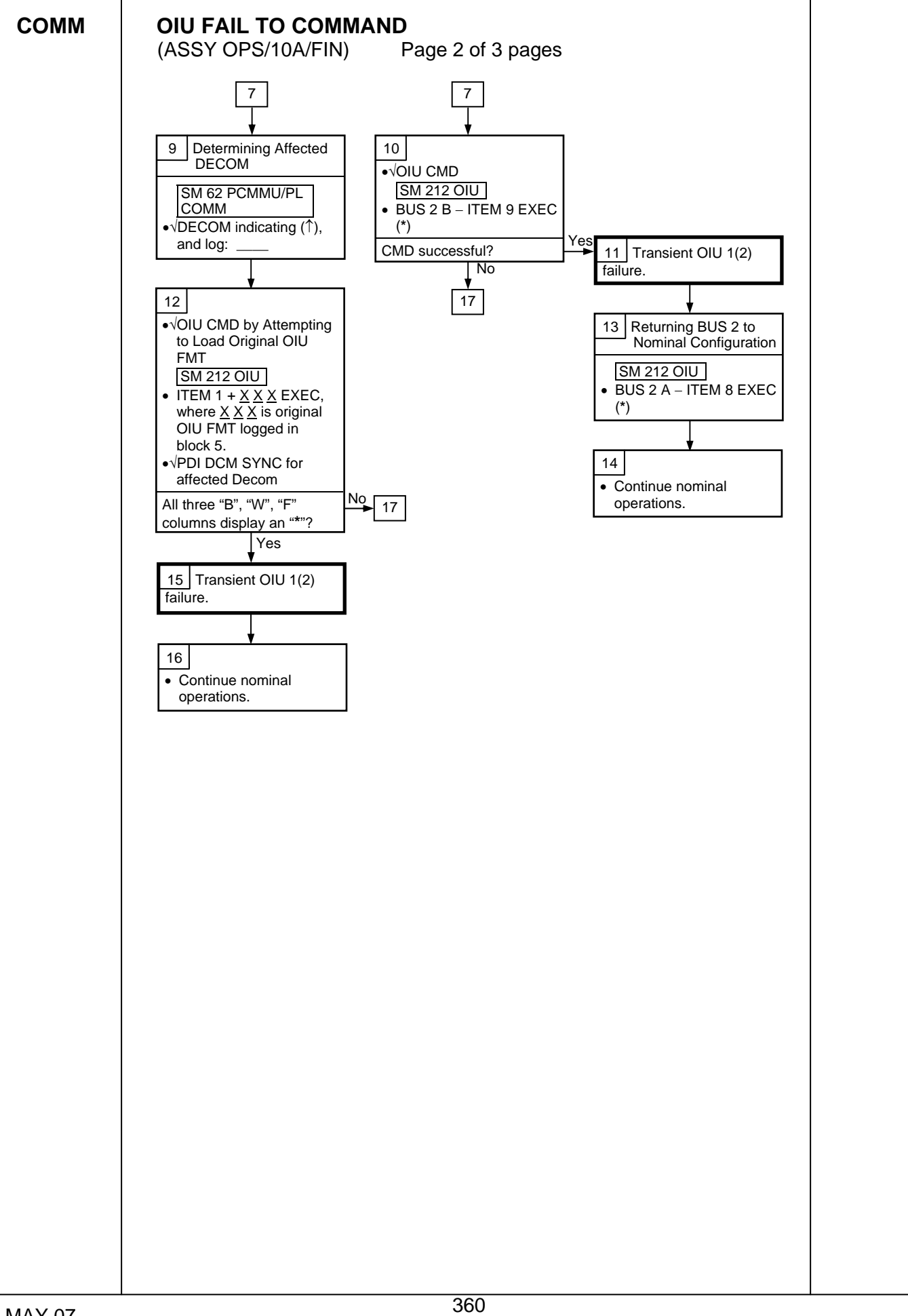

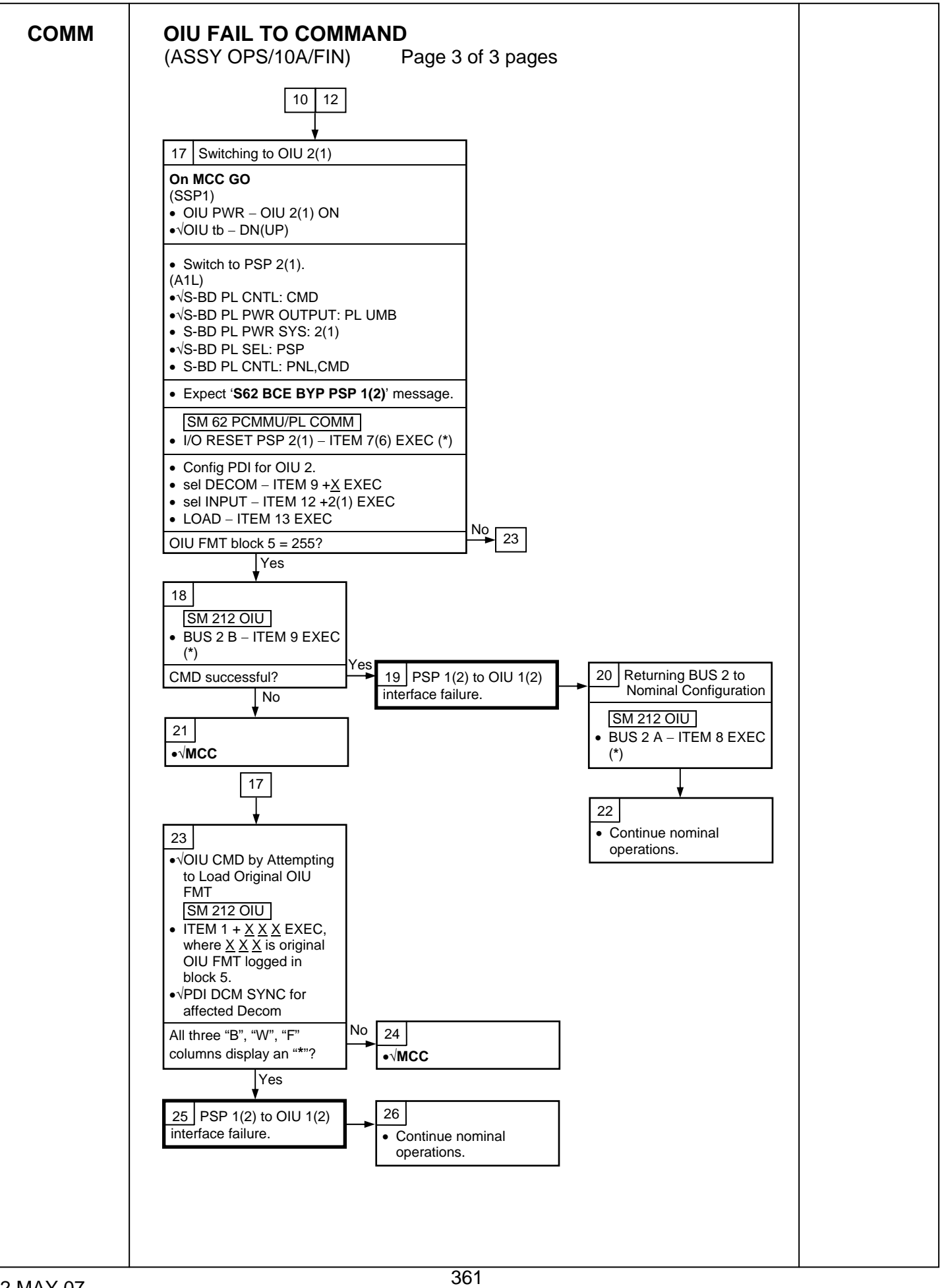

<span id="page-374-1"></span><span id="page-374-0"></span>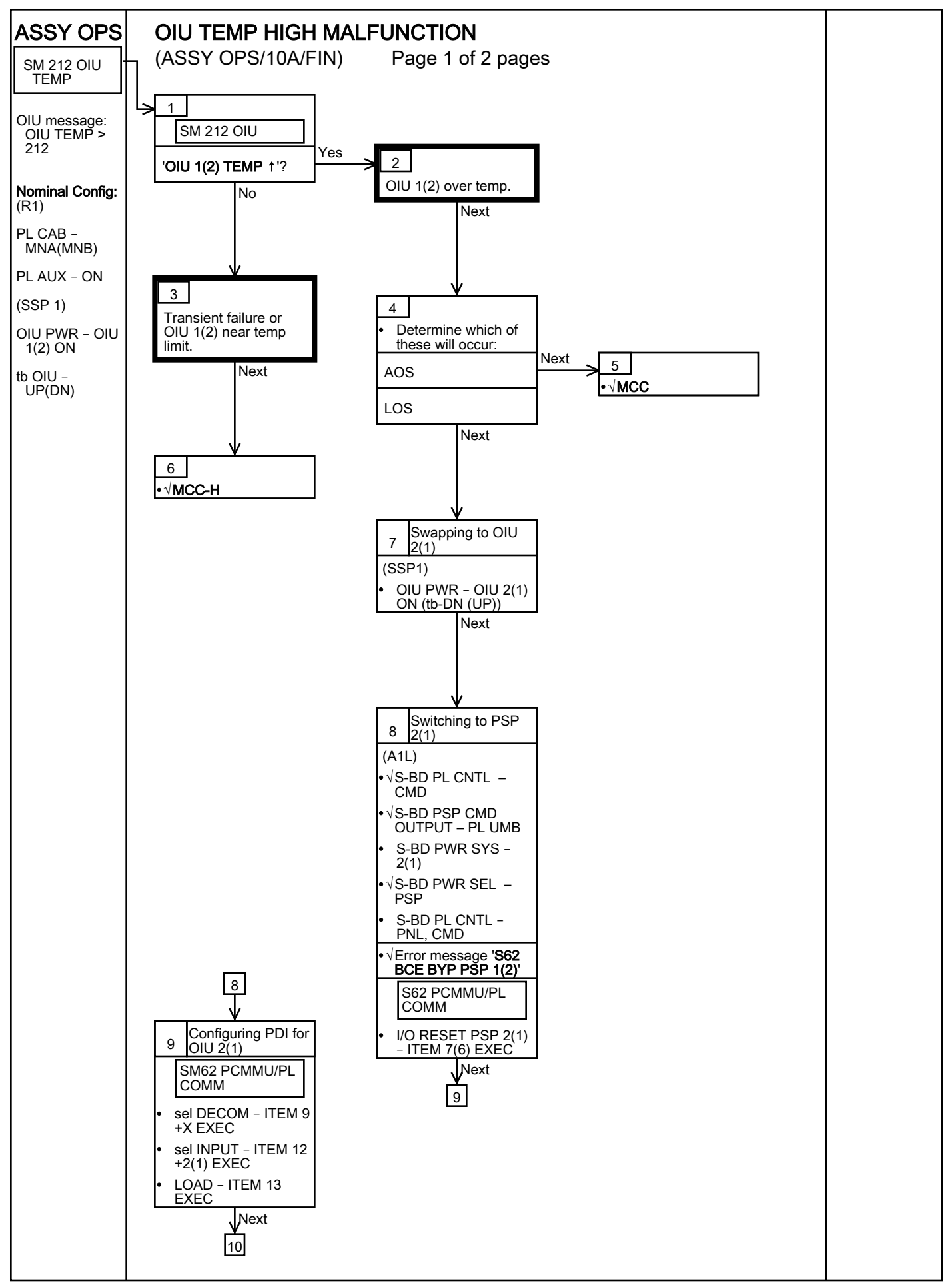

<span id="page-375-0"></span>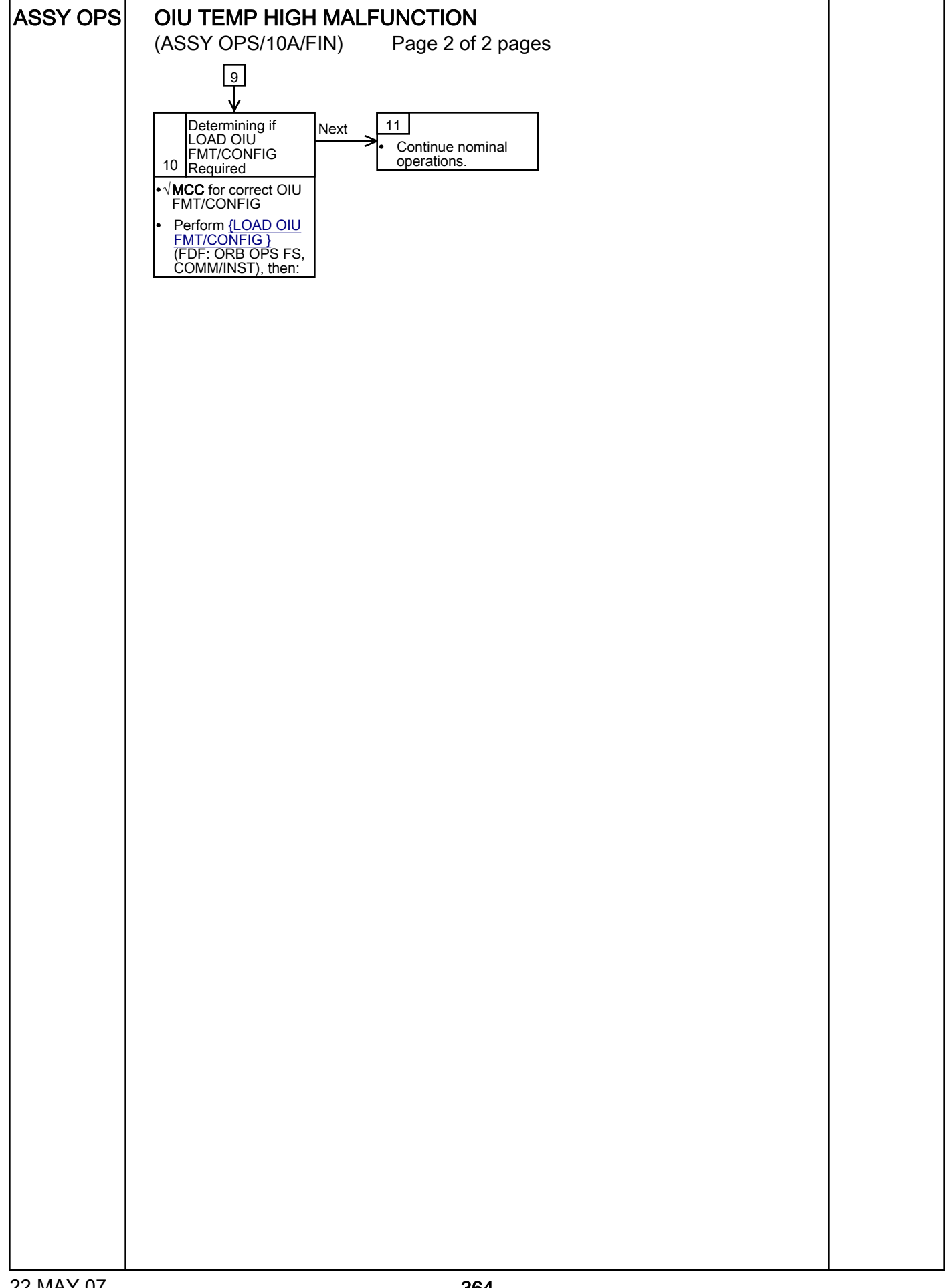

# **COMM MALFUNCTION POINTS**<br>(ASSY OPS/10A/FIN) Page 1 of 1 page

(ASSY OPS/10A/FIN)

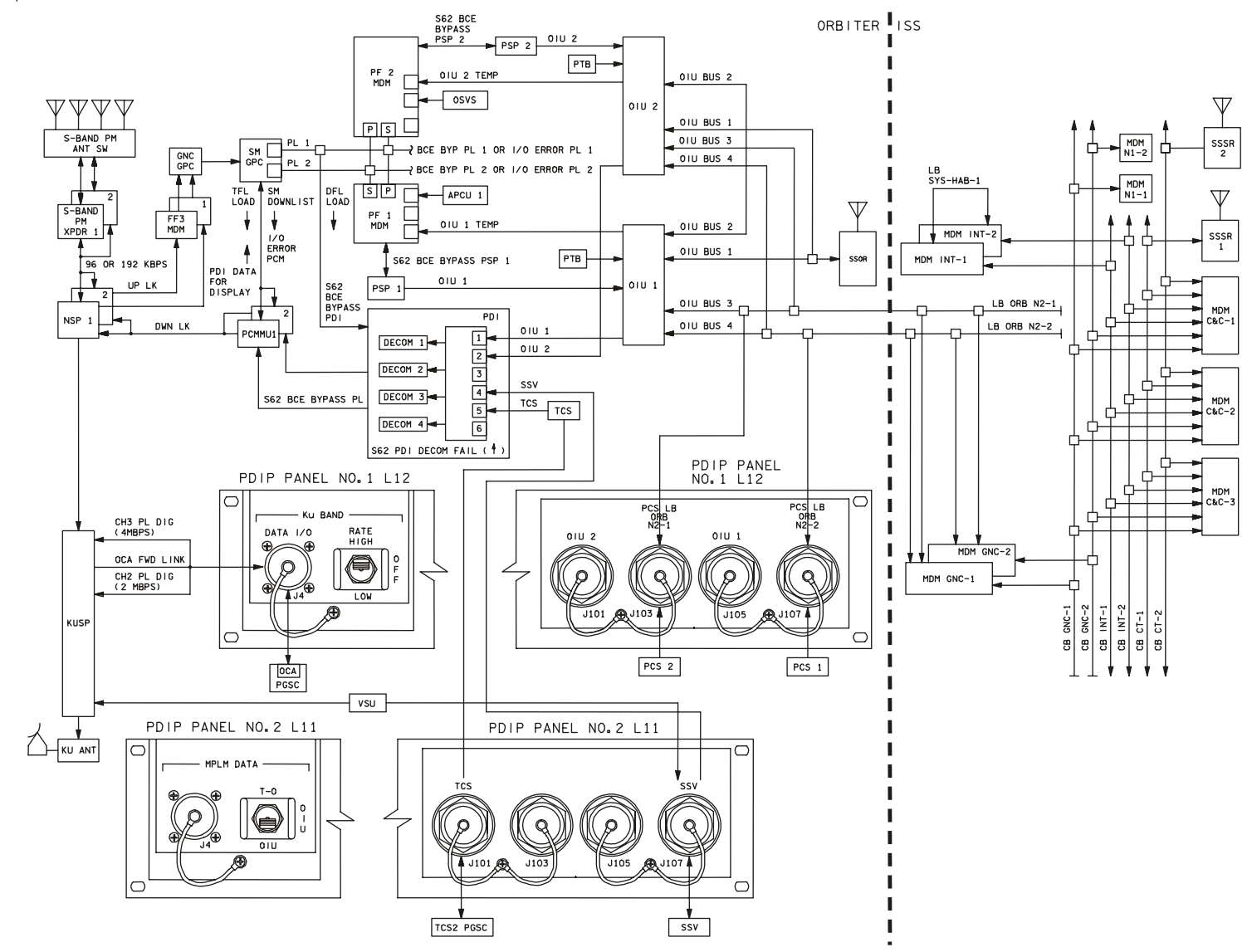

4850202\_112. SCH; 2

 $\bar{z}$ 

# PL/DPS RECONFIGURATION

(ASSY OPS/10A/FIN)

Page 1 of 3 pages

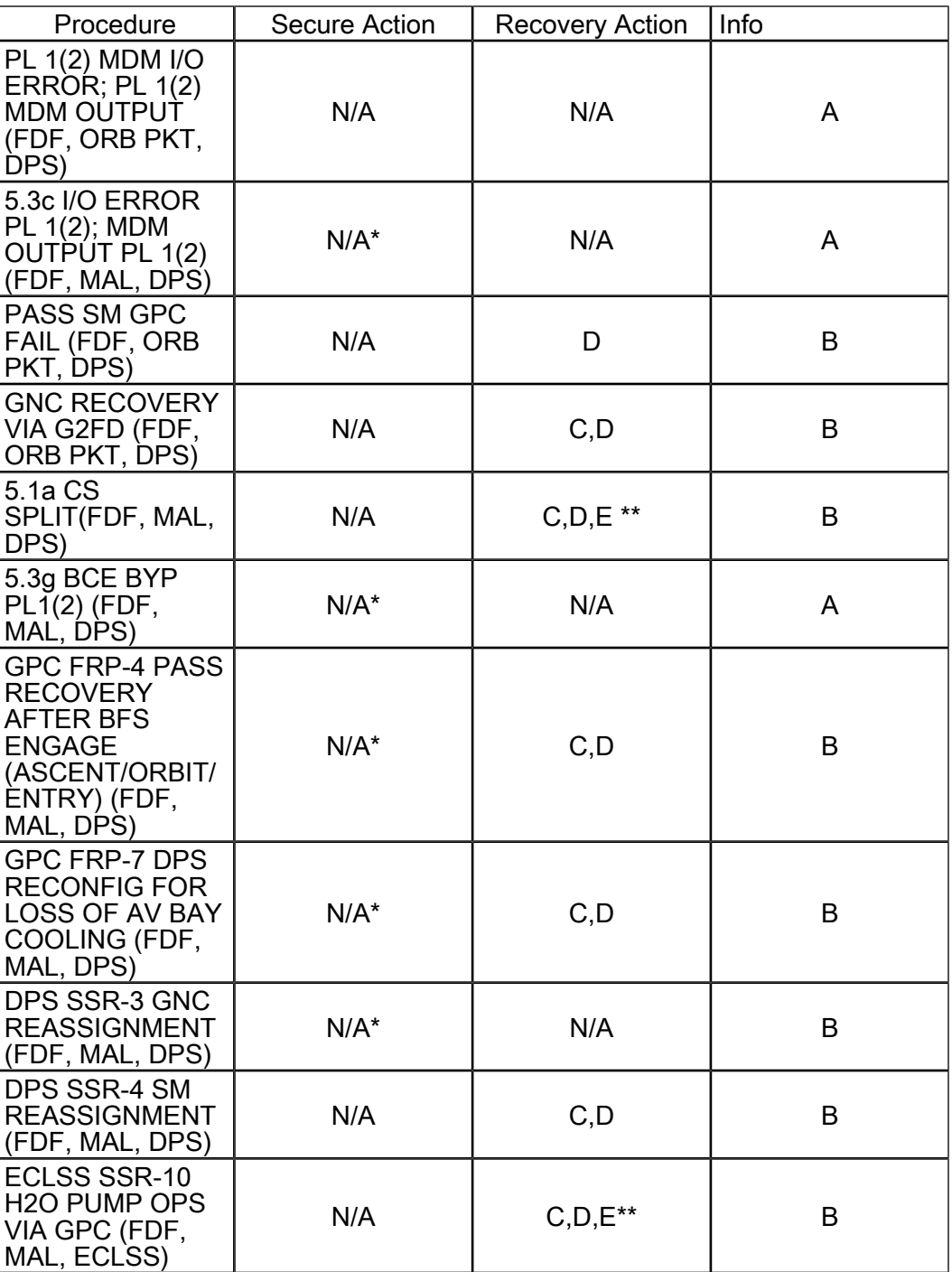

 \*Note: Procedure does not call out PL/DPS RECONFIG, Secure \*\*Note: Procedure does not call out PL/DPS RECONFIG, Recovery

# ACTION A

If 'I/O ERROR PL1' message

PL/DPS RECONFIGURATION

~<br>-

 $(ASSY OPS/10A/FIN)$ 

Page 2 of 3 pages

 Loss of ground and orbiter MCDS command interface to ISS via PSP 1/OIU 1.

 For additional impacts, refer to {ORBITER MDM LOSS IMPACTS} (SODF: ASSY OPS: MALFUNCTION: CRITICAL EQUIPMENT LOSS). If failure at IOP XMTR/RCVR at SM GPC

If PL2 interface with SM GPC failed

√MCC for SM GPC reassignment

 PF1 interface can be recovered by port moding PL 1/2 buses.

# If 'I/O ERROR PL2' message

 Loss of ground and orbiter MCDS command interface to ISS via PSP 2/OIU 2. For additional impacts, refer to {ORBITER MDM LOSS IMPACTS}

(SODF: ASSY OPS: MALFUNCTION: CRITICAL EQUIPMENT LOSS). If failure at IOP XMTR/RCVR at SM GPC

If PL1 interface with SM GPC failed

√MCC for SM GPC reassignment

 PF2 interface can be recovered by port moding PL 1/2 buses.

# ACTION B

- If SM GPC affected
	- Note PL/ISS commanding via SM GPC (ground and orbiter MCDS) not possible until SM machine is restored and PL 1(2) MDM I/F is restored.
- If GNC GPC affected

Ground commanding not possible until GNC machine is restored.

# ACTION C

If PSP I/O reset not previously performed

SM 62 PCMMU/PL COMM

I/O RESET PSP 1(2) – ITEM 6(7) EXEC

Notify MCC when complete.

# ACTION D

Reload PDI DECOM FORMAT (FDF, ORB OPS FS, COMM/INST).

As required, reenable PDI DECOM FDA.

Resume SPEC 62.

ACTION E

Reload PCMMU TFLs, load PCMMU FORMAT (FDF, ORB OPS FS, COMM/INST).

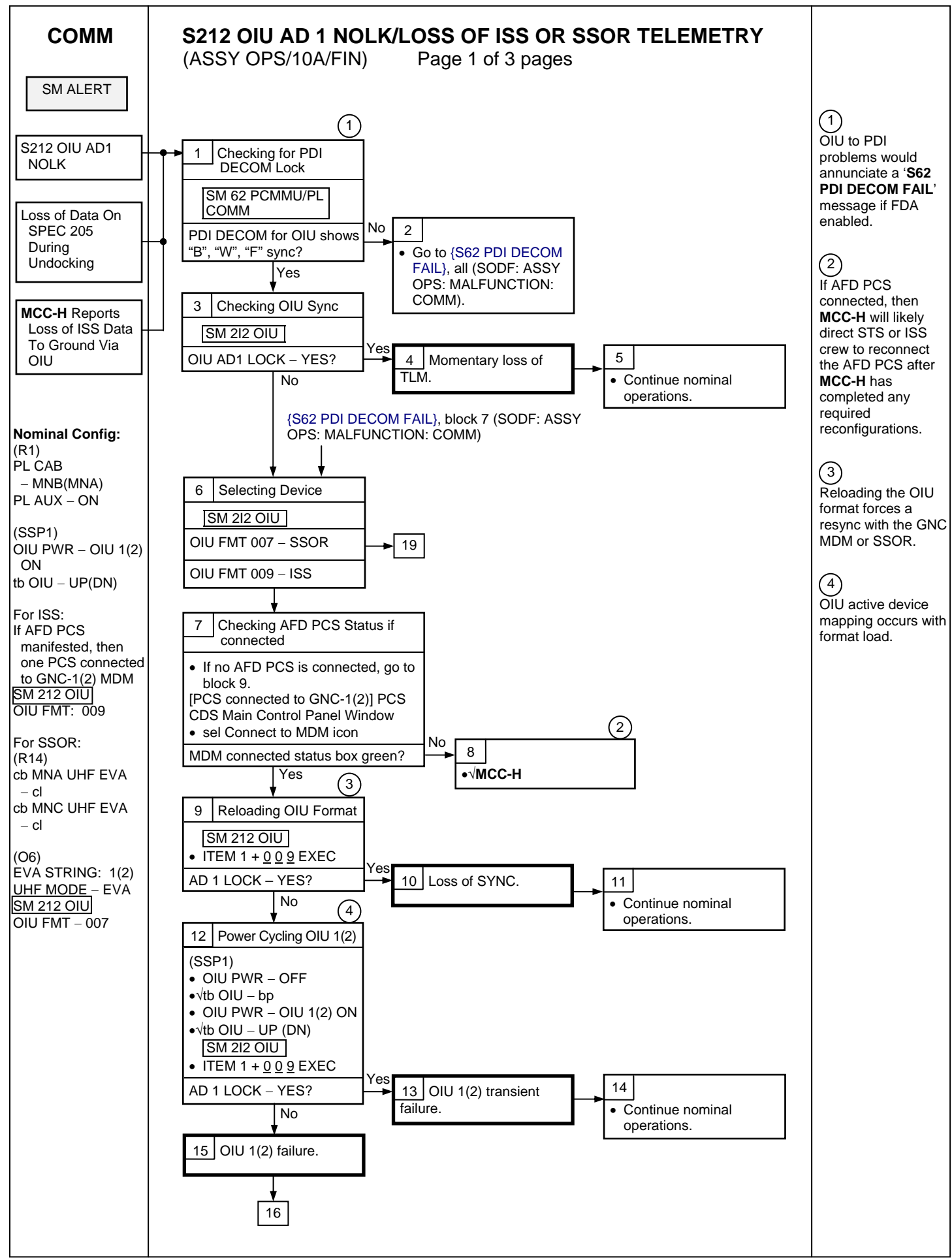

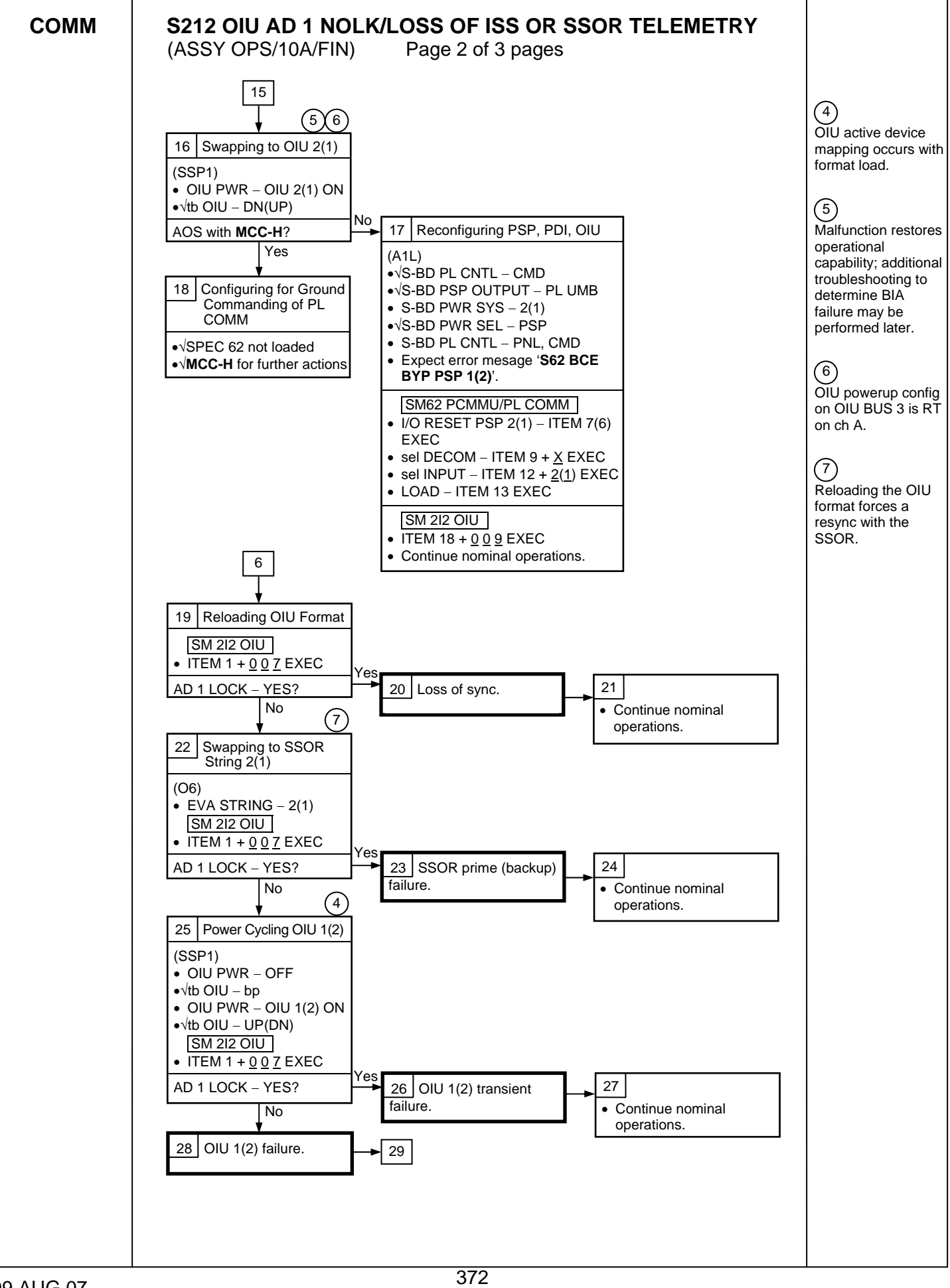

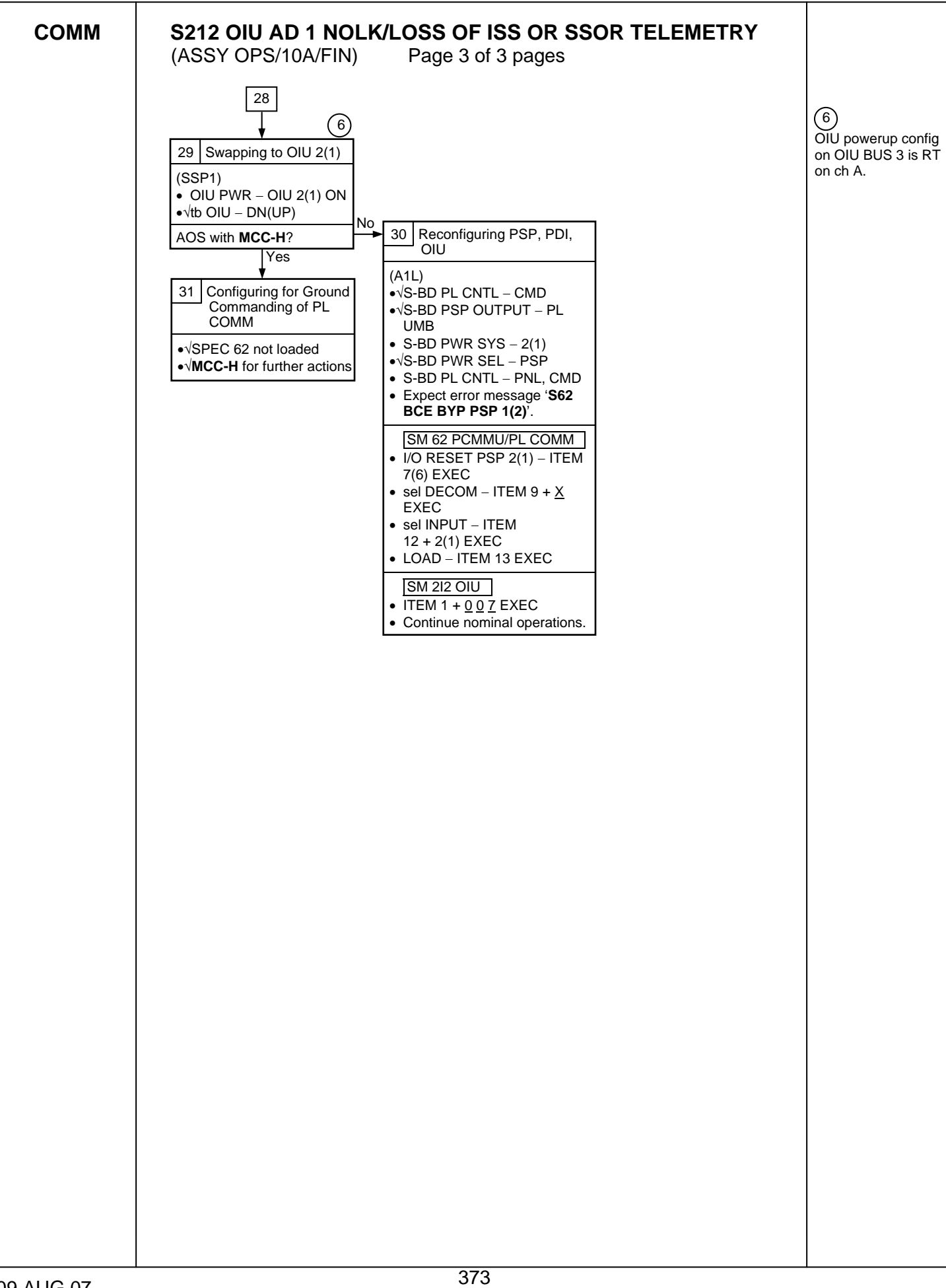

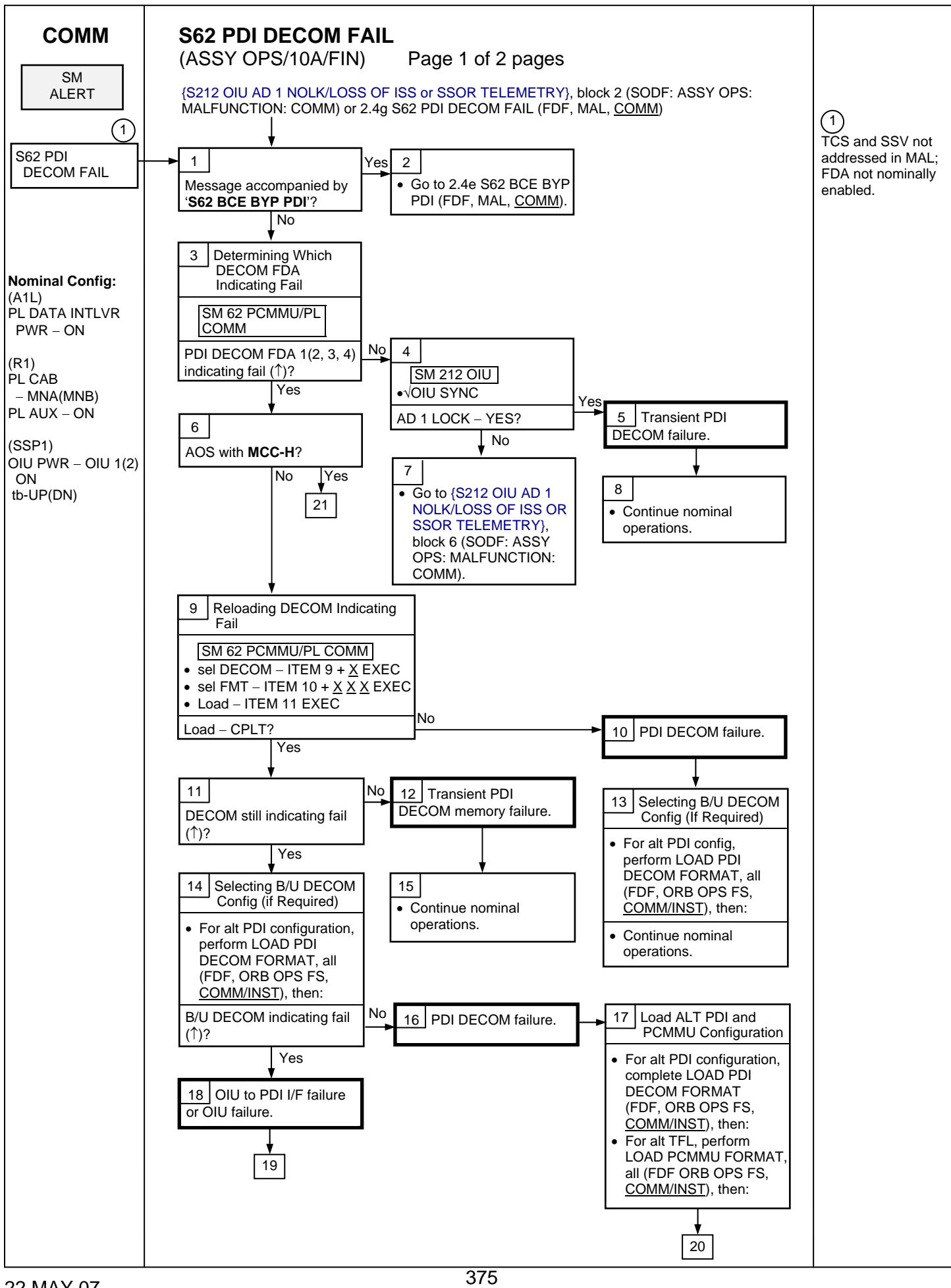

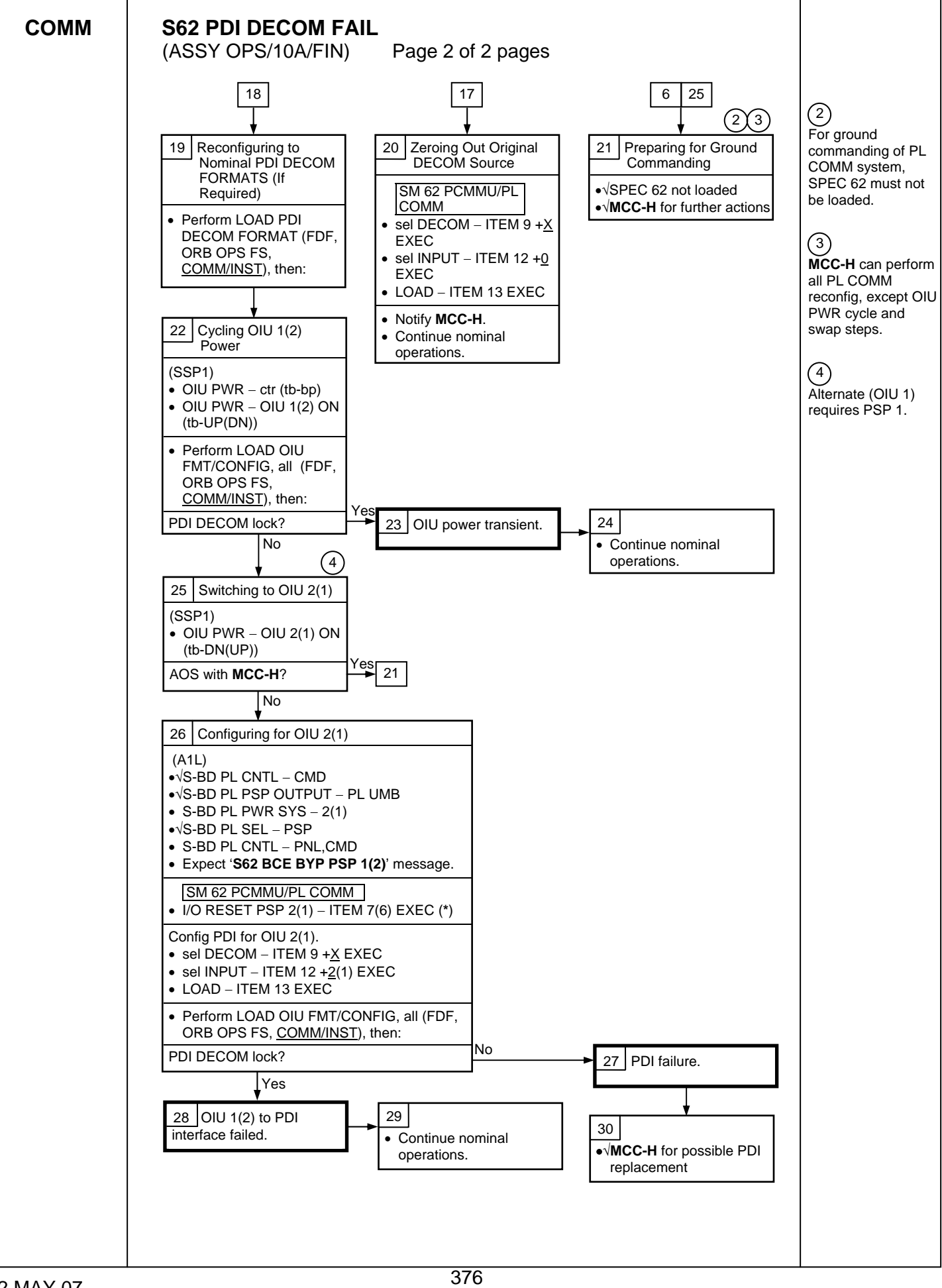

# **ORBITER ELECTRICAL BUS LOSS MATRIX**<br>(ASSY OPS/10A/FIN) Page 1 of 2 pages

(ASSY OPS/10A/FIN)

# Table 1. Orbiter Electrical Bus Loss Matrix

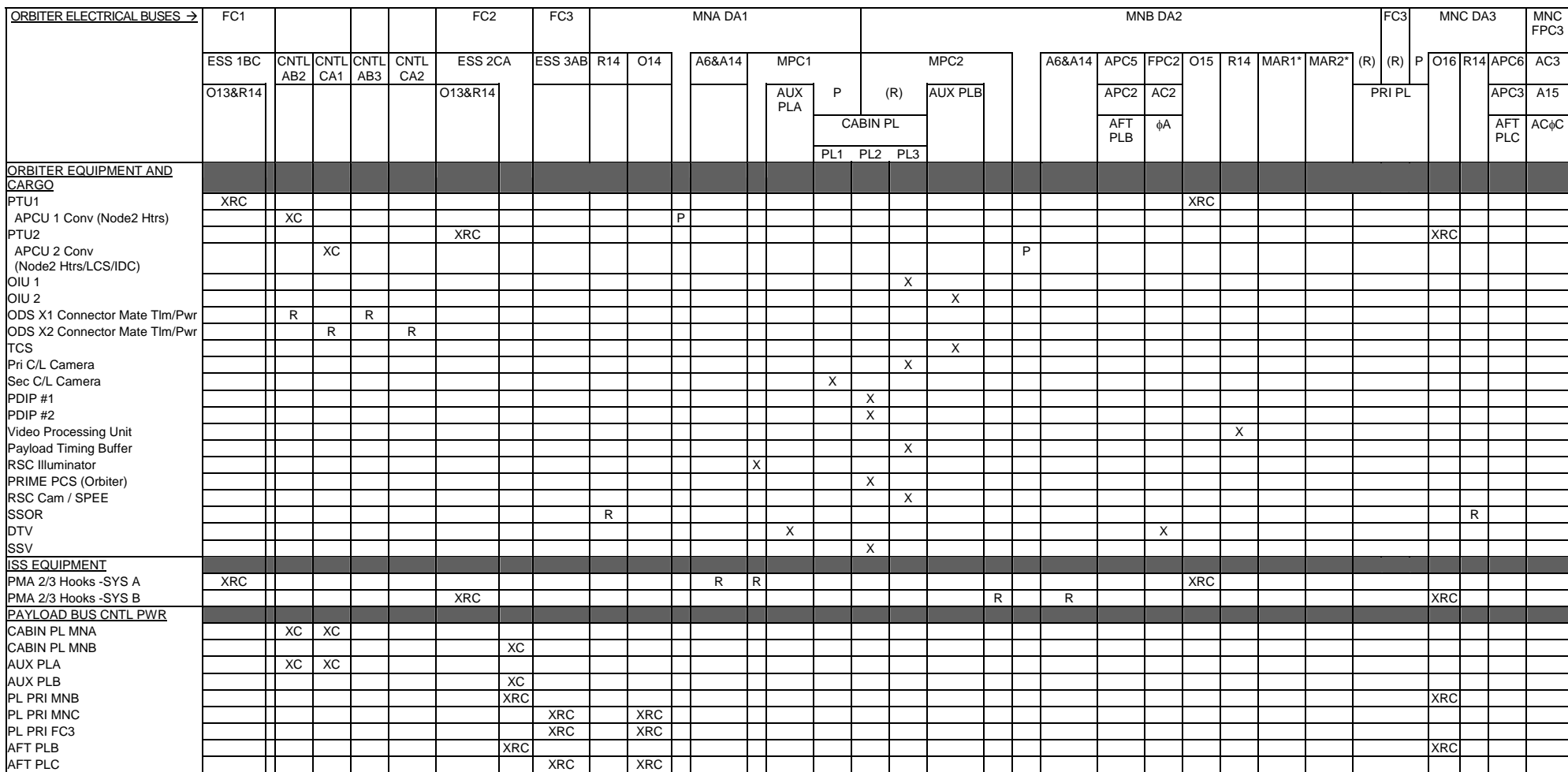

 $X = \text{Total loss of operational power}$ 

P = Loss of primary power source

 $R =$  Loss of redundant power source

(R) = Requires action to use redundant source

XC = Total loss of CNTL power

XRC = Loss of redundant CNTL power

\*- CNTL bus name identifies power source (ex: CNTL BC1 is powered by MNB & MNC through RPCs and by MNA through cb and fuse)

377

# **ORBITER ELECTRICAL BUS LOSS MATRIX**<br>(ASSY OPS/10A/FIN) Page 2 of 2 pages

(ASSY OPS/10A/FIN)

#### Table 2. Orbiter Electrical Bus Loss Matrix (PRLA)

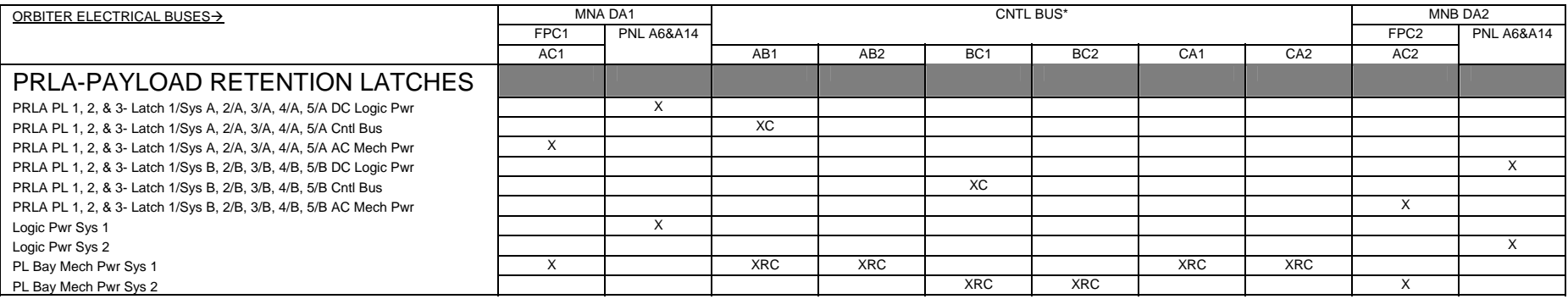

X = Total loss of operational power

P = Loss of primary power source

R = Loss of redundant power source

(R) = Requires action to use redundant source

XC = Total loss of CNTL power

378

XPC = Loss of primary CNTL power

XRC = Loss of redundant CNTL power

\*- CNTL bus name identifies power source (ex: CNTL BC1 is powered by MNB & MNC through RPCs and by MNA through cb and fuse)

#### Table 3. Payload Retention Usage

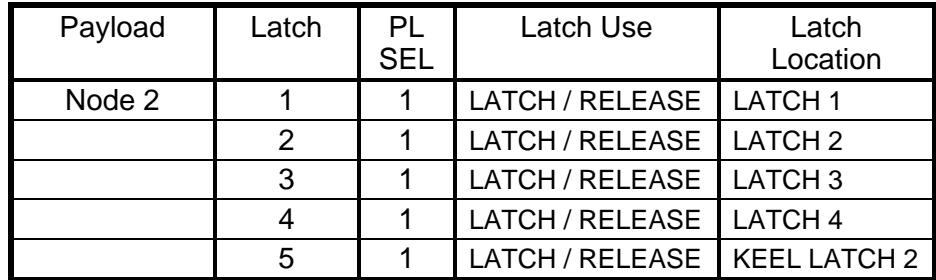

ORBITER MDM LOSS IMPACTS

(ASSY OPS/10A/FIN)

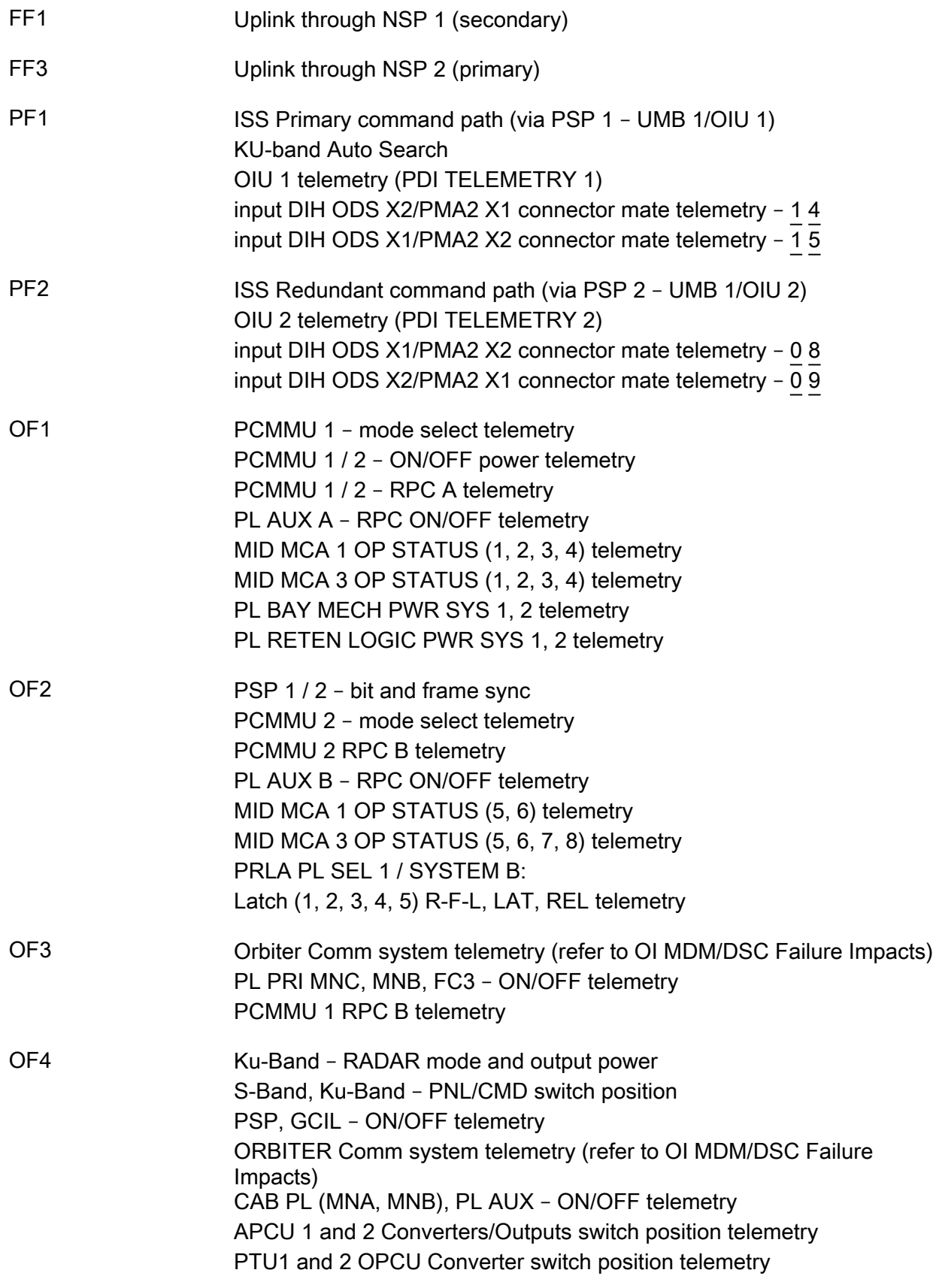

# ORBITER MDM LOSS IMPACTS

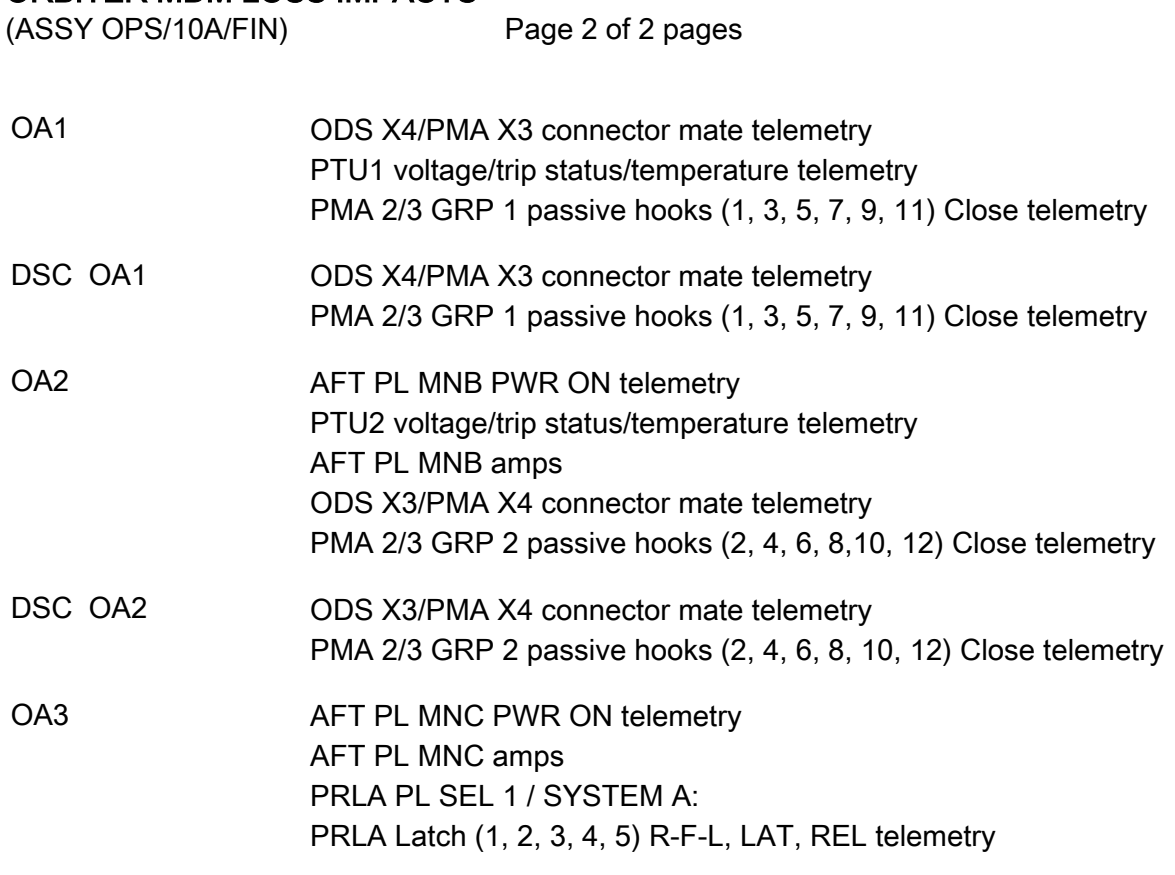

# **REFERENCE**

#### **CARGO MCDS DISPLAY DESCRIPTIONS**

(ASSY OPS/10A/FIN) Page 1 of 21 pages

#### 1. MULTIFUNCTION CRT DISPLAY SYSTEM

MCDS or SPEC displays are used by the orbiter crew to aid in Mission 10A.

 1.1 SPEC 200 - APCU Status. This display is not used for 10A mission because it is a SSPTS flight.

This display monitors health and status of the two APCUs and is available in SM OPS 2. The display is generic and has been used on several missions. Figure 1 is a view of this display.

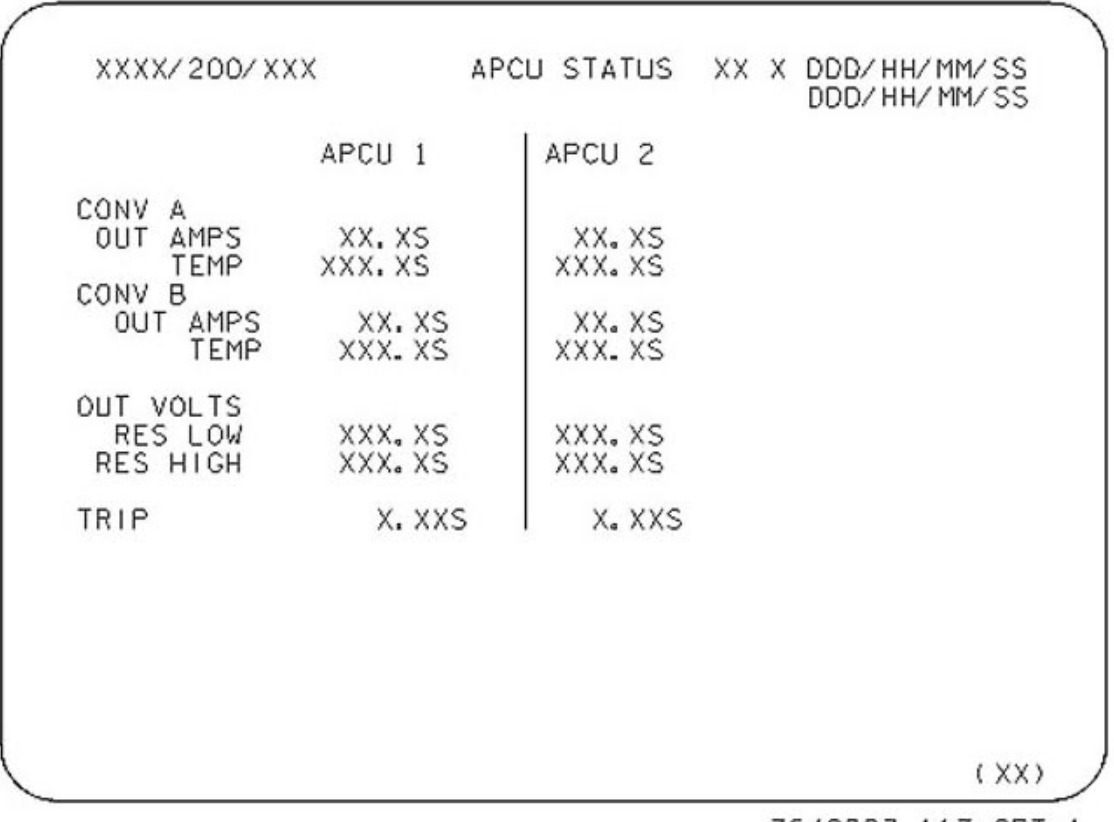

3649007\_117. CRT, 1

Figure 1.- APCU Status - MCDS Display.

TITLE: APCU STATUS

TYPE: SPEC 200

# **CARGO MCDS DISPLAY DESCRIPTIONS**<br>(ASSY OPS/10A/FIN) Page 2 of 21 pages

(ASSY OPS/10A/FIN)

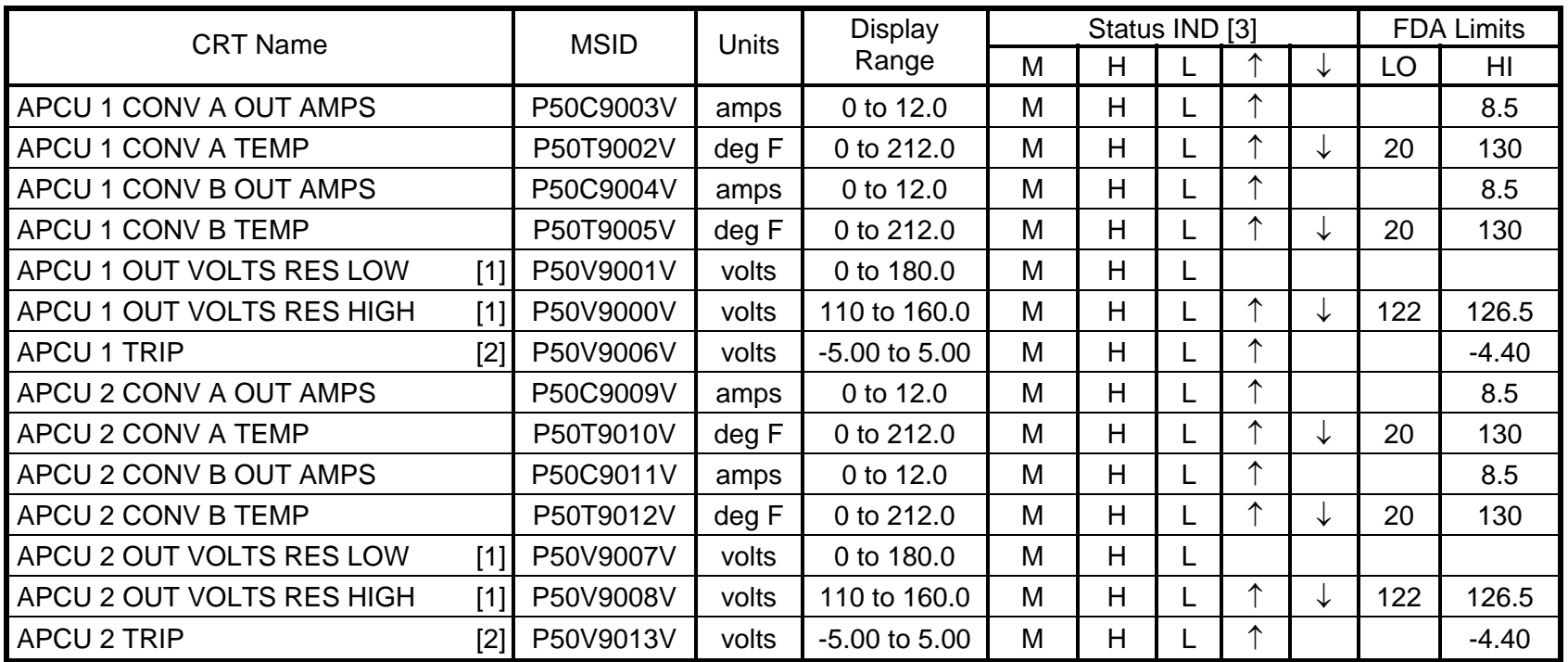

# Table 1. SPEC 200 Parameter Characteristics
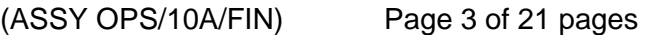

#### REMARKS

- [1] OUT VOLTS LOW displays the measurements from the low-resolution voltage sensor. OUT VOLTS HIGH displays the measurements from the high-resolution voltage sensor.
- [2] APCU TRIP indicates the status of the APCU shutdown logic. This status can be interpreted using Table 2.

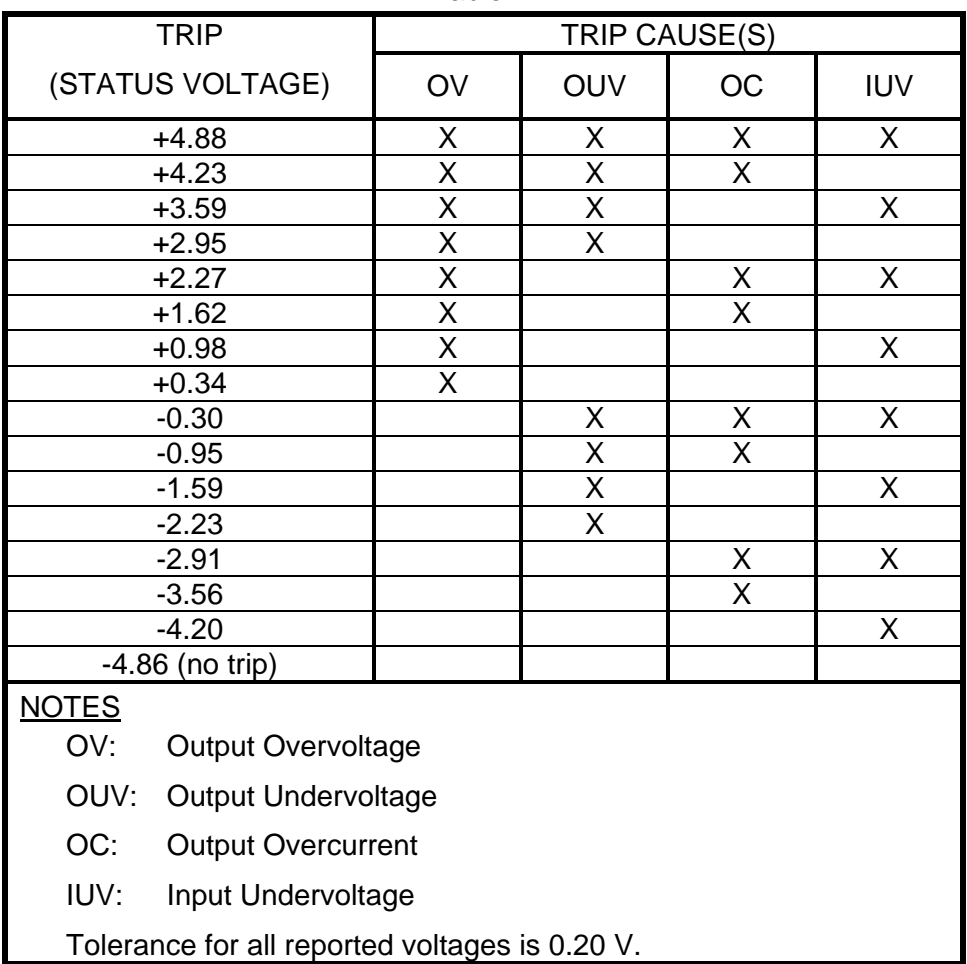

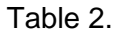

[3] The parameter status field for all parameters will be blank for normal operation or will display an "M" for missing data. For analog parameters, this field will also display an "H" or "L" for offscale data. Some parameters displayed will be limit-sensed for SM alerts or C&W alarms. For discretes that are limit-sensed, the undesirable state is defined in the FDA low limit field and the FDA high limit field is left blank. Satisfaction of the undesirable state triggers a "↓" indication. For analogs that are limit-sensed, an "↑" or a "↓" will be displayed when the parameter exceeds either an upper or lower limit. The symbols driven in the parameter status field have the following display priority from highest to lowest: "M", "H", "L", "↑", "↓". All symbols driven in the parameter status column will be displayed four times the normal intensity.

(ASSY OPS/10A/FIN) Page 4 of 21 pages

 1.2 SPEC 205 - ISS MCS Moding. For 12A thru 10A, there is no planned use of this display. For all flights after 10A, the purpose of this display is to allow the orbiter crew to command the ISS at dock and undock, and provide the capability to execute the attitude control handover procedures. Specifically, the orbiter crew can command the ISS to Free Drift upon contact or to activate attitude control upon separation. The orbiter crew could command at dock and undock from this display starting at 12A, however, there is full redundancy in the ISS MCS moding system at that point until the redundancy is removed when PMA 2 utilities are disconnected during STS-120 EVA 5. Stage 10A places Node 2 between the LAB and PMA2, and Node 2 does not contain any automatic ACS Moding wiring for undocking and only one string for docking, as opposed to two strings for each prior to Node 2. For the capability of executing the attitude control handover procedures, the communication link will nominally be through the OIU / GNC Hardline. Therefore, all the commands on Spec 205 have a routing code for the OIU / GNC Hardline. For commanding the ISS at dock and undock, the communication link will nominally be through the SSOR. Since all the Spec 205 commands have a routing code through the OIU / GNC Hardline, the orbiter crew will send a reroute command that reroutes all Hardline commands to the SSOR. Figure 2 shows the display.

| XXXX/205/XXX                                                                                                    | وموضوع وبالمراق والمتحول والمراجع والمراجع والمراجع والمراجع والمراجع المراجع والمراجع المراجع والمراجع والمراجع والمراجع<br>ISS MCS MODING XX X DDD/HH:MM:SS                                                                                                    |                              |
|----------------------------------------------------------------------------------------------------|----------------------------------------------------------------------------------------------------|------------------------------|
| <b>STATUS</b><br>US GNC MODE XXXXXXXX<br>RS GNC MODE XXXXXXXX<br>US/RS GNC COMM<br>XXXX                                                          | DDD/HH 8 MM 8 SS<br>CONTINGENCY DOCKING<br>dock software ena<br>Sequence init                                                                                                    | 10<br>11X                    |
| GNC MDM FRAME COUNT XX<br>US PRI GNC MDM XXXXS<br>CMG ATT CNTL XXXXS                                                                             | CONTINGENCY UNDOCKING<br>POST DEP CNTL MODE XXXXXXXX<br>undock software ena<br>SEQUENCE INIT                                                                                                    | $12^{1}$<br>13X              |
| REROUTE TO SSOR<br>ROUTE NORM HARDLINE 2<br>NO OP COMMAND 3 XXX                                                                                  | TIME SINCE SEP<br>off nominal commands                                                                                                    | XXX                          |
| <sup>'5</sup> INHIBITS ENA<br>INH<br>MODE XTION 4<br>8 XXXI<br>ATT MNVR<br>5<br>XXX X<br>desat req<br>- 6<br>XXX<br>ATT CNTL SHDN 7<br>XXX<br>20 | INCORP MASS PROP<br>DOCKED IND<br>undocked ind<br>HOLD CURRENT ATTITUDE<br>RS TAKE LVLH ATT CNTL                                                                                                    | 14<br>15X<br>16X<br>17<br>18 |
| HANDOVER CNTL TO<br>ORB.<br>US DRIFT AVAIL<br>XXX<br>MODE TO DRIFT<br>9<br>25                                                                    | HANDOVER CNTL TO ISS<br>RS PREP FOR CMG DESAT<br>THRSTR AVAIL FOR DESAT<br>MODE TO CMG TA<br>: { وَإِنَّ يَرْبُوا وَأَوْلَ وَإِنْ وَأَوْلَ وَأَوْلَ وَأَوْلَى أَوْلَ وَأَوْلَى أَوْلَى أَوْلَى أَو أَوْلَى أَوْلَى فَالْمَرْكَ فَالْمَارِينَ فَالْمَارِينَ فَالْمَارِينَ فَالْمَارِينَ فَالْمَارِينَ فَالْمَارِينَ فَالْمَ | 19<br>XXX<br>20<br>(XX)      |

Figure 2.- ISS MCS MODING - MCDS Display.

TITLE: ISS MCS MODING

#### TYPE: SPEC 205

## **CARGO MCDS DISPLAY DESCRIPTIONS**<br>(ASSY OPS/10A/FIN) Page 5 of 21 pages

(ASSY OPS/10A/FIN)

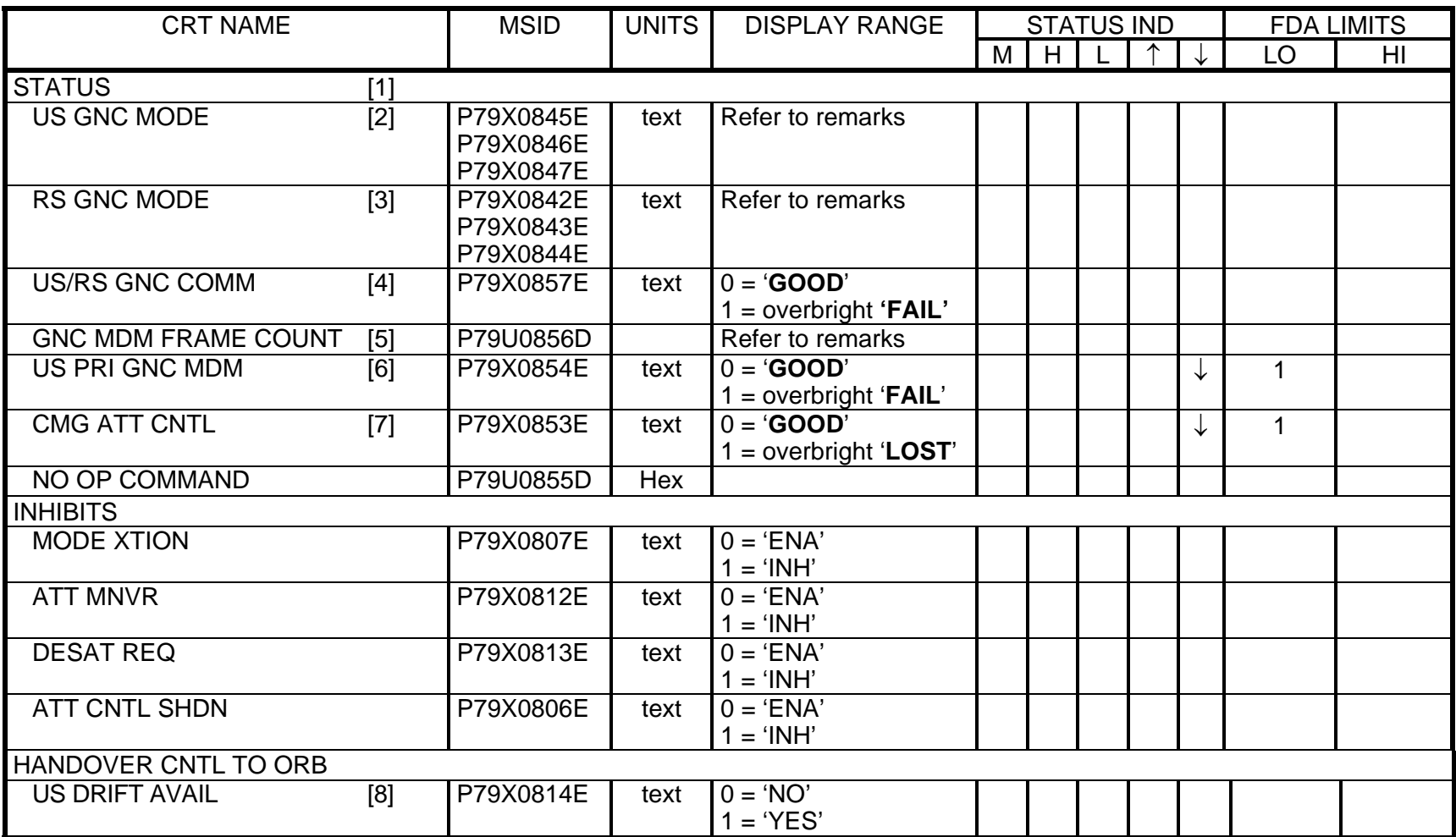

### Table 3. SPEC 205 Parameter Characteristics

## **CARGO MCDS DISPLAY DESCRIPTIONS**<br>(ASSY OPS/10A/FIN) Page 6 of 21 pages

(ASSY OPS/10A/FIN)

### Continuation of Table 3. SPEC 205 Parameter Characteristics

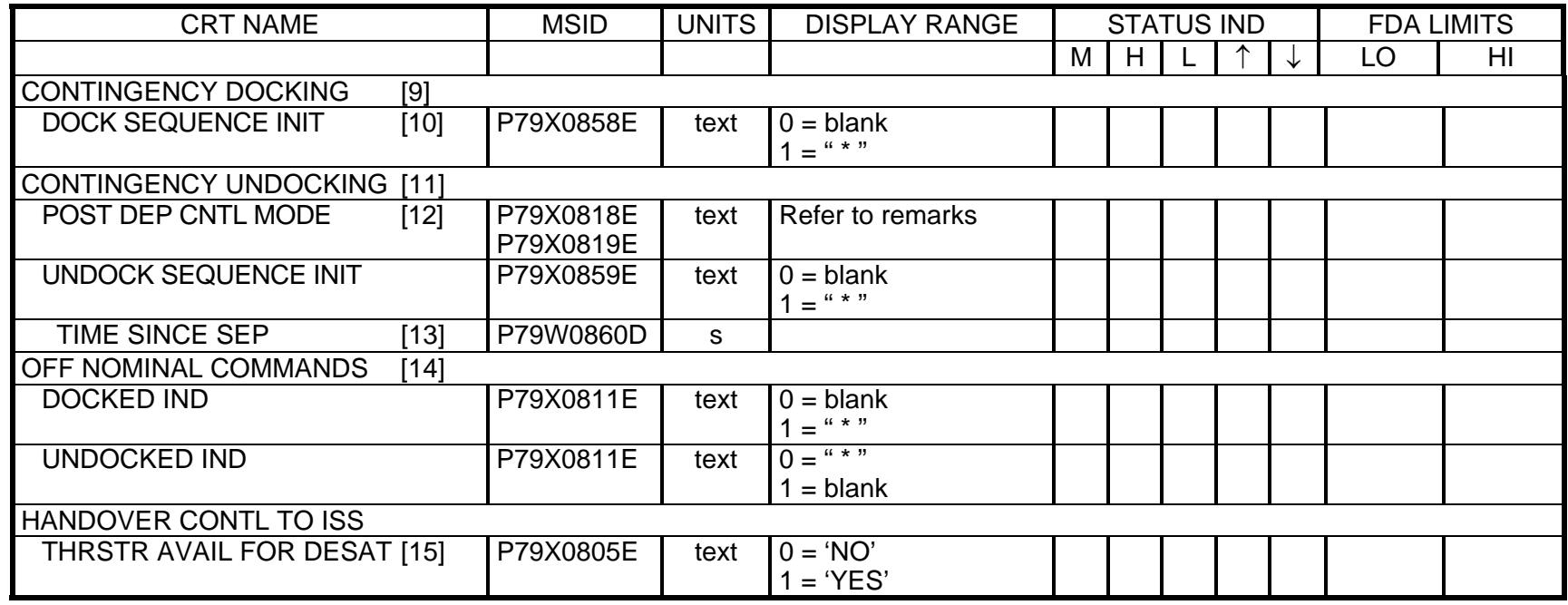

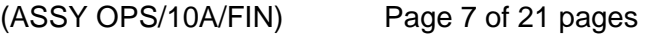

### **REMARKS**

1

- [1] The US (United States) GNC MODE and the RS (Russian Segment) GNC MODE allow the orbiter crew to know how the station is controlling attitude. For nominal ISS attitude control, the US GNC Mode  $=$  CMG TA, and the RS GNC Mode  $=$ CMG TA. If the RS was controlling, the US GNC Mode = Drift (although depending on the failure scenario, it could be any one of the modes), and the RS GNC Mode = Thruster. If the orbiter was controlling, the US GNC Mode = Drift (although depending on the failure scenario, it could be any one of the modes), and the RS GNC Mode = CMG TA or Indicator.
- [2] The US GNC MODE allows the orbiter crew to know how the US station is controlling attitude.

Table 4.

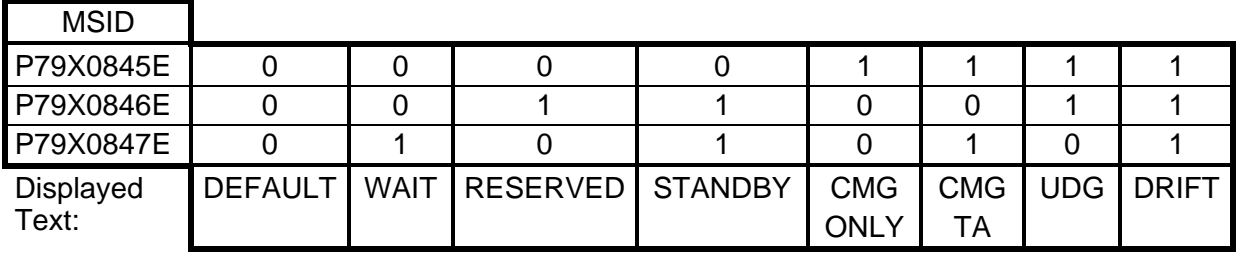

[3] The RS GNC MODE allows the orbiter crew to know how the RS station is controlling attitude.

Table 5.

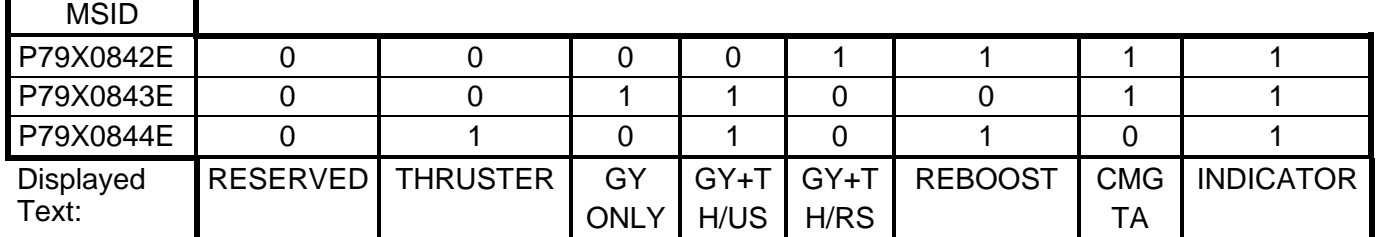

- [4] The US/RS GNC LOSS COMM: This Caution and Warning (C&W) is used in the handover of attitude control from orbiter to CMG TA procedure, and if it is in alarm, the handover will not work. This C&W is coded on this Spec as conditional, which utilizes the overbright and flash functionality.
- [5] GNC MDM FRAME COUNT: This parameter is used to determine if the entire Spec in general is getting updated data from the ISS. This parameter is normally displayed in decimal form resulting in an increment counter. But due to flight software constraints, this parameter will be displayed in hex form. Hex is sufficient because this parameter just needs to update.
- [6] US PRI GNC MDM FAIL: This Caution and Warning (C&W) is used in the handover of attitude control from orbiter to CMG TA procedure, and if it is in alarm, the handover will not work. This C&W is FDA'd as a Class 3 Alert, which when TMBU enabled, will have an onboard audible alarm, a light indication, an Onboard Fault Summary message, and a down arrow on the Spec parameter

(ASSY OPS/10A/FIN) Page 8 of 21 pages

status field. This C&W is coded on this Spec as conditional, which utilizes the overbright and flash functionality.

- [7] LOSS CMG ATT CNTL: This Caution and Warning (C&W) is used in the handover of attitude control from orbiter to CMG TA procedure, and if it is in alarm, the handover will not work. This C&W is FDA'd as a Class 3 Alert, which when TMBU enabled, will have an onboard audible alarm, a light indication, an Onboard Fault Summary message, and a down arrow on the Spec parameter status field. This C&W is coded on this Spec as conditional, which utilizes the overbright and flash functionality.
- [8] US DRIFT AVAIL: If this parameter, US Drift Available = Yes, then the command Item 9 MODE TO DRIFT will be accepted by the ISS US GNC MDM.
- [9] CONTINGENCY DOCKING: These commands do not have any nominally planned use, but if there is a loss of redundancy to mode the ISS to Free Drift at docking, then **MCC** may decide to use this section.
- [10] DOCK SEQUENCE INIT: This parameter is set high if item 11 was commanded to start the manual ACS Moding software to execute and mode the ISS to Free Drift.
- [11] CONTINGENCY UNDOCKING: These commands do not have any nominally planned use, but if there is a loss of redundancy to mode the ISS to attitude control after undocking, then **MCC** may decide to use this section.
- [12] POST DEP CNTL MODE: The Post Departure Control Mode can be set to CMG TA, CMG Only, or RS CNTL. If this parameter reads RS CNTL, then after undocking, if the ACS Moding software properly executes, the ISS will resume control on Russian thruster control. Table 6.

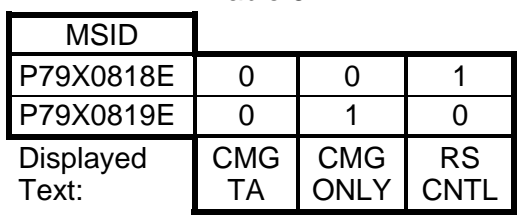

- [13] TIME SINCE SEP: When the manual software is initiated or when the automatic software is initiated by the sensors, this time since separation parameter begins to count up from zero to a commanded value (typically 100 seconds) at which time the ISS will resume attitude control using the control method defined by the Post Departure Control Mode parameter.
- [14] OFF NOMINAL COMMANDS: These commands do not have any nominally planned use, but may be used in **MCC** determined contingencies.
- [15] THRSTR AVAIL FOR DESAT: telemetry feedback for Item 19 RS PREP FOR CMG DESAT. If that command is successful, then this parameter will show '**YES**', and the RS is prepared to enter CMG TA mode.

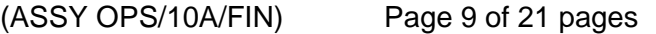

#### ITEM ENTRY CHARACTERISTICS

- Item 1: REROUTE TO SSOR: All the commands on this Spec are hardcoded with a routing code  $= 1$ , which is for the OIU / GNC Hardline. If the commands are to be sent through the SSOR, then this reroute command will tell the OIU that for any command with a routing code of 1, to change it to 2, which is the routing code for SSOR.
- Item 2: ROUTE TO NORMAL HARDLINE: If there was an activity that required commanding from Spec 205 through the SSOR and that commanding activity is complete, then this route to normal command should be sent. All the commands on this Spec are hardcoded with a routing code = 1, which is for the OIU / GNC Hardline. But, for commanding through the SSOR, the OIU can be configured to take all routing codes of 1 and change it to 2, which is SSOR. So, to return the OIU to a nominal configuration, this command will tell the OIU that for all commands with routing code of 1, to assign it a routing code of 1.
- Item 3: NO OP COMMAND: The commands to reroute to SSOR and route to normal hardline do not have any telemetry feedback. As a form of feedback, this no op command is sent and the command accept counter telemetry will increment, thus verifying the routing commands success.
- Item 4: MODE XTION ENA is used to command the Mode Transition Inhibit to a status of either enabled. The telemetry feedback is ENA.
- Item 5: ATT MNVR ENA is used to command the Attitude Maneuver Inhibit to a status of enabled. The telemetry feedback is ENA or INH.
- Item 6: DESAT REQ ENA is used to command the Desat Request Inhibit to a status of enabled. The telemetry feedback is ENA or INH.
- Item 7: ATT CNTL SHDN ENA is used to command the Attitude Control Shutdown Inhibit to a status of enabled. The telemetry feedback is ENA or INH.
- Item 8: MODE XTION INH is used to command the Mode Transition Inhibit to a status of either inhibited. The telemetry feedback is INH.
- Item 9: MODE TO DRIFT commands the ISS US GNC Mode to Drift.
- Item 10: DOCK SOFTWARE ENA commands the manual dock software within the ACS Moding software to be enabled.
- Item 11: DOCK SEQUENCE INIT commands the manual dock software within the ACS Moding software to execute, if the manual dock software is enabled per Item 10. The software that executes is the same software that the automatic ACS Moding software executes if the Capture Long sensors worked.

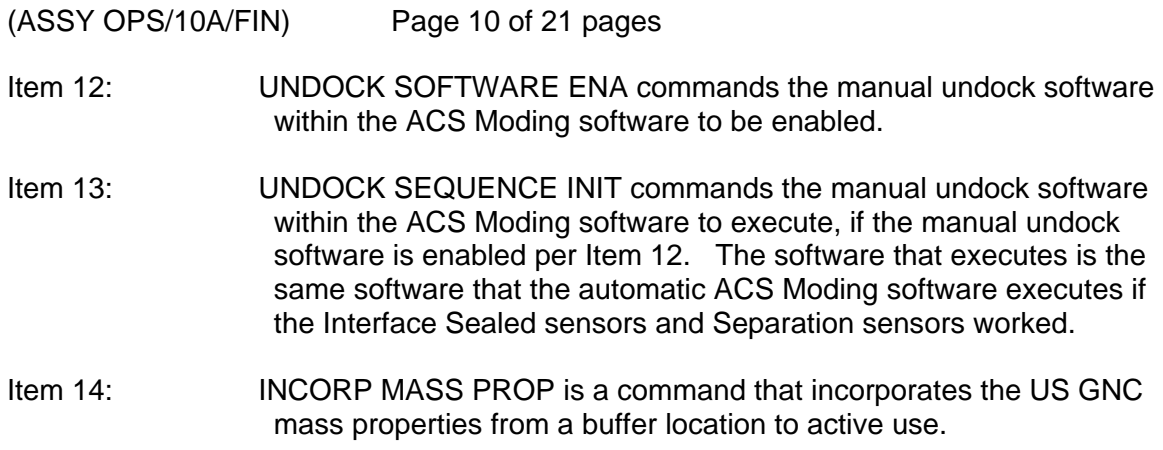

- Item 15 & 16: DOCKED IND and UNDOCKED IND are manual commands that toggle a bit in the Primary C&C MDM automatic ACS Moding software. This bit is used by the Russian Segment to update their mass properties.
- Item 17: HOLD CURRENT ATTITUDE is a command to the US GNC MDM that performs a snap and hold at the current attitude, assuming the US GNC Mode is already in CMG TA and controlling attitude.
- Item 18: RS TAKE LVLH ATT CNTL is an ISS Tier 1 command that tells the Russian Segment to take attitude control in Thrusters in the LVLH reference frame. This command is an off nominal command without handshake between the US GNC MDM and the RS TBM. The nominal command to have the Russian Segment take control 6-17 is with handshake, which means there is some Tier 2 communication between the US GNC MDM and the RS TBM.
- Item 19: RS PREP FOR CMG DESAT is a Tier 1 command that prepares the Russian Segment for CMG TA mode.
- Item 20: MODE TO CMG TA is a command that changes the US GNC Mode to CMG TA using CCDB slot number 1, and also will change the RS GNC Mode to CMG TA if it is not already so.

(ASSY OPS/10A/FIN) Page 11 of 21 pages

1.3 SPEC 211 - ISS C&W

The SM 211 ISS C&W display is available in SM OPS 2, and is used for monitoring pertinent ISS C&W telemetry. Because the PCS does not have the capacity to annunciate alarm tones, the tone status flag from the ISS will be used to trigger the orbiter C&W system. Refer to Figure 3.

XXXX/211/XXX ISS C&W XX X DDD/HH: MM: SS DDD/HH: MM: SS FIRE SSSSS PRESS TOX ATM CAUT WARN  $(XX)$ 

3648066\_114.CRT,1

Figure 3.- ISS C&W - MCDS Display.

TITLE: ISS C&W

TYPE: SPEC 211

| <b>CRT Name</b> | <b>MSID</b> | <b>Units</b> | <b>Display</b><br>Range | Status IND [1] |   |  |   | <b>FDA</b><br>Limits |    |                |
|-----------------|-------------|--------------|-------------------------|----------------|---|--|---|----------------------|----|----------------|
|                 |             |              |                         | М              | н |  | ́ | ◡                    | LO | H <sub>l</sub> |
| <b>FIRE</b>     | P79X0803E   |              |                         | M              |   |  |   |                      |    |                |
| <b>PRESS</b>    | P79X0801E   |              |                         | M              |   |  |   |                      |    |                |
| <b>TOX ATM</b>  | P79X0802E   |              |                         | M              |   |  |   |                      |    |                |
| <b>CAUT</b>     | P79X0830E   |              |                         | M              |   |  |   |                      |    |                |
| <b>WARN</b>     | P79X0831E   |              |                         | M              |   |  |   |                      |    |                |

Table 7. SPEC 211 Parameter Characteristics

(ASSY OPS/10A/FIN) Page 12 of 21 pages

#### REMARKS

- [1] The parameter status field for all parameters will be blank for normal operation or will display an "M" for missing data. For analog parameters, this field will also display an "H" or "L" for offscale data. Some parameters displayed will be limit-sensed for SM alerts or C&W alarms. For discretes that are limit-sensed, the undesirable state is defined in the FDA low-limit field and the FDA high-limit field is left blank. Satisfaction of the undesirable state triggers a "↓" indication. For analogs that are limit-sensed, an " $\uparrow$ " or " $\downarrow$ " will be displayed when the parameter exceeds either an upper or lower limit. The symbols driven in the parameter status field have the following display priority from highest to lowest: "M", "H", "L", "↑", "↓". All symbols driven in the parameter status column will be displayed four times the normal intensity.
- [2] When the tone status flag is set for any FIRE, pressure PRESS, toxic atmosphere TOX ATM, caution CAUT, or warning WARN event, a "↓" will be displayed in the appropriate status field. The FIRE, PRESS, and TOX ATM events will initiate a master alarm light and tone, B/U C&W light on panel F7, and a fault message. WARN and CAUT events will initiate an alert light, tone, and fault message. The PCS can be referenced for additional details on the fault condition.

|                                                                                                  | (ASSY OPS/10A/FIN)                                                                                                    | Page 13 of 21 pages                                                                   |                                                                                                    |                                                                     |                                                                                                    |
|--------------------------------------------------------------------------------------------------|----------------------------------------------------------------------------------------------------|---------------------------------------------------------------------------------------|----------------------------------------------------------------------------------------------------|---------------------------------------------------------------------|----------------------------------------------------------------------------------------------------|
| $\frac{1}{2}$                                                                                    | 2<br>123456789012345678901234567890123456789012345678901<br>XXXX/212/XXX<br>OIU<br>TEMP<br>±XXX.XS<br>1                                                                                                    | OIU                                                                                   | 3                                                                                                    | XX X DDD/HH:MM:SS<br>OIU                                            | 5<br>DDD/HH:MM:SS<br>STATUS CTR<br>ХX                                                                                                    |
|                                                                                                  | $\mathcal{L}$<br>±XXX.XS<br>OIU<br>TEMP                                                                                                    |                                                                                       | ISS BC TIME                                                                                                    |                                                                     | XX-XX-XX/XX:XX:XX                                                                                                    |
| 456789<br>10<br>11<br>12<br>13<br>14<br>15<br>16<br>17<br>18<br>19<br>20<br>21<br>22<br>23<br>24 | STATUS<br><b>ACTIVE</b><br><b>DEVICES</b><br><b>BUS</b><br><b>LOCK</b><br>AD<br>PD<br>1<br>XXXX<br>Χ<br>XXXXS<br>2<br>XXXXS<br>XXXX<br>Χ<br>3<br>X<br>XXXXS<br>XXXX<br>4<br>XXXXS<br>XXXX<br>Χ<br>OIU<br><b>CMD</b><br><b>CTR</b><br>XXX<br>I/F<br>PSP<br>XXX<br>FLOAT POINT<br>XXXS<br>SSOR<br>FRM SYNC<br>PRI<br>XXXS<br>PRI<br><b>STATUS</b><br>XXXS<br>B/U<br>FRM<br>SYNC<br><b>XXXS</b><br><b>STATUS</b><br>XXXS<br>B/U | PDI<br><b>DCM</b><br>1<br>2<br>3<br>$\overline{4}$<br>LAST<br>PSP<br>OIU<br>18<br>XXX | SYNC<br>W F<br>Β<br>XSXSXS<br>XSXSXS<br>XSXSXS<br>XSXSXS<br><b>CMD</b><br>XXX<br><b>XXX</b><br><b>SPARE</b><br><b>CMD</b> | 1<br>FORMAT<br><b>BUS</b><br><b>BUS</b><br><b>BUS</b><br><b>BUS</b> | XXX<br>2x<br>RT<br>1<br>3X<br>BC<br>4X<br>Α<br>5X<br>$\overline{B}$<br>6X<br>RT<br>2<br>7X<br>BC<br>8X<br>Α<br>9X<br>B<br>3<br>RT<br>10X<br>BC<br>11X<br>12X<br>Α<br>13X<br>B<br>RT<br>14X<br>4<br>15X<br>BC<br>16X<br>Α<br>17X<br>$\overline{B}$ |
| 25<br>26                                                                                         |                                                                                                    |                                                                                       |                                                                                                    |                                                                     | XX                                                                                                    |

Figure 4.- OIU Display - SPEC 212.

## **CARGO MCDS DISPLAY DESCRIPTIONS**<br>(ASSY OPS/10A/FIN) Page 14 of 21 pages

(ASSY OPS/10A/FIN)

The SM 212 OIU display (shown in Figure 4) is available in SM OPS 2 and is used to configure the OIU for cargo element operations, monitor OIU status, and monitor relevant PDI, PSP, and SSOR statuses.

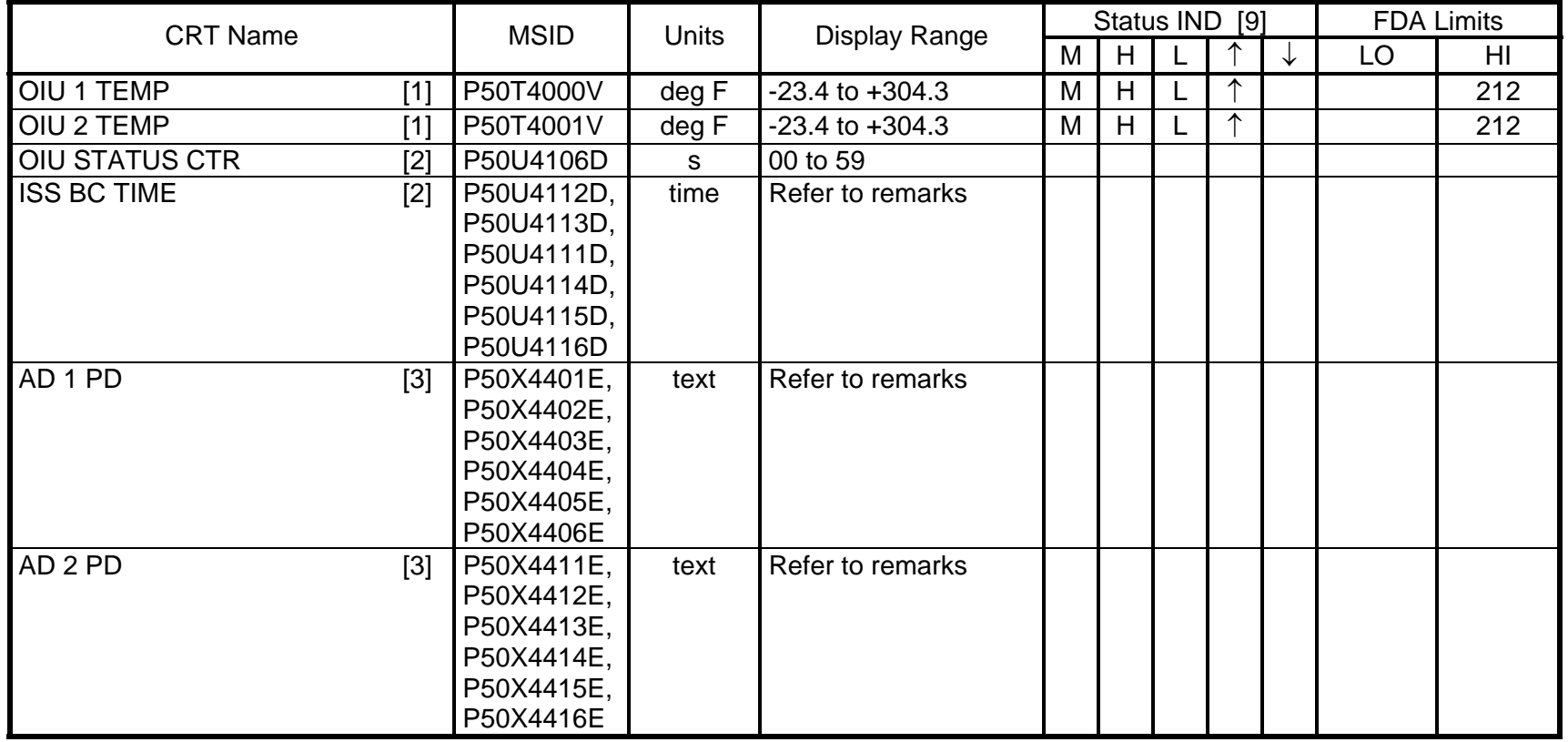

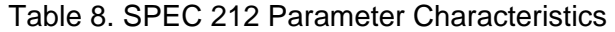

## **CARGO MCDS DISPLAY DESCRIPTIONS**<br>(ASSY OPS/10A/FIN) Page 15 of 21 pages

(ASSY OPS/10A/FIN)

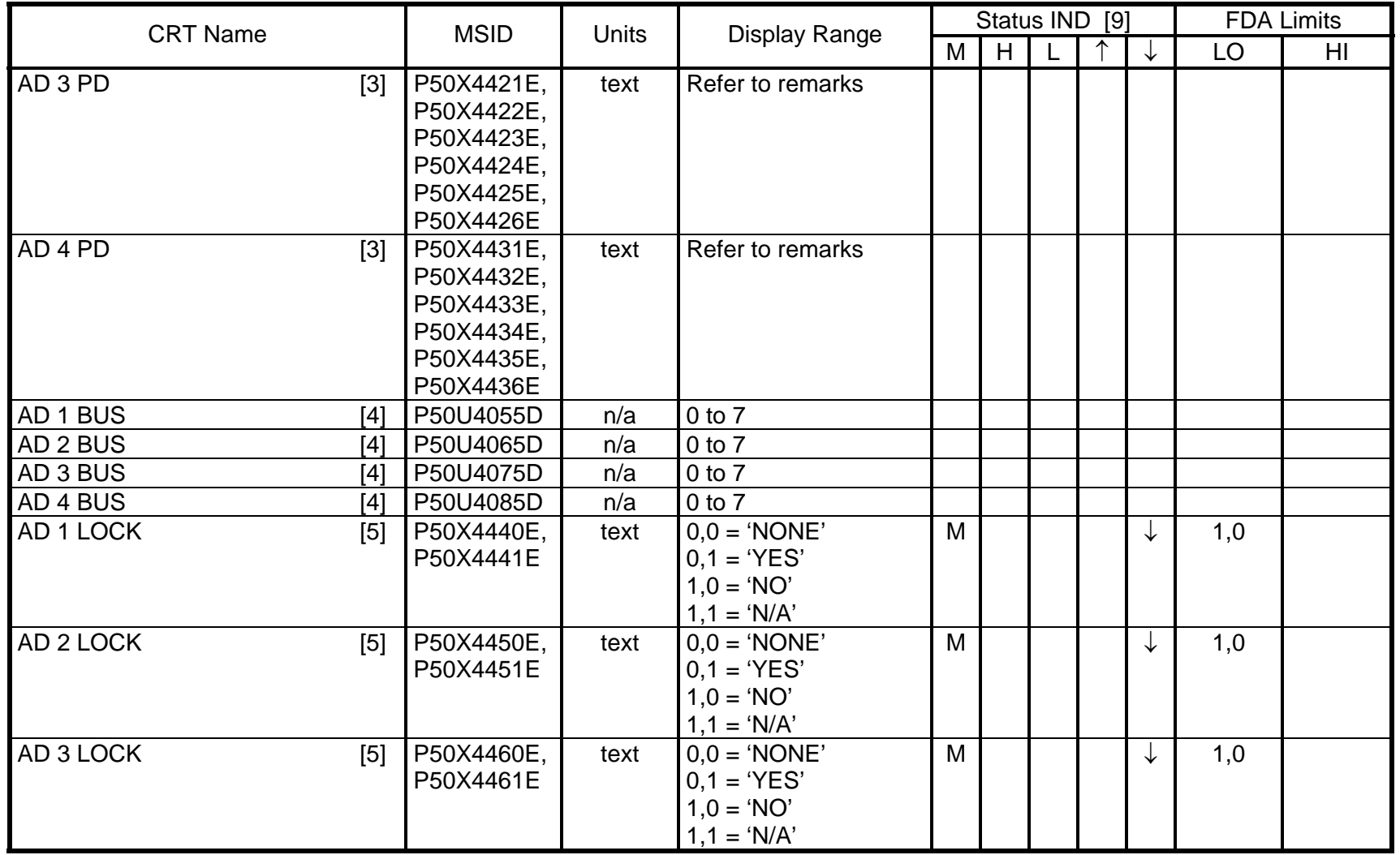

### Continuation of Table 8. SPEC 212 Parameter Characteristics

## **CARGO MCDS DISPLAY DESCRIPTIONS**<br>(ASSY OPS/10A/FIN) Page 16 of 21 pages

(ASSY OPS/10A/FIN)

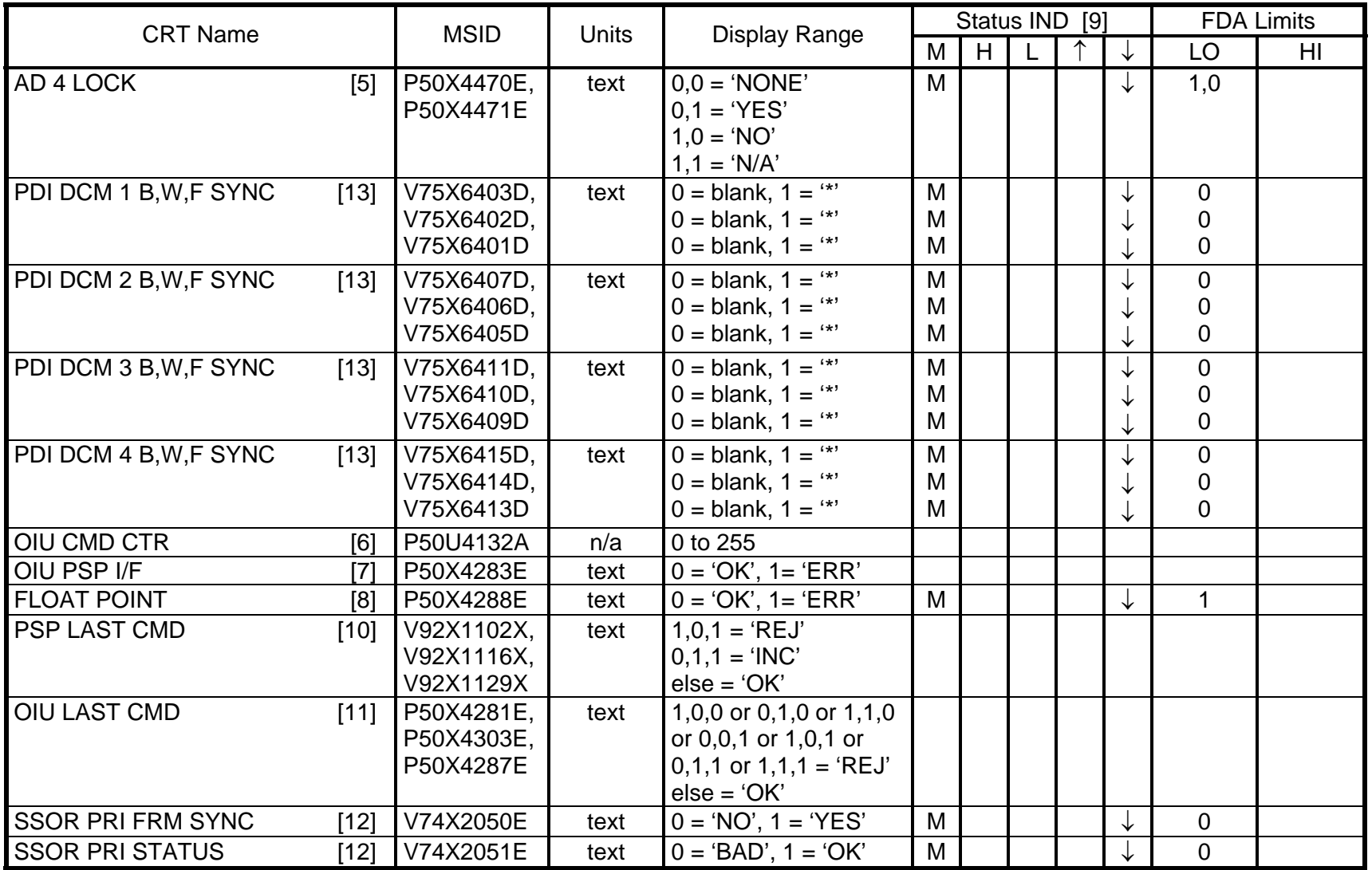

### Continuation of Table 8. SPEC 212 Parameter Characteristics

## **CARGO MCDS DISPLAY DESCRIPTIONS**<br>(ASSY OPS/10A/FIN) Page 17 of 21 pages

(ASSY OPS/10A/FIN)

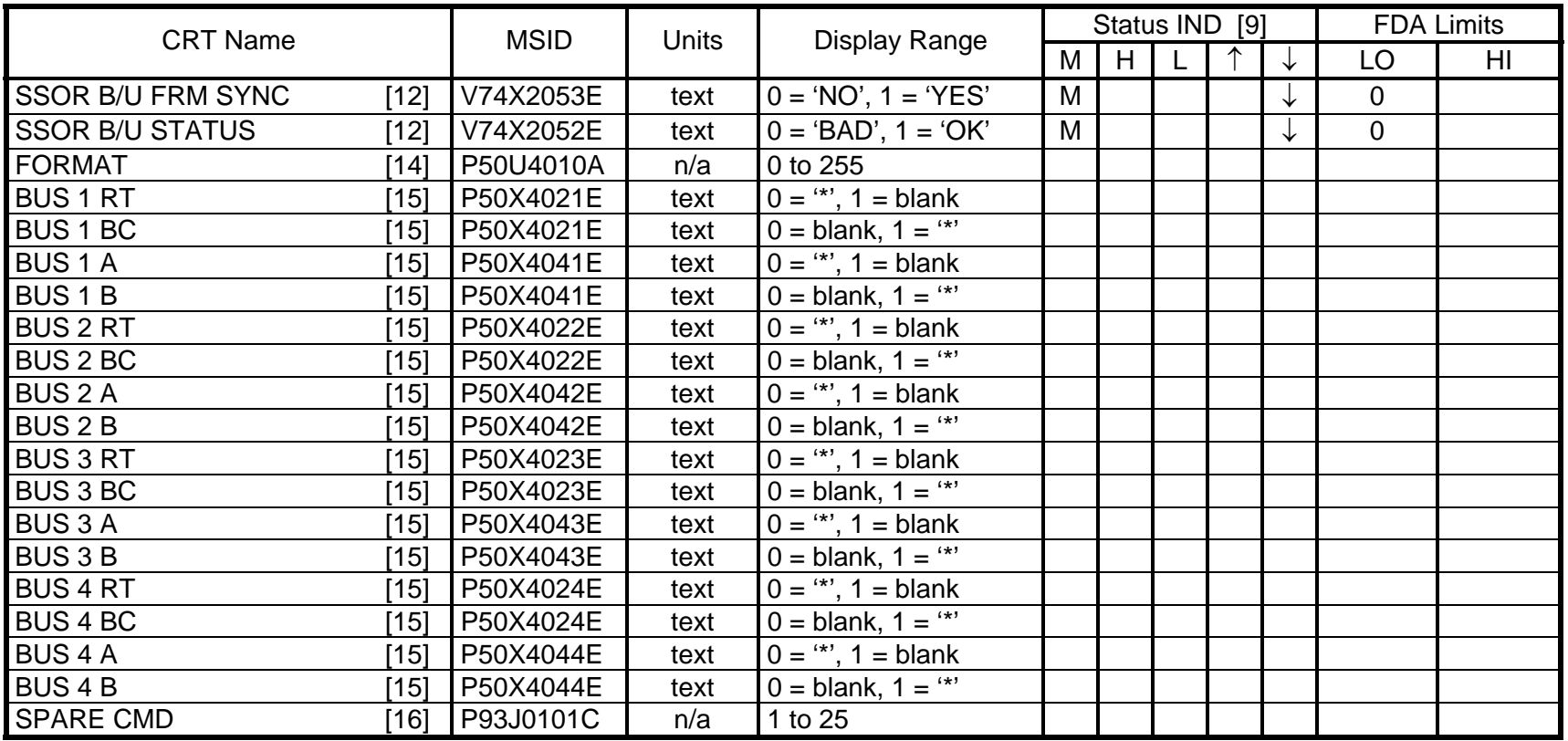

### Continuation of Table 8. SPEC 212 Parameter Characteristics

(ASSY OPS/10A/FIN) Page 18 of 21 pages

### REMARKS

- [1] The OIU TEMP parameters will read 140° F when the OIU associated with that measurement is OFF. Note that this is the only sure method to determine which OIU is powered up from this display alone. Additional insight is available via the panel L12 OIU PWR tb.
- [2] OIU STATUS CTR displays the OIU time parameter for seconds, reading from 00 to 59 and resetting to 00 again. This indicates OIU health by constantly counting from 00 to 59 and recycling when the OIU telemetry is being processed by the PDI. ISS BC TIME follows the format MM-DD-YY/HH:MM:SS and comes from whichever device is BC to the OIU. This parameter will read all zeros at powerup, will show the correct BC time at the time the BC comes up and starts sending telemetry to the OIU, and will remain static at the last good sample when the incoming telemetry from that BC goes away.
- [3] ACTIVE DEVICES: The OIU active device (AD) status section provides insight for OIU processing on the external telemetry sources with which the OIU can interface. Status shown for each AD (1 to 4) includes the physical device (PD) assigned to that AD, the BUS being used to acquire that device's telemetry, and a '**LOCK**' status indication. The computation used to drive the PD field is defined in Table 10:

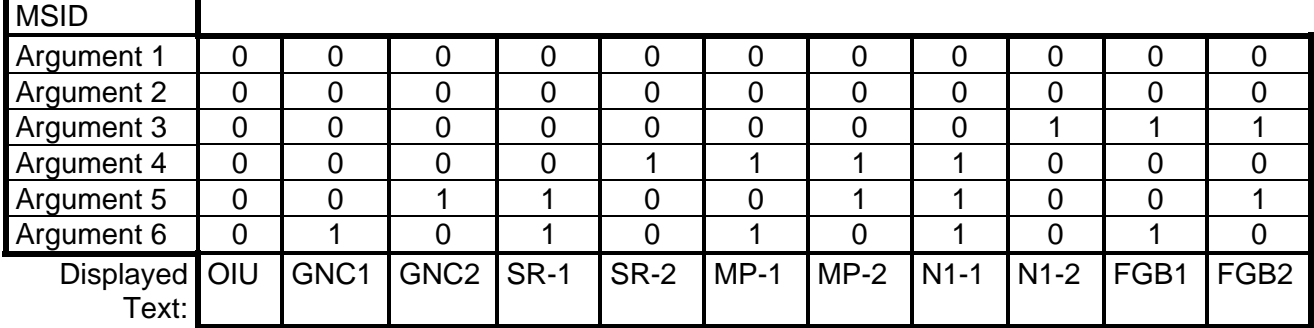

Table 9.

If none of the above conditions are met, the default text displayed is '**ERR**'. Note that PD = OIU when no active device is assigned and is also displayed when OIU format supports an OIU error log dump, GNC1 and GNC2 are the ISS Tier 2 Guidance, Navigation and Control MDMs, SR-1 and SR-2 are the Space to Space Orbiter Radios (SSOR), MP-1 and MP-2 are the MPLM MDMs, N1-1 and N1-2 are the Node MDMs, and FGB1 and FGB2 are the ISS FGB MDMs.

[4] BUS: Indicates the OIU bus 1 to 7, 0 indicates OIU bus 8. Note that the OIU hardware currently supports only buses 1 to 4.

(ASSY OPS/10A/FIN) Page 19 of 21 pages

[5] LOCK: '**NONE**' if the current OIU format does not have an AD for this display location.

> '**YES** 'if the OIU is RT and in sync with the AD (ISS BC or SSOR). '**YES**' if the AD is OIU in error log dump format (OIU must be in sync with itself).

'**NO**' if the OIU is RT and was in sync with the AD but has lost lock on the AD (ISS BC or SSOR).

N/A if the OIU is BC to the AD, except if the AD is SSOR.

Note that if LOCK goes from '**YES**' to '**NO**', the OIU stops attempting to acquire sync with that AD. To force the OIU to attempt to resync with an AD, the OIU format must be reloaded.

- [6] OIU CMD CTR will start at "000" at powerup, and will increment by one whenever the OIU receives a valid command from the PSP. The counter reads in decimal, and will count from 000 to 255 and roll over to 000. All commands, whether from the **MCC** or the MCDS, will cause the counter to increment if received and processed by the OIU.
- [7] PSP I/F indicates '**OK**' if the OIU is receiving the 16 Khz command carrier from either PSP1 or PSP2. '**ERR**' is displayed if no command carrier is being received.
- [8] The OIU can convert one ISS floating point parameter value per PDI minor frame (maximum of 100 per major frame) into a shuttle PDI-compatible parameter value. If an ISS floating point value is invalid or results in an invalid floating point value/operation during the conversion process, the OIU annunciates an error. The FLOAT POINT display parameter will read '**ERR**' for this condition, or '**OK**' if no floating point error/operation is detected.
- [9] The parameter status field for all parameters will be blank for normal operation or will display an "M" for missing data. For analog parameters, this field will also display an "H" or "L" for offscale data. Some parameters displayed will be limitsensed for SM alerts or C&W alarms. For discretes that are limit-sensed, the undesirable state is defined in the FDA low limit field and the FDA high limit field is left blank. Satisfaction of the undesirable state triggers a "↓" indication. For analogs that are limit-sensed, an "↑" or a "↓" will be displayed when the parameter exceeds either an upper or lower limit. The symbols driven in the parameter status field have the following display priority from highest to lowest: "M", "H", "L", "↑", "↓". All symbols driven in the parameter status column will be displayed four times normal intensity.
- [10] PSP LAST CMD indicates the command acceptance for crew originated command: '**OK**' if the PSP has not rejected a crew command, '**REJ**' if the PSP rejected the last crew command, or '**INC**' if the PSP was not able to complete the transfer of the last crew command. The '**REJ**' and '**INC**' indications are cleared by the next successfully processed PSP command from either crew or ground.
- [11] OIU LAST CMD indicates the command acceptance by the OIU. '**REJ**' is displayed if the OIU has detected either a parity error or an incorrect byte count in a command received from the PSP. Otherwise, '**OK**' is displayed.

(ASSY OPS/10A/FIN) Page 20 of 21 pages

- [12] For both the primary (PRI) and a backup (B/U) Space to Space Orbiter Radio (SSOR), the FRM SYNC indication gives the status of the frame synchronizer. '**YES**' indicates SSOR frame sync with the ISS Space to Space Station Radio (SSSR), '**NO**' indicates no SSOR frame sync, or the SSOR is off, or the SSOR is not present. The '**STATUS**' indication yields '**OK**' if the SSOR is operating normally, or indicates '**BAD**' if the SSOR BITE has sensed a failure.
- [13] PDI DCM SYNC gives indication of the Bit ("B"), Word ("W"), and Frame ("F") synchronizer statuses for all four PDI decommutators. For each DCM, the B, W, and F columns will be blank if the decom is not in bit, word, or frame sync, respectively. An asterisk will be displayed in each of the B, W, or F columns if the sync conditions do exist. Note that the decom actually processing OIU telemetry is dependent on orbiter PDI/PCMMU config.
- [14] FORMAT: Indicates the currently loaded OIU format.
- [15] BUS 1 to 4: The OIU bus processing state [Bus Controller (BC) or Remote Terminal (RT)] and channelization (A or B) is indicated by asterisks for each of buses 1 to 4.
- [16] SPARE CMD: Displays the item entry index associated with the last Item 18.

#### ITEM ENTRY CHARACTERISTICS

- Item 1: FORMAT: indexed command item entry used for changing the OIU format (ITEM 1 + XXX EXEC). The valid decimal format numbers for entry via MCDS on STS-120 are 001 to 020, 250, 251, 252, 254, and 255.
- Item 2 to 17: BUS 1 to BUS 4: This section allows changing the OIUs current bus processing state [Bus Controller (BC) or Remote Terminal (RT)] and bus channel (A or B) for any of the currently implemented four OIU buses. For example, if Bus 3 is BC, and using Channel A, there will be an asterisk next to Items 11 and 12. To change Bus 3 to RT, an ITEM 10 EXEC is performed. In the case of the bus channelization (A or B), the displayed telemetry indicates which channel is prime for command and telemetry transactions on that bus if the OIU is BC on that bus. If the OIU is BC on a bus, it will try to send a command for an AD using the prime channel. If the OIU receives no status message from that AD, it tries again on the prime channel, then it tries on the alternate channel, and if the AD has not responded it declares failure and stops trying to send a command to that AD. When the OIU is RT on a bus, it will respond on either channel, depending on which channel received a transaction from the BC; therefore, the channel indication has no meaning when the OIU is RT on a bus.

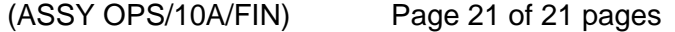

- Item 18: SPARE CMD: an indexed command that allows performing the following internal OIU function mapping:
	- Item 18 + 1: Change FGB MDM active device to FGB-2 MDM physical device.
	- Item 18 + 2: Change FGB MDM active device to FGB-1 MDM physical device.
	- Item 18 + 3: Change Node 1 MDM active device to N1-2 MDM physical device.
	- Item 18 + 4: Change Node 1 MDM active device to N1-1 MDM physical device.
	- Item 18 + 5: Move FGB -2 MDM physical device to OIU Bus 4.
	- Item 18 + 6: Move FGB -2 MDM physical device to OIU Bus 3.
	- Item 18 + 7: Move FGB -1 MDM physical device to OIU Bus 4.
	- Item 18 + 8: Move FGB -1 MDM physical device to OIU Bus 3.
	- Item 18 + 9: Move N1-1 MDM physical device to OIU Bus 4.
	- Item 18 + 10: Move N1-1 MDM physical device to OIU Bus 3.
	- Item 18 + 11: Move N1-2 MDM physical device to OIU Bus 4.
	- Item 18 + 12: Move N1-2 MDM physical device to OIU Bus 3.
	- Item 18 + 13: Change GNC MDM active device to GNC-2 MDM physical device.
	- Item 18 + 14: Change GNC MDM active device to GNC-1 MDM physical device.
	- Item 18 + 15: Move GNC-1 MDM physical device to OIU Bus 4 (LB ORB N2-2).
	- Item 18 + 16: Move GNC-1 MDM physical device to OIU Bus 3 (LB ORB N2-1).
	- Item 18 + 17: Move GNC-2 MDM physical device to OIU Bus 4 (LB ORB N2-2).
	- Item 18 + 18: Move GNC-2 MDM physical device to OIU Bus 3 (LB ORB N2-1).
	- Item 18 + 19: Set OIU logic device MDMX to FGB-1 MDM.
	- Item 18 + 20: Set OIU logic device MDMX to FGB-2 MDM.
	- Item 18 + 21: Set OIU logic device MDMX to N1-1 MDM.
	- Item 18 + 22: Set OIU logic device MDMX to N1-2 MDM.
	- Item 18 + 23: Set OIU logic device MDMX to MPLM MDM.
	- Item 18 + 24: Set OIU logic device MDMX to GNC-1 MDM.
	- Item 18 + 25: Set OIU logic device MDMX to GNC-2 MDM.

This Page Intentionally Blank

### **STANDARD SWITCH PANEL 1**<br>(ASSY OPS/10A/FIN) Page 1 of 2 pages

(ASSY OPS/10A/FIN)

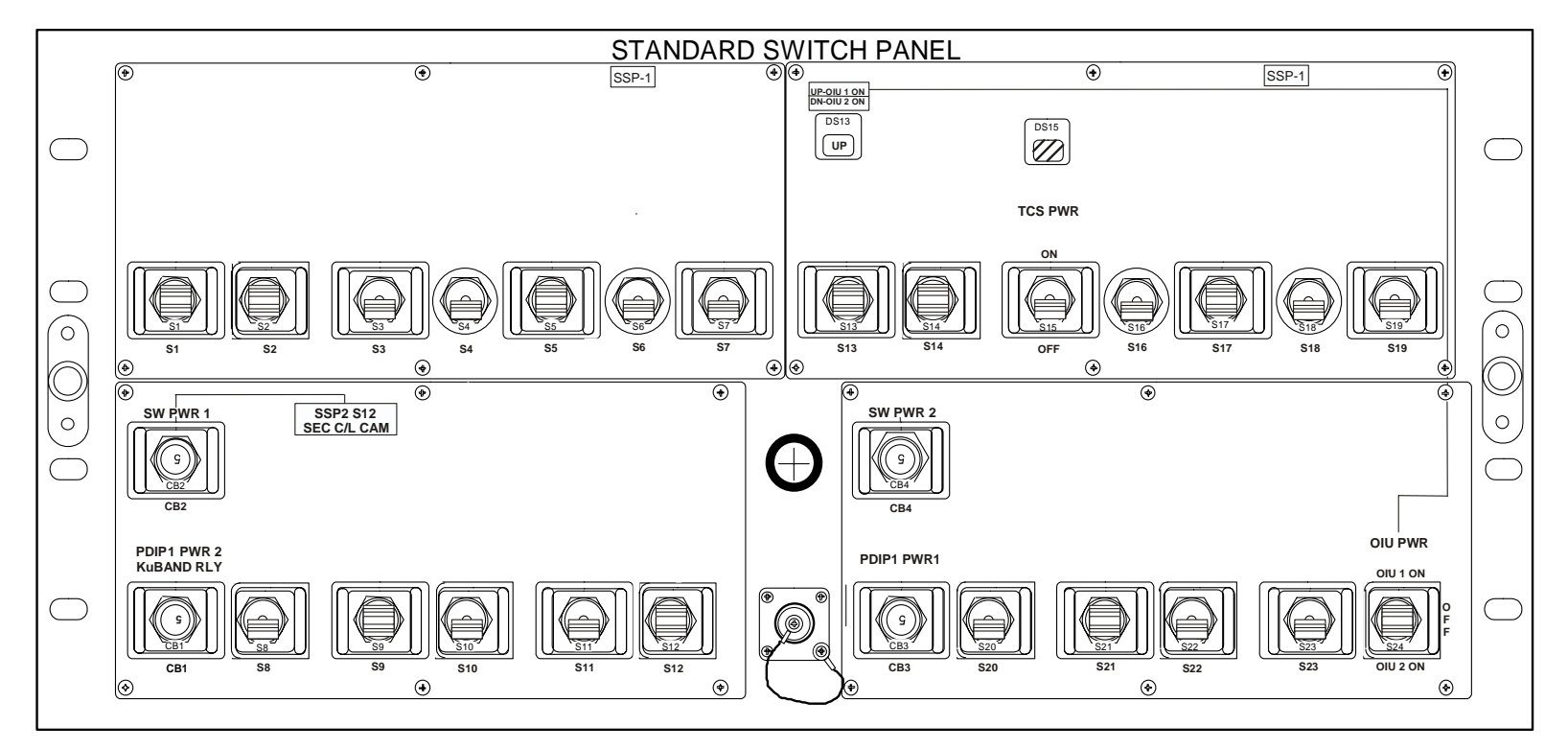

Figure 1.- Standard Switch Panel 1.

### **STANDARD SWITCH PANEL 1**

(ASSY OPS/10A/FIN) Page 2 of 2 pages

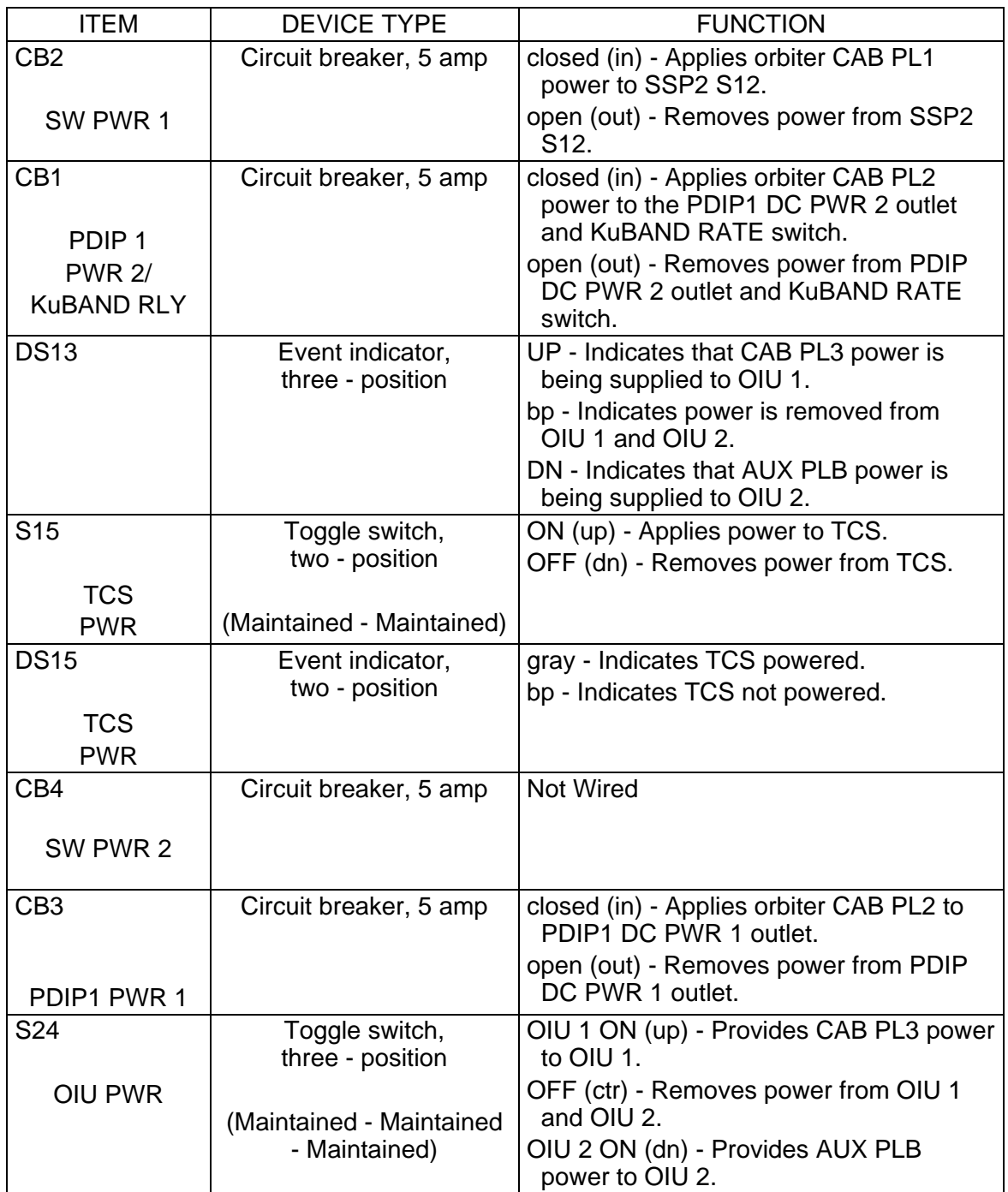

**STANDARD SWITCH PANEL 2**<br>(ASSY OPS/10A/FIN) Page 1 of 2 pages (ASSY OPS/10A/FIN)

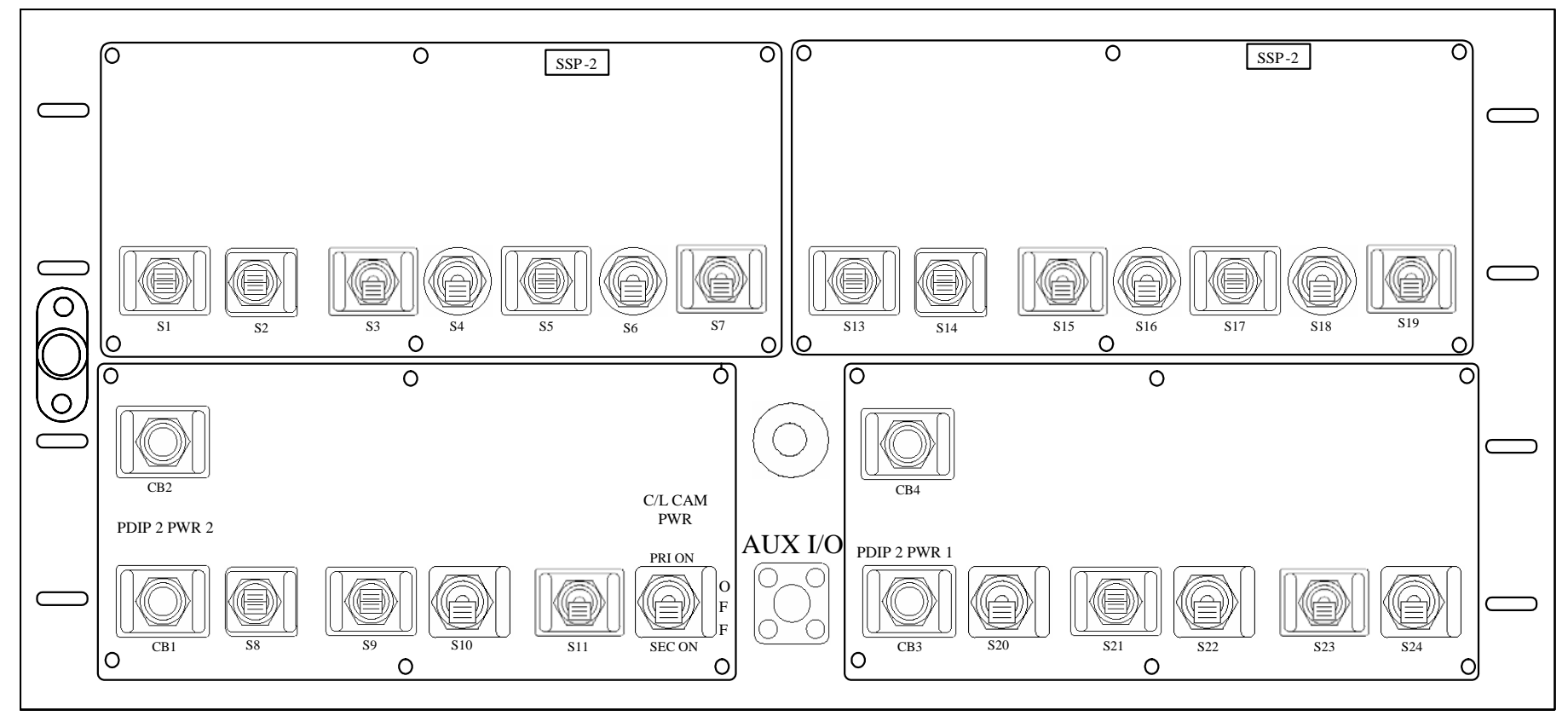

Figure 1.- Standard Switch Panel 2.

### **STANDARD SWITCH PANEL 2**

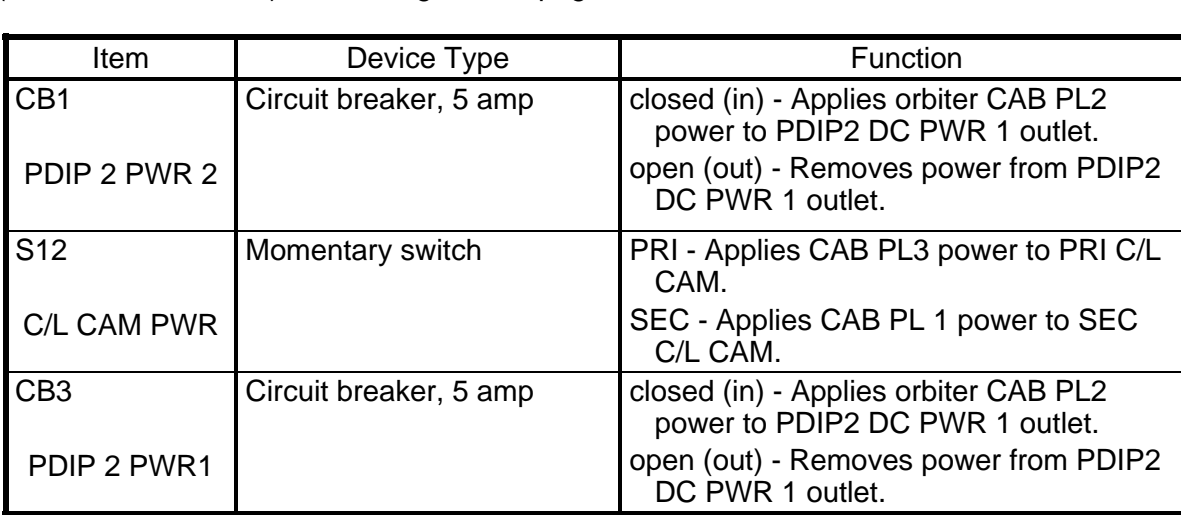

(ASSY OPS/10A/FIN) Page 2 of 2 pages

JSC-48502 **APPLICABLE FOR ISS-10A** 

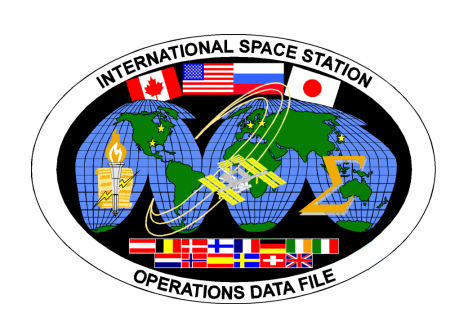

# **INTERNATIONAL SPACE STATION**

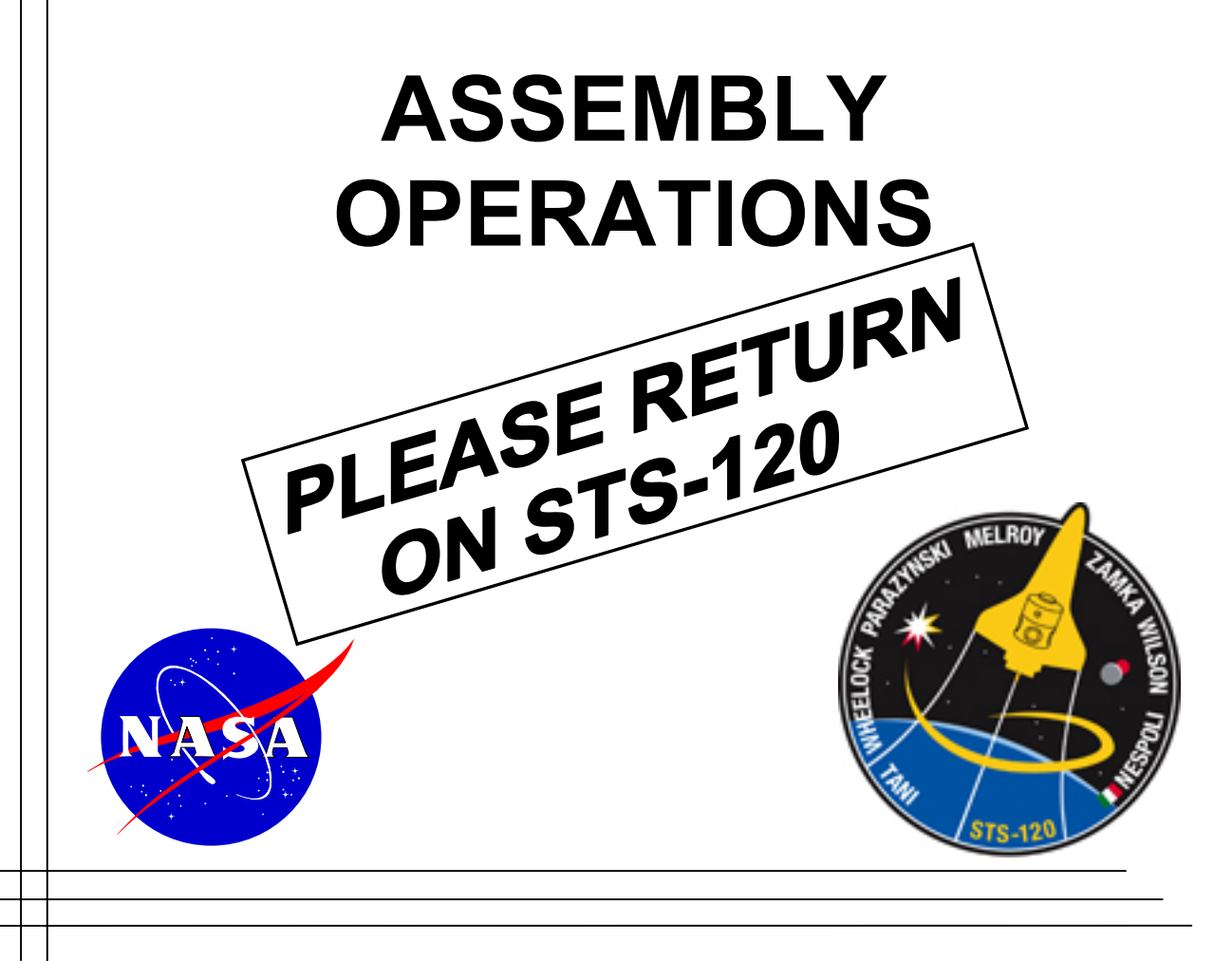